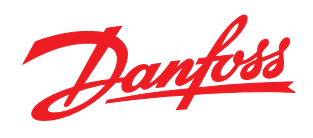

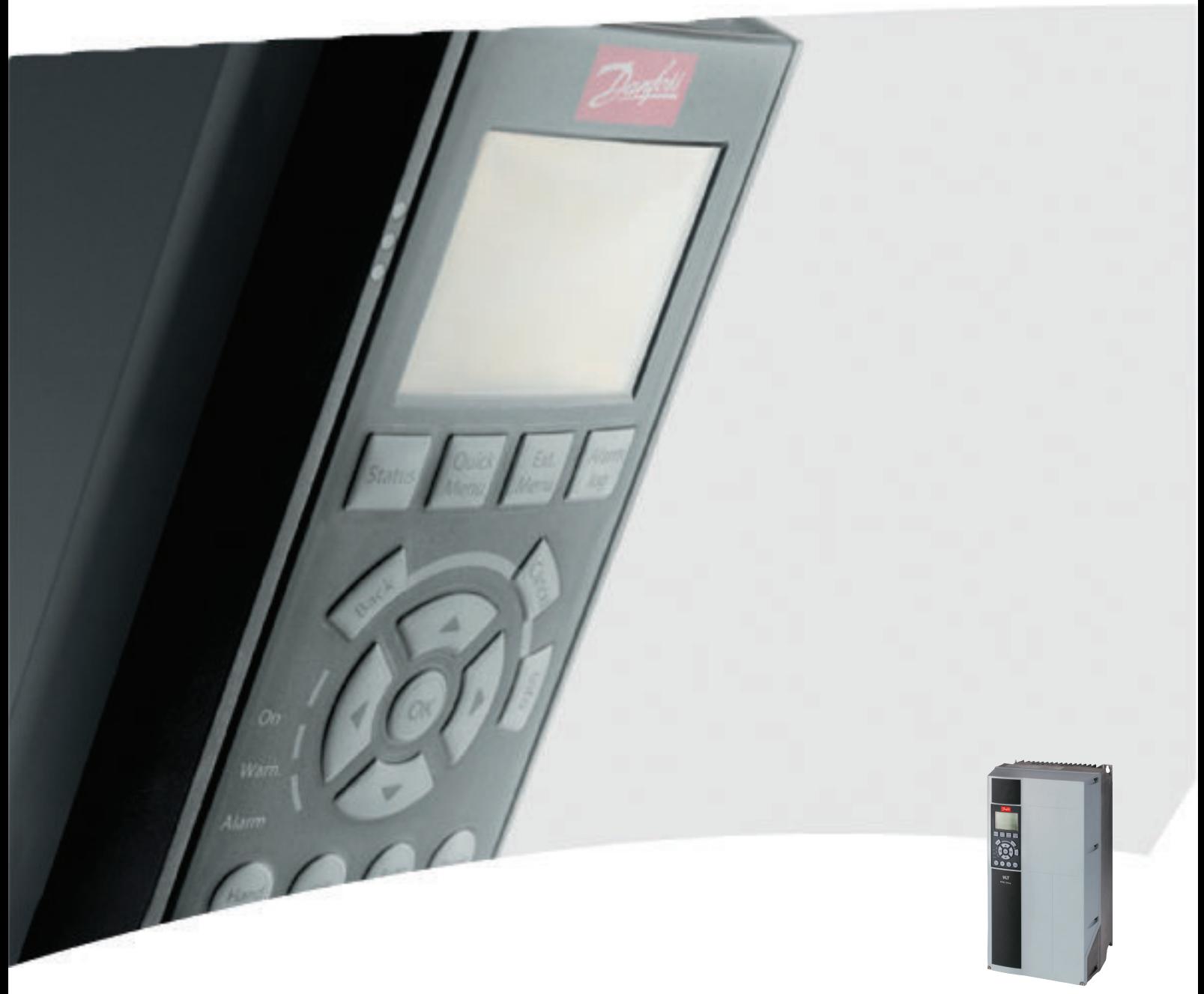

# Programming Guide VLT® HVAC Drive

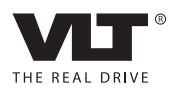

Danfoss

## **Contents**

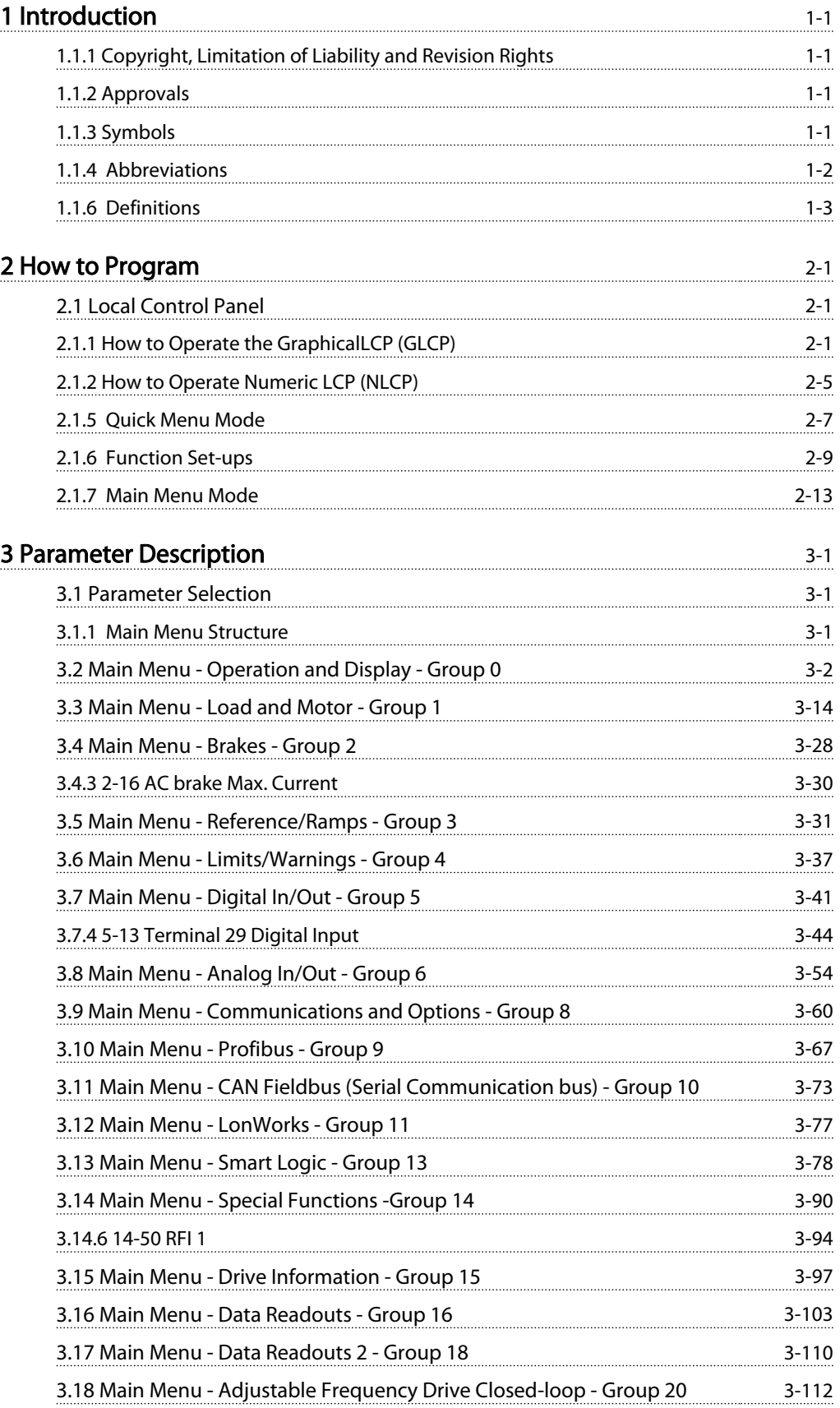

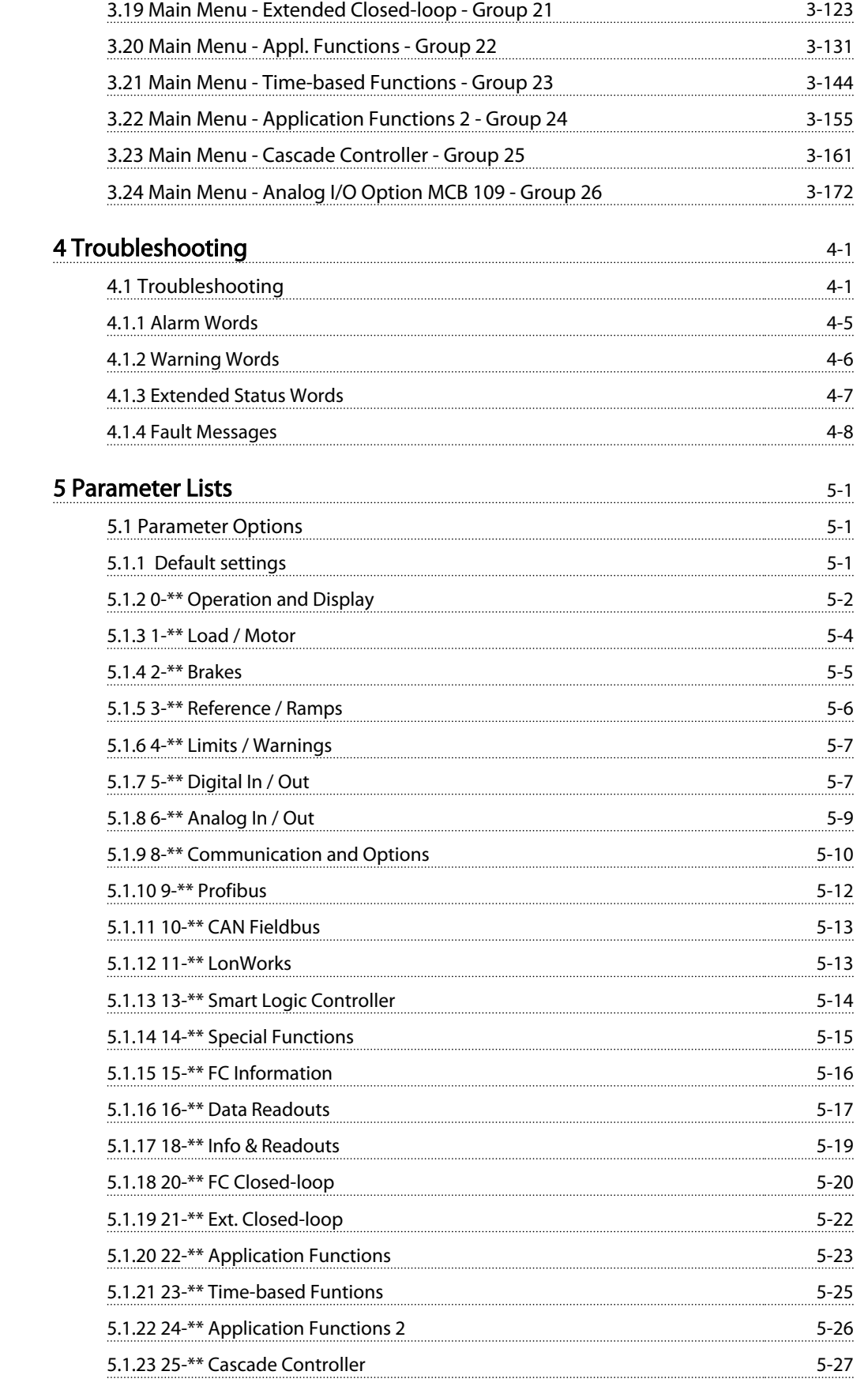

Danfoss

## VLT<sup>\*</sup> HVAC Drive Programming Guide

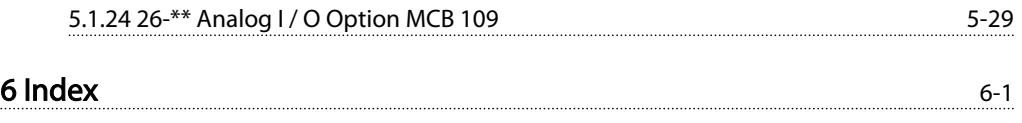

Contents

Danfoss

Danfors

<span id="page-5-0"></span>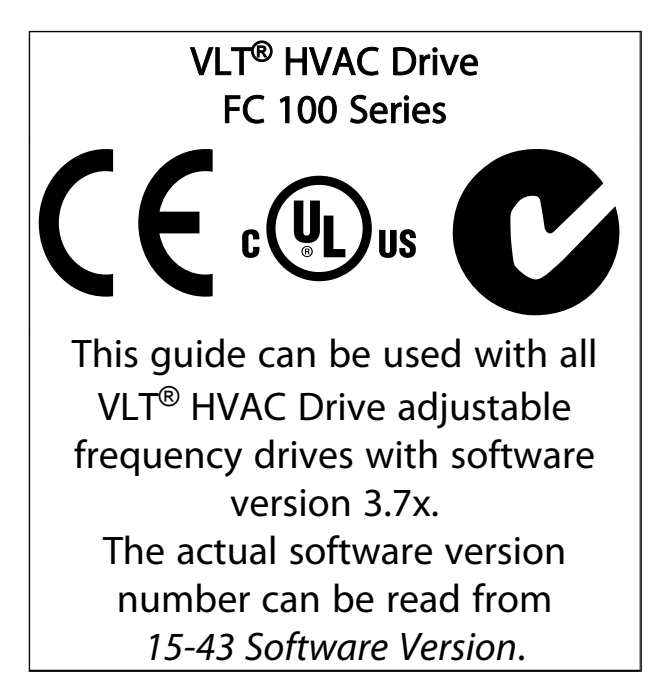

## Table 1.1

## 1.1.1 Copyright, Limitation of Liability and Revision Rights

This publication contains information proprietary to Danfoss. By accepting and using this manual, the user agrees that the information contained herein will be used solely for operating equipment from Danfoss or equipment from other vendors provided that such equipment is intended for communication with Danfoss equipment over a serial communication link. This publication is protected under the copyright laws of Denmark and most other countries.

Danfoss does not warrant that a software program produced according to the guidelines provided in this manual will function properly in every physical, hardware or software environment.

Although Danfoss has tested and reviewed the documentation within this manual, Danfoss makes no warranty or representation, neither expressed nor implied, with respect to this documentation, including its quality, performance, or fitness for a particular purpose.

In no event shall Danfoss be liable for direct, indirect, special, incidental, or consequential damages arising out of the use, or the inability to use information contained in

this manual, even if advised of the possibility of such damages. In particular, Danfoss is not responsible for any costs, including but not limited to those incurred as a result of lost profits or revenue, loss or damage of equipment, loss of computer programs, loss of data, the costs to substitute these, or any claims by third parties.

Danfoss reserves the right to revise this publication at any time and to make changes to its contents without prior notice or any obligation to notify former or present users of such revisions or changes.

## 1.1.2 Approvals

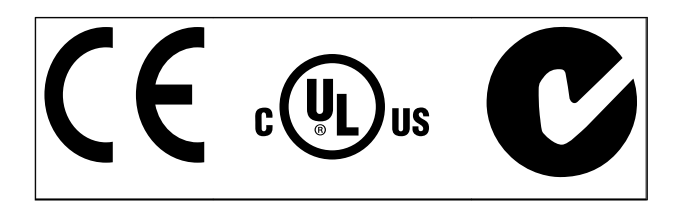

Table 1.2

1.1.3 Symbols

Symbols used in this guide.

## NOTE!

Indicates something to be noted by the reader.

# CAUTION

Indicates a potentially hazardous situation which, if not avoided, may result in minor or moderate injury or equipment damage.

# **AWARNING**

Indicates a potentially hazardous situation which, if not avoided, could result in death or serious injury.

Indicates default setting

Table 1.3

<span id="page-6-0"></span>1 1

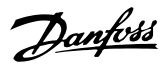

## 1.1.4 Abbreviations

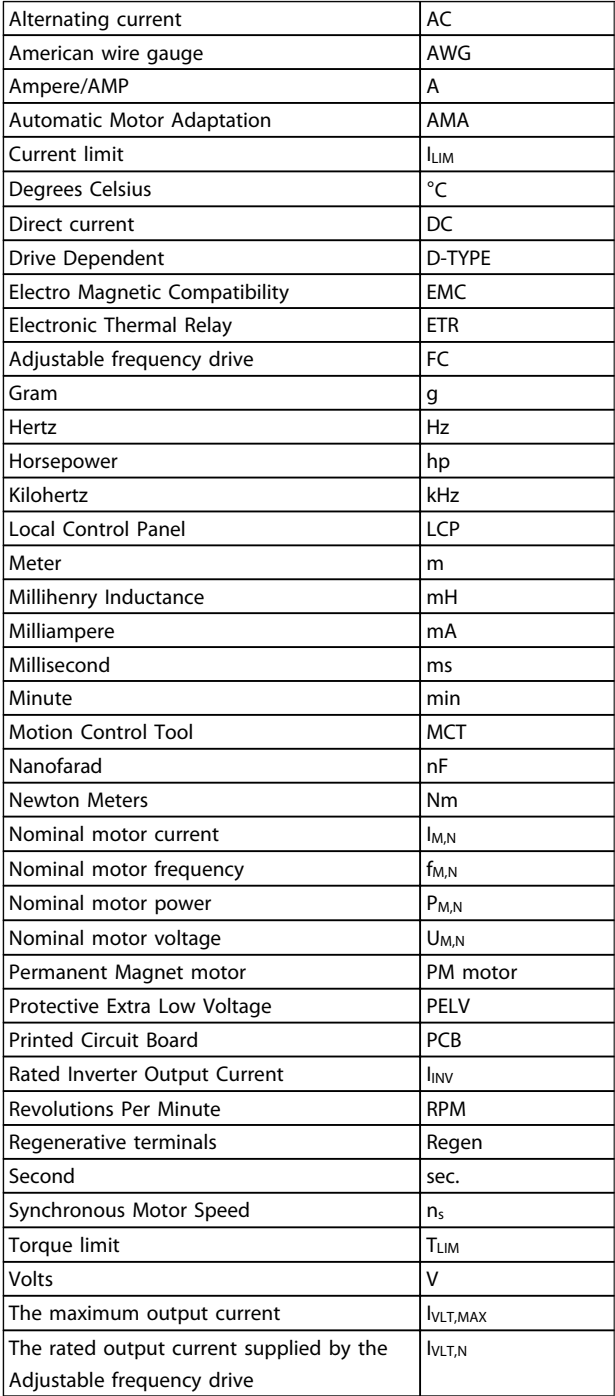

#### Table 1.4

## 1.1.5 Available Literature for VLT<sup>®</sup> HVAC Drive

- Instruction Manual MG.11.Ax.yy provides the necessary information for getting the Adjustable frequency drive up and running.
- Instruction Manual VLT® HVAC Drive High Power, MG.11.Fx.yy
- Design Guide MG.11.Bx.yy provides all technical information about the Adjustable frequency drive and customer design and applications.
- Programming Guide MG.11.Cx.yy provides information on how to program and includes complete parameter descriptions.
- Mounting Instruction, Analog I/O Option MCB 109, MI.38.Bx.yy
- Application Note, Temperature Derating Guide, MN.11.Ax.yy
- PC-based Configuration Tool MCT 10, MG.10.Ax.yy enables the user to configure the Adjustable frequency drive from a Windows™-based PC environment.
- Danfoss VLT® Energy Box software at *www.danfoss.com/BusinessAreas/DrivesSolutions* then choose PC Software Download
- VLT<sup>®</sup> HVAC Drive Drive Applications, MG.11.Tx.yy
- Instruction Manual VLT® HVAC Drive Profibus, MG.33.Cx.yy
- Instruction Manual VLT® HVAC Drive Device Net, MG.33.Dx.yy
- Instruction Manual VLT® HVAC Drive BACnet, MG.11.Dx.yy
- Instruction Manual VLT® HVAC Drive LonWorks, MG.11.Ex.yy
- Instruction Manual VLT® HVAC Drive Metasys, MG.11.Gx.yy
- Instruction Manual VLT® HVAC Drive FLN, MG.11.Zx.yy
- Output Filter Design Guide, MG.90.Nx.yy
- Brake Resistor Design Guide, MG.90.Ox.vy

 $x =$  Revision number

yy = Language code

Danfoss technical literature is available in print from your local Danfoss Sales Office or online at: *www.danfoss.com/BusinessAreas/DrivesSolutions/Documentations/Technical+Documentation.htm*

# 1 1

Danfoss

## <span id="page-7-0"></span>1.1.6 Definitions

## Adjustable frequency drive:

IVLT,MAX

Maximum output current.

#### IVLT,N

Rated output current supplied by the Adjustable frequency drive.

UVLT, MAX Maximum output voltage.

#### Input:

#### Control command

Start and stop the connected motor by means of LCP and digital inputs.

Functions are divided into two groups.

Functions in group 1 have higher priority than functions in group 2.

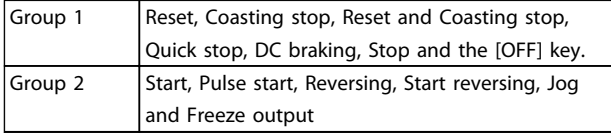

## Table 1.5

## **Motor:**

Motor Running

Torque generated on output shaft and speed from zero rpm to max. speed on motor.

#### fJOG

Motor frequency when the jog function is activated (via digital terminals).

#### fM

Motor frequency.

f<sub>MAX</sub> Maximum motor frequency.

f<sub>MIN</sub> Minimum motor frequency.

f<sub>M,N</sub> Rated motor frequency (nameplate data).

IM  $\overline{M}$ otor current (actual).

IM,N Rated motor current (nameplate data).

 $n_{M,N}$ Rated motor speed (nameplate data).

 $\underline{n}$ s Synchronous motor speed

n s  $=\frac{2 \times par. 1 - 23 \times 60 s}{par. 1 - 39}$ 

## PM,N

Rated motor power (nameplate data in kW or HP).

TM,N Rated torque (motor).

U<sup>M</sup> Instantaneous motor voltage.

UM,N Rated motor voltage (nameplate data).

Break-away torque

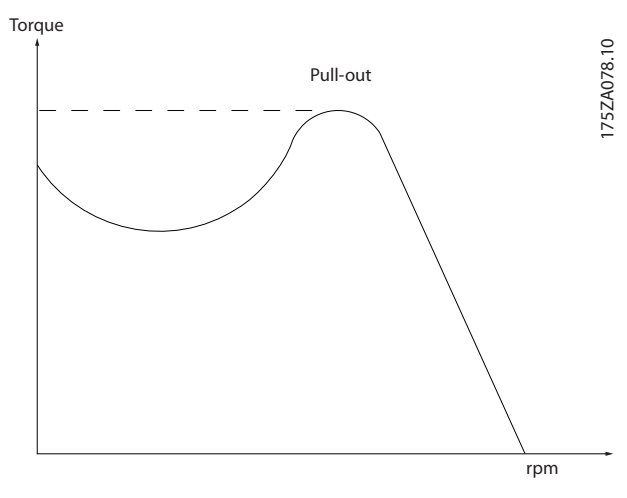

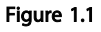

ηVLT

The efficiency of the Adjustable frequency drive is defined as the ratio between the power output and the power input.

Start-disable command

A stop command belonging to the group 1 control commands - see this group.

Stop command See Control commands.

## References:

## Analog Reference

A signal transmitted to the analog inputs 53 or 54, can be voltage or current.

## Binary Reference

A signal transmitted to the serial communication port.

## VLT<sup>\*</sup> HVAC Drive Programming Guide

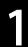

#### Preset Reference

A defined preset reference to be set from -100% to +100% of the reference range. Selection of eight preset references via the digital terminals.

## Pulse Reference

A pulse frequency signal transmitted to the digital inputs (terminal 29 or 33).

## Ref<sub>MAX</sub>

Determines the relationship between the reference input at 100% full scale value (typically 10 V, 20 mA) and the resulting reference. The maximum reference value set in *3-03 Maximum Reference*.

#### Ref<sub>MIN</sub>

Determines the relationship between the reference input at 0% value (typically 0 V, 0 mA, 4 mA) and the resulting reference. The minimum reference value set in *3-02 Minimum Reference*.

#### Miscellaneous:

#### Analog Inputs

The analog inputs are used for controlling various functions of the Adjustable frequency drive. There are two types of analog inputs: Current input, 0-20 mA and 4-20 mA Voltage input, 0-10 V DC () Voltage input, -10 - +10 V DC (FC 102).

Analog Outputs

The analog outputs can supply a signal of 0–20 mA, 4–20 mA.

#### Automatic Motor Adaptation, AMA

AMA algorithm determines the electrical parameters for the connected motor at standstill.

#### Brake Resistor

The brake resistor is a module capable of absorbing the braking energy generated in regenerative braking. This regenerative braking energy increases the intermediate circuit voltage and a brake chopper ensures that the power is transmitted to the brake resistor.

## CT Characteristics

Constant torque characteristics used for all applications such as conveyor belts, displacement pumps and cranes.

#### Digital Inputs

The digital inputs can be used for controlling various functions of the Adjustable frequency drive.

## Digital Outputs

The Adjustable frequency drive features two solid state outputs that can supply a 24 V DC (max. 40 mA) signal.

#### DSP

Digital Signal Processor.

## ETR

Electronic Thermal Relay is a thermal load calculation based on present load and time. Its purpose is to estimate the motor temperature.

<u> )anfori</u>

## Hiperface®

Hiperface<sup>®</sup> is a registered trademark by Stegmann.

#### Initializing

If initialization is carried out (*14-22 Operation Mode*), the Adjustable frequency drive returns to the default setting.

## Intermittent Duty Cycle

An intermittent duty rating refers to a sequence of duty cycles. Each cycle consists of an on-load and an off-load period. The operation can be either periodic duty or nonperiodic duty.

#### LCP

The Local Control Panel makes up a complete interface for control and programming of the Adjustable frequency drive. The control panel is detachable and can be installed up to 10 ft [3 m] from the Adjustable frequency drive, i.e., in a front panel by means of the installation kit option.

## lsb

Least significant bit.

msb Most significant bit.

#### MCM

Short for Mille Circular Mil, an American measuring unit for cable cross-section. 1 MCM =  $0.5067$  mm<sup>2</sup>.

#### Online/Offline Parameters

Changes to online parameters are activated immediately after the data value is changed. Changes to offline parameters are not activated until you enter [OK] on the LCP.

#### Process PID

The PID control maintains the desired speed, pressure, temperature, etc. by adjusting the output frequency to match the varying load.

## PCD

Process Control Data

#### Power Cycle

Switch off line power until the display (LCP) is dark – then turn power on again.

#### Pulse Input/Incremental Encoder

An external, digital pulse transmitter used for feeding back information on motor speed. The encoder is used in applications where great accuracy in speed control is required.

#### RCD

Residual Current Device.

<u>Danfoss</u>

## Set-up

You can save parameter settings in four set-ups. Change between the four parameter set-ups, and edit one set-up, while another set-up is active.

## SFAVM

Switching pattern called Stator Elux oriented Asynchronous Vector Modulation (*14-00 Switching Pattern*).

## Slip Compensation

The Adjustable frequency drive compensates for the motor slip by giving the frequency a supplement that follows the measured motor load keeping the motor speed almost constant.

## Smart Logic Control (SLC)

The SLC is a sequence of user-defined actions executed when the associated user-defined events are evaluated as true by the Smart Logic Controller. (Par. group 13-\*\* Smart Logic Control (SLC).

## STW

Status Word

#### FC Standard Bus

Includes RS-485 bus with FC protocol or MC protocol. See *8-30 Protocol*.

#### Thermistor

A temperature-dependent resistor placed where the temperature is to be monitored (Adjustable frequency drive or motor).

## Trip

A state entered in fault situations, e.g., if the Adjustable frequency drive is subject to an over-temperature or when the Adjustable frequency drive is protecting the motor, process or mechanism. Restart is prevented until the cause of the fault has disappeared and the trip state is cancelled by activating reset or, in some cases, by being programmed to reset automatically. Trip may not be used for personal safety.

#### Trip Locked

A state entered in fault situations when the Adjustable frequency drive is protecting itself and requiring physical intervention, e.g., if the Adjustable frequency drive is subject to a short circuit on the output. A locked trip can only be canceled by cutting off line power, removing the cause of the fault, and reconnecting the Adjustable frequency drive. Restart is prevented until the trip state is cancelled by activating reset or, in some cases, by being programmed to reset automatically. Trip may not be used for personal safety.

#### VT Characteristics

Variable torque characteristics used for pumps and fans.

## VVCplus

If compared with standard voltage/frequency ratio control, Voltage Vector Control (VVC<sup>plus</sup>) improves the dynamics and the stability, both when the speed reference is changed and in relation to the load torque.

## 60° AVM

Switching pattern called 60° Asynchronous Vector Modulation (*14-00 Switching Pattern*).

## Power Factor

The power factor is the relation between  $I_1$  and  $I_{RMS}$ .

$$
Power factor = \frac{\sqrt{3} \times U \times I_1 \cos\varphi}{\sqrt{3} \times U \times I_{RMS}}
$$

The power factor for 3-phase control:

 $=\frac{11 \times cos\varphi 1}{I_{RMS}} = \frac{I_1}{I_{RMS}}$  since cos $\varphi 1 = 1$ 

The power factor indicates to which extent the Adjustable frequency drive imposes a load on the line power supply. The lower the power factor, the higher the IRMS for the same hp [kW] performance.

$$
I_{RMS} = \sqrt{I_1^2 + I_5^2 + I_7^2} + \ldots + I_n^2
$$

In addition, a high power factor indicates that the different harmonic currents are low.

The adjustable frequency drive's built-in DC coils produce a high power factor, which minimizes the imposed load on the line power supply.

# WARNING

The voltage of the Adjustable frequency drive is dangerous whenever connected to line power. Incorrect installation of the motor, Adjustable frequency drive or serial communication bus may cause death, serious personal injury or damage to the equipment. Consequently, the instructions in this manual, as well as national and local rules and safety regulations, must be complied with.

## Safety Regulations

- 1. The line power supply to the Adjustable frequency drive must be disconnected whenever repair work is to be carried out. Make sure that the line power supply has been disconnected and that the necessary time has elapsed before removing motor and line power supply plugs.
- 2. The [OFF] button on the control panel of the Adjustable frequency drive does not disconnect the line power supply and consequently it must not be used as a safety switch.

- 3. The equipment must be properly grounded, the user must be protected against supply voltage and the motor must be protected against overload in accordance with applicable national and local regulations.
- 4. The ground leakage current exceeds 3.5 mA.
- 5. Protection against motor overload is not included in the factory setting. If this function is desired, set *1-90 Motor Thermal Protection* to data value ETR trip 1 [4] or data value ETR warning 1 [3].
- 6. Do not remove the plugs for the motor and line power supply while the Adjustable frequency drive is connected to line power. Make sure that the line power supply has been disconnected and that the necessary time has elapsed before removing motor and line power plugs.
- 7. Please note that the Adjustable frequency drive has more voltage sources than L1, L2 and L3, when load sharing (linking of DC intermediate circuit) or external 24 V DC are installed. Make sure that all voltage sources have been disconnected and that the necessary time has elapsed before commencing repair work.

## Warning against unintended start

- 1. The motor can be brought to a stop by means of digital commands, bus commands, references or a local stop, while the adjustable frequency drive is connected to line power. If personal safety considerations (e.g., risk of personal injury caused by contact with moving machine parts following an unintentional start) make it necessary to ensure that no unintended start occurs, these stop functions are not sufficient. In such cases, the line power supply must be disconnected or the *Safe Stop* function must be activated.
- 2. The motor may start while setting the parameters. If this means that personal safety may be compromised (e.g., personal injury caused by contact with moving machine parts), motor starting must be prevented, for instance by use of the *Safe Stop* function or secure disconnection of the motor connection.
- 3. A motor that has been stopped with the line power supply connected, may start if faults occur in the electronics of the adjustable frequency drive, through temporary overload or if a fault in the power supply grid or motor connection is remedied. If unintended start must be prevented for personal safety reasons (e.g., risk of injury caused by contact with moving machine parts), the normal stop functions of the adjustable

frequency drive are not sufficient. In such cases, the line power supply must be disconnected or the *Safe Stop* function must be activated.

4. Control signals from, or internally within, the adjustable frequency drive may in rare cases be activated in error, be delayed or fail to occur entirely. When used in situations where safety is critical, e.g., when controlling the electromagnetic brake function of a hoist application, these control signals must not be relied on exclusively.

# **AWARNING**

## High Voltage

Touching the electrical parts may be fatal - even after the equipment has been disconnected from line power. Also make sure that other voltage inputs have been disconnected, such as external 24 V DC, load sharing (linkage of DC intermediate circuit), as well as the motor connection for kinetic backup.

Systems where adjustable frequency drives are installed must, if necessary, be equipped with additional monitoring and protective devices according to the valid safety regulations, e.g., law on mechanical tools, regulations for the prevention of accidents, etc. Modifications on the adjustable frequency drives by means of the operating software are allowed.

## NOTE!

Hazardous situations shall be identified by the machine builder/ integrator who is responsible for taking necessary preventive means into consideration. Additional monitoring and protective devices may be included, always according to valid national safety regulations, e.g., law on mechanical tools, regulations for the prevention of accidents.

## Protection Mode

Once a hardware limit on motor current or DC-link voltage is exceeded the adjustable frequency drive will enter "protection mode". "Protection mode" means a change of the PWM modulation strategy and a low switching frequency to minimize losses. This continues 10 sec after the last fault and increases the reliability and the robustness of the adjustable frequency drive while reestablishing full control of the motor.

<span id="page-11-0"></span>How to Program

# 2 2

130BA018.13

30BA018.13

Danfoss

## 2 How to Program

## 2.1 Local Control Panel

## 2.1.1 How to Operate the GraphicalLCP (GLCP)

The following instructions are valid for the GLCP (LCP 102).

The GLCP is divided into four functional groups

- 1. Graphical display with Status lines.
- 2. Menu keys and indicator lights (LEDs) selecting mode, changing parameters and switching between display functions.
- 3. Navigation keys and LEDs (LEDs).
- 4. Operation keys and LEDs.

## Graphical display

The LCD-display is back-lit with a total of 6 alpha-numeric lines. All data is displayed on the LCP which can show up to five operating variables while in [Status] mode.

## Display lines

- a. Status line Status messages displaying icons and graphics.
- b. Line 1-2: Operator data lines displaying data and variables defined or chosen by the user. By pressing the [Status] key, up to one extra line can be added.
- c. Status line: Status messages displaying text.

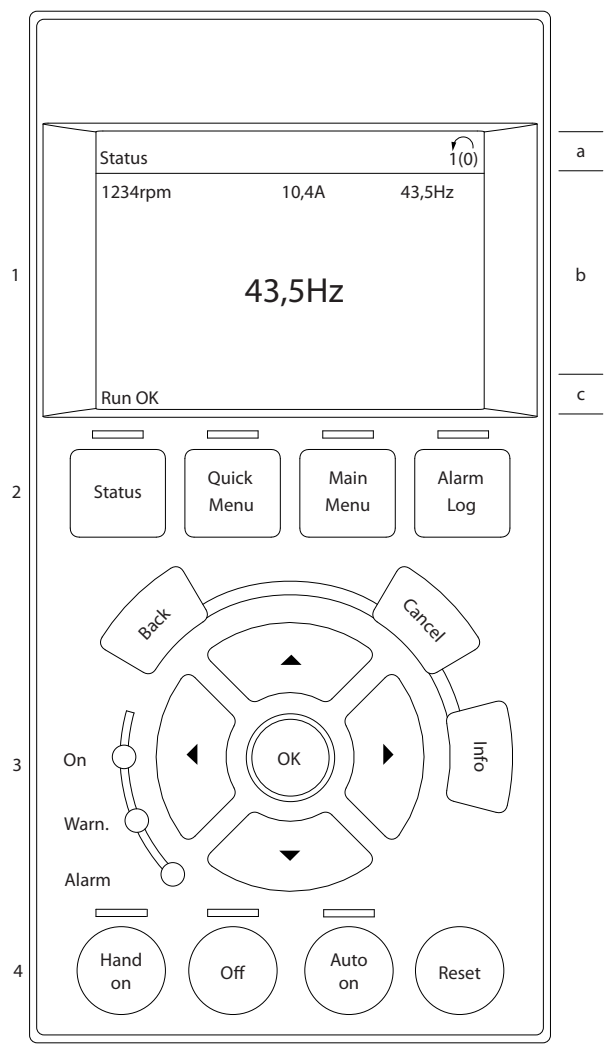

Figure 2.1

The display is divided into three sections.

Top section (a) shows the status when in status mode or up to two variables when not in status mode and in the case of Alarm/Warning.

The number of the Active Set-up (selected as the Active Set-up in *[0-10 Active Set-up](#page-29-0)*) is shown. When programming in another set-up than the Active Set-up, the number of the set-up being programmed appears to the right in brackets.

Danfoss

2 2

The **Middle section** (b) shows up to five variables with related unit, regardless of status. In the case of an alarm/ warning, the warning is shown instead of the variables.

The Bottom section (c) always shows the state of the Adjustable frequency drive in status mode.

It is possible to toggle between three status readout displays by pressing the [Status] key. Operating variables with different formatting are shown in each status screen - see below.

Several values or measurements can be linked to each of the displayed operating variables. The values / measurements to be displayed can be defined via *[0-20 Display Line 1.1 Small](#page-31-0)*, *0-21 Display Line 1.2 Small*, *0-22 Display Line 1.3 Small*, *0-23 Display Line 2 Large* and *0-24 Display Line 3 Large*, which can be accessed via [QUICK MENU], "Q3 Function Set-ups", "Q3-1 General Settings", "Q3-13 Display Settings".

Each value/measurement readout parameter selected in *[0-20 Display Line 1.1 Small](#page-31-0)* to *0-24 Display Line 3 Large* has its own scale and number of digits after a possible decimal point. Larger numeric values are displayed with few digits after the decimal point. Ex.: Current readout

5.25 A; 15.2 A 105 A.

#### Status display I

This readout state is standard after startup or initialization. Use [INFO] to obtain information about the value/ measurement linked to the displayed operating variables

(1.1, 1.2, 1.3, 2, and 3).

See the operating variables shown in the display in this illustration. 1.1, 1.2 and 1.3 are shown in small size. 2 and 3 are shown in medium size.

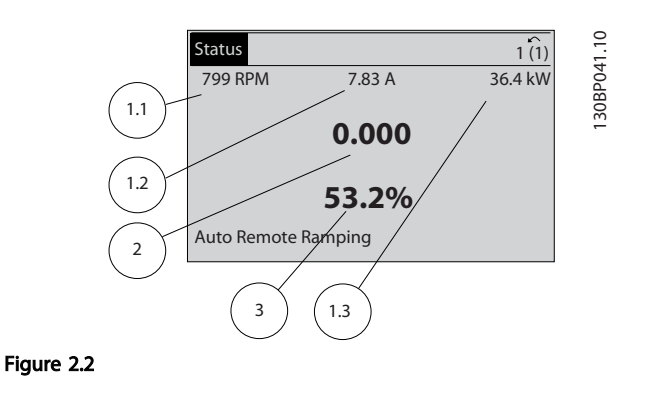

#### Status display II

See the operating variables (1.1, 1.2, 1.3, and 2) shown in the display in this figure.

In the example, Speed, Motor current, Motor power and Frequency are selected as variables in the first and second lines.

1.1, 1.2 and 1.3 are shown in small size. 2 is shown in large size.

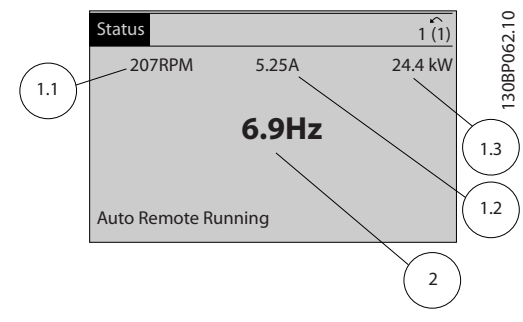

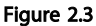

#### Status display III

This state displays the event and action of the Smart Logic Control. For further information, see *[3.13 Main Menu -](#page-104-0) [Smart Logic - Group 13](#page-104-0)*.

> 30BP063.10 130BP063.10 Status  $1(1)$ 0.86 A 4.0 kW 778 RPM State:  $0$  off  $0$  (off) When: Do: - Auto Remote Running

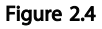

#### Display Contrast Adjustment

Press [status] and [▲] for darker display Press [status] and [▼] for brighter display

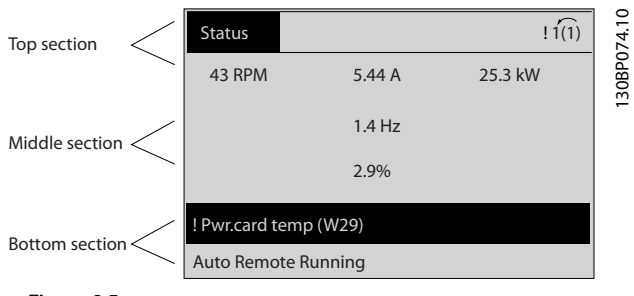

Figure 2.5

How to Program

Danfort

2 2

## Indicator lights (LEDs)

If certain threshold values are exceeded, the alarm and/or warning LED lights up. A status and alarm text appear on the control panel.

The On LED is activated when the Adjustable frequency drive receives power from AC line voltage, a DC bus terminal, or an external 24V supply. At the same time, the back light is on.

- Green LED/On: Control section is working.
- Yellow LED/Warn.: Indicates a warning.
- Flashing Red LED/Alarm: Indicates an alarm.

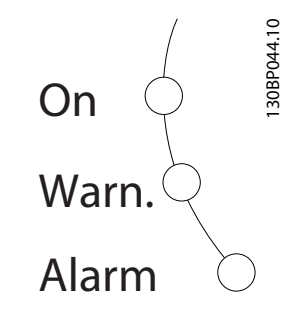

Figure 2.6

#### GLCP keys

#### Menu keys

The menu keys are divided into functions. The keys below the display and LEDs are used for parameter set-up, including choice of display indication during normal operation.

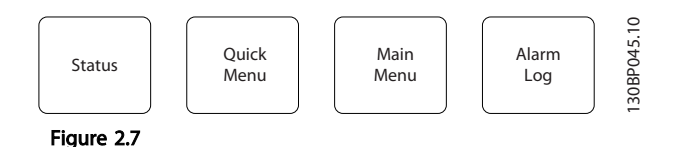

#### [Status]

indicates the status of the Adjustable frequency drive and/or the motor. Three different readouts can be chosen by pressing the [Status] key:

5-line readouts, 4-line readouts or Smart Logic Control. Use [Status] for selecting the mode of display or for changing back to Display mode from either the Quick Menu mode, the Main Menu mode or Alarm mode. Also use the [Status] key to toggle single or double readout mode.

## [Quick Menu]

allows quick set-up of the Adjustable frequency drive. The most common VLT® HVAC Drive functions can be programmed here.

The [Quick Menu] consists of

- My Personal Menu
- Quick Set-up
- **Function Set-up**
- **Changes Made**
- **Loggings**

The Function Set-up provides quick and easy access to all parameters required for the majority of VLT® HVAC Drive applications including most VAV and CAV supply and return fans, cooling tower fans, primary, secondary and condenser water pumps and other pump, fan and compressor applications. Among other features, it also includes parameters for selecting which variables to display on the LCP, digital preset speeds, scaling of analog references, closed-loop single zone and multi-zone applications and specific functions related to fans, pumps and compressors.

The Quick Menu parameters can be accessed immediately unless a password has been created via *[0-60 Main Menu](#page-37-0) [Password](#page-37-0)*, *[0-61 Access to Main Menu w/o Password](#page-37-0)*, *[0-65 Personal Menu Password](#page-38-0)* or *[0-66 Access to Personal](#page-38-0) [Menu w/o Password](#page-38-0)*.

It is possible to switch directly between Quick Menu mode and Main Menu mode.

#### [Main Menu]

is used for programming all parameters. The Main Menu parameters can be accessed immediately unless a password has been created via *[0-60 Main Menu Password](#page-37-0)*, *[0-61 Access to Main Menu w/o Password](#page-37-0)*, *[0-65 Personal Menu](#page-38-0) [Password](#page-38-0)* or *[0-66 Access to Personal Menu w/o Password](#page-38-0)*. For the majority of VLT® HVAC Drive applications, it is not necessary to access the Main Menu parameters but instead the Quick Menu, Quick Set-up and Function Set-up provide the simplest and quickest access to parameters that are typically required.

It is possible to switch directly between Main Menu mode and Quick Menu mode.

Parameter shortcut can be carried out by pressing down the [Main Menu] key for three seconds. The parameter shortcut allows direct access to any parameter.

## VLT<sup>\*</sup> HVAC Drive Programming Guide

## [Alarm Log]

displays an alarm list of the ten latest alarms (numbered A1-A10). To obtain additional details about an alarm, use the arrow keys to maneuver to the alarm number and press [OK]. Information is displayed about the condition of the Adjustable frequency drive before it enters the alarm mode.

The alarm log button on the LCP allows access to both alarm log and maintenance log.

## [Back]

reverts to the previous step or layer in the navigation structure.

## [Cancel]

last change or command will be cancelled as long as the display has not been changed.

## [Info]

displays information about a command, parameter, or function in any display window. [Info] provides detailed information when needed.

Exit Info mode by pressing either [Info], [Back], or [Cancel].

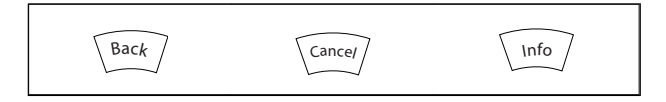

## Table 2.1

## Navigation Keys

The four navigation arrows are used to navigate between the different choices available in **[Quick Menu]**, [Main] Menu] and [Alarm Log]. Use the keys to move the cursor.

[OK] is used for choosing a parameter marked by the

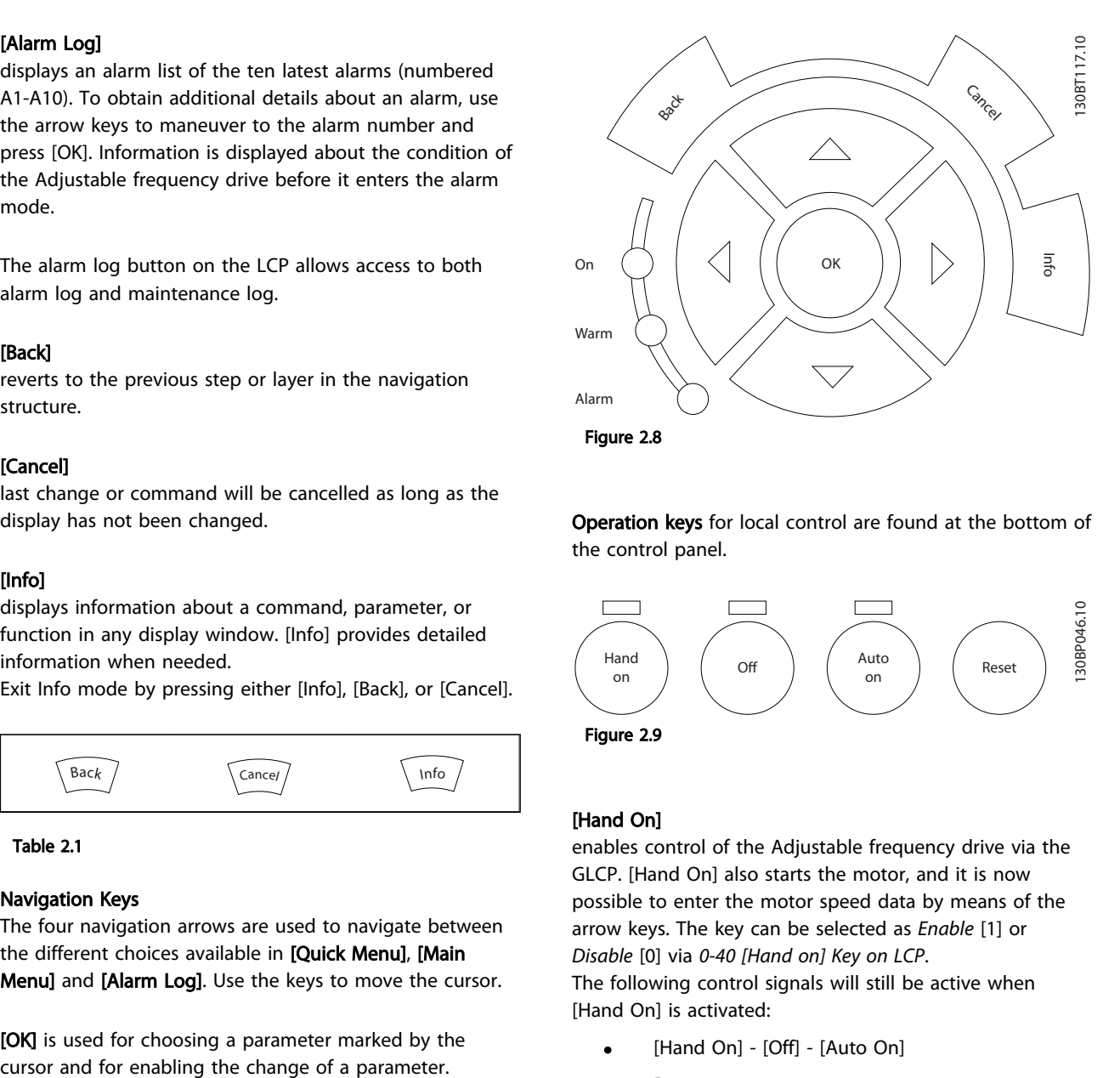

Operation keys for local control are found at the bottom of the control panel.

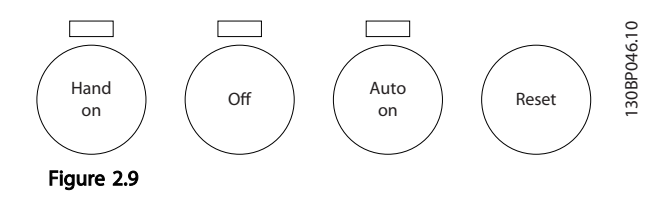

## [Hand On]

enables control of the Adjustable frequency drive via the GLCP. [Hand On] also starts the motor, and it is now possible to enter the motor speed data by means of the arrow keys. The key can be selected as *Enable* [1] or *Disable* [0] via *[0-40 \[Hand on\] Key on LCP](#page-36-0)*. The following control signals will still be active when [Hand On] is activated:

- [Hand On] [Off] [Auto On]
- Reset
- Coasting stop inverse
- **Reversing**
- Set-up select lsb Set-up select msb
- Stop command from serial communication
- Quick stop
- DC brake

## NOTE!

External stop signals activated by means of control signals or a serial bus will override a "start" command via the LCP.

## <span id="page-15-0"></span>[Off]

stops the connected motor. The key can be selected as Enabled [1] or Disabled [0] via *[0-41 \[Off\] Key on LCP](#page-36-0)*. If no external stop function is selected and the [Off] key is inactive the motor can only be stopped by disconnecting the line power supply.

#### [Auto On]

enables the Adjustable frequency drive to be controlled via the control terminals and/or serial communication. When a start signal is applied on the control terminals and/or the bus, the Adjustable frequency drive will start. The key can be selected as Enabled [1] or Disabled [0] via *[0-42 \[Auto](#page-37-0) [on\] Key on LCP](#page-37-0)*.

## NOTE!

An active HAND-OFF-AUTO signal via the digital inputs has higher priority than the control keys [Hand On] – [Auto On].

#### [Reset]

is used for resetting the Adjustable frequency drive after an alarm (trip). It can be selected as *Enable* [1] or *Disable* [0] via *[0-43 \[Reset\] Key on LCP](#page-37-0)*.

The parameter shortcut can be carried out by holding down the [Main Menu] key for three seconds. The parameter shortcut allows direct access to any parameter.

## 2.1.2 How to Operate Numeric LCP (NLCP)

The following instructions are valid for the NLCP (LCP 101). The control panel is divided into four functional groups:

- 1. Numeric display.
- 2. Menu key and indicator lights (LEDs) changing parameters and switching between display functions.
- 3. Navigation keys and LEDs (LEDs).
- 4. Operation keys and LEDs.

## NOTE!

Parameter copy is not possible with Numeric Local Control Panel (LCP101).

## Select one of the following modes:

Status Mode: Displays the status of the Adjustable frequency drive or the motor.

If an alarm occurs, the NLCP automatically switches to status mode.

A number of alarms can be displayed.

Quick Set-up or Main Menu Mode: Display parameters and parameter settings.

130BA191.10

<u>Danfost</u>

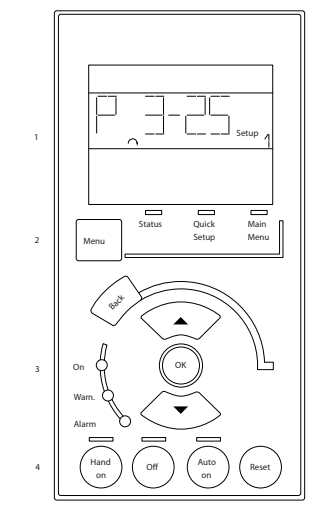

Figure 2.10 Numerical LCP (NLCP)

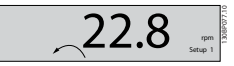

Figure 2.11 Status Display Example

#### LEDs:

- Green LED/On: Indicates if control section is on.
- Yellow LED/Wrn.: Indicates a warning.
- Flashing red LED/Alarm: Indicates an alarm.

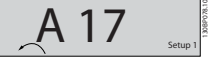

Figure 2.12 Alarm Display Example

#### Menu key

[Menu] Select one of the following modes:

- Status
- Quick Setup
- Main Menu

Main Menu is used for programming all parameters. The parameters can be accessed immediately unless a password has been created via *[0-60 Main Menu Password](#page-37-0)*, *[0-61 Access to Main Menu w/o Password](#page-37-0)*, *[0-65 Personal Menu](#page-38-0) [Password](#page-38-0)* or *[0-66 Access to Personal Menu w/o Password](#page-38-0)*. Quick Setup is used to set up the Adjustable frequency drive using only the most essential parameters. The parameter values can be changed using the up/down arrows when the value is flashing.

<u>)anfoss</u>

 $\overline{\phantom{a}}$ 

Select Main Menu by pressing the [Menu] key a number of times until the Main Menu LED is lit. Select the parameter group [xx-\_\_] and press [OK] Select the parameter [\_\_-xx] and press [OK] If the parameter is an array parameter, select the array number and press [OK] Select the wanted data value and press [OK]

Navigation Keys [Back] for stepping backwards Arrow [▼] [▲] keys are used for navigating between parameter groups, parameters and within parameters. **[OK]** is used for choosing a parameter marked by the cursor and for enabling the change of a parameter.

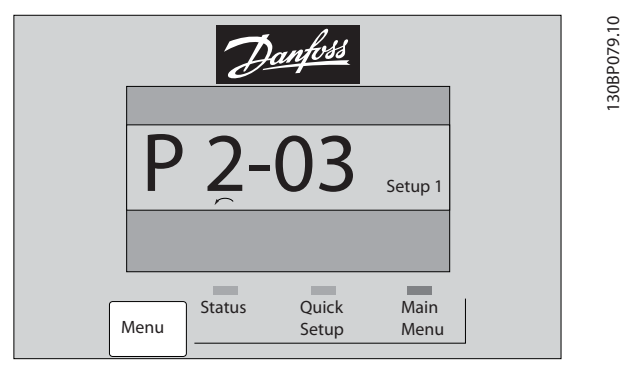

Figure 2.13

#### Operation Keys

Keys for local control are found at the bottom of the control panel.

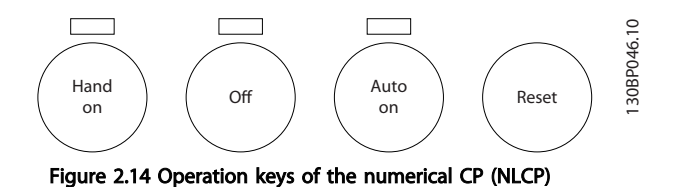

**[Hand On]** enables control of the Adjustable frequency drive via the LCP. [Hand on] also starts the motor and it is now possible to enter the motor speed data by means of the arrow keys. The key can be selected as Enable [1] or

Disable [0] via *[0-40 \[Hand on\] Key on LCP](#page-36-0)*.

External stop signals activated by means of control signals or a serial bus will override a 'start' command via the LCP. The following control signals will still be active when [Hand on] is activated:

- [Hand on] [Off] [Auto on]
- Reset
- Coasting stop inverse
- **Reversing**
- Set-up select lsb Set-up select msb
- Stop command from serial communication
- Quick stop
- DC brake

[Off] stops the connected motor. The key can be selected as *Enable* [1] or *Disable* [0] via *[0-41 \[Off\] Key on LCP](#page-36-0)*. If no external stop function is selected and the [Off] key is inactive, the motor can be stopped by disconnecting the line power supply.

[Auto On] enables the Adjustable frequency drive to be controlled via the control terminals and/or serial communication. When a start signal is applied on the control terminals and/or the bus, the Adjustable frequency drive will start. The key can be selected as Enable [1] or Disable [0] via *[0-42 \[Auto on\] Key on LCP](#page-37-0)*.

## NOTE!

An active HAND-OFF-AUTO signal via the digital inputs has higher priority than the control keys [Hand On] [Auto On].

[Reset] is used for resetting the Adjustable frequency drive after an alarm (trip). It can be selected as Enable [1] or Disable [0] via *[0-43 \[Reset\] Key on LCP](#page-37-0)*.

## 2.1.3 Quick Transfer of Parameter Settings between Multiple Adjustable Frequency Drives

Once the set-up of a Adjustable frequency drive is complete, we recommend that you store the data in the LCP or on a PC via MCT 10 Set-up Software Tool.

<span id="page-17-0"></span>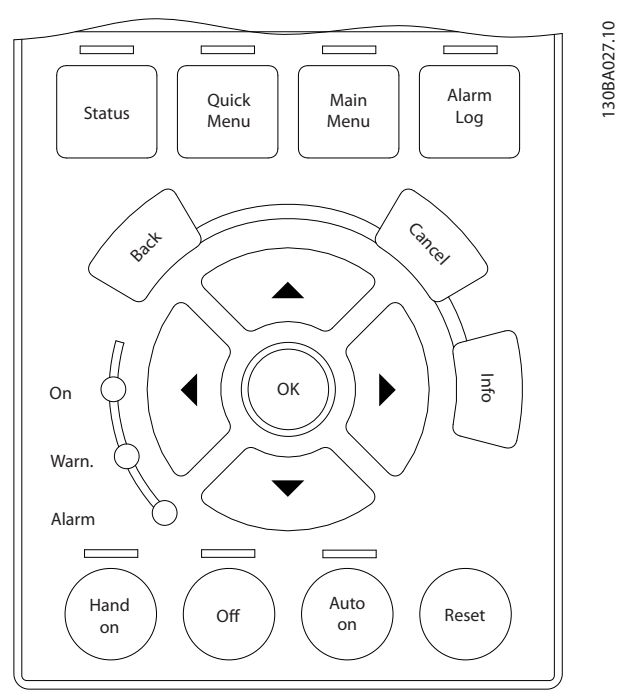

Figure 2.15

## Data storage in LCP

- 1. Go to *[0-50 LCP Copy](#page-37-0)*
- 2. Press the [OK] key
- 3. Select "All to LCP"
- 4. Press the [OK] key

All parameter settings are now stored in the LCP indicated by the progress bar. When 100% is reached, press [OK].

## NOTE!

## Stop the motor before performing this operation.

Connect the LCP to another Adjustable frequency drive and copy the parameter settings to this Adjustable frequency drive as well.

#### Data transfer from LCP to Adjustable frequency drive

- 1. Go to *[0-50 LCP Copy](#page-37-0)*
- 2. Press the [OK] key
- 3. Select "All from LCP"
- 4. Press the [OK] key

The parameter settings stored in the LCP are now transferred to the Adjustable frequency drive indicated by the progress bar. When 100% is reached, press [OK].

## NOTE!

Stop the motor before performing this operation.

## 2.1.4 Parameter Set-up

The Adjustable frequency drive can be used for practically all assignments, thus offering a significant number of parameters. The series offers a choice between two programming modes - the Quick Menu mode and the Main Menu mode.

The latter provides access to all parameters. The former takes the user through a few parameters making it possible to program the majority of VLT® HVAC Drive applications.

Regardless of the mode of programming, parameters can be changed in both Quick Menu mode and in Main Menu mode.

## 2.1.5 Quick Menu Mode

## Parameter Data

The graphical display (GLCP) provides access to all parameters listed under the quick menus. The numeric display (NLCP) only provides access to the quick set-up parameters. To set parameters using the [Quick Menu] button, enter or change parameter data or settings in accordance with the following procedure:

- 1. Press the Quick Menu button
- 2. Use the  $[4]$  and  $[\nabla]$  buttons to find the parameter you want to change
- 3. Press [OK]
- 4. Use  $[4]$  and  $[\nabla]$  buttons to select the correct parameter setting
- 5. Press [OK]
- 6. To move to a different digit within a parameter setting, use the [◀] and [▶] buttons
- 7. Highlighted area indicates digit selected for change
- 8. Press [Cancel] button to disregard change, or press [OK] to accept change and enter the new setting

#### Example of changing parameter data

Assume *[22-60 Broken Belt Function](#page-165-0)* is set to [Off]. However, you want to monitor the fan-belt condition - non- broken or broken - according to the following procedure

- 1. Press Quick Menu key
- 2. Choose Function Setups with the [▼] button
- 3. Press [OK]
- 4. Choose Application Settings with the [▼] button
- 5. Press [OK]

<u> Janfoss</u>

- 2 2
- 6. Press [OK] again for Fan Functions
- 7. Choose Broken Belt Function by pressing [OK]
- 8. With [▼] button, choose [2] Trip

The adjustable frequency drive will now trip if a broken fan belt is detected.

## Select [My Personal Menu] to display personal parameters.

For example, an AHU or pump OEM may have preprogrammed personal parameters put into My Personal Menu during factory commissioning to make on-site commissioning/fine tuning simpler. These parameters are selected in *[0-25 My Personal Menu](#page-34-0)*. Up to 20 different parameters can be programmed in this menu.

## Select [Changes Made] to get information about

- The last 10 changes. Use the up/down navigation keys to scroll between the last 10 changed parameters.
- The changes made since default setting.

## Select [Loggings]

to get information about the display line readouts. The information is shown as graphs.

Only display parameters selected in *[0-20 Display Line 1.1](#page-31-0) [Small](#page-31-0)* and *0-24 Display Line 3 Large* can be viewed. It is possible to store up to 120 samples in the memory for later reference.

## Quick Setup

## Efficient Parameter Set-up for VLT® HVAC Drive Applications

The parameters can easily be set up for the vast majority of the VLT® HVAC Drive applications only by using the [Quick Set-up] option.

After pressing [Quick Menu], the different choices in the Quick Menu are listed. See also figure 6.1 below and tables Q3-1 to Q3-4 in the following *Function Setups* section.

## Example of using the Quick Setup option

Assume you want to set the Ramp Down Time to 100 seconds:

- 1. Select [Quick Setup]. *[0-01 Language](#page-28-0)* in Quick Setup appears
- 2. Press [▼] repeatedly until *[3-42 Ramp 1 Ramp](#page-59-0)[down Time](#page-59-0)* appears with the default setting of 20 seconds
- 3. Press [OK]
- 4. Use the [◀] button to highlight the third digit before the comma
- 5. Change '0' to '1' by using the [▲] button
- 6. Use the  $[\triangleright]$  button to highlight the digit '2'
- 7. Change '2' to '0' with the [▼] button
- 8. Press [OK]

The new ramp-down time is now set to 100 sec. It is recommended to do the set-up in the order listed.

## NOTE!

## A complete description of the function is found in *[3 Parameter Description](#page-27-0)*.

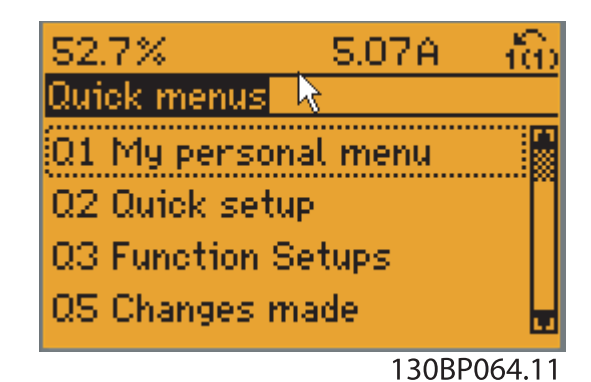

Figure 2.16 Quick Menu View

The Quick Setup menu gives access to the 18 most important set-up parameters of the adjustable frequency drive. After programming, the adjustable frequency drive will, in most cases, be ready for operation. The 18 Quick Setup parameters are shown in the table below. A complete description of the function is given in the parameter description sections of this manual.

## VLT<sup>\*</sup> HVAC Drive Programming Guide

<span id="page-19-0"></span>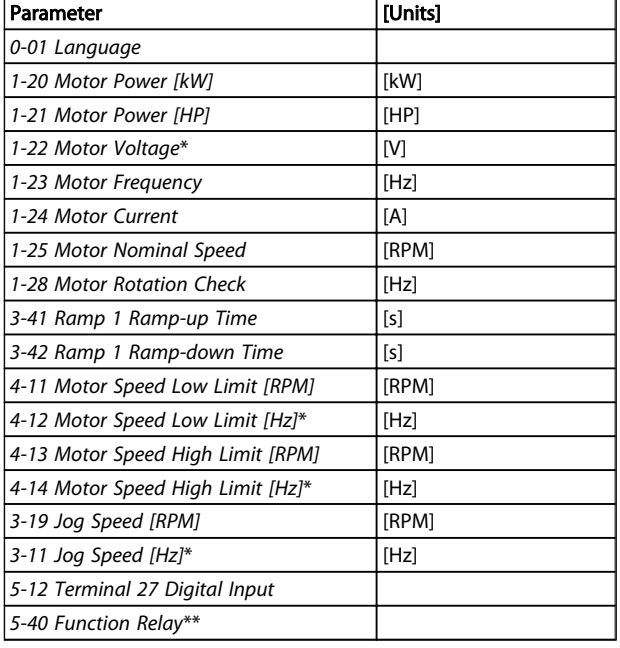

## Table 2.2 Quick Setup parameters

*\*The display showing depends on choices made in [0-02 Motor Speed](#page-28-0) [Unit](#page-28-0) and [0-03 Regional Settings.](#page-28-0) The default settings of [0-02 Motor](#page-28-0) [Speed Unit](#page-28-0) and [0-03 Regional Settings](#page-28-0) depend on which region of the world the adjustable frequency drive is supplied to but can be reprogrammed as required.*

*\*\* [5-40 Function Relay](#page-75-0) is an array, where one may choose between Relay1 [0] or Relay2 [1]. Standard setting is Relay1 [0] with the default choice Alarm [9].*

*See the parameter description in the section Commonly Used Parameters.*

For detailed information about settings and programming, please see the VLT® HVAC Drive *Programming Guide, MG. 11.CX.YY*

x=version number y=language

## NOTE!

If [No Operation] is selected in *5-12 Terminal 27 Digital Input*, no connection to +24V on terminal 27 is necessary to enable start.

If [Coast Inverse] (factory default value) is selected in *5-12 Terminal 27 Digital Input*, a connection to +24 V is necessary to enable start.

## 2.1.6 Function Set-ups

The Function Set-up provides quick and easy access to all parameters required for the majority of VLT® HVAC Drive applications including most VAV and CAV supply and return fans, cooling tower fans, primary, secondary and condenser water pumps and other pump, fan and compressor applications.

## How to Access Function Setup - Example

Step 1: Turn on the Adjustable frequency drive (yellow LED lights)

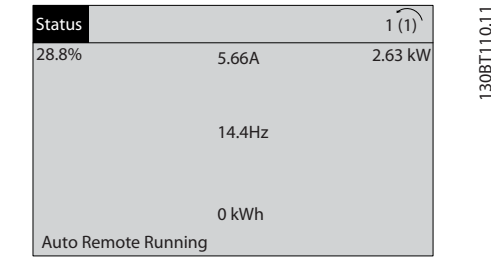

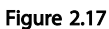

Step 2: Press the [Quick Menus] button (Quick Menus choices appear).

308T111.10 130BT111.10  $13.7\%$  13.0A 1(1) Quick Menus  $\overline{a}$ .<br>Q1 My Personal Menu Q2 Quick Set-up Q3 Function Set-ups Q5 Changes Made

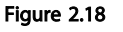

Step 3: Use the up/down navigation keys to scroll down to Function set-ups. Press [OK].

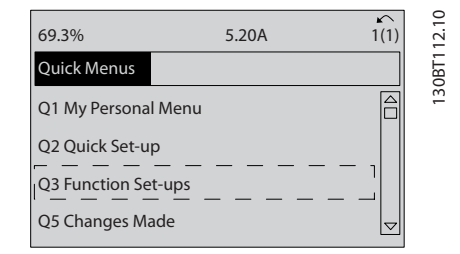

Figure 2.19

Danfoss

## VLT<sup>®</sup> HVAC Drive Programming Guide

2 2

Step 4: Function setups choices appear. Choose Q3-1 *General Settings*. Press [OK].

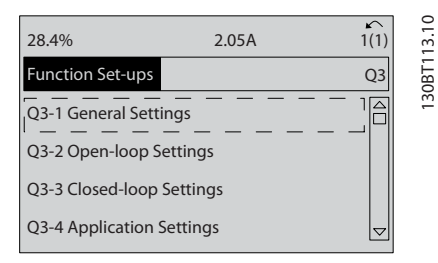

#### Figure 2.20

Step 5: Use the up/down navigation keys to scroll down to, e.g., Q3-11 *Analog Outputs*. Press [OK].

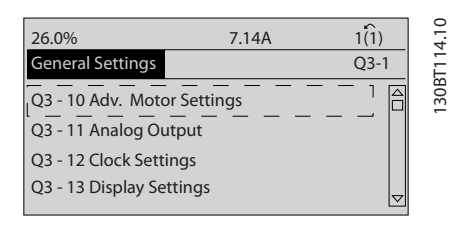

Figure 2.21

#### Function Setups parameters

The Function Setup parameters are grouped in the following way

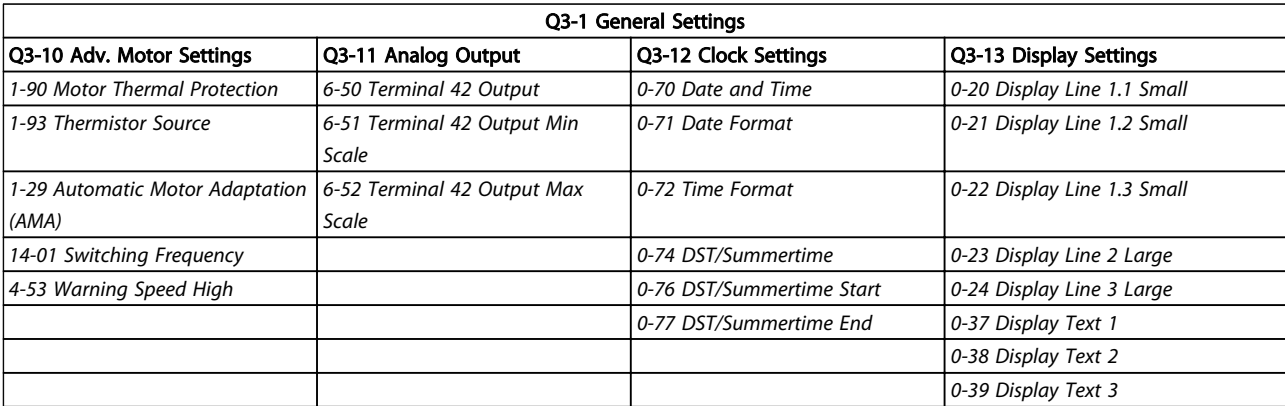

Table 2.3

Step 6: Choose *[6-50 Terminal 42 Output](#page-84-0)*. Press [OK].

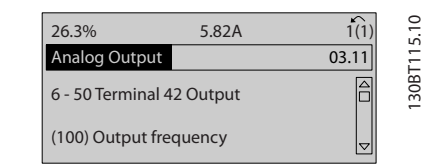

Figure 2.22

Step 7: Use the up/down navigation keys to select between the different choices. Press [OK].

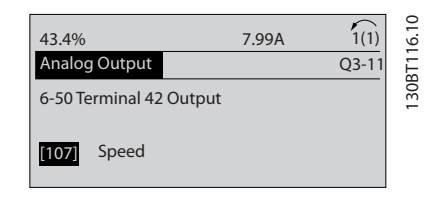

Figure 2.23

# Danfoss

How to Program

## VLT<sup>\*</sup> HVAC Drive Programming Guide

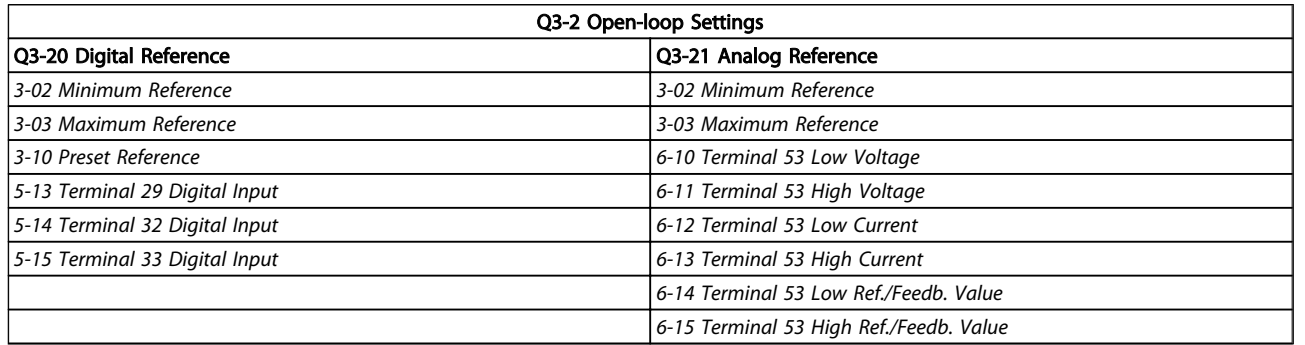

Table 2.4

2 2

## VLT<sup>\*</sup> HVAC Drive Programming Guide

Danfoss

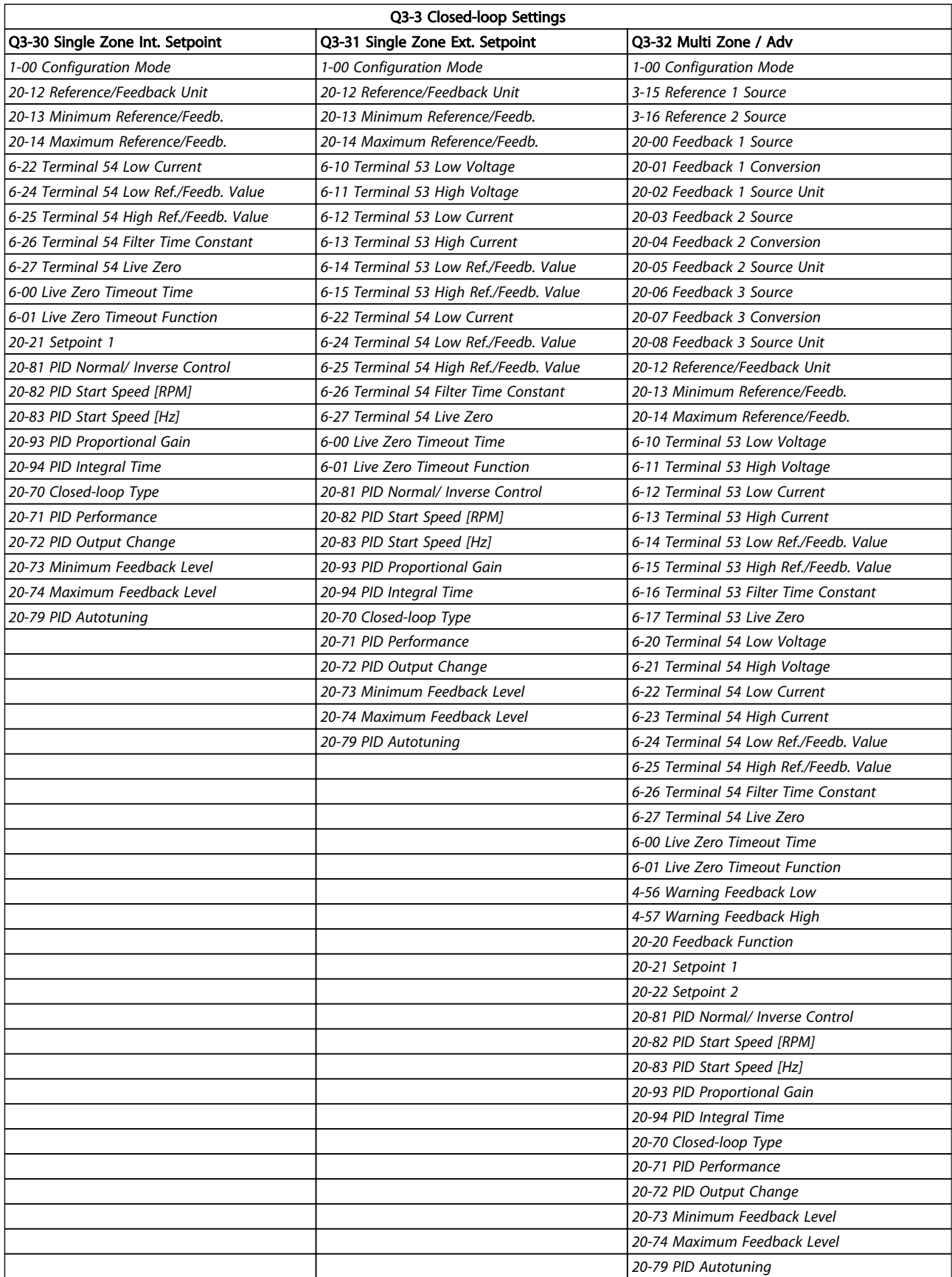

Table 2.5

## VLT<sup>®</sup> HVAC Drive Programming Guide

<span id="page-23-0"></span>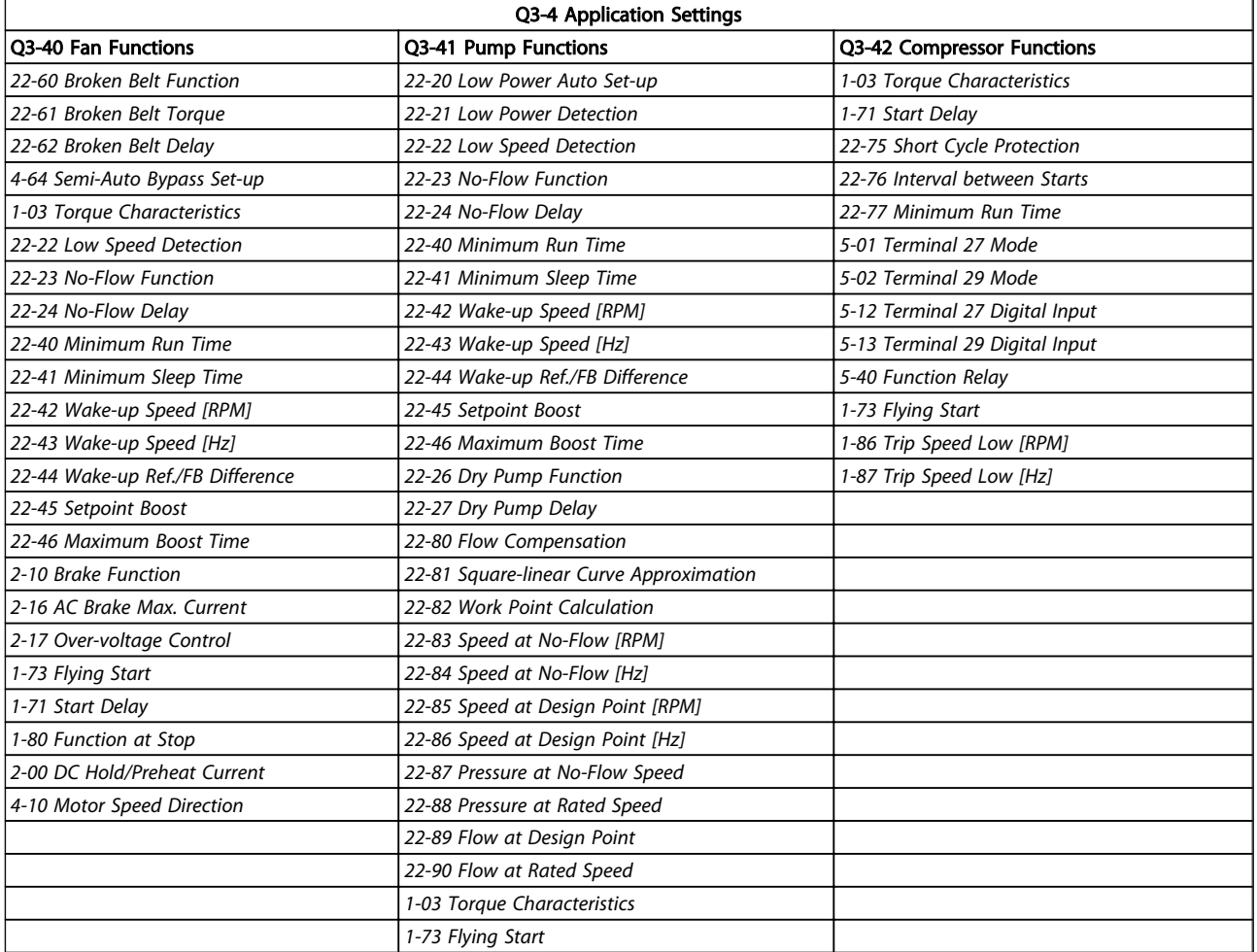

#### Table 2.6

## 2.1.7 Main Menu Mode

Select main menu mode by pressing the [Main Menu] key. The readout below appears on the display.

The middle and bottom sections on the display show a list of parameter groups which can be chosen by toggling the up and down buttons.

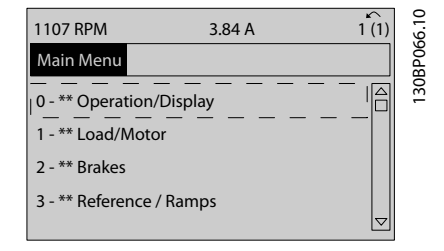

Figure 2.24

Each parameter has a name and number which remain the same regardless of the programming mode. In main menu mode, the parameters are divided into groups. The first digit of the parameter number (from the left) indicates the parameter group number.

All parameters can be changed in the Main Menu. However, depending on the choice of configuration (*[1-00 Configuration Mode](#page-40-0)*), some parameters can be hidden.

## 2.1.8 Parameter Selection

In main menu mode, the parameters are divided into groups. You select a parameter group by means of the navigation keys.

Danfoss

 $\overline{\phantom{a}}$ 

The following parameter groups are accessible:

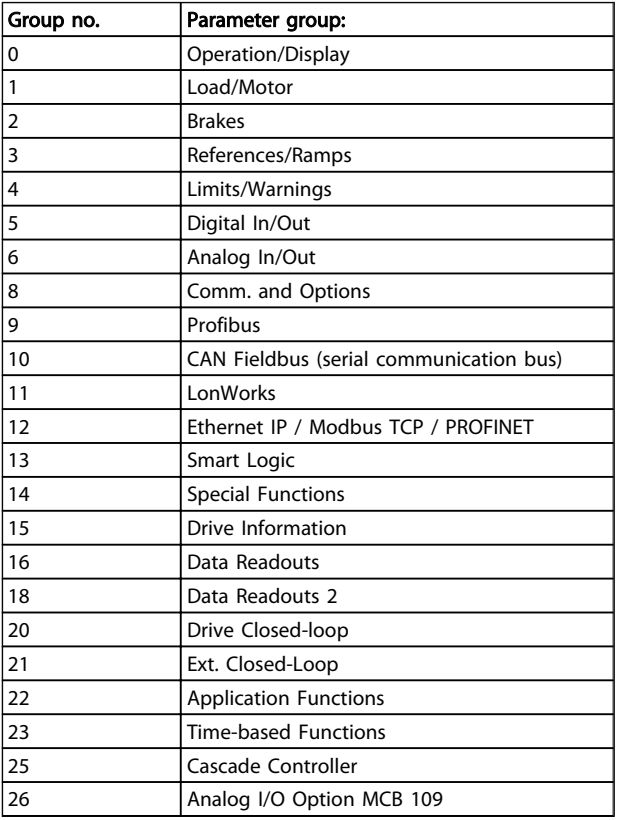

## Table 2.7

After selecting a parameter group, choose a parameter by means of the navigation keys.

The middle section on the display shows the parameter number and name as well as the selected parameter value.

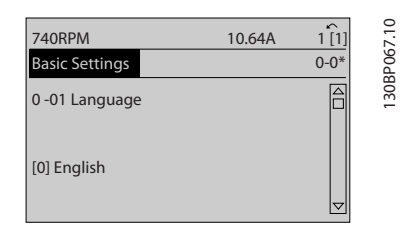

Figure 2.25

## 2.1.9 Changing Data

The procedure for changing data is the same whether you select a parameter in the quick menu or the main menu mode. Press [OK] to change the selected parameter. The procedure for changing data depends on whether the selected parameter represents a numerical data value or a text value.

## 2.1.10 Changing a Text Value

If the selected parameter is a text value, change the text value with the  $[4]$   $[\nabla]$  navigation keys. The up key increases the value, and the down key

decreases the value. Place the cursor on the value you want to save and press [OK].

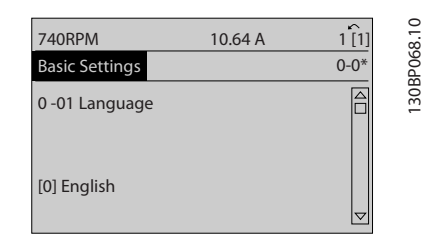

Figure 2.26

## 2.1.11 Changing a Group of Numeric Data Values

If the chosen parameter represents a numeric data value, change the chosen data value by means of the  $[4]$   $[4]$ navigation keys as well as the [▲] [▼] navigation keys. Use the [◀] [▶] navigation keys to move the cursor horizontally.

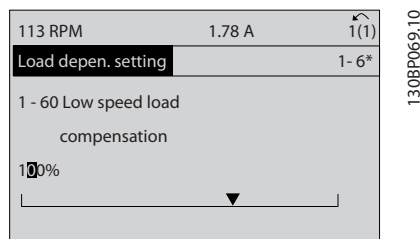

## Figure 2.27

Use the [▲] [▼] navigation keys to change the data value. The up key enlarges the data value, and the down key reduces the data value. Place the cursor on the value you want to save and press [OK].

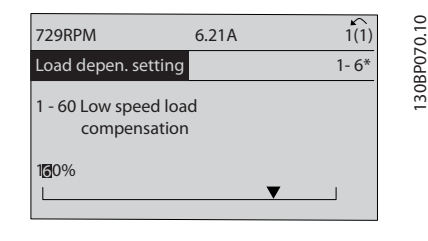

Figure 2.28

## 2.1.12 Value, Step-by-Step

Certain parameters can be changed step by step or infinitely varying. This applies to *[1-20 Motor Power \[kW\]](#page-43-0)*, *[1-22 Motor Voltage](#page-43-0)* and *[1-23 Motor Frequency](#page-43-0)*. The parameters are changed both as a group of numeric data values and as numeric data values infinitely varying.

## 2.1.13 Readout and Programming of Indexed Parameters

Parameters are indexed when placed in a rolling stack. *[15-30 Alarm Log: Error Code](#page-126-0)* to *[15-33 Alarm Log: Date and](#page-126-0) [Time](#page-126-0)* contain a fault log which can be read out. Choose a parameter, press [OK], and use the up/down navigation keys to scroll through the value log.

Use *[3-10 Preset Reference](#page-57-0)* as another example: Choose the parameter, press [OK], and use the up/down navigation keys to scroll through the indexed values. To change the parameter value, select the indexed value and press [OK]. Change the value by using the up/down keys. Press [OK] to accept the new setting. Press [Cancel] to abort. Press [Back] to leave the parameter.

## 2.1.14 Initialization to Default Settings

Initialize the adjustable frequency drive to default settings in two ways.

## Recommended initialization (via *[14-22 Operation Mode](#page-118-0)*)

- 1. Select *[14-22 Operation Mode](#page-118-0)*
- 2. Press [OK]
- 3. Select "initialization"
- 4. Press [OK]
- 5. Cut off the line power supply and wait until the display turns off.
- 6. Reconnect the line power supply the adjustable frequency drive is now reset.
- 7. Change *[14-22 Operation Mode](#page-118-0)* back to *Normal Operation*.

## NOTE!

Resets parameters selected in Personal Menu with default factory setting.

*[14-22 Operation Mode](#page-118-0)* initializes all except *[14-50 RFI 1](#page-120-0)*

- *[8-30 Protocol](#page-88-0)*
- *[8-31 Address](#page-88-0)*
- *[8-32 Baud Rate](#page-89-0)*
- *[8-35 Minimum Response Delay](#page-89-0)*
- *[8-36 Maximum Response Delay](#page-89-0)*
- *[8-37 Maximum Inter-Char Delay](#page-89-0)*
- *[15-00 Operating Hours](#page-123-0)* to *[15-05 Over Volts](#page-123-0)*
- *[15-20 Historic Log: Event](#page-125-0)* to *[15-22 Historic Log: Time](#page-125-0)*
- *[15-30 Alarm Log: Error Code](#page-126-0)* to *[15-32 Alarm Log:](#page-126-0) [Time](#page-126-0)*

## Manual initialization

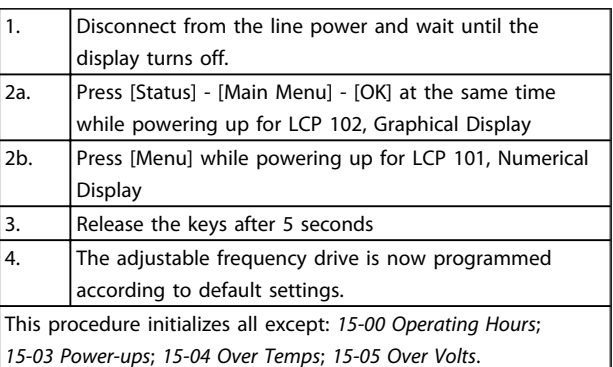

## Table 2.8

## NOTE!

When you carry out manual initialization, you also reset serial communication, *[14-50 RFI 1](#page-120-0)* and fault log settings. Removes parameters selected in *[25-00 Cascade Controller](#page-188-0)*.

## NOTE!

After initialization and power cycling, the display will not show any information for a couple of minutes.

Danfors

Danfoss

## <span id="page-27-0"></span>3.1 Parameter Selection

## 3.1.1 Main Menu Structure

Parameters for the adjustable frequency drive are grouped into various parameter groups for easy selection of the correct parameters for optimized operation of the adjustable frequency drive.

The vast majority of VLT® HVAC Drive applications can be programmed using the Quick Menu button and selecting the parameters under Quick Setup and Function Setups. Descriptions and default settings of parameters may be found under *[5 Parameter Lists](#page-219-0)*.

- 0-\*\* Operation/Display
- 1-\*\* Load/Motor
- 2-\*\* Brakes
- 3-\*\* Reference/Ramps
- 4-\*\* Limits/ Warnings
- 5-\*\* Digital In/Out
- 6-\*\* Analog In/Out
- 8-\*\* Comm. and Options
- 9-\*\* Profibus
- 10-\*\* CAN Fieldbus (Serial communication bus)
- 11-\*\* LonWorks
- 12-\*\* Ethernet IP / Modbus TCP / PROFINET
- 13-\*\* Smart Logic Controller
- 14-\*\* Special Functions
- 15-\*\* FC Information
- 16-\*\* Data Readouts
- 18-\*\* Info & Readouts
- 20-\*\* FC Closed-loop
- 21-\*\* Ext. Closed-Loop
- 22-\*\* Application Functions
- 23-\*\* Time-based Functions
- 24-\*\* Application Functions 2
- 25-\*\* Cascade Controller
- 26-\*\* Analog I/O Option MCB 109

Danfoss

Danfoss

## <span id="page-28-0"></span>3.2 Main Menu - Operation and Display - Group 0

Parameters related to the fundamental functions of the Adjustable frequency drive, function of the LCP buttons and configuration of the LCP display.

## 3.2.1 0-0\* Basic Settings

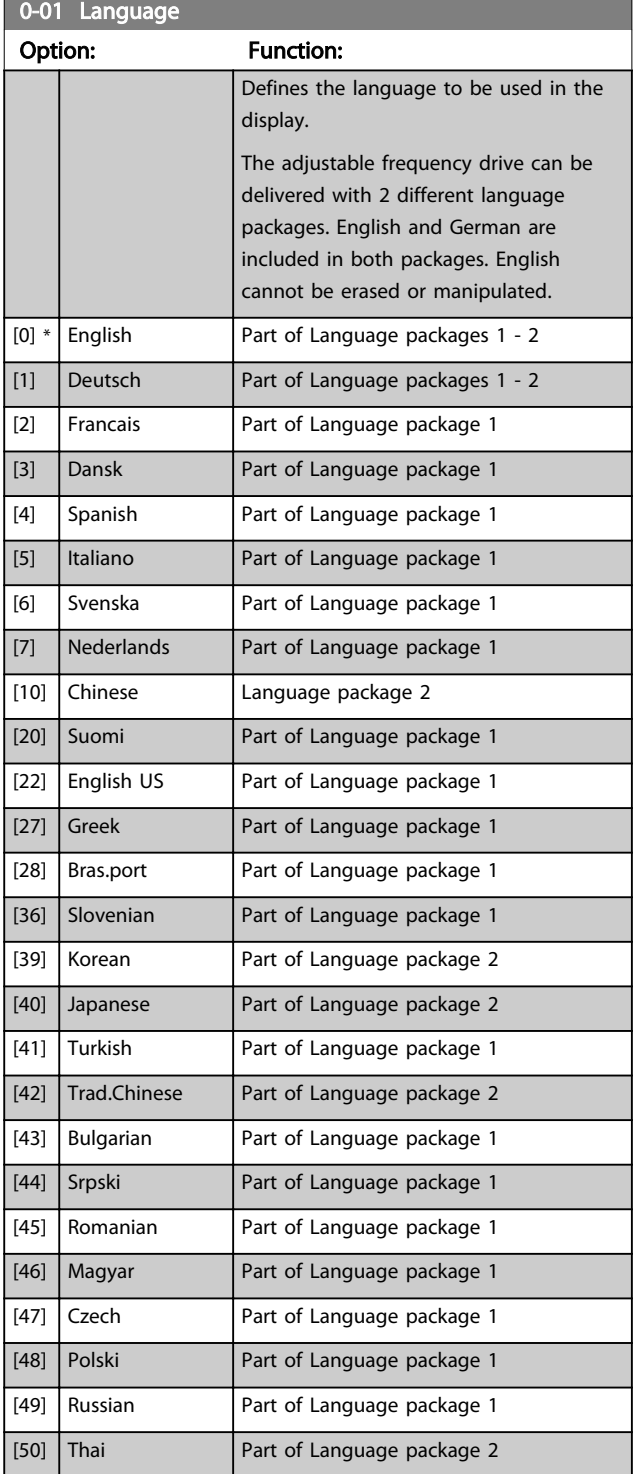

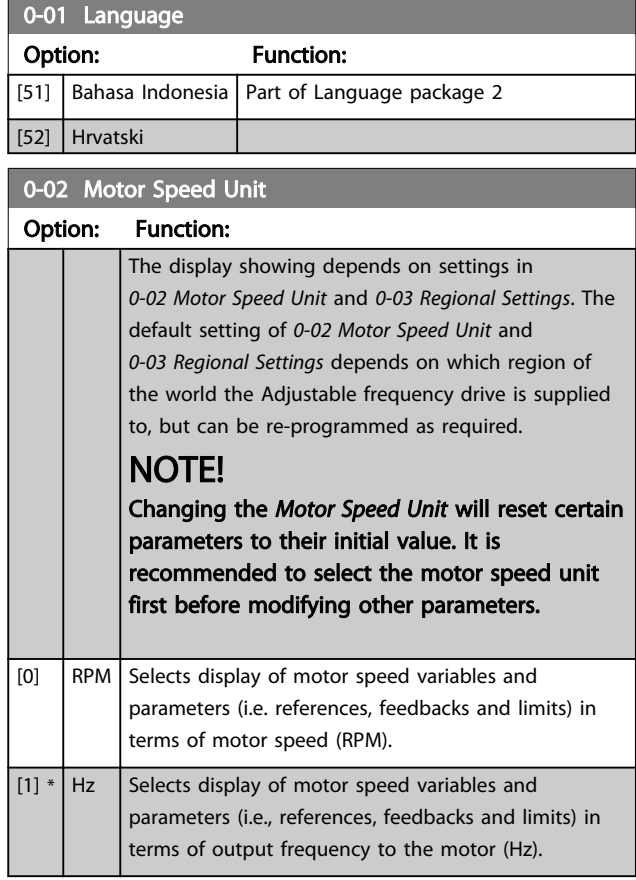

## NOTE!

## This parameter cannot be adjusted while the motor is running.

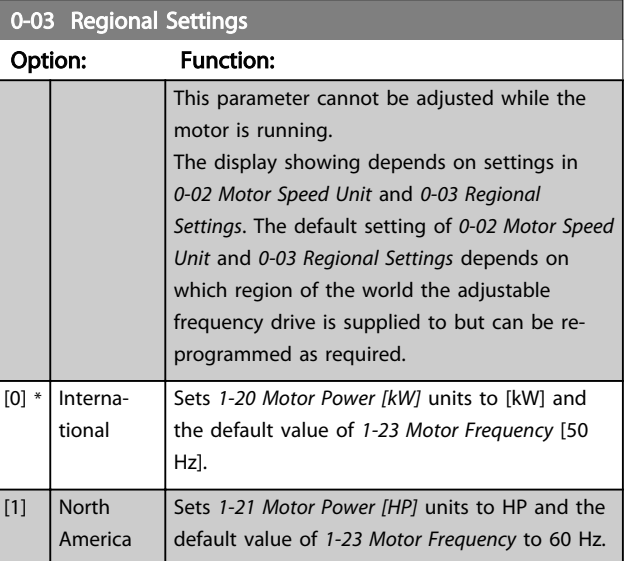

The setting not used is made invisible.

# Danford

## <span id="page-29-0"></span>Parameter Description

## VLT<sup>\*</sup> HVAC Drive Programming Guide

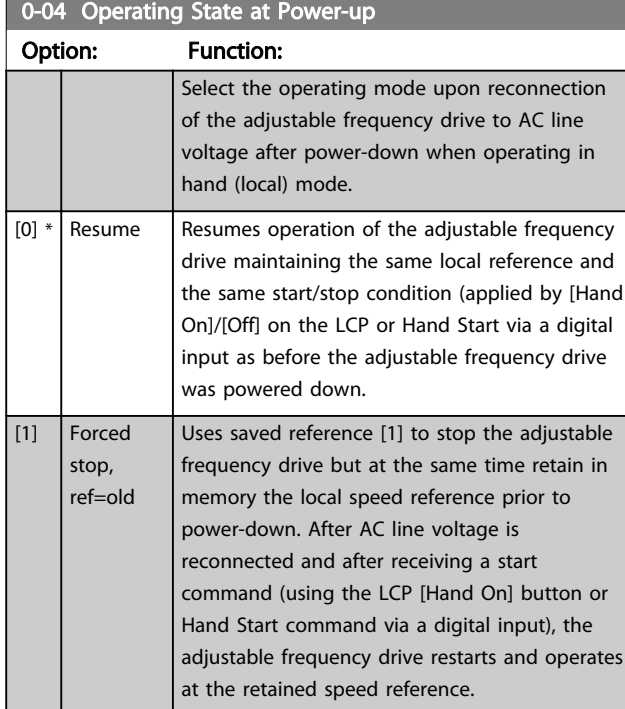

## 3.2.2 0-1\* Set-up Operations

Define and control the individual parameter set-ups. The adjustable frequency drive has four parameter set-ups that can be programmed independently of each other. This makes the adjustable frequency drive very flexible and able to meet the requirements of many different VLT® HVAC Drive system control schemes often saving the cost of external control equipment. For example, these can be used to program the adjustable frequency drive to operate according to one control scheme in one set-up (e.g., daytime operation) and another control scheme in another set-up (e.g., night set back). Alternatively, they can be used by an AHU or packaged unit OEM to identically program all their factory-fitted adjustable frequency drives to the same parameters on different equipment models within a range, and then during production/commissioning, only need a specific set-up selection depending on which model the adjustable frequency drive is installed on within that range.

The active set-up (i.e., the set-up in which the adjustable frequency drive is currently operating) can be selected in *0-10 Active Set-up* and is displayed in the LCP. Using Multi set-up, it is possible to switch between set-ups with the adjustable frequency drive running or stopped, via digital input or serial communication commands (e.g., for night set back). If it is necessary to change set-ups while running, ensure *[0-12 This Set-up Linked to](#page-30-0)* is programmed as required. For the majority of VLT® HVAC Drive applications, it will not be necessary to program *[0-12 This](#page-30-0) [Set-up Linked to](#page-30-0)* even if a set-up must be changed while

running. For very complex applications which use the full flexibility of the multiple set-ups, it may be required. Using *[0-11 Programming Set-up](#page-30-0)*, it is possible to edit parameters in any of the set-ups during adjustable frequency drive operation in its active set-up; this set-up can be different than the one being edited. Using *[0-51 Set-up Copy](#page-37-0)*, it is possible to copy parameter settings between the set-ups to enable quicker commissioning if similar parameter settings are required in different set-ups.

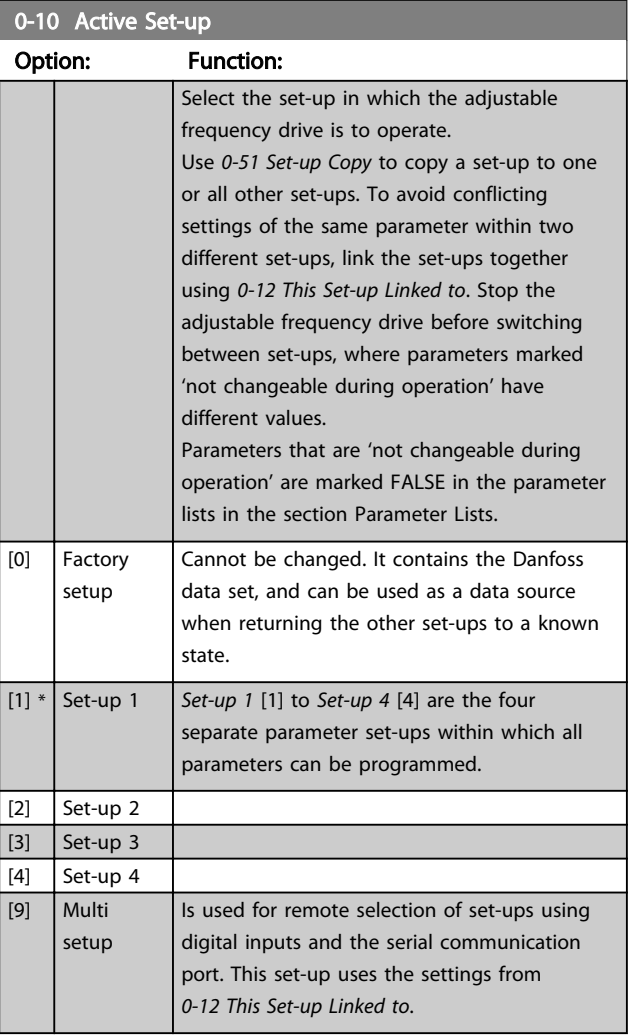

<span id="page-30-0"></span>Parameter Description

 $\overline{0, 11}$  Drogramming Set

## VLT<sup>\*</sup> HVAC Drive Programming Guide

Danfoss

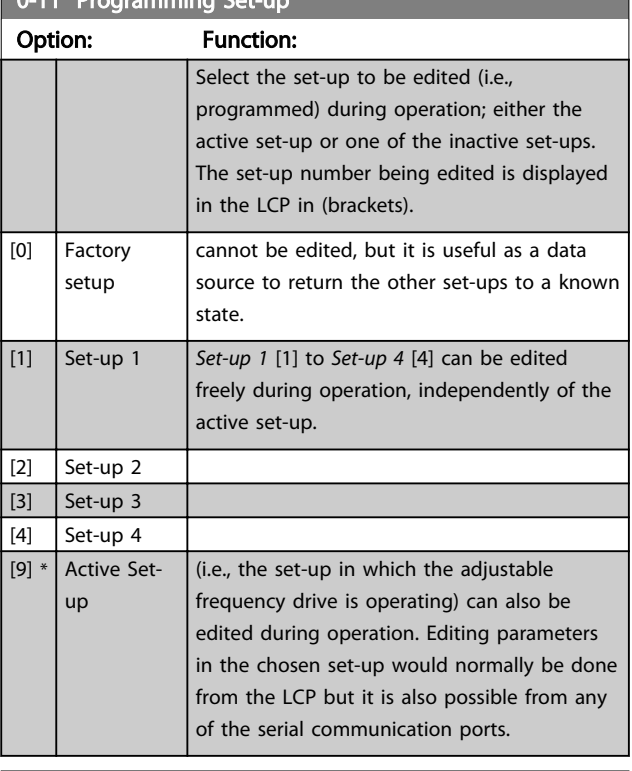

## 0-12 This Set-up Linked to

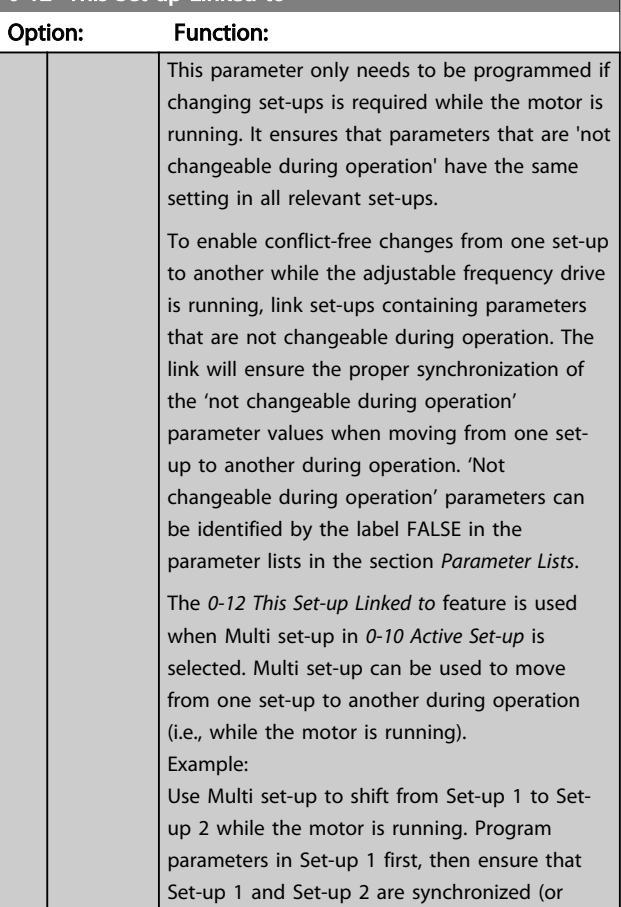

## 0-12 This Set-up Linked to Option: Function: 'linked'). Synchronization can be performed in two ways: 1. Change the edit set-up to *Set-up 2* [2] in *0-11 Programming Set-up* and set *0-12 This Setup Linked to* to *Set-up 1* [1]. This will start the linking (synchronizing) process. **ORPM**  $0.006 - i_0$ 130BP075.10 Set-up Handling  $0 - 1 +$ 0-12 This Set-up Linked to Setup 1 Figure 3.1 OR 2. While still in Set-up 1, using *[0-50 LCP Copy](#page-37-0)*, copy Set-up 1 to Set-up 2. Then set *0-12 This Set-up Linked to* to *Set-up 2* [2]. This will start the linking process. **ORPM**  $0.00A$ тõ 30BP076. Set-up Handling  $0 - 1 +$ 0-12 This Set-up Linked to 圖 Setup 2 Figure 3.2 After the link is complete, *[0-13 Readout: Linked](#page-31-0) [Set-ups](#page-31-0)* will read {1.2} to indicate that all 'not changeable during operation' parameters are now the same in Set-up 1 and Set-up 2. If there are changes to a "not changeable during operation" parameter, e.g., *[1-30 Stator Resistance](#page-45-0) [\(Rs\)](#page-45-0)* in Set-up 2, they will also be changed automatically in Set-up 1. A switch between Set-up 1 and Set-up 2 during operation is now possible. [0] \* Not linked  $[1]$  Set-up 1  $\boxed{2}$  Set-up 2  $[3]$  Set-up 3  $[4]$  Set-up 4

<span id="page-31-0"></span>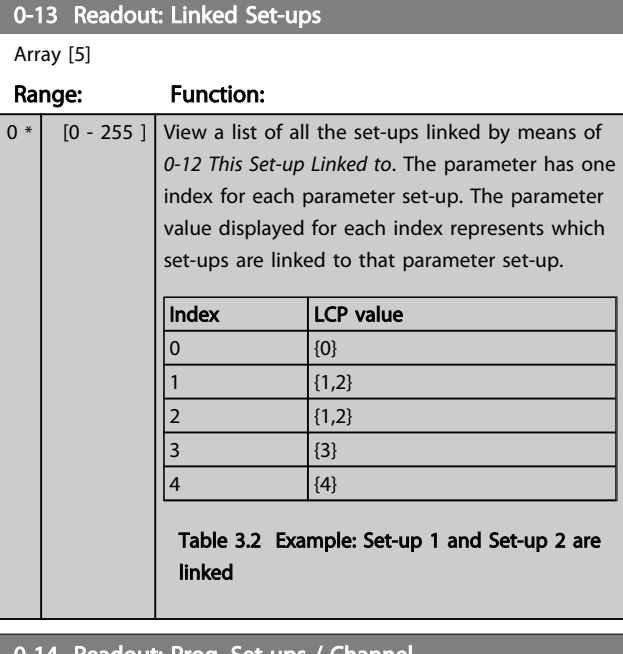

## 0-14 Readout: Prog. Set-ups / Chanr

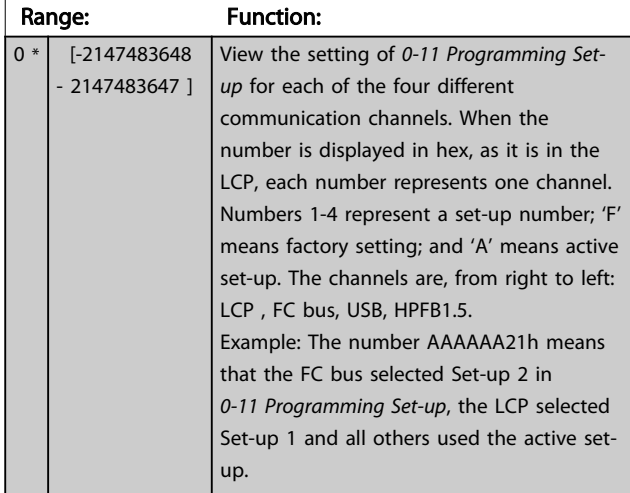

## 3.2.3 0-2\* LCP Display

Define the variables displayed in the Graphical Local Control Panel.

## NOTE!

Please refer to *[0-37 Display Text 1](#page-36-0)*, *[0-38 Display Text 2](#page-36-0)* and *[0-39 Display Text 3](#page-36-0)* for information on how to write display texts.

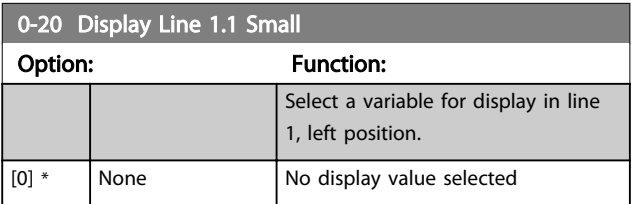

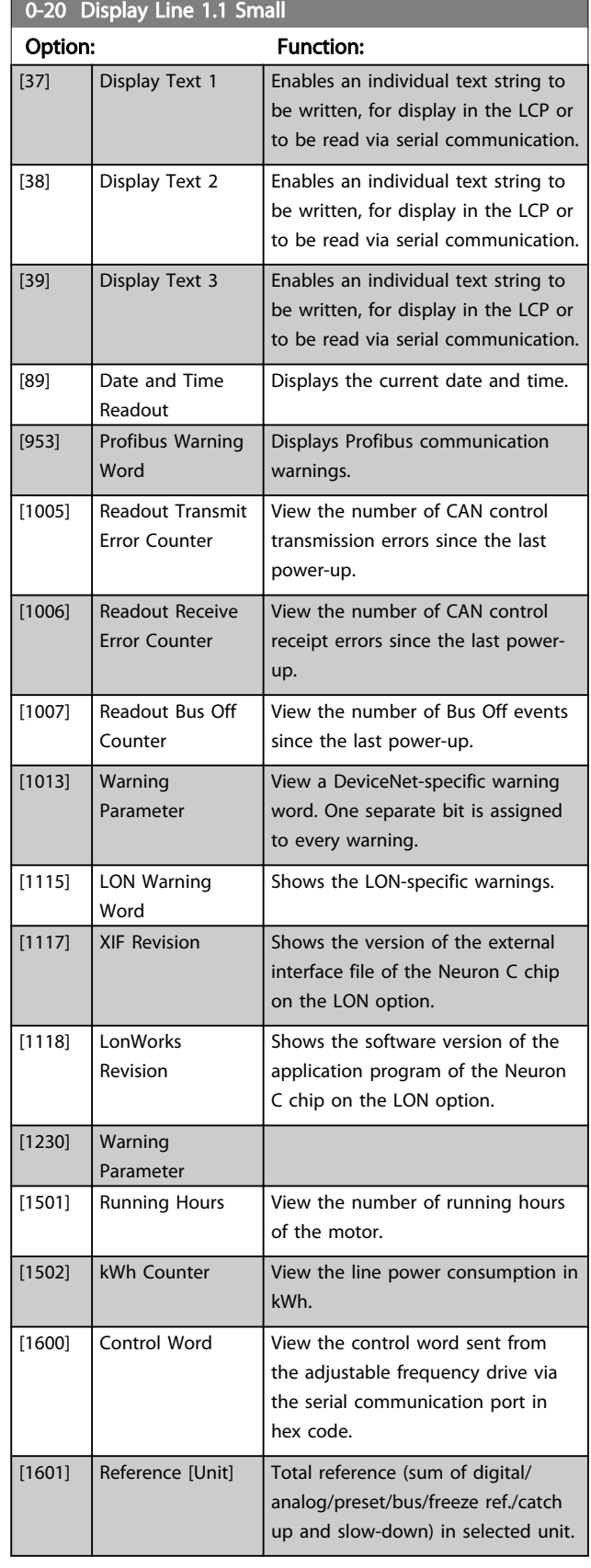

Danfoss

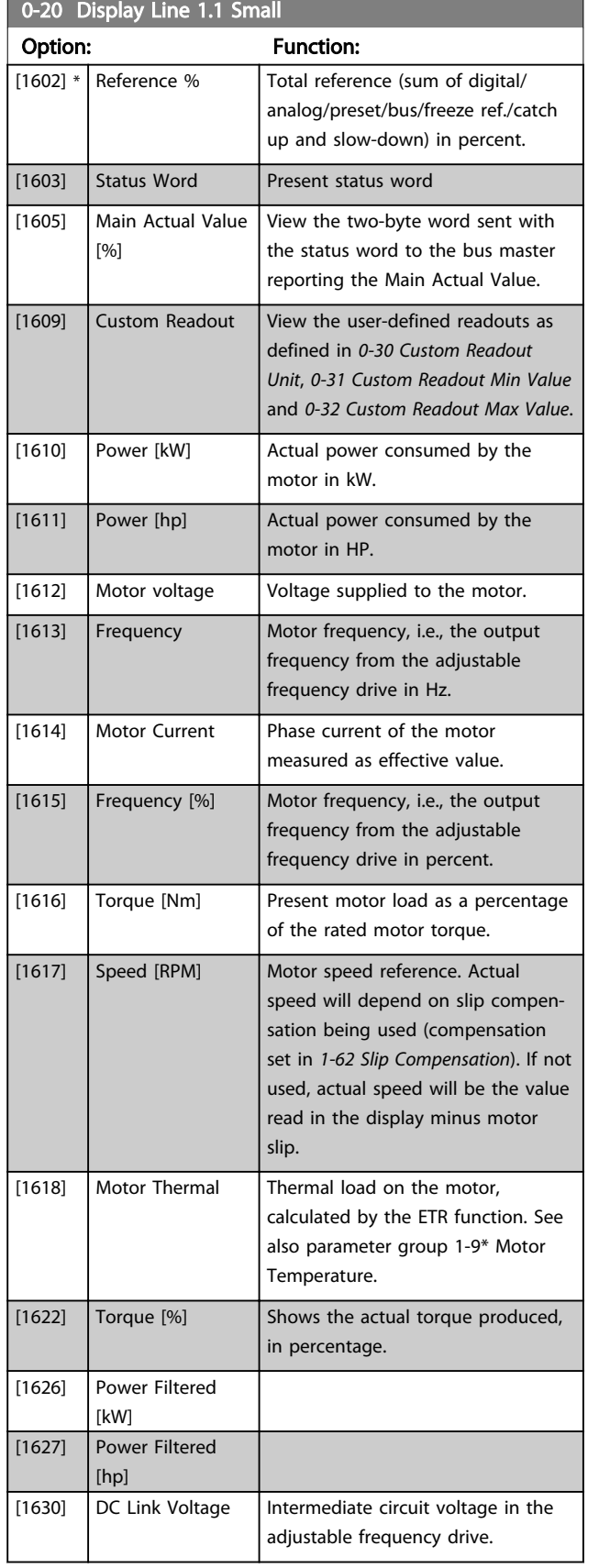

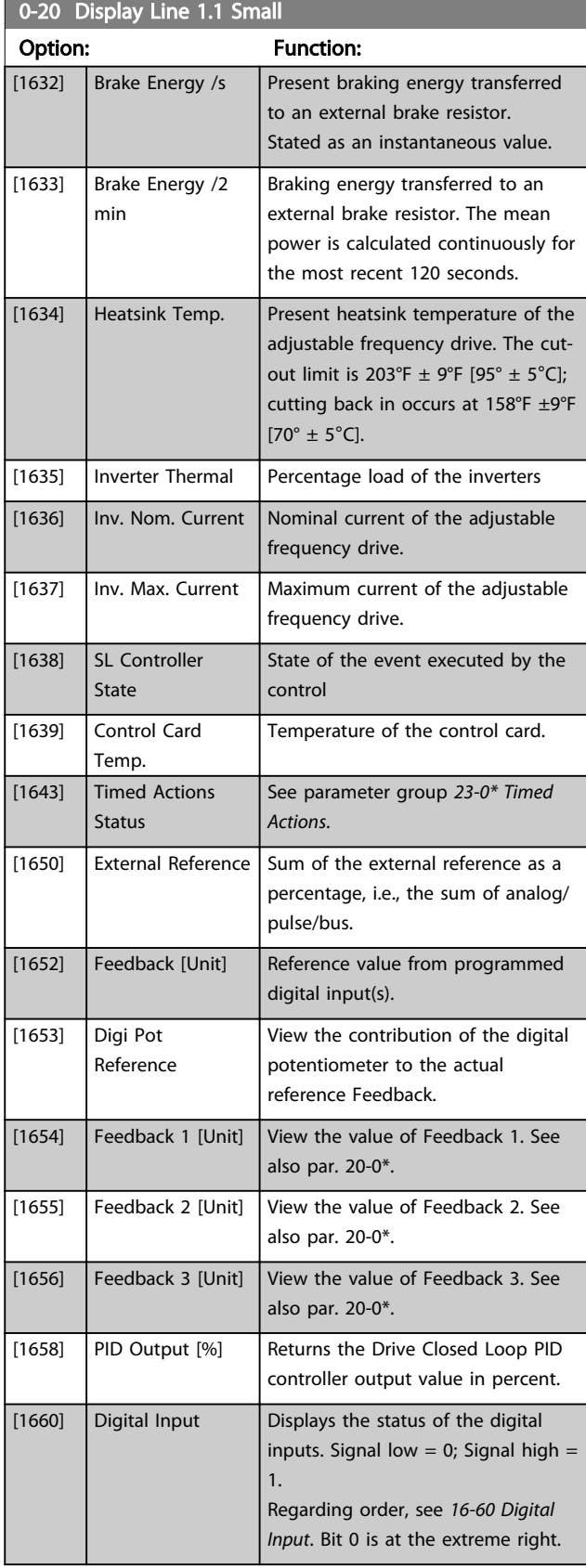

Danfoss

л

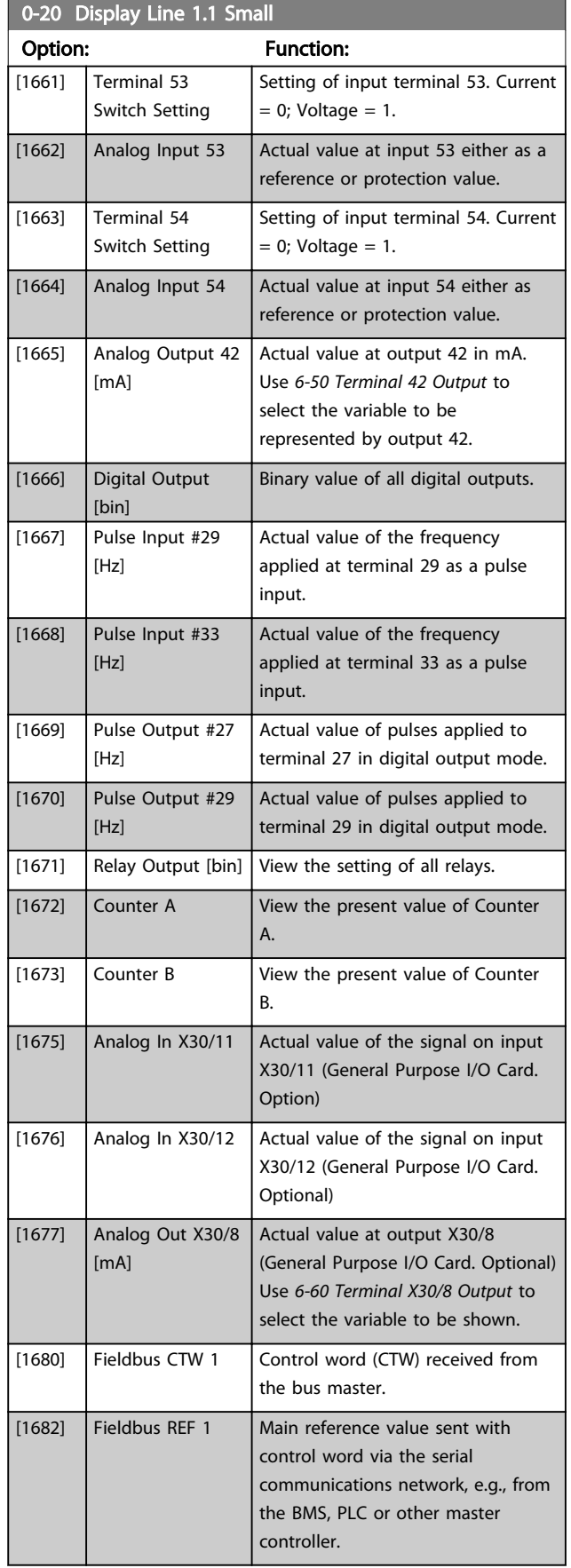

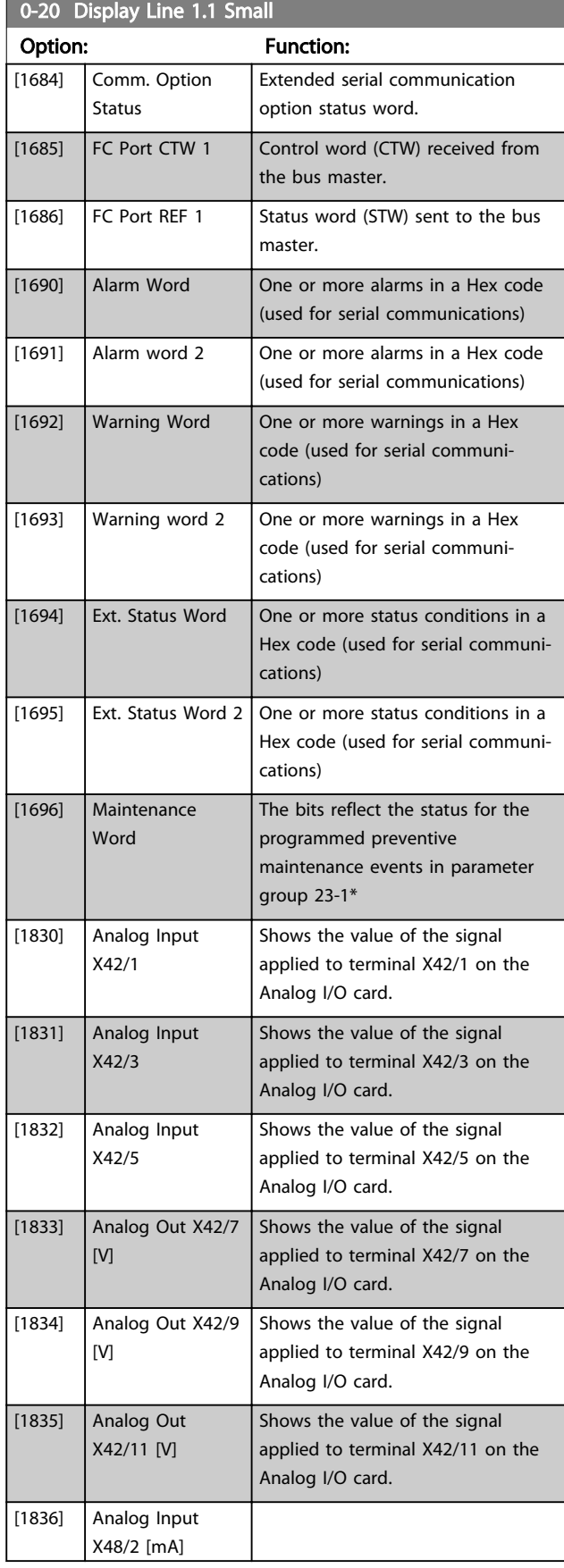

Danfoss

## VLT<sup>\*</sup> HVAC Drive Programming Guide

<span id="page-34-0"></span>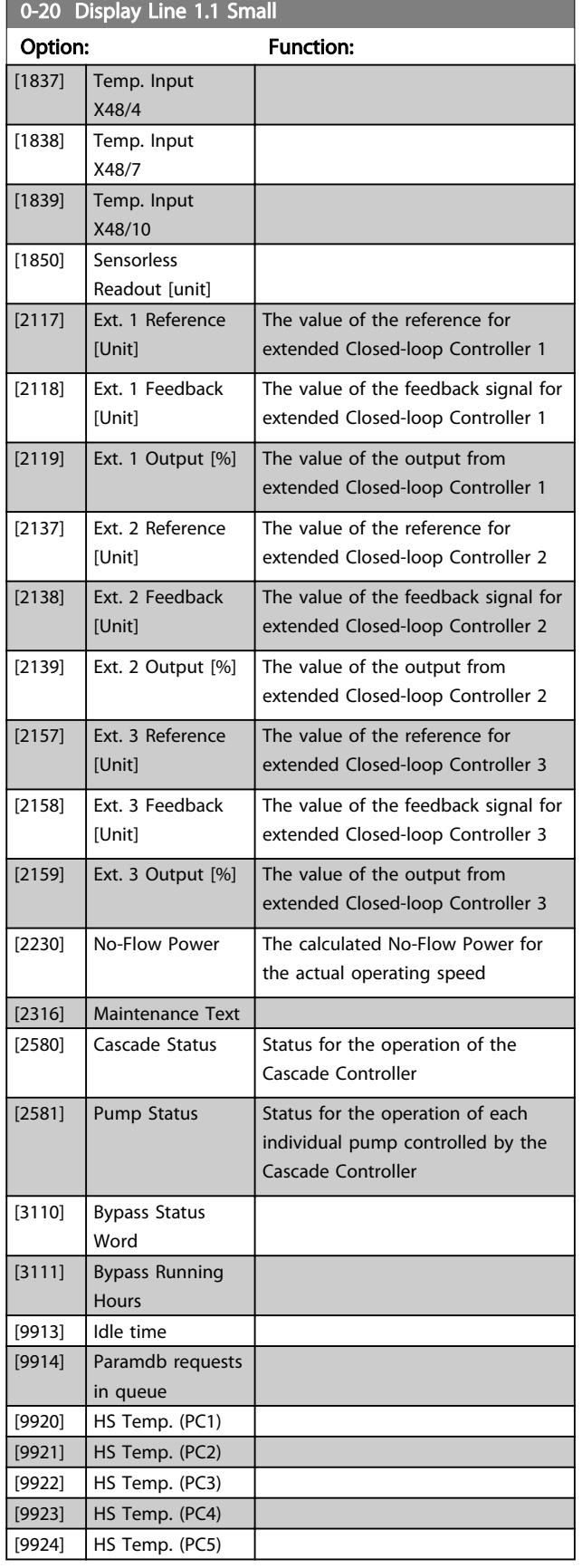

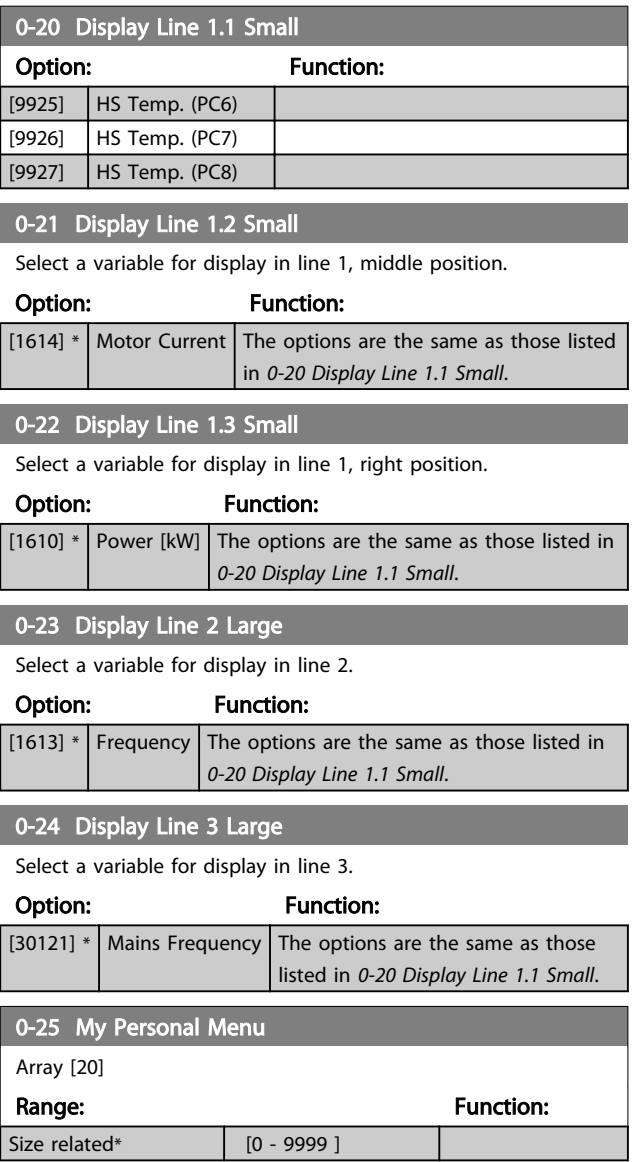

## 3.2.4 0-3\* LCP Custom Readout

It is possible to customize the display elements for various purposes: \*Custom Readout. Value proportional to speed (linear, squared or cubed depending on unit selected in *[0-30 Custom Readout Unit](#page-35-0)*) \*Display Text. Text string stored in a parameter.

## Custom Readout

The calculated value to be displayed is based on settings in *[0-30 Custom Readout Unit](#page-35-0)*, *[0-31 Custom Readout Min](#page-35-0) [Value](#page-35-0)* (linear only), *[0-32 Custom Readout Max Value](#page-36-0)*, *[4-13 Motor Speed High Limit \[RPM\]](#page-63-0)*, *[4-14 Motor Speed High](#page-63-0) [Limit \[Hz\]](#page-63-0)* and actual speed.

Danfoss

<span id="page-35-0"></span>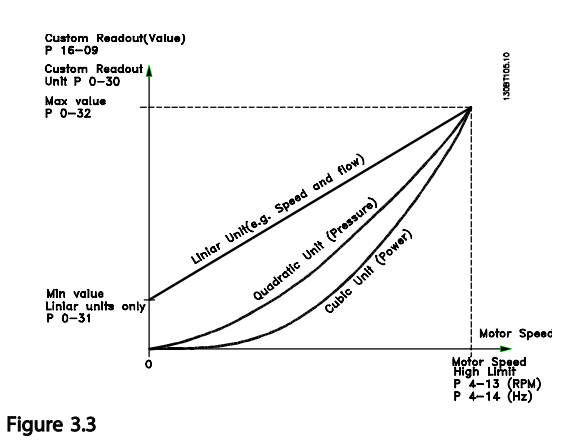

The relation will depend on the type of unit selected in *0-30 Custom Readout Unit*:

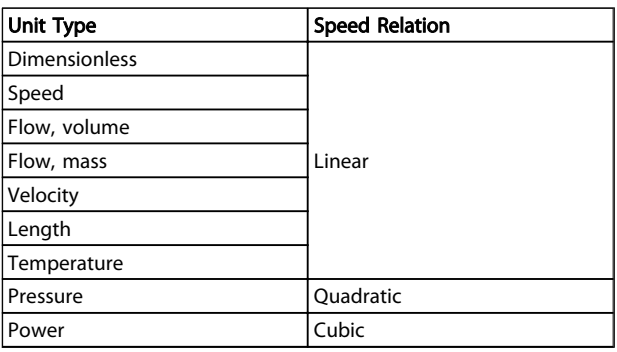

## Table 3.3

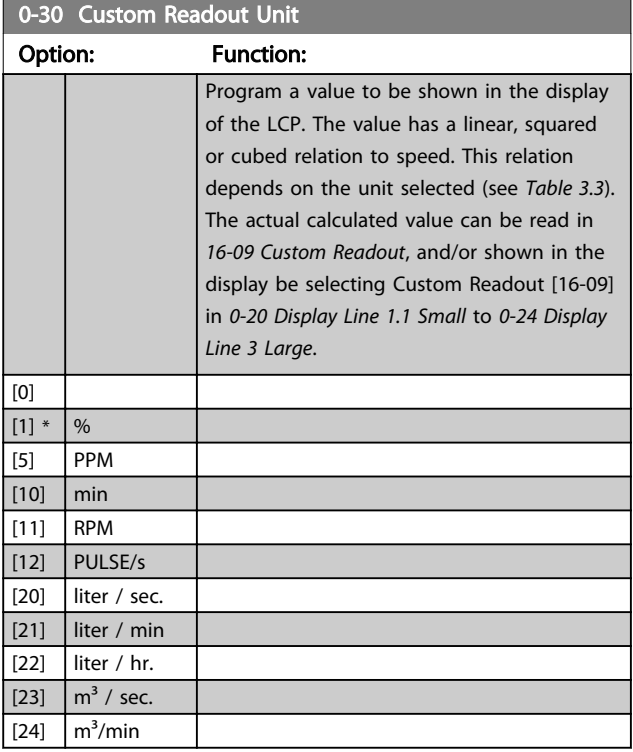

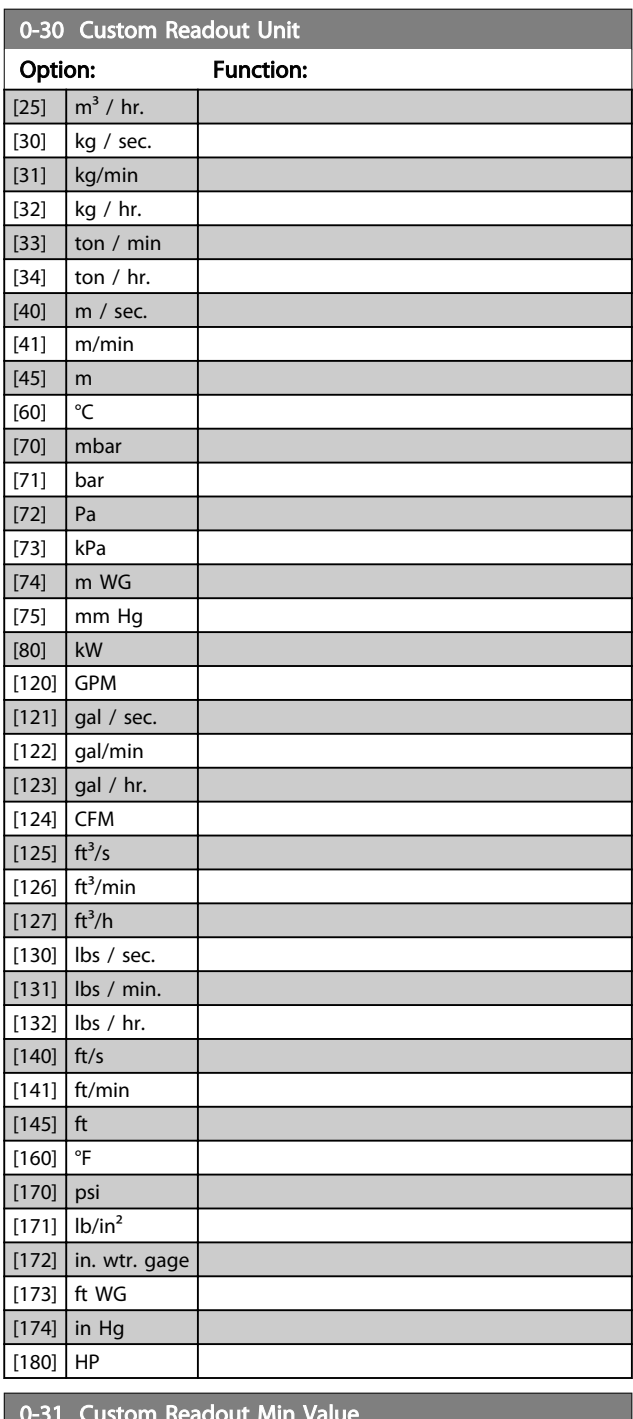

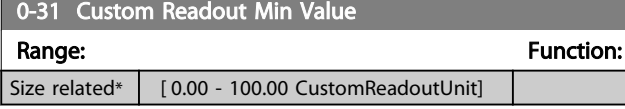
Danfoss

#### VLT<sup>\*</sup> HVAC Drive Programming Guide

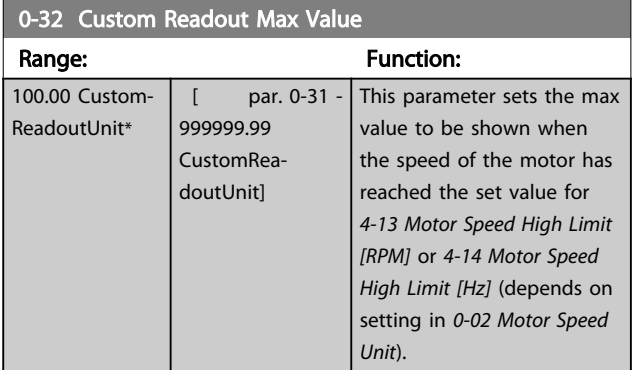

#### 0-37 Display Text 1

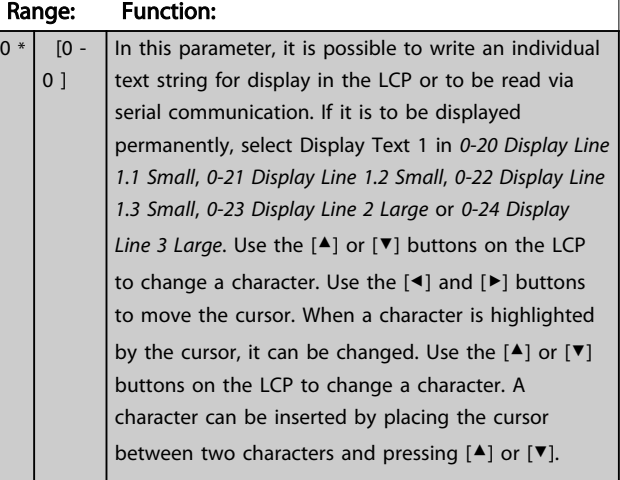

### 0-38 Display Text 2

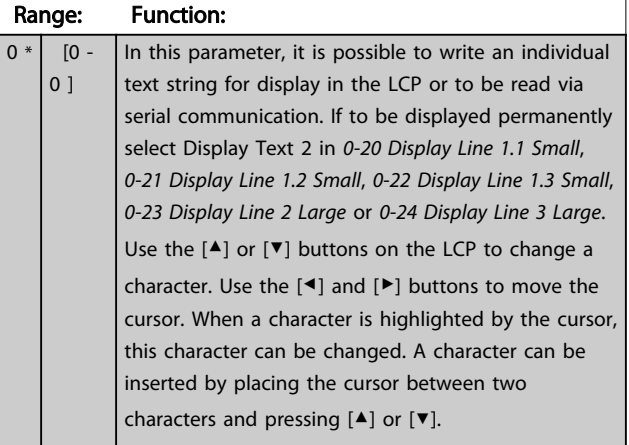

### 0-39 Display Text 3

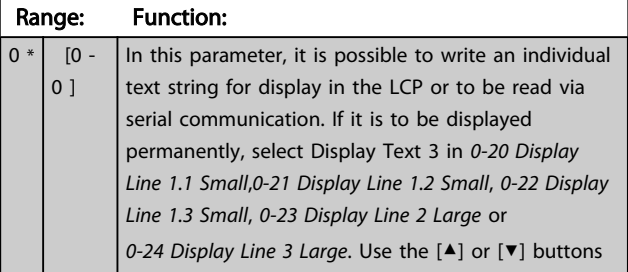

### 0-39 Display Text 3 Range: Function: on the LCP to change a character. Use the [◀] and [▶] buttons to move the cursor. When a character is highlighted by the cursor, this character can be changed. A character can be inserted by placing the cursor between two characters and pressing [▲] or [▼].

# 3.2.5 0-4\* LCP Keypad

Enable, disable and password protect individual keys on the LCP.

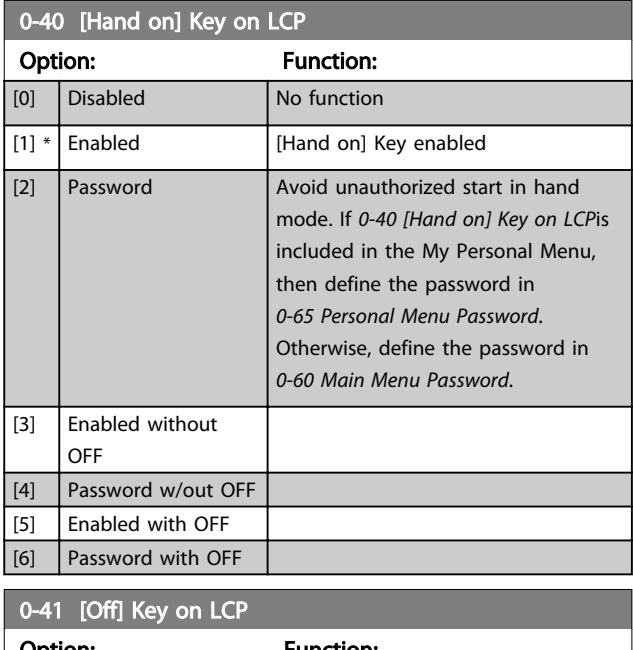

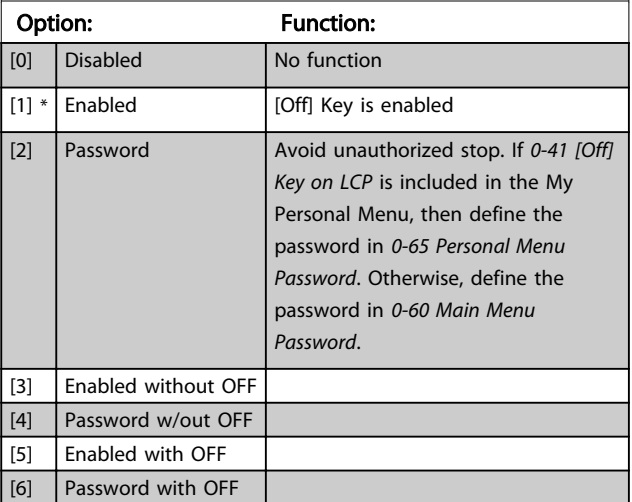

Danfoss

<span id="page-37-0"></span>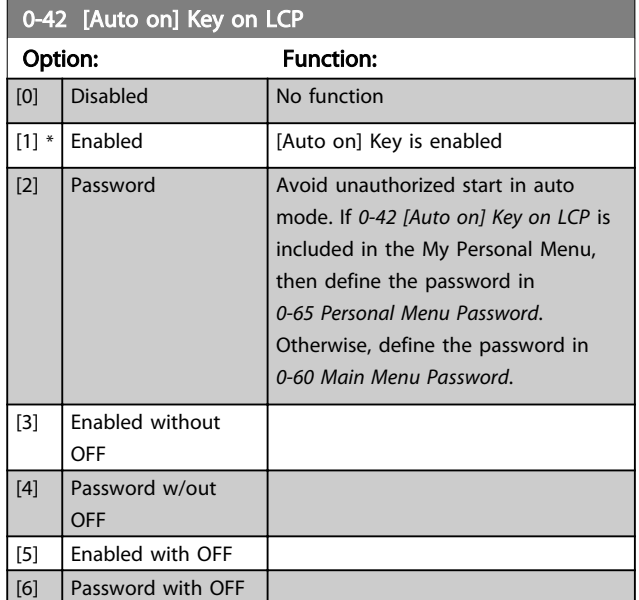

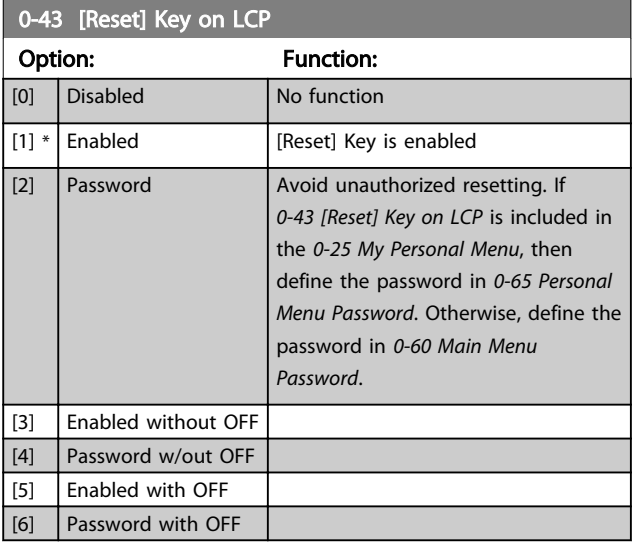

# 3.2.6 0-5\* Copy/Save

Copy parameter settings between set-ups and to/from the LCP.

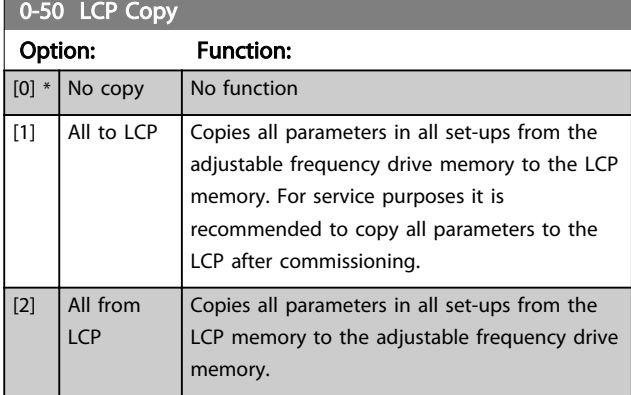

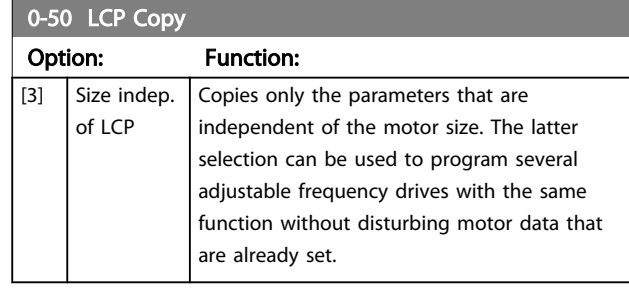

This parameter cannot be adjusted while the motor is running.

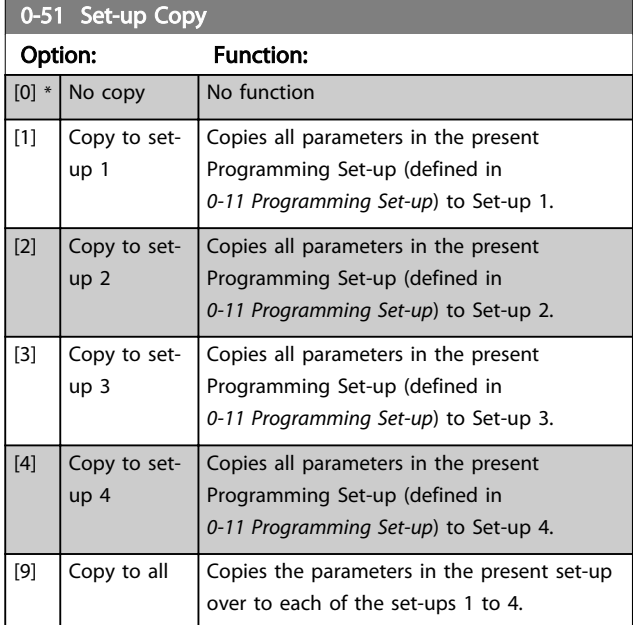

# 3.2.7 0-6\* Password

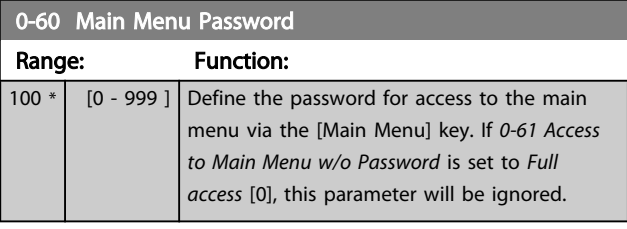

0-61 Access to Main Menu w/o Password

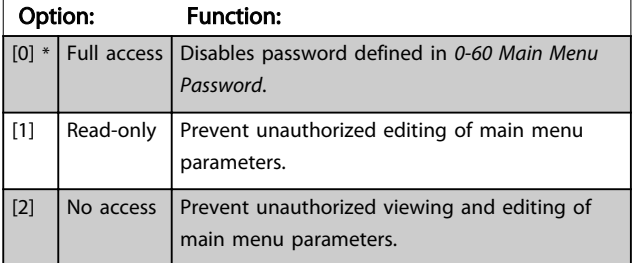

If *Full access* [0] is selected then *0-60 Main Menu Password*, *[0-65 Personal Menu Password](#page-38-0)* and *[0-66 Access to Personal](#page-38-0) [Menu w/o Password](#page-38-0)* will be ignored.

<span id="page-38-0"></span>Parameter Description

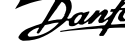

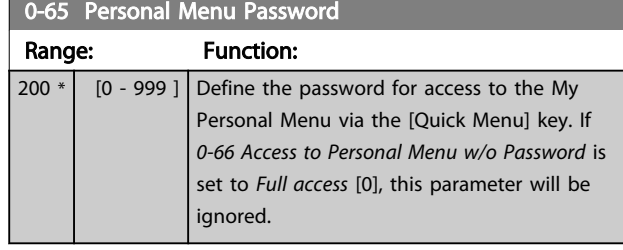

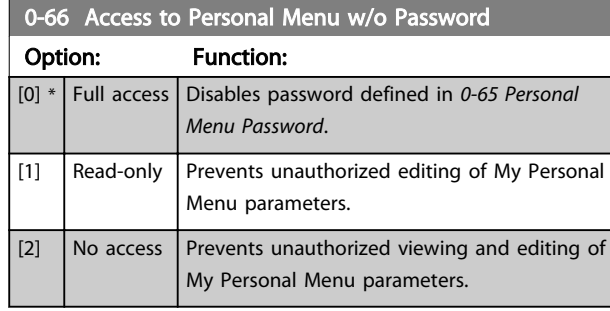

If *[0-61 Access to Main Menu w/o Password](#page-37-0)* is set to *Full access* [0], this parameter will be ignored.

# 3.2.8 0-7\* Clock Settings

Set the time and date of the internal clock. The internal clock can be used, for example, for timed actions, energy log, trend analysis, date/time stamps on alarms, logged data and preventive maintenance.

It is possible to program the clock for Daylight Saving Time/summertime, weekly working days/non-working days including 20 exceptions (holidays, etc.). Although the clock settings can be set via the LCP, they can also be set along with timed actions and preventative maintenance functions using the MCT 10 software tool.

# NOTE!

The adjustable frequency drive has no backup of the clock function and the set date/time will reset to default (2000-01-01 00:00) after a power-down unless a real time clock module with backup is installed. If no module with backup is installed, it is recommended the clock function is only used if the adjustable frequency drive is integrated into the BMS using serial communications, with the BMS maintaining synchronization of control equipment clock times. In *0-79 Clock Fault*, it is possible to program for a warning in case the clock has not been set properly, e.g., after a power-down.

# NOTE!

If mounting an Analog I/O MCB 109 option card, a battery backup of the date and time is included.

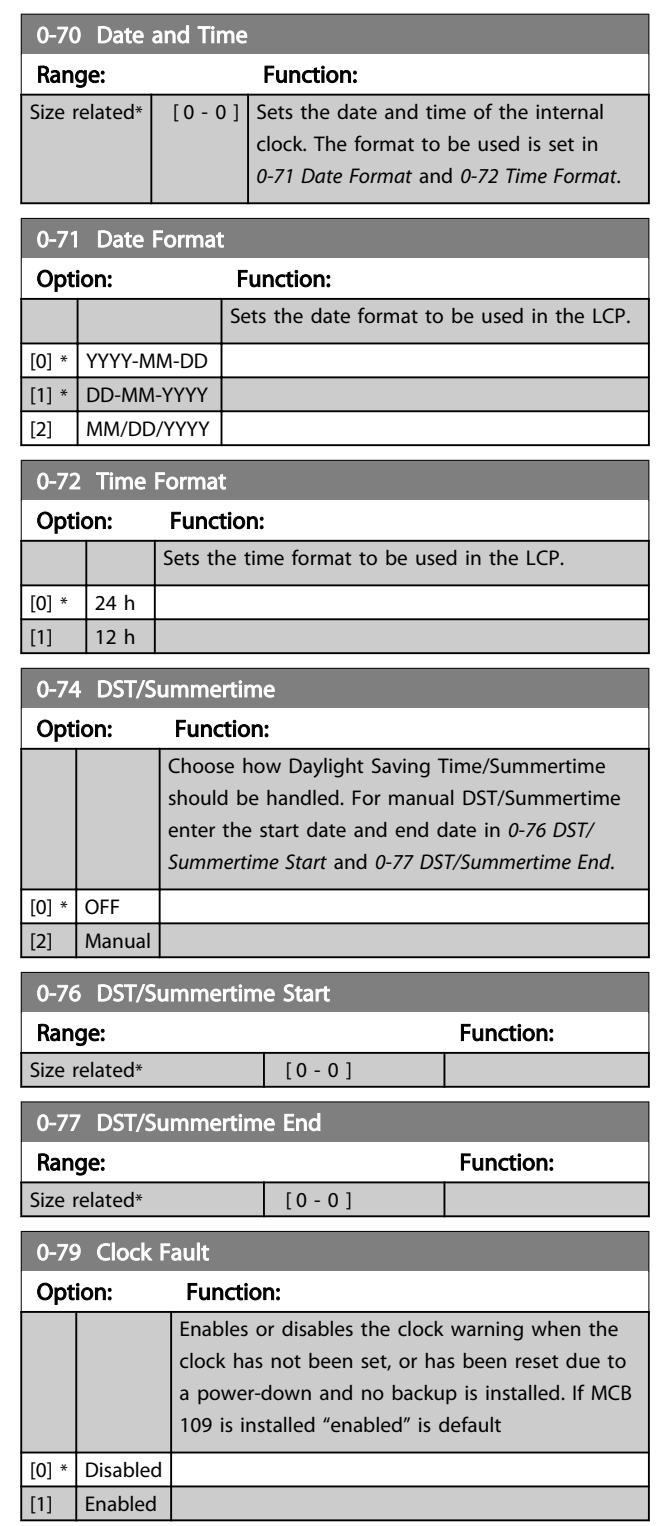

Danfoss

3 3

### Parameter Description

# VLT<sup>\*</sup> HVAC Drive Programming Guide

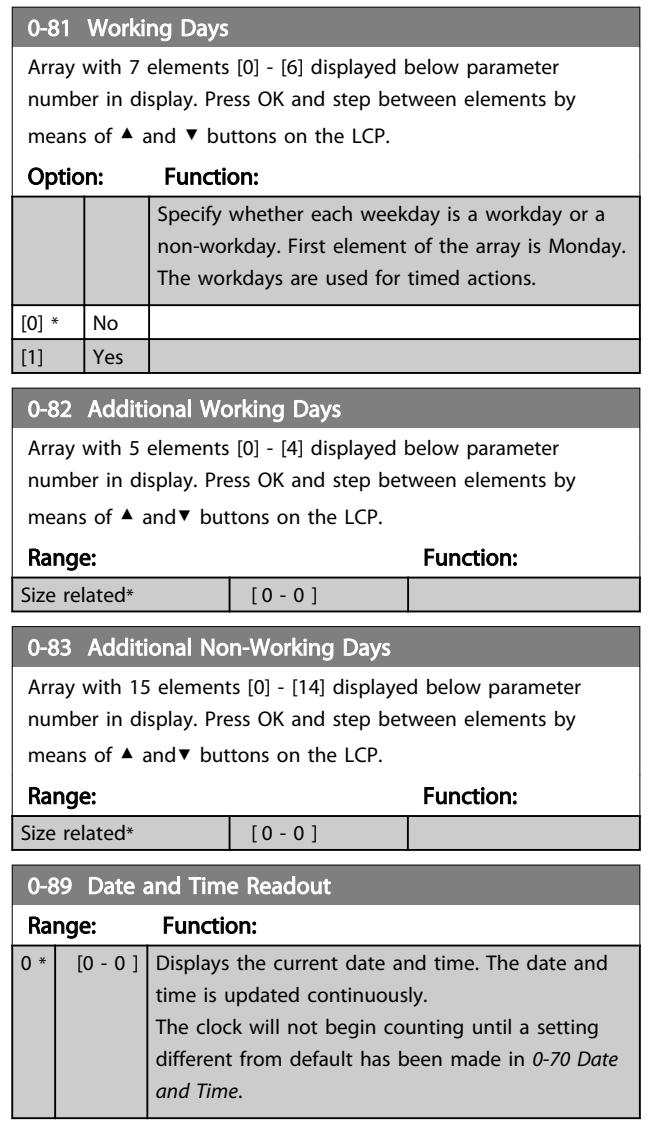

Danfoss

### <span id="page-40-0"></span>3.3 Main Menu - Load and Motor - Group 1

### 3.3.1 1-0\* General Settings

Define whether the Adjustable frequency drive operates in open-loop or closed-loop.

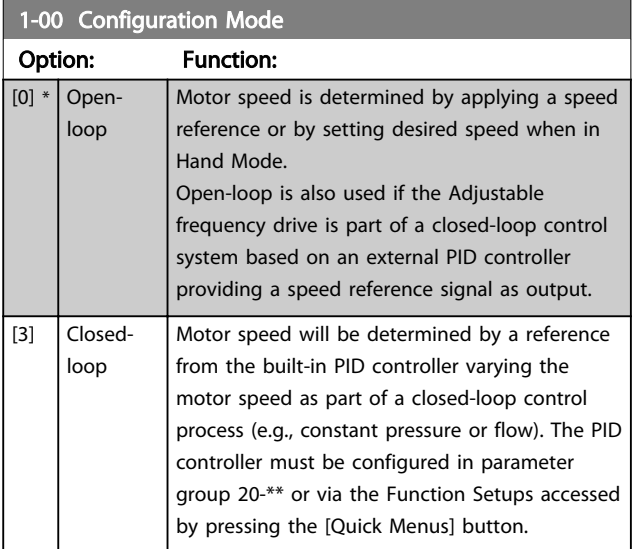

### NOTE!

This parameter cannot be changed while the motor is running.

# NOTE!

When set for Closed-Loop, the commands Reversing and Start Reversing will not reverse the direction of the motor.

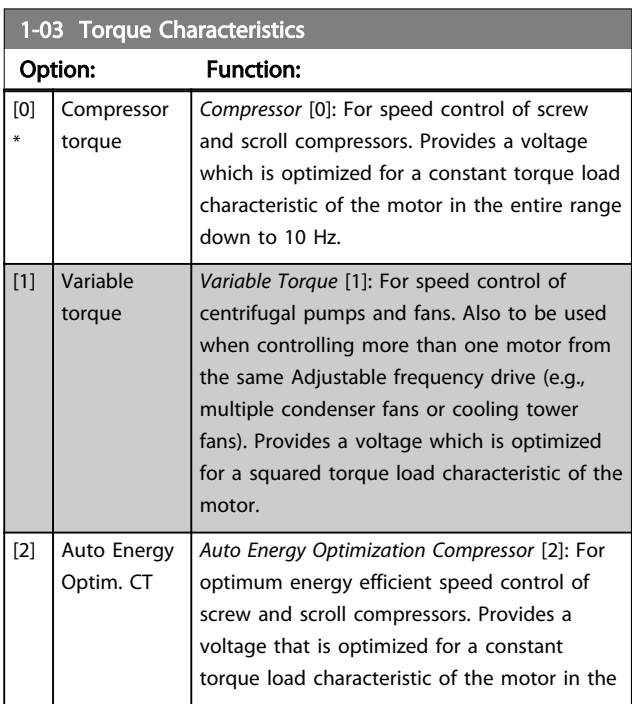

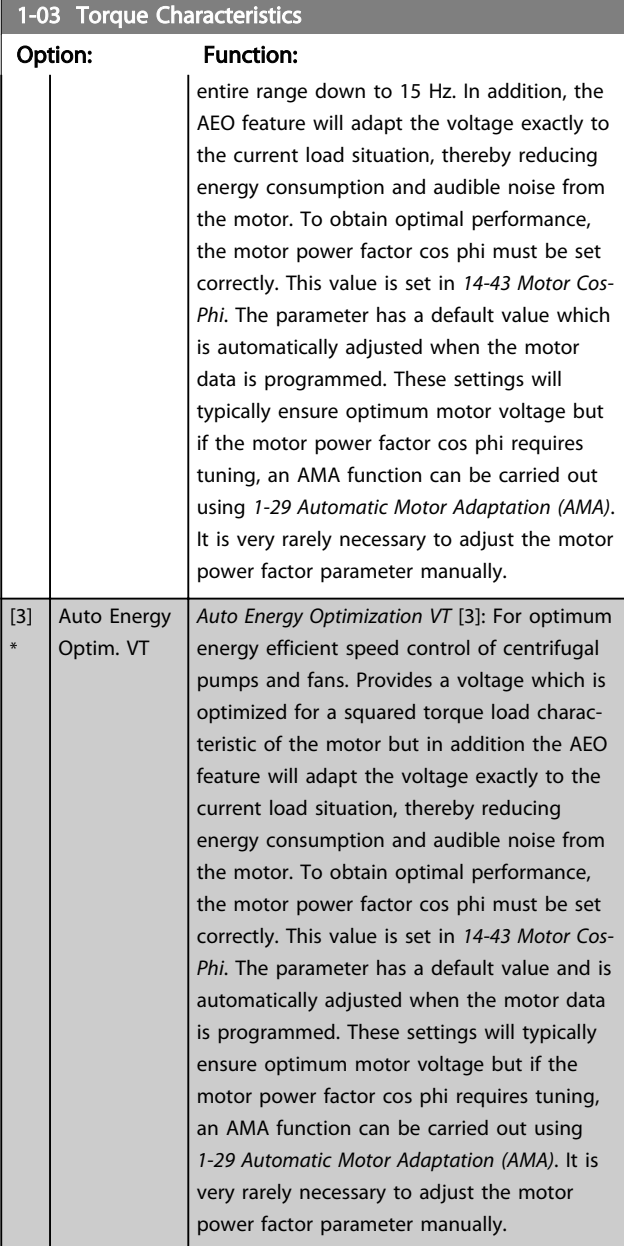

## NOTE!

*1-03 Torque Characteristics* will not have effect when *[1-10 Motor Construction](#page-42-0)* = [1] PM, non-salient SPM.

## NOTE!

For pumps or fan applications where the viscosity or density can vary significantly or where excessive flow, e.g., due to pipe breakage can occur, it is recommended to select Auto Energy Optim. CT.

### 1-06 Clockwise Direction

This parameter defines the term "Clockwise" corresponding to the LCP direction arrow. Used for easy change of direction of shaft rotation without swapping motor wires. (Valid from SW version 5.84)

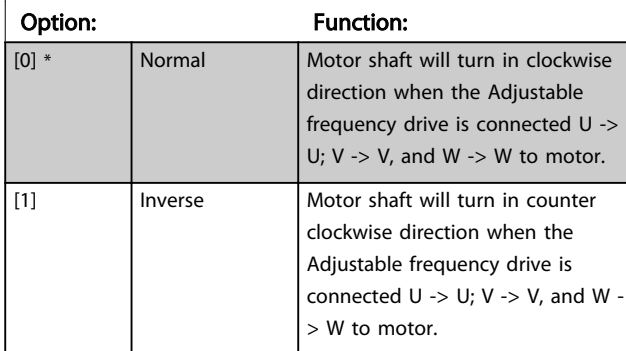

# NOTE!

This parameter cannot be changed while the motor is running.

3.3.2 1-10 - 1-13 Motor Selection

### NOTE!

This parameter group cannot be adjusted while the motor is running.

#### The following parameters are active ('x') depending on the setting of *[1-10 Motor Construction](#page-42-0)*

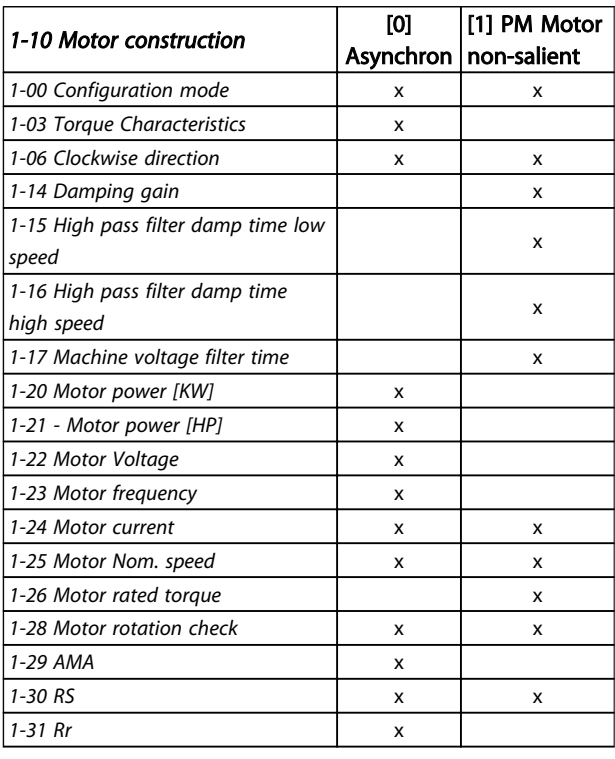

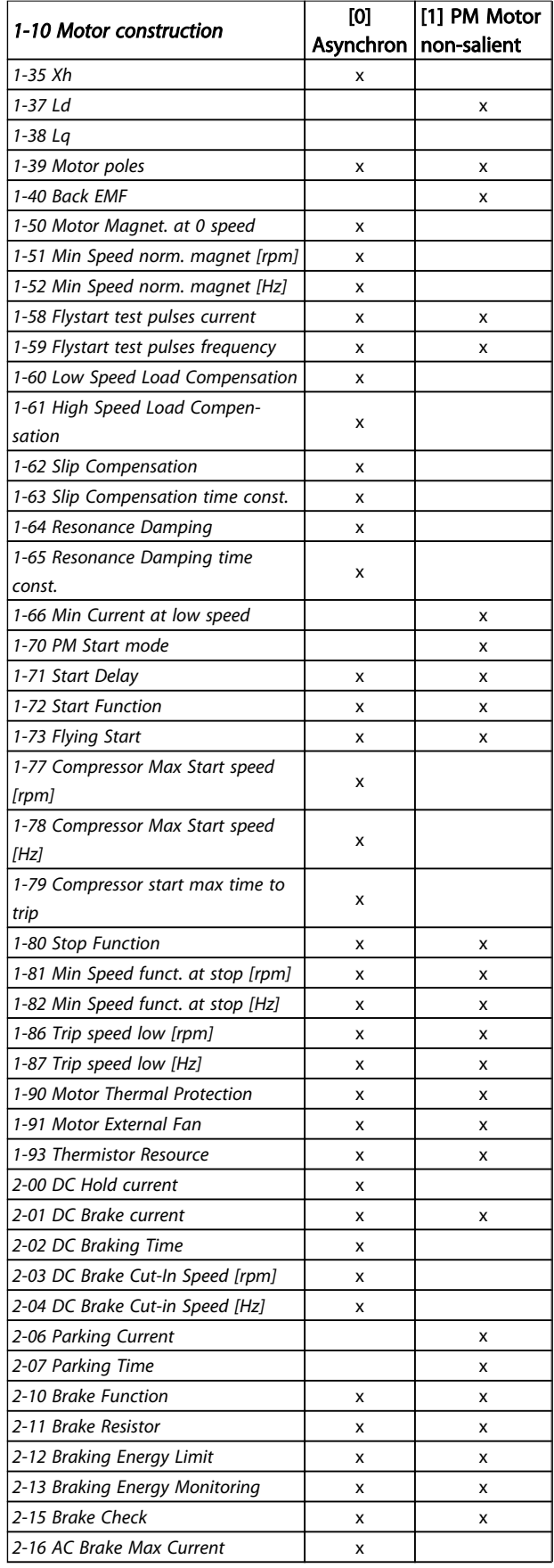

Danfoss

<u> Danfoss</u>

#### VLT<sup>\*</sup> HVAC Drive Programming Guide

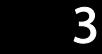

<span id="page-42-0"></span>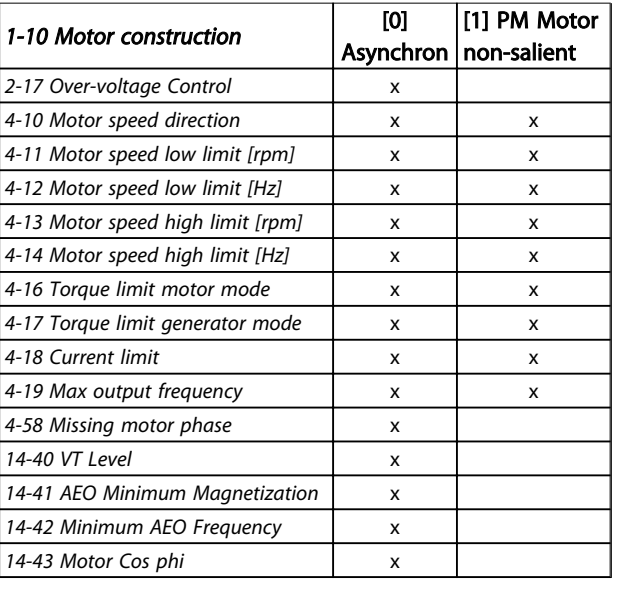

#### Table 3.4

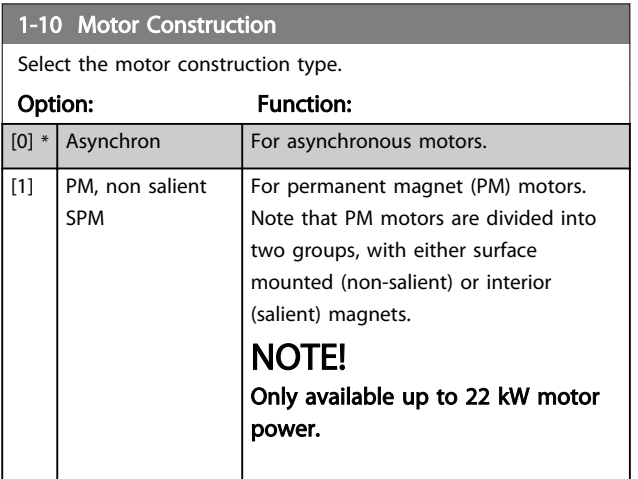

### NOTE!

Motor construction can either be asynchronous or permanent magnet (PM) motor.

3.3.3 1-14 - 1-17 VVCplus PM

The default control parameters for VVC<sup>plus</sup> PMSM control core are optimized for HVAC applications and inertia load in range of 50>Jl/Jm>5, were Jl is load inertia from the application and Jm is machine inertia. For low inertia applications Jl/Jm,<5 it is recommended

that *1-17 Voltage filter time const.* be increased with a factor of 5‒10 and in some cases *1-14 Damping Gain* should also be reduced to improve performance and stability.

For High inertia applications Jl/Jm>>50, it is recommended that *1-15 Low Speed Filter Time Const.*, *1-16 High Speed Filter Time Const.* and*1-14 Damping Gain* be increased to improve performance and stability.

For high load at low speed [<30% of rated speed] it is recommended that *1-17 Voltage filter time const.* is increased due to non-linearity in the inverter at low speed.

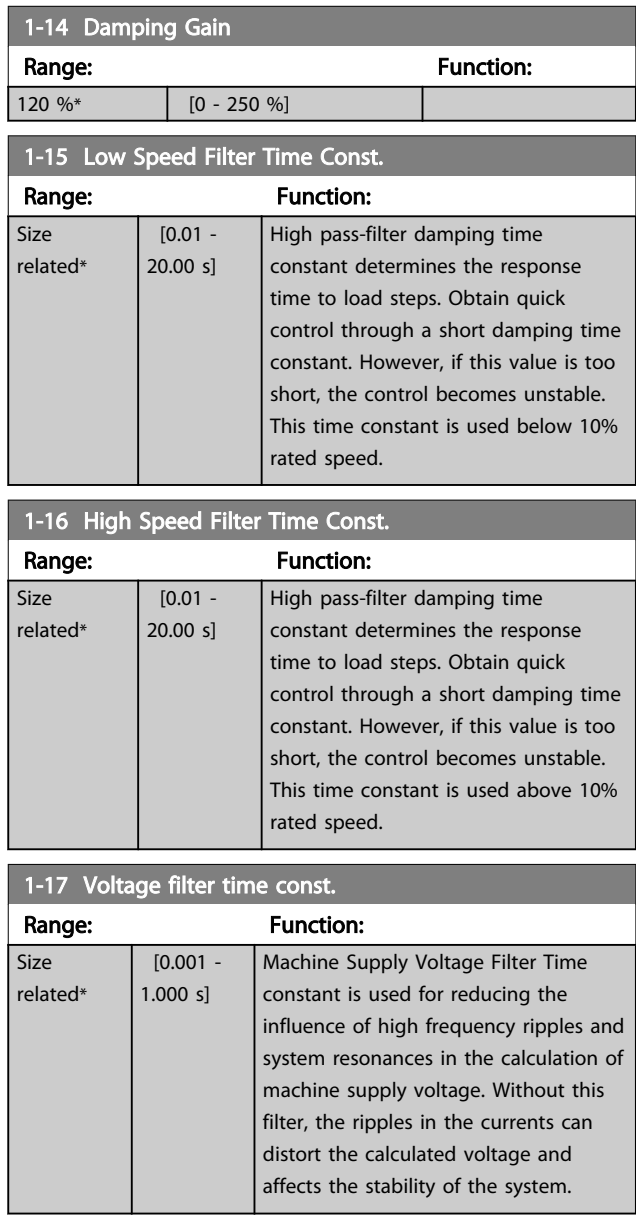

#### 3.3.4 1-2\* Motor Data

Parameter group 1-2\* comprises input data from the nameplate on the connected motor.

Danfoss

# <span id="page-43-0"></span>NOTE!

Changing the value of these parameters affects the setting of other parameters.

# NOTE!

*1-20 Motor Power [kW]*, *1-21 Motor Power [HP]*, *1-22 Motor Voltage* and *1-23 Motor Frequency* will not have effect when *[1-10 Motor Construction](#page-42-0)* = [1] PM, non-salient SPM.

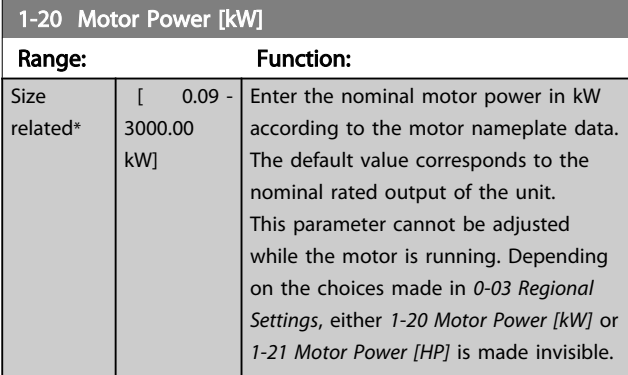

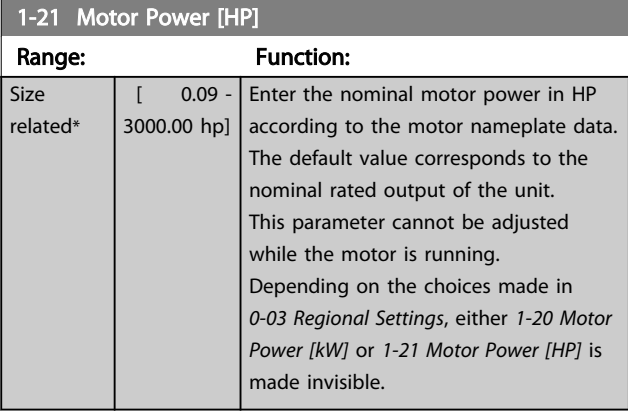

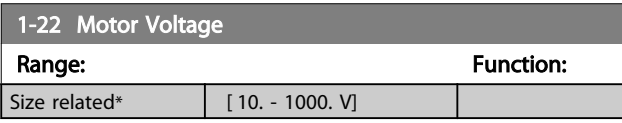

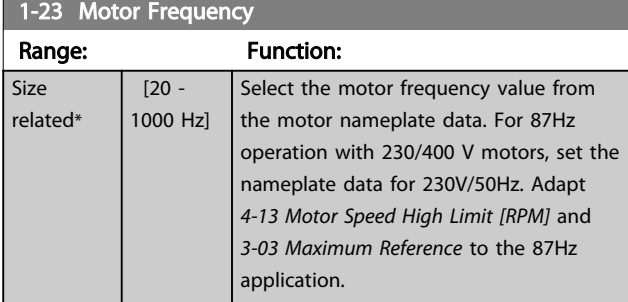

## NOTE!

This parameter cannot be changed while the motor is running.

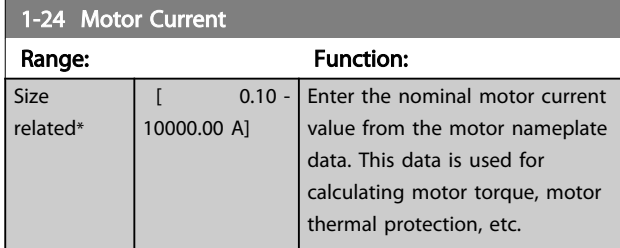

# NOTE!

This parameter cannot be changed while the motor is running.

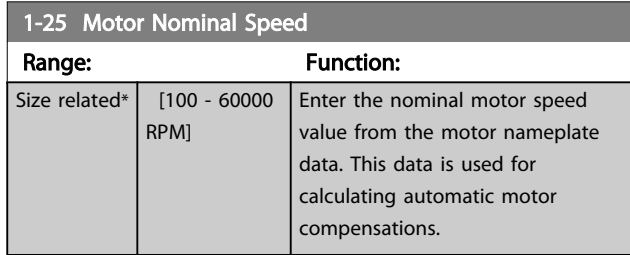

# NOTE!

This parameter cannot be changed while the motor is running.

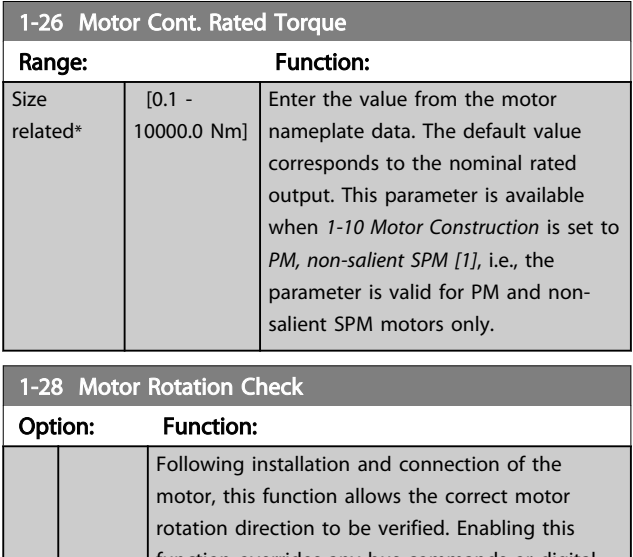

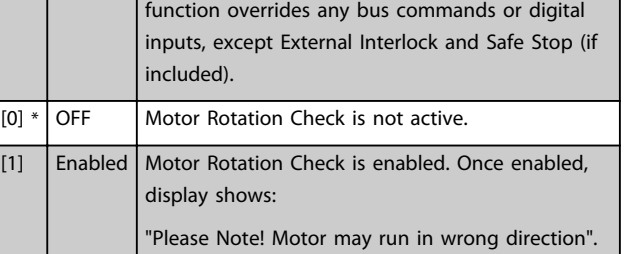

Pressing [OK], [Back] or [Cancel] will dismiss the message and display a new message: "Press [Hand on] to start the motor. Press [Cancel] to abort". Pressing [Hand on] starts

<span id="page-44-0"></span>Parameter Description

Danfors

the motor at 5 Hz in forward direction and the display shows: "Motor is running. Check if motor rotation direction is correct. Press [Off] to stop the motor". Pressing [Off] stops the motor and resets *[1-28 Motor Rotation Check](#page-43-0)*. If motor rotation direction is incorrect, two motor phase cables should be interchanged.

# **AWARNING**

Line power must be removed before disconnecting motor phase cables.

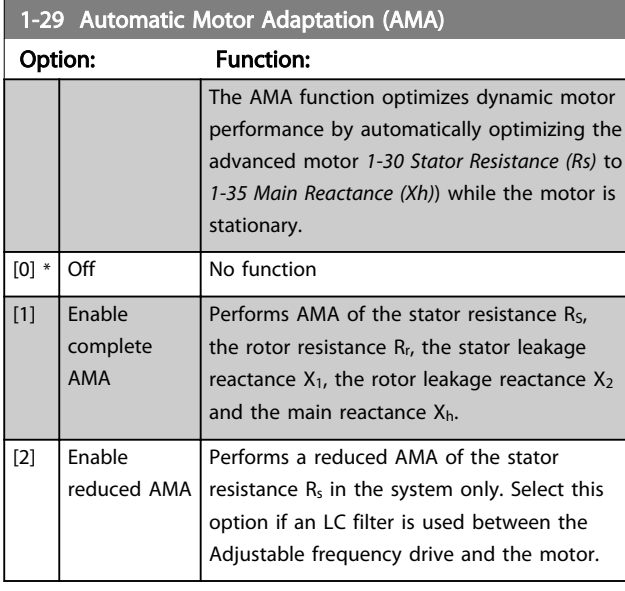

## NOTE!

*1-29 Automatic Motor Adaptation (AMA)* will not have effect when *[1-10 Motor Construction](#page-42-0)* = [1] PM, non-salient SPM.

Activate the AMA function by pressing [Hand on] after selecting [1] or [2]. See also the item *Automatic Motor Adaptation* in the Design Guide. After a normal sequence, the display will read: "Press [OK] to finish AMA". After pressing the [OK] key, the Adjustable frequency drive is ready for operation.

# NOTE!

- For the best adaptation of the Adjustable frequency drive, run AMA on a cold motor
- AMA cannot be performed while the motor is running

# **NOTE!**

Avoid generating external torque during AMA.

# NOTE!

If one of the settings in parameter group 1-2\* Motor Data is changed, *[1-30 Stator Resistance \(Rs\)](#page-45-0)* to *[1-39 Motor Poles](#page-46-0)*, the advanced motor parameters, will return to default setting.

This parameter cannot be adjusted while the motor is running.

# NOTE!

Full AMA should be run without filter only while reduced AMA should be run with filter.

See section: *Application Examples > Automatic Motor Adaptation* in the Design Guide.

## 3.3.5 1-3\* Adv. Motor Data

Parameters for advanced motor data. The motor data in *[1-30 Stator Resistance \(Rs\)](#page-45-0)* to *[1-39 Motor Poles](#page-46-0)* must match the relevant motor in order to run the motor optimally. The default settings are figures based on common motor parameter values from normal standard motors. If the motor parameters are not set correctly, a malfunction of the adjustable frequency drive system may occur. If the motor data is not known, running an AMA (Automatic Motor Adaptation) is recommended. See the *Automatic Motor Adaptation* section. The AMA sequence will adjust all motor parameters except the moment of inertia of the rotor and the iron loss resistance (*[1-36 Iron Loss Resistance](#page-45-0) [\(Rfe\)](#page-45-0)*).

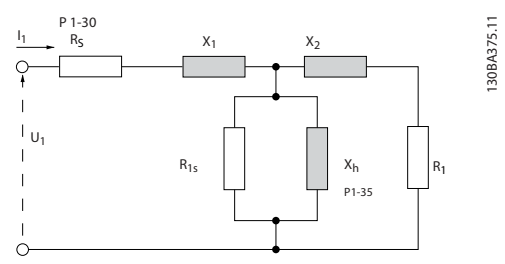

Figure 3.4 Motor Equivalent Diagram for an Asynchronous **Motor** 

Danfoss

<span id="page-45-0"></span>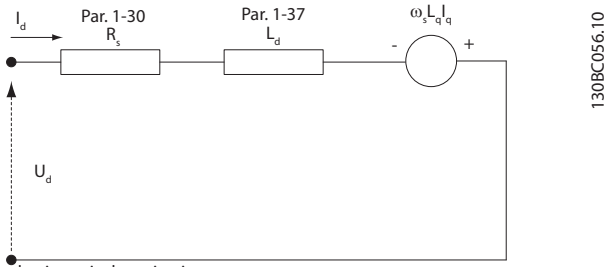

d-axis equivalent circuit

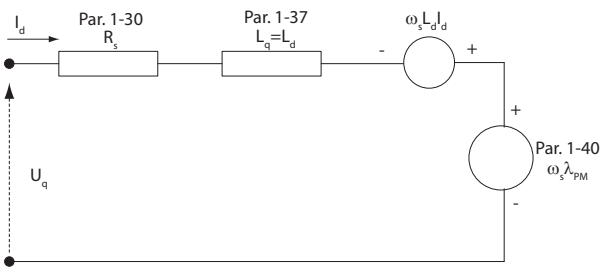

q-axis equivalent circuit

#### Figure 3.5 Motor Equivalent Circuit Diagram for a PM Non-salient Motor

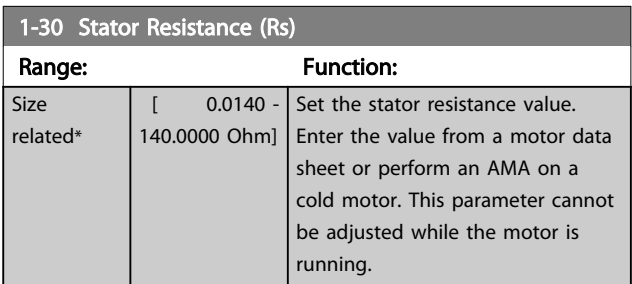

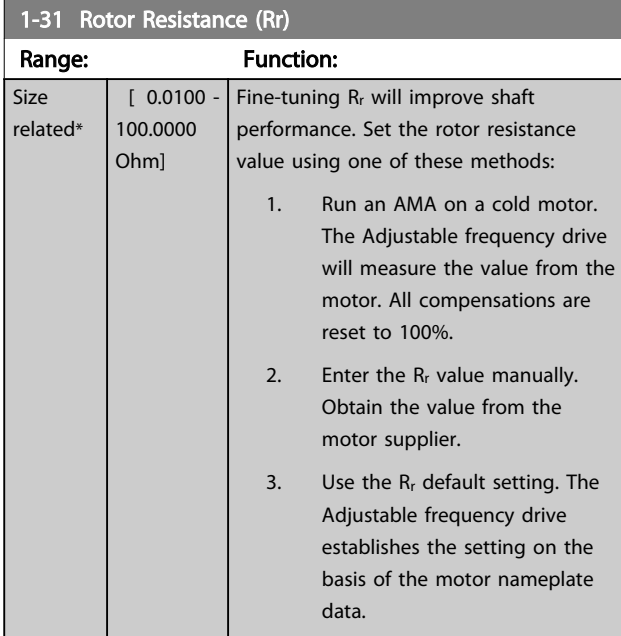

# NOTE!

*1-31 Rotor Resistance (Rr)* will not have effect when *[1-10 Motor Construction](#page-42-0)* = [1] PM, non-salient SPM.

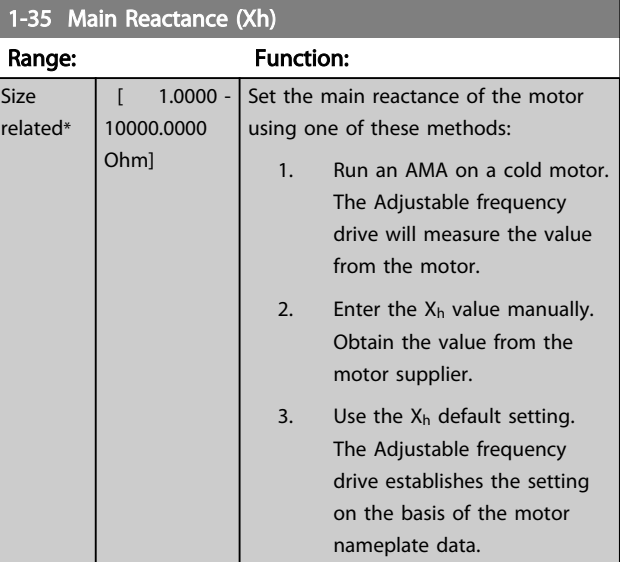

# NOTE!

*1-35 Main Reactance (Xh)* will not have effect when *[1-10 Motor Construction](#page-42-0)* = [1] PM, non-salient SPM.

# NOTE!

This parameter cannot be adjusted while running.

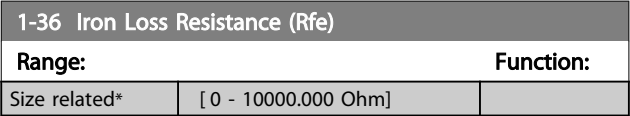

# NOTE!

This parameter cannot be adjusted while the motor is running.

# NOTE!

This parameter is not available from the LCP.

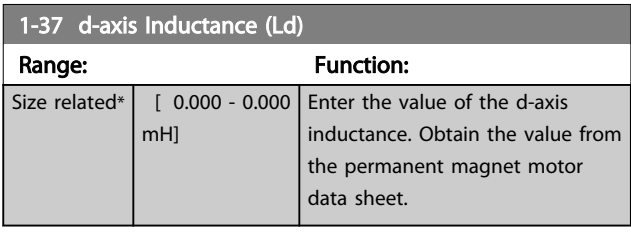

)anfoss

### <span id="page-46-0"></span>NOTE!

This parameter is only active when *[1-10 Motor Construction](#page-42-0)* has the value *PM, non-salient SPM* [1] (Permanent Magnet Motor).

Stator resistance and d-axis Inductance values are normally, for asynchronous motors, described in technical specifications as between line and common (starpoint). For permanent magnet motors, they are typically described in technical specifications as between Line-Line. PM motors are typically built for star connection.

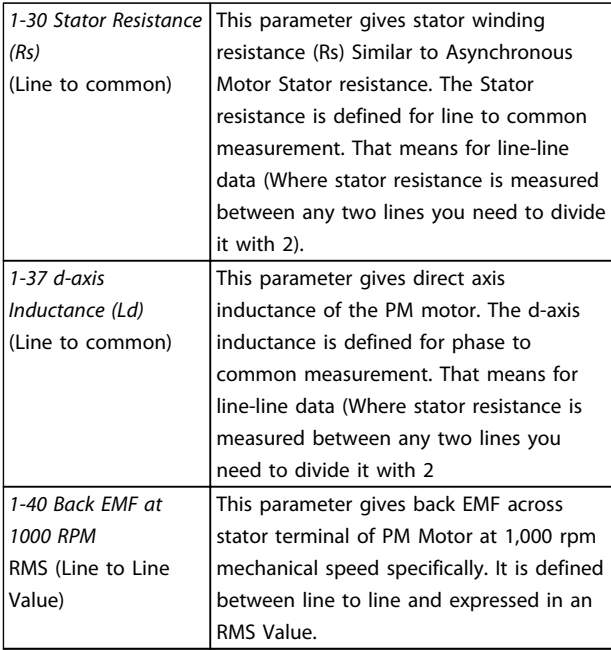

#### Table 3.5

### NOTE!

Motor manufacturers provide values for Stator resistance (*[1-30 Stator Resistance \(Rs\)](#page-45-0)*) and d-axis Inductance (*[1-37 d](#page-45-0)[axis Inductance \(Ld\)](#page-45-0)*) in technical specifications as between line and common (starpoint) or between Line-Line. There is no general standard. The different setups for Stator Winding Resistance and Induction are shown in *Figure 3.6*. Danfoss inverters always require the line to common value. The back EMF of PM motor is defined as `Induced EMF developed across any of two phases of stator winding of free running Motor'. Danfoss inverters always require the Line to Line RMS value measured at 1,000 rpm, mechanical speed of rotation. This is shown in *Figure 3.7*)

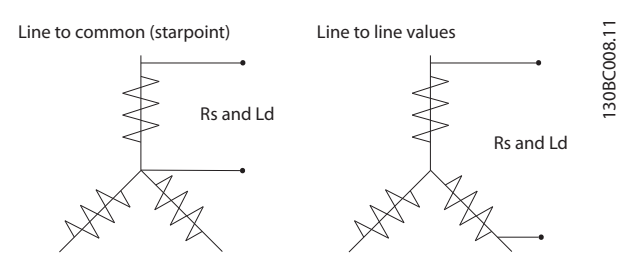

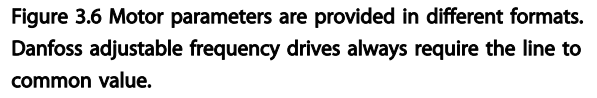

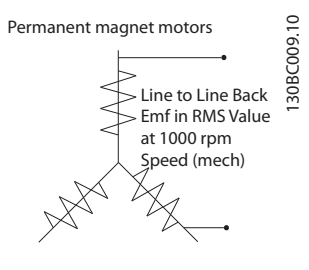

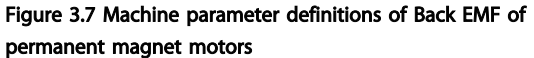

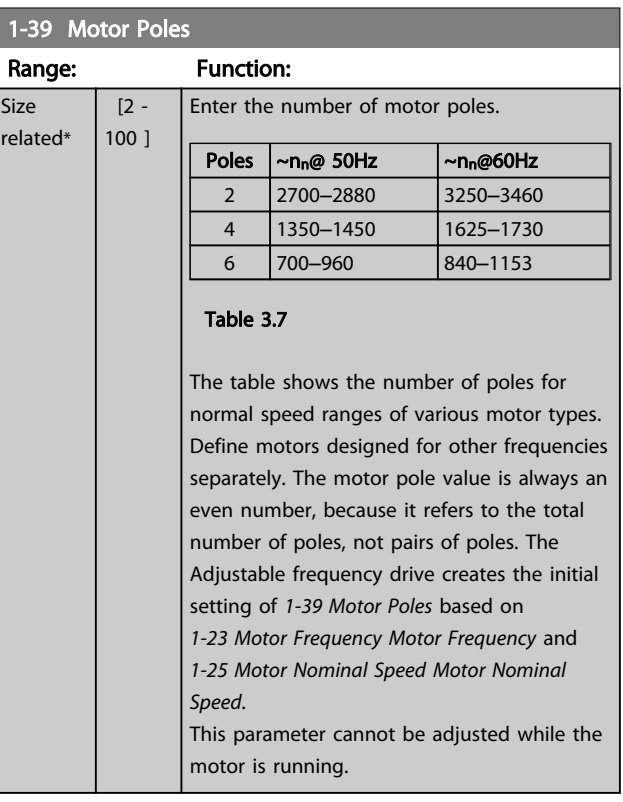

Danfoss

<span id="page-47-0"></span>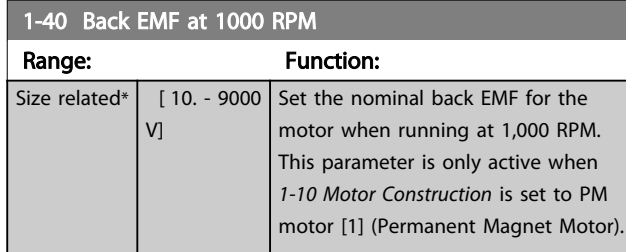

# 3.3.6 1-5\* Load Indep. Setting

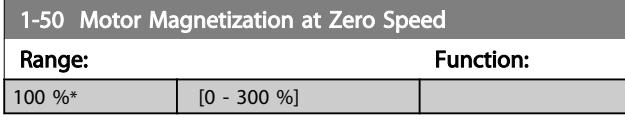

### NOTE!

*1-50 Motor Magnetization at Zero Speed* will not have effect when *[1-10 Motor Construction](#page-42-0)* = [1] PM, non-salient SPM.

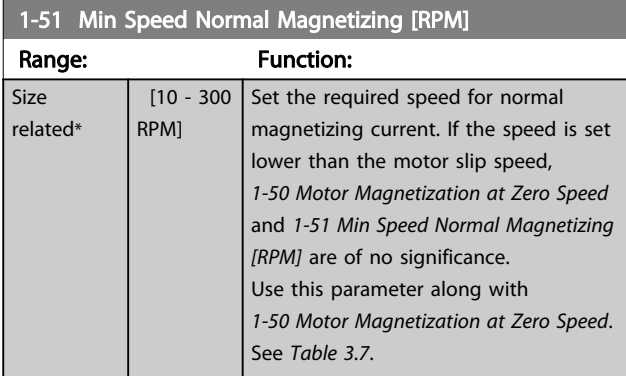

## NOTE!

*1-51 Min Speed Normal Magnetizing [RPM]* will not have effect when *[1-10 Motor Construction](#page-42-0)* = [1] PM, non-salient SPM.

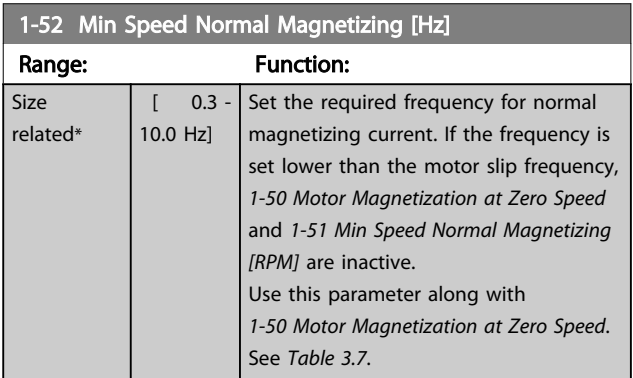

# NOTE!

*1-52 Min Speed Normal Magnetizing [Hz]* will not have effect when *[1-10 Motor Construction](#page-42-0)* = [1] PM, non-salient SPM.

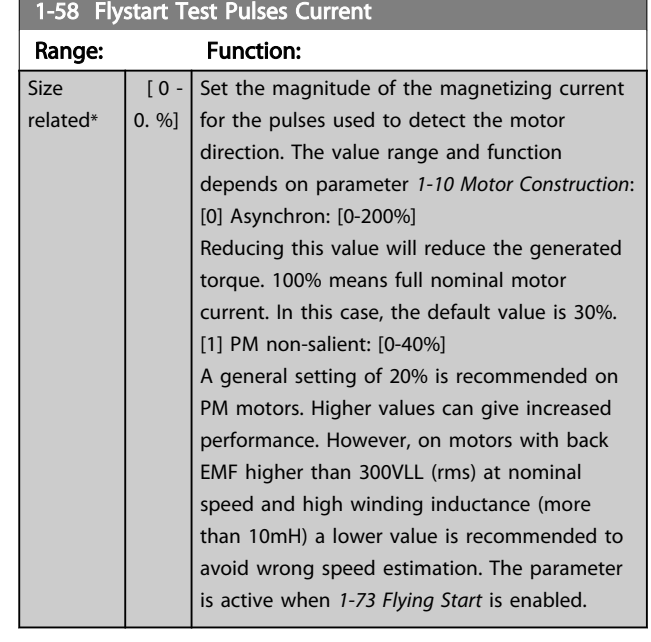

# NOTE!

See description of *[1-70 PM Start Mode](#page-48-0)* for an overview of the relation between the PM Flying Start parameters.

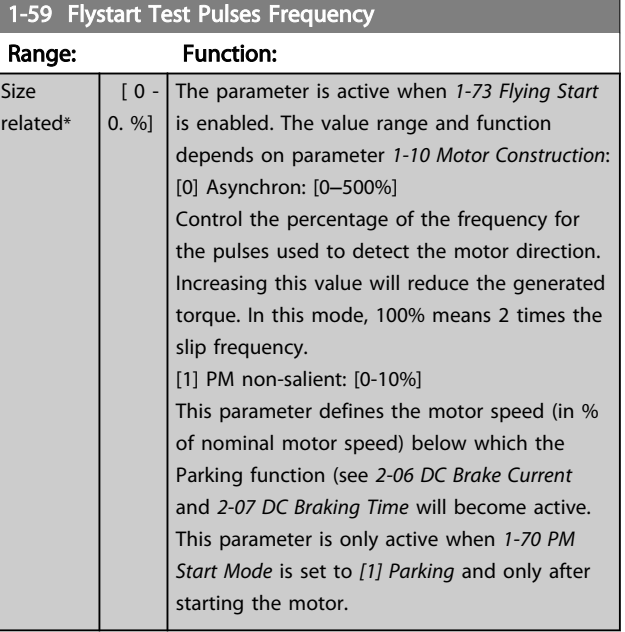

# NOTE!

Do NOT set this parameter too high in high inertia applications.

# 3.3.7 1-6\* Load Depend. Setting

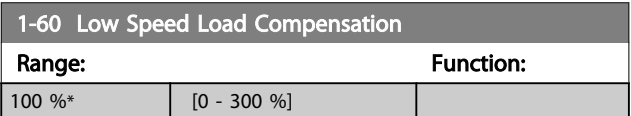

Danfoss

### <span id="page-48-0"></span>NOTE!

*[1-60 Low Speed Load Compensation](#page-47-0)* will not have effect when *[1-10 Motor Construction](#page-42-0)* = [1] PM, non-salient SPM.

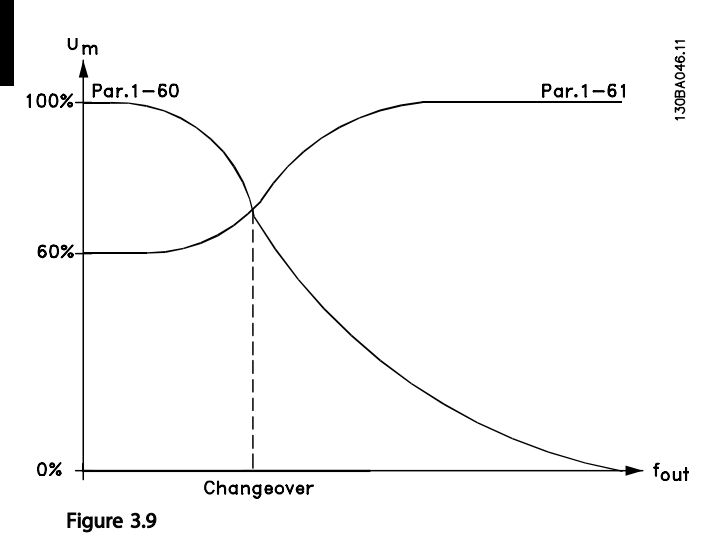

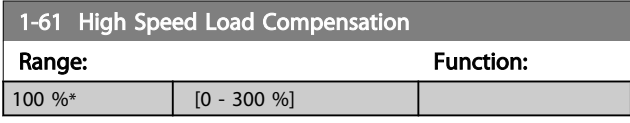

### NOTE!

*1-61 High Speed Load Compensation* will not have effect when *[1-10 Motor Construction](#page-42-0)* = [1] PM, non-salient SPM.

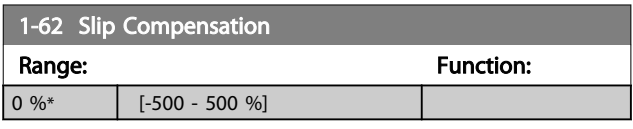

# NOTE!

*1-62 Slip Compensation* will not have effect when *[1-10 Motor Construction](#page-42-0)* = [1] PM, non-salient SPM.

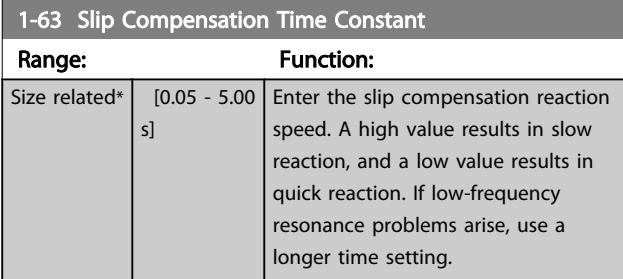

### NOTE!

*1-63 Slip Compensation Time Constant* will not have effect when *[1-10 Motor Construction](#page-42-0)* = [1] PM, non-salient SPM.

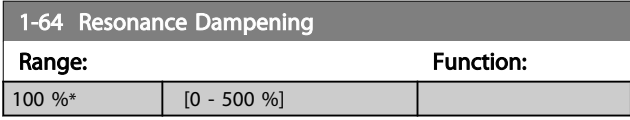

# NOTE!

*1-64 Resonance Dampening* will not have effect when *[1-10 Motor Construction](#page-42-0)* = [1] PM, non-salient SPM.

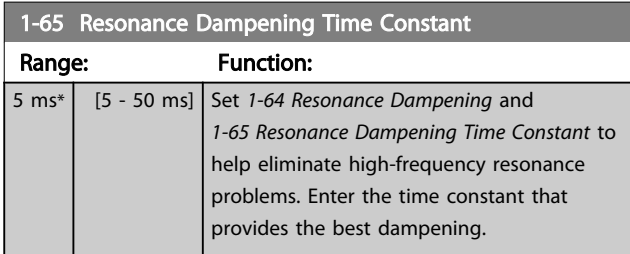

# NOTE!

*1-65 Resonance Dampening Time Constant* will not have effect when *[1-10 Motor Construction](#page-42-0)* = [1] PM, non-salient SPM.

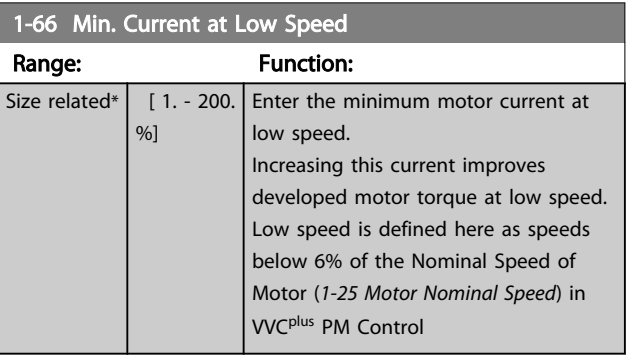

# NOTE!

1-66 will not have affect if  $1-10 = [0]$ 

## 3.3.8 1-7\* Start Adjustments

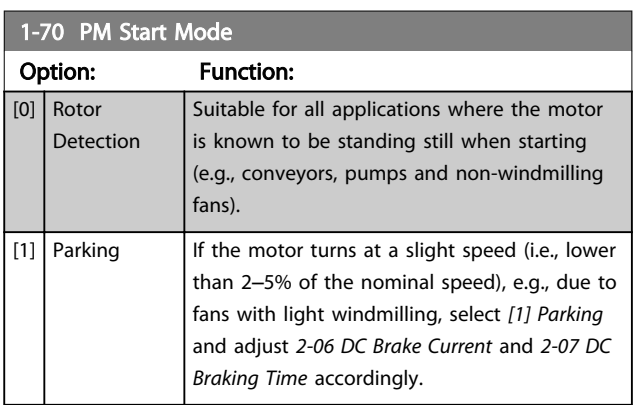

Danfoss

#### VLT<sup>\*</sup> HVAC Drive Programming Guide

<span id="page-49-0"></span>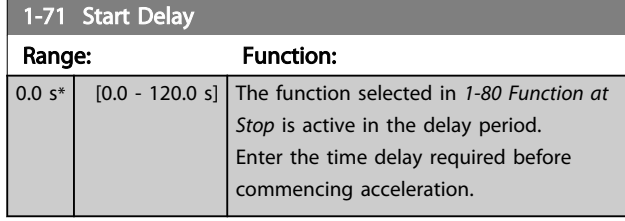

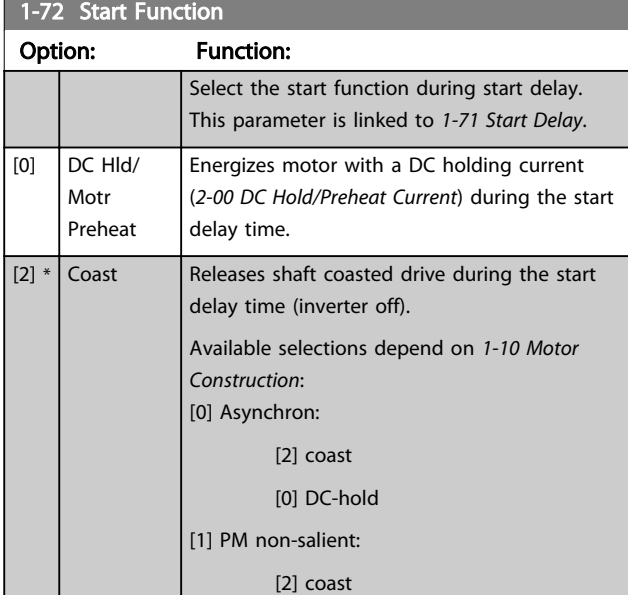

#### 1-73 Flying Start

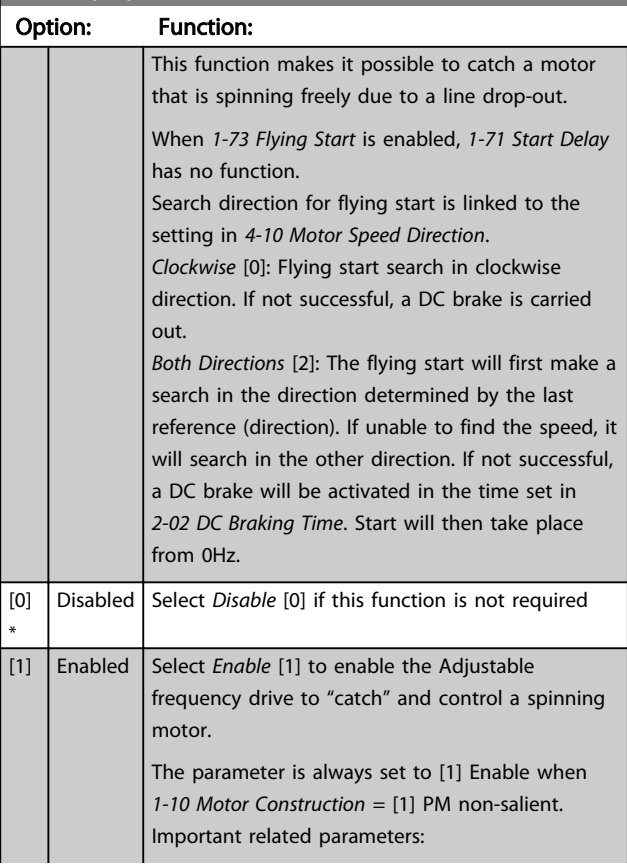

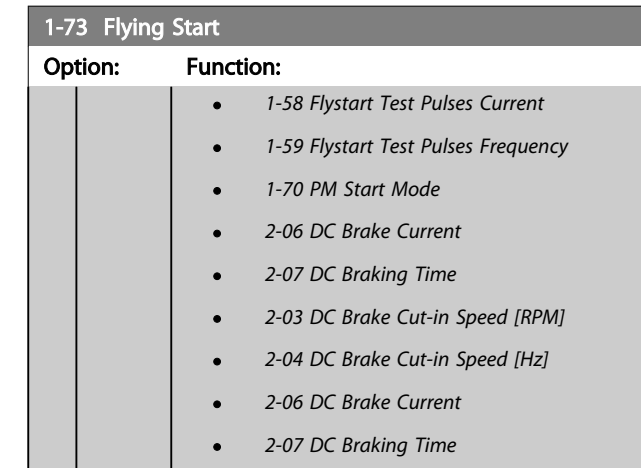

The Flystart function used for PM motors is based on an initial speed estimation. The speed will always be estimated as the first thing after an active start signal is given. Based on the setting of *[1-70 PM Start Mode](#page-48-0)*, the following will happen:

*[1-70 PM Start Mode](#page-48-0)* = *[0] Rotor Detection*:

If the speed estimate comes out as greater than 0 Hz, the adjustable frequency drive will catch the motor at that speed and resume normal operation. Otherwise, the adjustable frequency drive will estimate the rotor position and start normal operation from there.

#### *[1-70 PM Start Mode](#page-48-0)* = *[1] Parking*:

If the speed estimate comes out lower than the setting in *[1-59 Flystart Test Pulses Frequency](#page-47-0)*, then the Parking function will be engaged (see *[2-06 DC Brake Current](#page-54-0)* and *[2-07 DC Braking Time](#page-54-0)*). Otherwise, the adjustable frequency drive will catch the motor at that speed and resume normal operation. Please refer to description of *[1-70 PM](#page-48-0) [Start Mode](#page-48-0)* for recommended settings.

Current limitations of the Flystart Principle used for PM motors:

- The speed range is up to 100% Nominal Speed or the field weakening speed (which ever is lowest).
- PMSM with high back EMF (>300VLL (rms)) and high winding inductance(>10mH) needed more time for reducing short circuit current to zero and may be susceptible to error in estimation.
- Current testing limited to a speed range up to 300Hz. For certain units, the limit is 250Hz; all 200‒240V units up to and including 3 HP [2.2 kW] and all 380-480V units up to and including 5.4 HP [4 kW].
- Current testing limited to a machine power size up to 30 HP [22 kW].
- Prepared for salient pole machine (IPMSM) but not yet verified on those types of machine.

Danfoss

• For high inertia applications (i.e., where the load inertia is more than 30 times larger than the motor inertia), a brake resistor is recommended to avoid overvoltage trip during high speed engagement of the fly-start function.

#### 1-77 Compressor Start Max Speed [rpm] Range: Function: 0 rpm\*  $[0.0$ max output speed] The parameter enables "High Starting Torque". This is a function in which the Current Limit and Torque Limit are ignored during start of the motor. The time, from the start signal is given until the speed exceeds the speed set in this parameter, becomes a "start-zone" where the current limit and motoric torque limit is set to what is maximum possible for the adjustable frequency drive/motor combination. This parameter is normally set to the same value as *[4-11 Motor Speed Low Limit](#page-63-0) [\[RPM\]](#page-63-0)*. When set to zero the function is inactive. In this "starting-zone" *[3-82 Starting Ramp-up](#page-61-0) [Time](#page-61-0)* is active instead of *[3-40 Ramp 1 Type](#page-59-0)* to ensure extra acceleration during the start and

operated under the minimum speed for the application. The time without protection from the Current Limit and Torque Limit must not exceed the value set in *1-79 Compressor Start Max Time to Trip* or the Adjustable frequency drive will trip with an alarm [A18] Start Failed. When this function is activated to get a fast start then also *[1-86 Trip Speed Low \[RPM\]](#page-51-0)* is activated to protect the application from running below minimum motor speed, e.g., when in current limit. This function allows high starting torque and use of a fast starting ramp. To ensure the build-up of a high torque during the start, various tricks can be done through clever use

of start delay / start speed / start current.

to minimize the time where the motor is

### NOTE!

*1-77 Compressor Start Max Speed [RPM]* will not have effect when *[1-10 Motor Construction](#page-42-0)* = [1] PM, non-salient SPM.

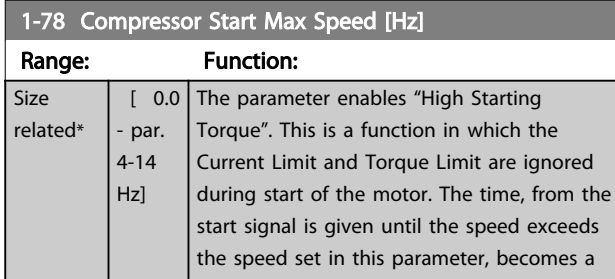

#### 1-78 Compressor Start Max Speed [Hz]

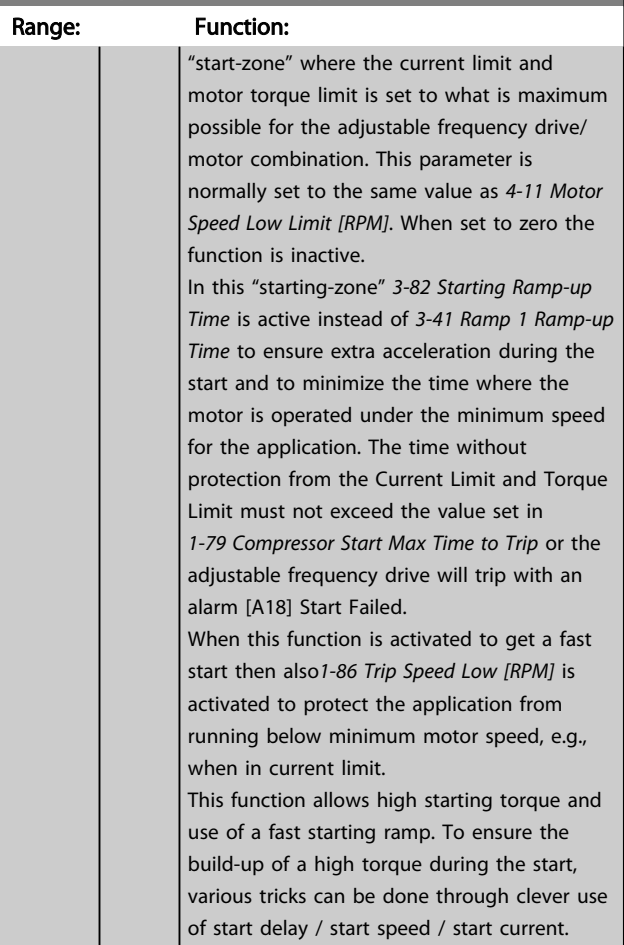

## NOTE!

*1-78 Compressor Start Max Speed [Hz]* will not have effect when *[1-10 Motor Construction](#page-42-0)* = [1] PM, non-salient SPM.

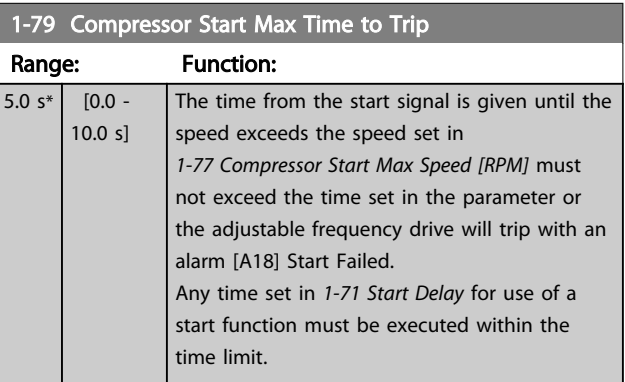

### NOTE!

*1-79 Compressor Start Max Time to Trip* will not have effect when *[1-10 Motor Construction](#page-42-0)* = [1] PM, non-salient SPM.

Danfoss

# <span id="page-51-0"></span>3.3.9 1-8\* Stop Adjustments

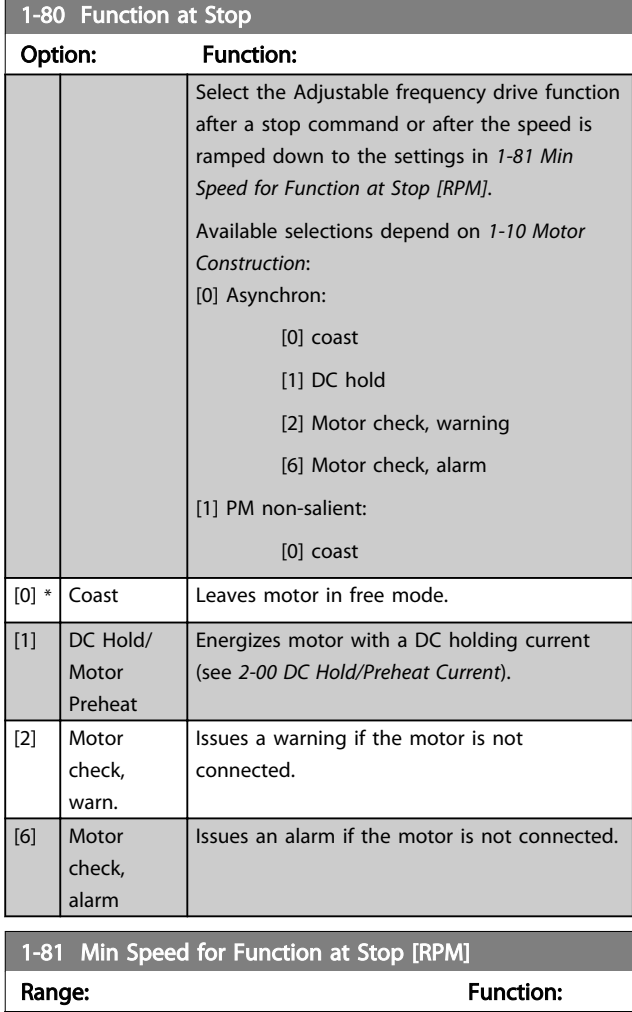

Size related\* [0 - 600 RPM] 1-82 Min Speed for Function at Stop [Hz] Range: Function: Size related\*  $\begin{bmatrix} 0.0 - 20.0 \text{ Hz} \end{bmatrix}$ 

# 3.3.10 Trip at Motor Speed Low Limit

In *[4-11 Motor Speed Low Limit \[RPM\]](#page-63-0)* and *[4-12 Motor Speed](#page-63-0) [Low Limit \[Hz\]](#page-63-0)*, it is possible to set a minimum speed for the motor in order to ensure proper oil distribution. In some cases, e.g., if operating in current limit because of a defect in the compressor, the output motor speed can be suppressed below Motor Speed Low Limit. To prevent damage to the compressor, it is possible to set trip limit. If the motor speed drops below this limit, the Adjustable frequency drive will trip and issue an alarm (A49). Reset will take place according to the selected function in *[14-20 Reset Mode](#page-118-0)*.

If the trip must take place at a fairly precise speed (RPM), it is recommended to set *[0-02 Motor Speed Unit](#page-28-0)* for RPM and use slip compensation, which can be set in *[1-62 Slip](#page-48-0) [Compensation](#page-48-0)*.

# NOTE!

To achieve the highest accuracy with the slip compensation, an Automatic Motor Adaptation (AMA) should be performed. To be enabled in *[1-29 Automatic Motor](#page-44-0) [Adaptation \(AMA\)](#page-44-0)*.

# NOTE!

Trip will not be active when using a normal stop or coast command.

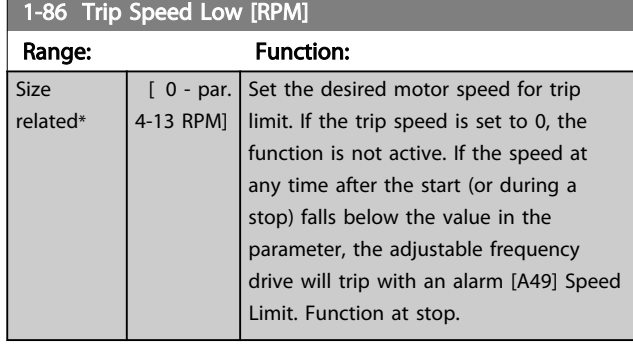

# NOTE!

This parameter is only available if *[0-02 Motor Speed Unit](#page-28-0)* is set to [RPM].

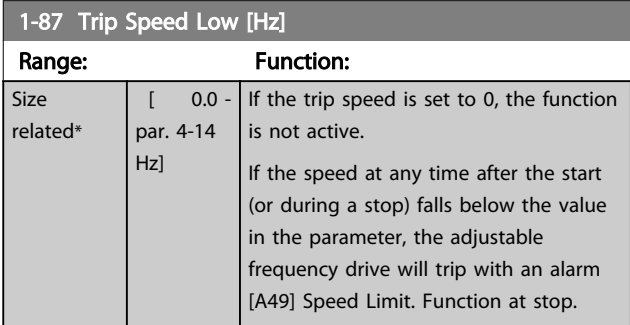

# NOTE!

This parameter is only available if *[0-02 Motor Speed Unit](#page-28-0)* is set to [Hz].

3 3

# 3.3.11 1-9\* Motor Temperature

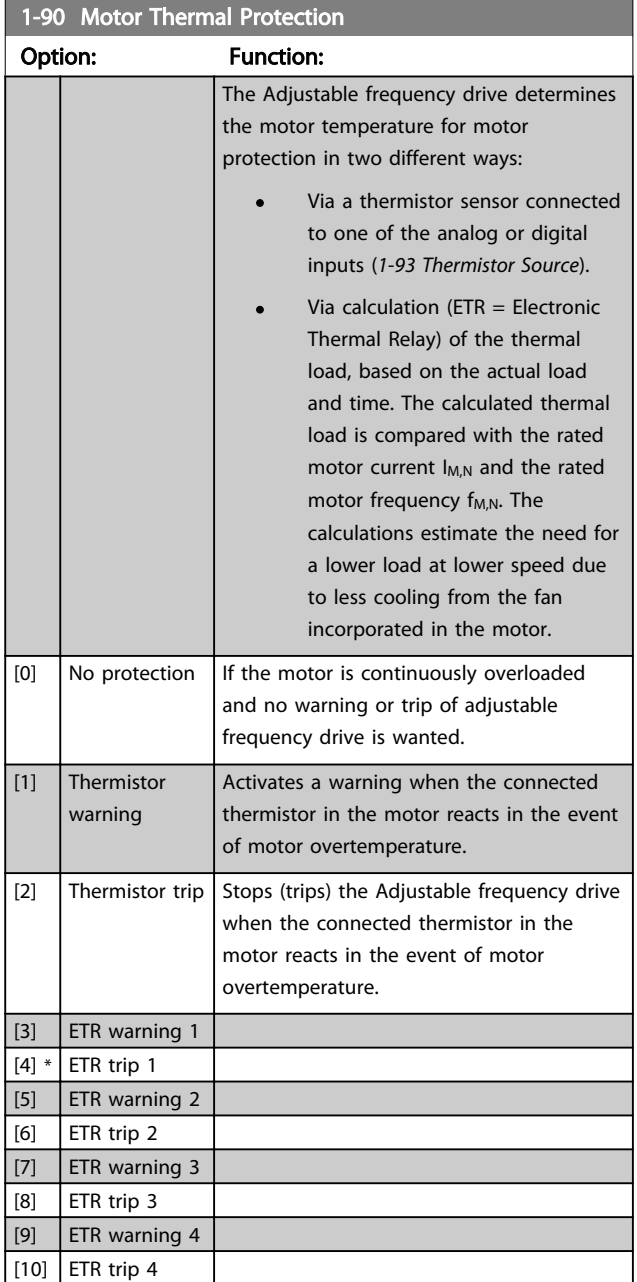

ETR (Electronic Thermal Relay) functions 1-4 will calculate the load when the set-up where they were selected is active. For example, ETR-3 starts calculating when set-up 3 is selected. For the North American market: The ETR functions provide class 20 motor overload protection in accordance with NEC.

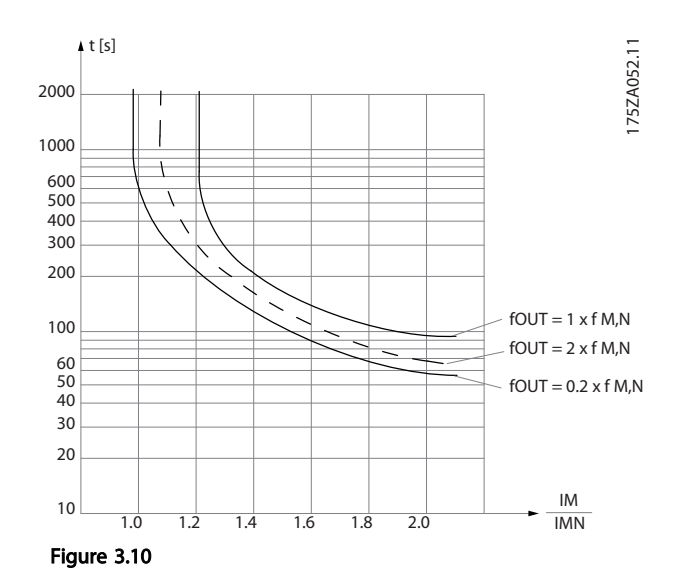

# **AWARNING**

In order to maintain PELV, all connections made to the control terminals must be PELV, e.g., thermistor must be reinforced/ double-insulated.

# NOTE!

Danfoss recommends using 24V DC as thermistor supply voltage.

# NOTE!

The ETR timer function does not work when *[1-10 Motor](#page-42-0) [Construction](#page-42-0)* = [1] PM, non-salient SPM.

# NOTE!

For correct operation of ETR function, setting in *[1-03 Torque Characteristics](#page-40-0)* must fit the application (see description of *[1-03 Torque Characteristics](#page-40-0)*).

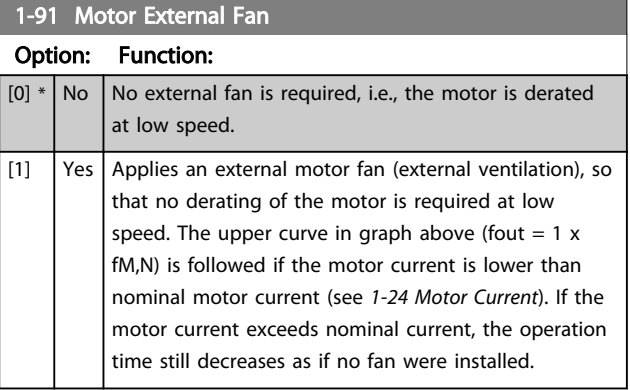

Danfoss

<span id="page-53-0"></span>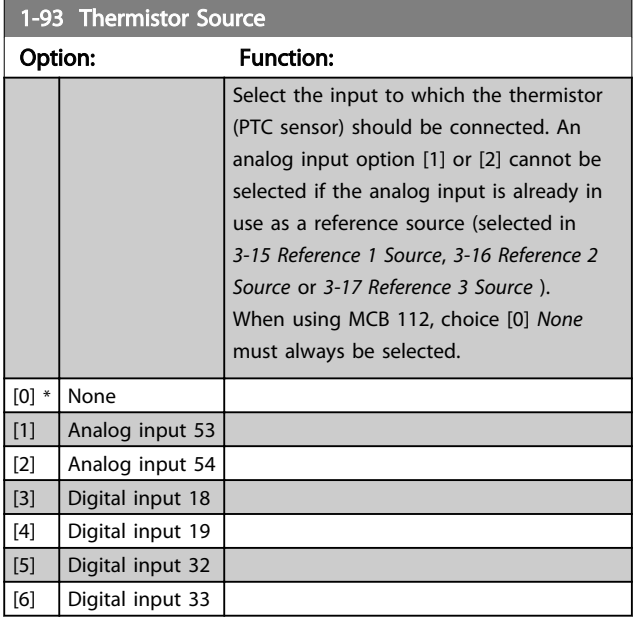

# NOTE!

This parameter cannot be adjusted while the motor is running.

# NOTE!

Digital input should be set to [0] *PNP - Active at 24 V* in *[5-00 Digital I/O Mode](#page-67-0)*.

#### <span id="page-54-0"></span>3.4.1 2-0\* DC Brakes

Parameter group for configuring the DC brake and DC hold functions.

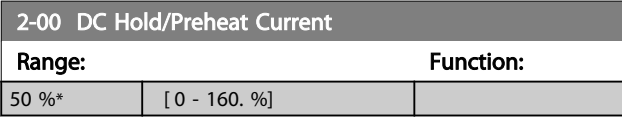

# NOTE!

3 3

*2-00 DC Hold/Preheat Current* will not have effect when *[1-10 Motor Construction](#page-42-0)* = [1] PM, non-salient SPM.

### NOTE!

The maximum value depends on the rated motor current. Avoid 100% current for too long. It may damage the motor.

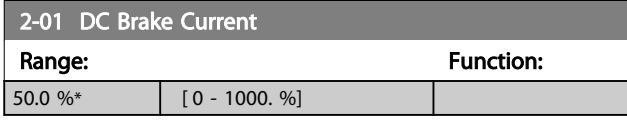

### NOTE!

The maximum value depends on the rated motor current. Avoid 100% current for too long. It may damage the motor.

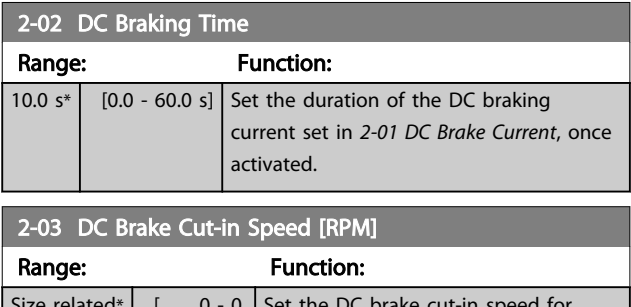

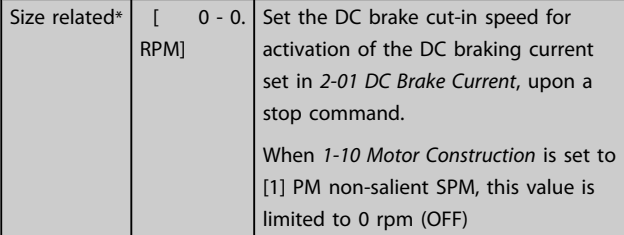

### NOTE!

*2-03 DC Brake Cut-in Speed [RPM]* will not have effect when *[1-10 Motor Construction](#page-42-0)* = [1] PM, non-salient SPM.

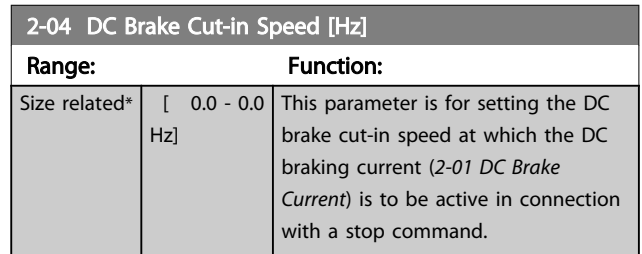

Danfoss

# NOTE!

will not have effect when *[1-10 Motor Construction](#page-42-0)* = [1] PM, non-salient SPM.

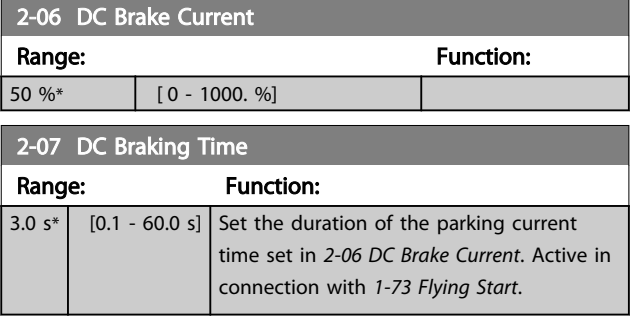

Parameter Description

# 3.4.2 2-1\* Brake Energy Funct.

Parameter group for selecting dynamic braking parameters. Only valid for adjustable frequency drives with brake chopper.

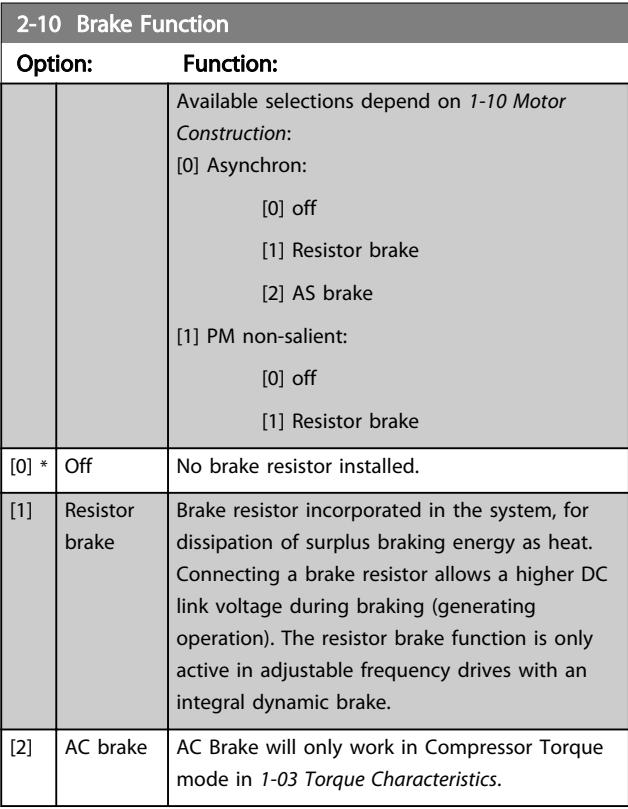

2-11 Brake Resistor (ohm)

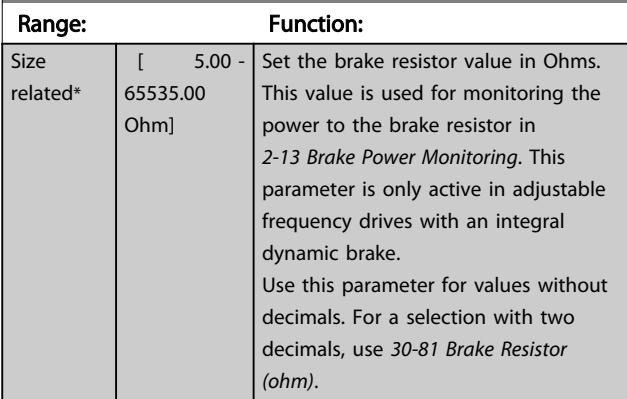

2-12 Brake Power Limit (kW)

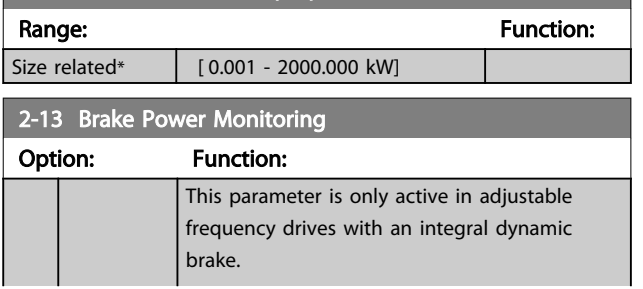

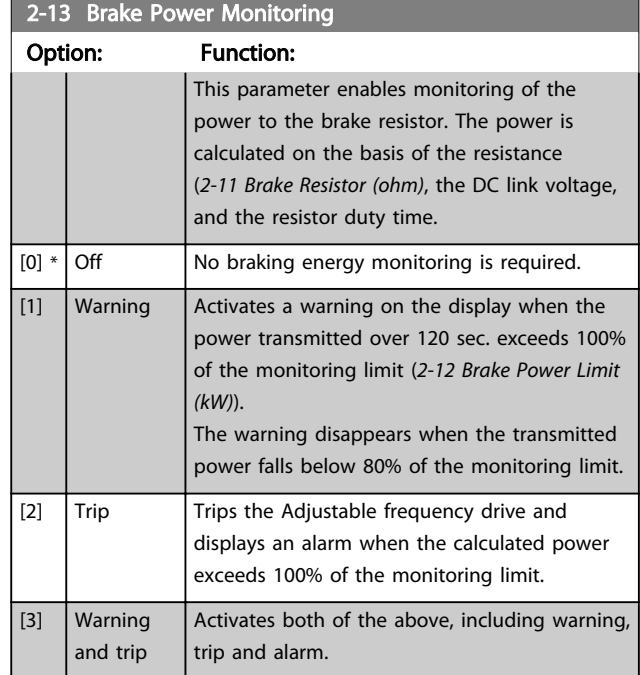

If power monitoring is set to *Off* [0] or *Warning* [1], the brake function remains active even if the monitoring limit is exceeded. This may lead to thermal overload of the resistor. It is also possible to generate a warning via a relay/digital output. The measuring accuracy of the power monitoring depends on the accuracy of the resistance of the resistor (better than ± 20%).

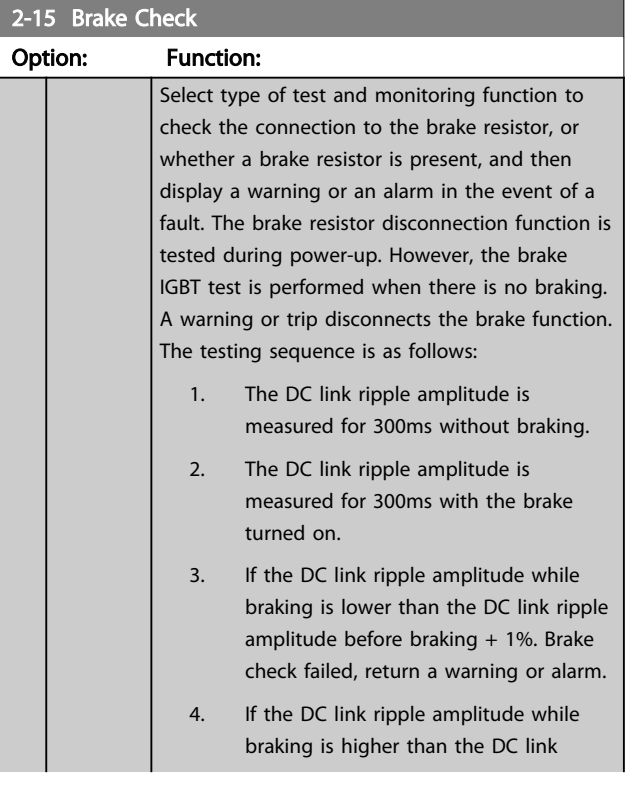

Danfoss

Parameter Description

2-15 Brake Check

3 3

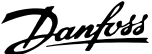

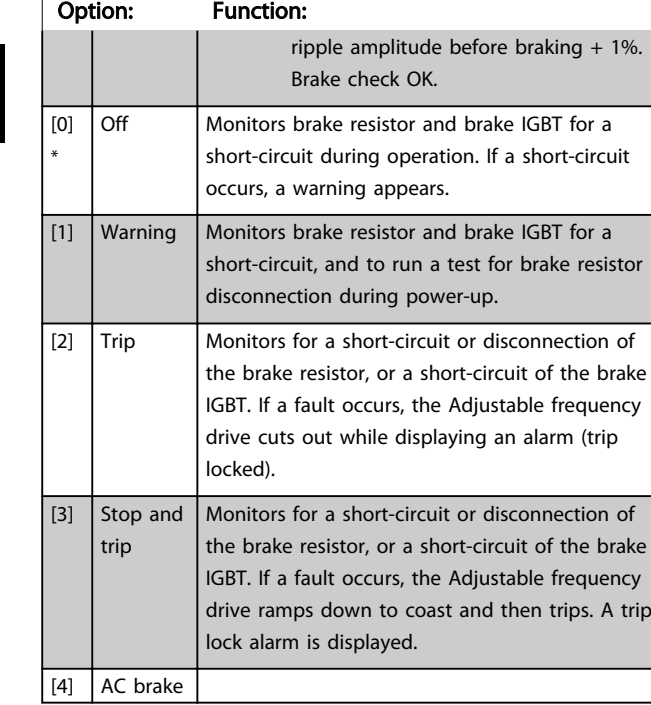

### NOTE!

Remove a warning arising in connection with *Off* [0] or *Warning* [1] by cycling the line power supply. The fault must be corrected first. For *Off* [0] or *Warning* [1], the Adjustable frequency drive keeps running even if a fault is located.

3.4.3 2-16 AC brake Max. Current

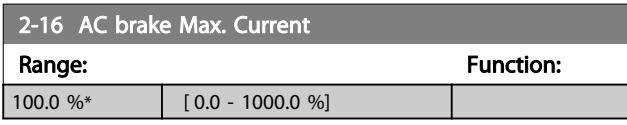

# NOTE!

*2-16 AC brake Max. Current* will not have effect when *[1-10 Motor Construction](#page-42-0)* = [1] PM, non-salient SPM.

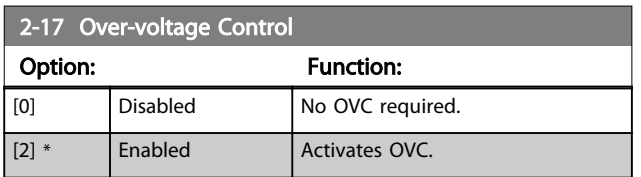

# NOTE!

*2-17 Over-voltage Control* will not have effect when *[1-10 Motor Construction](#page-42-0)* = [1] PM, non-salient SPM.

# NOTE!

The ramp time is automatically adjusted to avoid tripping of the Adjustable frequency drive.

Danfoss

### <span id="page-57-0"></span>3.5 Main Menu - Reference/Ramps - Group 3

### 3.5.1 3-0\* Reference Limits

Parameters for setting the reference unit, limits and ranges.

Please see also parameter group 20-0\* for information on settings in closed-loop.

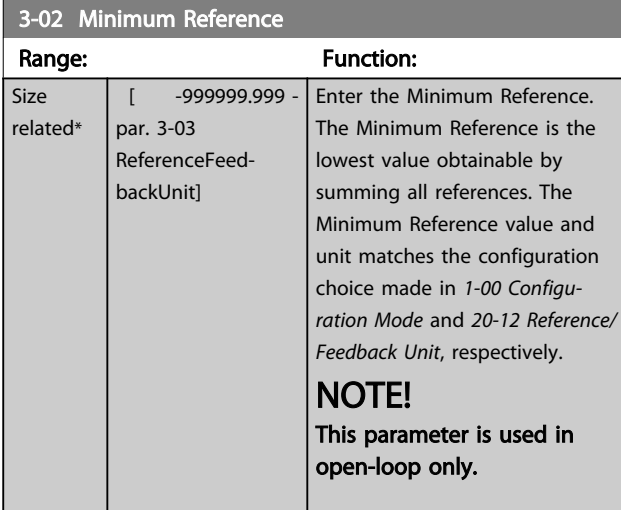

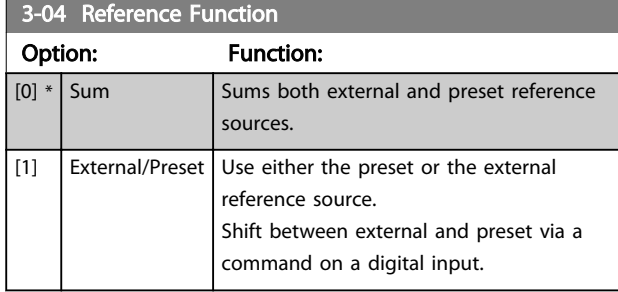

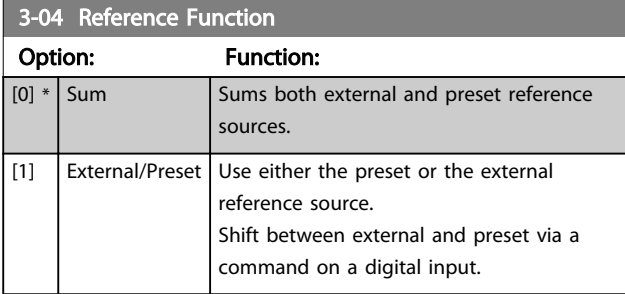

# 3.5.2 3-1\* References

Select the preset reference(s). Select Preset ref. bit 0 / 1 / 2 [16], [17] or [18] for the corresponding digital inputs in parameter group 5-1\*.

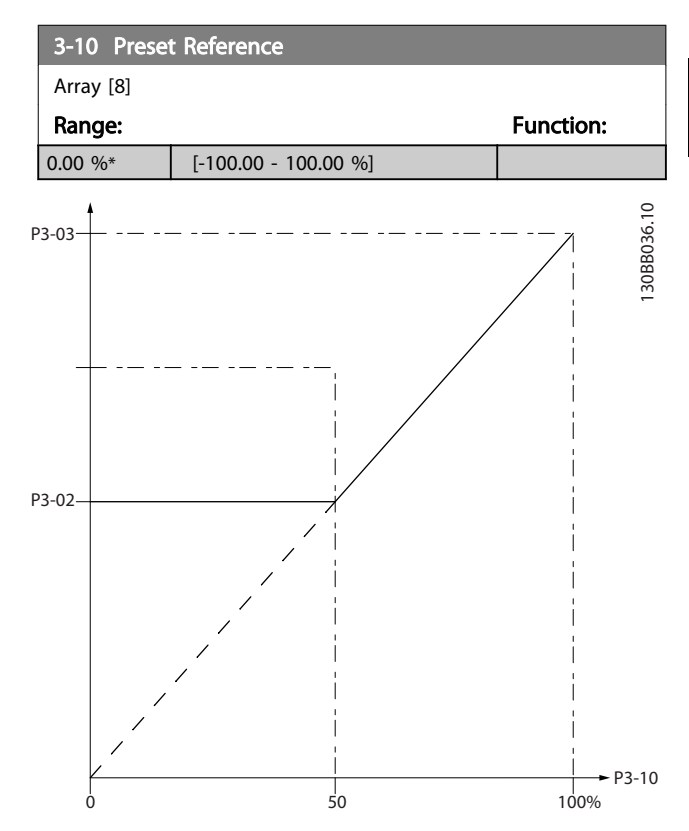

Figure 3.11

130BA149.10

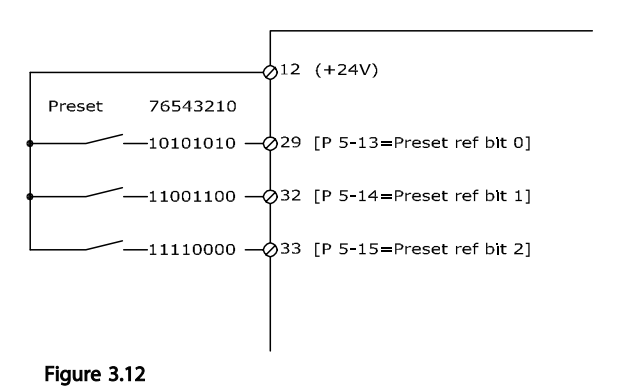

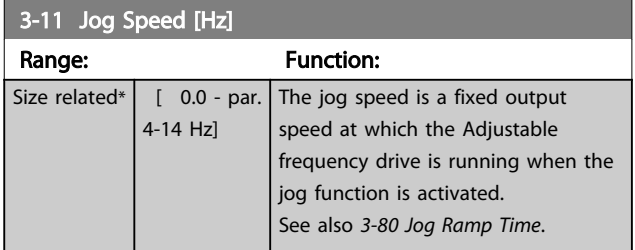

Danfoss

<span id="page-58-0"></span>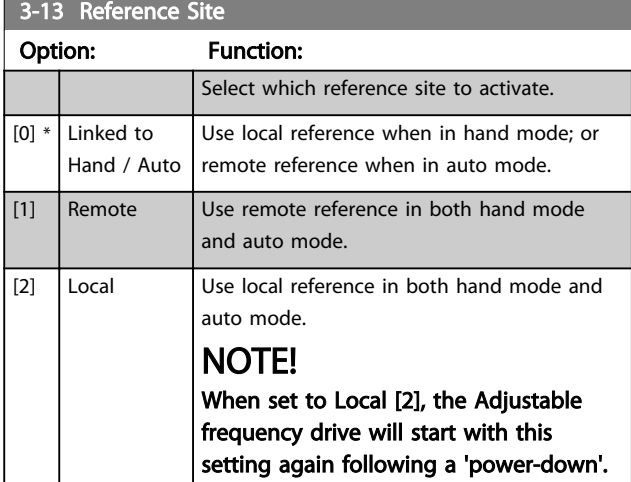

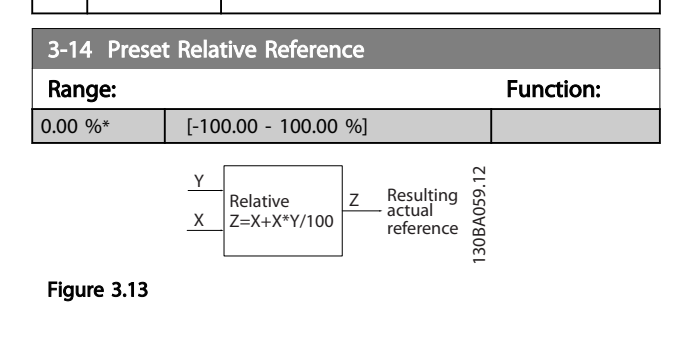

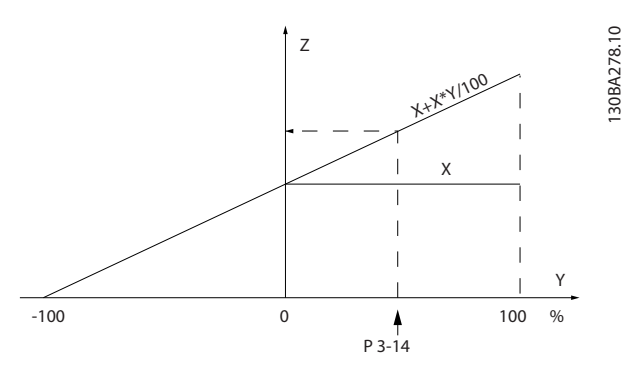

#### Figure 3.14

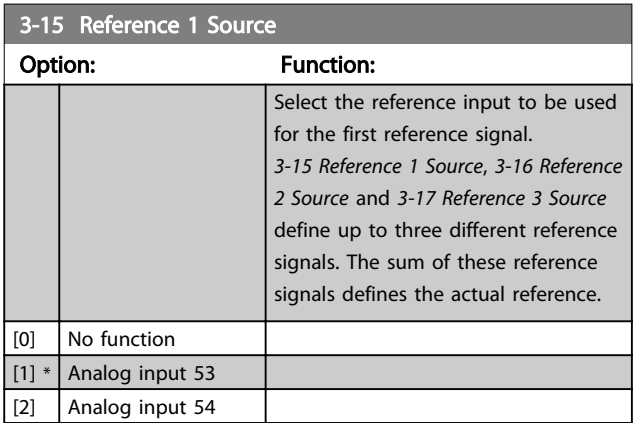

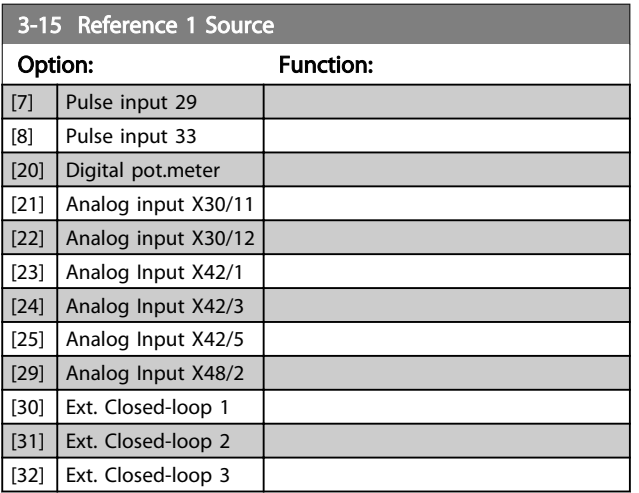

# NOTE!

This parameter cannot be changed while the motor is running.

### 3-16 Reference 2 Source

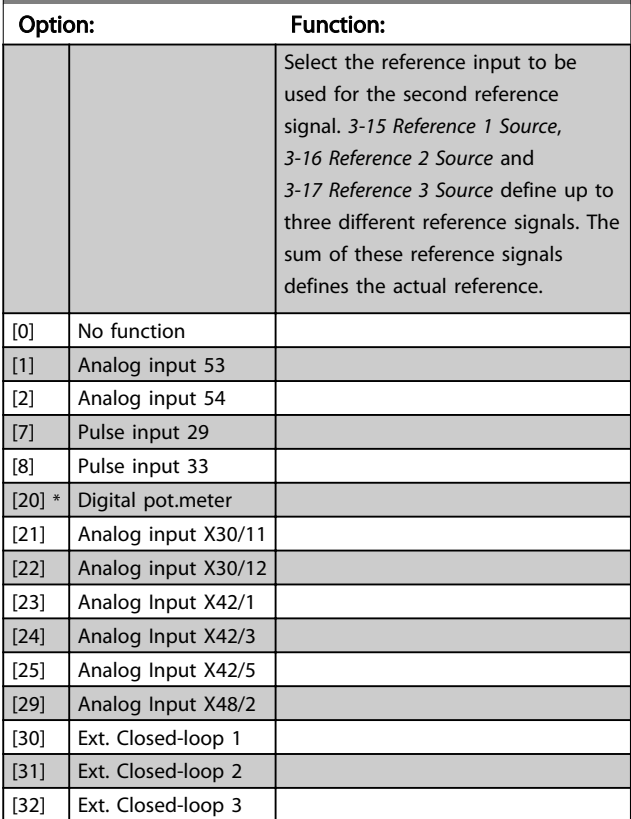

# NOTE!

This parameter cannot be changed while the motor is running.

Danfoss

#### VLT<sup>\*</sup> HVAC Drive Programming Guide

<span id="page-59-0"></span>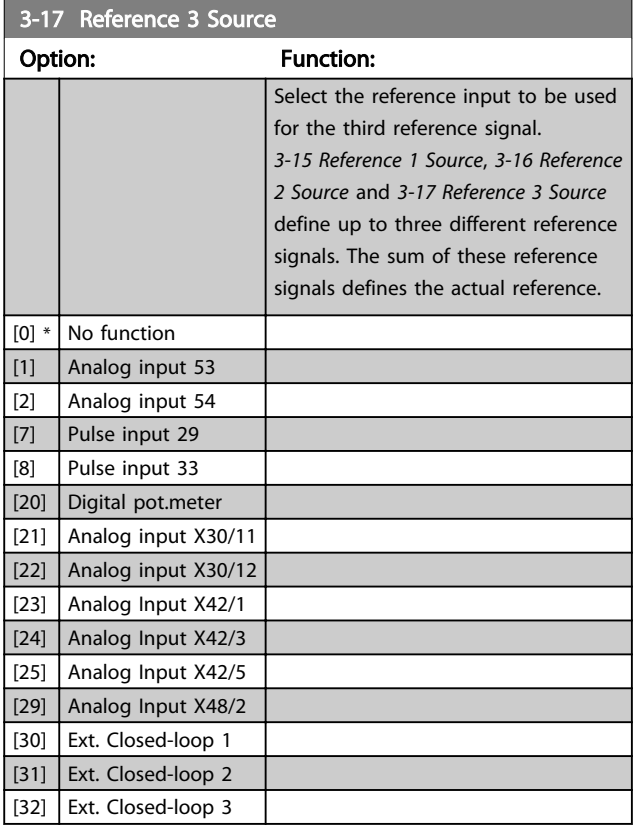

### NOTE!

This parameter cannot be changed while the motor is running.

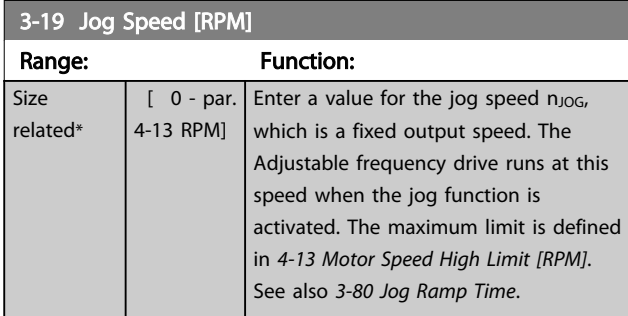

### 3.5.3 3-4\* Ramp 1

Configure the ramp parameter, ramping times, for each of the two ramps (parameter group 3-4\* and parameter group 3-5\*).

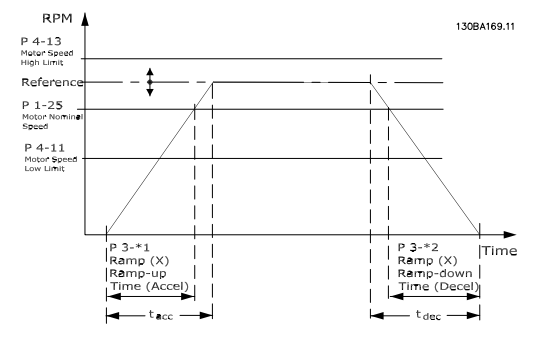

#### Figure 3.15

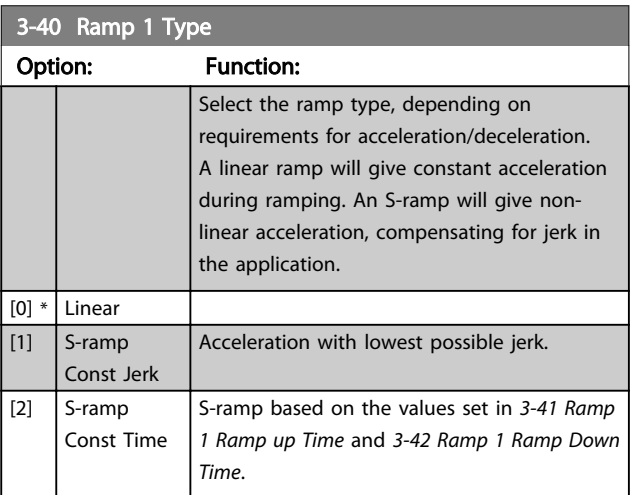

# NOTE!

If S-ramp [1] is selected and the reference during ramping is changed, the ramp time may be prolonged in order to realize a jerk-free movement, which may result in a longer start or stop time.

Additional adjustment of the S-ramp ratios or switching initiators may be necessary.

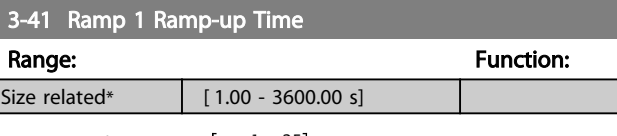

 $par.3 - 41 = \frac{tacc \times norm[par.1 - 25]}{ref[rpm]}$  $\frac{25}{5}$ [s]

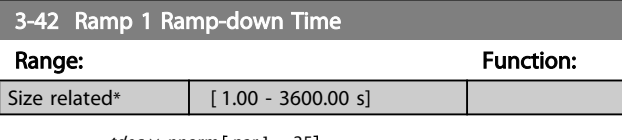

 $par.3 - 42 = \frac{tdec \times norm[par.1 - 25]}{ref[rpm]}$  $\frac{25}{5}$ [s]

Danfoss

<span id="page-60-0"></span>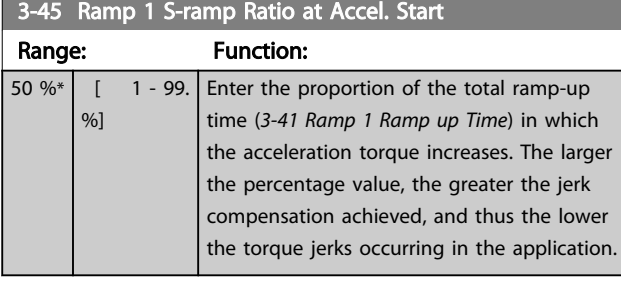

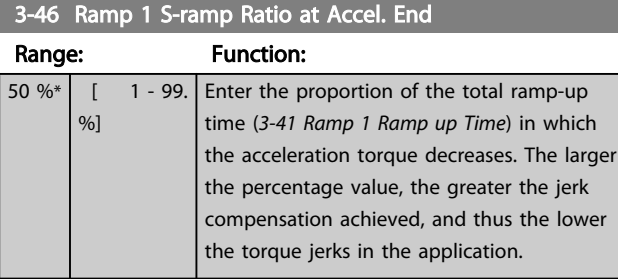

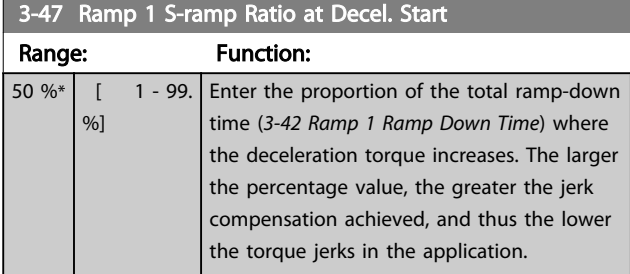

# 3-48 Ramp 1 S-ramp Ratio at Decel. End

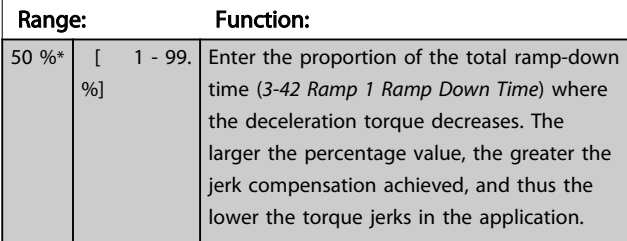

# 3.5.4 3-5\* Ramp 2

Choosing ramp parameters, see parameter group 3-4\*.

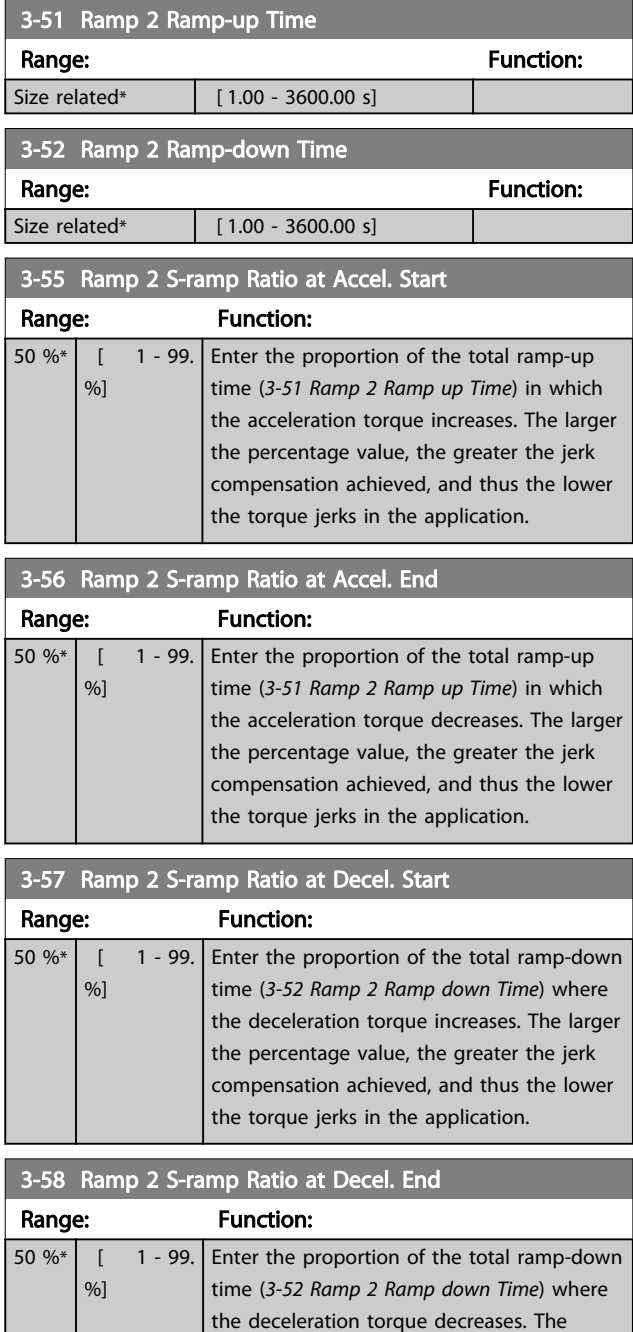

larger the percentage value, the greater the jerk compensation achieved, and thus the lower the torque jerks in the application.

#### VLT<sup>\*</sup> HVAC Drive Programming Guide

# <span id="page-61-0"></span>3.5.5 3-8\* Other Ramps

| 3-80 Jog Ramp Time |                                                                                                    |                                                                                                    |  |
|--------------------|----------------------------------------------------------------------------------------------------|----------------------------------------------------------------------------------------------------|--|
| Range:             |                                                                                                    | <b>Function:</b>                                                                                                    |  |
| Size<br>related*   | $[1.00 -$<br>3600.00<br>sl                                                                                        | Enter the jog ramp time, i.e. the<br>acceleration/deceleration time between 0<br>RPM and the rated motor speed $(n_{M,N})$ (set<br>in 1-25 Motor Nominal Speed). Ensure that<br>the resultant output current required for<br>the given jog ramp time does not exceed<br>the current limit in 4-18 Current Limit. The<br>jog ramp time starts upon activation of a<br>jog signal via the control panel, a selected<br>digital input, or the serial communication<br>port.<br>par. $3 - 80 =$<br>$\frac{tjog \times nnorm[par. 1 - 25]}{jog speed[par. 3 - 19]} [s]$ |  |
|                    | <b>RPM</b><br>P 4-13 RPM<br>high limit<br>P 1-25<br>Motor speed<br>P 3-19<br>Jog speed<br>P 4-11 RPM<br>low limit | 130BA070.10<br>t jog<br>Time<br> t jog<br>P 3-80<br>P 3-80                                                                                                    |  |

Figure 3.16

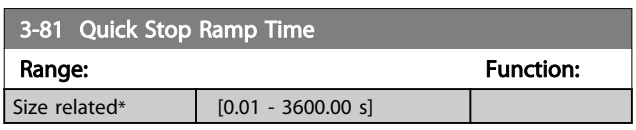

 $\overline{1}$ 

Ramp down (dec)

Ramp up (acc)

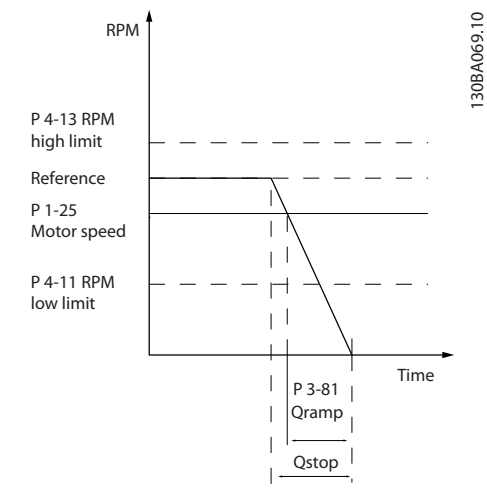

Figure 3.17

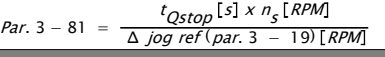

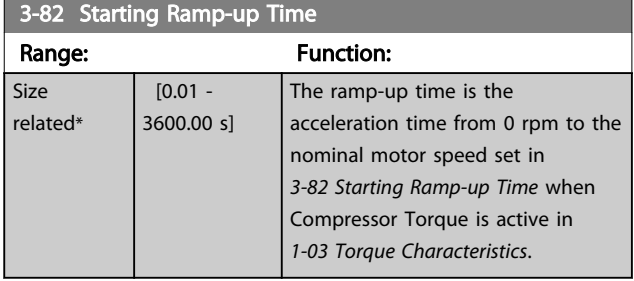

# 3.5.6 3-9\* Digital Pot.Meter

The digital potentiometer function allows the user to increase or decrease the actual reference by adjusting the set-up of the digital inputs using the functions INCREASE, DECREASE or CLEAR. To activate the function, at least one digital input must be set up to INCREASE or DECREASE.

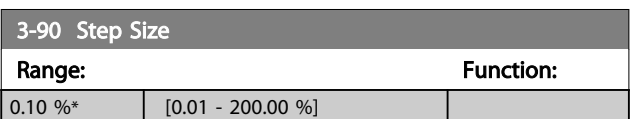

3 3

Danfoss

### VLT<sup>\*</sup> HVAC Drive Programming Guide

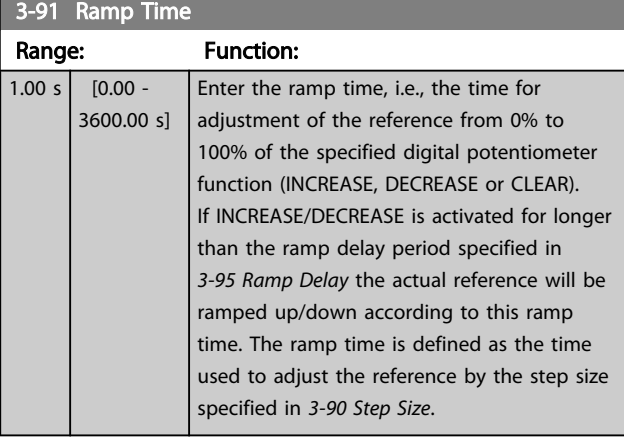

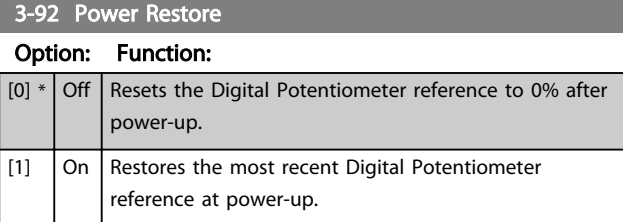

# 3-93 Maximum Limit

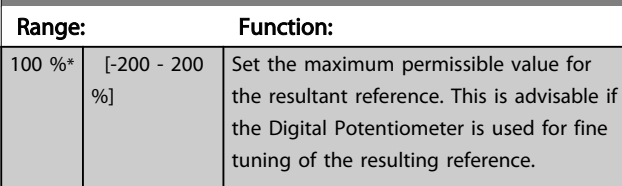

Function:

### 3-94 Minimum Limit

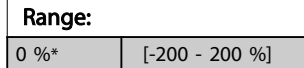

3-95 Ramp Delay

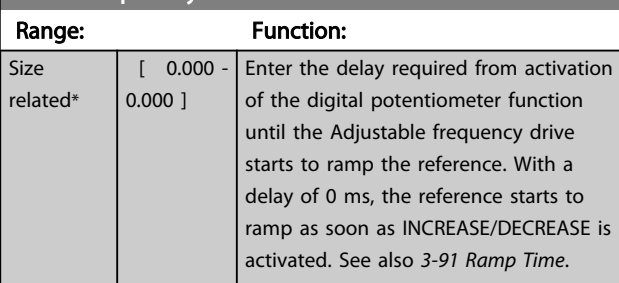

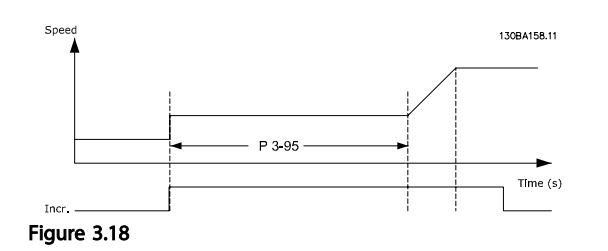

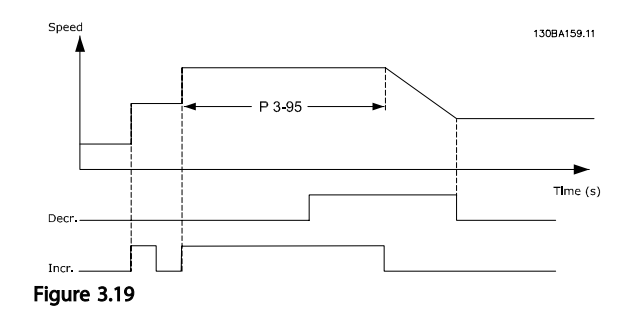

### <span id="page-63-0"></span>3.6 Main Menu - Limits/Warnings - Group 4

### 3.6.1 4-1\* Motor Limits

Define torque, current and speed limits for the motor, and the reaction of the Adjustable frequency drive when the limits are exceeded.

A limit may generate a message on the display. A warning will always generate a message on the display or on the serial communication bus. A monitoring function may initiate a warning or a trip, upon which the Adjustable frequency drive will stop and generate an alarm message.

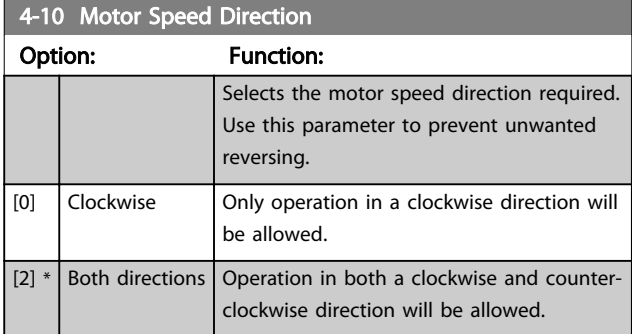

### NOTE!

The setting in *4-10 Motor Speed Direction* has impact on the Flying Start in *[1-73 Flying Start](#page-49-0)*.

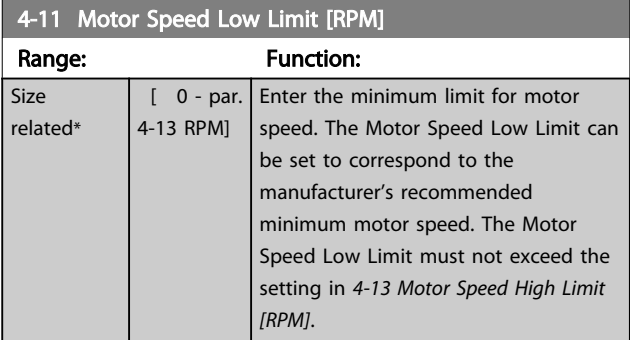

### 4-12 Motor Speed Low Limit [Hz]

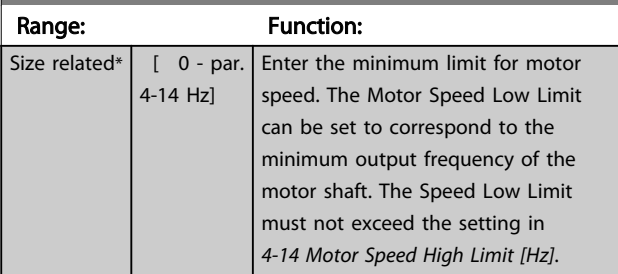

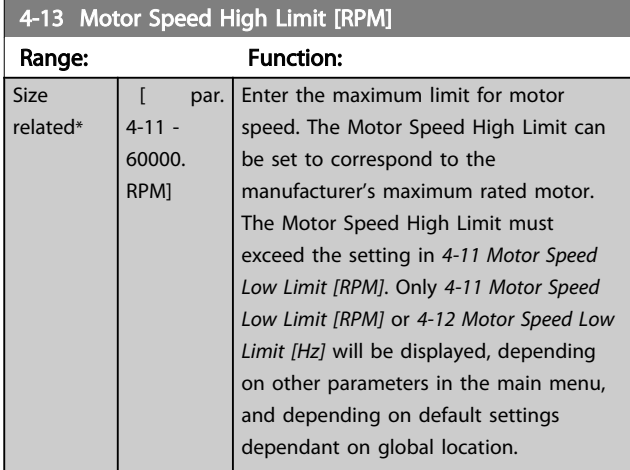

# NOTE!

Max. output frequency cannot exceed 10% of the inverter switching frequency (*[14-01 Switching Frequency](#page-116-0)*).

# NOTE!

Any changes in *4-13 Motor Speed High Limit [RPM]* will reset the value in *[4-53 Warning Speed High](#page-64-0)* to the same value as set in *4-13 Motor Speed High Limit [RPM]*.

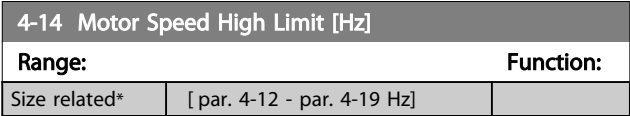

### NOTE!

Max. output frequency cannot exceed 10% of the inverter switching frequency (*[14-01 Switching Frequency](#page-116-0)*).

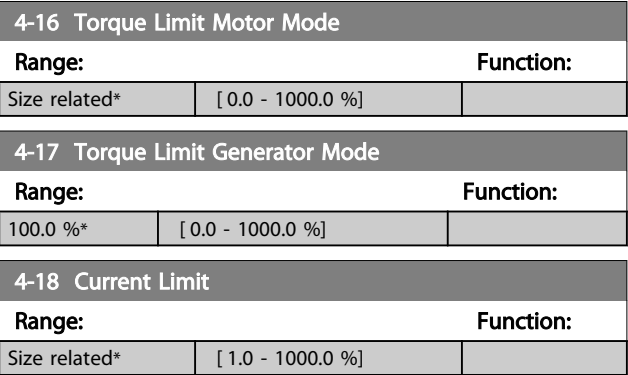

Danfoss

<span id="page-64-0"></span>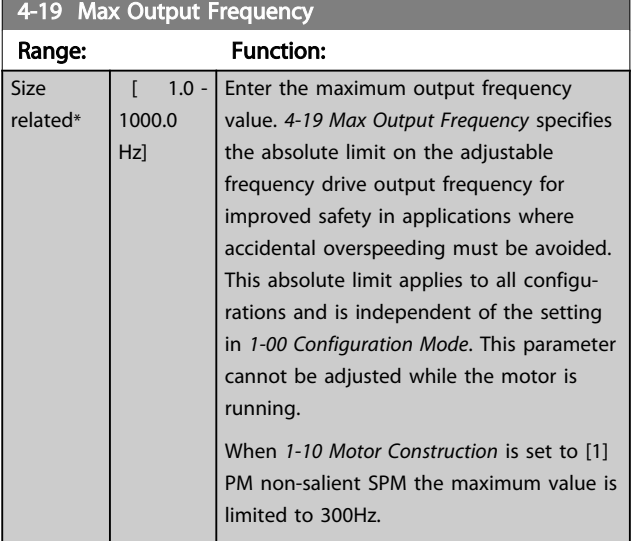

## 3.6.2 4-5\* Adj. Warnings

Define adjustable warning limits for current, speed, reference and feedback.

# NOTE!

#### Not visible in display, only in VLT Motion Control Tool, MCT 10.

Warnings are shown on display, programmed output or serial bus.

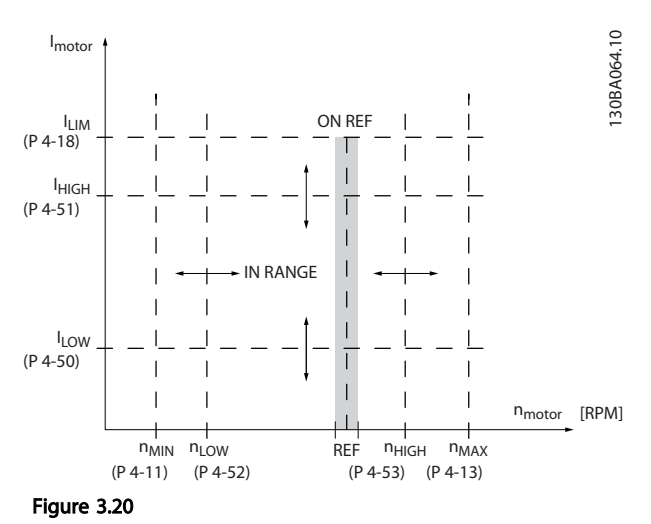

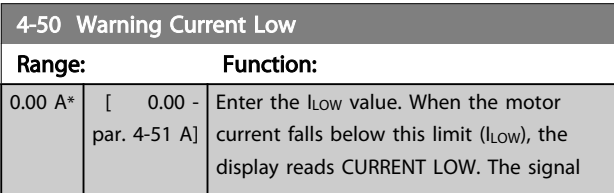

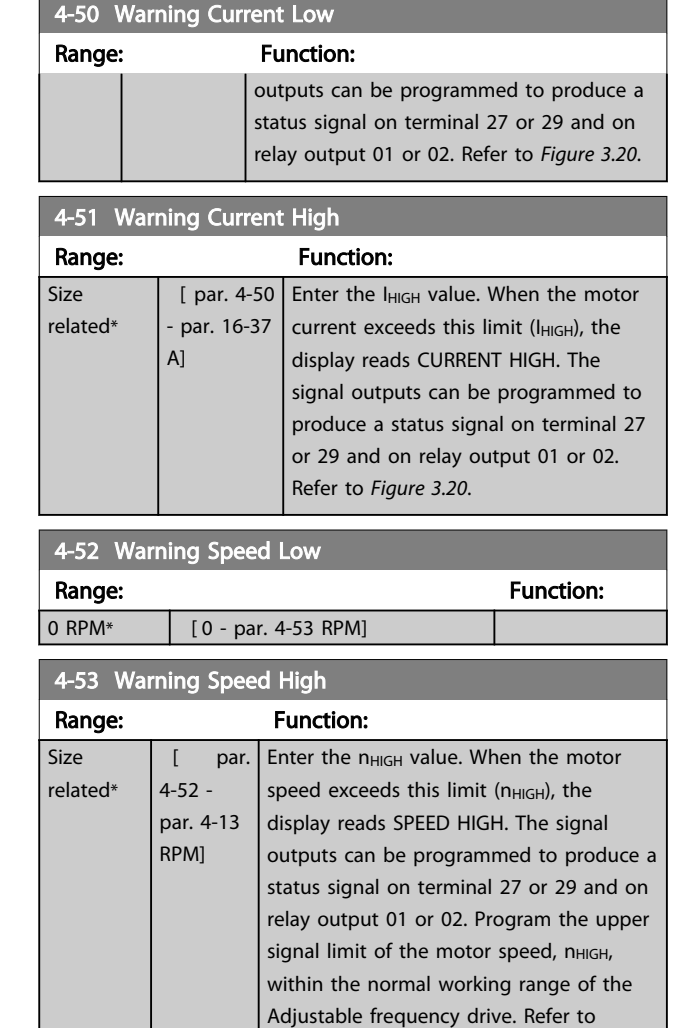

# NOTE!

Any changes in *[4-13 Motor Speed High Limit \[RPM\]](#page-63-0)* will reset the value in *4-53 Warning Speed High* to the same value as set in *[4-13 Motor Speed High Limit \[RPM\]](#page-63-0)*.

*Figure 3.20*.

If a different value is needed in *4-53 Warning Speed High*, it must be set after programming of *[4-13 Motor Speed High](#page-63-0) [Limit \[RPM\]](#page-63-0)*

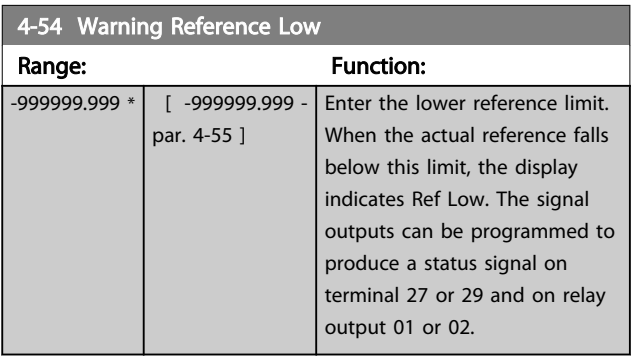

Danfoss

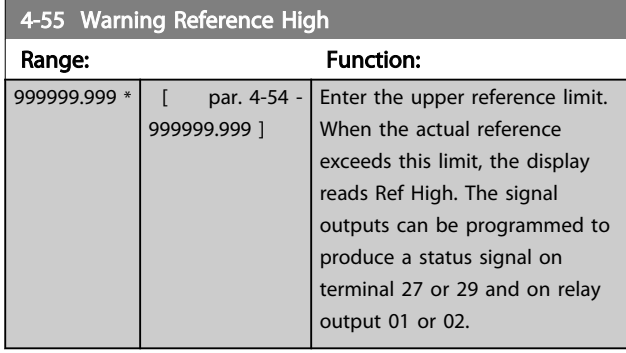

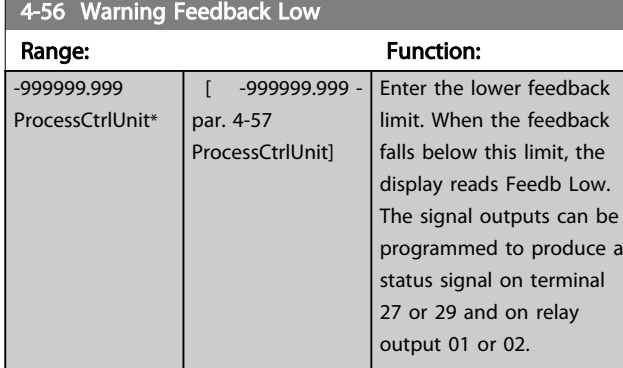

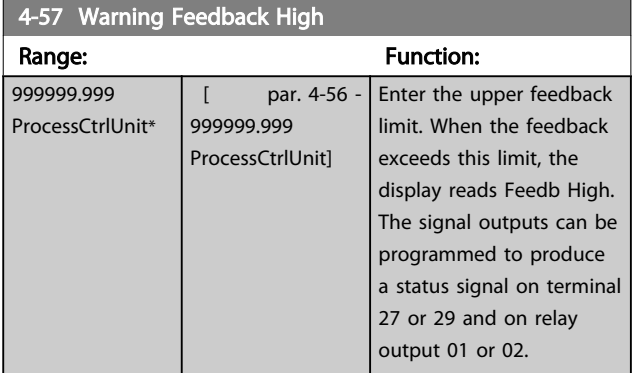

### 4-58 Missing Motor Phase Function

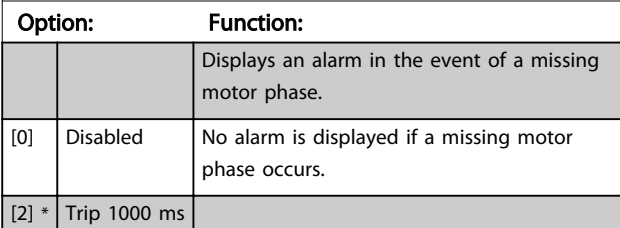

## NOTE!

#### This parameter cannot be adjusted while the motor is running.

## 3.6.3 4-6\* Speed Bypass

Some systems call for avoiding certain output frequencies or speeds due to resonance problems in the system. A maximum of four frequency or speed ranges can be avoided.

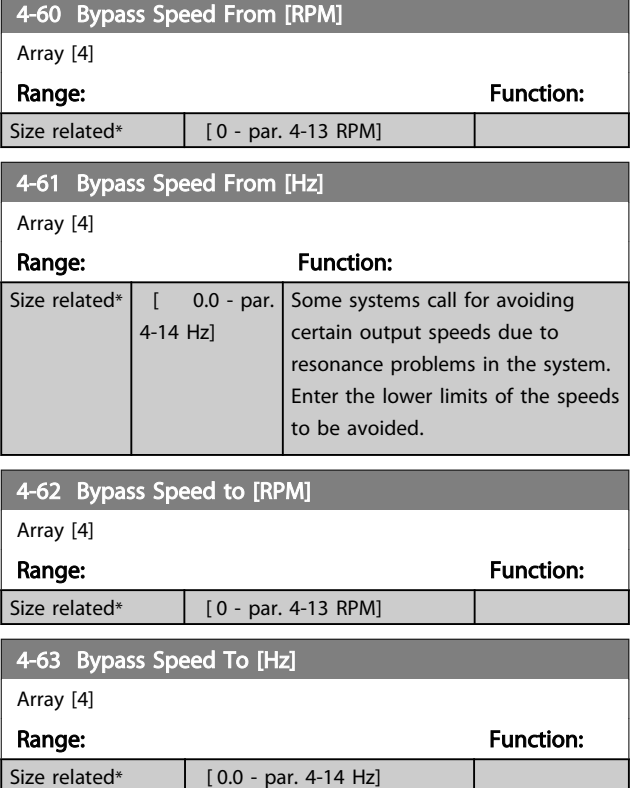

### 3.6.4 Semi-Automatic Bypass Speed Set-up

The Semi-Automatic Bypass Speed Set-up can be used to facilitate the programming of the frequencies to be skipped due to resonances in the system.

The following process is to be carried out:

- 1. Stop the motor.
- 2. Select Enabled in *[4-64 Semi-Auto Bypass Set-up](#page-66-0)*.
- 3. Press *Hand On* on the LCP to start the search for frequency bands causing resonances. The motor will ramp up according to the ramp set.
- 4. When sweeping through a resonance band, press *OK* on the LCP when leaving the band. The actual frequency will be stored as the first element in *4-62 Bypass Speed to [RPM]* or *4-63 Bypass Speed To [Hz]* (array). Repeat this for each resonance band identified at the ramp-up (maximum four can be adjusted).
- 5. When maximum speed has been reached, the motor will automatically begin to ramp down. Repeat the above procedure when speed is leaving the resonance bands during the deceleration. The actual frequencies registered when pressing *OK* will be stored in *4-60 Bypass Speed From [RPM]* or *4-61 Bypass Speed From [Hz]*.

Danfoss

<span id="page-66-0"></span>6. When the motor has ramped down to stop, press *OK*. The *4-64 Semi-Auto Bypass Set-up* will automatically reset to Off. The Adjustable frequency drive will stay in *Hand* mode until *Off* or *Auto On* are pressed on the LCP.

If the frequencies for a certain resonance band are not registered in the right order (frequency values stored in *By Pass Speed To* are higher than those in *By Pass Speed From*) or if they do not have the same numbers of registrations for the *By Pass From* and *By Pass To*, all registrations will be cancelled and the following message is displayed: *Collected speed areas overlapping or not completely determined. Press [Cancel] to abort*.

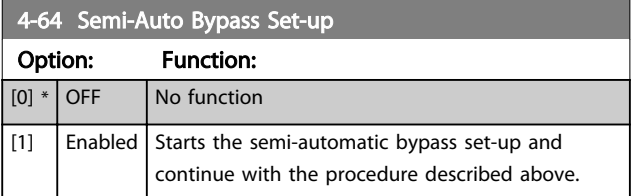

### <span id="page-67-0"></span>3.7 Main Menu - Digital In/Out - Group 5

### 3.7.1 5-0\* Digital I/O Mode

Parameters for configuring the input and output using NPN and PNP.

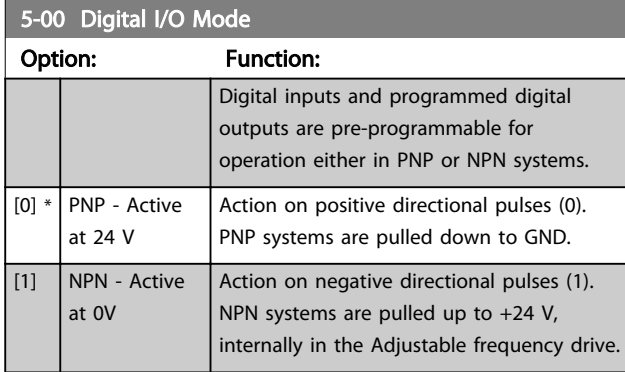

# NOTE!

This parameter cannot be changed while the motor is running.

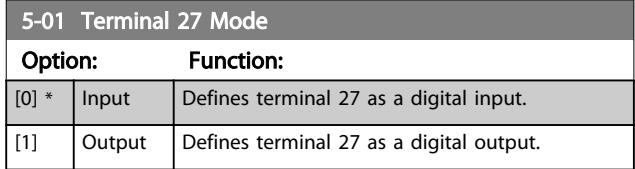

# NOTE!

This parameter cannot be changed while the motor is running.

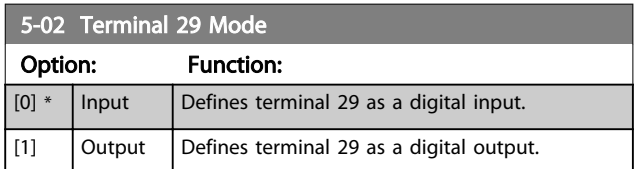

## NOTE!

This parameter cannot be changed while the motor is running.

## 3.7.2 5-1\* Digital Inputs

Parameters for configuring the input functions for the input terminals.

The digital inputs are used for selecting various functions in the Adjustable frequency drive. All digital inputs can be set to the following functions:

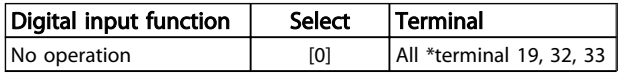

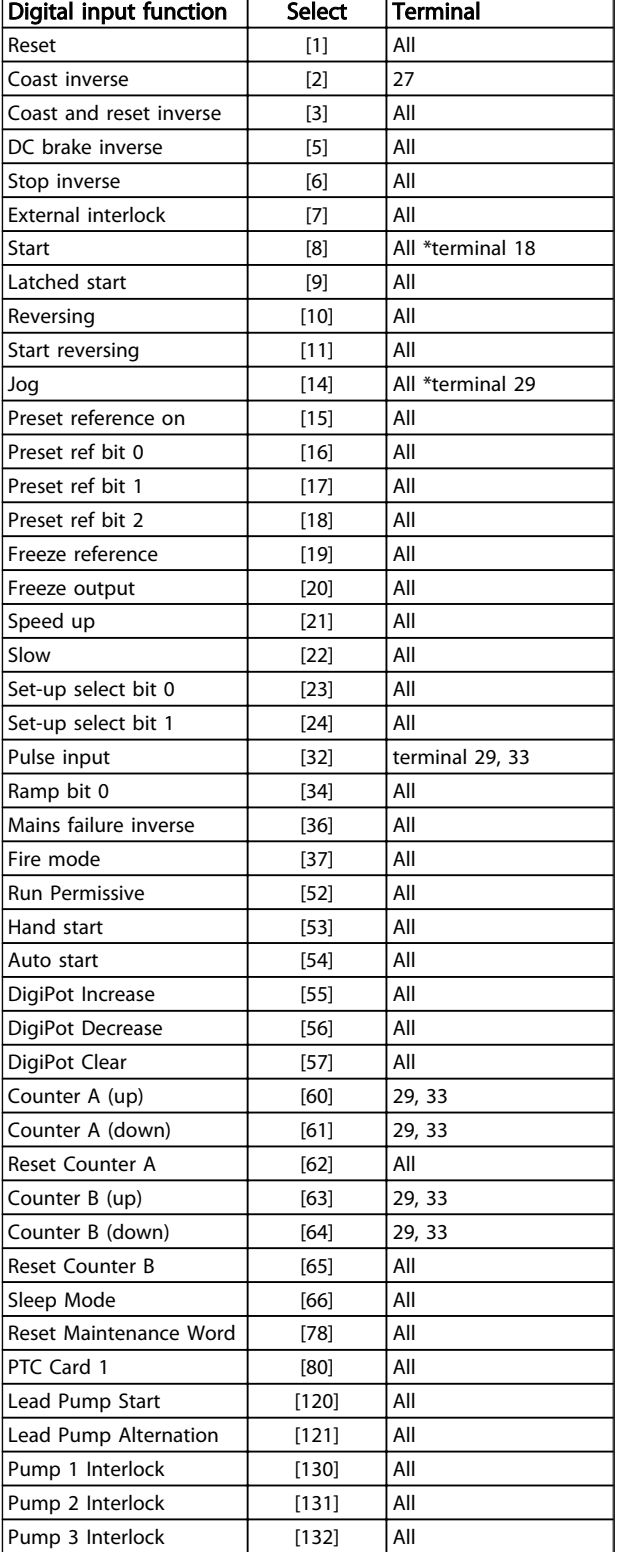

#### Table 3.10

Danfoss

Danfoss

# 3.7.3 5-1\* Digital Inputs continued

All = Terminals 18, 19, 27, 29, 32, 33, X30/2, X30/3, X30/4. X30/ are the terminals on MCB 101.

Functions dedicated to only one digital input are stated in the associated parameter.

All digital inputs can be programmed to these functions

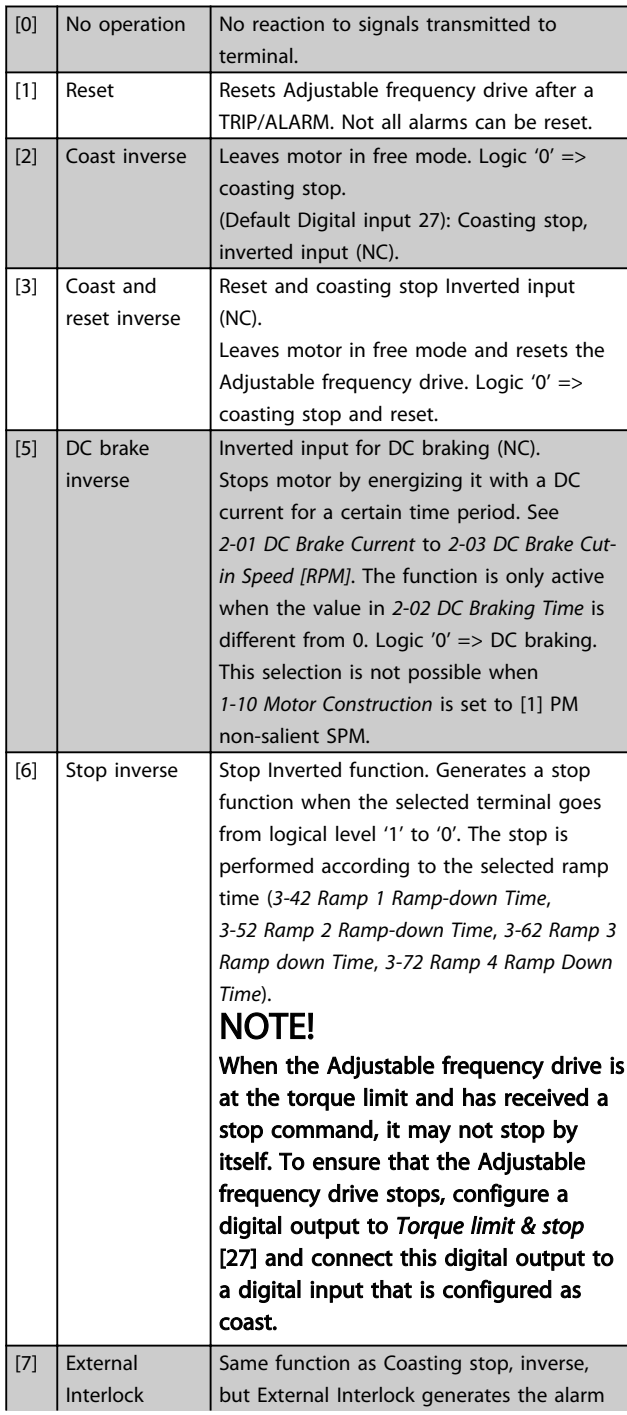

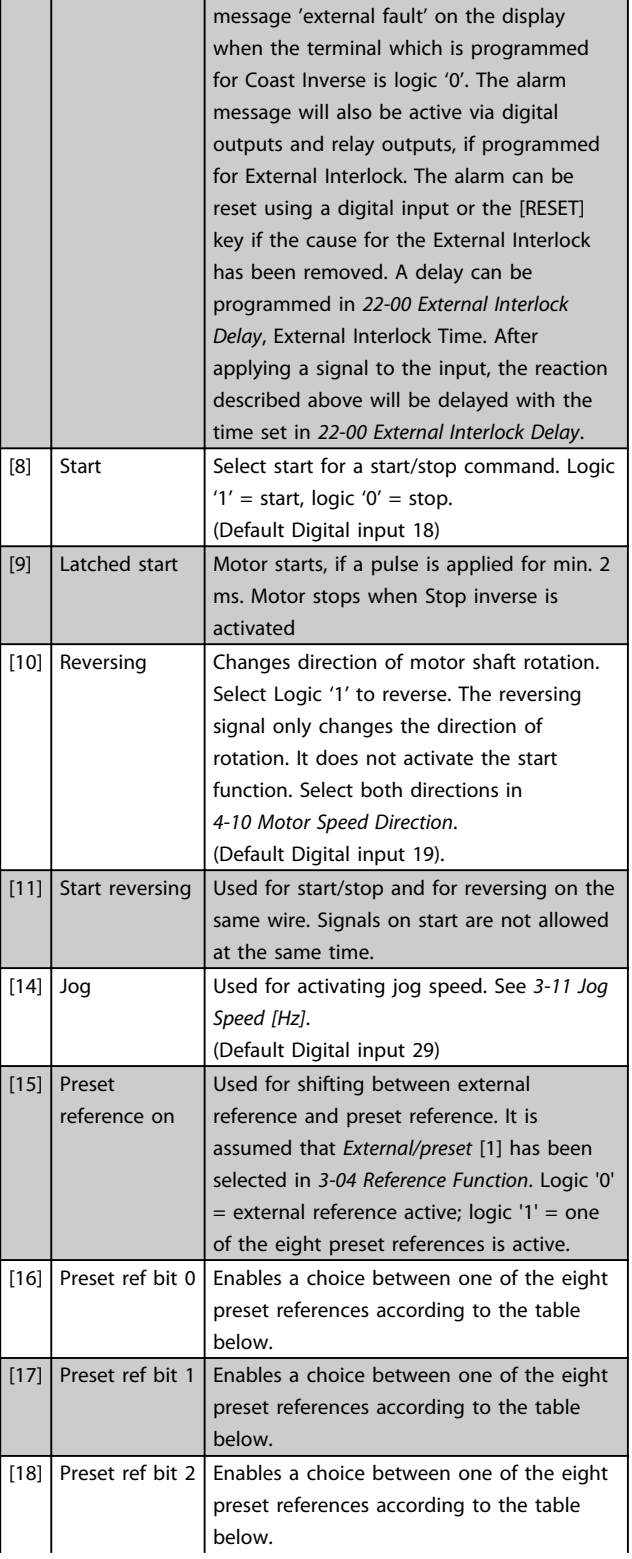

Parameter Description

3 3

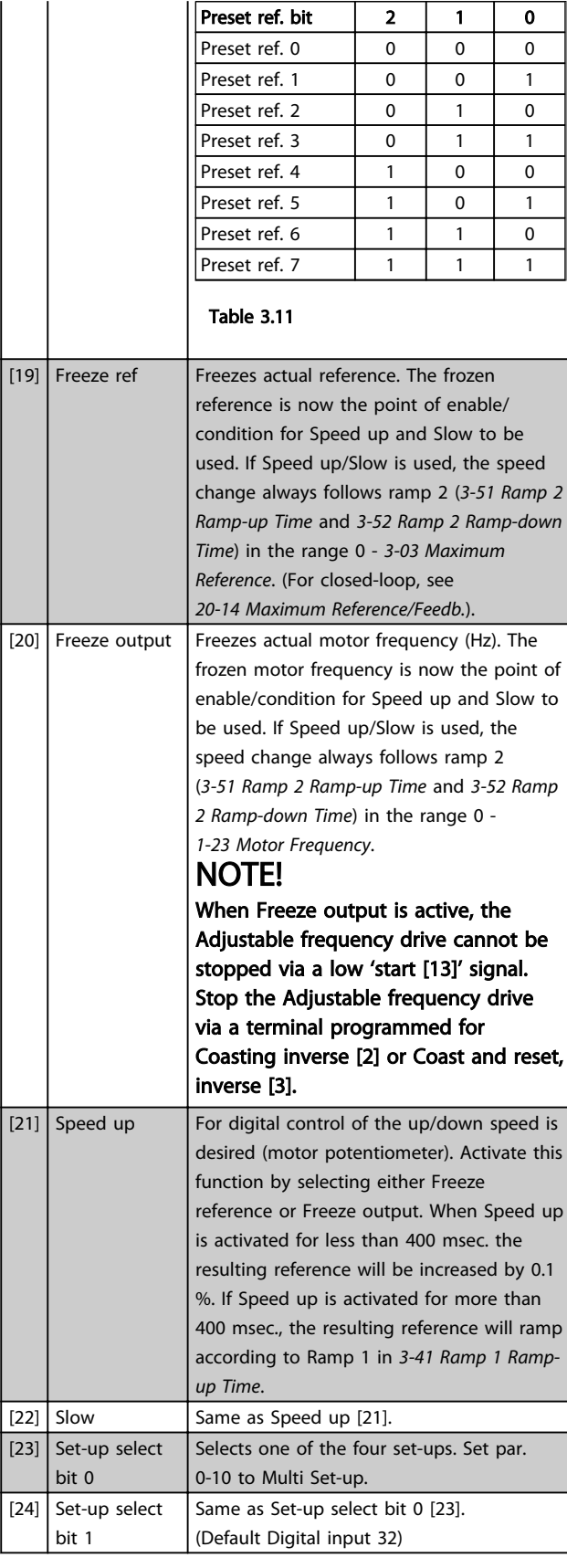

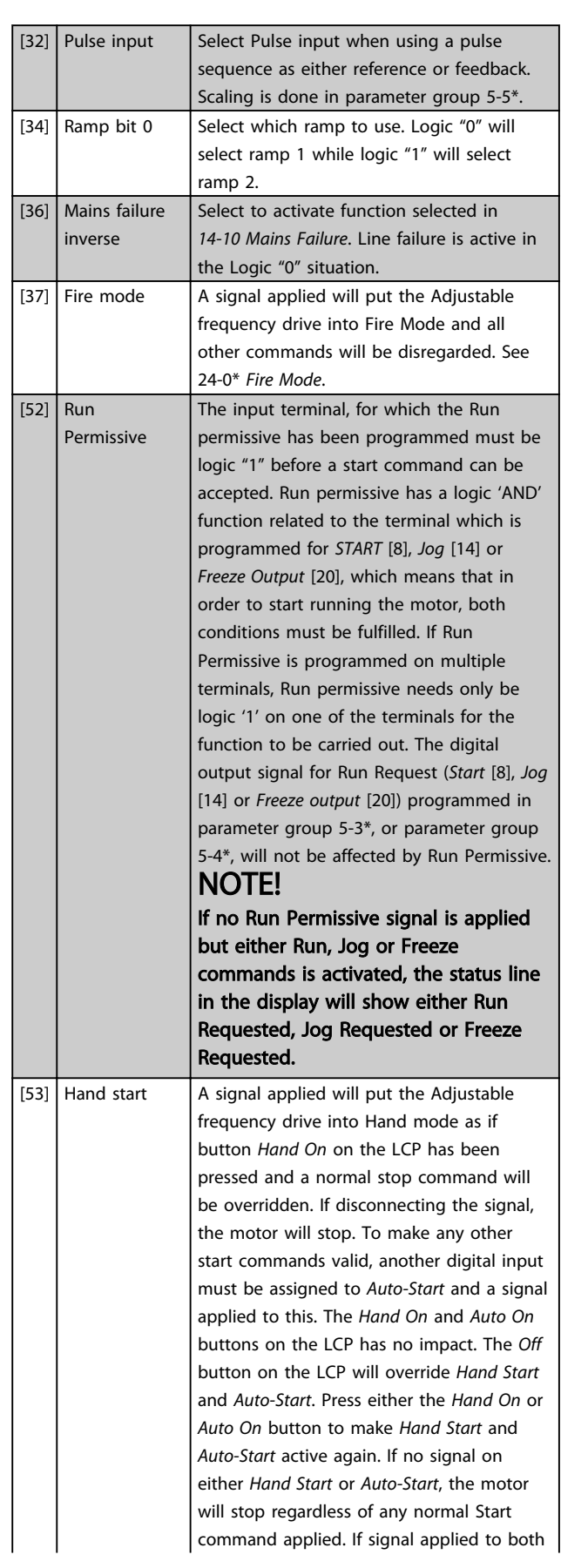

Danfoss

#### VLT<sup>\*</sup> HVAC Drive Programming Guide

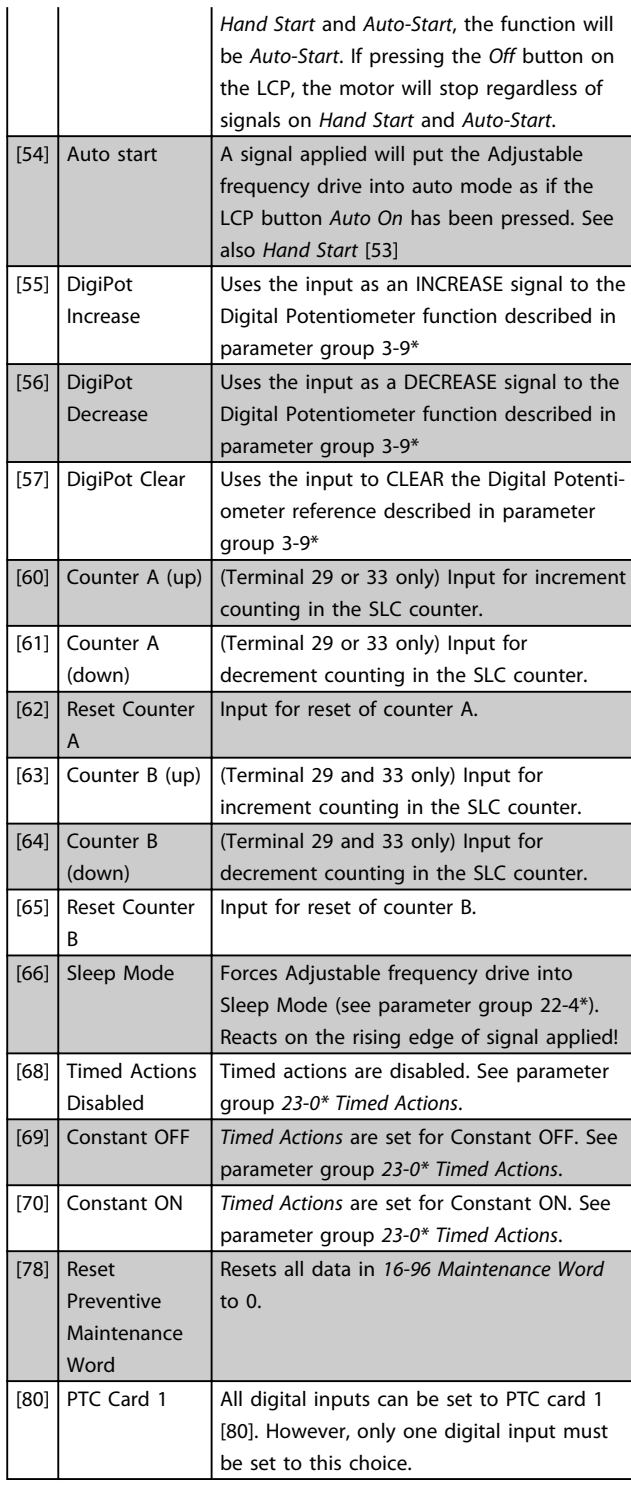

#### 5-10 Terminal 18 Digital Input

Same options and functions as parameter group 5-1\*, except for *Pulse input*.

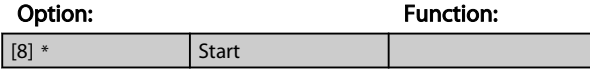

### 5-11 Terminal 19 Digital Input

Same options and functions as parameter group 5-1\*, except for *Pulse input*.

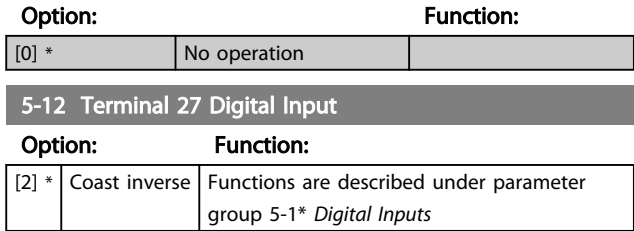

# 3.7.4 5-13 Terminal 29 Digital Input

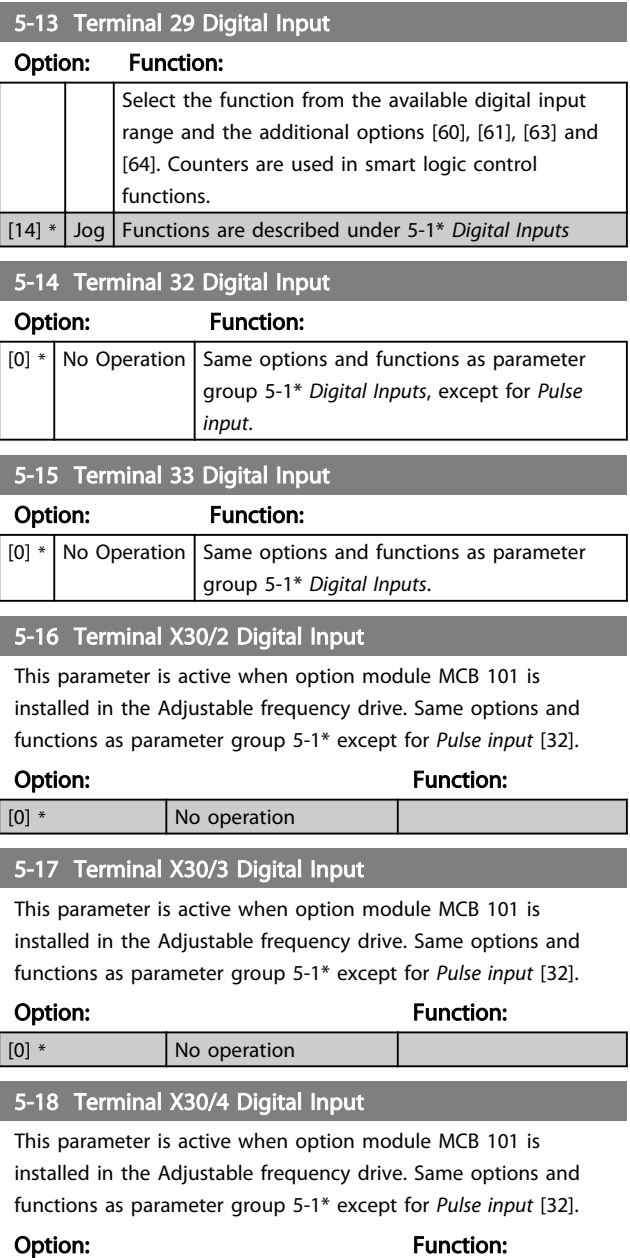

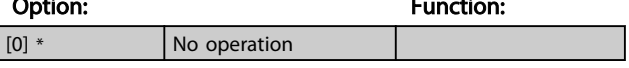

Danfoss

#### VLT<sup>®</sup> HVAC Drive Programming Guide

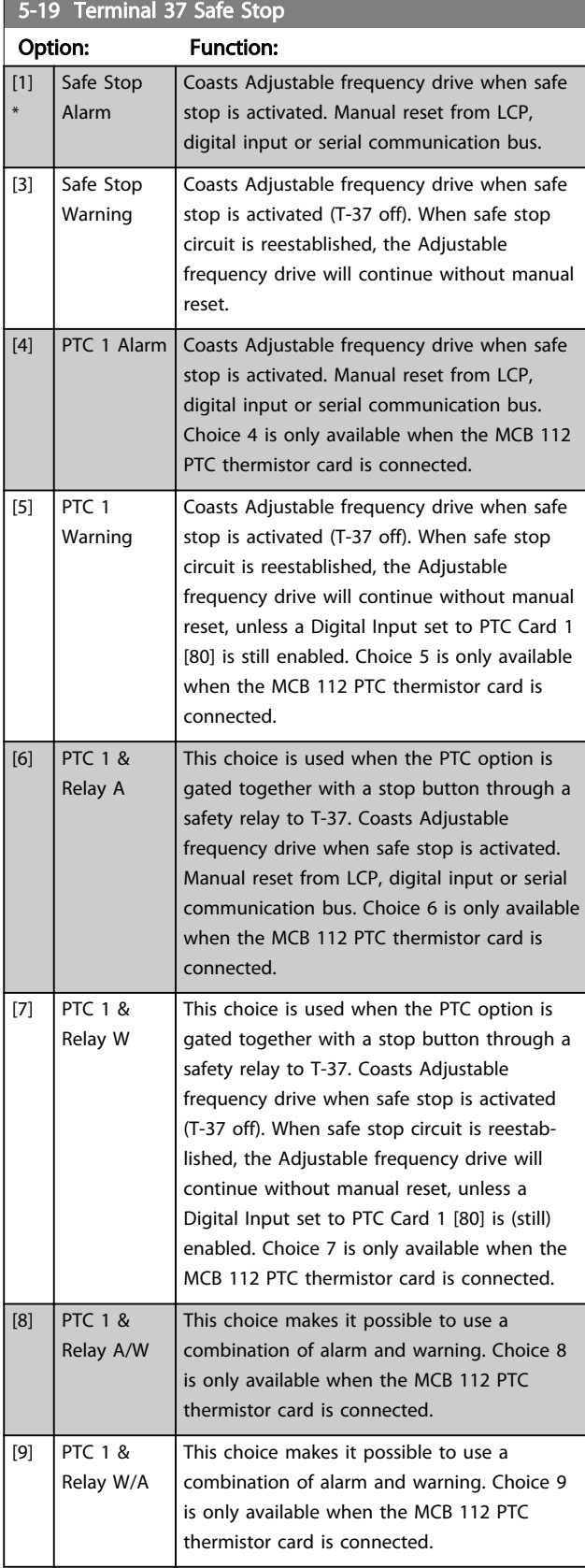

Choices 4–9 are only available when the MCB 112 PTC thermistor card is connected.

# NOTE!

When Auto Reset/Warning is selected the Adjustable frequency drive opens up for automatic restart.

Overview of functions, alarms and warnings

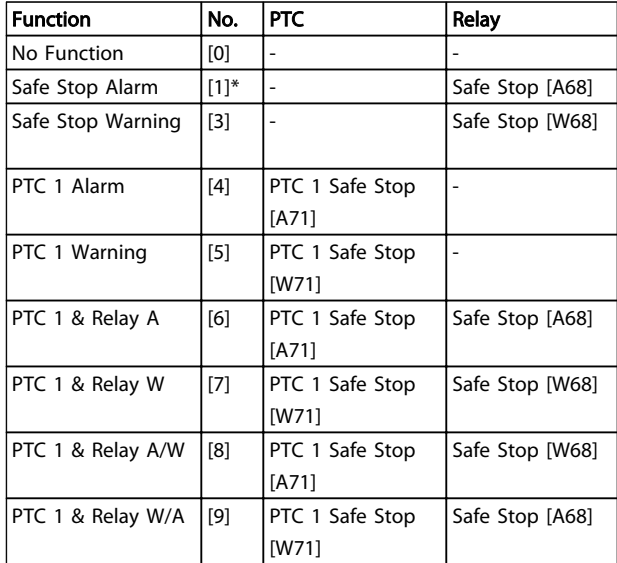

#### Table 3.12

*W means warning, and A means alarm. For further information, see Alarms and Warnings in section Troubleshooting in the Design Guide or in the Instruction Manual.*

A dangerous failure related to the safe stop will give alarm: Dangerous Failure [A72].

Please refer to *[Table 4.3](#page-208-0)* in *[4.1 Troubleshooting](#page-205-0)*.

## 3.7.5 5-3\* Digital Outputs

Parameters for configuring the output functions for the output terminals. The 2 solid-state digital outputs are common for terminals 27 and 29. Set the I/O function for terminal 27 in *[5-01 Terminal 27 Mode](#page-67-0)* and set the I/O function for terminal 29 in *[5-02 Terminal 29 Mode](#page-67-0)*. These parameters cannot be adjusted while the motor is running.

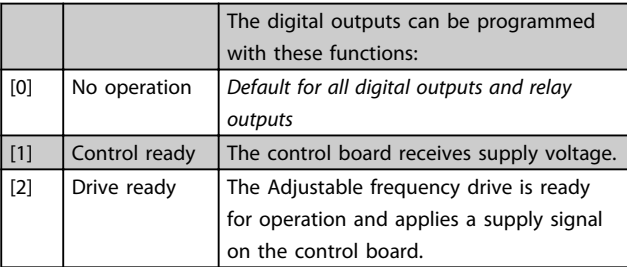
Parameter Description

## VLT<sup>\*</sup> HVAC Drive Programming Guide

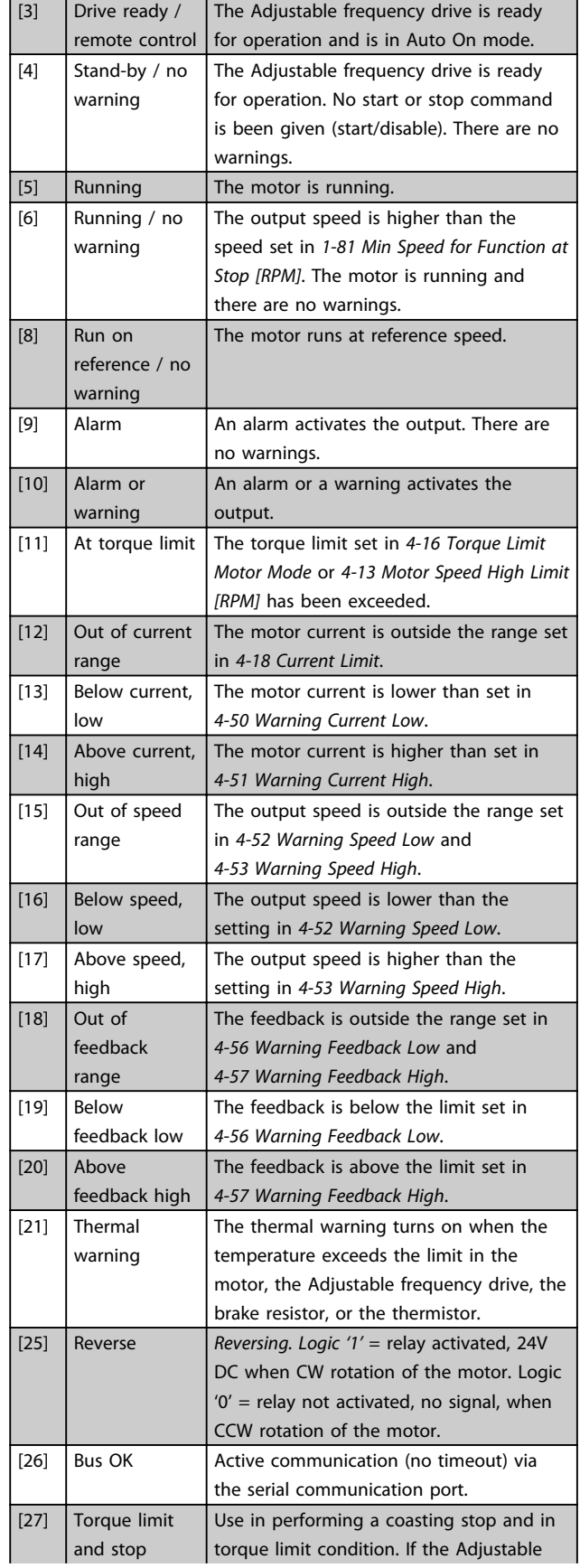

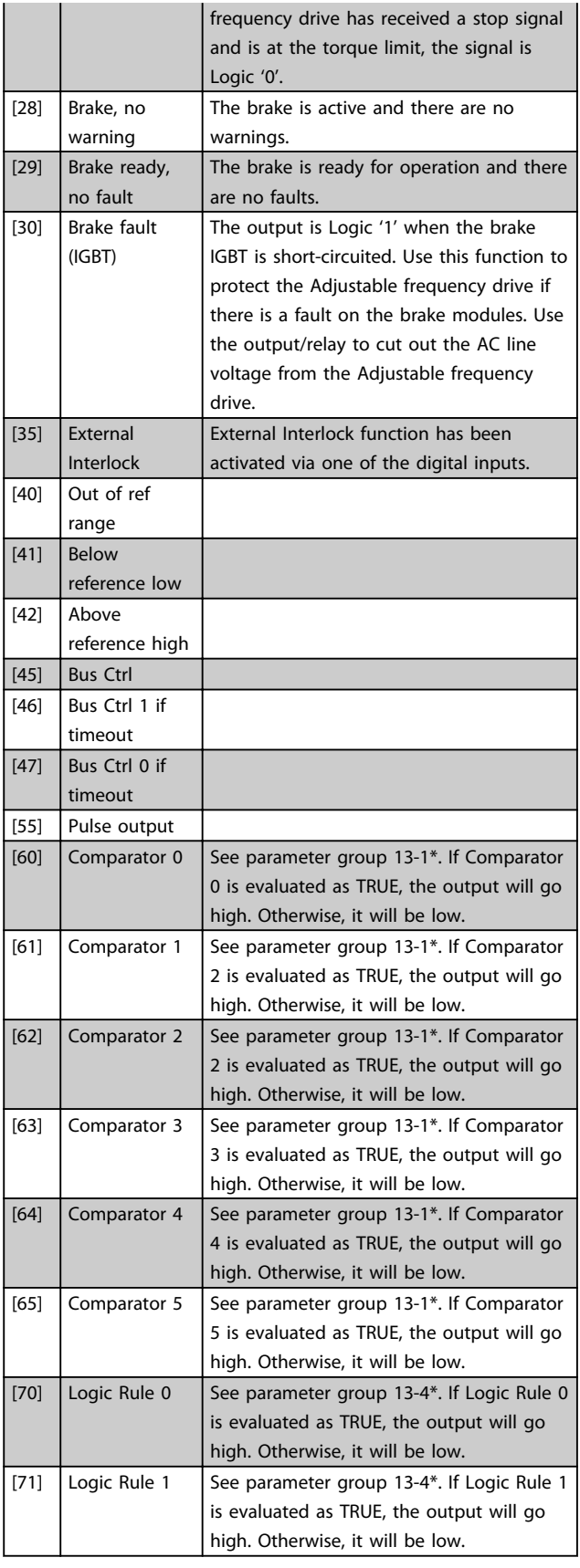

Danfoss

Parameter Description

## VLT<sup>\*</sup> HVAC Drive Programming Guide

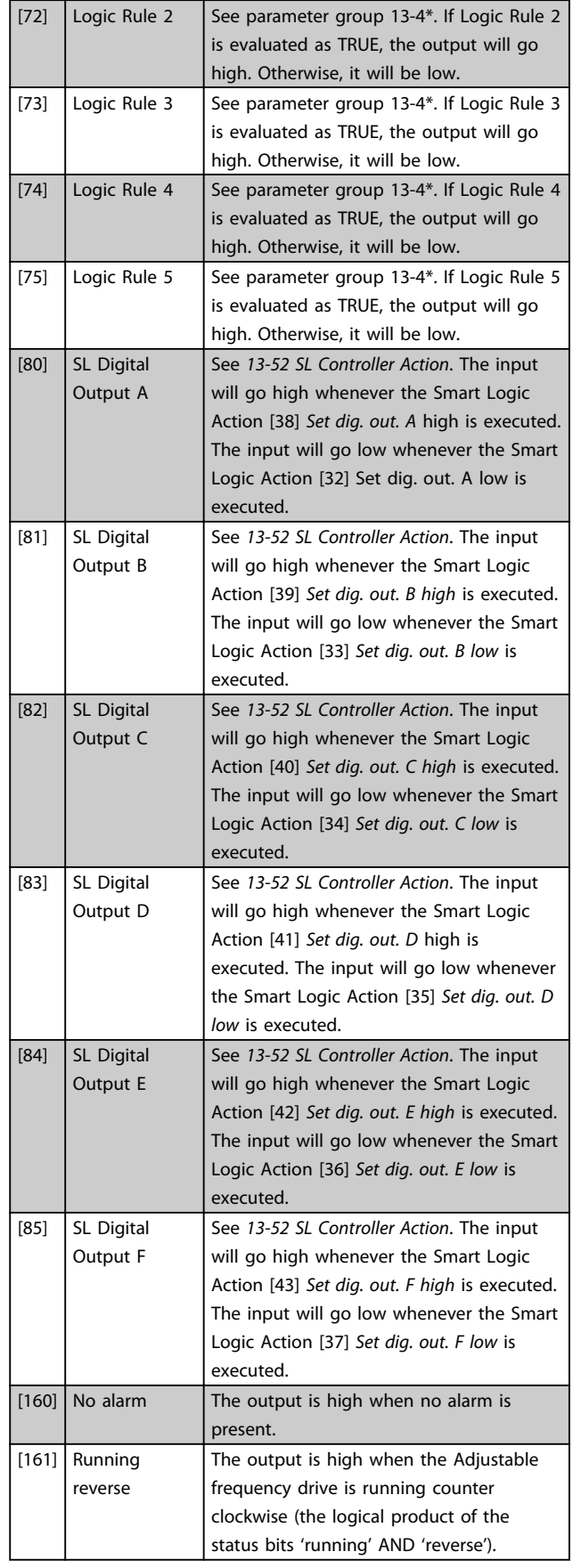

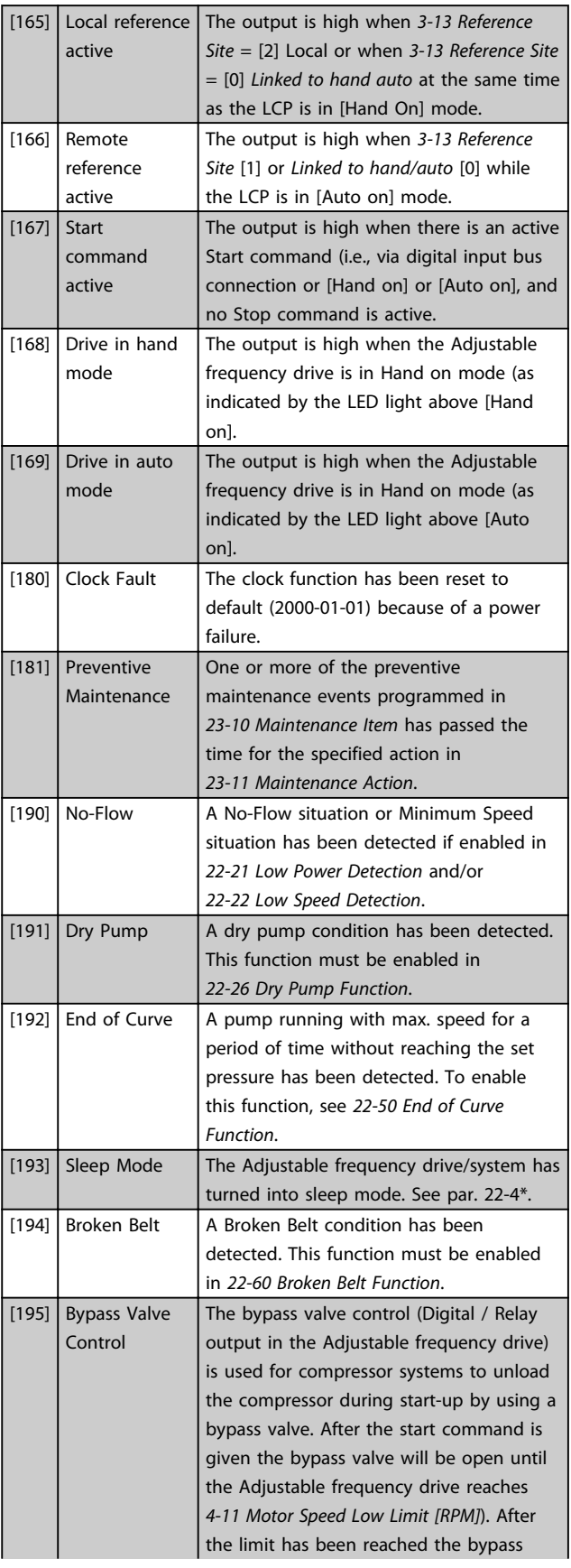

Danfoss

Danfoss

compressor to operate normally. This procedure will not be activated again before a new start is initiated and the Adjustable frequency drive speed is zero during the receiving of start signal. *[1-71 Start Delay](#page-49-0)* can be used in order to delay the motor start. The Bypass valve control principle: Speed 30BA251.10 130BA251.10 REF  $S<sub>DE</sub>$ pee<br>Mii Time ON OFF Time ON  $OF$ Start Stop Time Figure 3.21  $[196]$  Fire Mode The Adjustable frequency drive is operating in Fire Mode. See parameter group 24-0\* *Fire Mode*. [197] Fire Mode was The Adjustable frequency drive has been Act. operating in Fire Mode, but is now back in normal operation. [198] Drive Bypass  $\Box$  To be used as signal for activating an external electromechanical bypass switching the motor direct on line. See 24-1\* *Drive Bypass*. **A**CAUTION If enabling the Drive Bypass Function, the Adjustable frequency driveis no

valve will be closed, allowing the

The setting options below are all related to the cascade controller.

longer Safety Certified (for using the Safe Stop in versions where included).

Wiring diagrams and settings for parameter, see parameter group 25-\*\* for more details.

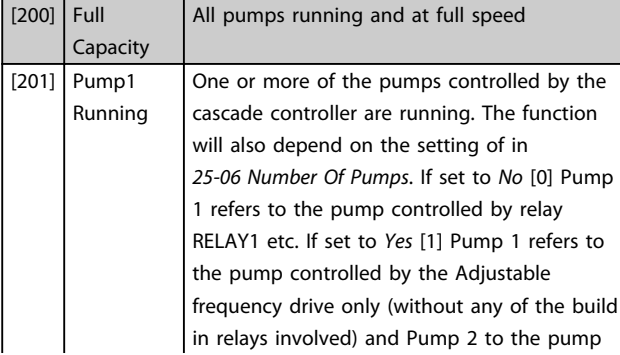

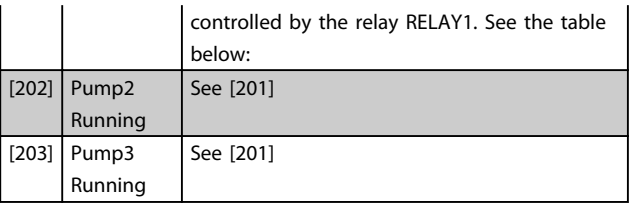

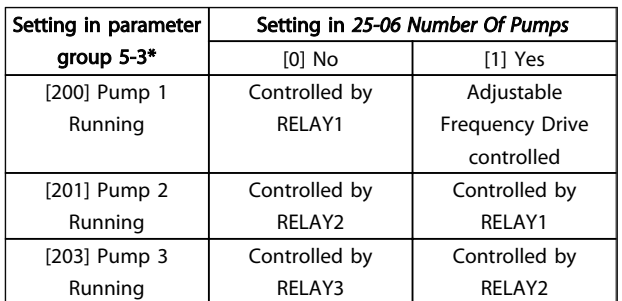

### Table 3.13

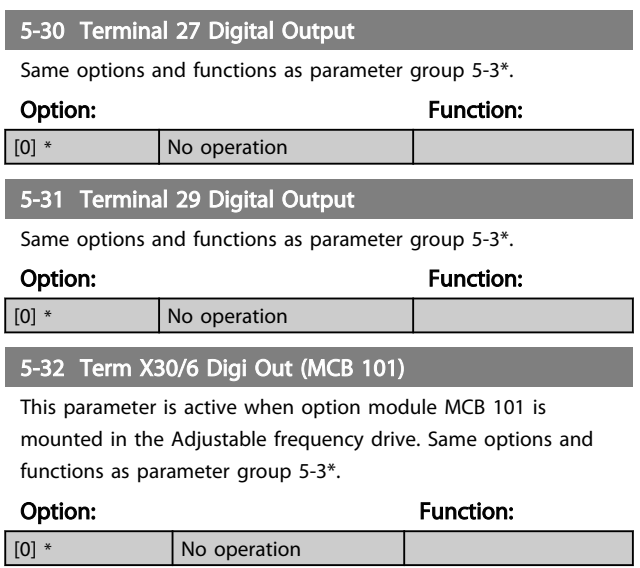

### 5-33 Term X30/7 Digi Out (MCB 101)

This parameter is active when option module MCB 101 is mounted in the Adjustable frequency drive. Same options and functions as parameter group 5-3\*.

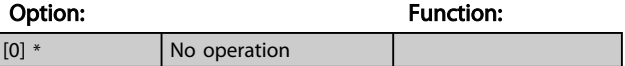

# <span id="page-75-0"></span>3.7.6 5-4\* Relays

### Parameters for configuring the timing and the output functions for the relays.

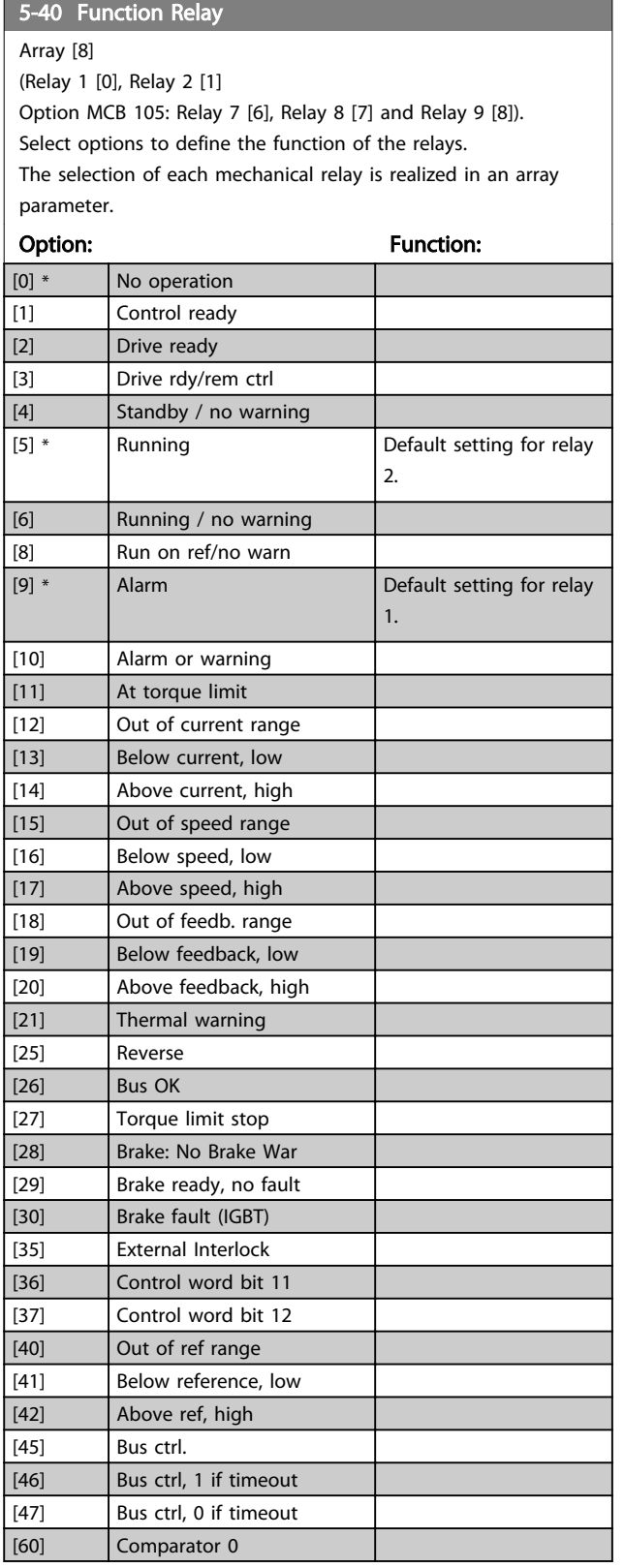

# 5-40 Function Relay

### Array [8]

(Relay 1 [0], Relay 2 [1]

Option MCB 105: Relay 7 [6], Relay 8 [7] and Relay 9 [8]). Select options to define the function of the relays.

The selection of each mechanical relay is realized in an array parameter.

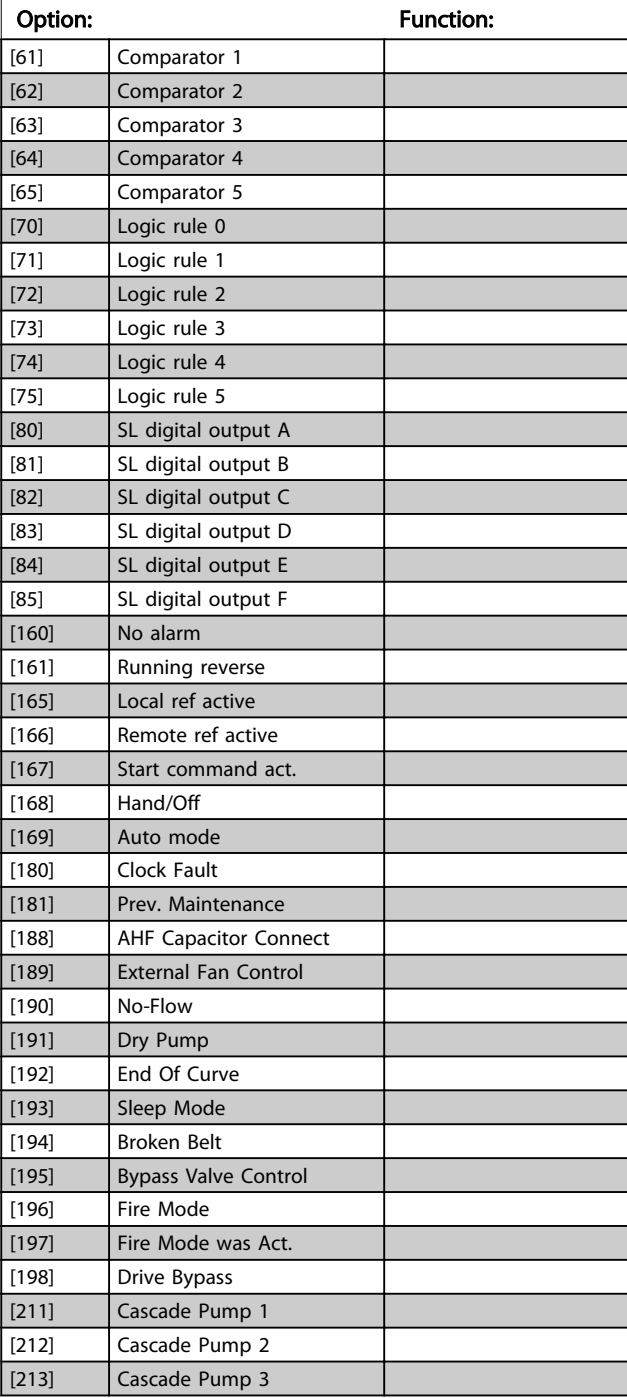

<span id="page-76-0"></span>5-41 On Delay, Relay

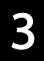

Array [9], (Relay 1 [0], Relay 2 [1], Relay 3 [2], Relay 4 [3], Relay 5 [4], Relay 6 [5], Relay 7 [6], Relay 8 [7], Relay 9 [8])

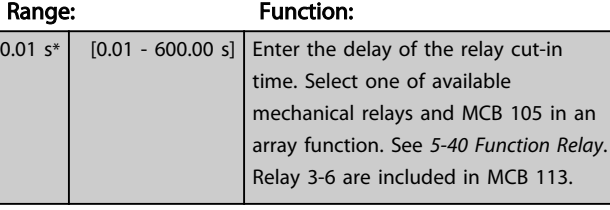

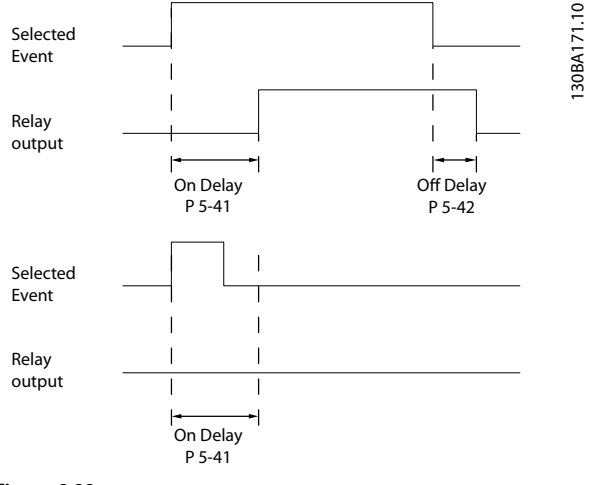

#### Figure 3.22

### 5-42 Off Delay, Relay

Array [9] (Relay 1 [0], Relay 2 [1], Relay 3 [2], Relay 4 [3], Relay 5 [4], Relay 6 [5], Relay 7 [6], Relay 8 [7], Relay 9 [8]) Range: Function: 0.01  $s^*$  [0.01 - 600.00 s] Enter the delay of the relay cut-out time. Select one of available mechanical relays and MCB 105 in an array function. See *[5-40 Function Relay](#page-75-0)*. 30BA172.10 130BA172.10 Selected

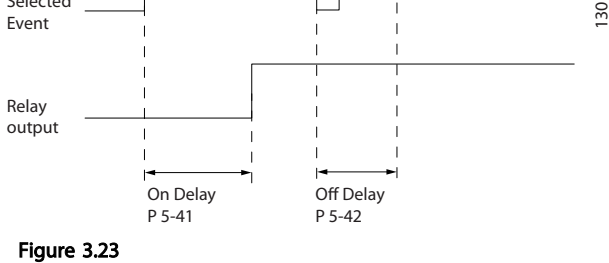

If the selected event condition changes before the on or off delay timer expires, the relay output is unaffected.

## 3.7.7 5-5\* Pulse Input

The pulse input parameters are used to define an appropriate window for the impulse reference area by configuring the scaling and filter settings for the pulse inputs. Input terminals 29 or 33 act as frequency reference inputs. Set terminal 29 (*5-13 Terminal 29 Digital Input*) or terminal 33 (*5-15 Terminal 33 Digital Input*) to *Pulse input* [32]. If terminal 29 is used as an input, then set *[5-02 Terminal 29 Mode](#page-67-0)* to *Input* [0].

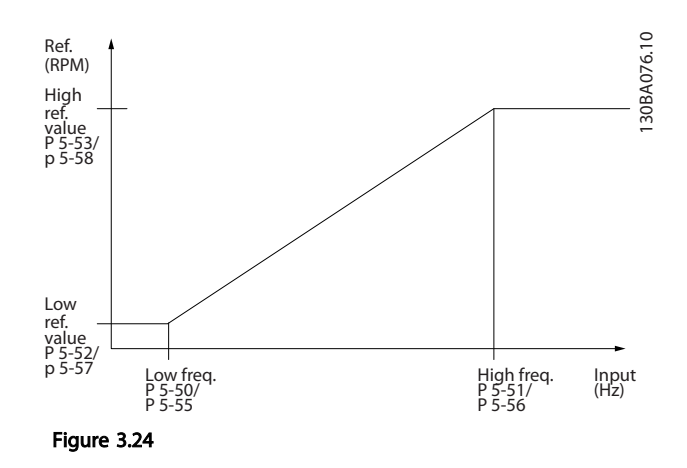

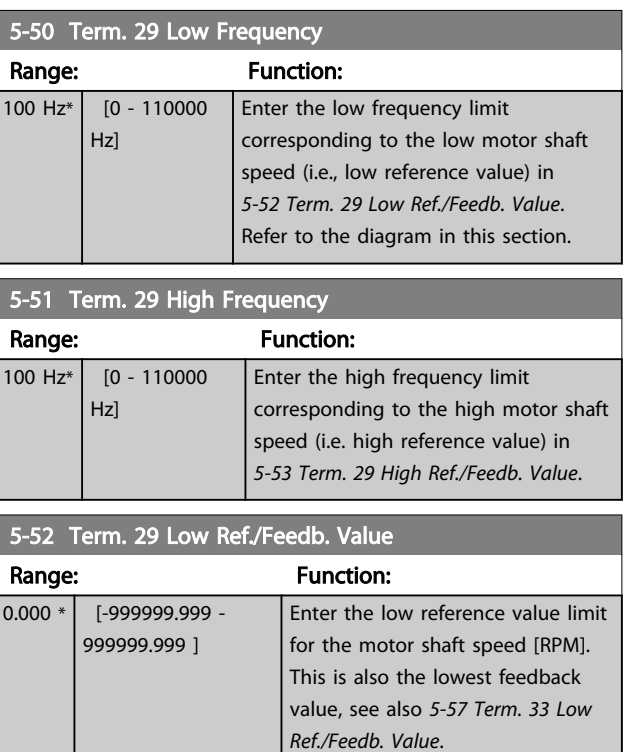

Danfoss

<span id="page-77-0"></span>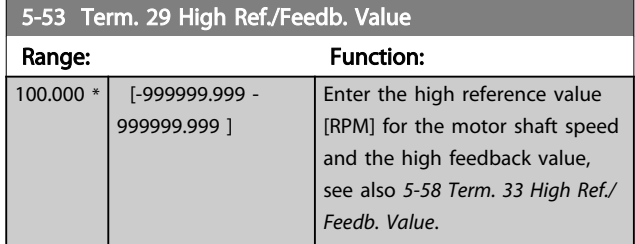

### 5-54 Pulse Filter Time Constant #29

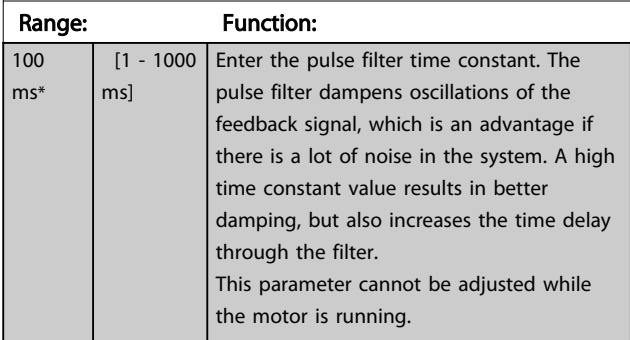

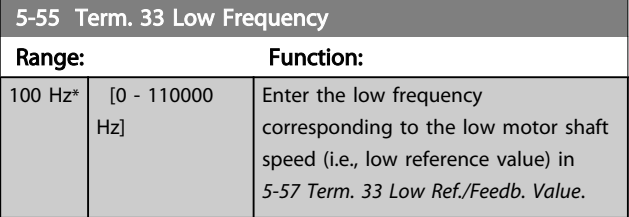

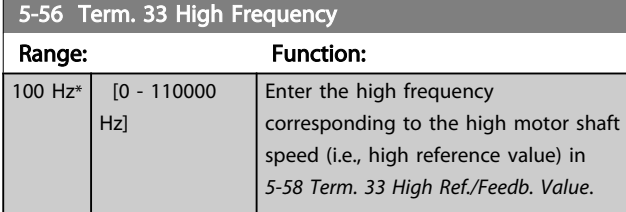

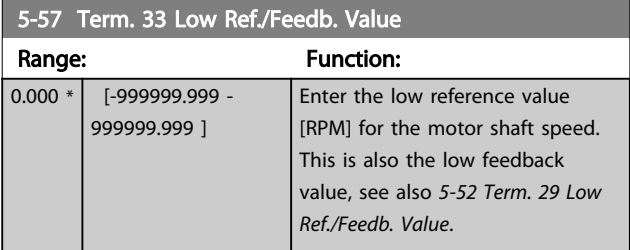

5-58 Term. 33 High Ref./Feedb. Value

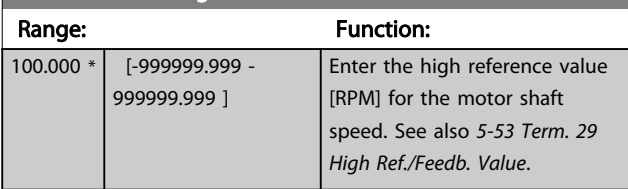

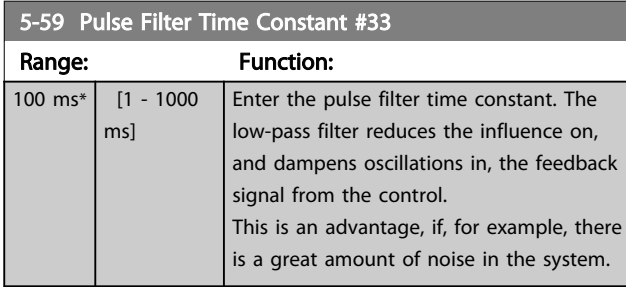

## NOTE!

This parameter cannot be adjusted while the motor is running.

## 3.7.8 5-6\* Pulse Outputs

Parameters for configuring the scaling and output functions of pulse outputs. The pulse outputs are designated for terminals 27 or 29. Select terminal 27 output in *[5-01 Terminal 27 Mode](#page-67-0)* and terminal 29 output in *[5-02 Terminal 29 Mode](#page-67-0)*.

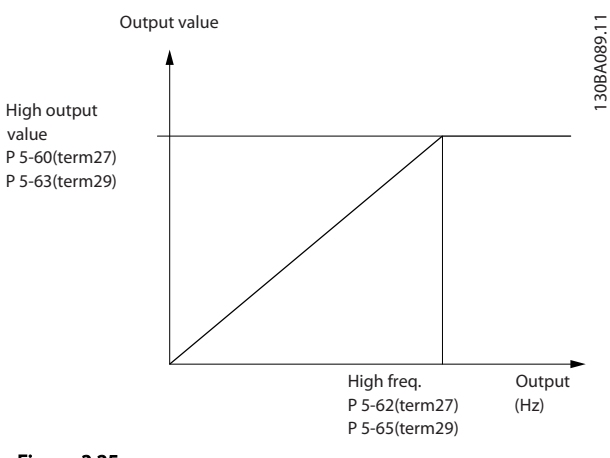

#### Figure 3.25

### Options for readout output variables

- [0] No operation
- [45] Bus ctrl.
- [48] Bus ctrl. timeout
- [100] Output frequency
- [101] Reference
- [102] Feedback
- [103] Motor current
- [104] Torque relative to limit
- [105] Torque relative to rated
- [106] Power
- [107] Speed

## [108] Torque

[109] Max. Out Freq.

[113] Ext. Closed-Loop

- [114] Ext. Closed-Loop
- [115] Ext. Closed-Loop

Select the operation variable assigned for terminal 27 readouts.

This parameter cannot be adjusted while the motor is running. Same options and functions as parameter group 5-6\*.

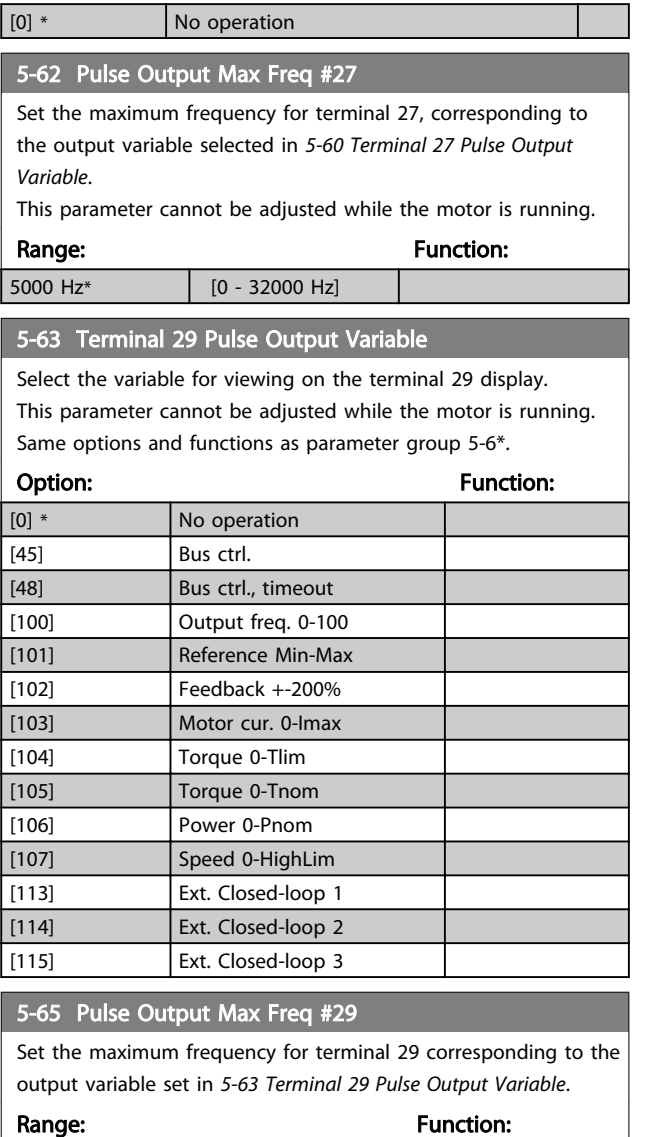

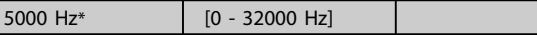

### 5-66 Terminal X30/6 Pulse Output Variable

Select the variable for read-out on terminal X30/6. This parameter is active when option module MCB 101 is installed in the Adjustable frequency drive.

Danfoss

Same options and functions as parameter group 5-6\*.

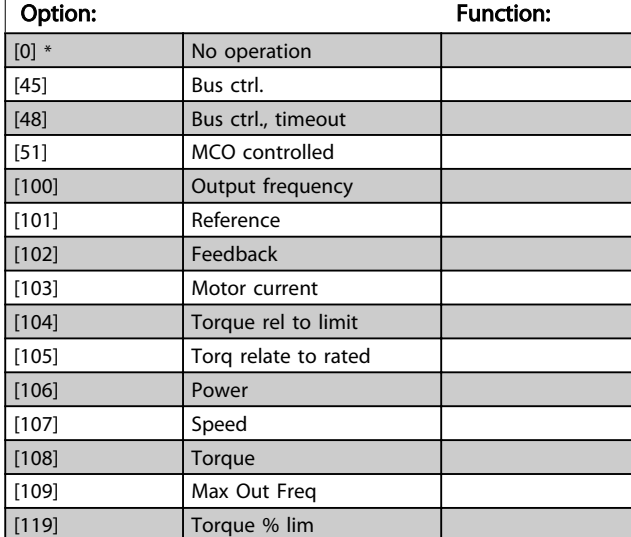

### 5-68 Pulse Output Max Freq #X30/6

Select the maximum frequency on terminal X30/6 referring to the output variable in *5-66 Terminal X30/6 Pulse Output Variable*. This parameter cannot be adjusted while the motor is running. This parameter is active when option module MCB 101 is mounted in the Adjustable frequency drive.

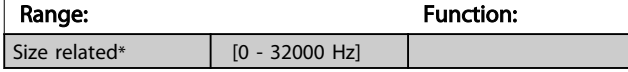

# 3.7.9 5-9\* Bus Controlled

This parameter group selects digital and relay outputs via a serial communication bus setting.

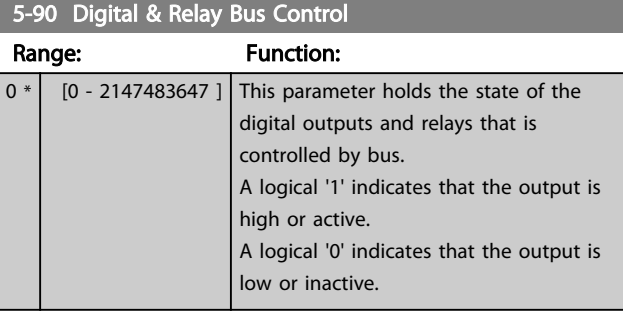

Danfoss

## VLT<sup>\*</sup> HVAC Drive Programming Guide

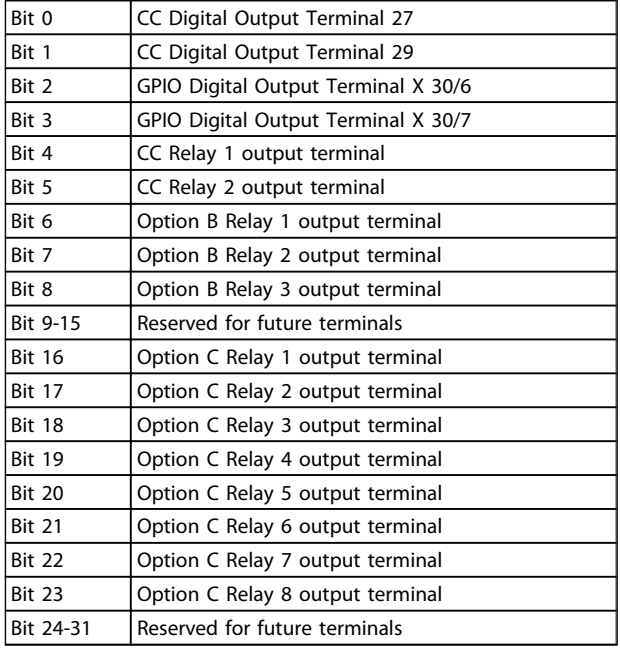

### Table 3.14

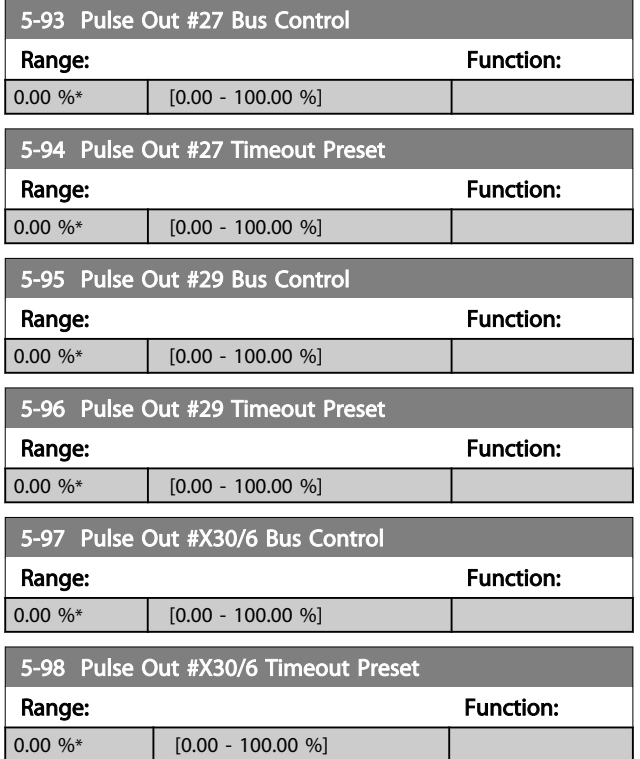

Danfoss

## <span id="page-80-0"></span>3.8 Main Menu - Analog In/Out - Group 6

3.8.1 6-0\* Analog I/O Mode

Parameter group for setting up the analog I/O configuration.

The Adjustable frequency drive is equipped with 2 analog inputs: Terminal 53 and 54. The analog inputs can freely be allocated to either voltage (0-10V) or current input  $(0/4 - 20m)$ 

## NOTE!

### Thermistors may be connected to either an analog or a digital input.

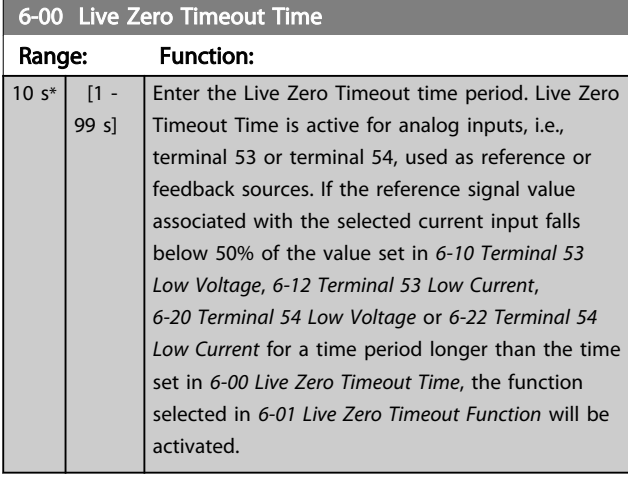

### 6-01 Live Zero Timeout Function

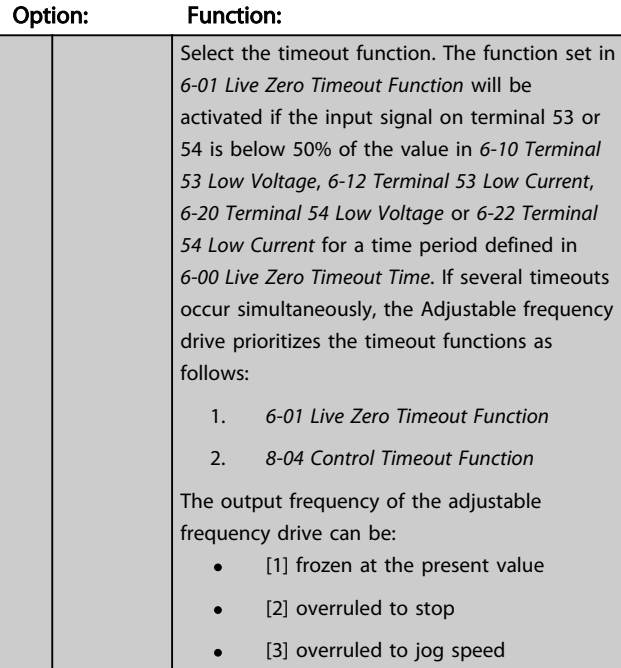

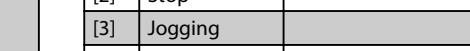

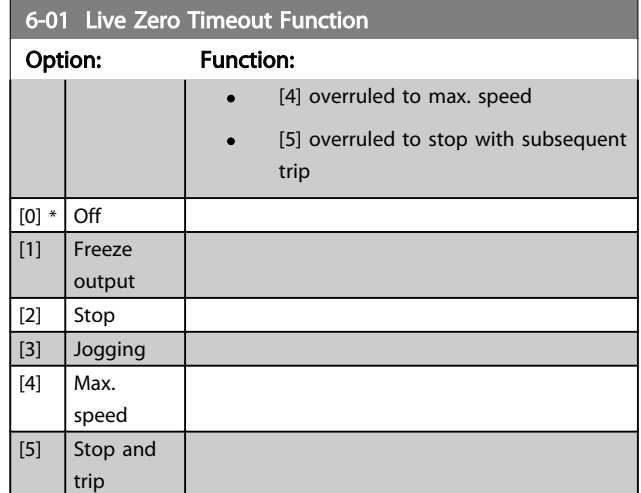

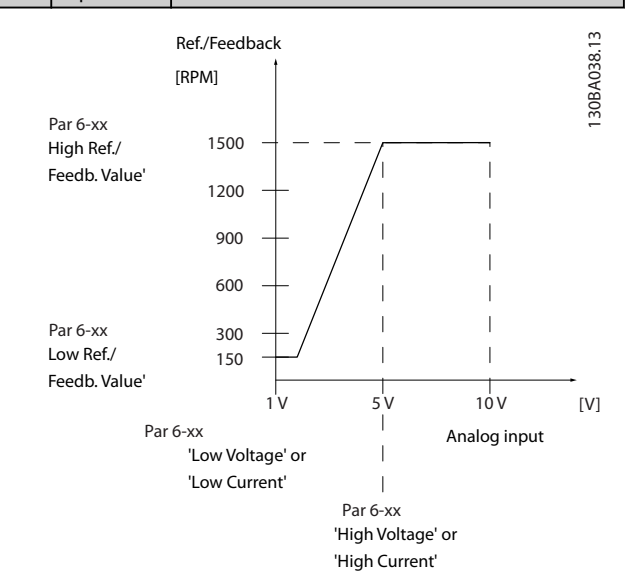

#### Figure 3.26

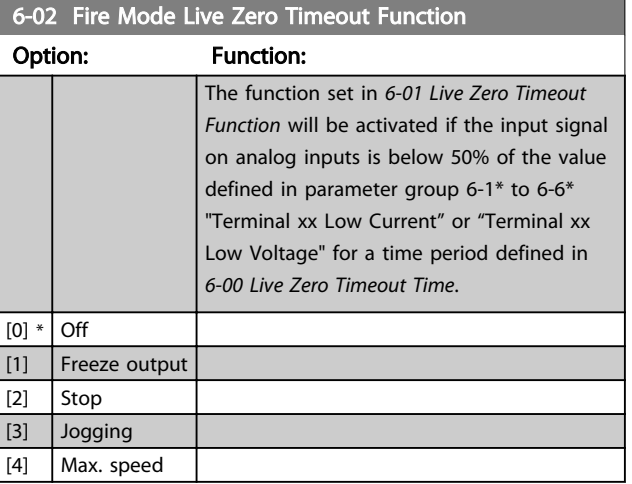

# <span id="page-81-0"></span>3.8.2 6-1\* Analog Input 1

Parameters for configuring the scaling and limits for analog input 1 (terminal 53).

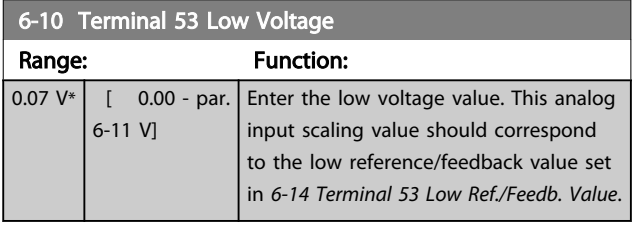

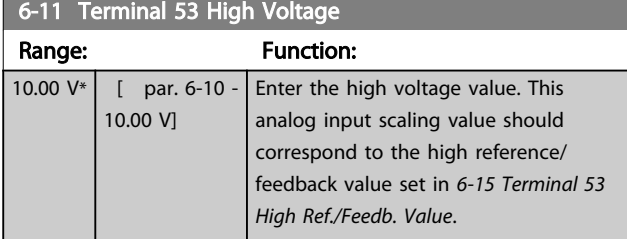

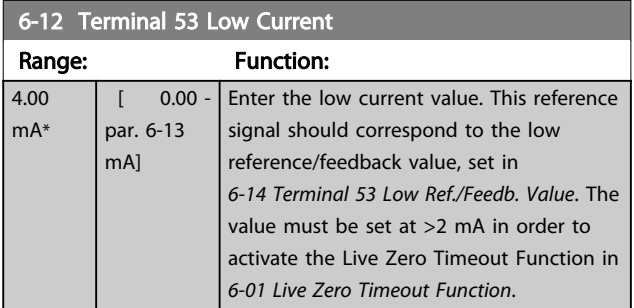

6-13 Terminal 53 High Current

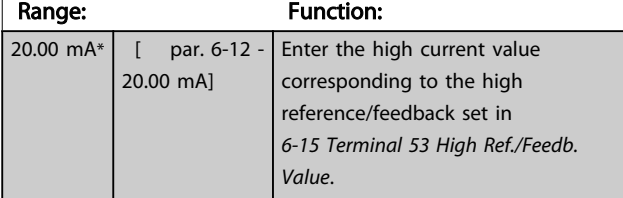

6-14 Terminal 53 Low Ref./Feedb. Value

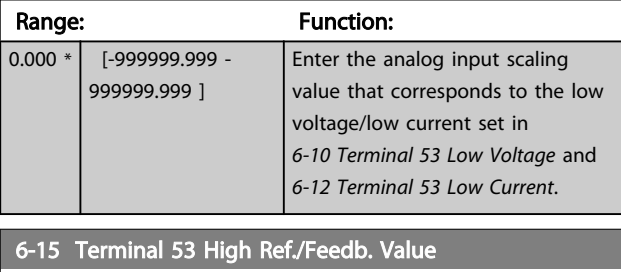

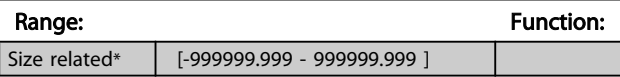

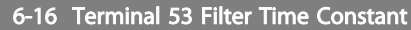

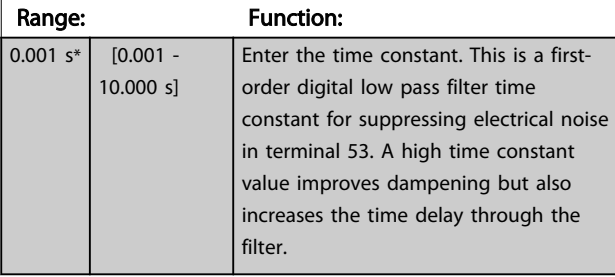

# NOTE!

This parameter cannot be adjusted while the motor is running.

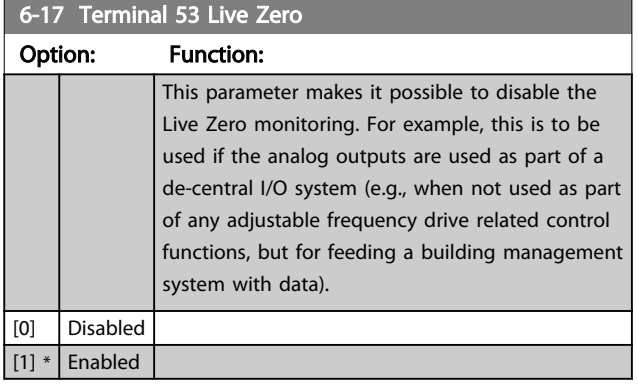

Danfoss

3 3

# <span id="page-82-0"></span>3.8.3 6-2\* Analog Input 2

Parameters for configuring the scaling and limits for analog input 2 (terminal 54).

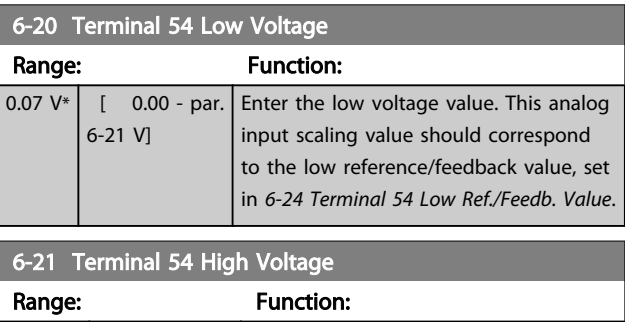

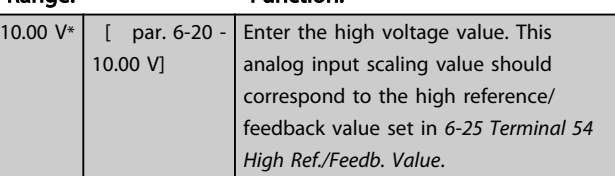

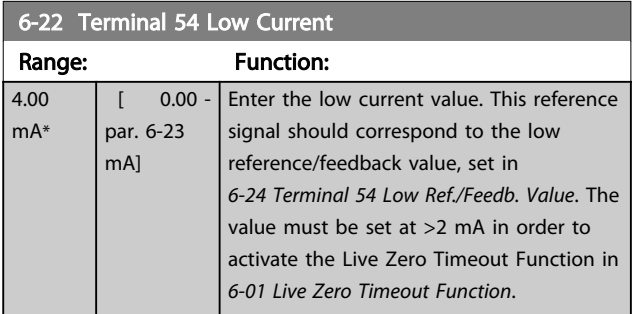

6-23 Terminal 54 High Current Range: Function: 20.00 mA\* [ par. 6-22 -20.00 mA] Enter the high current value corresponding to the high reference/ feedback value set in *6-25 Terminal 54 High Ref./Feedb. Value*.

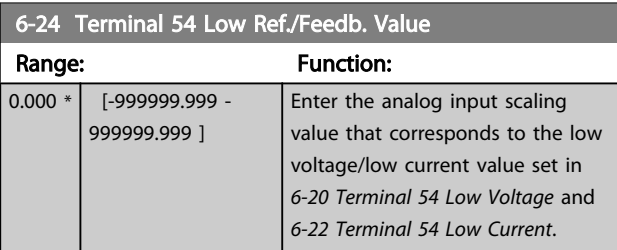

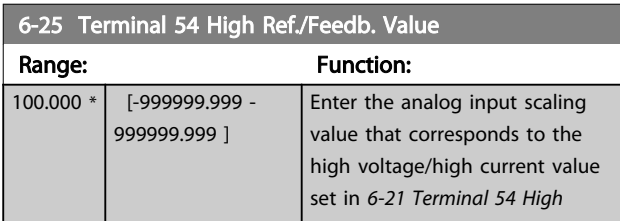

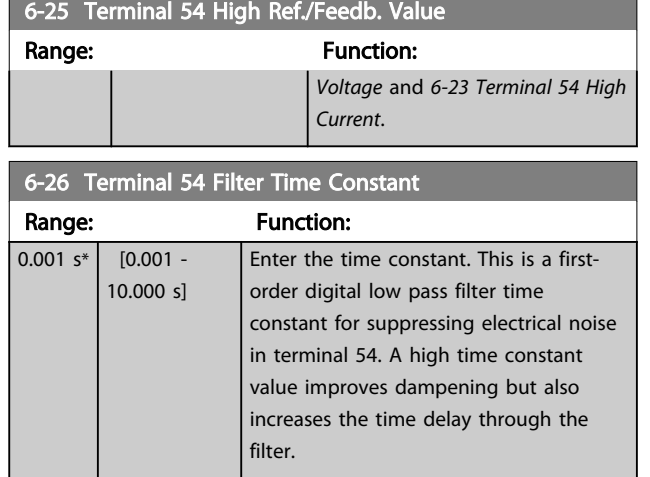

# NOTE!

This parameter cannot be adjusted while the motor is running.

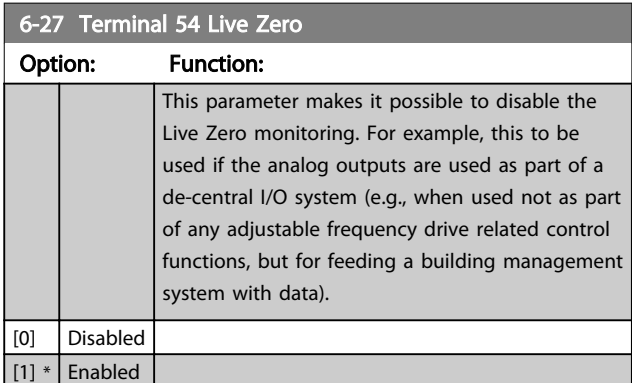

# 3.8.4 6-3\* Analog Input 3 MCB 101

Parameter group for configuring the scale and limits for analog input 3 (X30/11) placed on option module MCB 101.

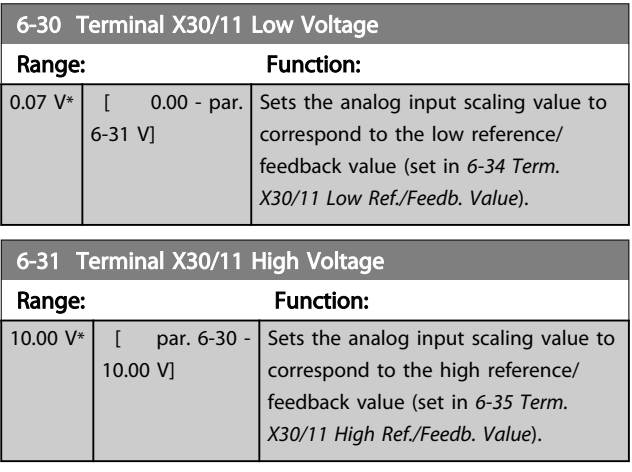

Danfoss

## VLT<sup>\*</sup> HVAC Drive Programming Guide

<span id="page-83-0"></span>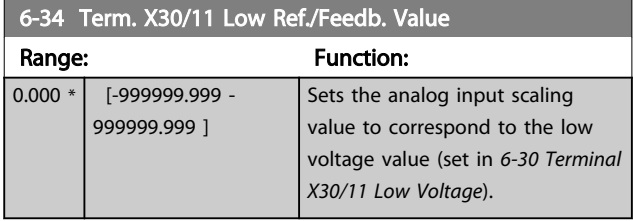

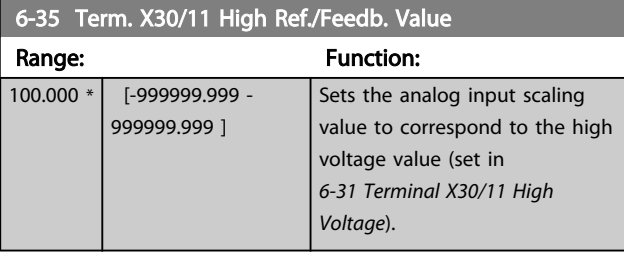

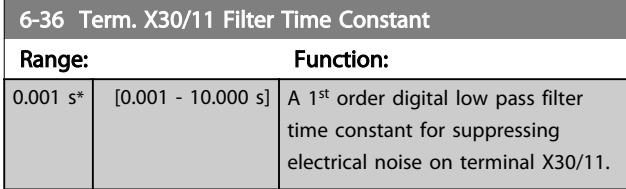

## NOTE!

This parameter cannot be changed while the motor is running.

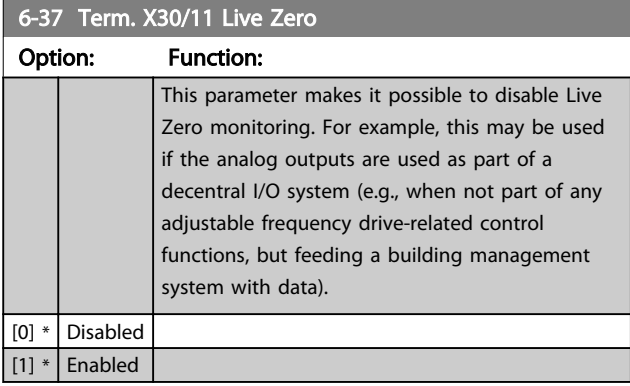

# 3.8.5 6-4\* Analog Input 4 MCB 101

Parameter group for configuring the scale and limits for analog input 4 (X30/12) placed on option module MCB 101.

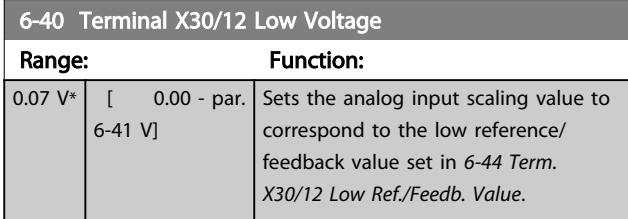

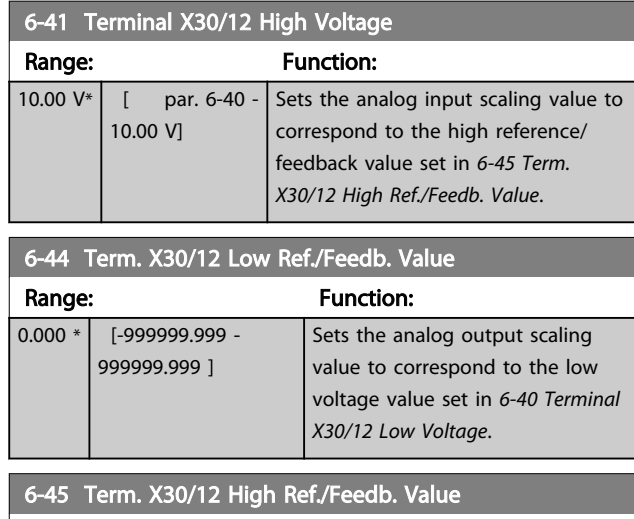

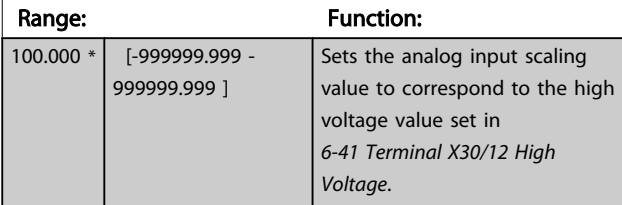

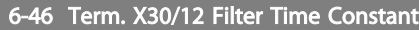

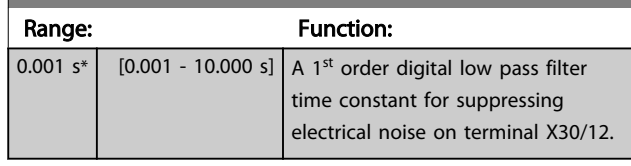

# NOTE!

This parameter cannot be changed while the motor is running.

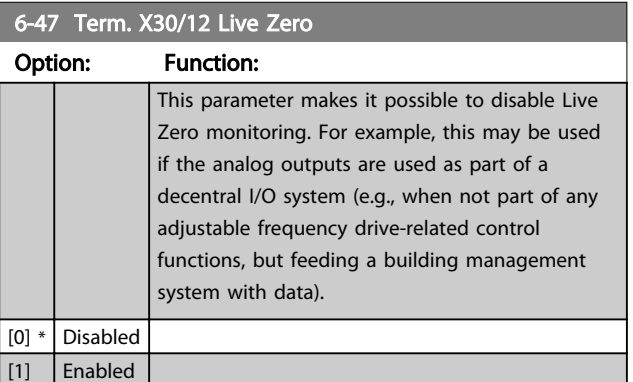

# 3.8.6 6-5\* Analog Output 1

Parameters for configuring the scaling and limits for analog output 1, i.e., Terminal 42. Analog outputs are current outputs: 0/4-20mA. Common terminal (terminal 39) is the same terminal and has the same electrical potential for analog common and digital common connection. Resolution on analog output is 12 bit.

Danfoss

### VLT<sup>\*</sup> HVAC Drive Programming Guide

<span id="page-84-0"></span>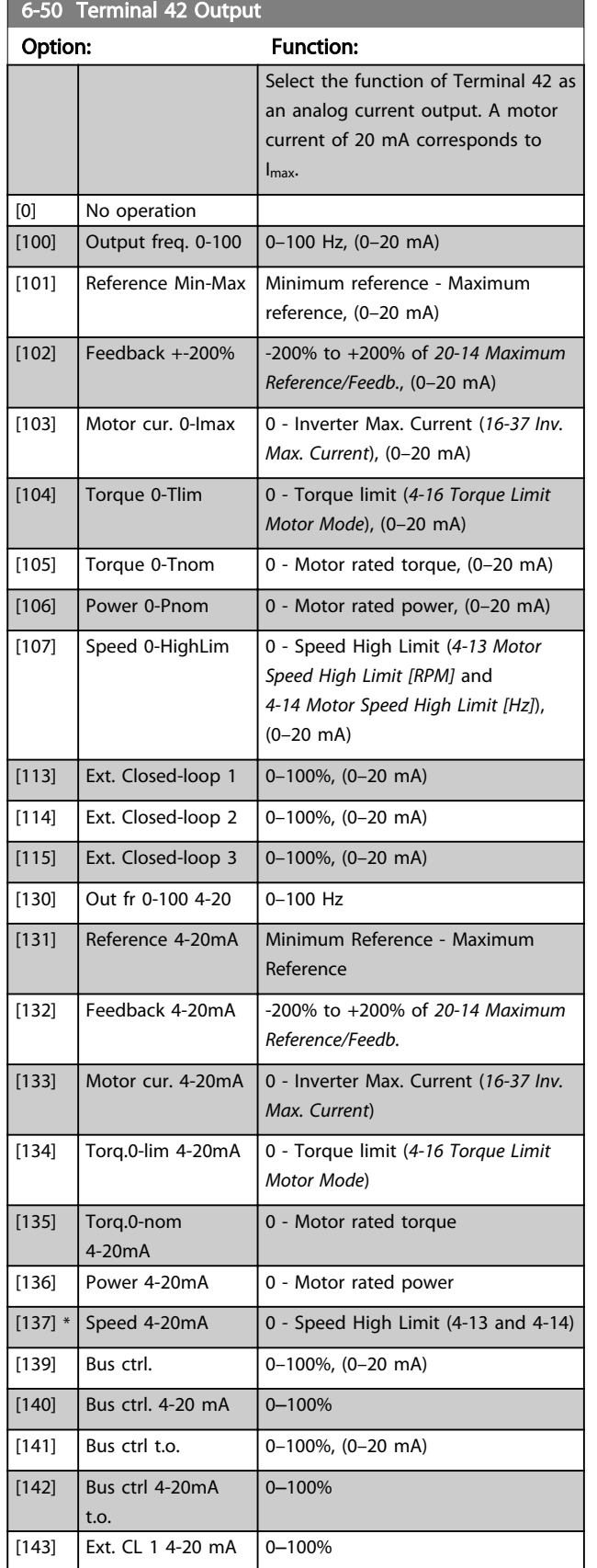

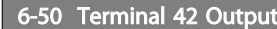

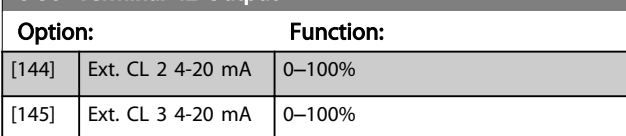

# NOTE!

Values for setting the minimum reference are found in open-loop *[3-02 Minimum Reference](#page-57-0)* and for closed-loop *[20-13 Minimum Reference/Feedb.](#page-141-0)* - values for maximum reference for open-loop are found in *3-03 Maximum Reference* and for closed-loop *[20-14 Maximum Reference/](#page-141-0) [Feedb.](#page-141-0)*.

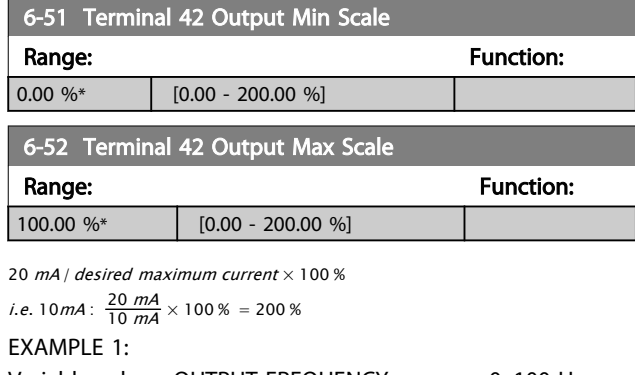

Variable value= OUTPUT FREQUENCY, range = 0–100 Hz Range needed for output  $= 0.50$ Hz Output signal 0 or 4mA is needed at 0Hz (0% of range) -

set *6-51 Terminal 42 Output Min Scale* to 0%

Output signal 20mA is needed at 50Hz (50% of range) - set *6-52 Terminal 42 Output Max Scale* to 50%

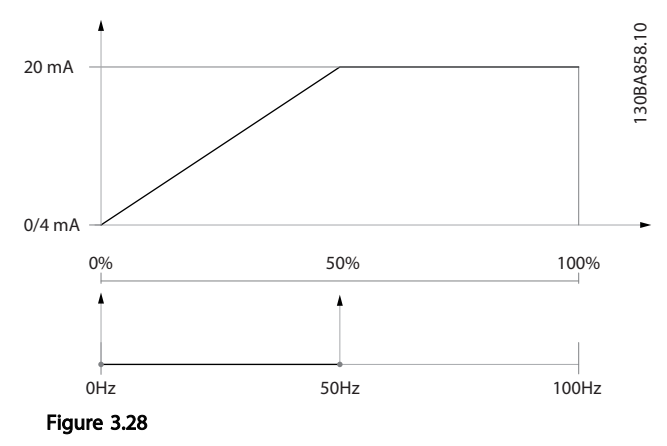

Parameter Description

### EXAMPLE 2:

Variable= FEEDBACK, range= -200% to +200% Range needed for output= 0-100% Output signal 0 or 4mA is needed at 0% (50% of range) set *[6-51 Terminal 42 Output Min Scale](#page-84-0)* to 50% Output signal 20mA is needed at 100% (75% of range) set *[6-52 Terminal 42 Output Max Scale](#page-84-0)* to 75%

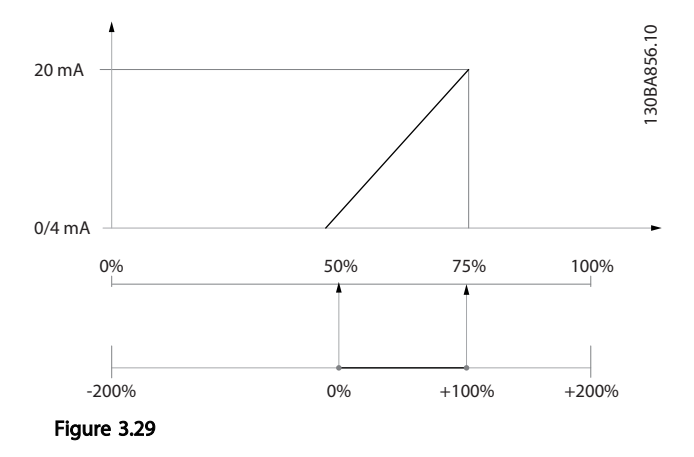

### EXAMPLE 3:

Variable value= REFERENCE, range= Min ref - Max ref Range needed for output= Min ref (0%) - Max ref (100%), 0–10 mA

Output signal 0 or 4mA is needed at Min ref - set *[6-51 Terminal 42 Output Min Scale](#page-84-0)* to 0%

Output signal 10mA is needed at Max ref (100% of range) set *[6-52 Terminal 42 Output Max Scale](#page-84-0)* to 200% (20mA/10mA x 100%=200%).

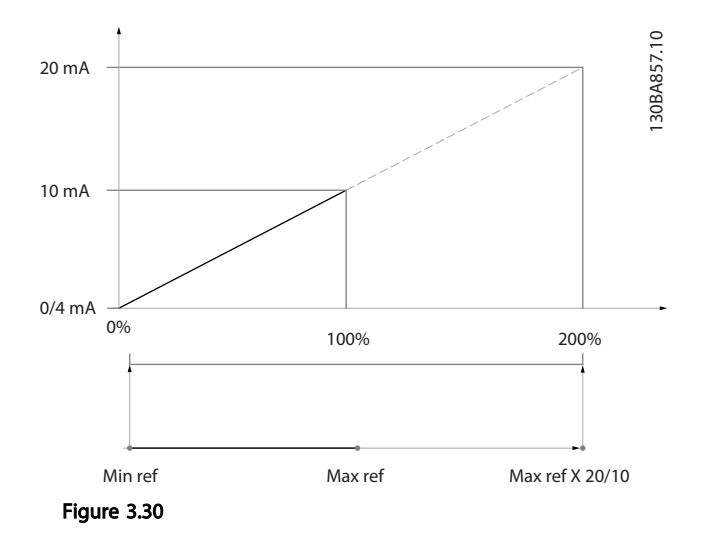

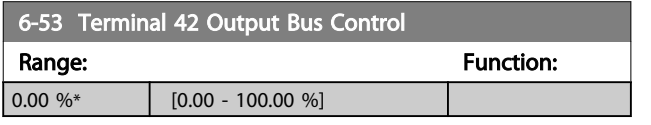

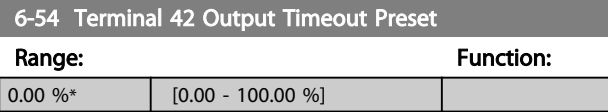

## 3.8.7 6-6\* Analog Output 2 MCB 101

Analog outputs are current outputs: 0/4 - 20mA. Common terminal (terminal X30/8) is the same terminal and electrical potential for analog common connection. Resolution on analog output is 12 bit.

6-60 Terminal X30/8 Output

Same options and functions as *[6-50 Terminal 42 Output](#page-84-0)*.

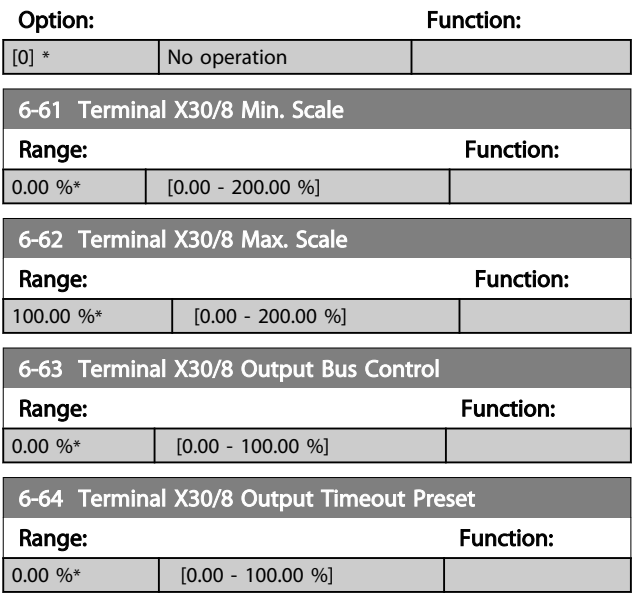

)anfoss

# <span id="page-86-0"></span>3.9 Main Menu - Communications and Options - Group 8

# 3.9.1 8-0\* General Settings

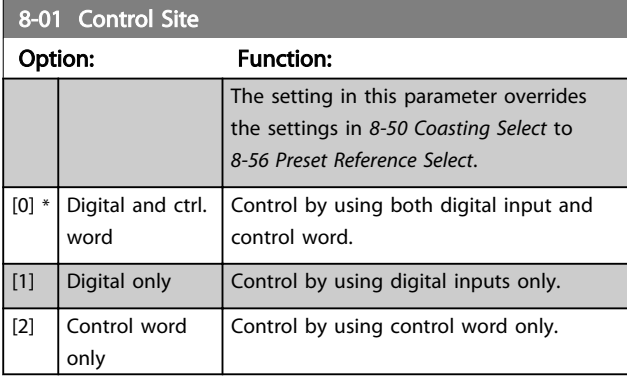

## 8-02 Control Source

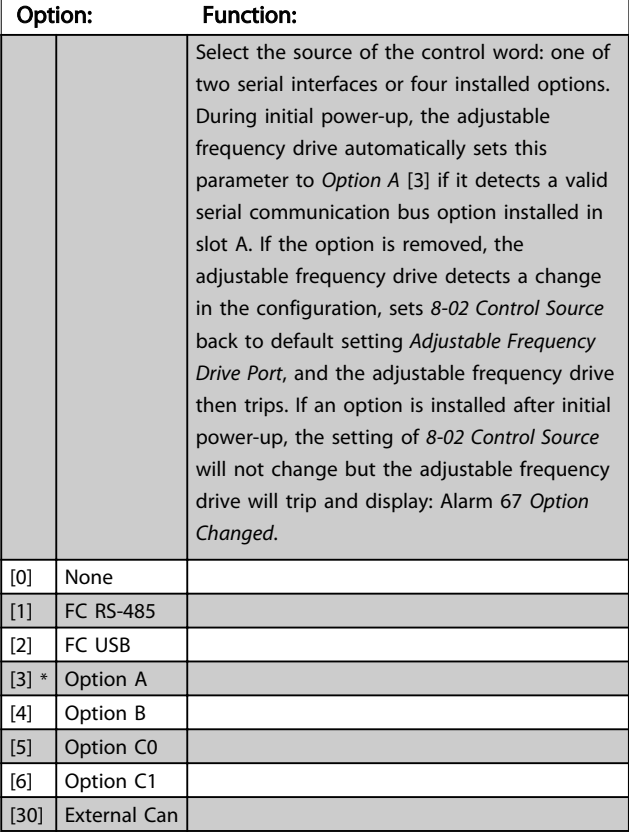

# NOTE!

This parameter cannot be adjusted while the motor is running.

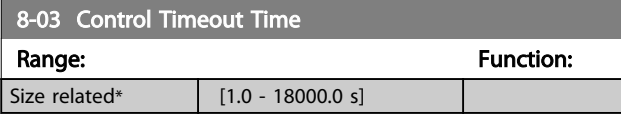

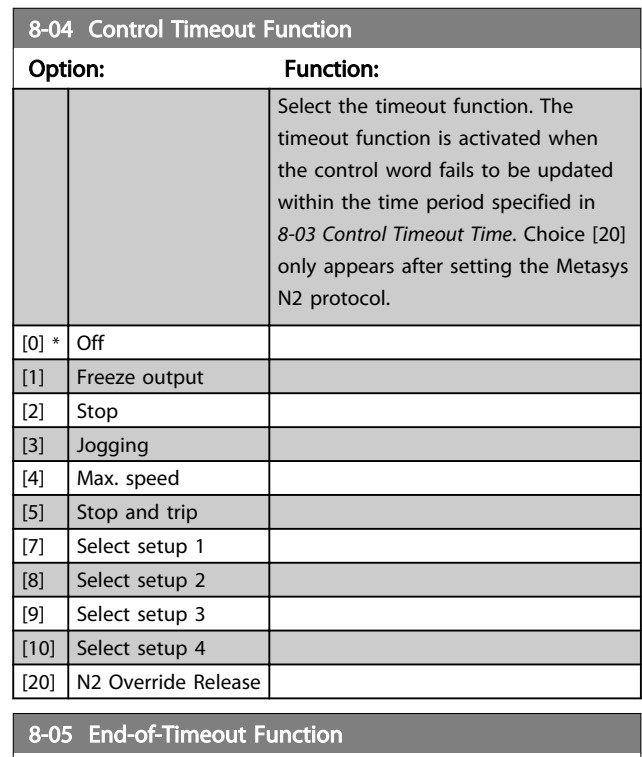

Danfoss

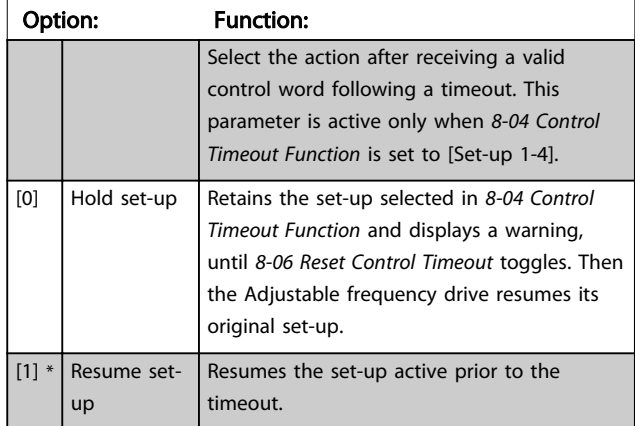

### 8-06 Reset Control Timeout

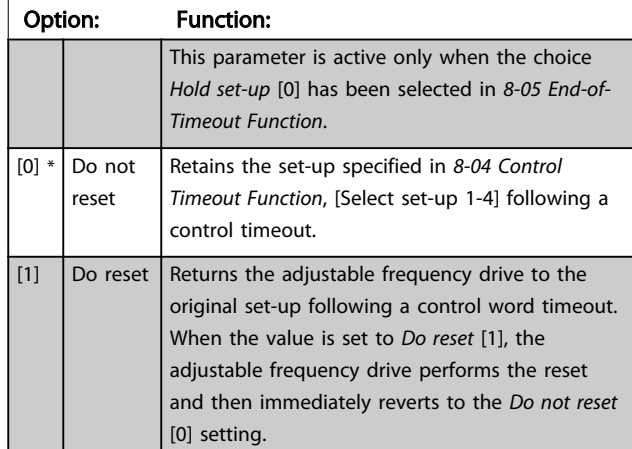

3 3

Danfoss

<span id="page-87-0"></span>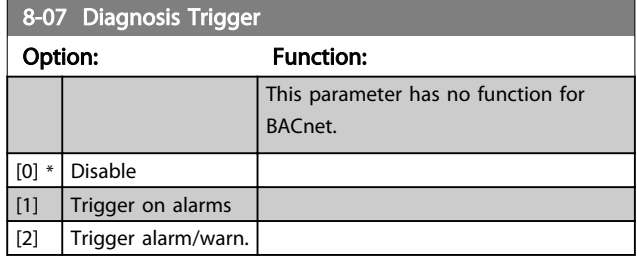

# 3.9.2 8-1\* Ctrl. Word Settings

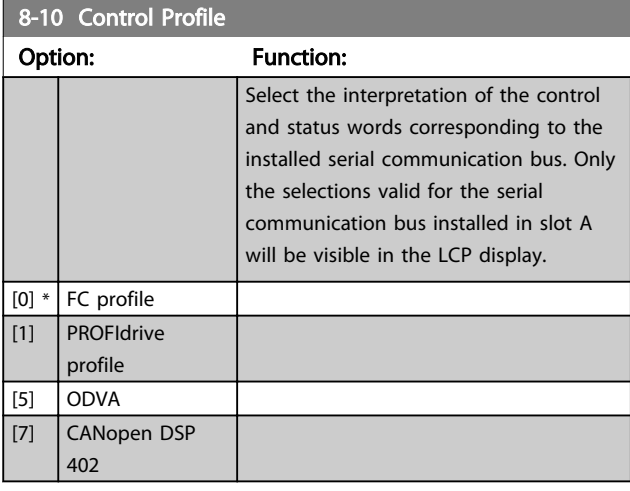

### 8-13 Configurable Status Word STW

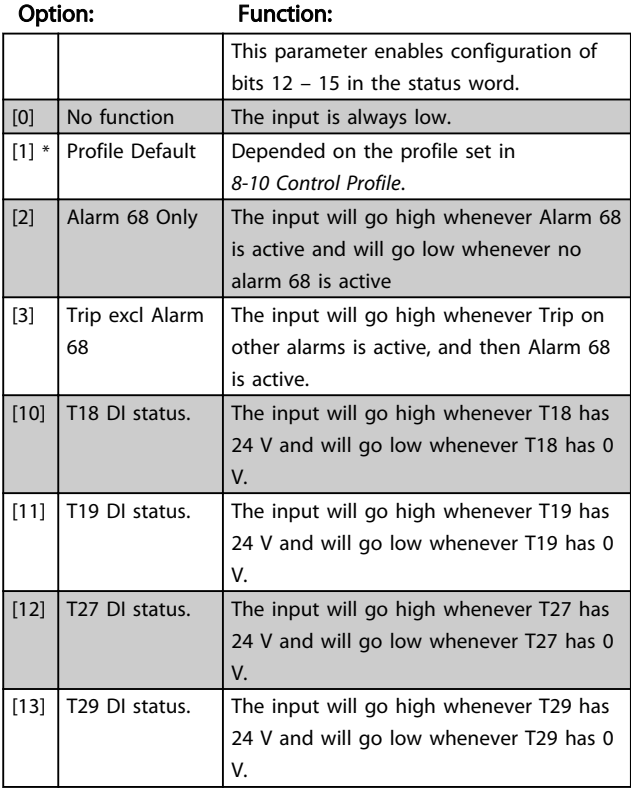

### 8-13 Configurable Status Word STW Option: Function: [14]  $\vert$  T32 DI status.  $\vert$  The input will go high whenever T32 has 24 V and will go low whenever T32 has 0 V. [15]  $\vert$  T33 DI status.  $\vert$  The input will go high whenever T33 has 24 V and will go low whenever T33 has 0  $\overline{V}$ [16]  $\vert$  T37 DI status  $\vert$  The input will go high whenever T37 has 0 V and will go low whenever T37 has 24 V [21] Thermal warning The thermal warning turns on when the temperature exceeds the limit in the motor, the adjustable frequency drive, the brake resistor, or the thermistor. [30] Brake fault (IGBT) Will go high when the brake IGBT is short-circuited.  $[40]$  Out of ref range If Comparator 0 is evaluated as TRUE, the input will go high. Otherwise, it will be low. [60] Comparator 0 If Comparator 0 is evaluated as TRUE, the input will go high. Otherwise, it will be low. [61] Comparator 1 | If Comparator 1 is evaluated as TRUE, the input will go high. Otherwise, it will be low. [62] Comparator 2 | If Comparator 2 is evaluated as TRUE, the input will go high. Otherwise, it will be low. [63] Comparator 3 | If Comparator 3 is evaluated as TRUE, the input will go high. Otherwise, it will be low. [64]  $\vert$  Comparator 4  $\vert$  If Comparator 4 is evaluated as TRUE, the input will go high. Otherwise, it will be low. [65] Comparator 5 | If Comparator 5 is evaluated as TRUE, the input will go high. Otherwise, it will be low. [70] Logic Rule 0  $\parallel$  If Logic Rule 0 is evaluated as TRUE, the input will go high. Otherwise, it will be low. [71] Logic Rule 1 | If Logic Rule 1 is evaluated as TRUE, the input will go high. Otherwise, it will be low. [72] Logic Rule 2  $\parallel$  If Logic Rule 2 is evaluated as TRUE, the input will go high. Otherwise, it will be low. [73]  $\vert$  Logic Rule 3  $\vert$  If Logic Rule 3 is evaluated as TRUE, the input will go high. Otherwise, it will be low. [74] Logic Rule 4 If Logic Rule 4 is evaluated as TRUE, the input will go high. Otherwise, it will be low.

<span id="page-88-0"></span>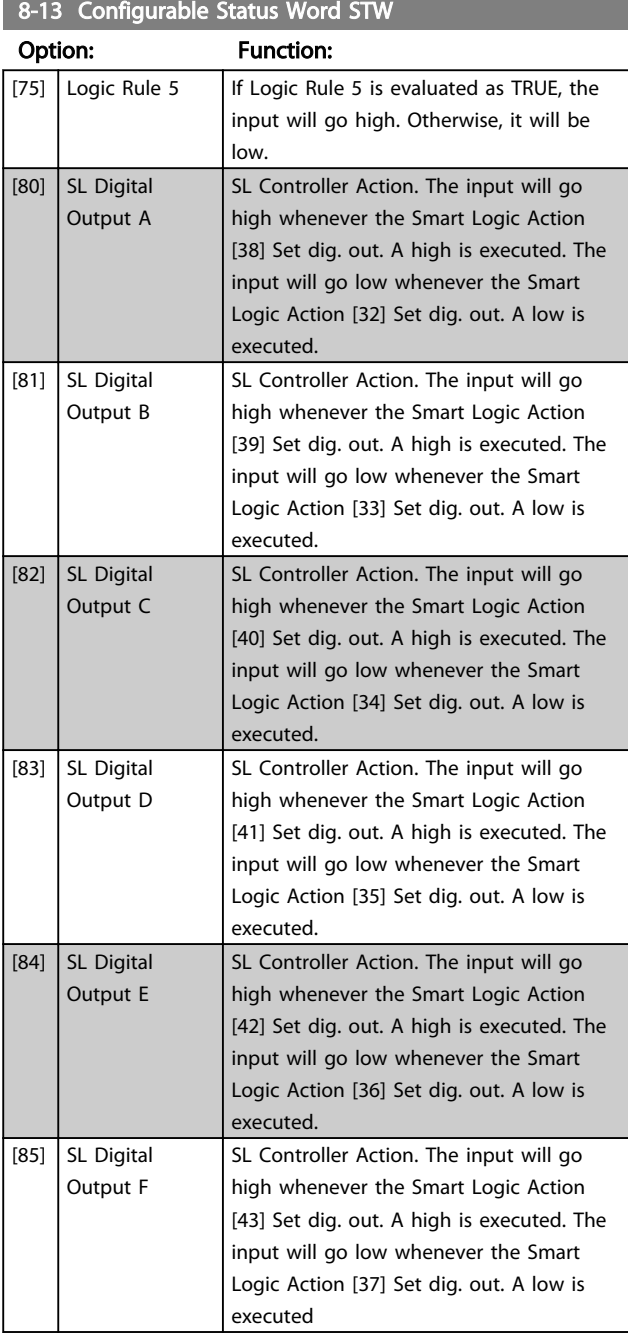

# 3.9.3 8-3\* FC Port Settings

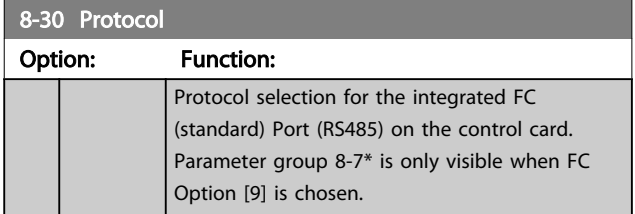

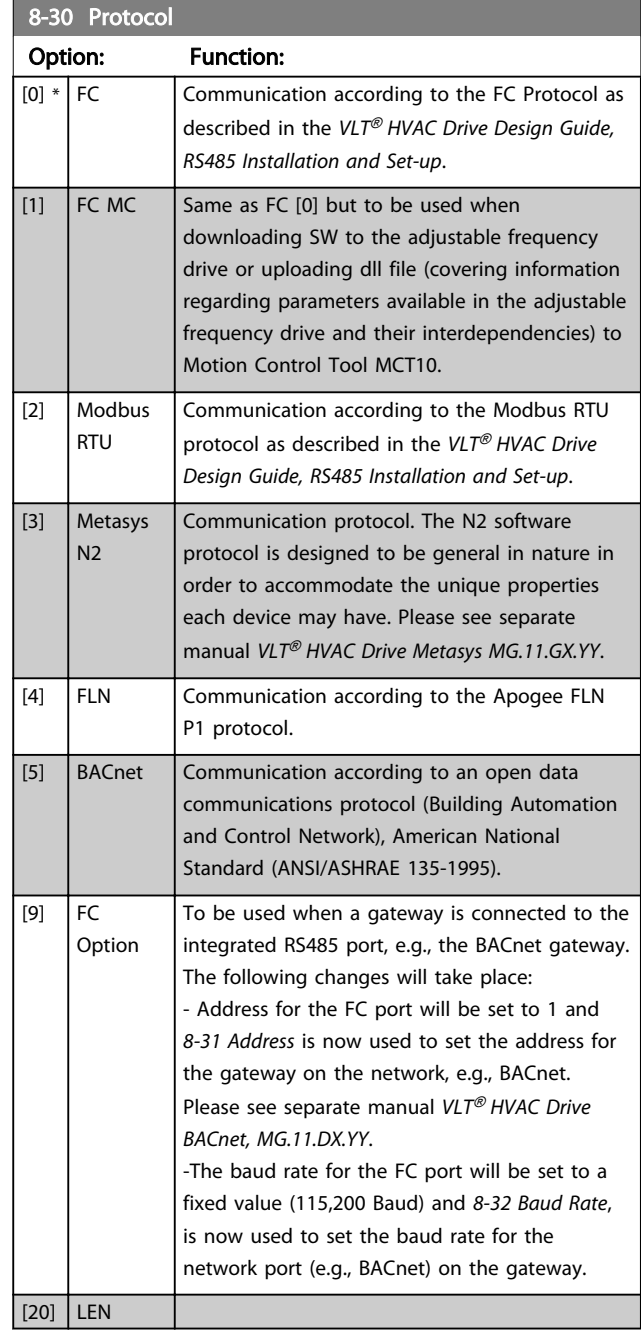

# NOTE!

Further details can be found in the Metasys manual, MG. 11.GX.YY.

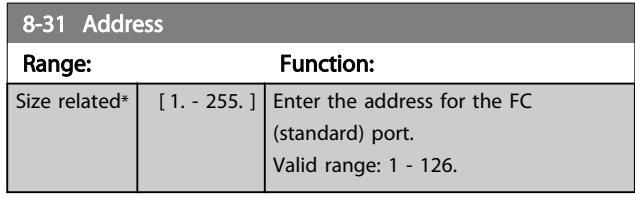

Danfoss

Danfoss

<span id="page-89-0"></span>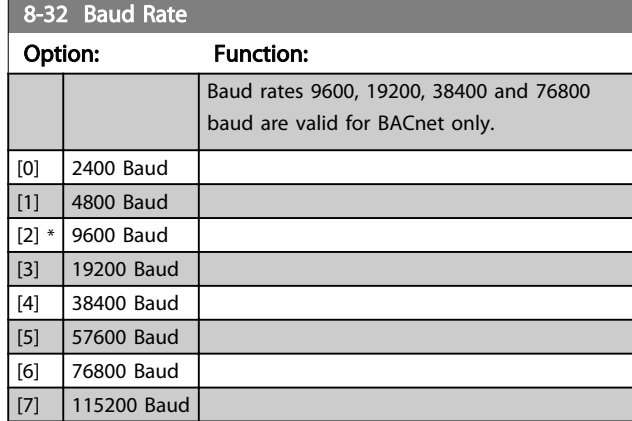

Default refers to the FC protocol.

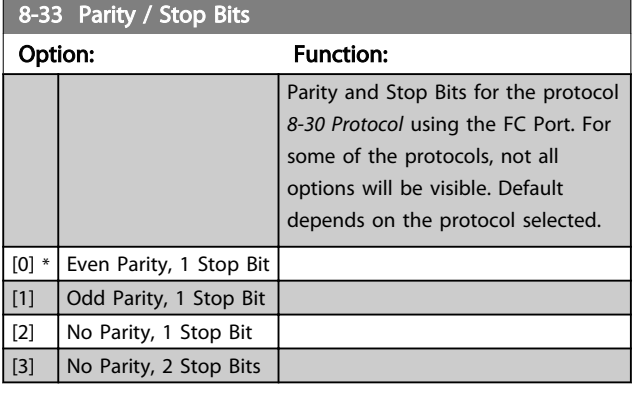

## 8-34 Estimated cycle time

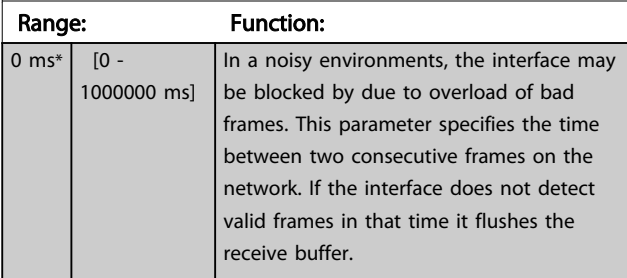

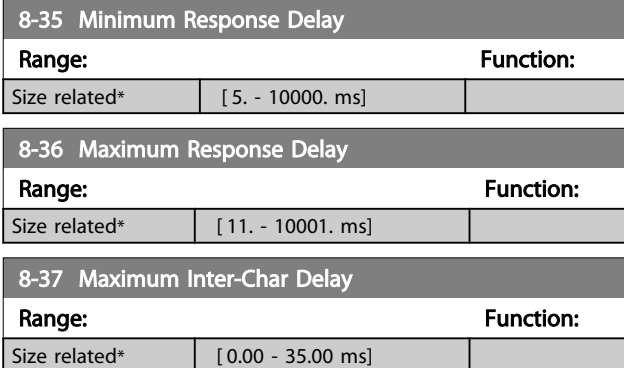

# 3.9.4 8-4\* Message Selection

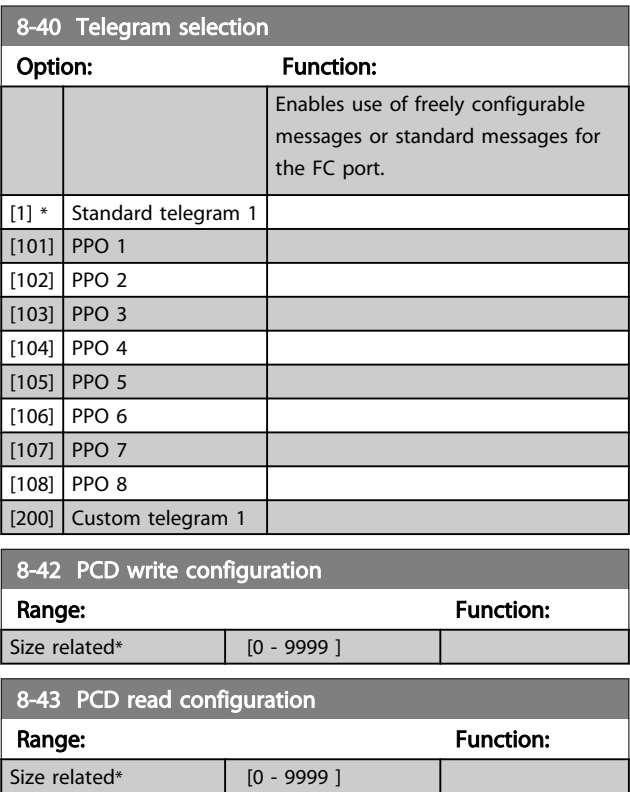

# 3.9.5 8-5\* Digital/Bus

Parameters for configuring the control word Digital/Bus merging.

# NOTE!

These parameters are active only when *[8-01 Control Site](#page-86-0)* is set to [0] *Digital and control word*.

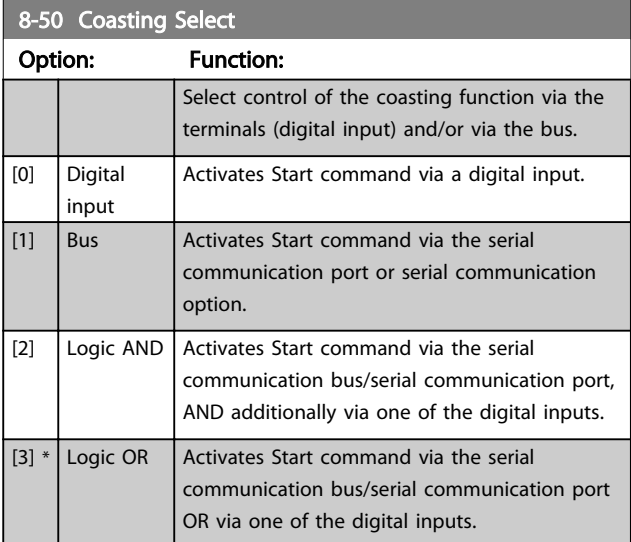

<span id="page-90-0"></span>Parameter Description

8-52 DC Brake Select

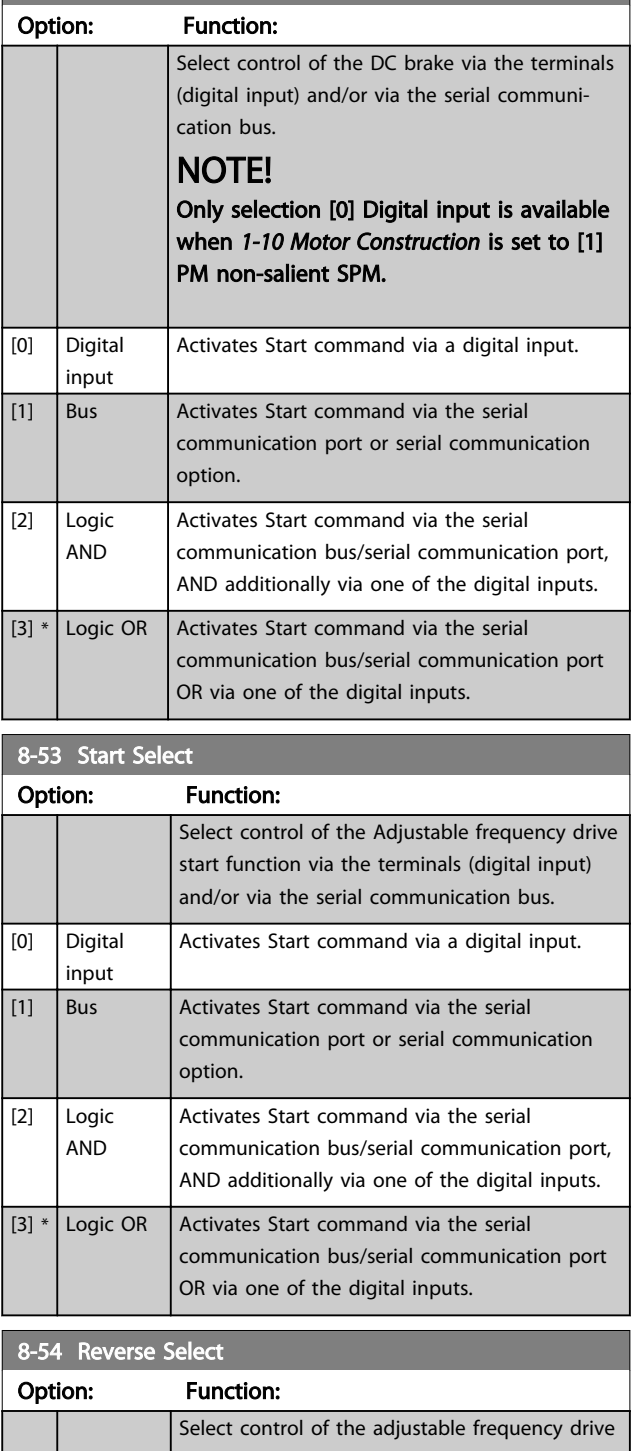

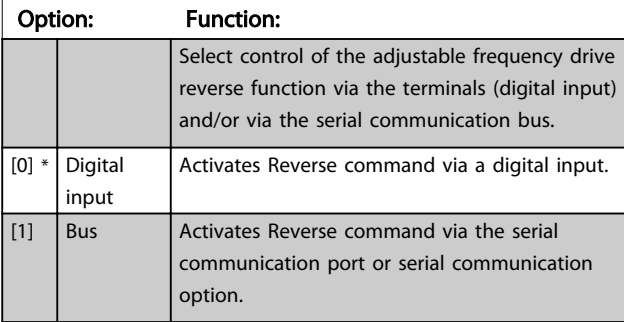

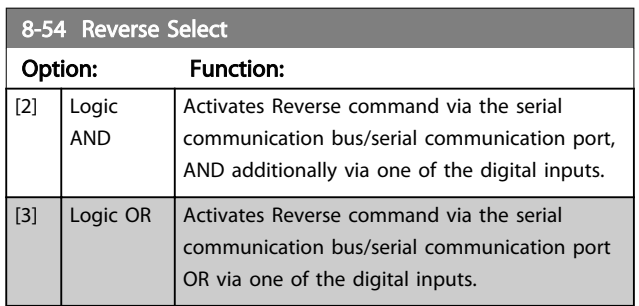

Danfoss

# NOTE!

This parameter is active only when *[8-01 Control Site](#page-86-0)* is set to [0] *Digital and control word*.

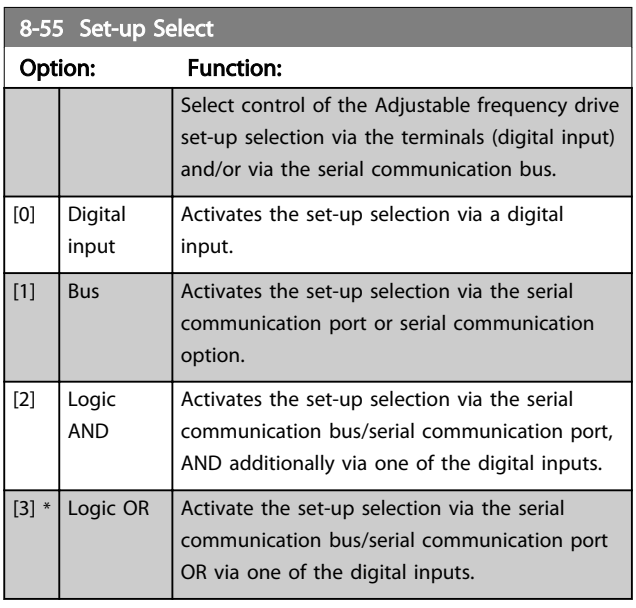

# 8-56 Preset Reference Select

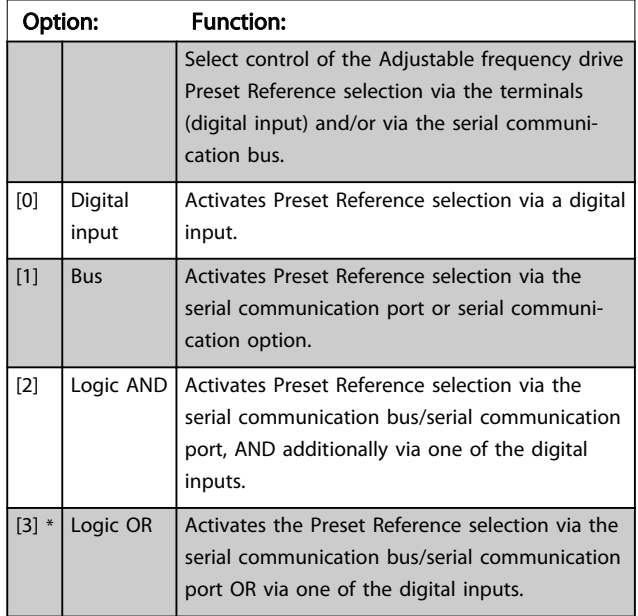

# 3.9.6 8-7\* BACnet

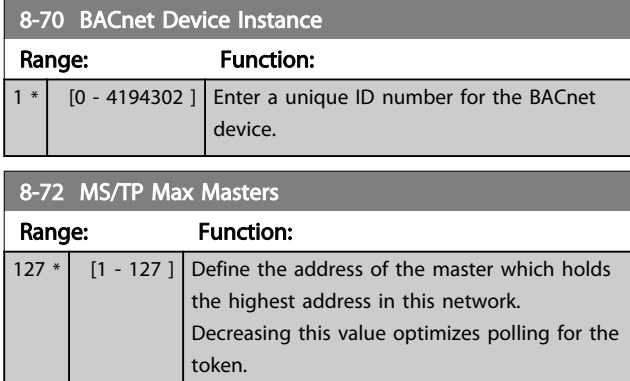

## NOTE!

This parameter is active only when *[8-30 Protocol](#page-88-0)* is set to [9] *Adjustable Frequency Drive Option*.

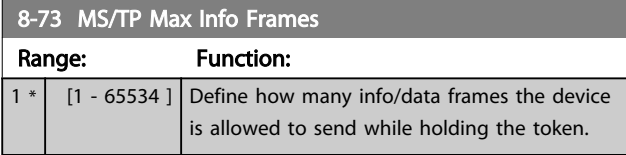

# NOTE!

This parameter is active only when *[8-30 Protocol](#page-88-0)* is set to [9] *Adjustable Frequency Drive Option*.

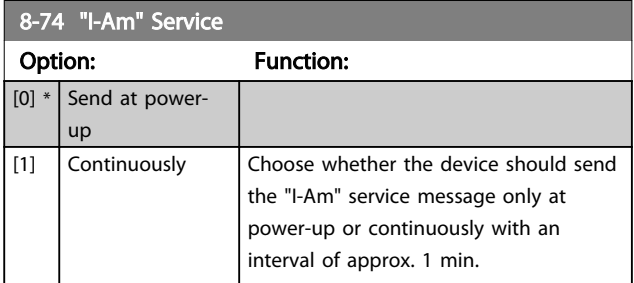

# NOTE!

This parameter is active only when *[8-30 Protocol](#page-88-0)* is set to [9] *Adjustable Frequency Drive Option*.

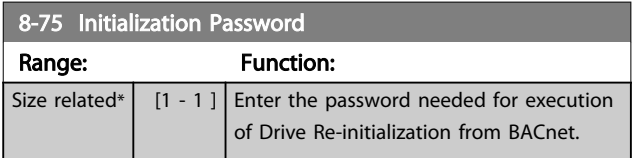

# NOTE!

This parameter is active only when *[8-30 Protocol](#page-88-0)* is set to [9] *Adjustable Frequency Drive Option*.

# 3.9.7 8-8\* AFD Port Diagnos.

These parameters are used for monitoring the bus communication via the Adjustable Frequency Drive Port.

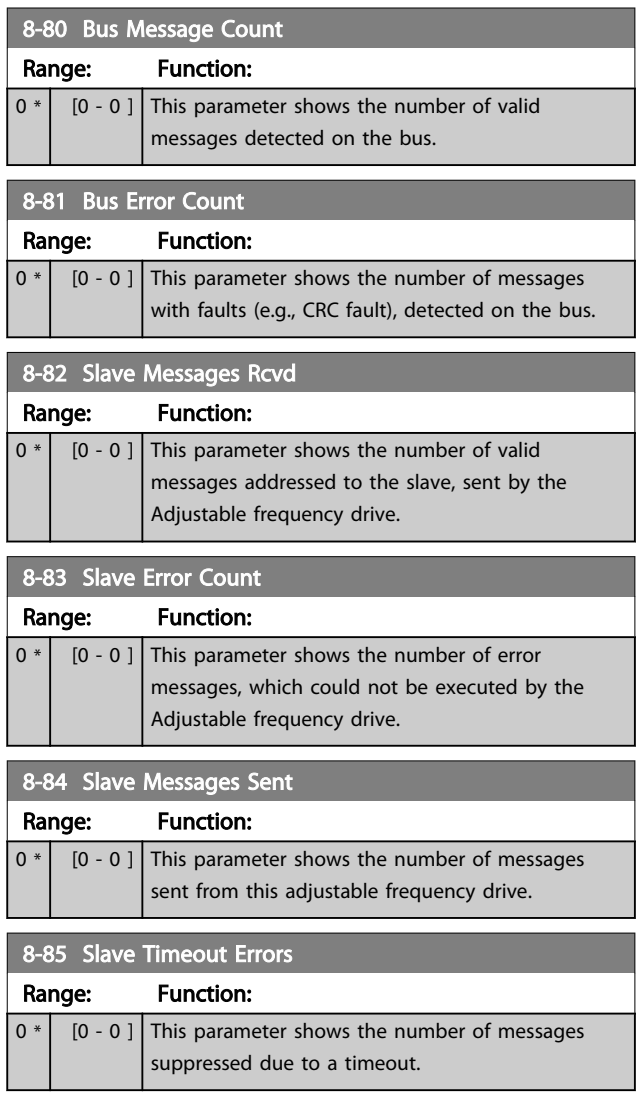

# 3.9.8 8-9\* Bus Jog

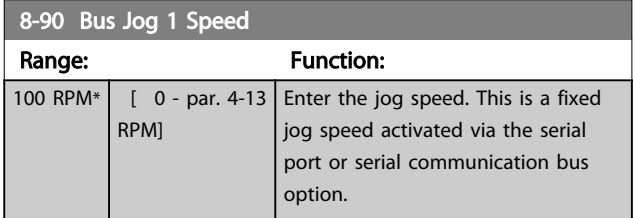

Danfoss

٦

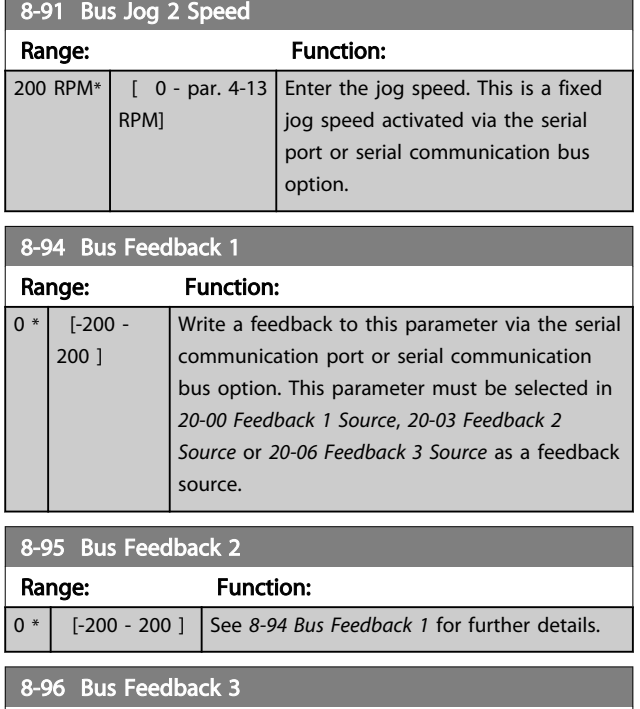

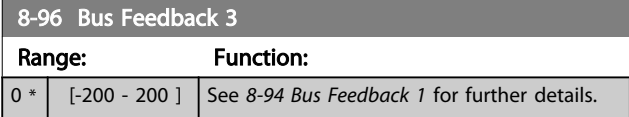

<span id="page-93-0"></span>Parameter Description

# 3.10 Main Menu - Profibus - Group 9

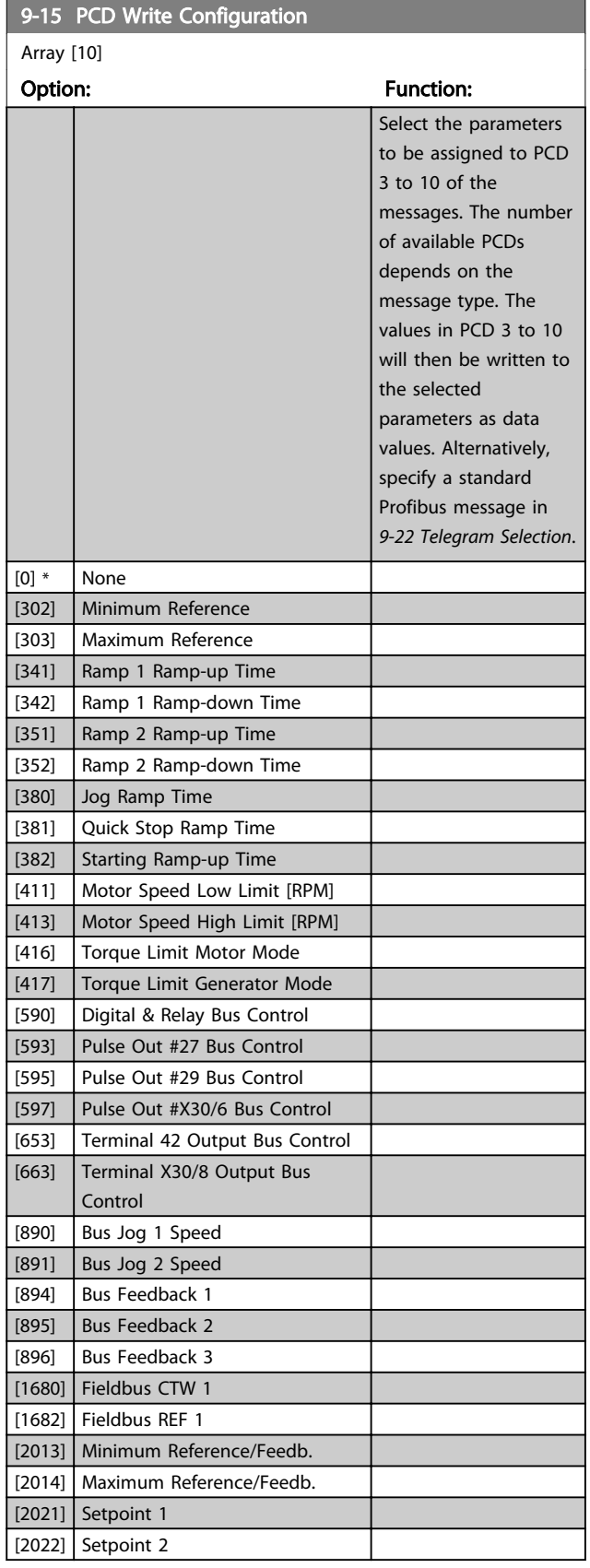

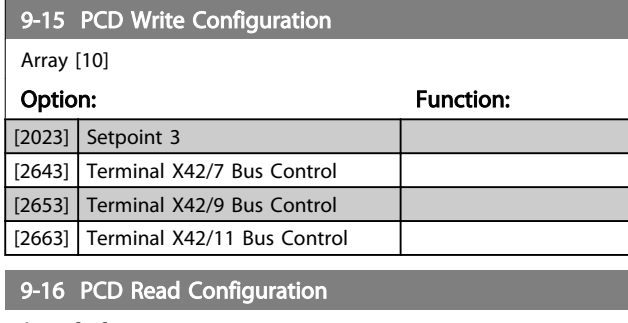

Array [10]

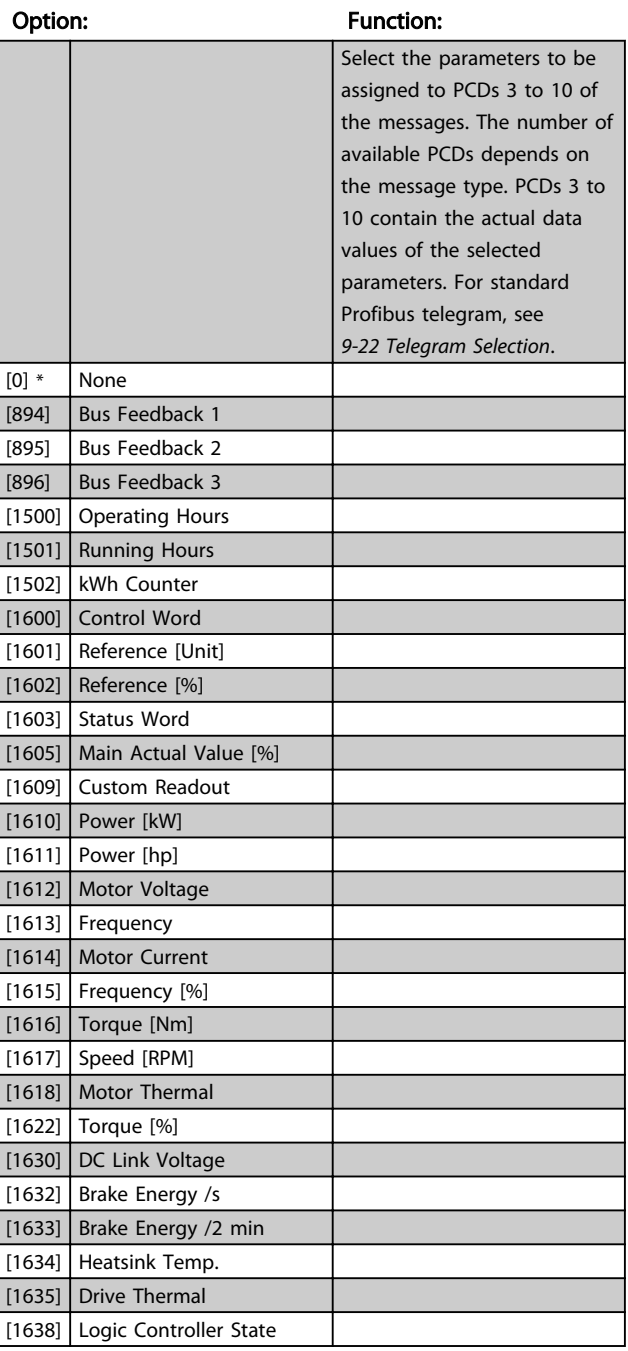

Danfoss

<span id="page-94-0"></span>Parameter Description

# 9-16 PCD Read Configuration

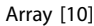

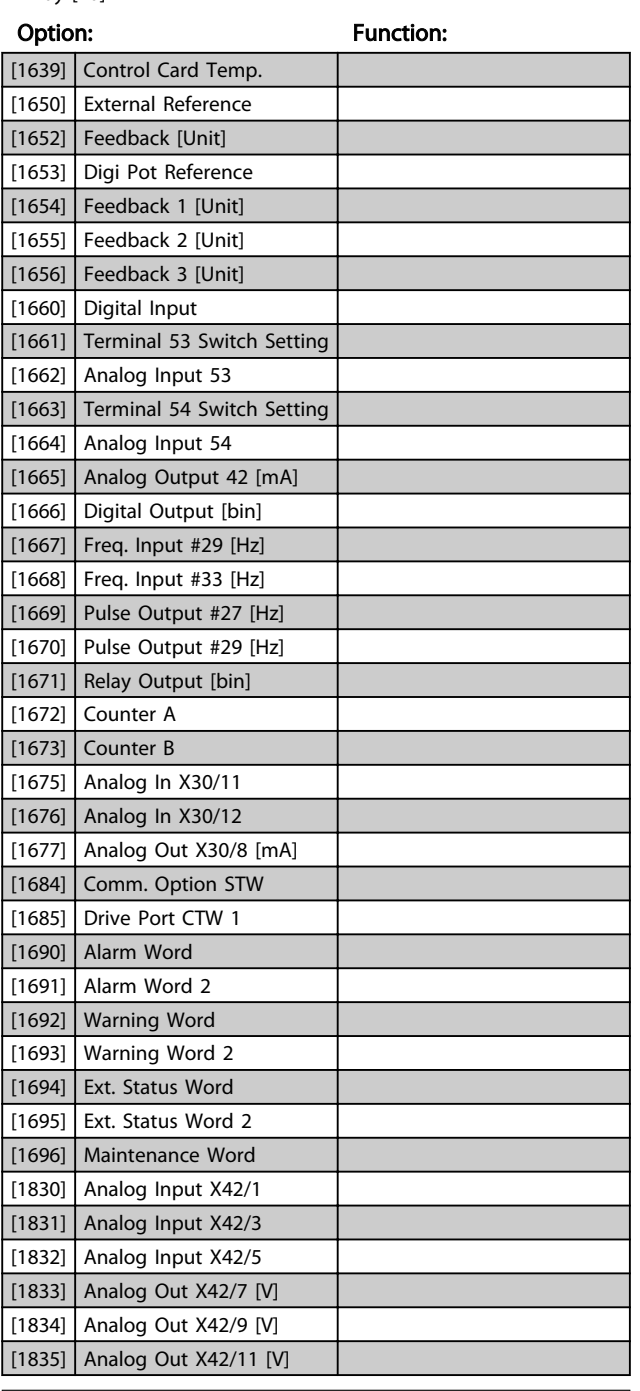

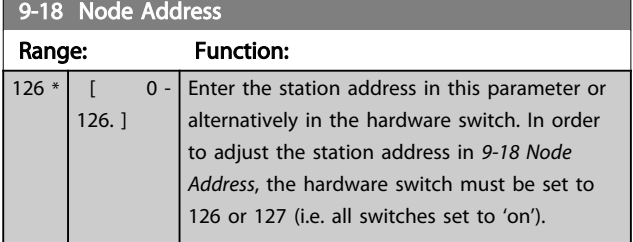

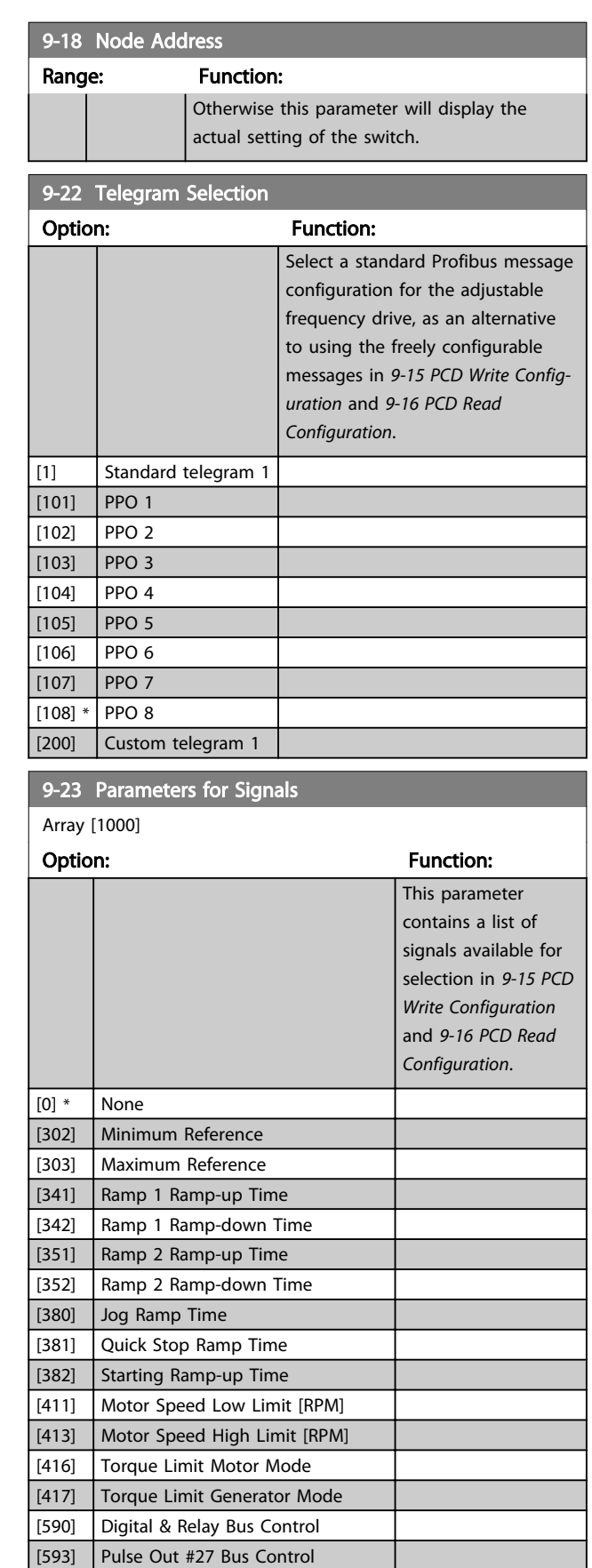

# VLT<sup>\*</sup> HVAC Drive Programming Guide

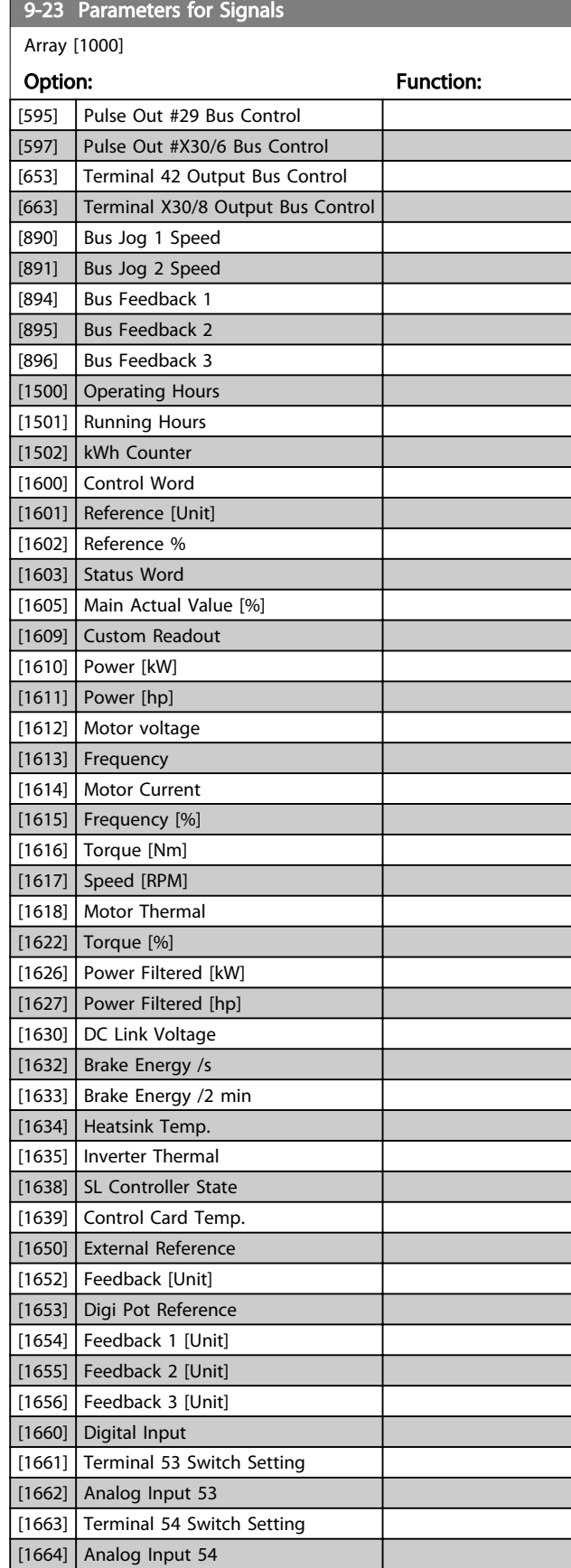

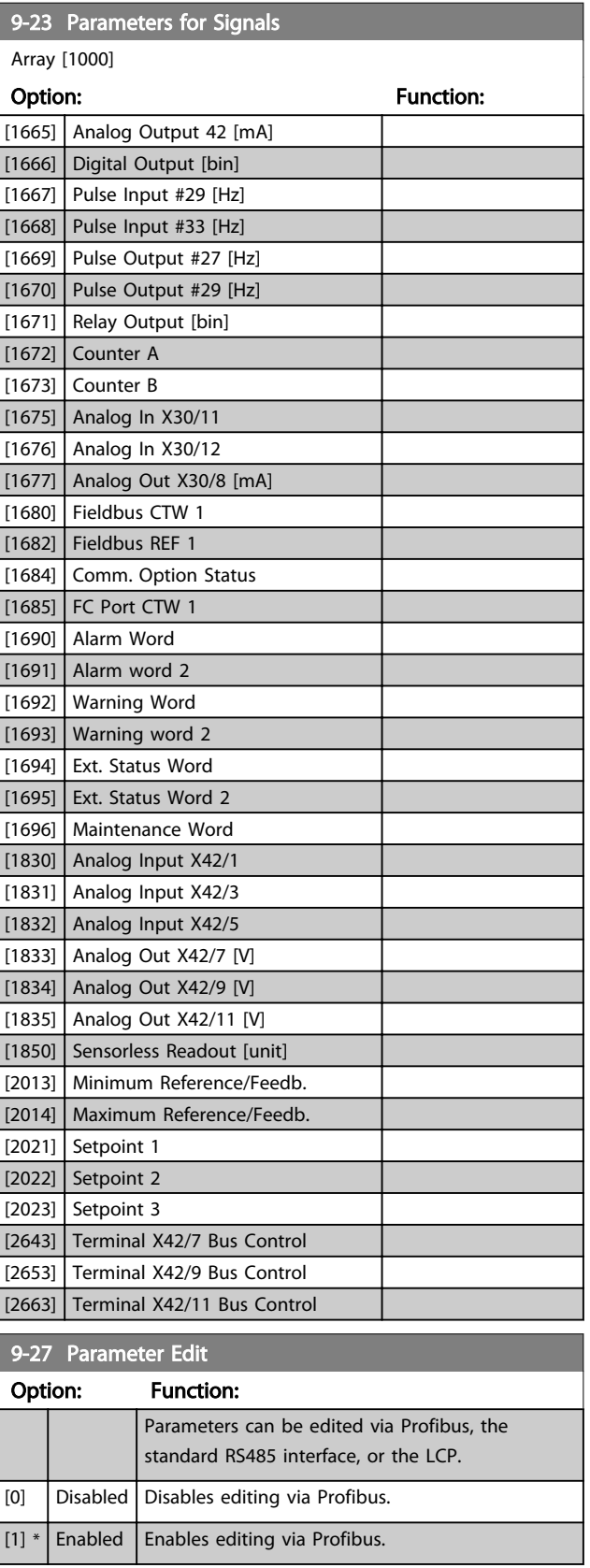

Danfoss

Parameter Description

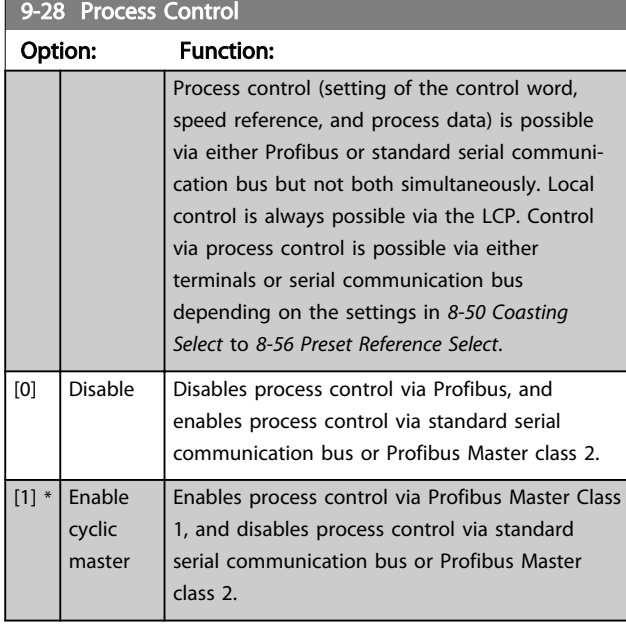

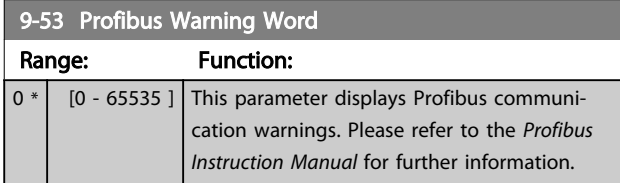

## Read only

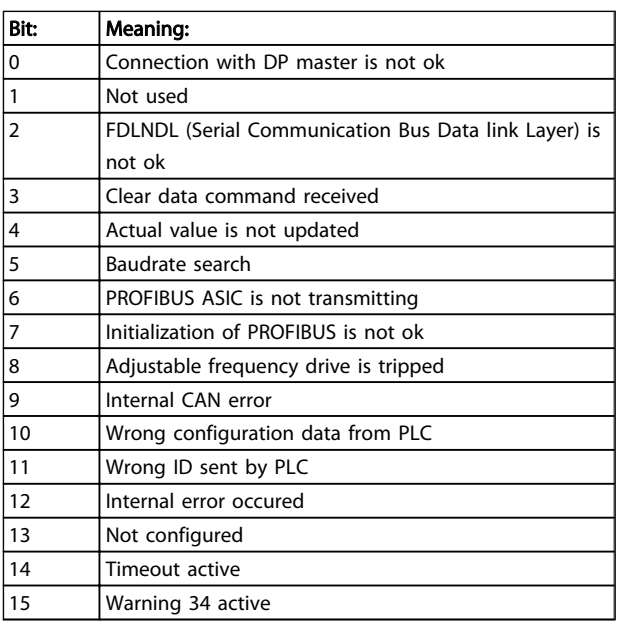

## Table 3.15

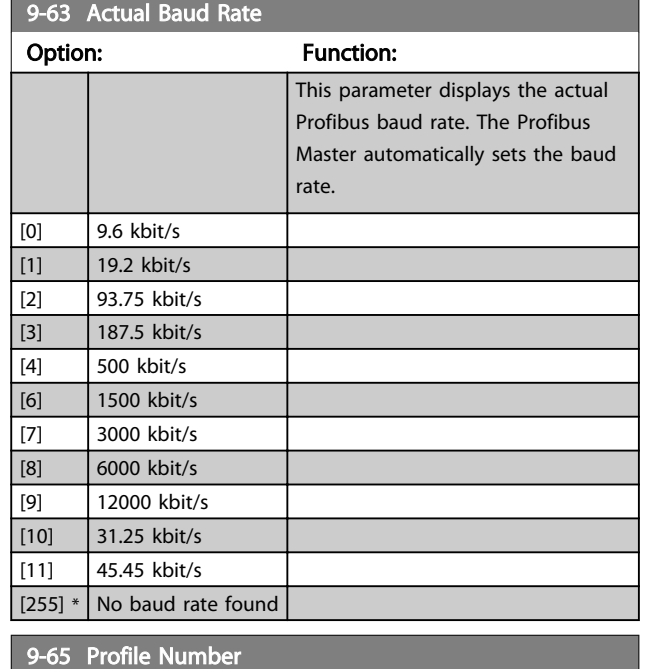

Danfoss

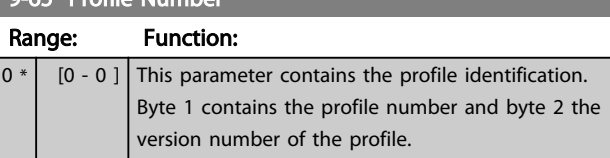

# NOTE!

This parameter is not visible via LCP.

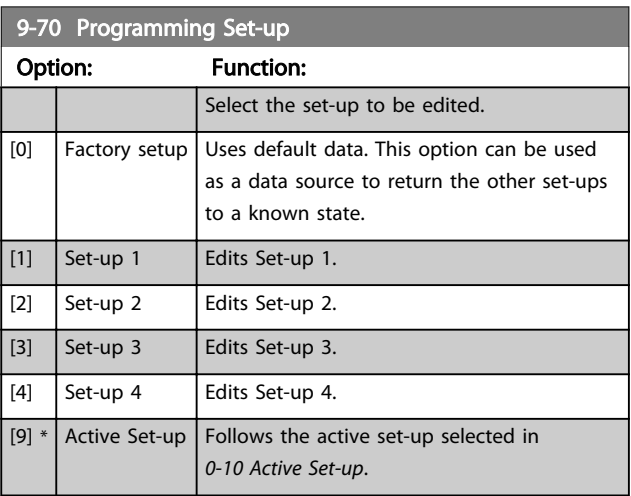

This parameter is unique to LCP and serial communication busses. See also *[0-11 Programming Set-up](#page-30-0)*.

Danfoss

# VLT<sup>\*</sup> HVAC Drive Programming Guide

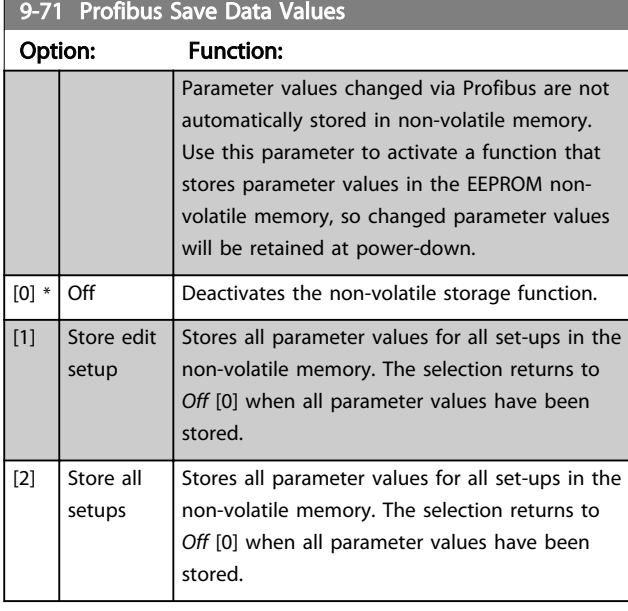

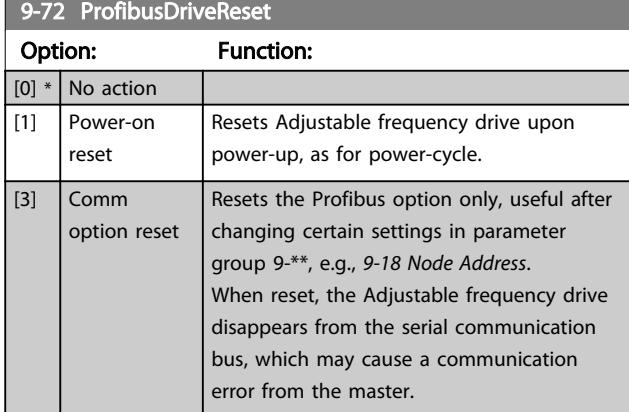

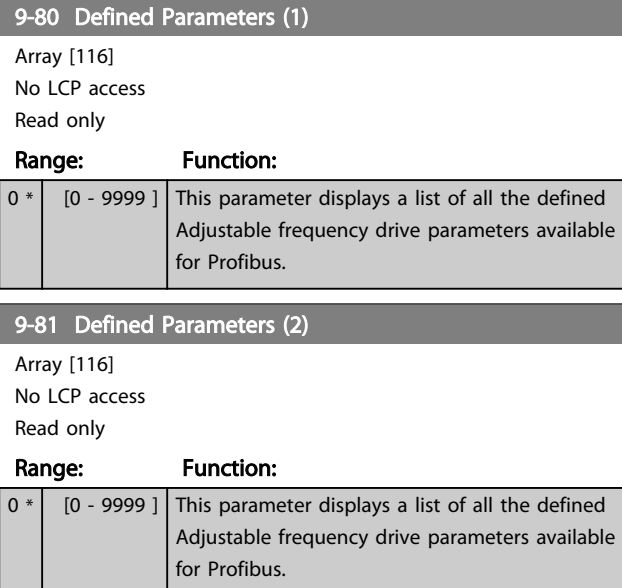

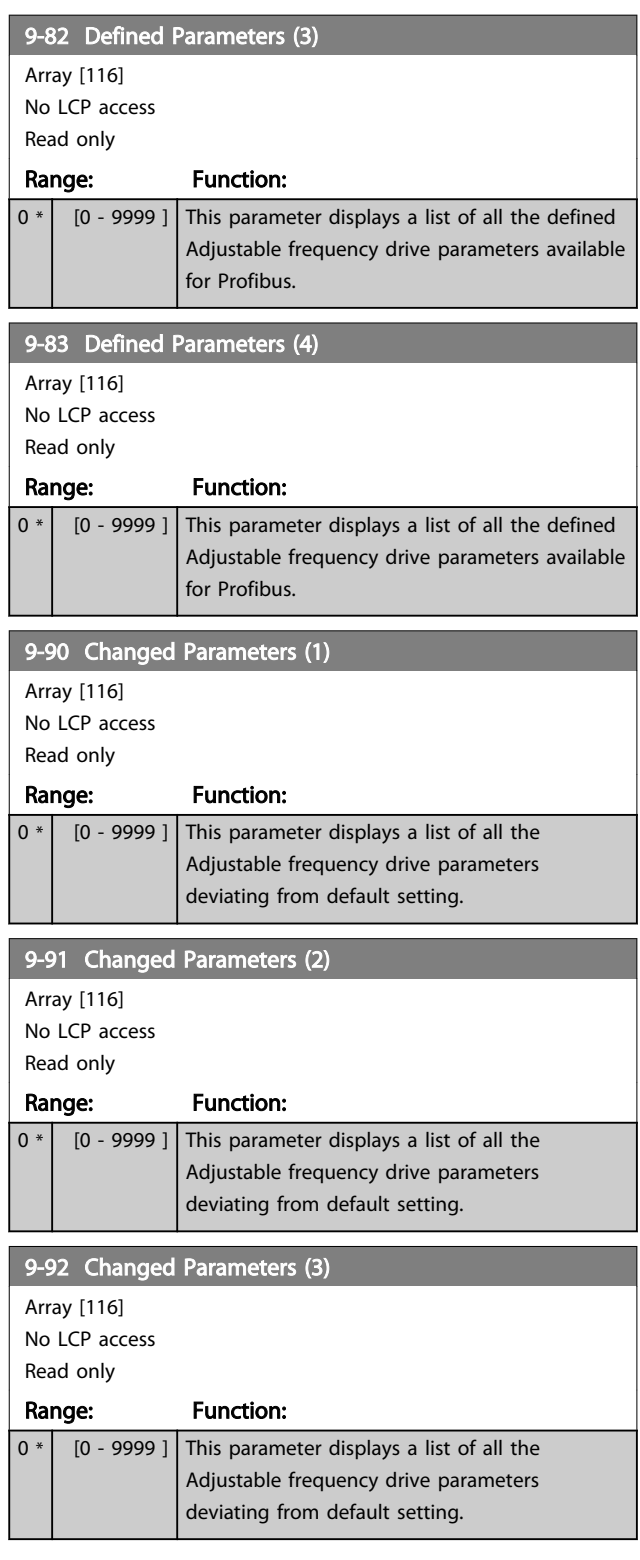

3 3

Danfoss

# VLT<sup>\*</sup> HVAC Drive Programming Guide

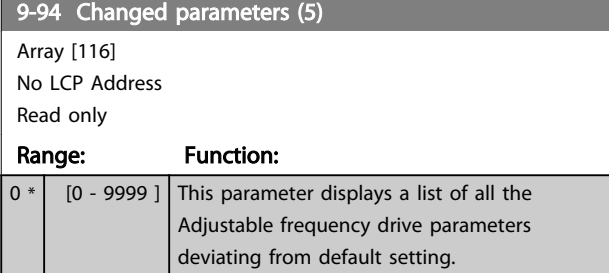

Danfoss

3.11.1 10-\*\* DeviceNet and CAN serial communications bus

## 3.11.2 10-0\* Common Settings

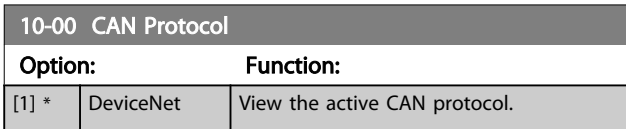

# NOTE!

The parameter options depend on installed option.

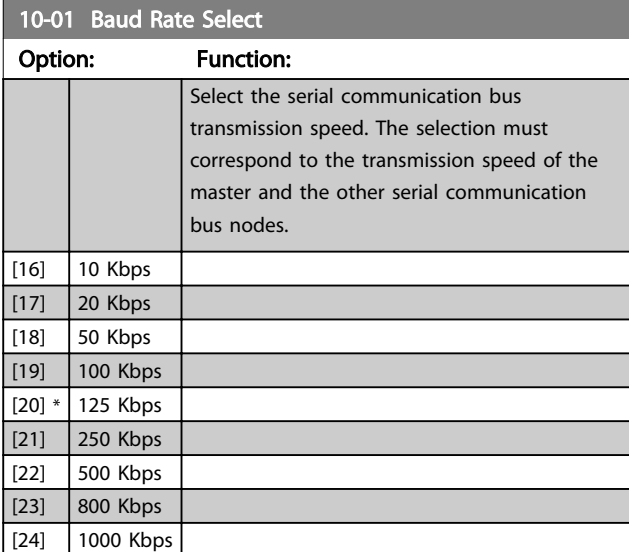

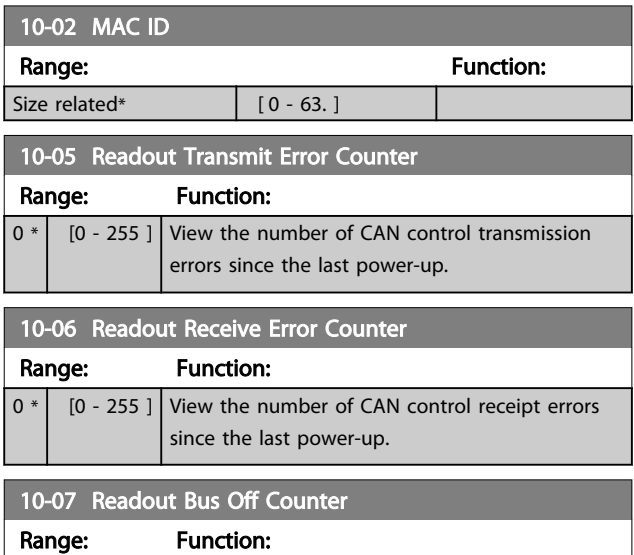

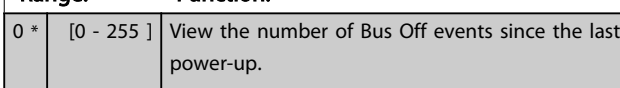

3.11.3 10-1\* DeviceNet

 $10.10$  Process Data Type  $\mathcal{C}$ election

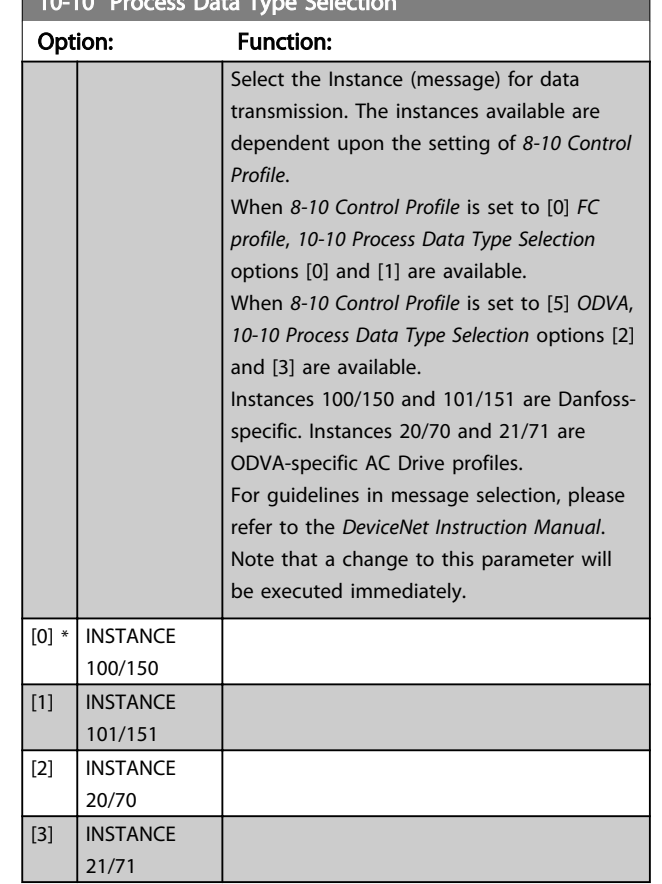

Parameter Description

л

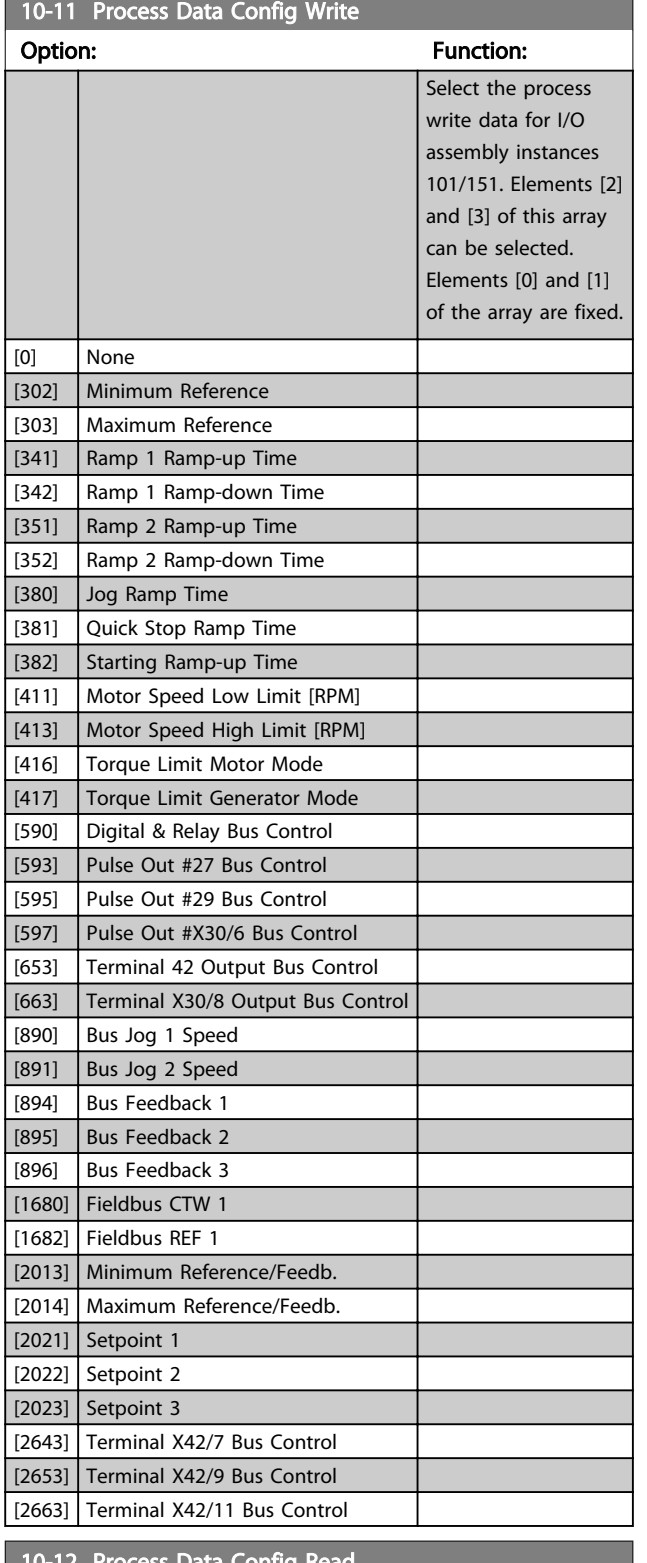

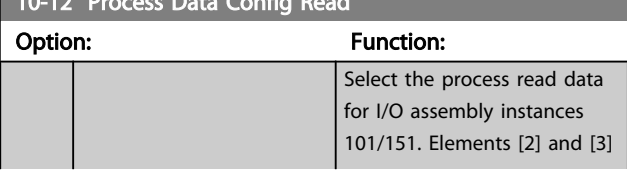

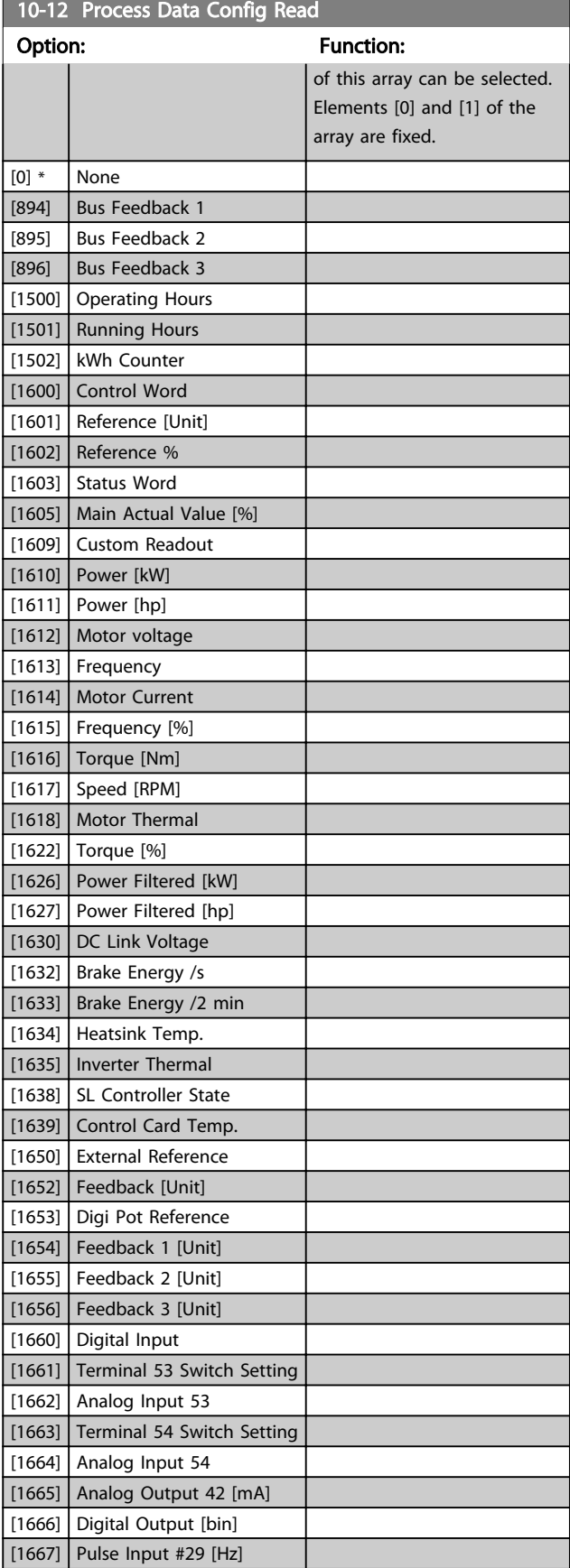

Danfoss

10-13 Warning Parameter Range: Function:

## VLT<sup>\*</sup> HVAC Drive Programming Guide

Bit: **Meaning:**  $\begin{array}{ccc} 0 & \vert & \vert \end{array}$  Bus not active

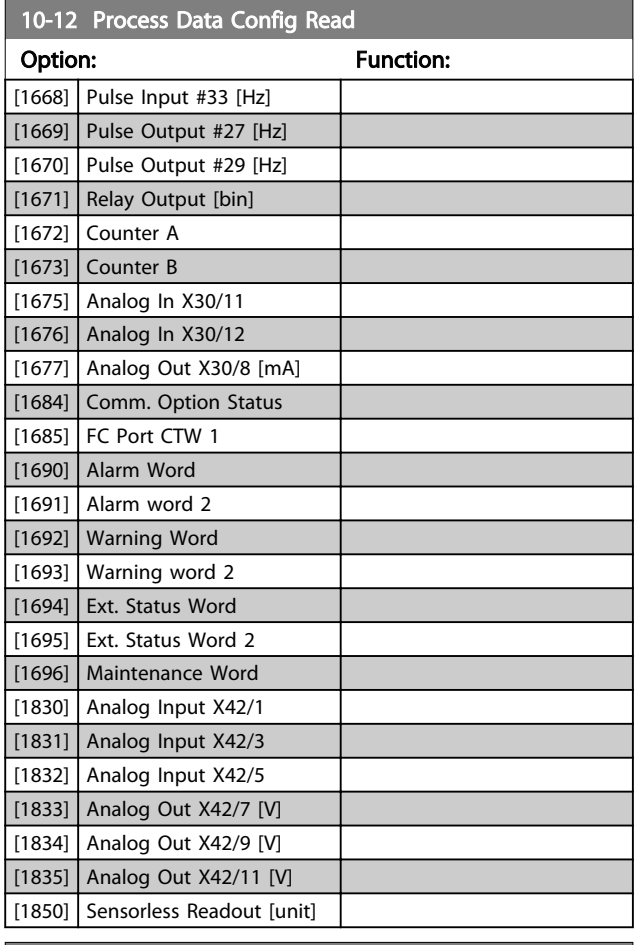

0 \* [0 - 65535 ] View a DeviceNet-specific warning word. One

for further information.

bit is assigned to every warning. Refer to the DeviceNet Instruction Manual (MG.33.DX.YY)

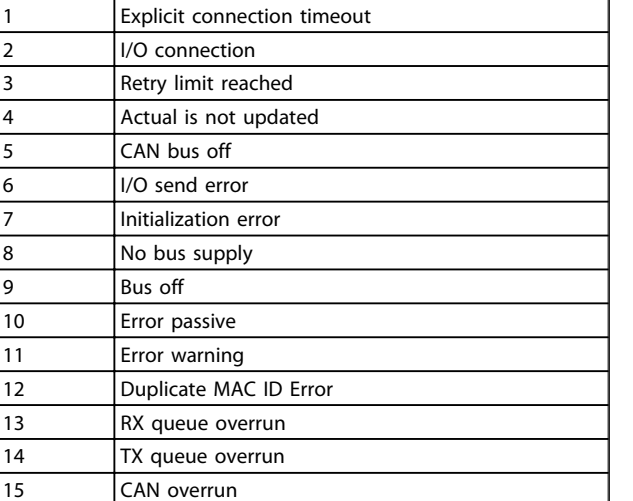

#### Table 3.16

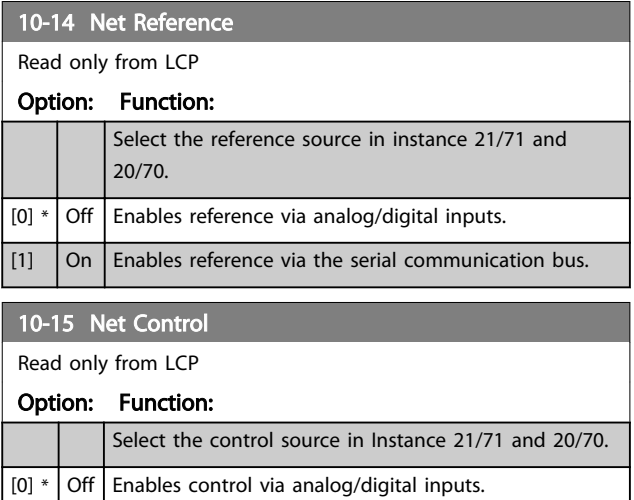

## 3.11.4 10-2\* COS Filters

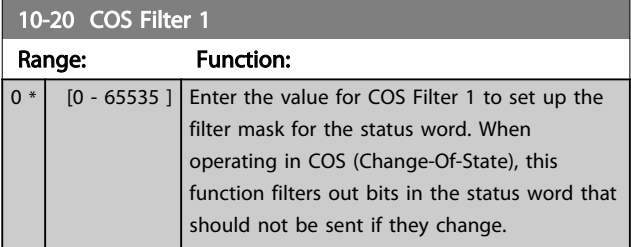

[1] On Enable control via the serial communication bus.

Danfoss

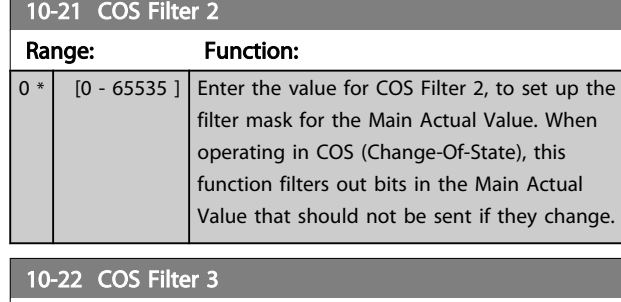

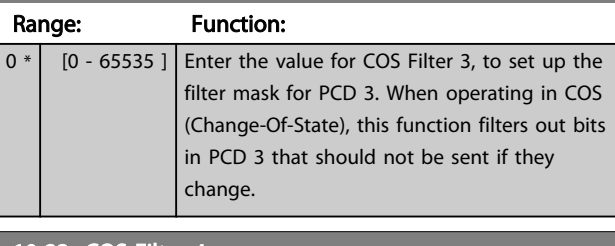

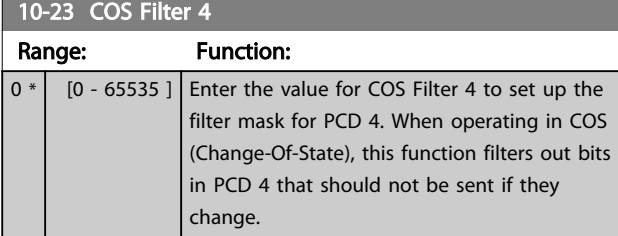

## 3.11.5 10-3\* Parameter Access

Parameter group providing access to indexed parameters and defining programming set-up.

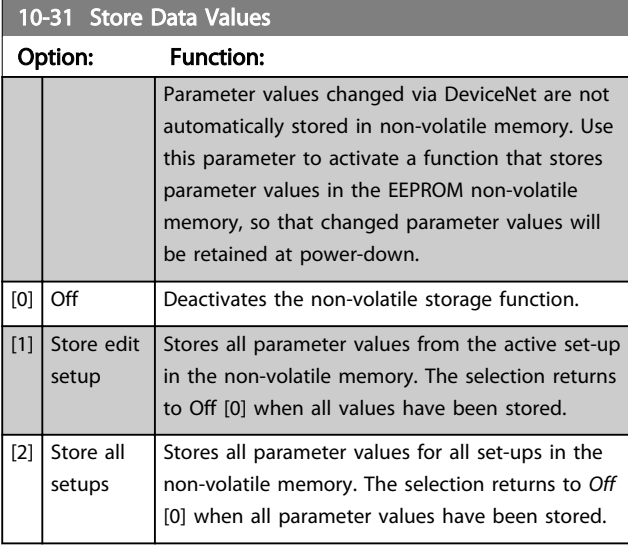

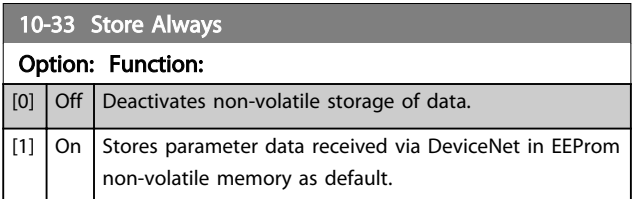

Danfoss

# 3.12 Main Menu - LonWorks - Group 11

Parameter group for all LonWorks specific parameters. Parameters related to LonWorks ID.

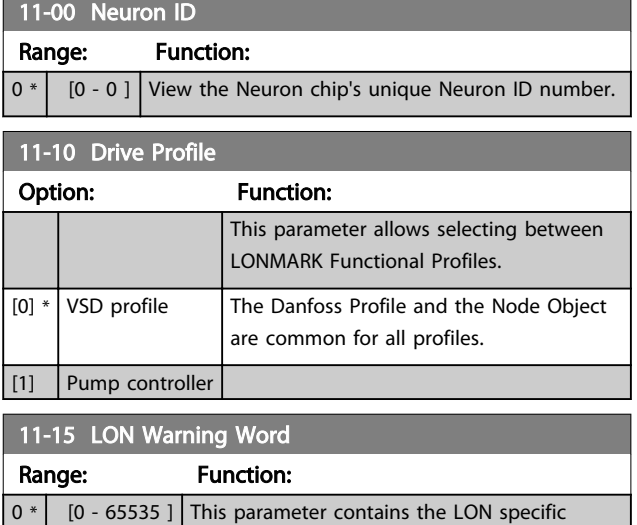

# 11-21 Store Data Values

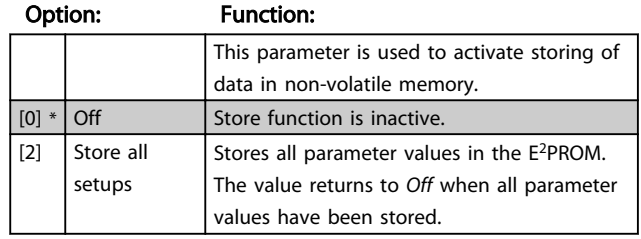

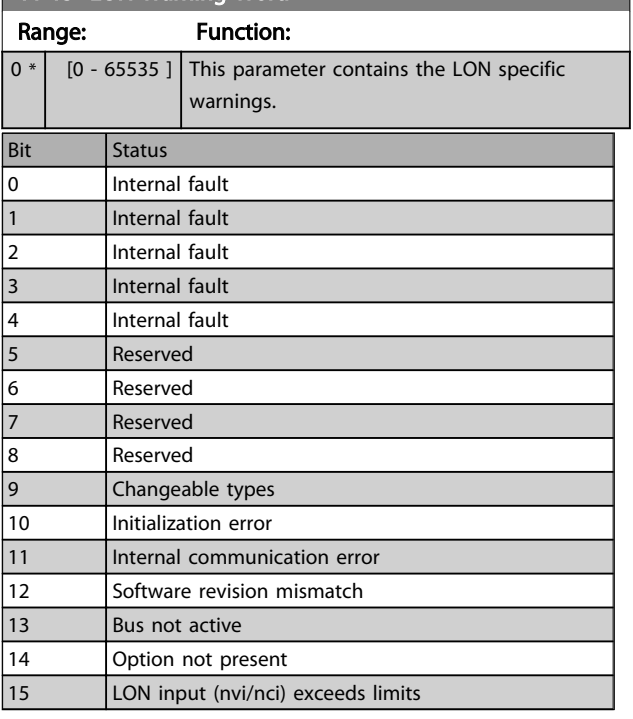

## Table 3.17

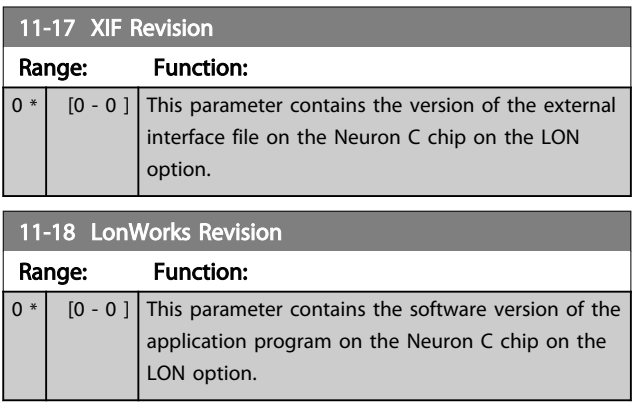

## 3.13 Main Menu - Smart Logic - Group 13

## 3.13.1 13-\*\* Prog. Features Prog. Features

Smart Logic Control (SLC) is essentially a sequence of userdefined actions (see *[13-52 SL Controller Action](#page-114-0)* [x]) executed by the SLC when the associated user-defined *event* (see *[13-51 SL Controller Event](#page-113-0)* [x]) is evaluated as TRUE by the SLC. Events and *actions* are each numbered and linked together in pairs. This means that when *event* [0] is fulfilled (attains the value TRUE), *action* [0] is executed. After this, the conditions of *event* [1] will be evaluated and if evaluated TRUE, *action* [1] will be executed and so on. Only one *event* will be evaluated at any time. If an *event* is evaluated as FALSE, nothing happens (in the SLC) during the current scan interval and no other *events* will be evaluated. This means that when the SLC starts, it evaluates *event* [0] (and only *event* [0]) each scan interval. Only when *event* [0] is evaluated TRUE, will the SLC execute *action* [0] and start evaluating *event* [1]. It is possible to program from 1 to 20 *events* and *actions*. When the last *event*/*action* has been executed, the sequence starts over again from *event* [0]/*action* [0]. The figure shows an example with three event/actions:

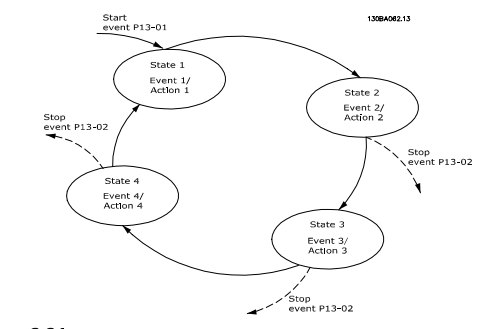

Figure 3.31

#### Starting and stopping the SLC:

Starting and stopping the SLC can be done by selecting *On* [1] or *Off* [0] in *13-00 SL Controller Mode*. The SLC always starts in state 0 (where it evaluates *event* [0]). The SLC starts when the *Start Event* (defined in *13-01 Start Event*) is evaluated as TRUE (provided that *On* [1] is selected in *13-00 SL Controller Mode*). The SLC stops when the *Stop Event* (*[13-02 Stop Event](#page-105-0)*) is TRUE. *[13-03 Reset SLC](#page-107-0)* resets all SLC parameters and starts programming from scratch.

## 3.13.2 13-0\* SLC Settings

Use the SLC settings to activate, deactivate and reset the Smart Logic Control sequence. The logic functions and comparators are always running in the background, which opens for separate control of digital inputs and outputs.

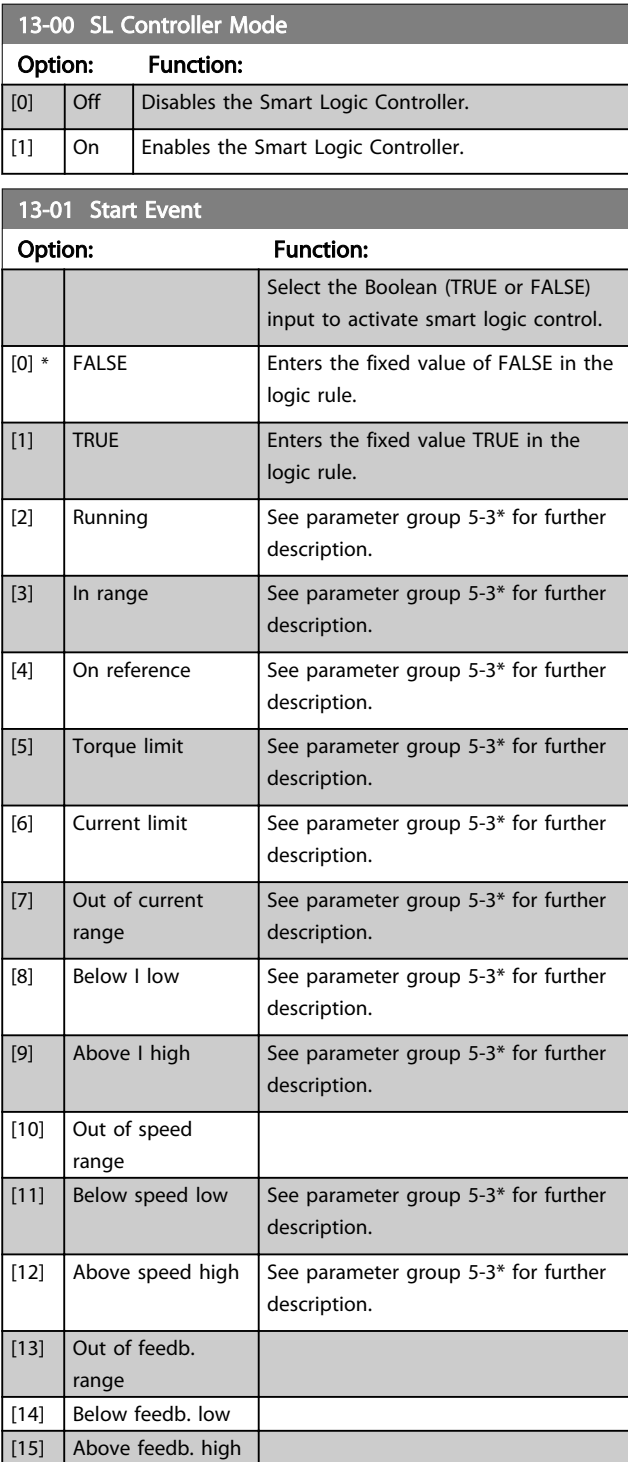

Danfoss

<span id="page-105-0"></span>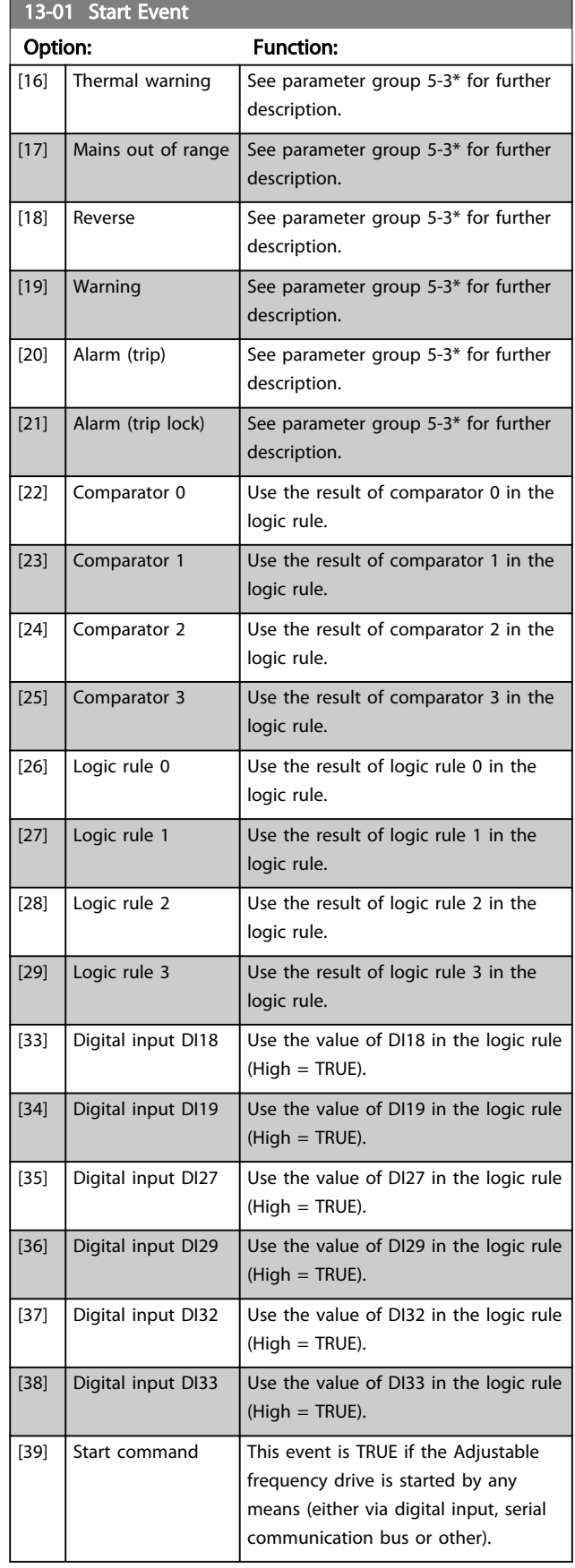

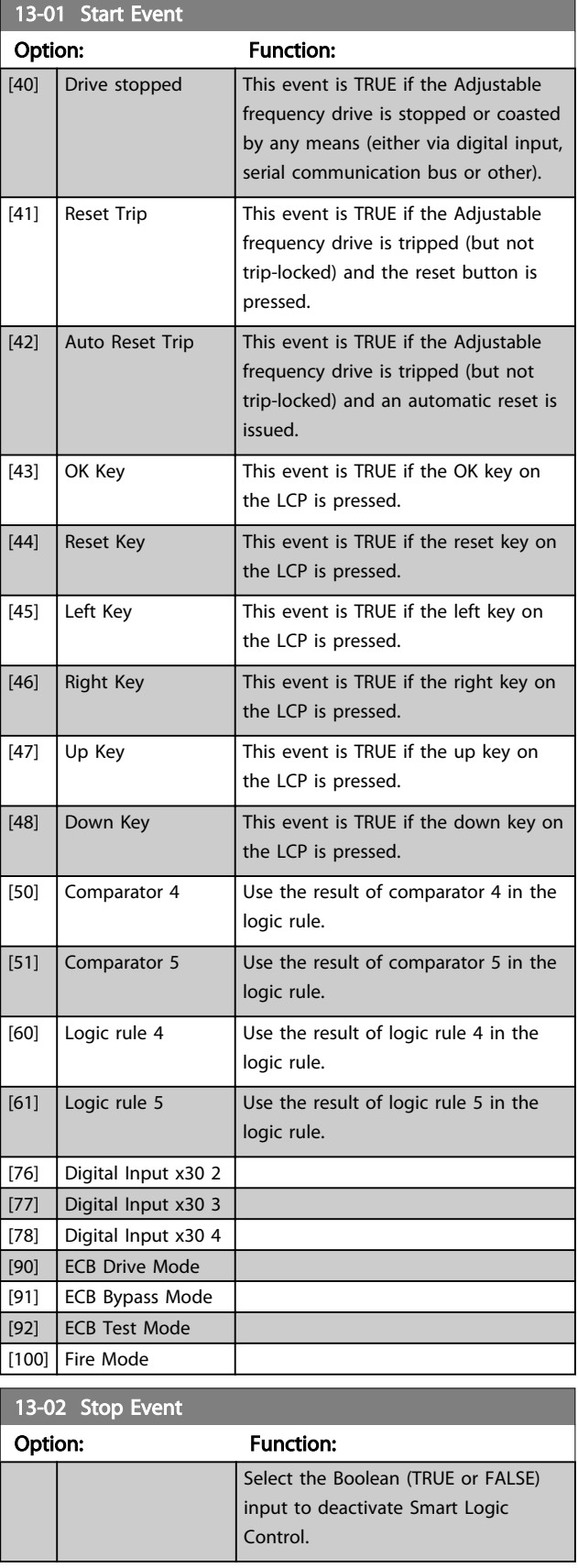

Danfoss

3 3

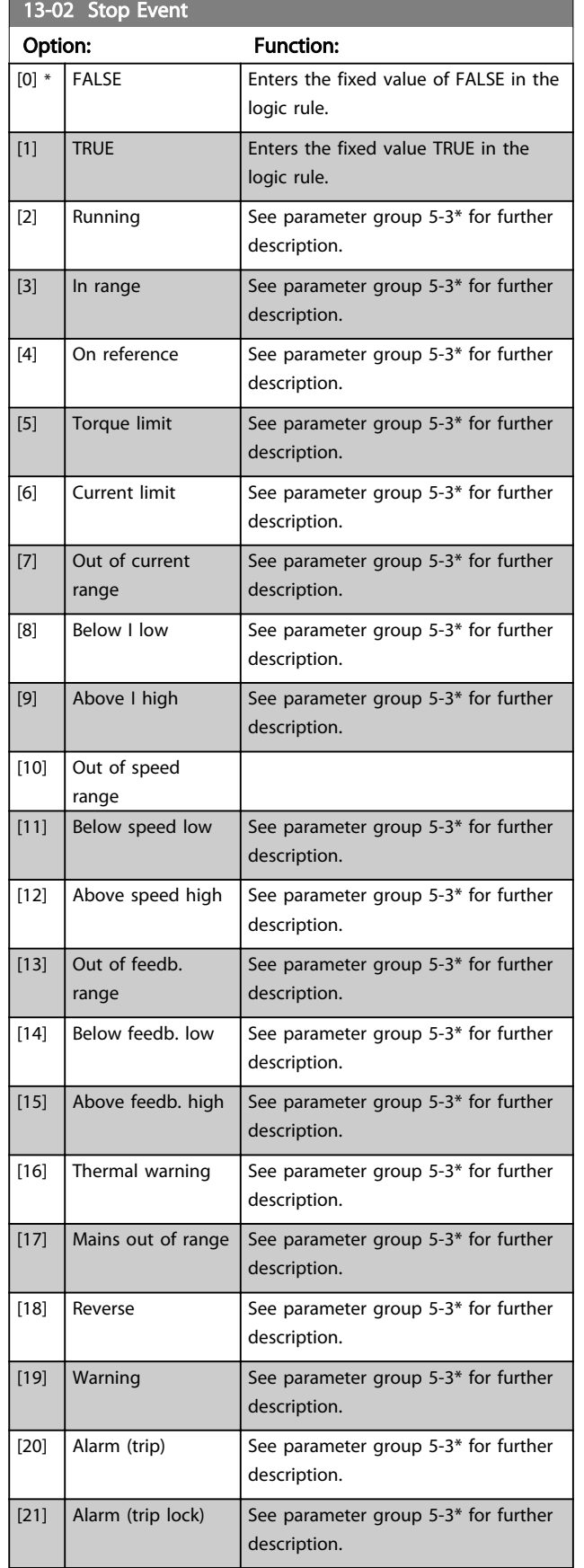

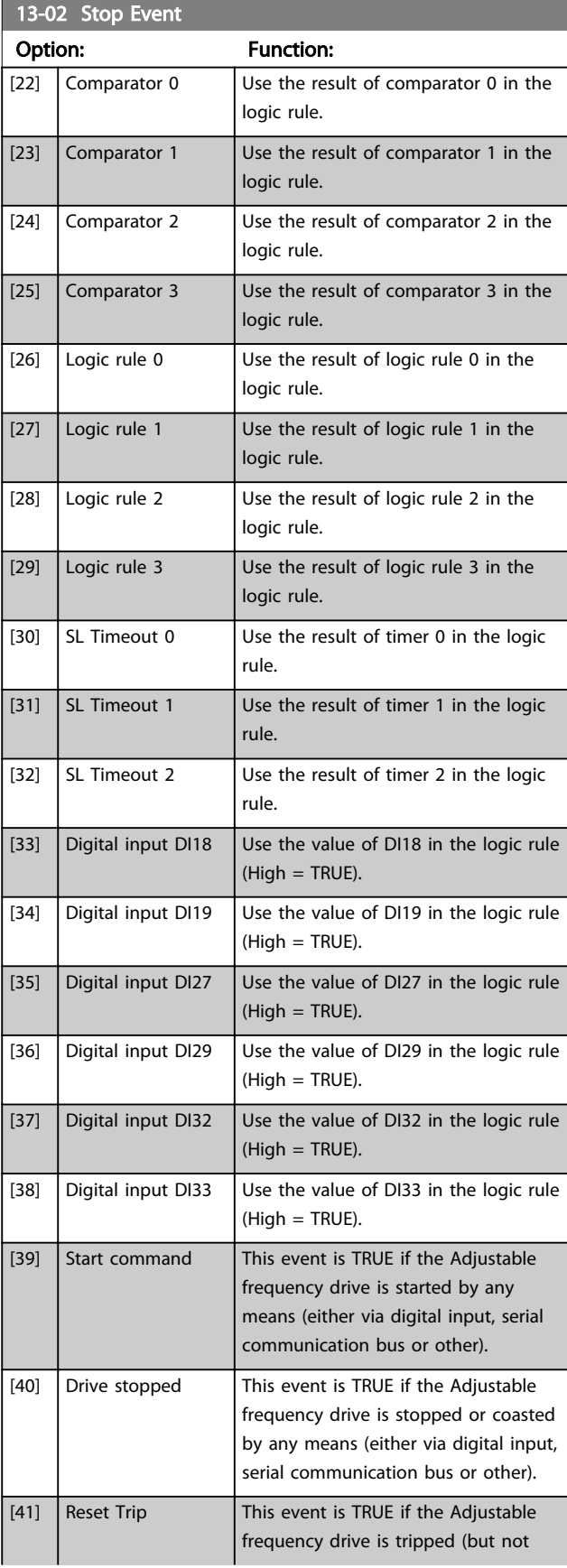

Danfoss

### VLT<sup>®</sup> HVAC Drive Programming Guide

<span id="page-107-0"></span>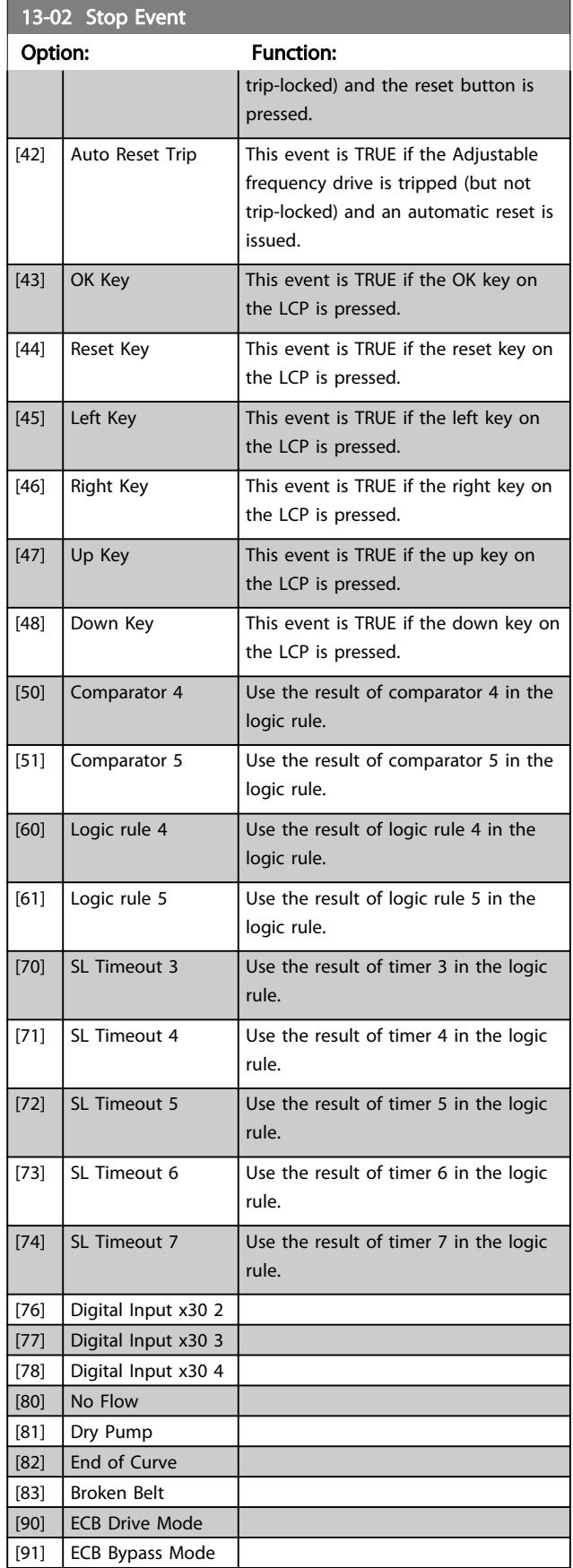

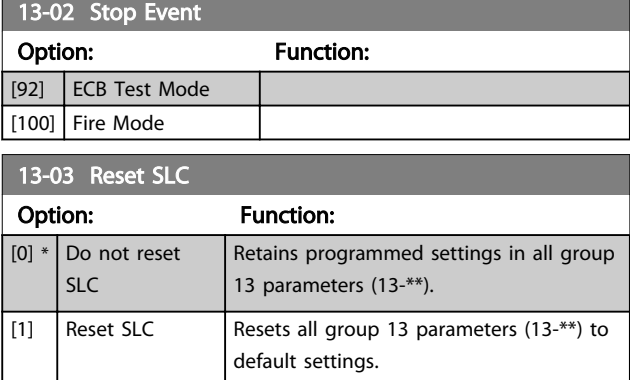

## 3.13.3 13-1\* Comparators

Comparators are used for comparing continuous variables (i.e., output frequency, output current, analog input, etc.) to fixed preset values.

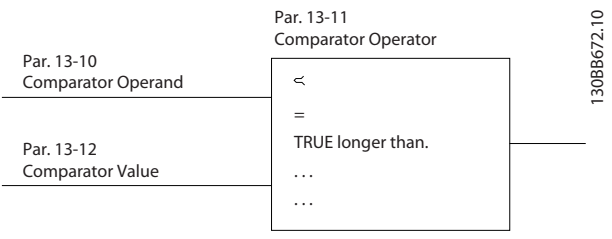

#### Figure 3.32

In addition, there are digital values that will be compared to fixed time values. See explanation in *13-10 Comparator Operand*. Comparators are evaluated once in each scan interval. Use the result (TRUE or FALSE) directly. All parameters in this parameter group are array parameters with index 0 to 5. Select index 0 to program Comparator 0, select index 1 to program Comparator 1, etc.

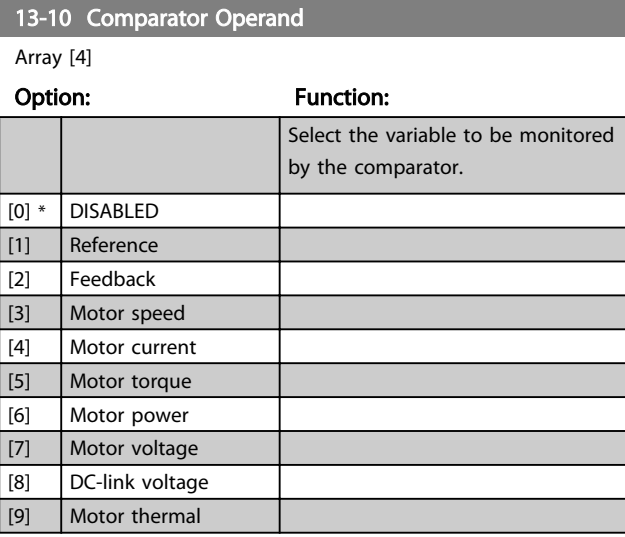
Parameter Description

Danfoss

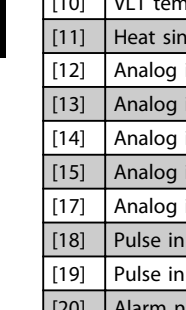

3 3

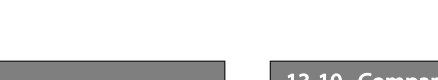

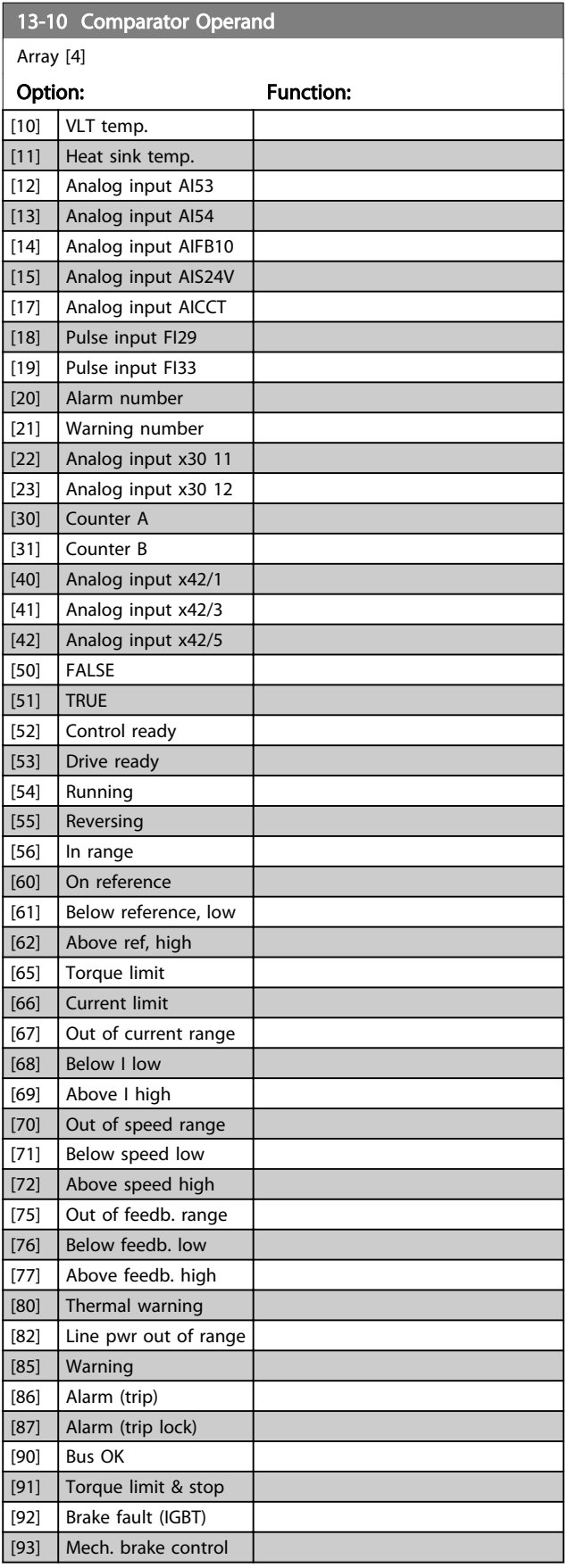

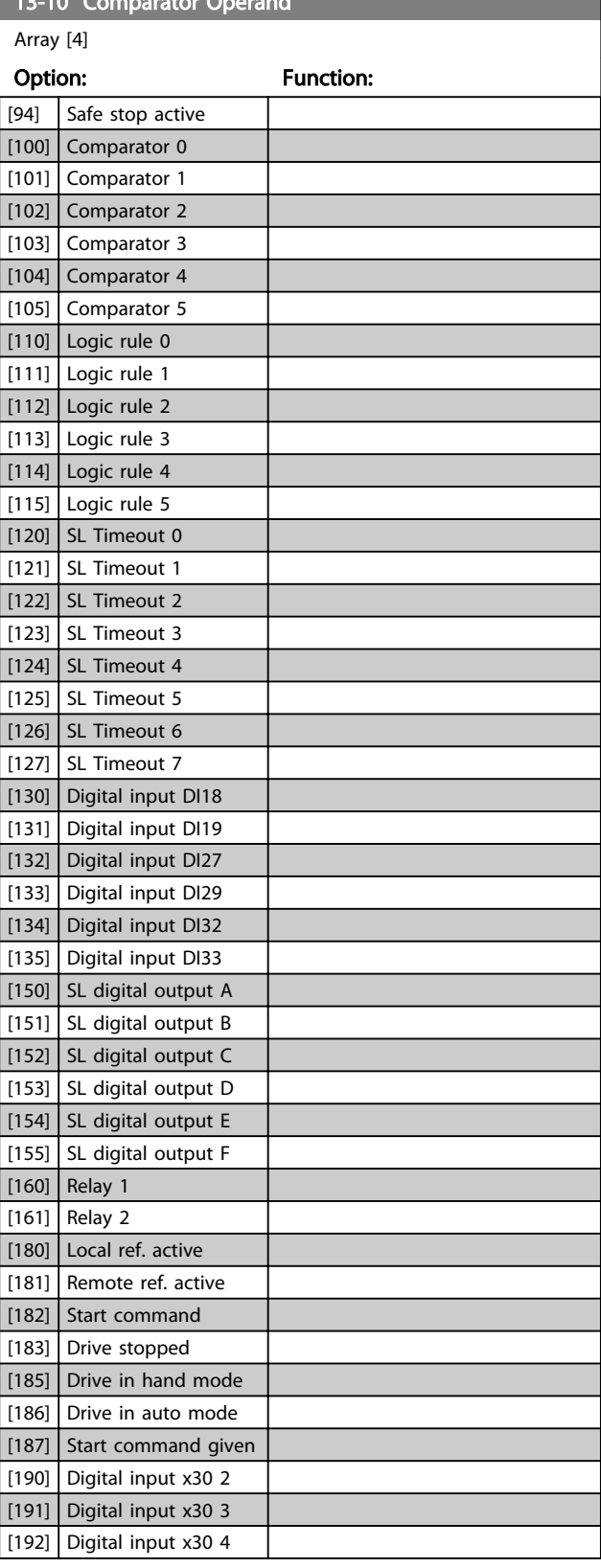

Danfoss

## VLT<sup>\*</sup> HVAC Drive Programming Guide

<span id="page-109-0"></span>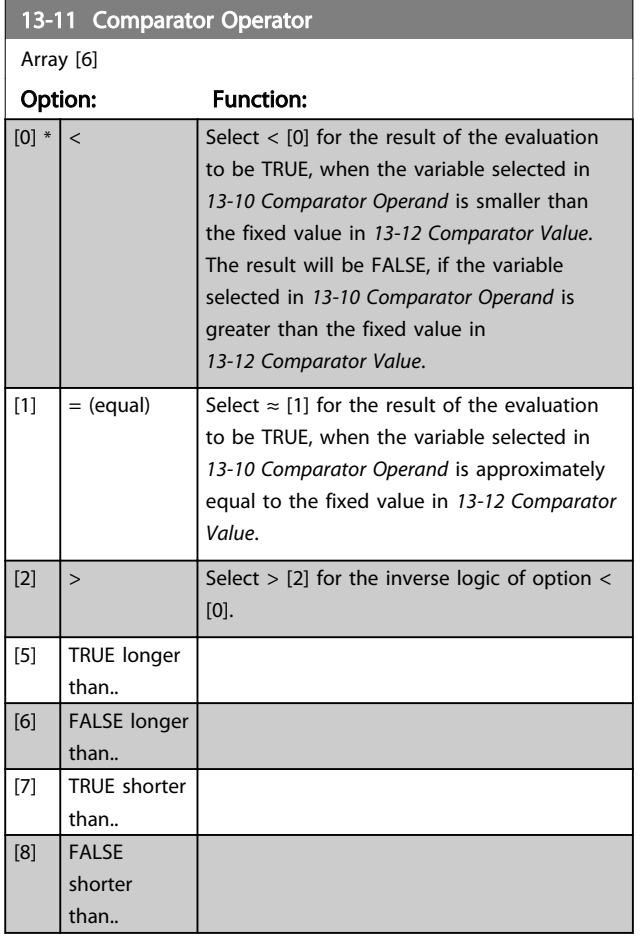

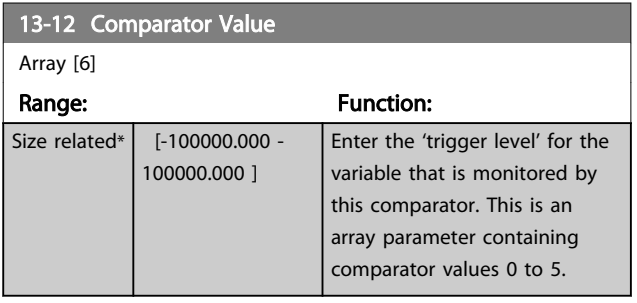

# 3.13.4 13-2\* Timers

Use the result (TRUE or FALSE) from *timers* directly to define an *event* (see *[13-51 SL Controller Event](#page-113-0)*), or as Boolean input in a *logic rule* (see *13-40 Logic Rule Boolean 1*, *[13-42 Logic Rule Boolean 2](#page-111-0)* or *[13-44 Logic Rule Boolean 3](#page-112-0)*). A timer is only FALSE when started by an action (i.e., Start timer 1 [29]) until the timer value entered in this parameter is elapsed. Then it becomes TRUE again. All parameters in this parameter group are array parameters with index 0 to 2. Select index 0 to program Timer 0, select index 1 to program Timer 1, and so on.

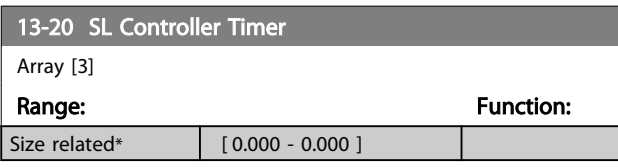

# 3.13.5 13-4\* Logic Rules

Combine up to three boolean inputs (TRUE / FALSE inputs) from timers, comparators, digital inputs, status bits and events using the logical operators AND, OR, and NOT. Select Boolean inputs for the calculation in *13-40 Logic Rule Boolean 1*, *[13-42 Logic Rule Boolean 2](#page-111-0)* and *[13-44 Logic Rule](#page-112-0) [Boolean 3](#page-112-0)*. Define the operators used to logically combine the selected inputs in *[13-41 Logic Rule Operator 1](#page-111-0)* and *[13-43 Logic Rule Operator 2](#page-112-0)*.

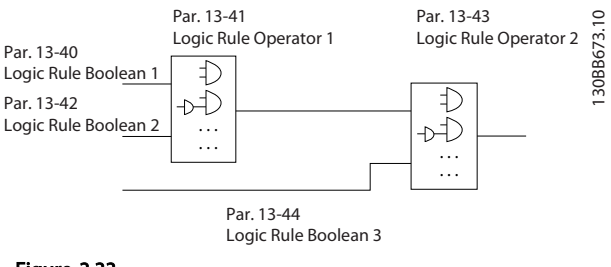

Figure 3.33

#### Priority of calculation

The results of *13-40 Logic Rule Boolean 1*, *[13-41 Logic Rule](#page-111-0) [Operator 1](#page-111-0)* and *[13-42 Logic Rule Boolean 2](#page-111-0)* are calculated first. The outcome (TRUE / FALSE) of this calculation is combined with the settings of *[13-43 Logic Rule Operator 2](#page-112-0)* and *[13-44 Logic Rule Boolean 3](#page-112-0)*, yielding the final result (TRUE / FALSE) of the logic rule.

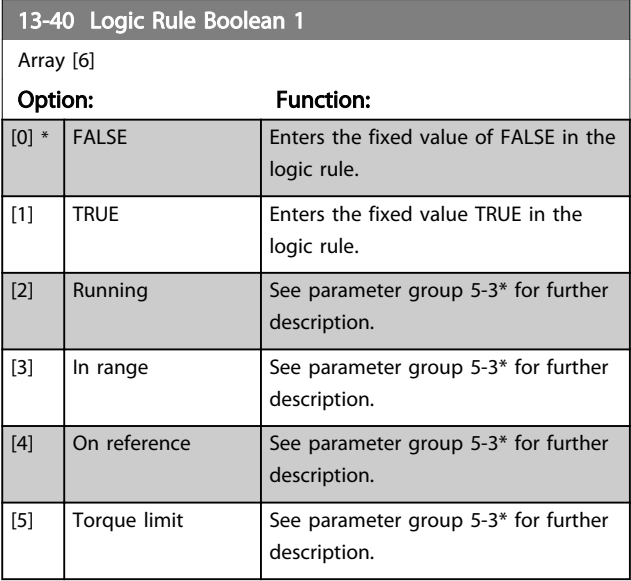

Danfoss

# VLT<sup>\*</sup> HVAC Drive Programming Guide

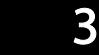

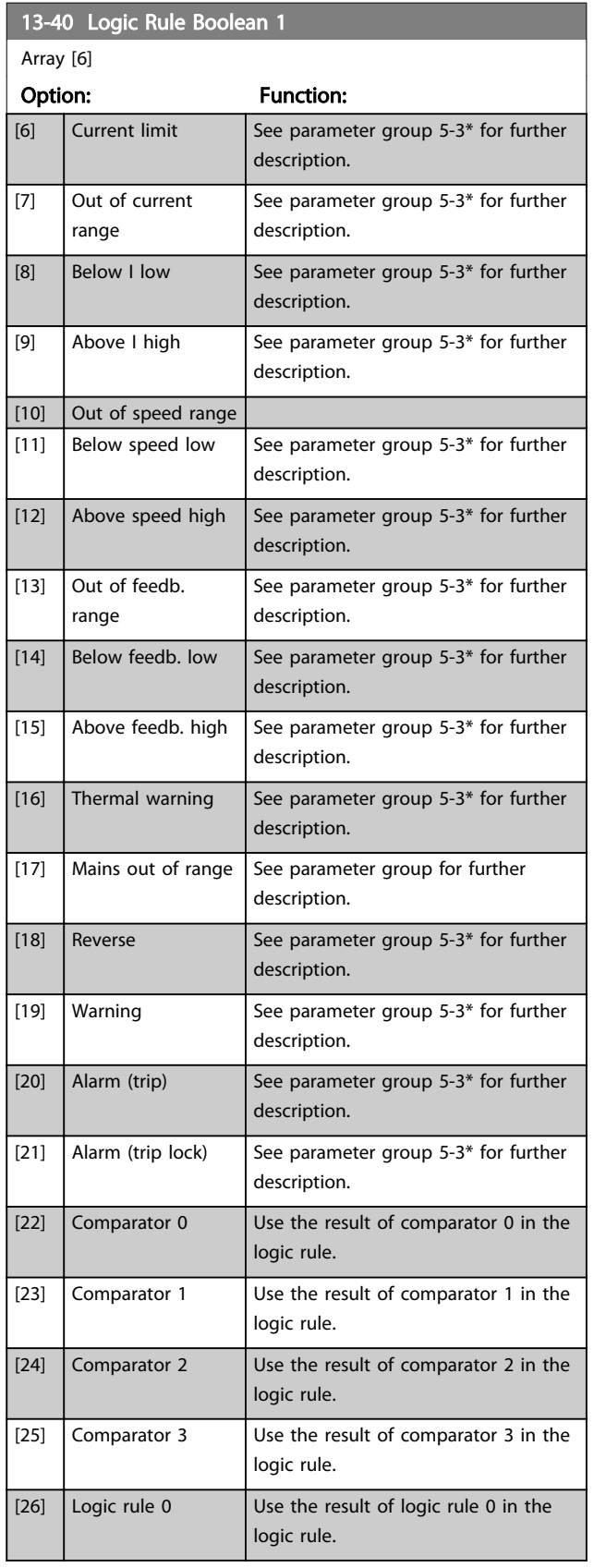

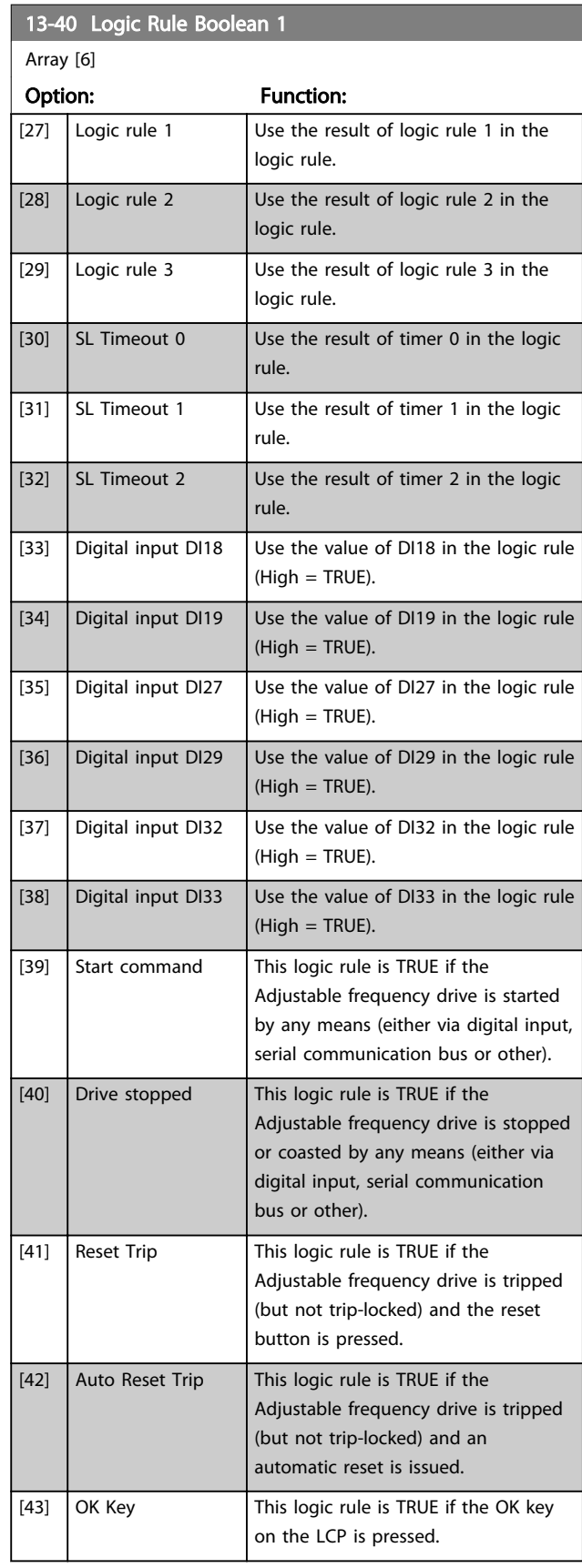

Danfoss

#### VLT<sup>\*</sup> HVAC Drive Programming Guide

<span id="page-111-0"></span>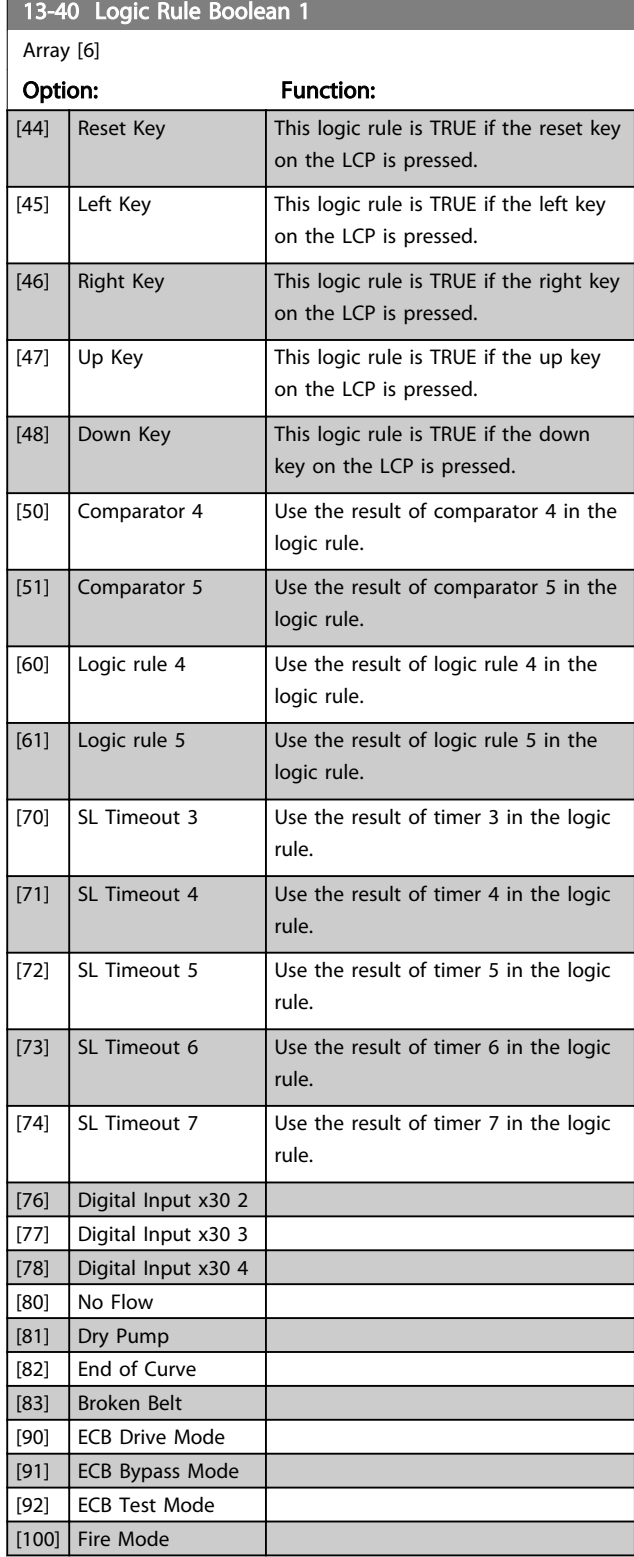

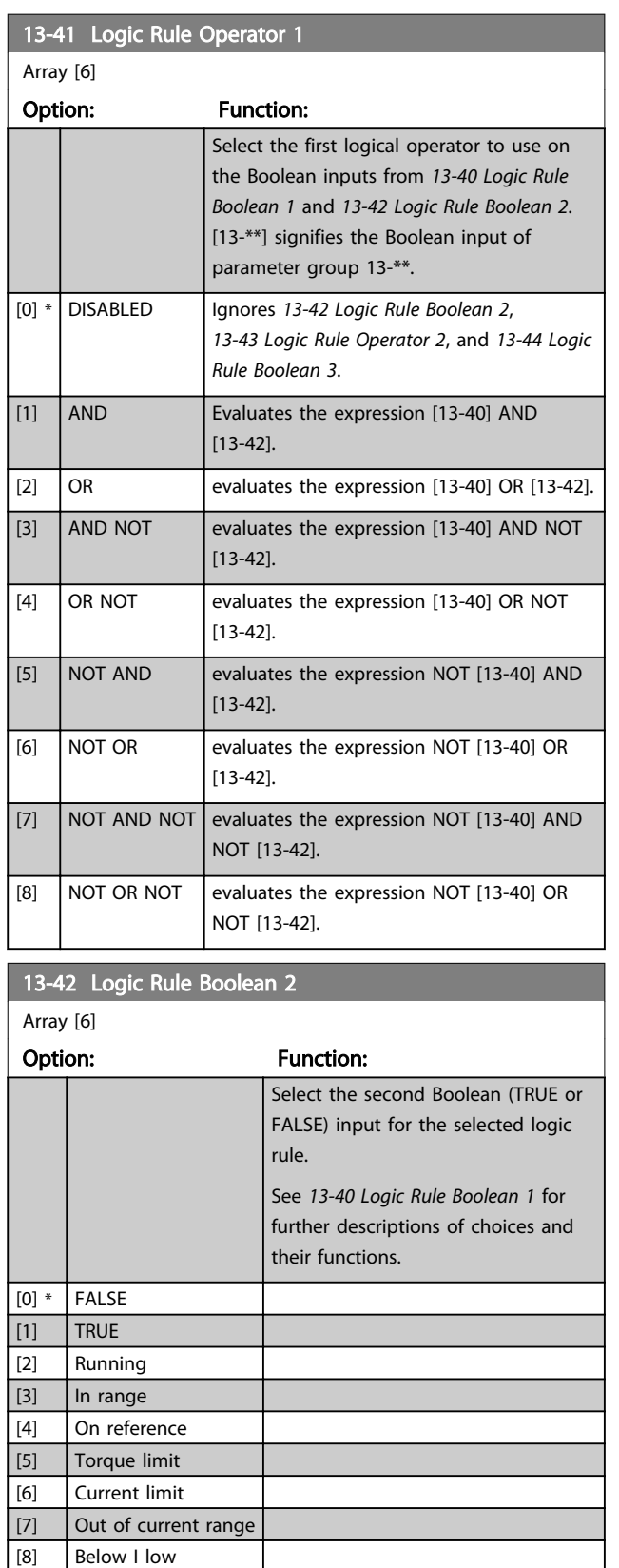

[9] Above I high [10] Out of speed range [11] Below speed low [12] Above speed high

Danfoss

### VLT<sup>\*</sup> HVAC Drive Programming Guide

٦

<span id="page-112-0"></span>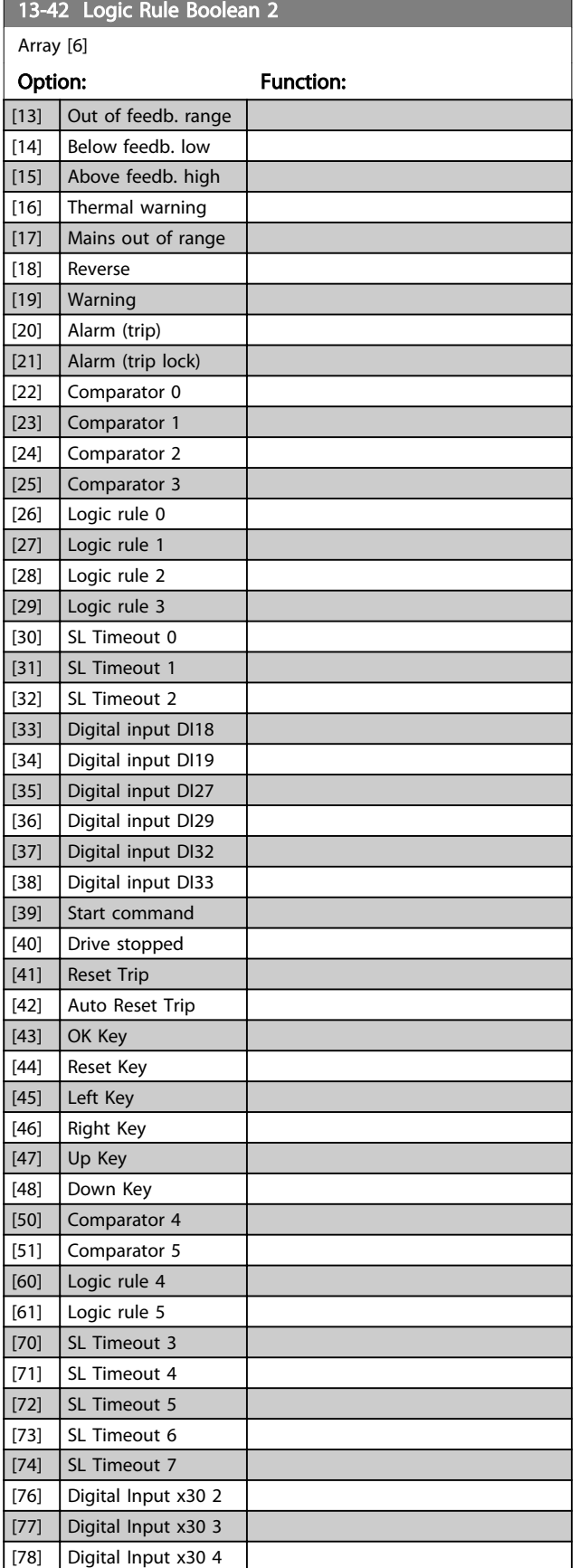

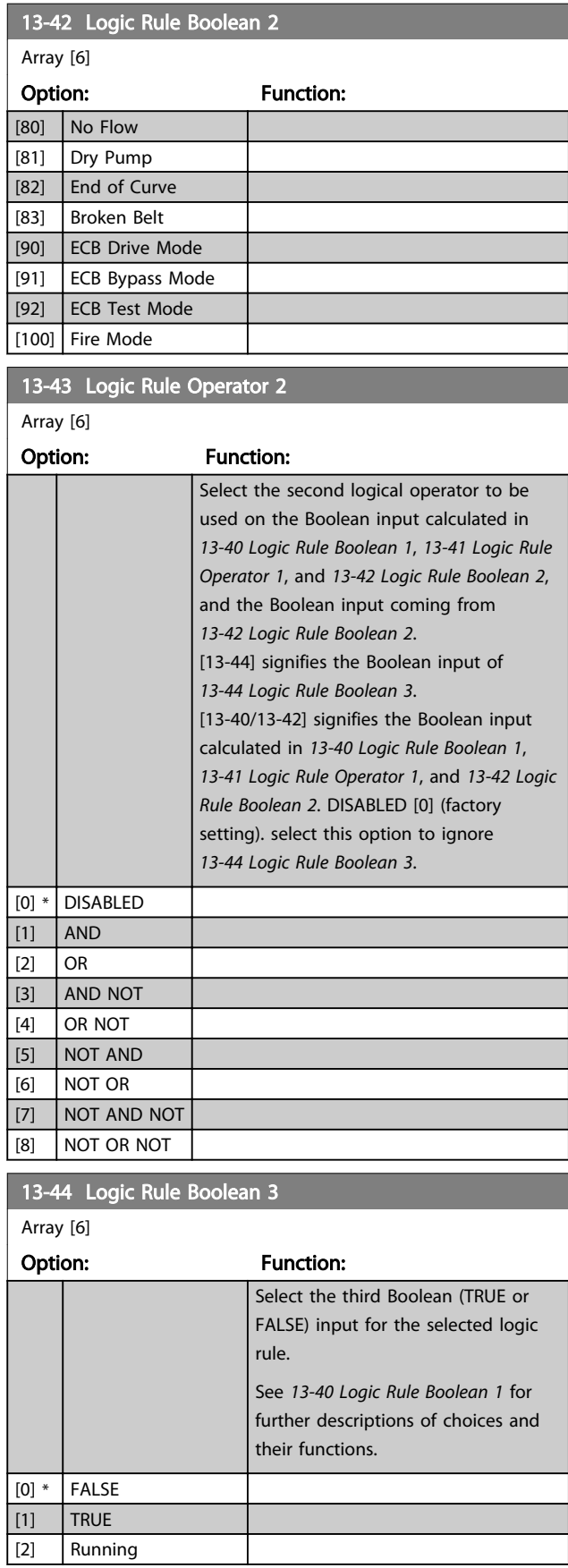

Danfoss

# VLT<sup>\*</sup> HVAC Drive Programming Guide

<span id="page-113-0"></span>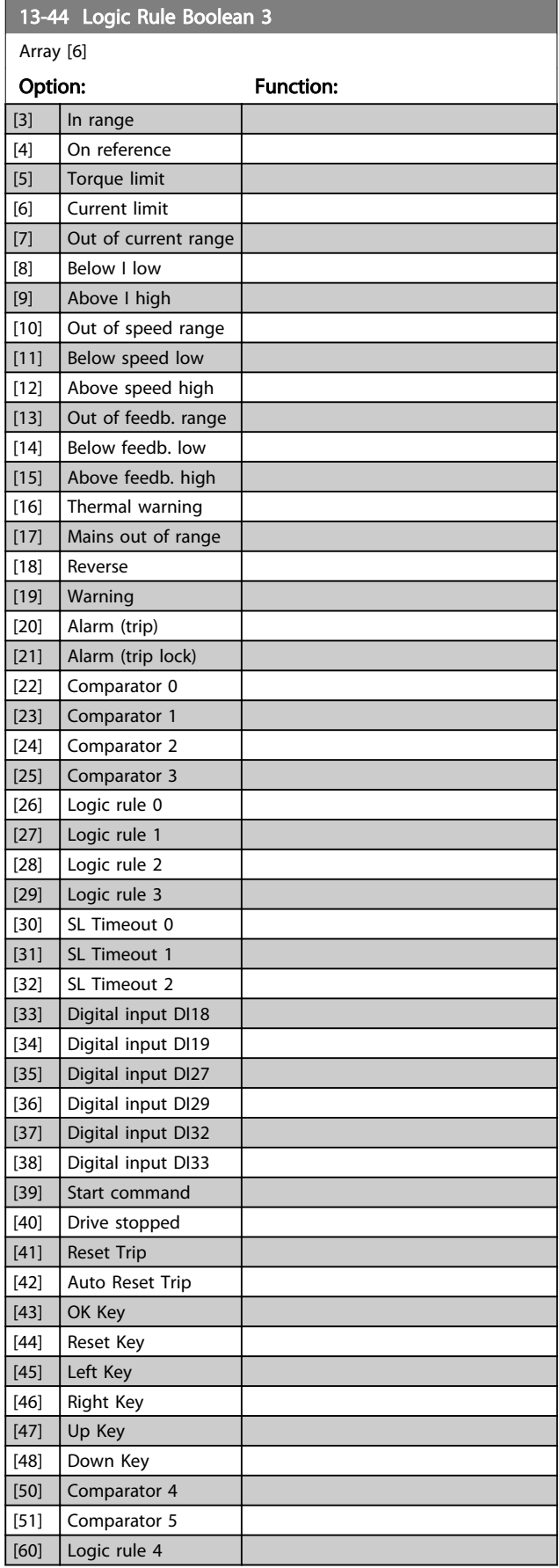

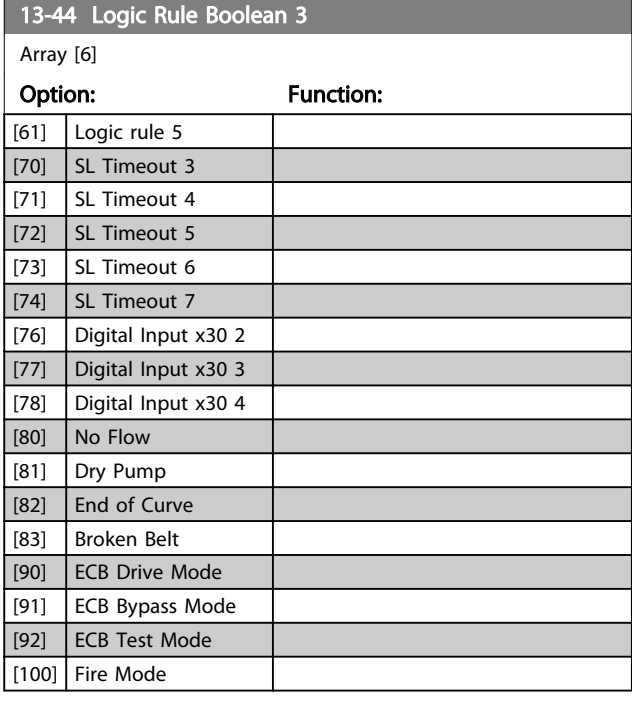

# 3.13.6 13-5\* States

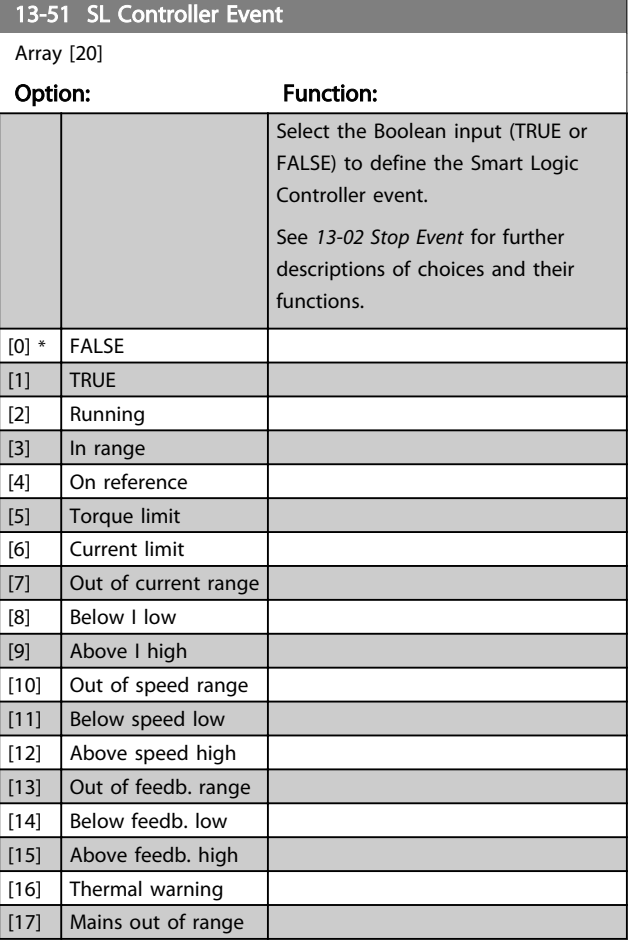

Danfoss

### VLT<sup>\*</sup> HVAC Drive Programming Guide

<span id="page-114-0"></span>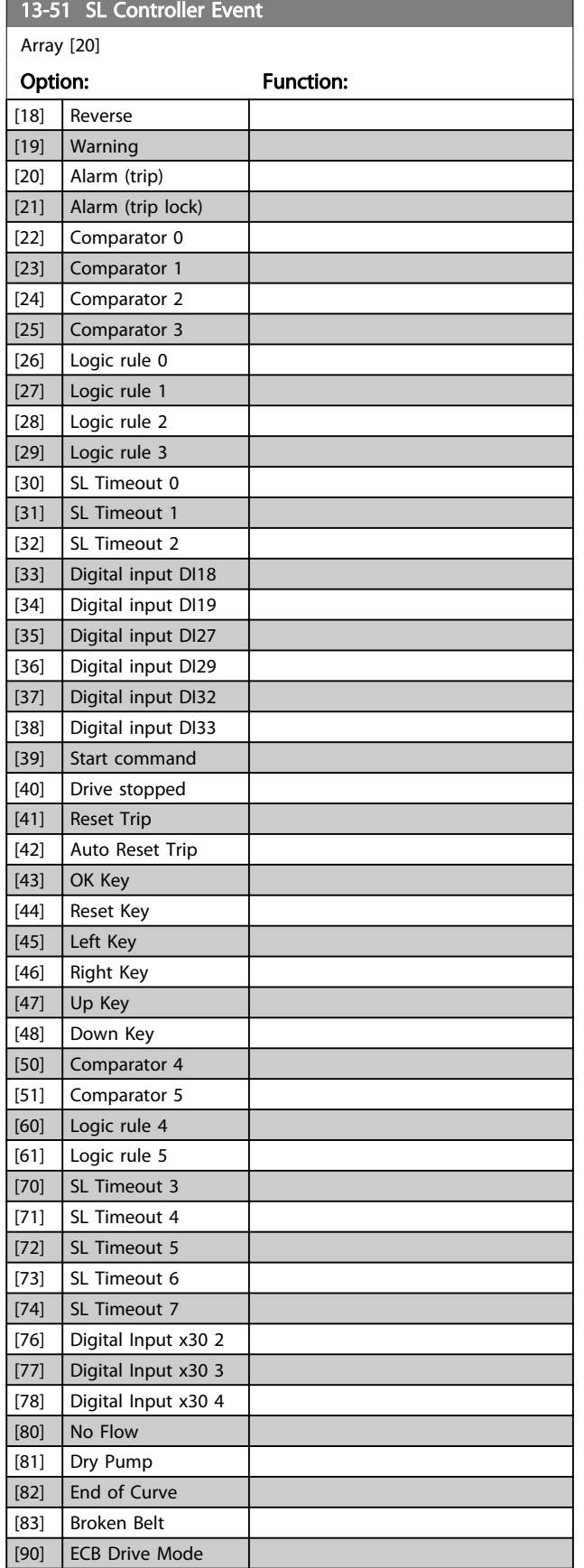

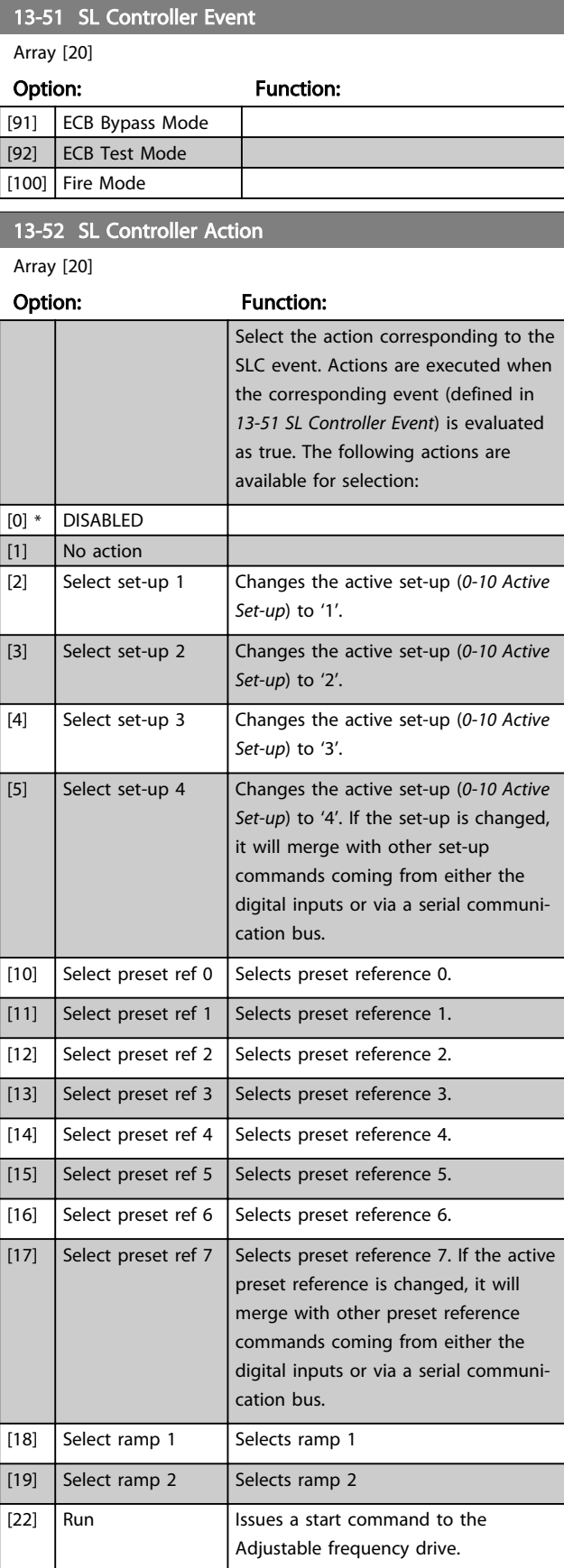

Danfoss

3 3

## Parameter Description

# VLT<sup>\*</sup> HVAC Drive Programming Guide

 $\blacksquare$ 

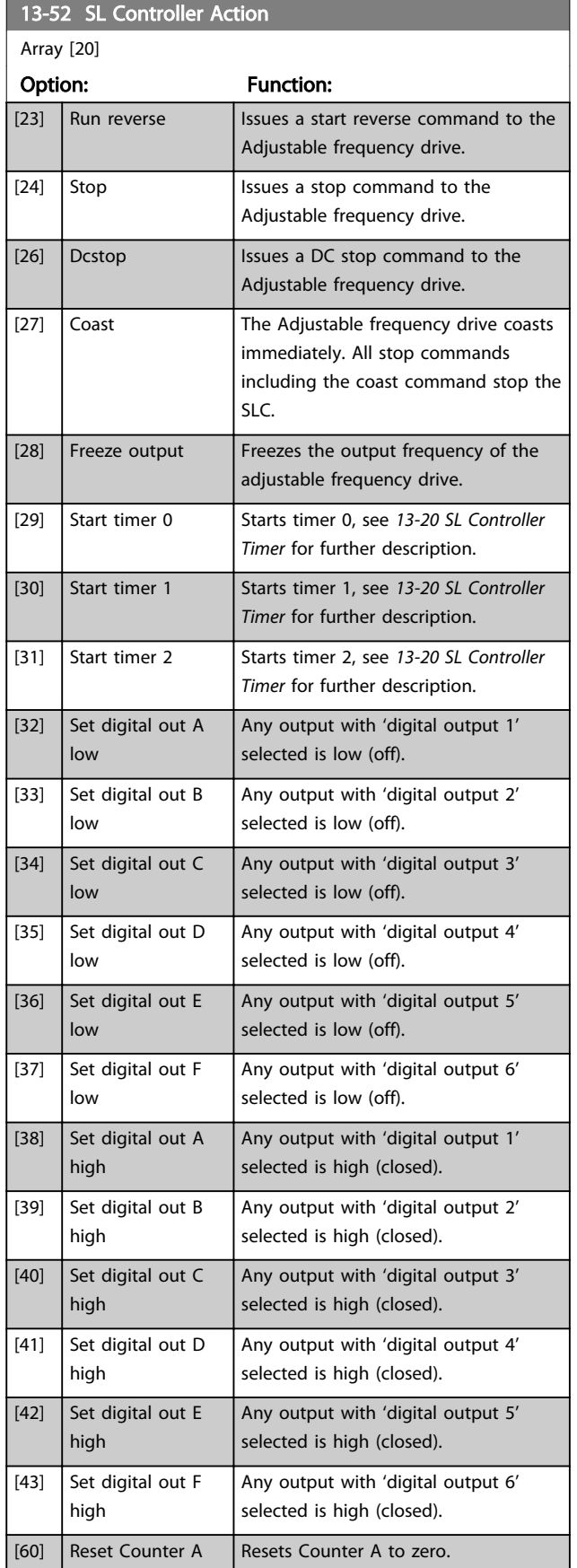

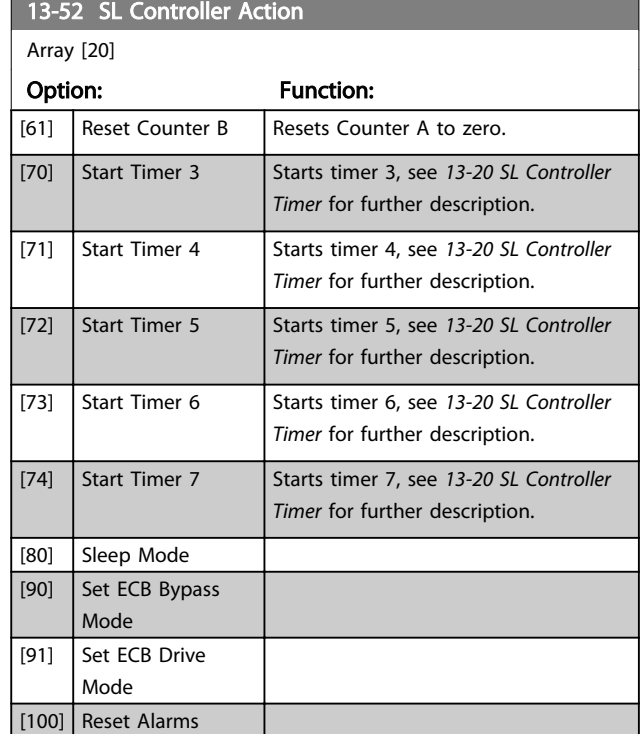

# 3.14 Main Menu - Special Functions -Group 14

## 3.14.1 14-0\* Inverter Switching

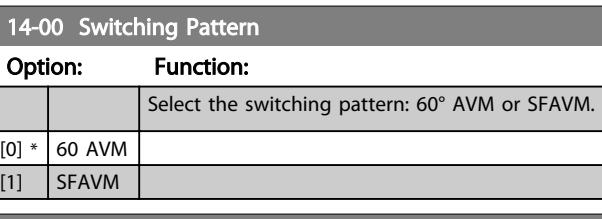

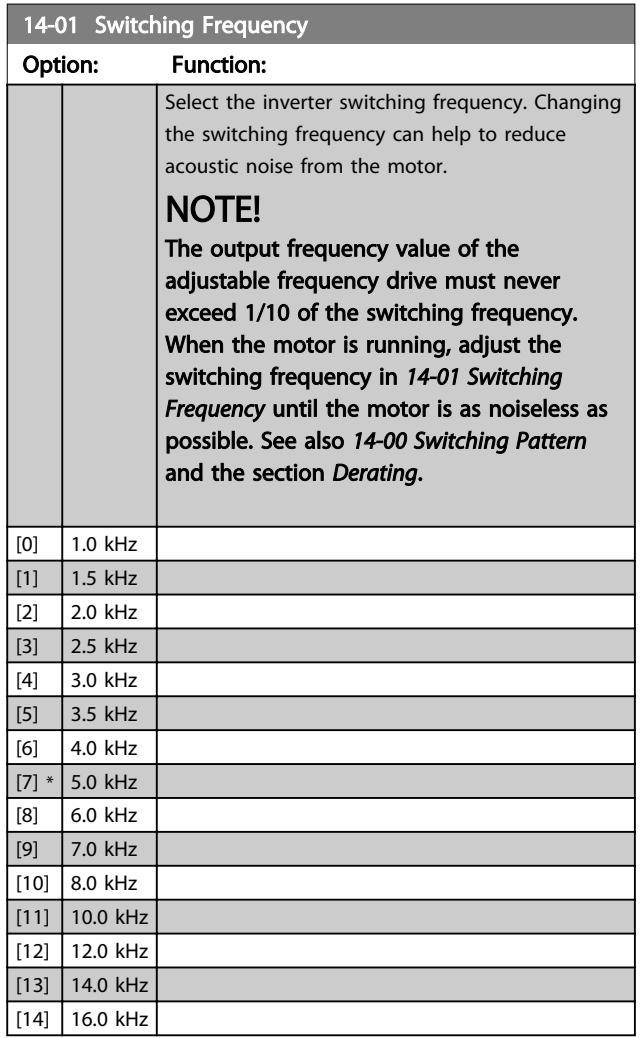

# NOTE!

Enabling overmodulation can cause vibrations that may destroy the mechanics if running in field weakening areas (from 47Hz).

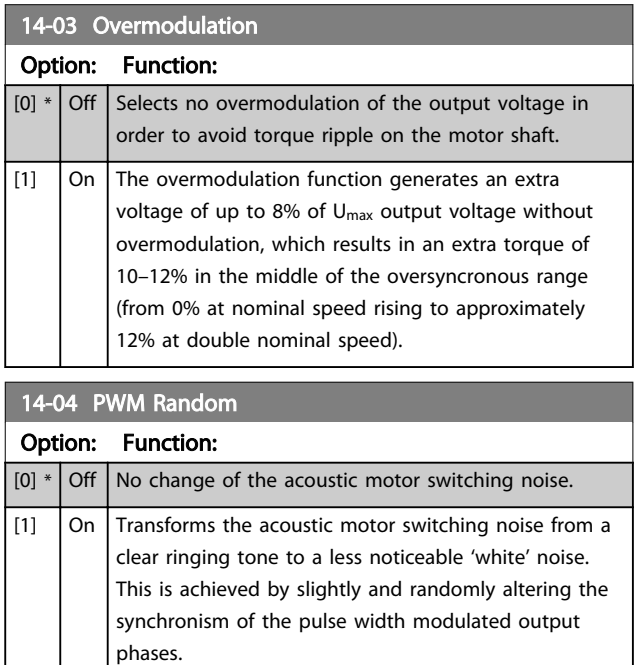

## 3.14.2 14-1\* >Mains Power On/Off

Parameters for configuring line failure monitoring and handling.

Danfoss

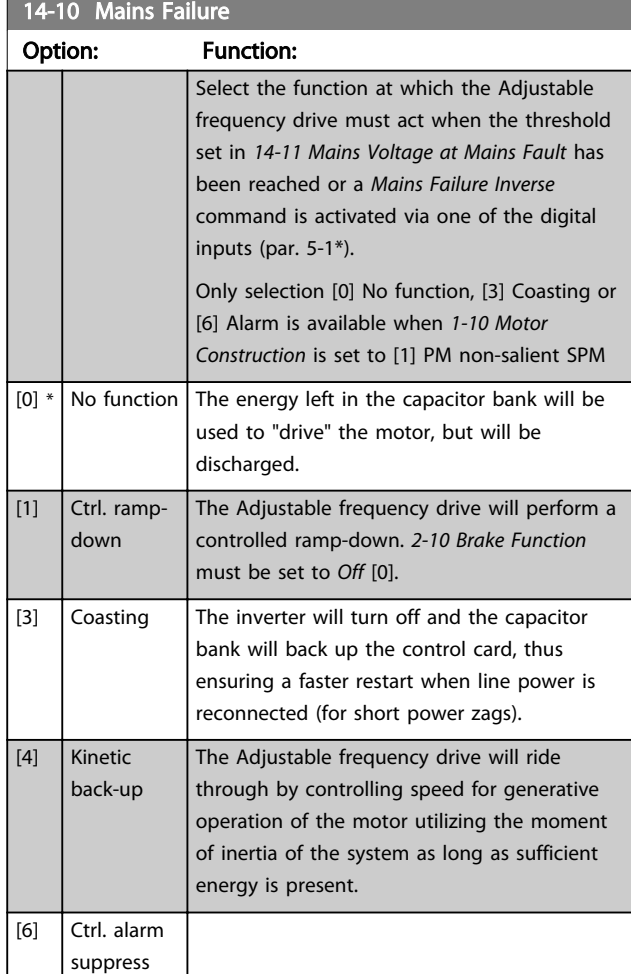

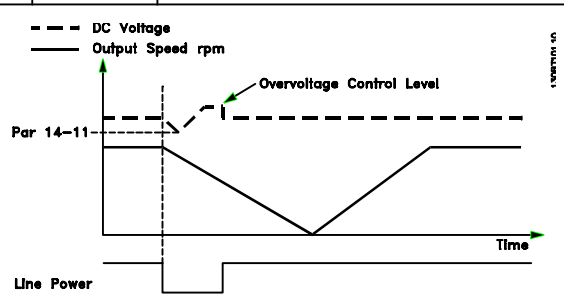

Figure 3.34 Controlled Ramp-down - short line failure. Ramping down to stop, followed by ramping up to reference.

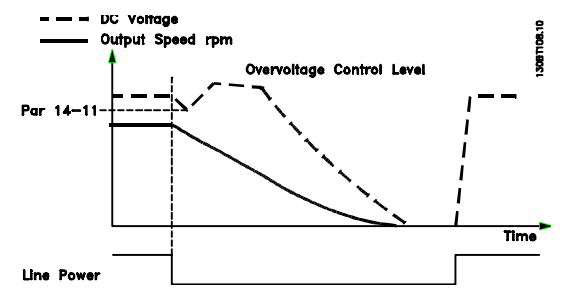

Figure 3.35 Controlled Ramp-down, longer line failure. Ramping down as long as the energy in the system allows for it, then the motor is coasted.

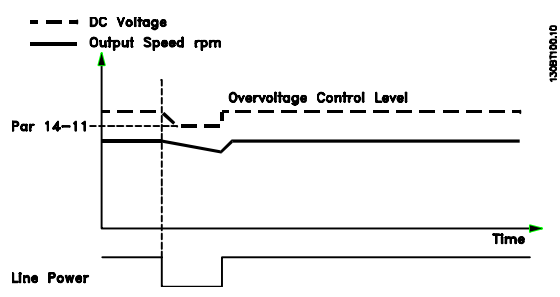

Figure 3.36 Kinetic Backup, short line failure. Ride through as long as the energy in the system allows for it.

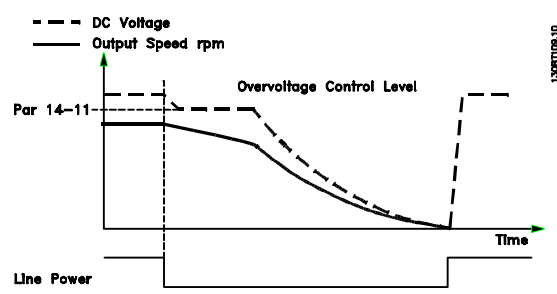

Figure 3.37 Kinetic Backup, longer line failure. The motor is coasted as soon as the energy in the system is too low.

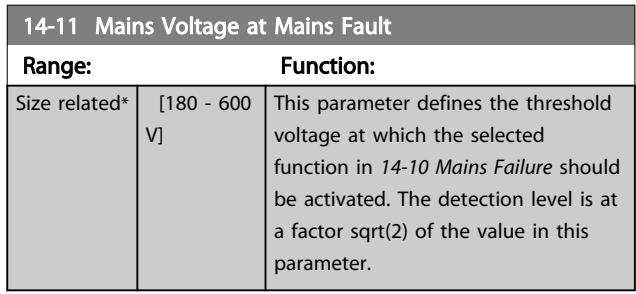

Danfoss

<span id="page-118-0"></span>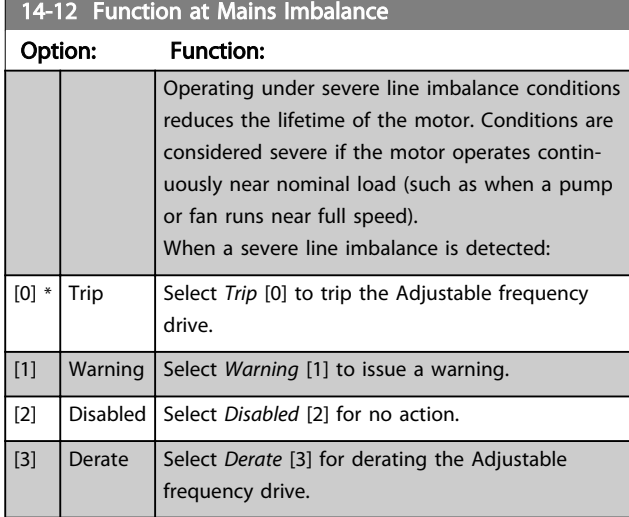

Parameters for configuring auto reset handling, special trip handling and control card self test or initialization.

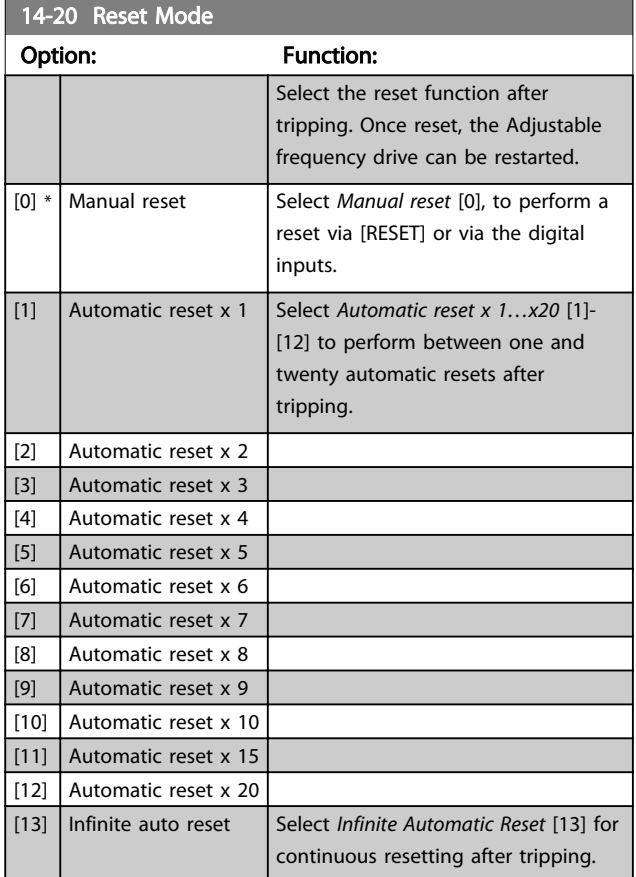

# NOTE!

Automatic reset will also be active for resetting safe stop function.

# NOTE!

### The setting in *14-20 Reset Mode* is disregarded if fire mode is active (see parameter group 24-0\* Fire Mode).

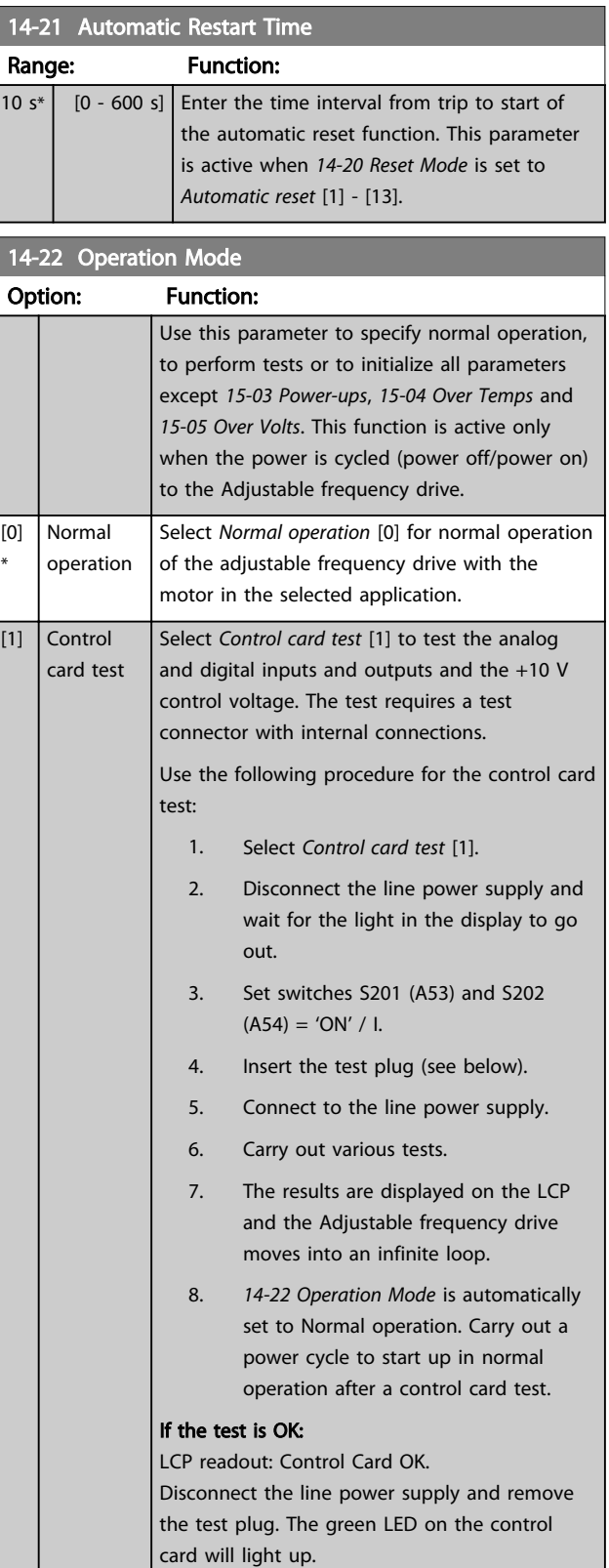

Danfoss

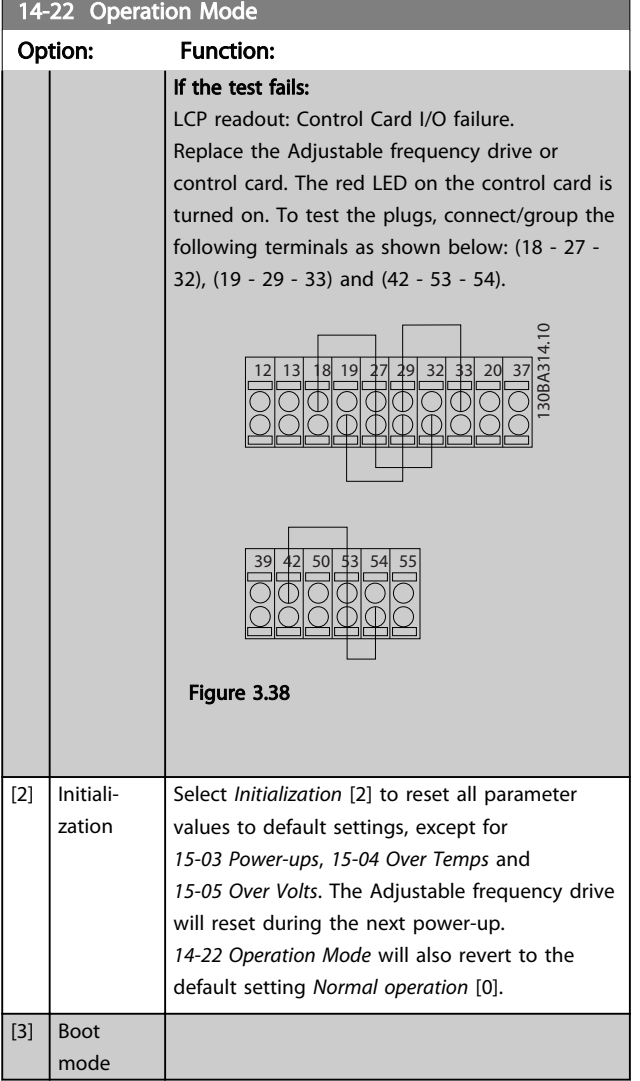

#### 14-23 Typecode Setting

#### Option: Function:

Use this parameter to set the typecode matching the specific adjustable frequency drive. Use this parameter to set the typecode matching the specific Adjustable frequency drive.

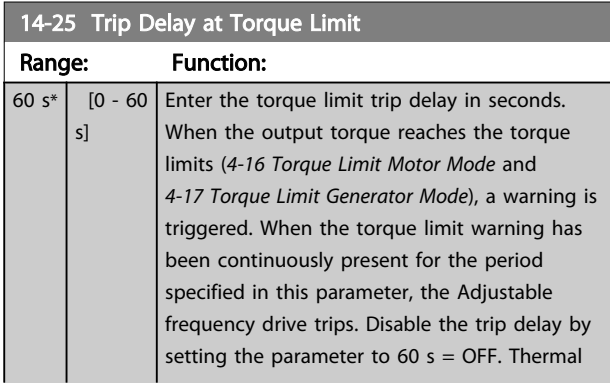

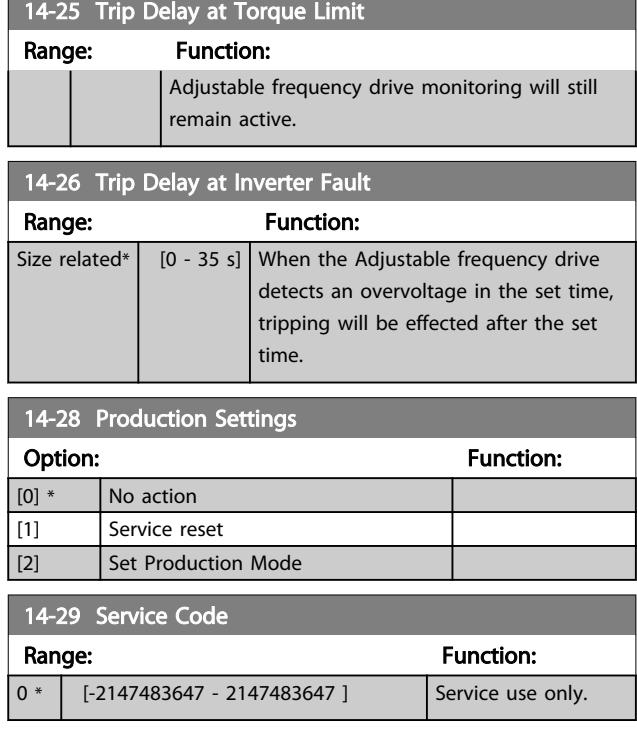

## 3.14.3 14-3\* Current Limit Control

The Adjustable frequency drive features an integral current limit controller which is activated when the motor current, and thus the torque, is higher than the torque limits set in *[4-16 Torque Limit Motor Mode](#page-63-0)* and *[4-17 Torque Limit](#page-63-0) [Generator Mode](#page-63-0)*.

When the current limit is reached during motor operation or regenerative operation, the Adjustable frequency drive will try to reduce torque below the preset torque limits as quickly as possible without losing control of the motor. While the current control is active, the Adjustable frequency drive can only be stopped by setting a digital input to *Coast inverse* [2] or *Coast and reset inv.* [3]. Any signal on terminals 18 to 33 will not be active until the Adjustable frequency drive is no longer near the current limit.

By using a digital input set to *Coast inverse* [2] or *Coast and reset inv.* [3], the motor does not use the ramp-down time since the Adjustable frequency drive is coasted.

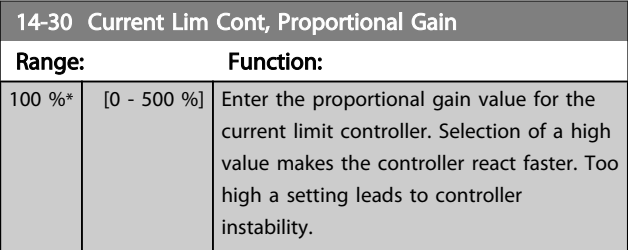

Danfoss

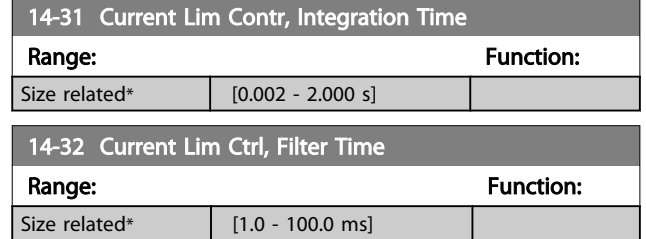

### 3.14.4 14-4\*Energy Optimizing

Parameters for adjusting the energy optimization level in both Variable Torque (VT) and Automatic Energy Optimization (AEO) mode.

Automatic Energy Optimization is only active if *[1-03 Torque](#page-40-0) [Characteristics](#page-40-0)*, is set for either *Auto Energy Optim. Compressor* [2] or *Auto Energy Optim. VT* [3].

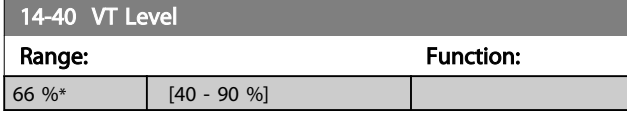

## NOTE!

This parameter cannot be adjusted while the motor is running.

# NOTE!

This parameter is not active when*[1-10 Motor Construction](#page-42-0)* is set to [1] PM non-salient SPM.

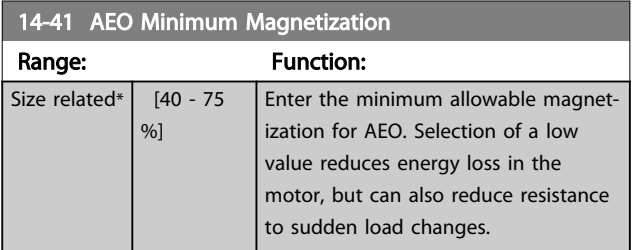

## NOTE!

This parameter is not active when*[1-10 Motor Construction](#page-42-0)* is set to [1] PM non-salient SPM.

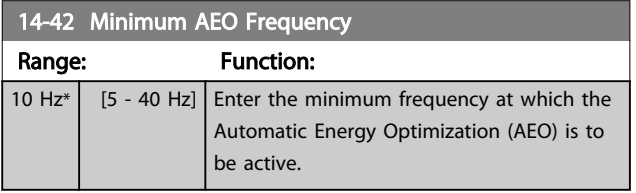

# NOTE!

This parameter is not active when*[1-10 Motor Construction](#page-42-0)* is set to [1] PM non-salient SPM.

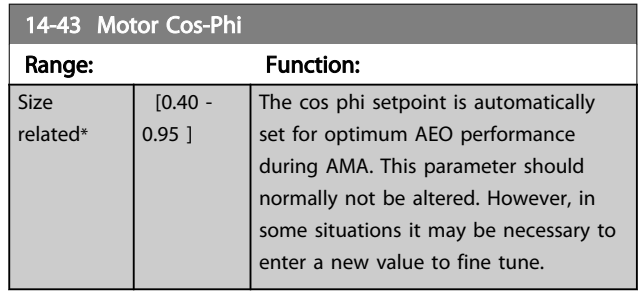

## NOTE!

This parameter is not active when*[1-10 Motor Construction](#page-42-0)* is set to [1] PM non-salient SPM.

### 3.14.5 14-5\* Environment

These parameters help the Adjustable frequency drive to operate under special environmental conditions.

## 3.14.6 14-50 RFI 1

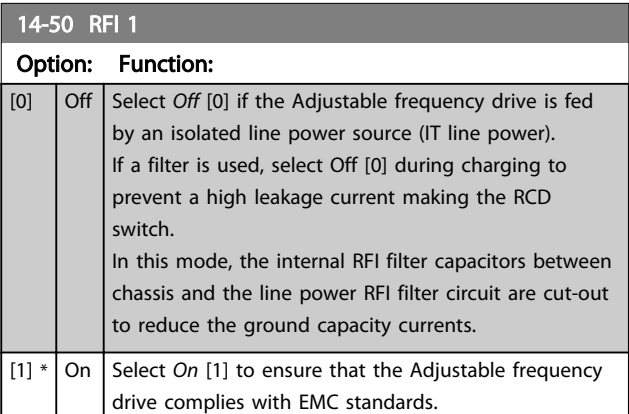

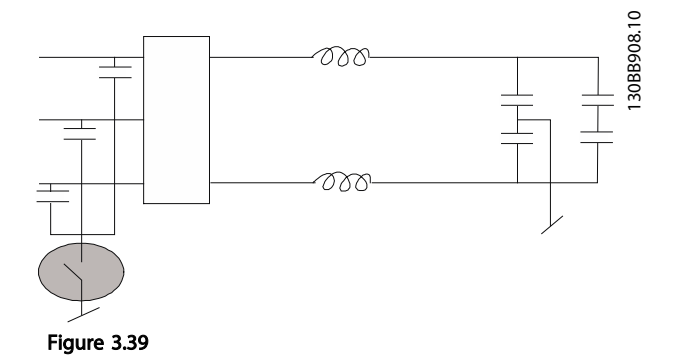

3 3

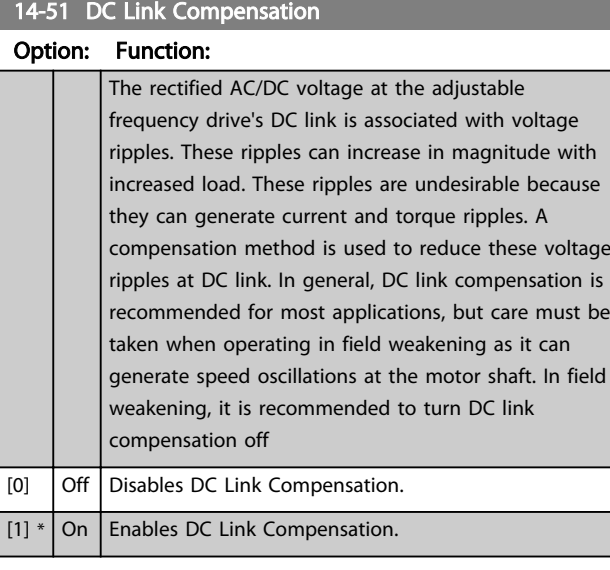

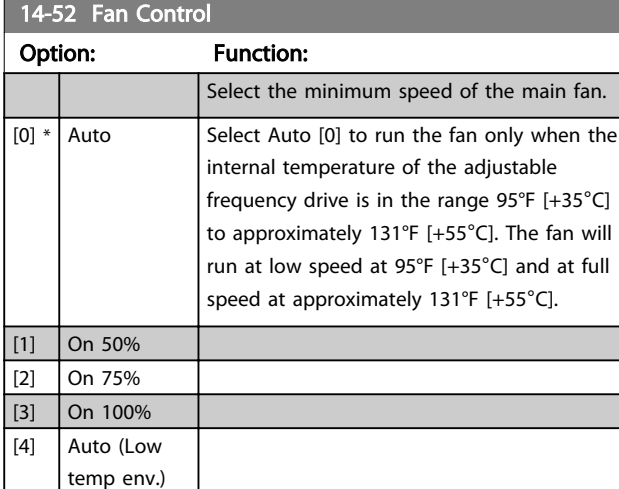

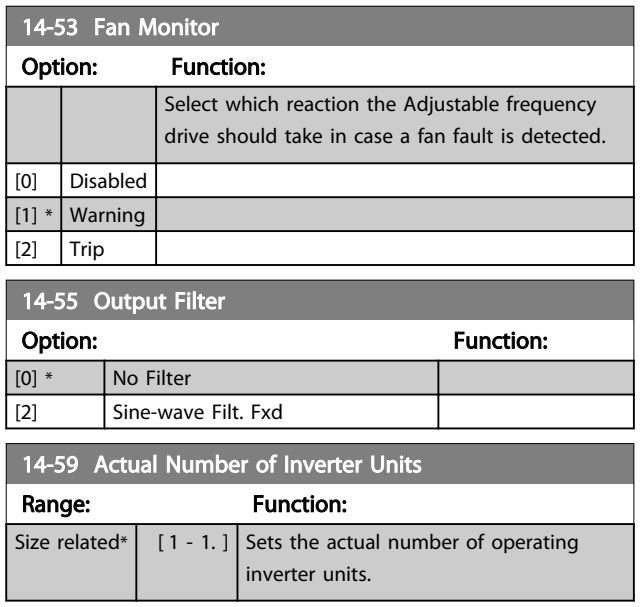

## 3.14.7 14-6\* Auto Derate

This group contains parameters for derating the Adjustable frequency drive in case of high temperature.

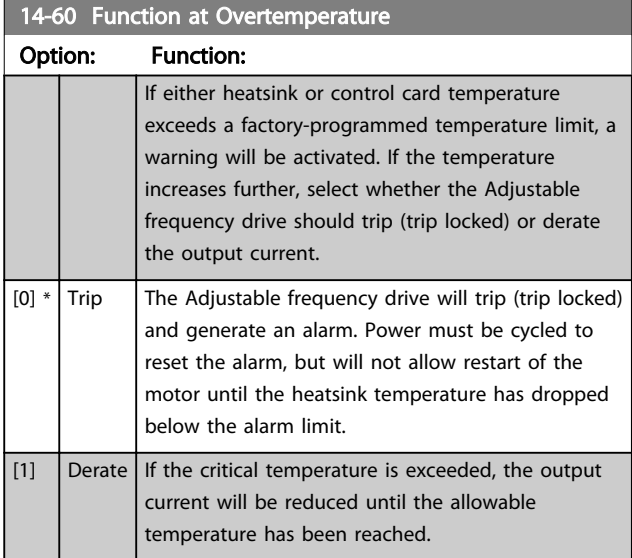

### 3.14.8 No Trip at Inverter Overload

In some pump systems, the Adjustable frequency drive has not been sized properly to yield the current needed in all points of the operational flow-head characteristic. At these points, the pump will need a current higher than the rated current of the adjustable frequency drive. The Adjustable frequency drive can yield 110% of the rated current continuously for 60 sec. If still overloaded, the Adjustable frequency drive will normally trip (causing the pump to stop by coasting) and provide an alarm.

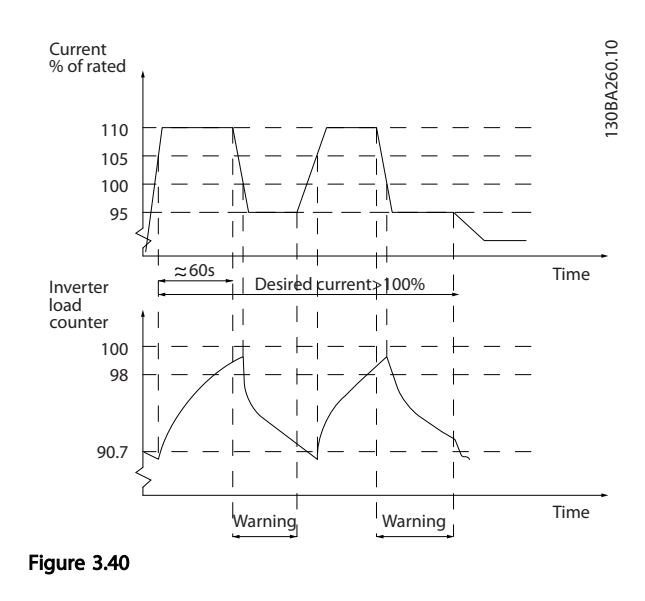

It may be preferable to run the pump at reduced speed for a while in case it is not possible to run continuously at demanded capacity.

Select *Function at Inverter Overload*, *14-61 Function at Inverter Overload* to automatically reduce pump speed until the output current is below 100% of the rated current (set in *14-62 Inv. Overload Derate Current*).

The *Function at Inverter Overload* is an alternative to letting the Adjustable frequency drive trip.

The Adjustable frequency drive estimates the load on the power section by means of an inverter load counter, which will cause a warning at 98% and a reset of the warning at 90%. At the value 100%, the Adjustable frequency drive trips and provides an alarm.

Status for the counter can be read in *[16-35 Inverter](#page-130-0) [Thermal](#page-130-0)*.

If *14-61 Function at Inverter Overload* is set to Derate, the pump speed will be reduced when the counter exceeds 98, and stay reduced until the counter has dropped below 90.7.

If *14-62 Inv. Overload Derate Current* is set to 95%, for example, a steady overload will cause the pump speed to fluctuate between values corresponding to 110% and 95% of rated output current for the Adjustable frequency drive.

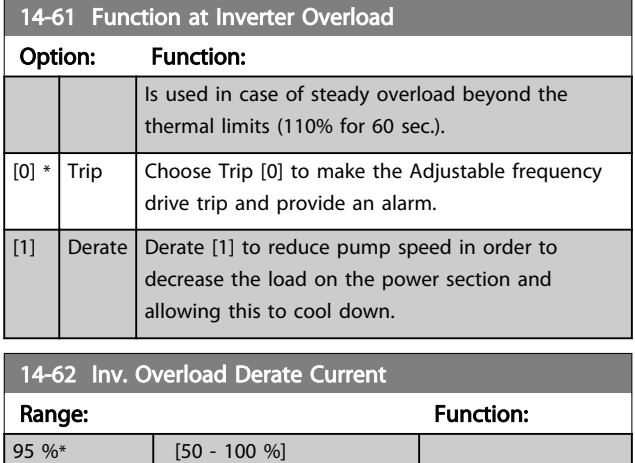

Danfoss

# <span id="page-123-0"></span>3.15 Main Menu - Drive Information - Group 15

Parameter group containing adjustable frequency drive information such as operating data, hardware configuration and software versions.

# 3.15.1 15-0\* Operating Data

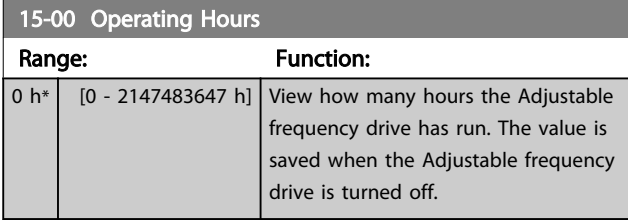

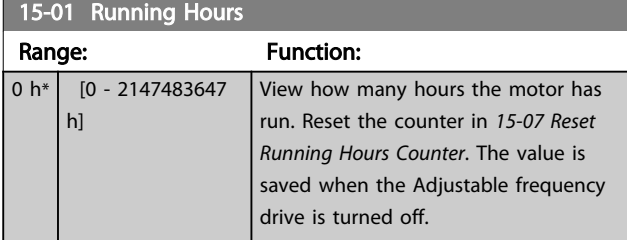

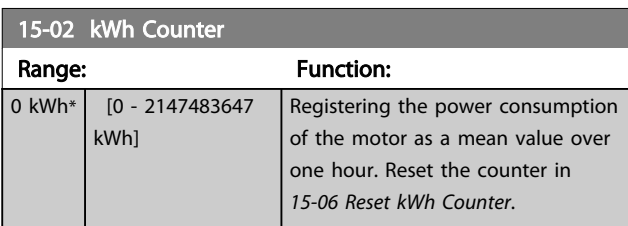

15-03 Power-ups Range: Function:  $0 * |$  [0 - 2147483647 ] View the number of times the Adjustable frequency drive has been powered up.

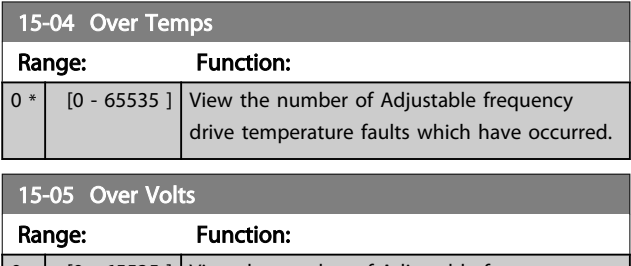

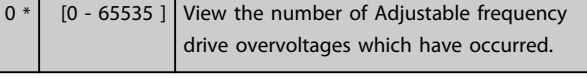

### 15-06 Reset kWh Counter

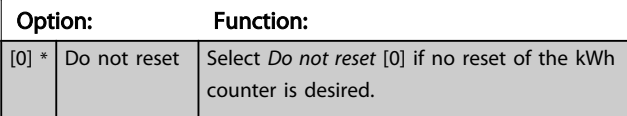

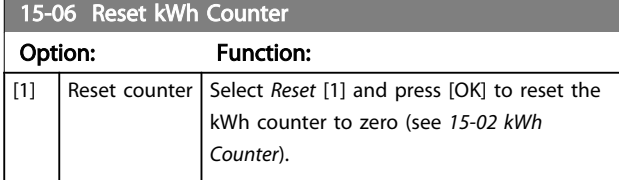

# NOTE!

The reset is carried out by pressing [OK].

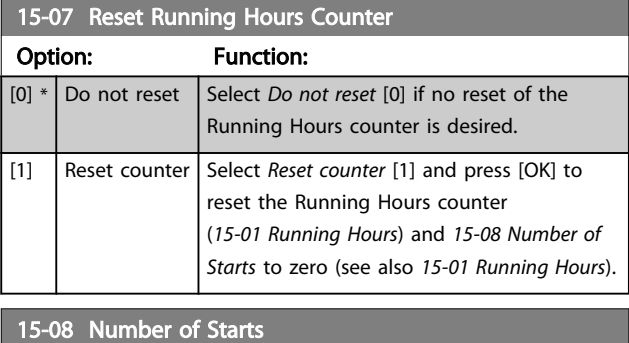

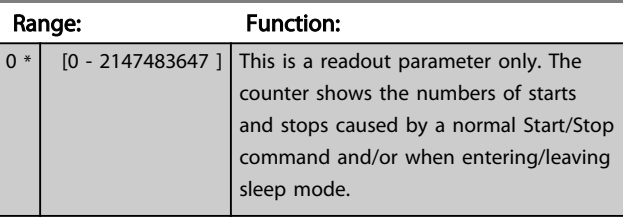

# NOTE!

This parameter will be reset when resetting *15-07 Reset Running Hours Counter*.

# 3.15.2 15-1\* Data Log Settings

The Data Log enables continuous logging of up to 4 data sources (*15-10 Logging Source*) at individual rates (*[15-11 Logging Interval](#page-124-0)*). A trigger event (*[15-12 Trigger](#page-124-0) [Event](#page-124-0)*) and window (*[15-14 Samples Before Trigger](#page-125-0)*) are used to start and stop the logging conditionally.

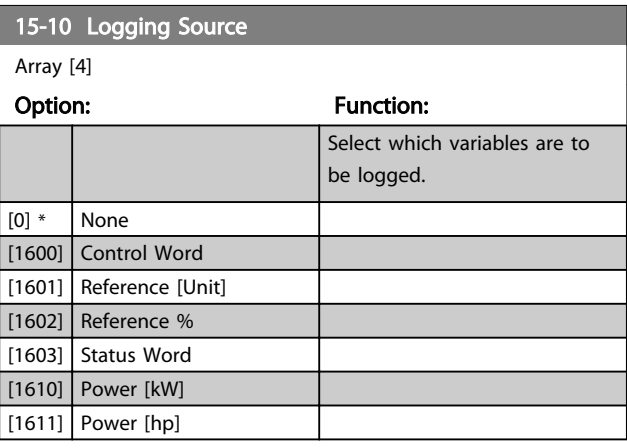

<span id="page-124-0"></span>Parameter Description

٦

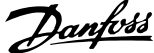

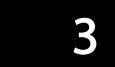

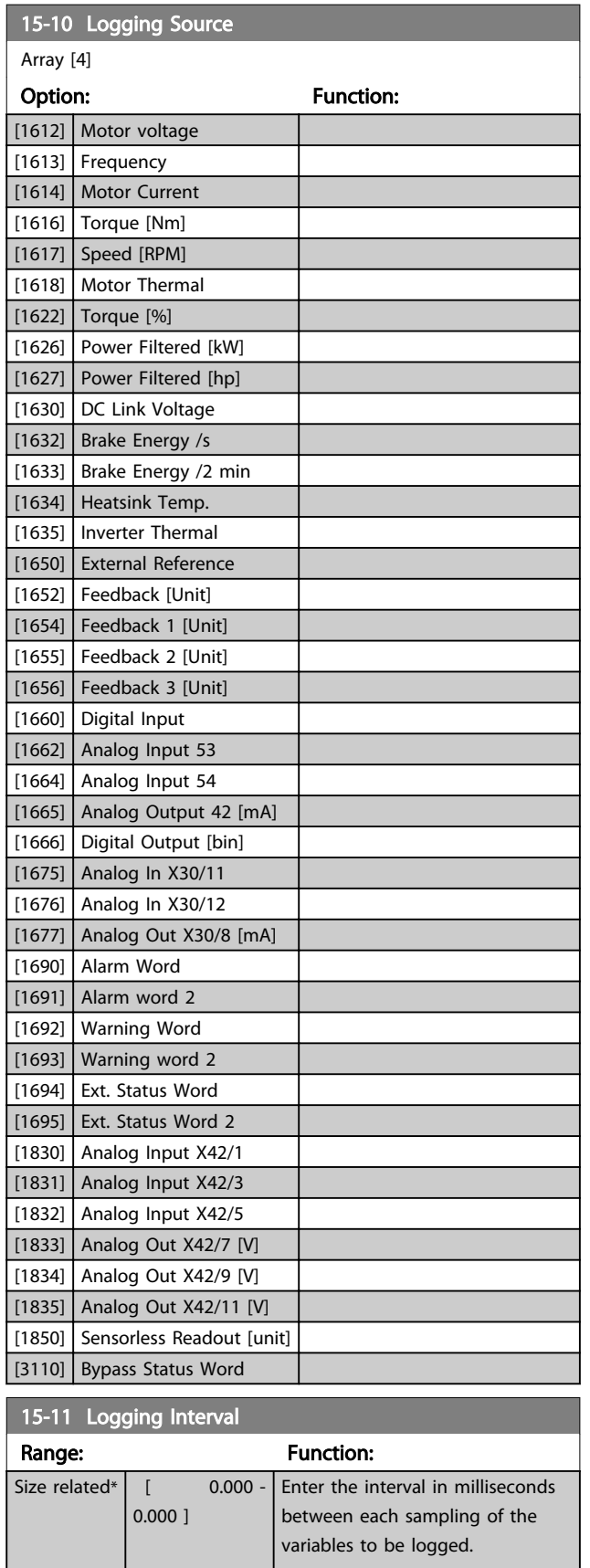

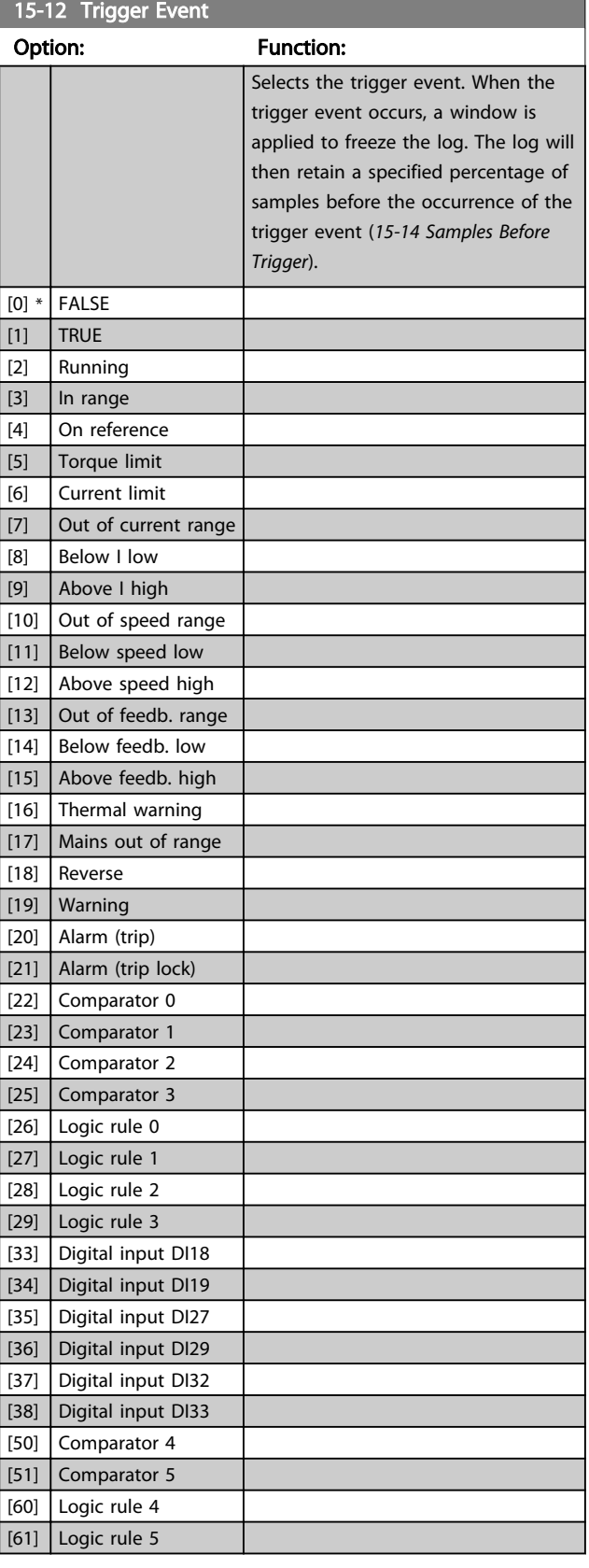

Danfoss

## VLT<sup>\*</sup> HVAC Drive Programming Guide

<span id="page-125-0"></span>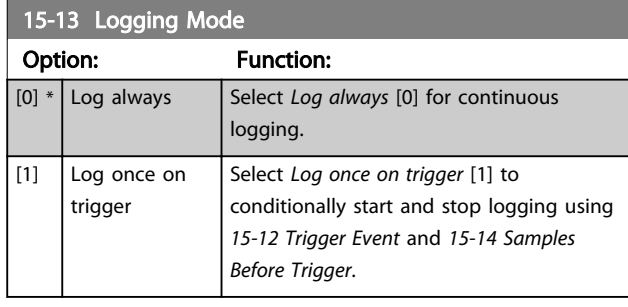

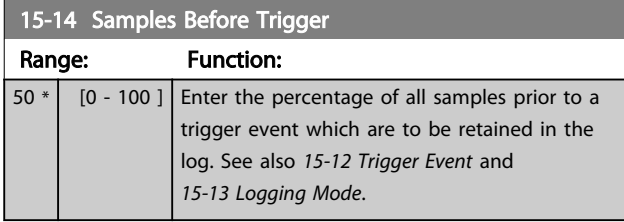

# 3.15.3 15-2\* Historic Log

View up to 50 logged data items via the array parameters in this parameter group. For all parameters in the group, [0] is the most recent data and [49] the oldest data. Data is logged every time an *event* occurs (not to be confused with SLC events). *Events* in this context are defined as a change in one of the following areas

- 1. Digital input
- 2. Digital outputs (not monitored in this SW release)
- 3. Warning word
- 4. Alarm word
- 5. Status word
- 6. Control word
- 7. Extended status word

*Events* are logged with value, and time stamp in msec. The time interval between two events depends on how often *events* occur (maximum once every scan time). Data logging is continuous but if an alarm occurs, the log is saved and the values can be viewed on the display. This feature is useful, for example when carrying out service following a trip. View the historic log contained in this parameter via the serial communication port or via the display.

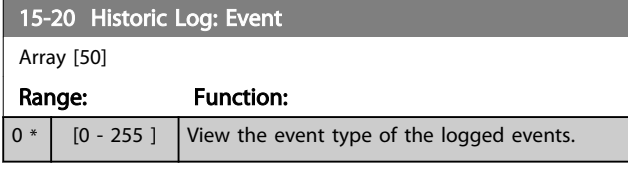

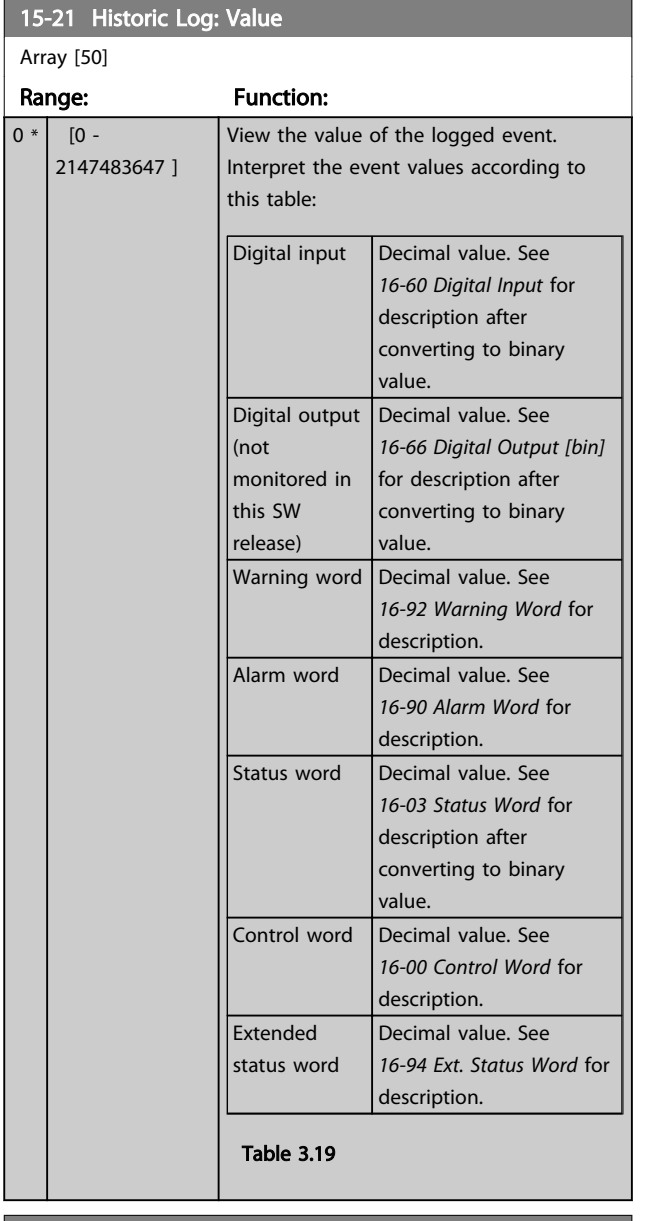

### 15-22 Historic Log: Time

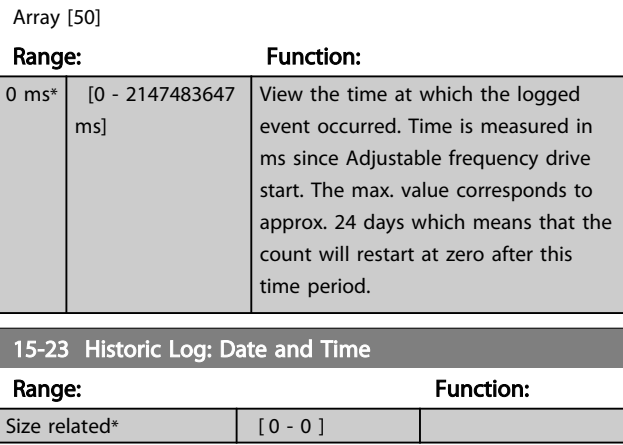

Danfoss

# 3.15.4 15-3\* Alarm Log

Parameters in this group are array parameters, where up to 10 fault logs can be viewed. [0] is the most recent logged data, and [9] the oldest. Error codes, values and time stamp can be viewed for all logged data.

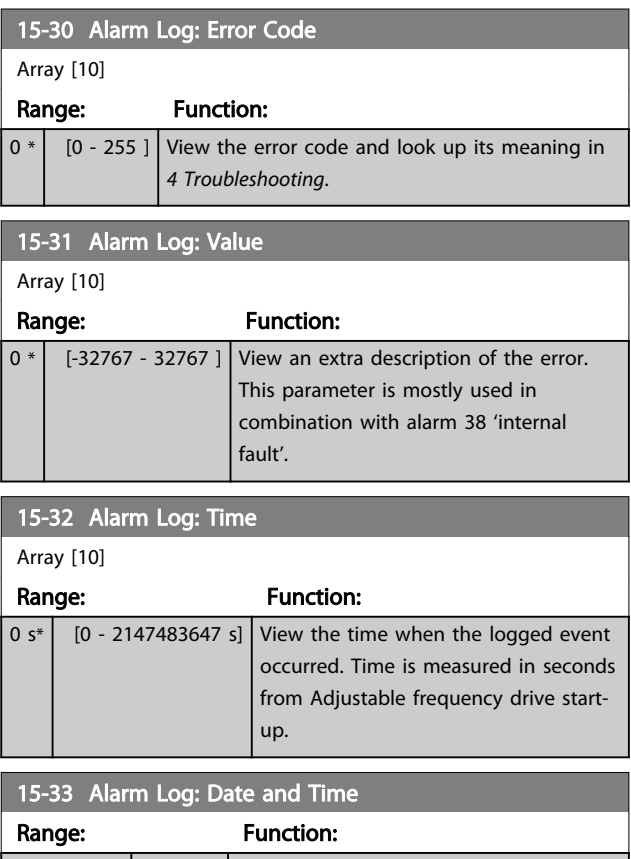

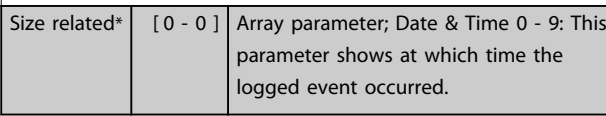

# 3.15.5 15-4\* Drive Identification

Parameters containing read-only information about the hardware and software configuration of the Adjustable frequency drive.

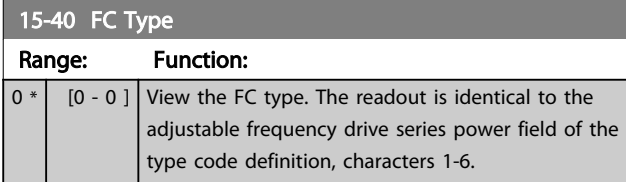

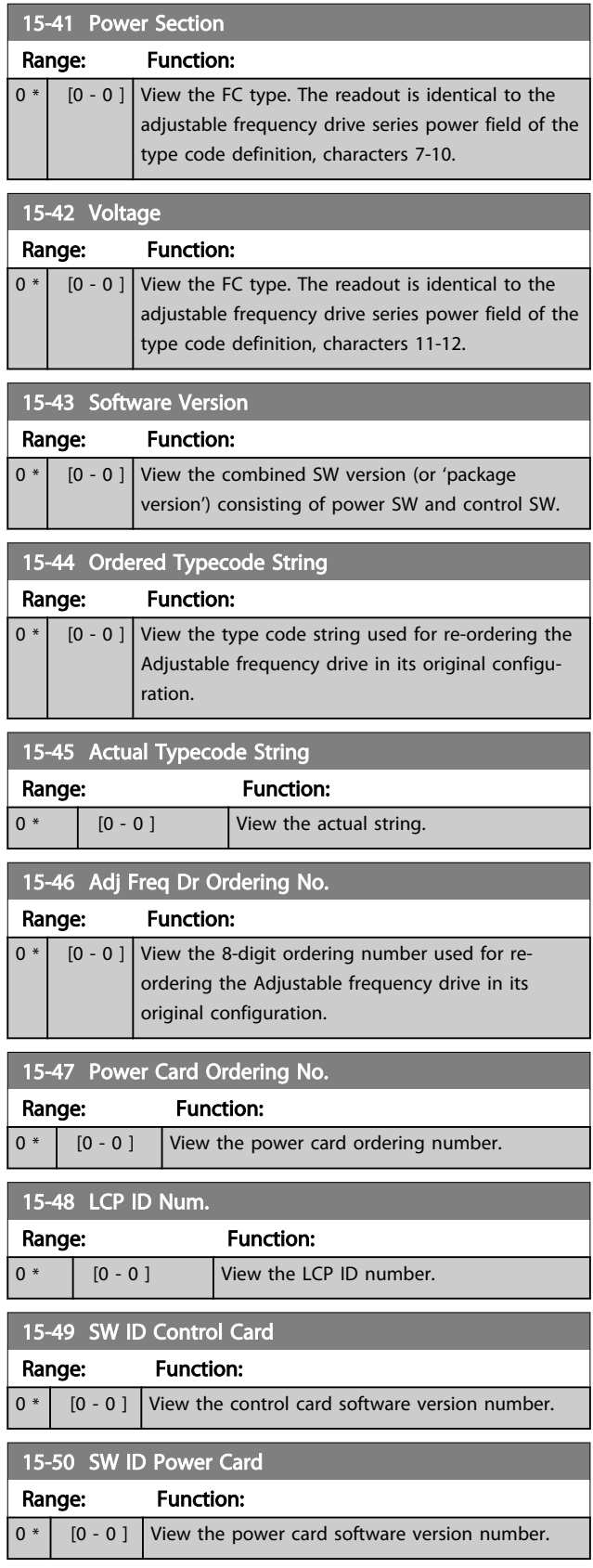

Danfoss

### VLT<sup>\*</sup> HVAC Drive Programming Guide

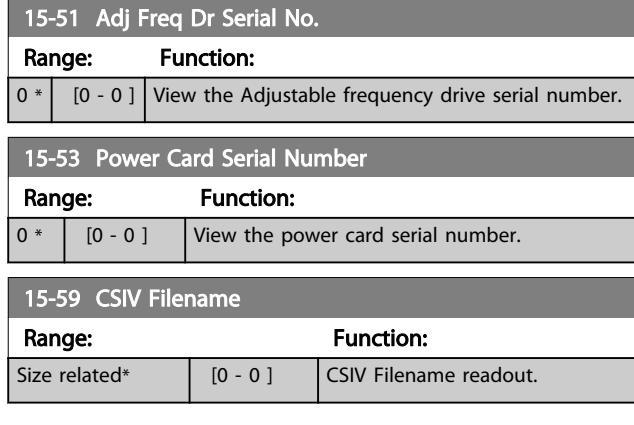

# 3.15.6 15-6\* Option Ident.

This read-only parameter group contains information about the hardware and software configuration of the options installed in slots A, B, C0 and C1.

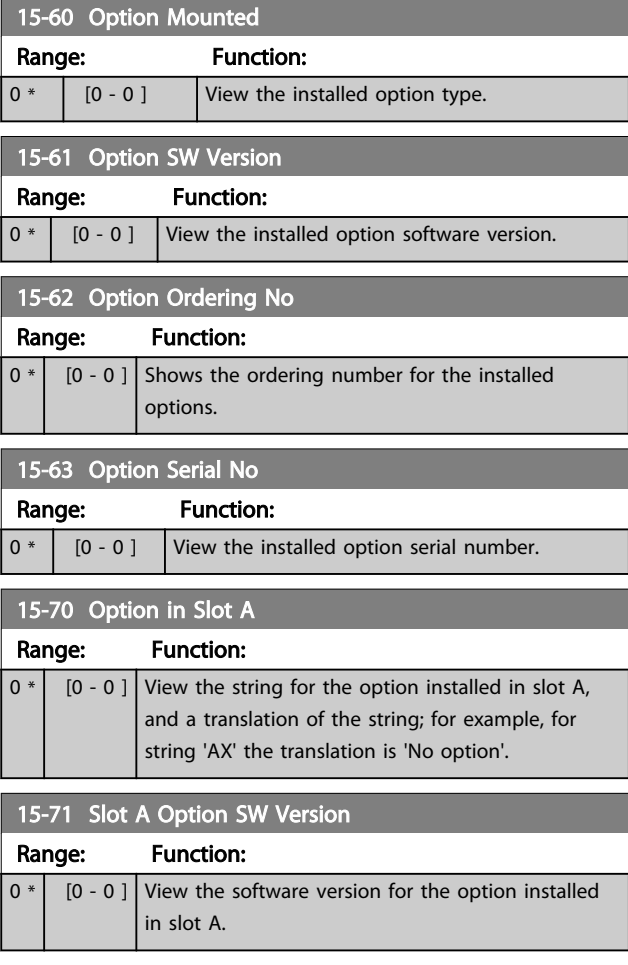

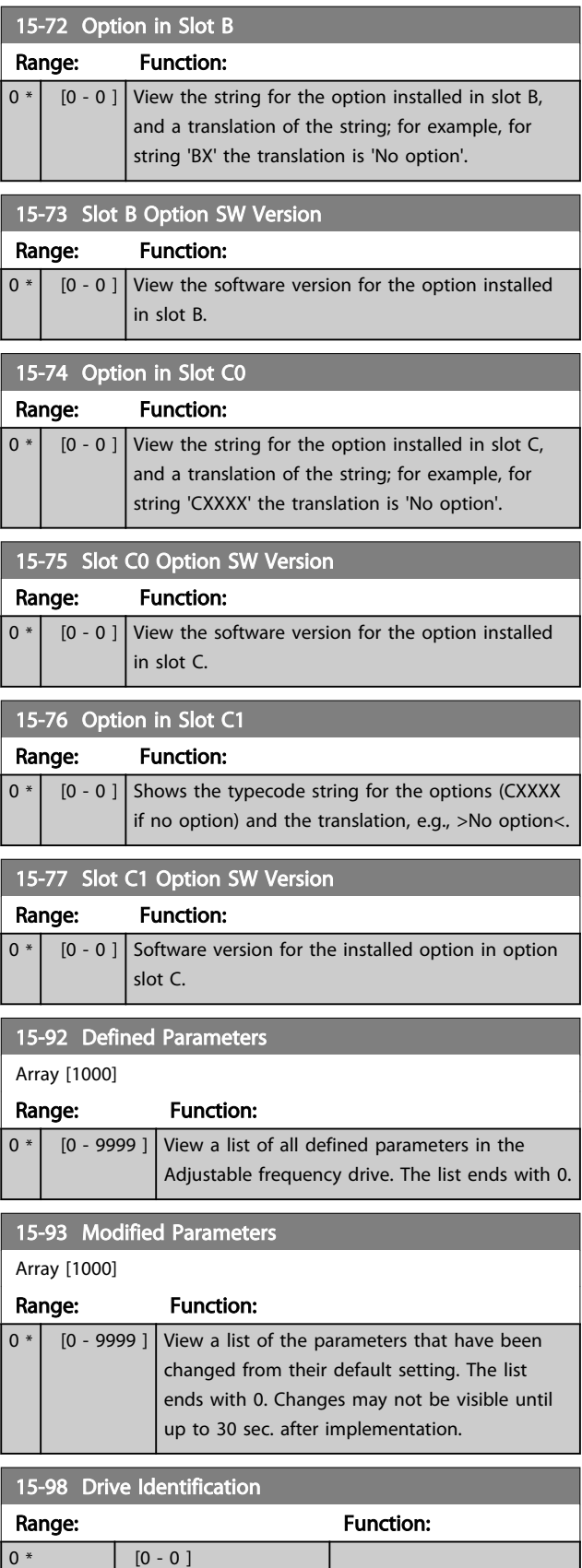

Danfoss

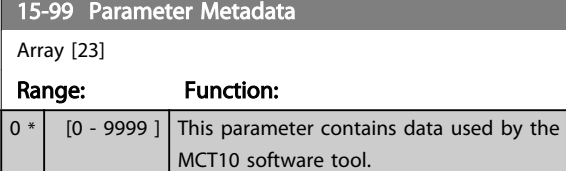

Danfoss

# <span id="page-129-0"></span>3.16 Main Menu - Data Readouts - Group 16

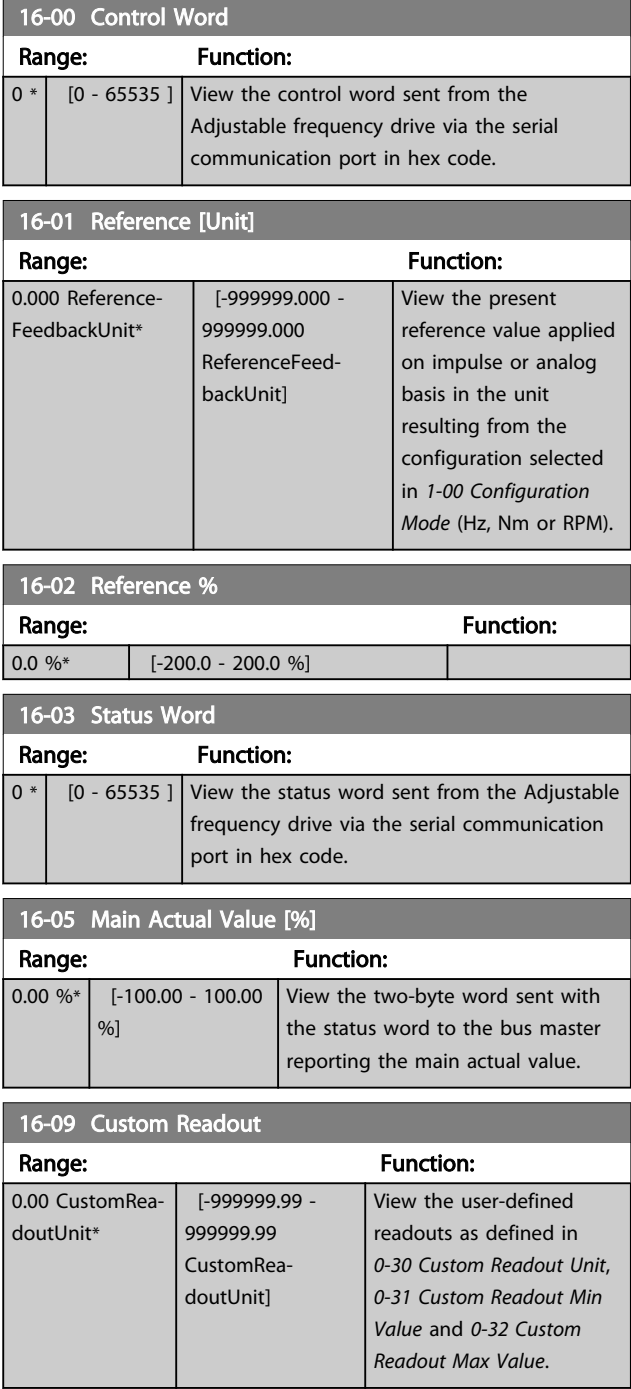

# 3.16.1 16-1\* Motor Status

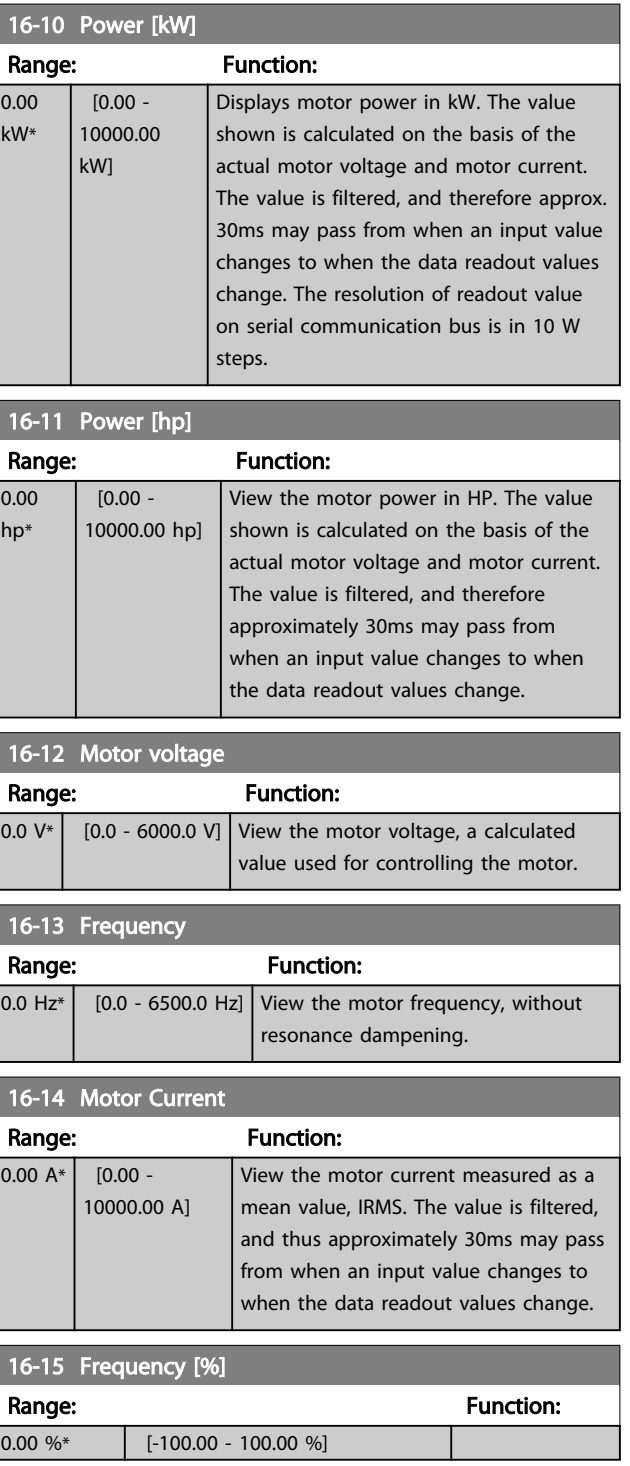

Danfoss

٦

<span id="page-130-0"></span>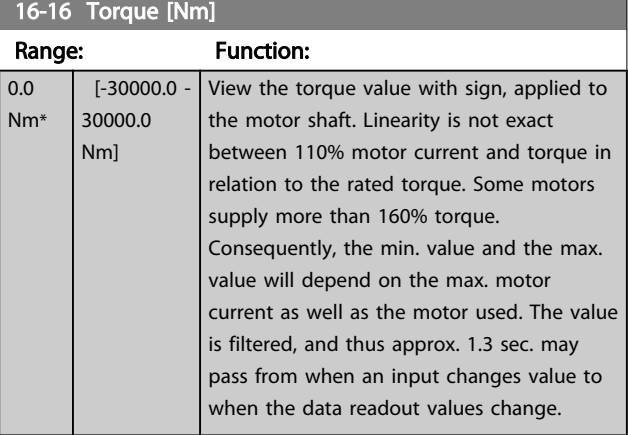

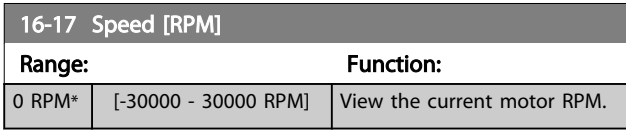

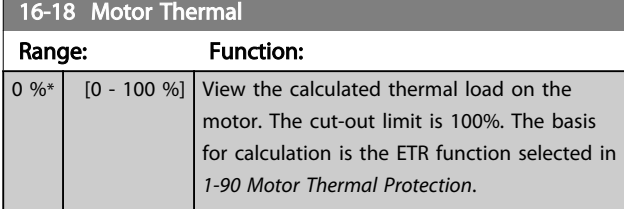

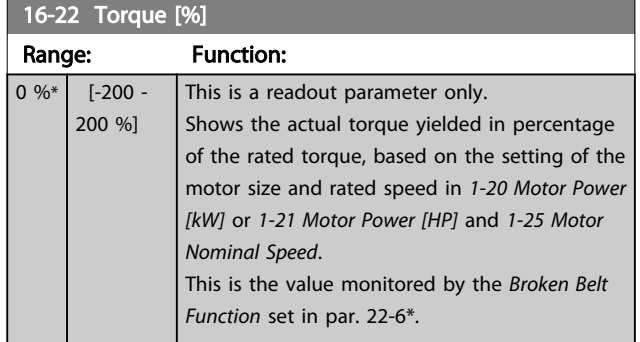

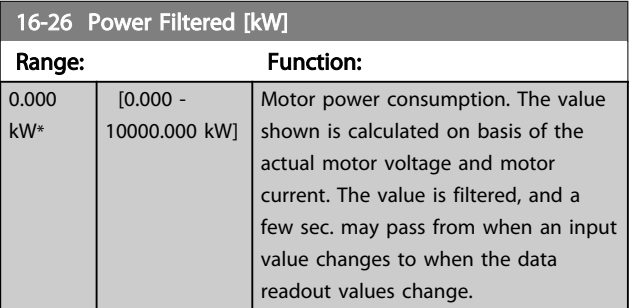

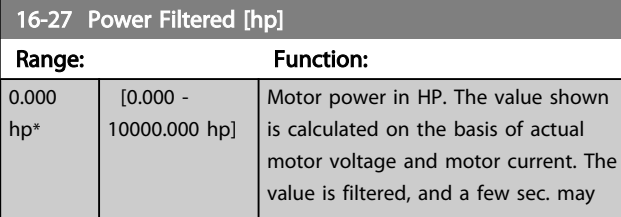

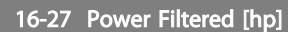

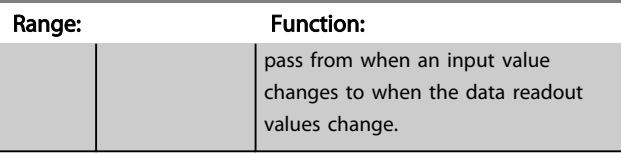

# 3.16.2 16-3\* Drive Status

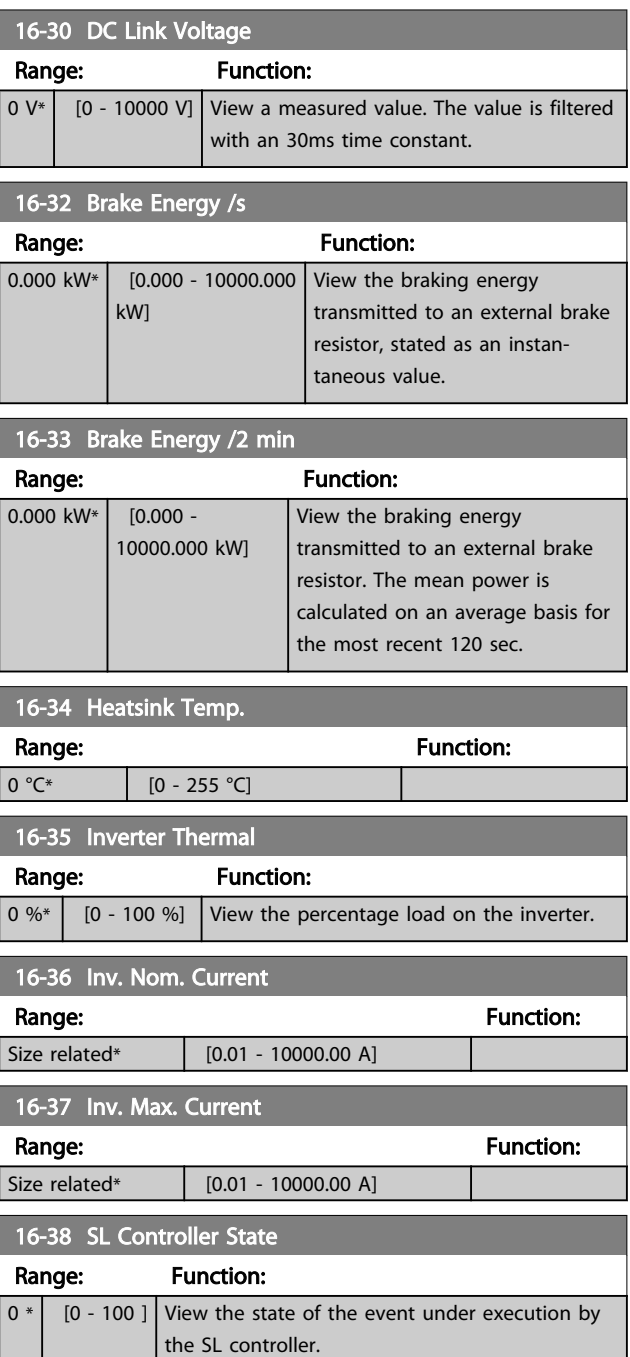

Danfoss

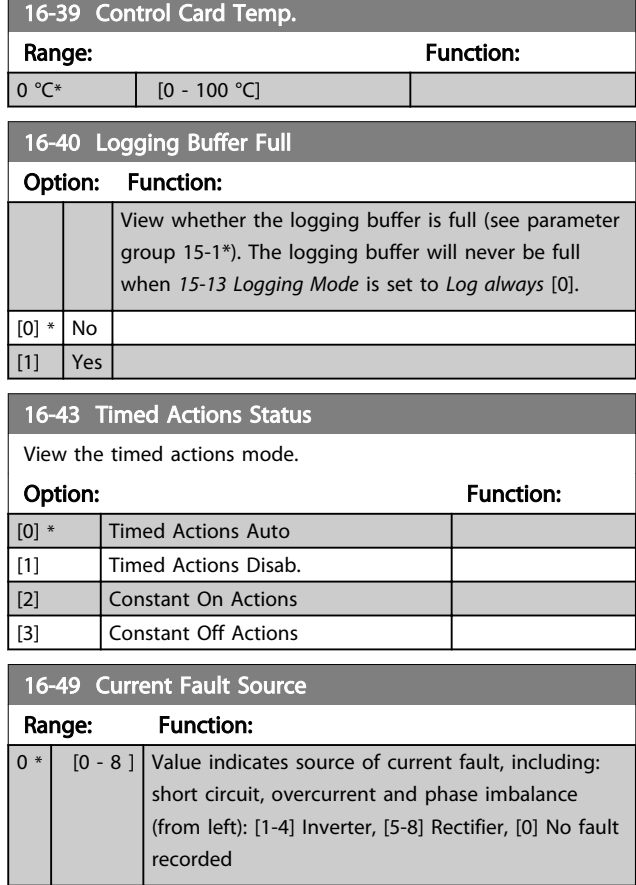

After a short circuit alarm (imax2) or over current alarm (imax1 or phase imbalance), this will contain the power card number associated with the alarm. It only holds one number so it will indicate the highest priority power card number (master first). The value will persist on power cycle but if a new alarm occurs it will be overwritten with the new power card number (even if it a lower priority number). The value will only be cleared when the alarm log is cleared (e.g., a 3-finger reset would reset the readout to 0).

# 3.16.3 16-5\* Ref. & Feedb.

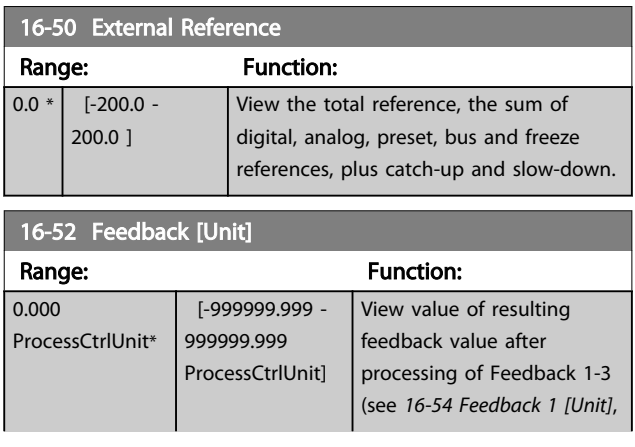

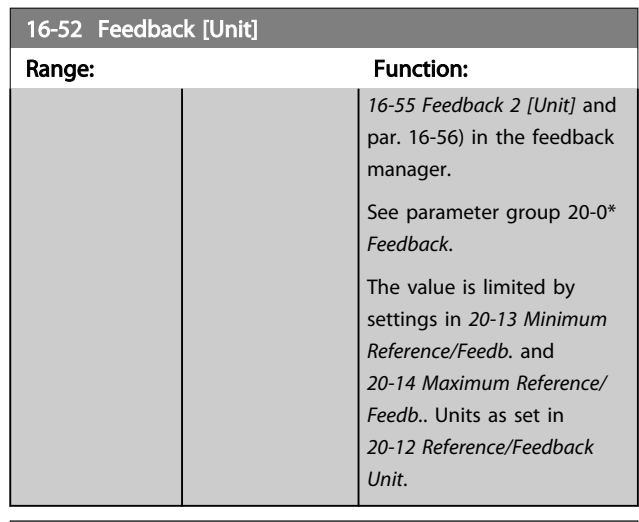

### 16-53 Digi Pot Reference

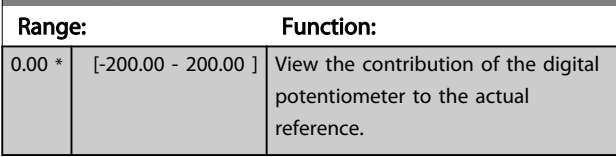

### 16-54 Feedback 1 [Unit]

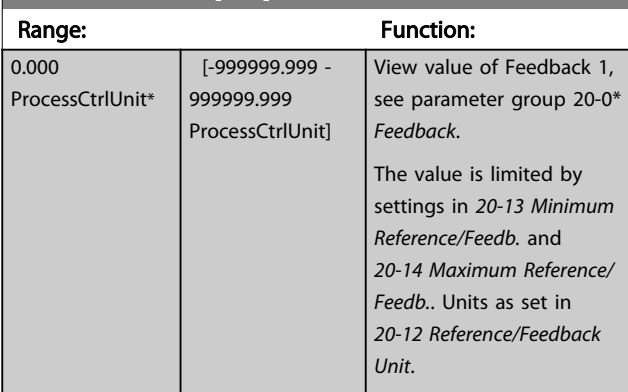

### 16-55 Feedback 2 [Unit]

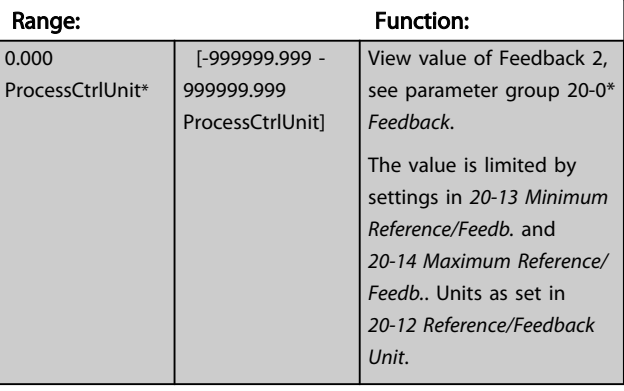

Danfoss

### VLT<sup>\*</sup> HVAC Drive Programming Guide

<span id="page-132-0"></span>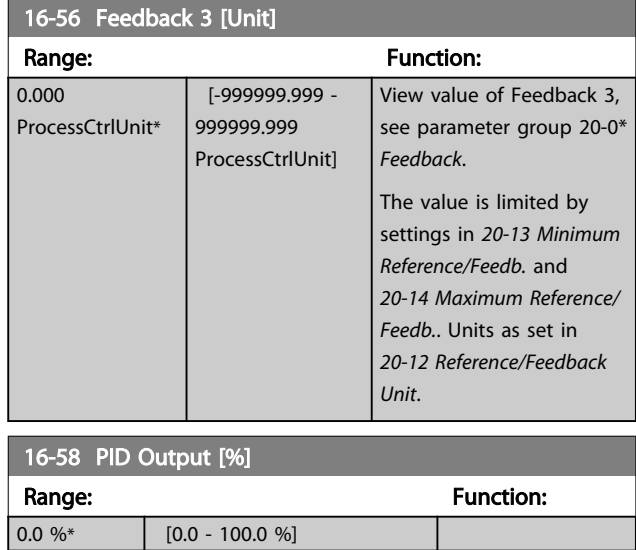

# 3.16.4 16-6\* Inputs & Outputs

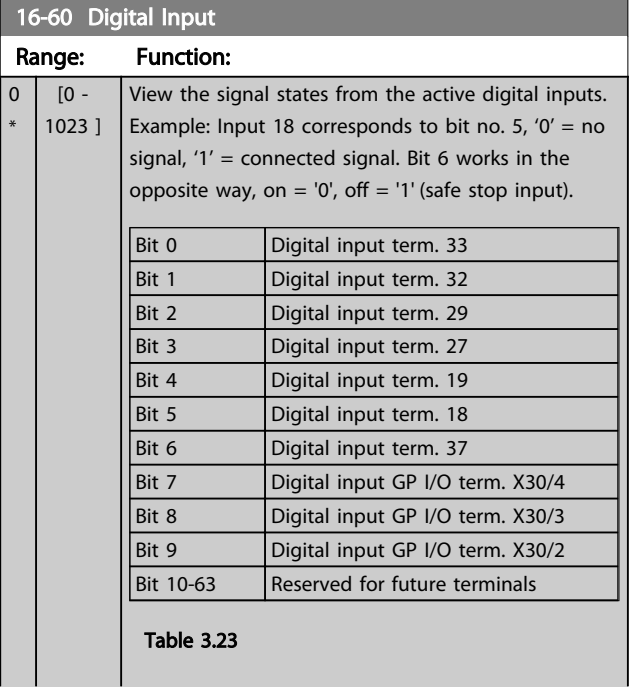

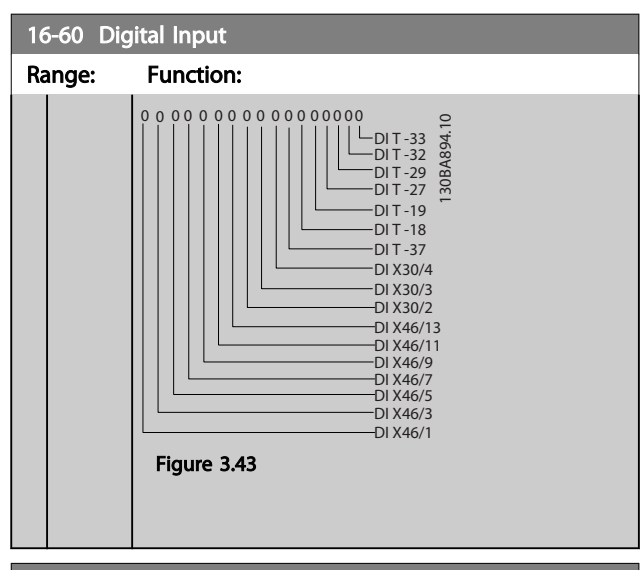

## 16-61 Terminal 53 Switch Setting

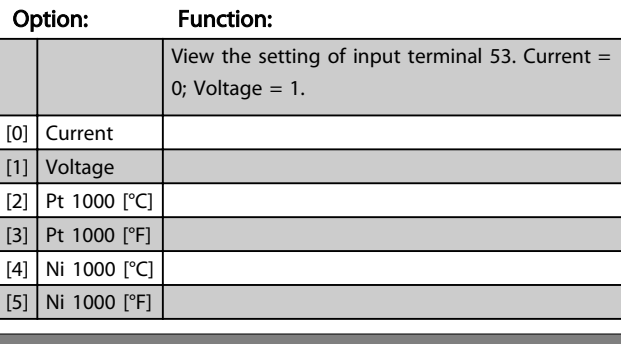

#### 16-62 Analog Input 53

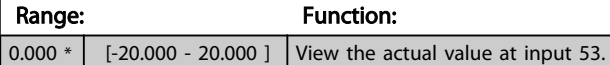

16-63 Terminal 54 Switch Setting

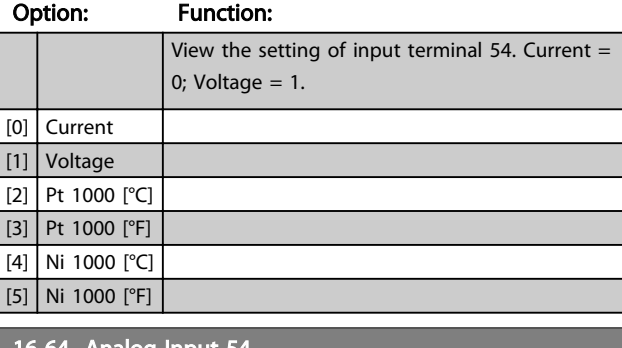

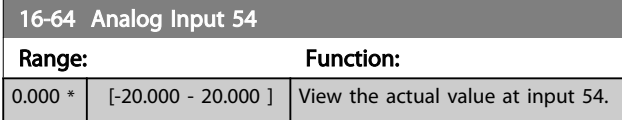

Danfoss

## VLT<sup>\*</sup> HVAC Drive Programming Guide

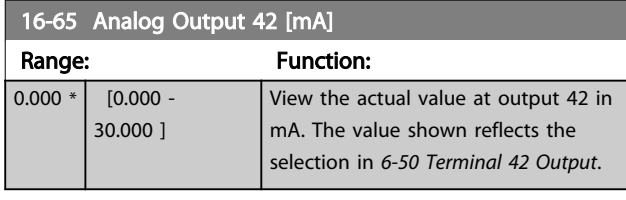

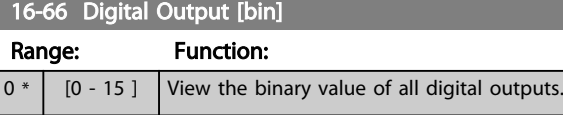

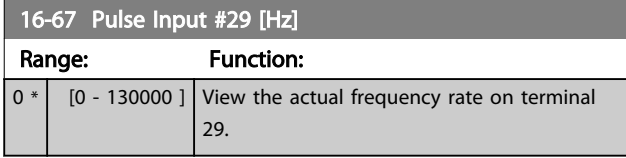

16-68 Pulse Input #33 [Hz]

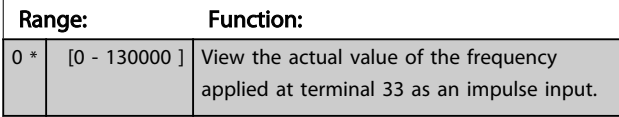

### 16-69 Pulse Output #27 [Hz]

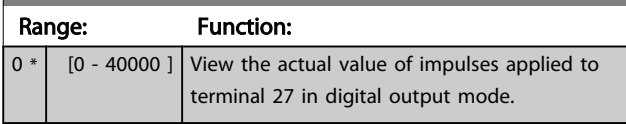

## 16-70 Pulse Output #29 [Hz]

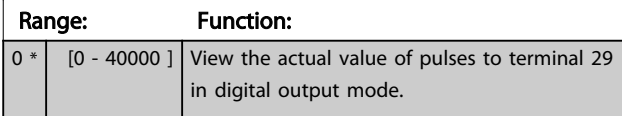

16-71 Relay Output [bin]

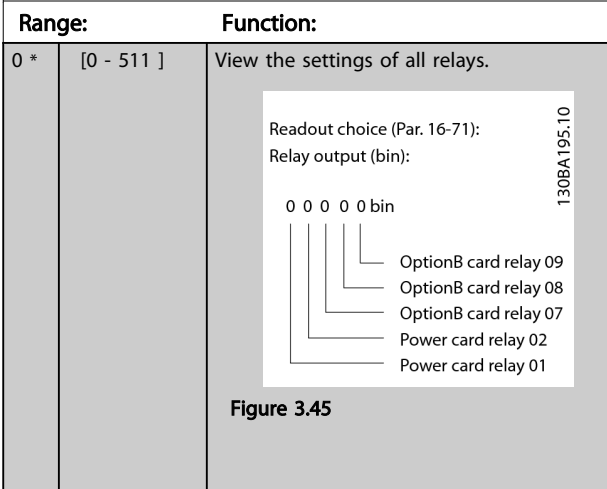

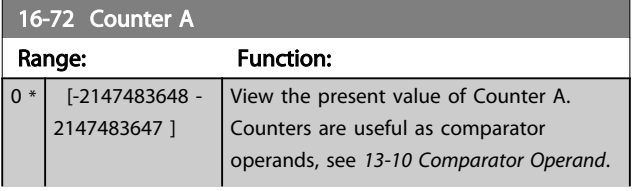

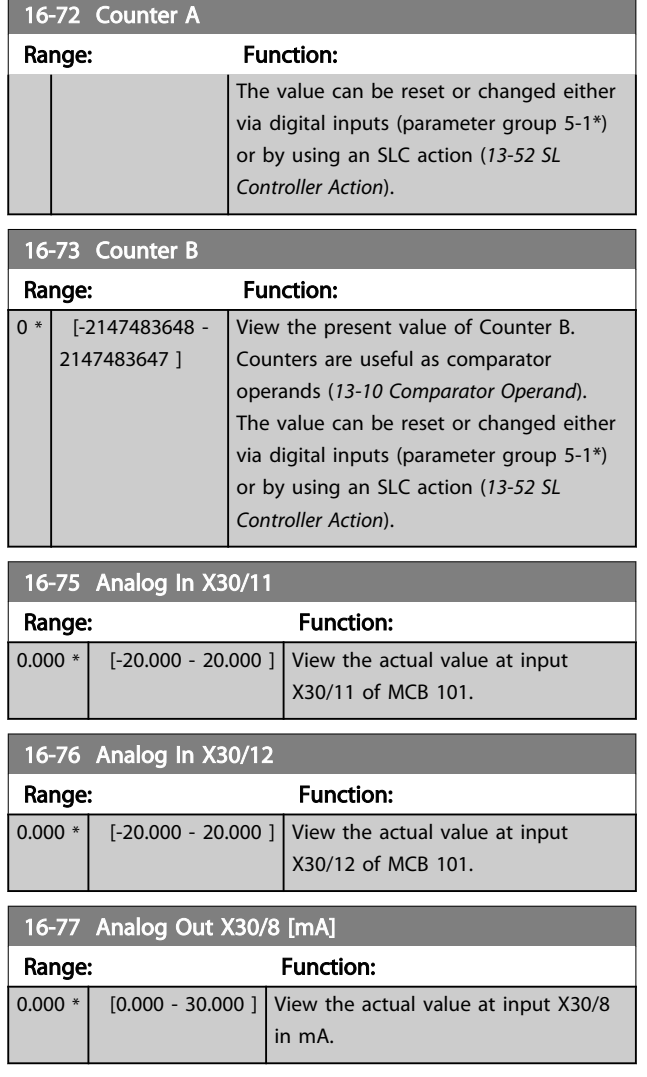

# 3.16.5 16-8\* Serial communication bus & FC Port

Parameters for reporting the BUS references and control words.

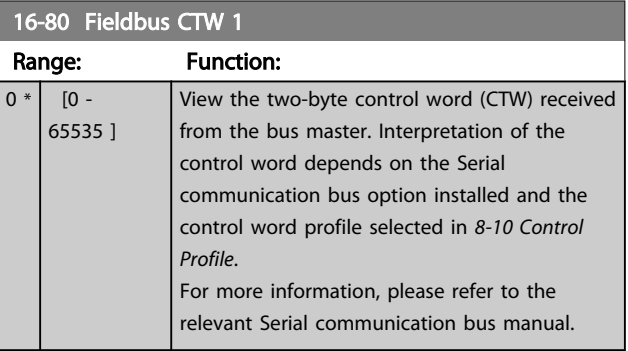

3 3

Danfoss

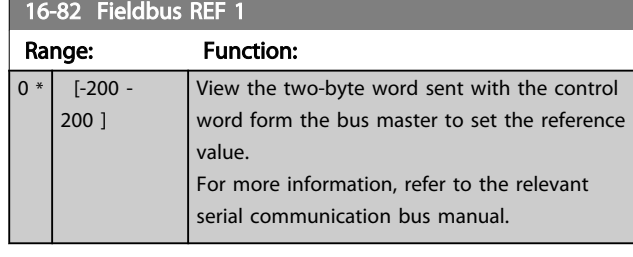

# 16-84 Comm. Option Status

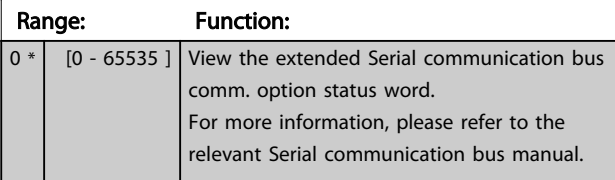

# 16-85 FC Port CTW 1

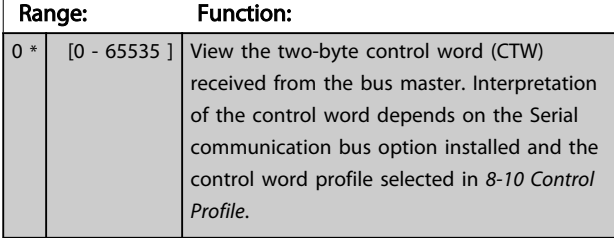

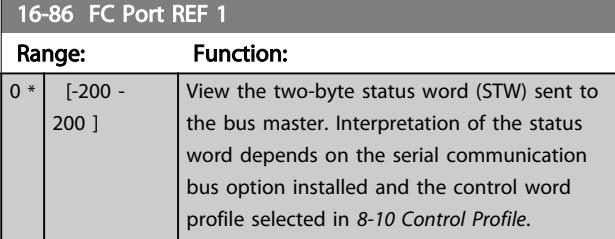

# 3.16.6 16-9\* Diagnosis Readouts

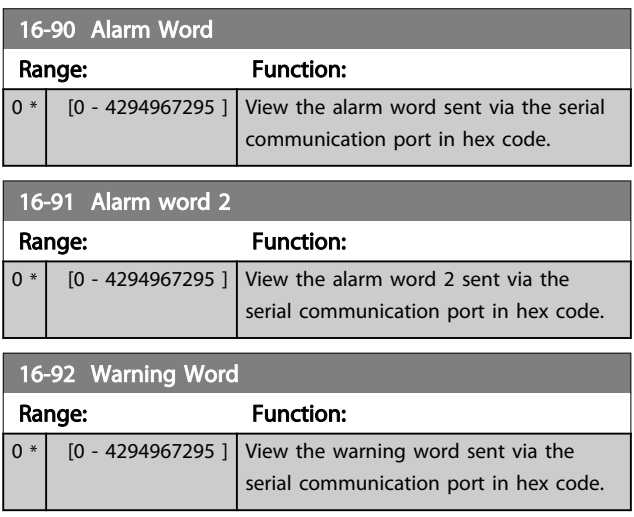

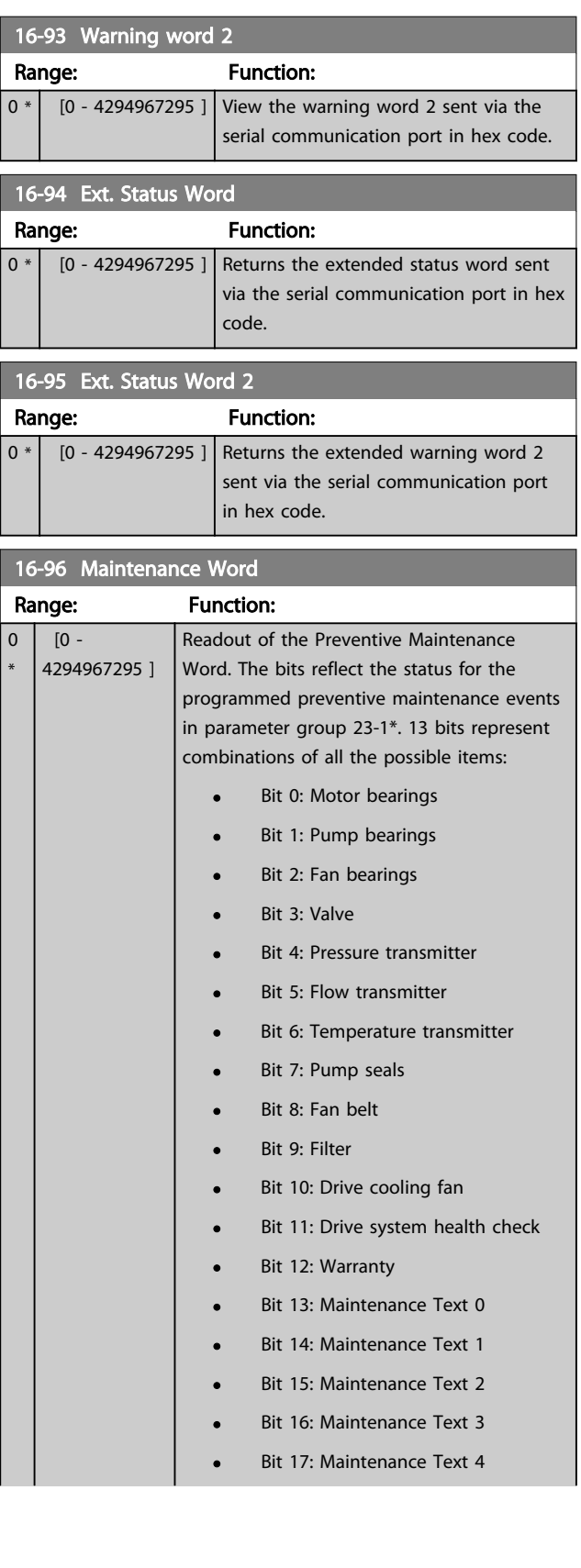

Danfoss

3 3

### Parameter Description

### VLT<sup>\*</sup> HVAC Drive Programming Guide

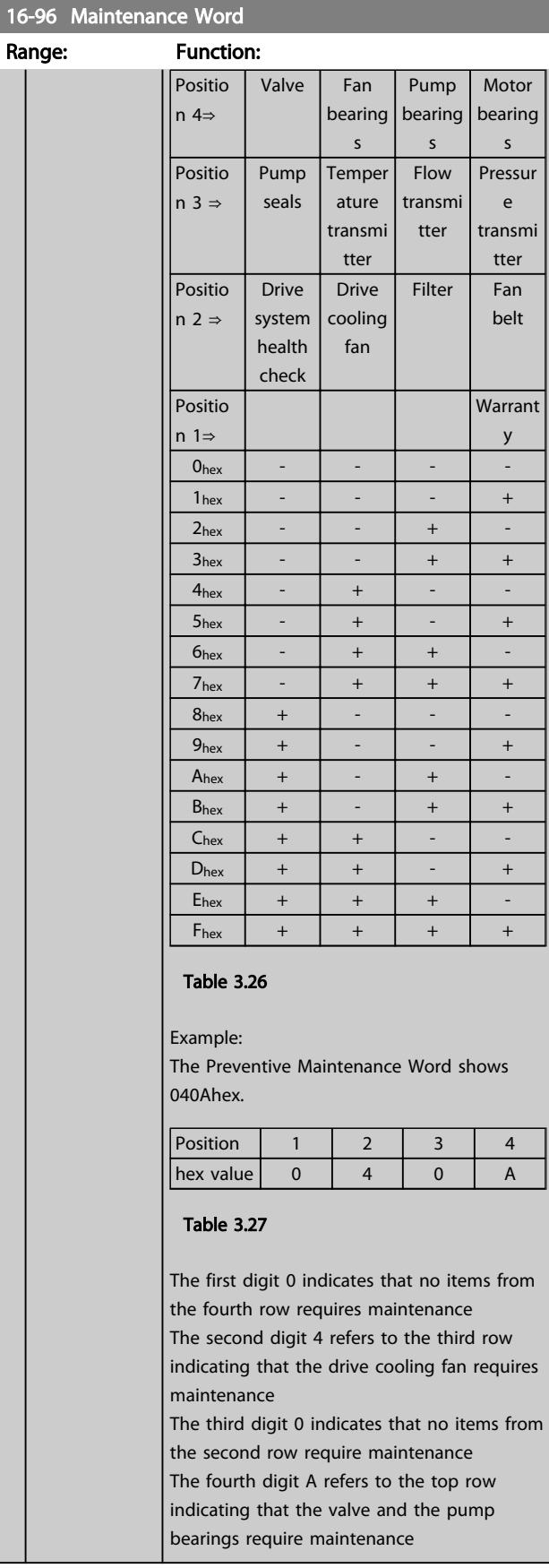

Parameter Description

# 3.17.1 18-0\* Maintenance Log

This group contains the last ten preventive maintenance events. Maintenance Log 0 is the latest and Maintenance Log 9 the oldest.

By selecting one of the logs and pressing [OK], the Maintenance Item, Action and time of the occurrence can be found in *18-00 Maintenance Log: Item* – *18-03 Maintenance Log: Date and Time*.

The alarm log button on the LCP allows access to both alarm log and maintenance log.

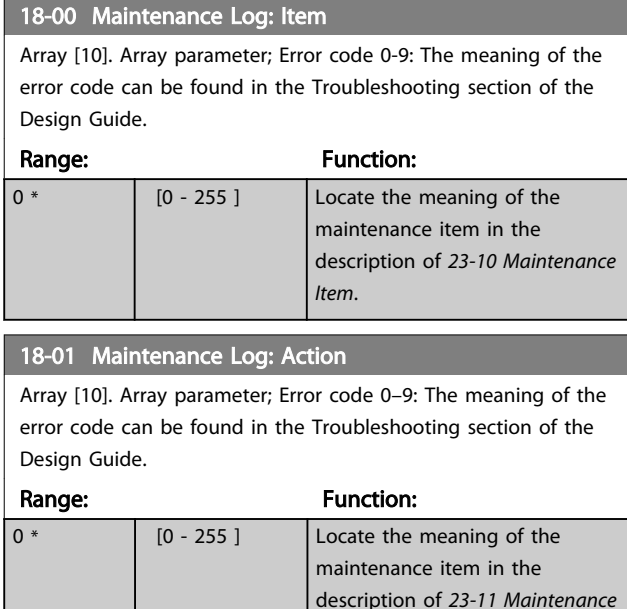

#### 18-02 Maintenance Log: Time

Array [10]. Array parameter; Time 0–9: This parameter shows at which time the logged event occurred. Time is measured in seconds since start of the adjustable frequency drive.

*[Action](#page-174-0)*

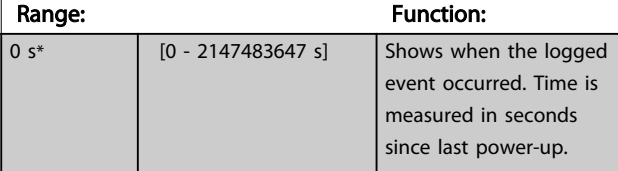

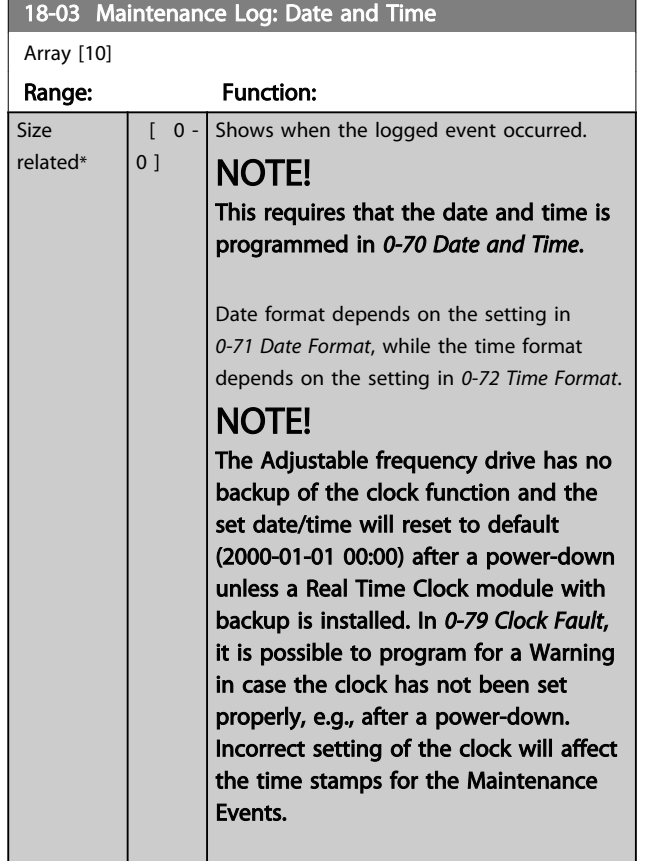

Danfoss

# NOTE!

When mounting an analog I/O MCB 109 option card, a battery backup of date and time is included.

3.17.2 18-1\* Fire Mode Log

The log covers the latest 10 faults which have been suppressed by the fire mode function. See *par. 24-0\*, Fire Mode*. The log can be viewed either via the below parameters or by pressing the Alarm Log button on the LCP and select Fire Mode Log. It is not possible to reset the fire mode log.

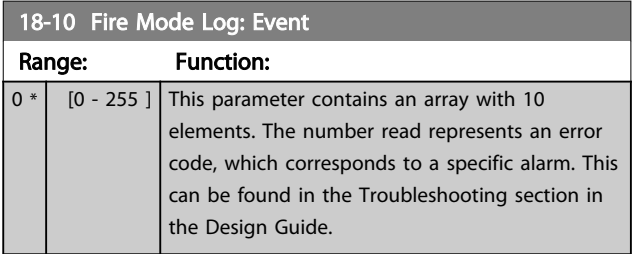

Danfoss

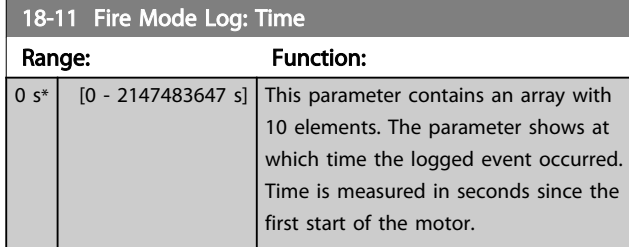

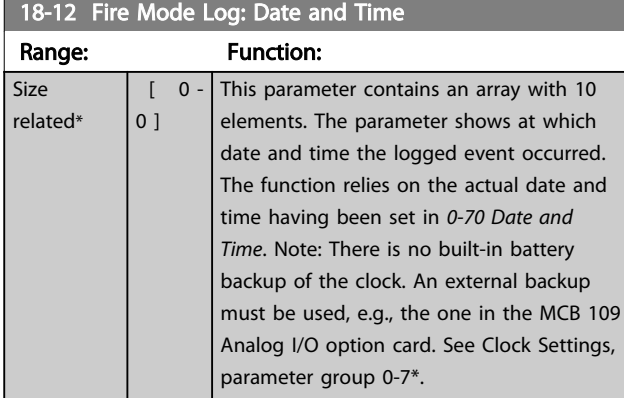

# 3.17.3 18-3\* Analog I/O

Parameters for reporting the digital and analog I/O ports.

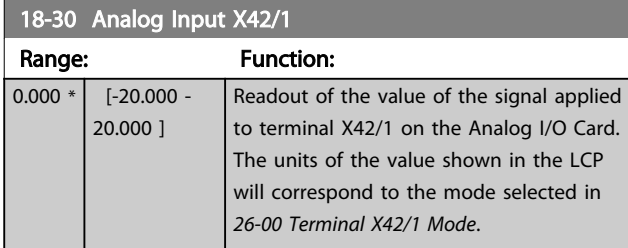

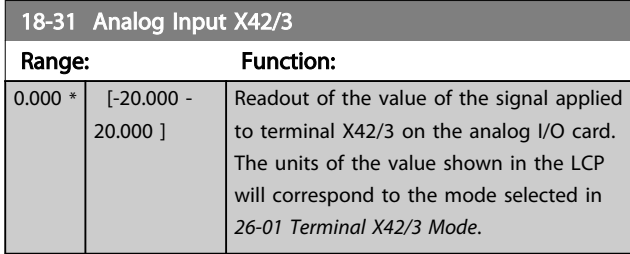

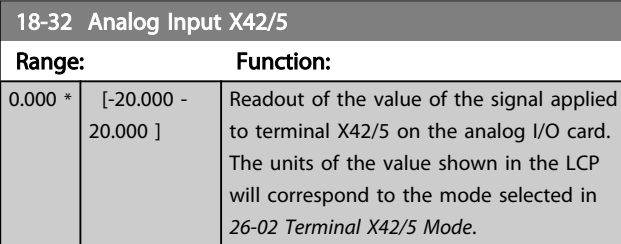

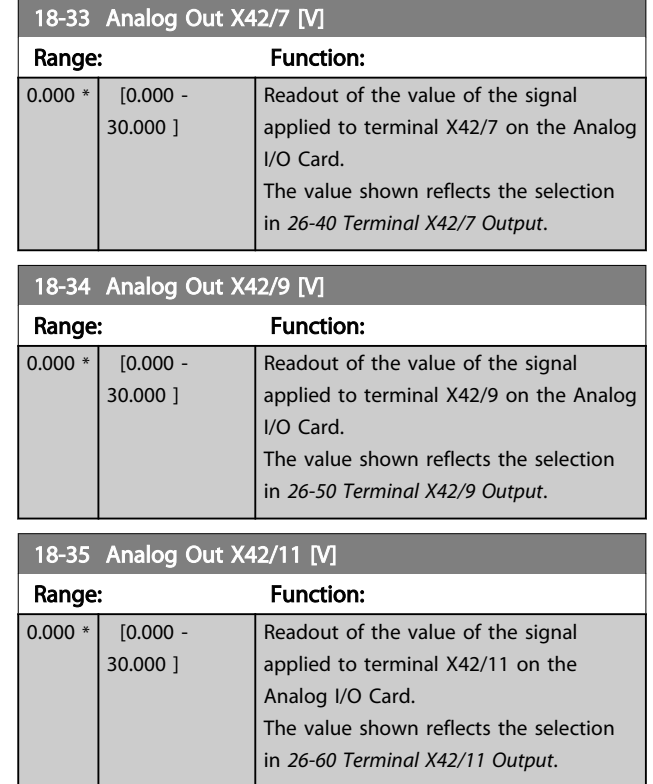

3.17.4 18-5\* Ref. & Feedb.

# NOTE!

Sensorless Readout requires set up by MCT 10 with sensorless specific plug-in.

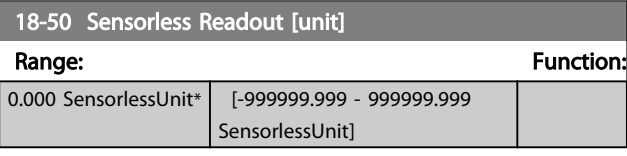

Danfoss

## <span id="page-138-0"></span>3.18 Main Menu - Adjustable Frequency Drive Closed-loop - Group 20

This parameter group is used for configuring the closed-loop PID Controller that controls the output frequency of the adjustable frequency drive.

### 3.18.1 20-0\* Feedback

This parameter group is used to configure the feedback signal for the adjustable frequency drive's Closed-Loop PID controller. Whether the Adjustable frequency drive is in closed-loop mode or open-loop mode, the feedback signals can also be shown on the adjustable frequency drive's display, be used to control an adjustable frequency drive analog output, and be transmitted over various serial communication protocols.

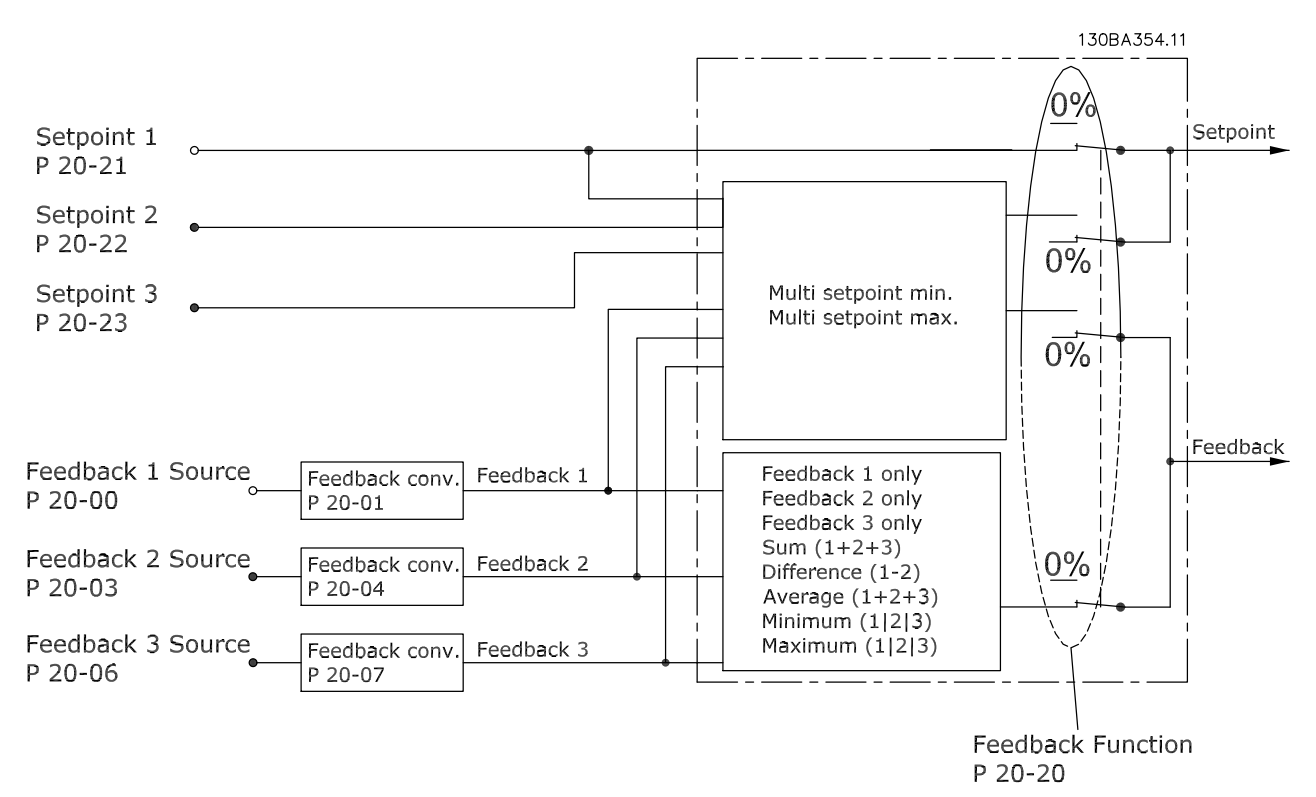

#### Figure 3.46

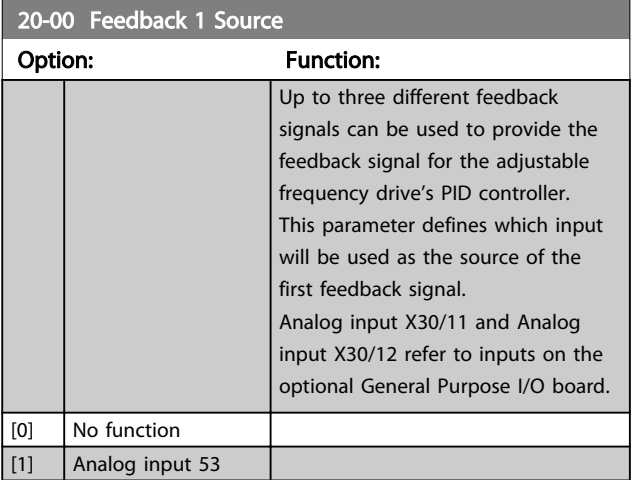

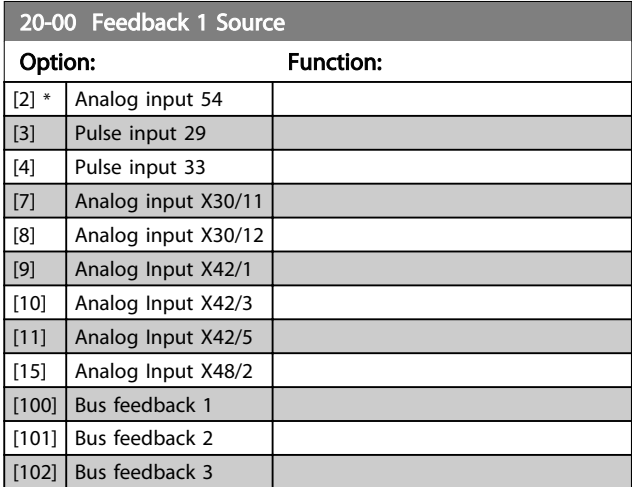

Danfoss

<span id="page-139-0"></span>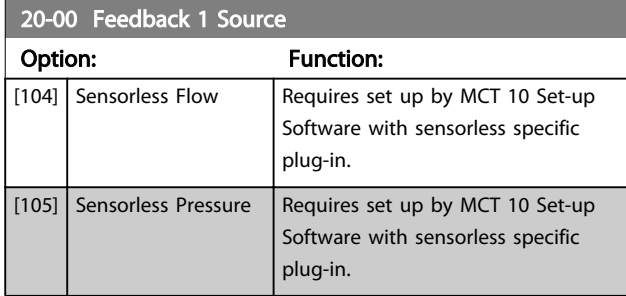

# NOTE!

If a feedback is not used, its source must be set to *No Function* [0]. *[20-20 Feedback Function](#page-141-0)* determines how the three possible feedbacks will be used by the PID controller.

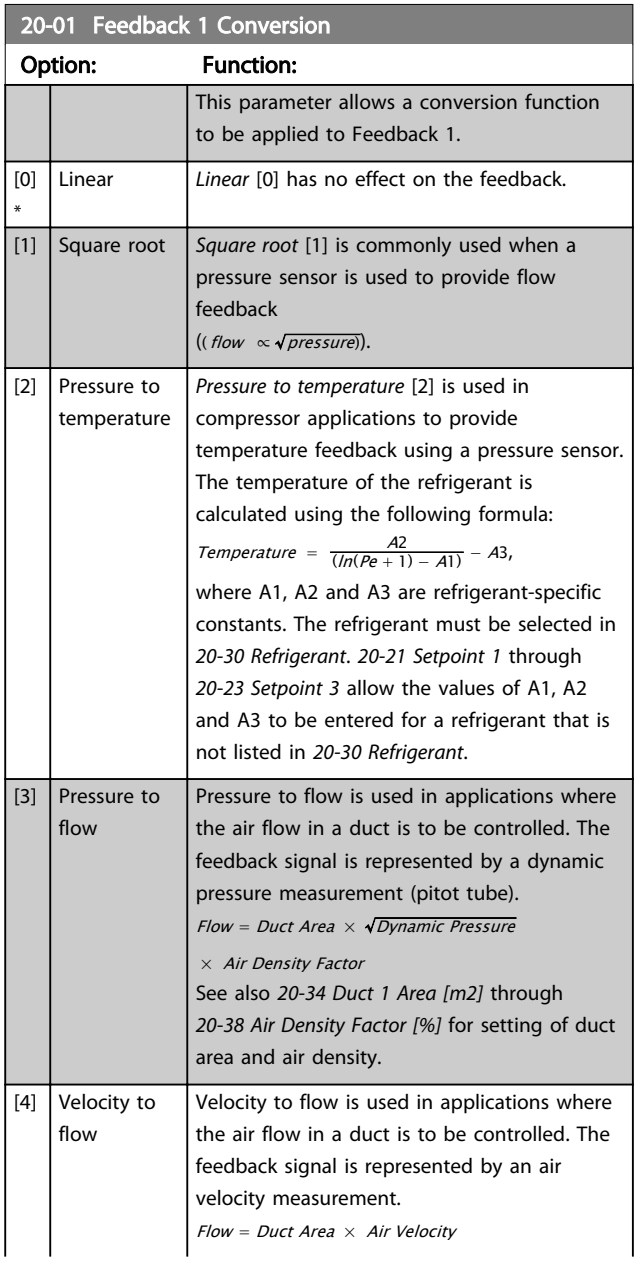

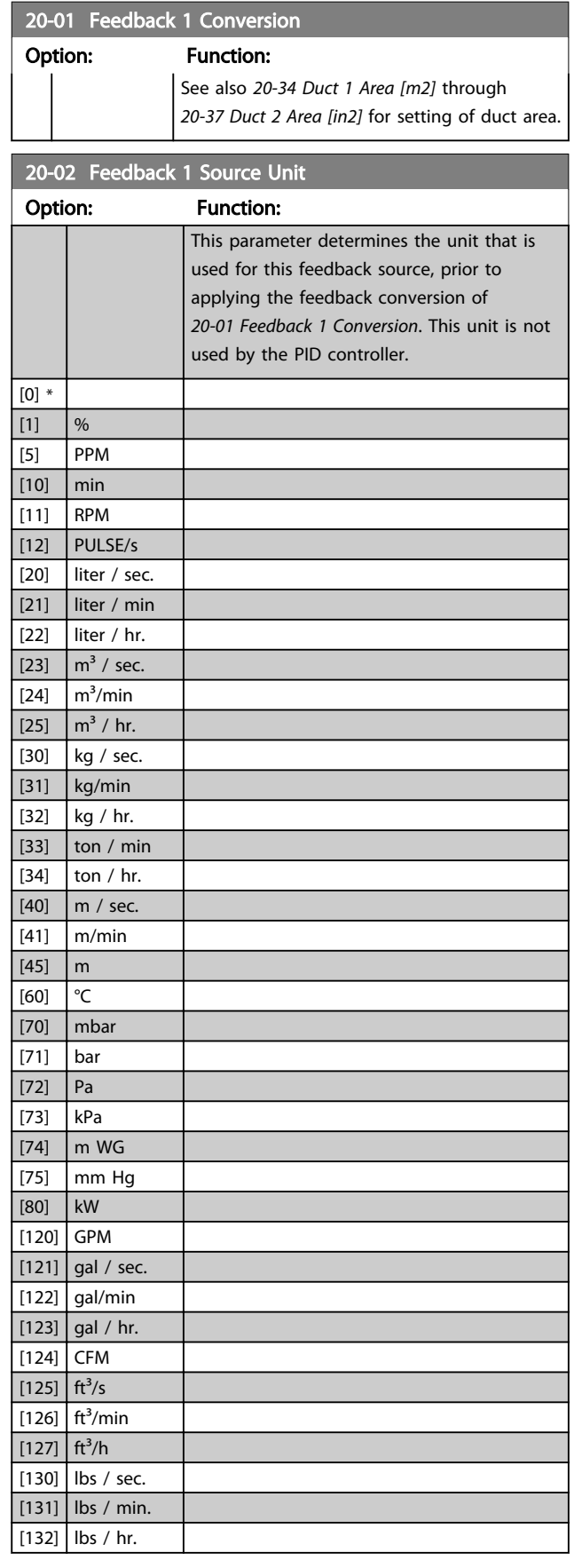

Danfoss

### VLT<sup>\*</sup> HVAC Drive Programming Guide

<span id="page-140-0"></span>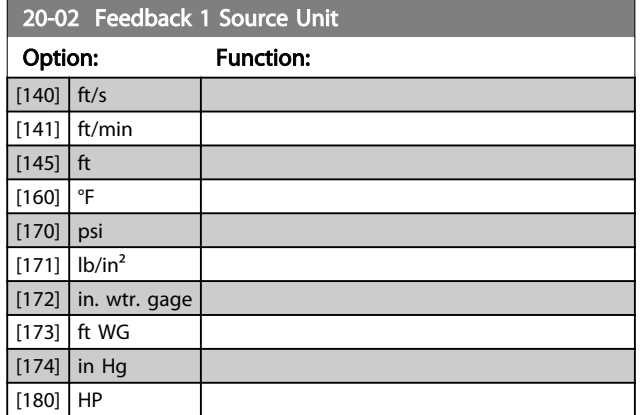

# NOTE!

This parameter is only available when using pressure to temperature feedback conversion.

If the choice Linear [0] is selected in *[20-01 Feedback 1](#page-139-0) [Conversion](#page-139-0)*, then the setting of any choice in *[20-02 Feedback 1 Source Unit](#page-139-0)* does not matter as conversion will be one-to-one.

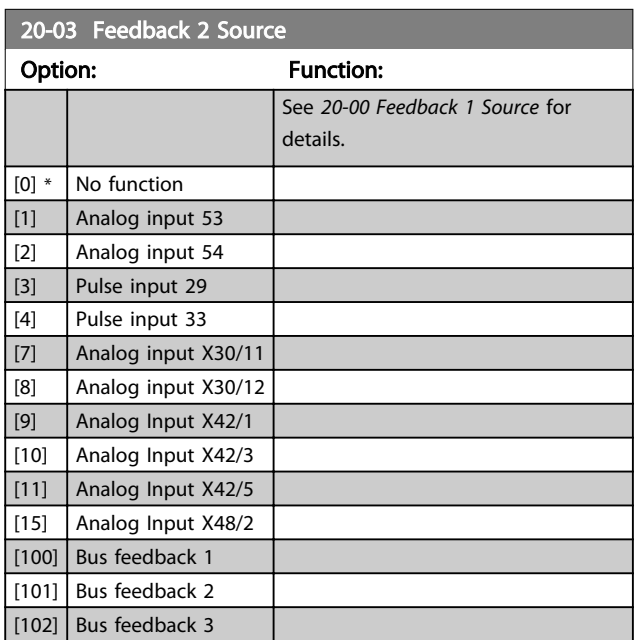

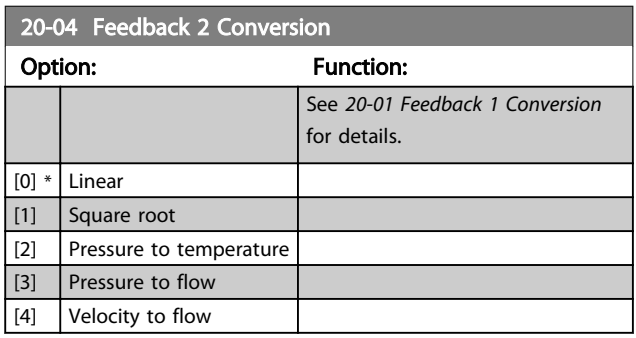

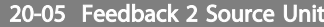

## Option: Function:

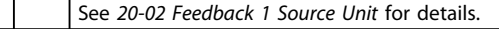

#### 20-06 Feedback 3 Source

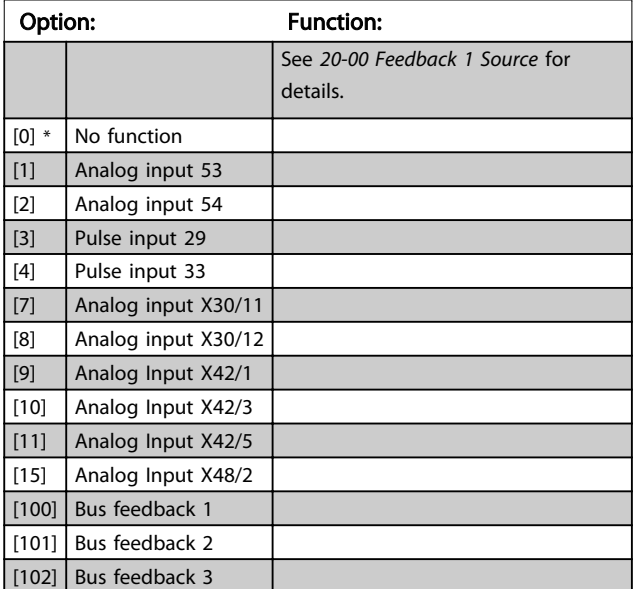

#### 20-07 Feedback 3 Conversion

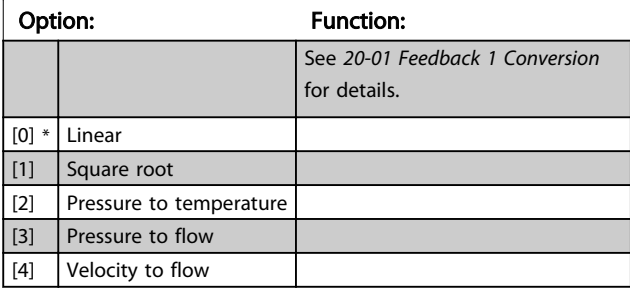

20-08 Feedback 3 Source Unit

#### Option: Function:

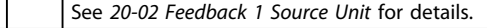

20-12 Reference/Feedback Unit

#### Option: Function:

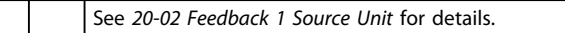

Danfoss

<span id="page-141-0"></span>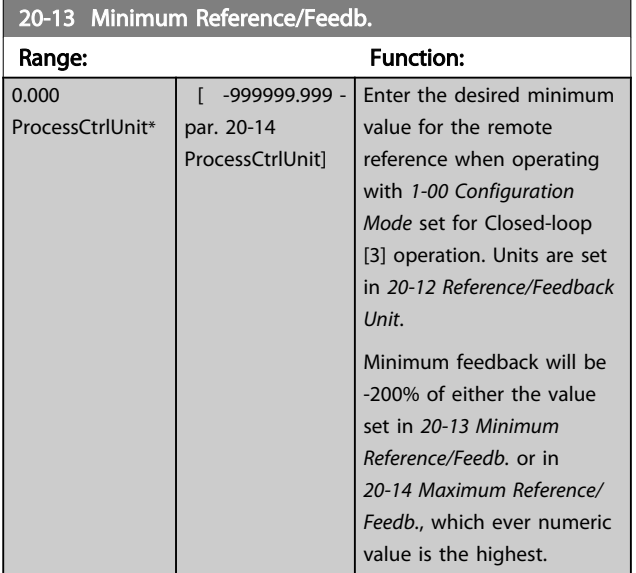

## NOTE!

If operating with *[1-00 Configuration Mode](#page-40-0)* set for Openloop [0], *[3-02 Minimum Reference](#page-57-0)* must be used.

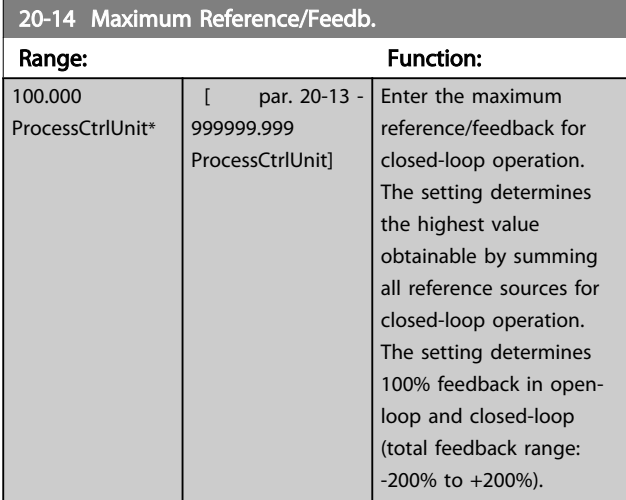

# NOTE!

If operating with *[1-00 Configuration Mode](#page-40-0)* set for Openloop [0], *3-03 Maximum Reference* must be used.

# NOTE!

The dynamics of the PID controller will depend on the value set in this parameter. See also *[20-93 PID Proportional](#page-148-0) [Gain](#page-148-0)*.

*20-13 Minimum Reference/Feedb.* and*20-14 Maximum Reference/Feedb.* also determine the feedback range when using feedback for display readout with *[1-00 Configuration](#page-40-0) [Mode](#page-40-0)* set for Open-loop [0]. Same condition as above.

# 3.18.2 20-2\* Feedback & Setpoint

This parameter group is used to determine how the adjustable frequency drive's PID controller will use the three possible feedback signals to control the output frequency of the adjustable frequency drive. This group is also used to store the three internal setpoint references.

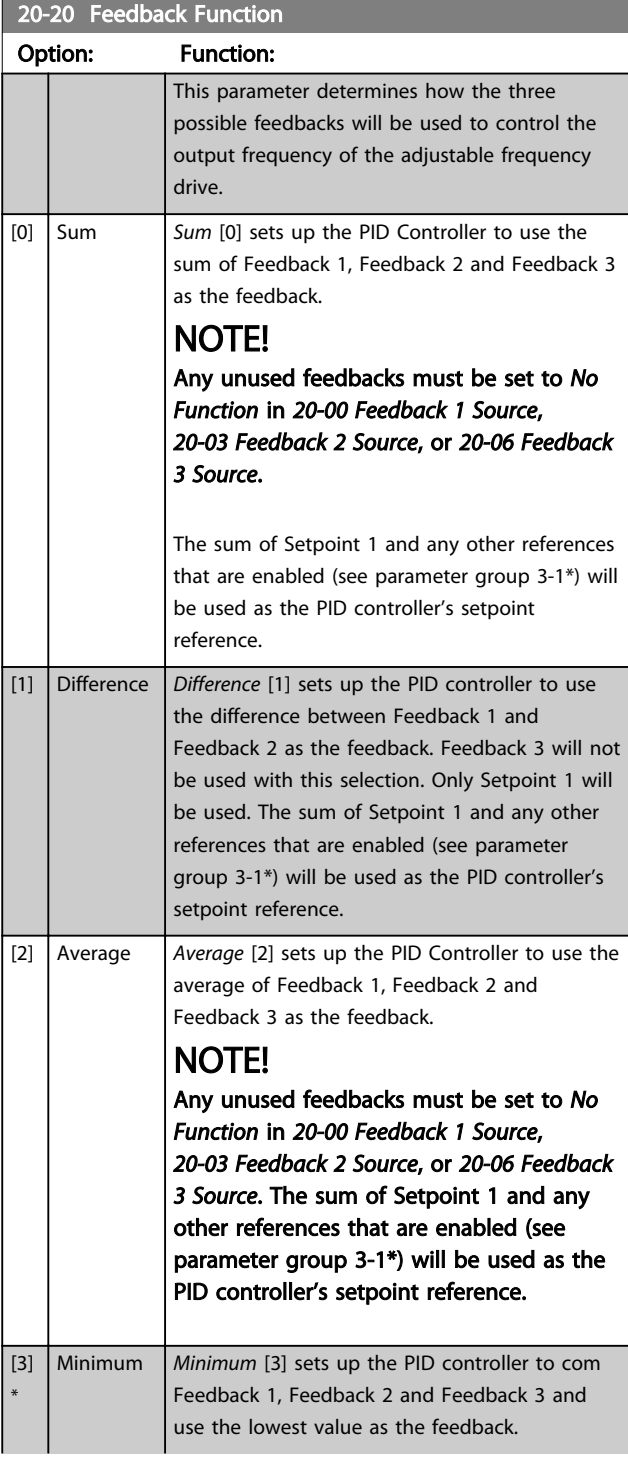

Danfoss

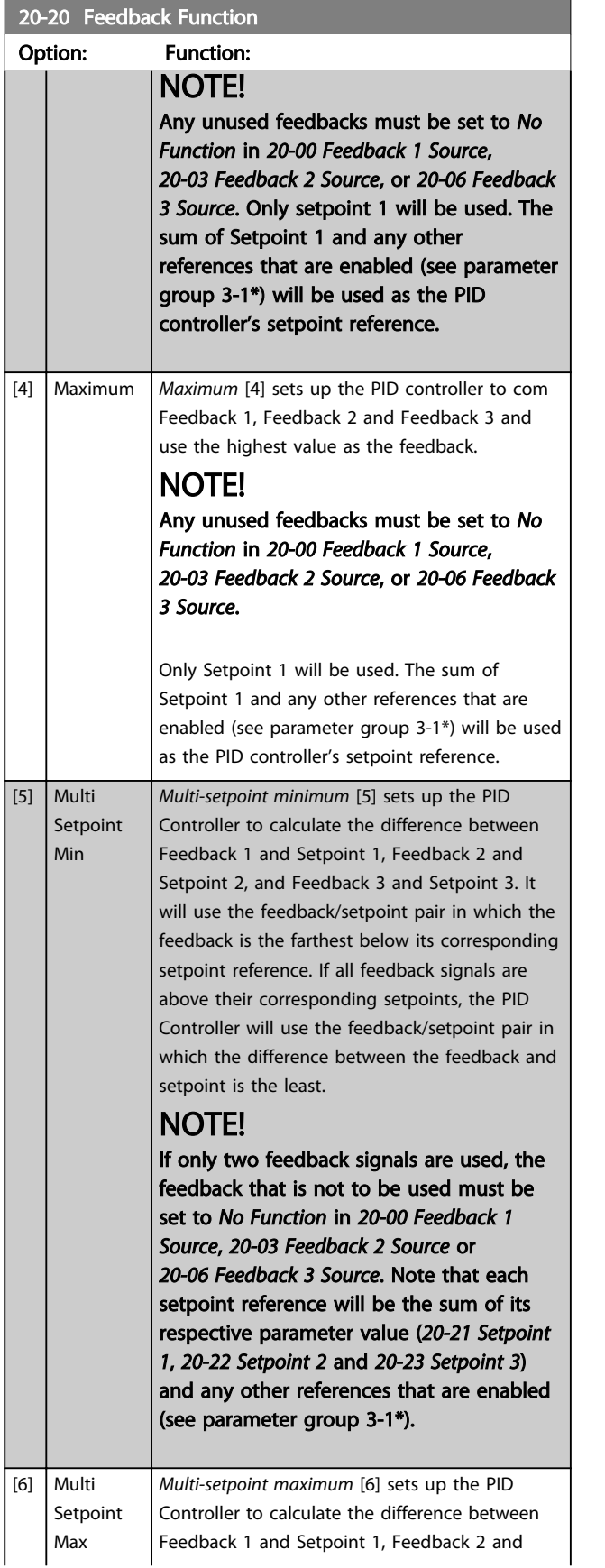

## 20-20 Feedback Function

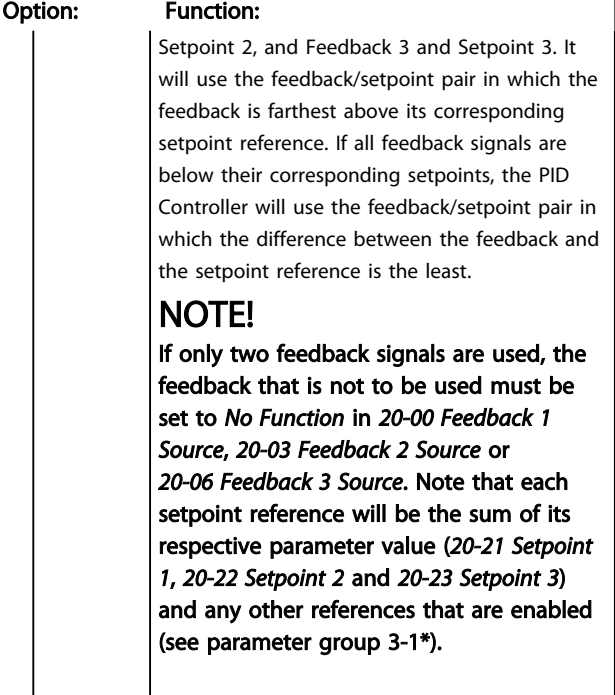

# NOTE!

Any unused feedback must be set to "No function" in its Feedback Source parameter: *[20-00 Feedback 1 Source](#page-138-0)*, *[20-03 Feedback 2 Source](#page-140-0)* or *[20-06 Feedback 3 Source](#page-140-0)*.

The feedback resulting from the function selected in *[20-20 Feedback Function](#page-141-0)* will be used by the PID controller to control the output frequency of the adjustable frequency drive. This feedback can also be shown on the adjustable frequency drive's display, be used to control an adjustable frequency drive's analog output, and be transmitted over various serial communication protocols.

The Adjustable frequency drive can be configured to handle multi-zone applications. Two different multi-zone applications are supported:

- Multi-zone, single setpoint
- Multi-zone, multi setpoint

Danfoss

#### VLT<sup>\*</sup> HVAC Drive Programming Guide

3 3

<span id="page-143-0"></span>The difference between the two is illustrated by the following examples:

#### Example 1: Multi-zone, single setpoint

In an office building, a VAV (variable air volume) VLT® HVAC Drive system must ensure a minimum pressure at selected VAV boxes. Due to the varying pressure losses in each duct, the pressure at each VAV box cannot be assumed to be the same. The minimum pressure required is the same for all VAV boxes. This control method can be set up by setting *[20-20 Feedback](#page-141-0) [Function](#page-141-0)* to option [3], Minimum, and entering the desired pressure in *20-21 Setpoint 1*. The PID controller will increase the speed of the fan if any one feedback is below the setpoint, and decrease the speed of the fan if all feedbacks are above the setpoint.

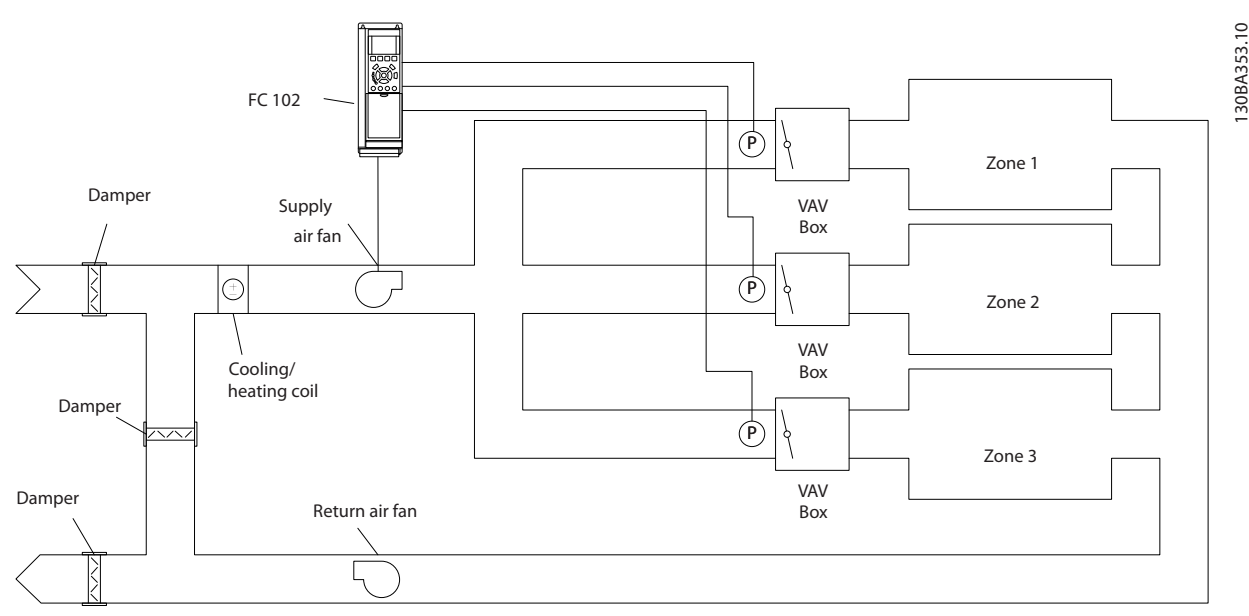

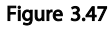

#### Example 2: Multi-zone, multi setpoint

The previous example can be used to illustrate the use of multi-zone, multi-setpoint control. If the zones require different pressures for each VAV box, each setpoint may be specified in *20-21 Setpoint 1*, *[20-22 Setpoint 2](#page-144-0)* and *[20-23 Setpoint 3](#page-144-0)*. By selecting *Multi-setpoint minimum*, [5], in *[20-20 Feedback Function](#page-141-0)*, the PID controller will increase the speed of the fan if any one of the feedbacks is below its setpoint and decrease the speed of the fan if all feedbacks are above their individual setpoints.

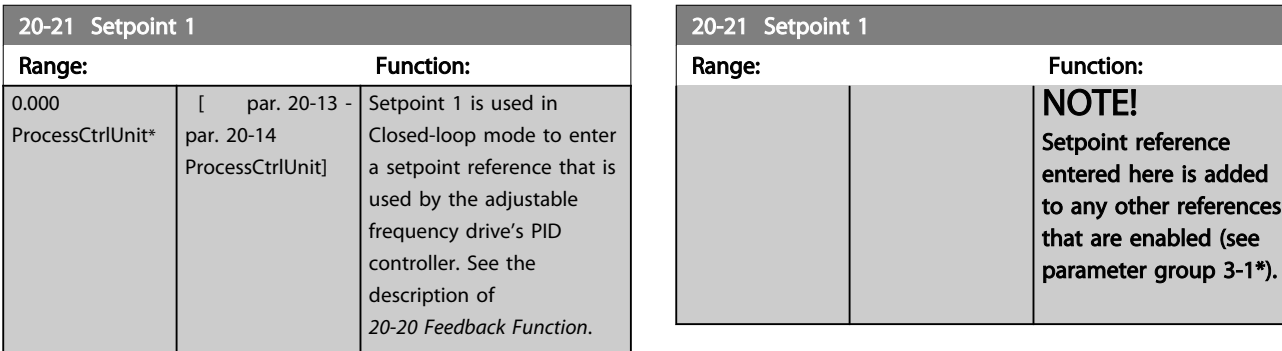
Danfoss

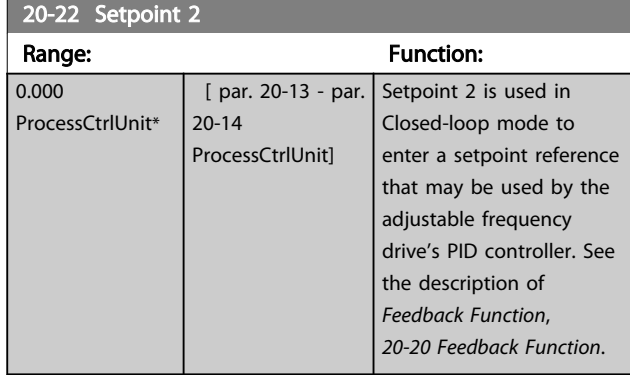

## NOTE!

The setpoint reference entered here is added to any other references that are enabled (see parameter group 3-1\*).

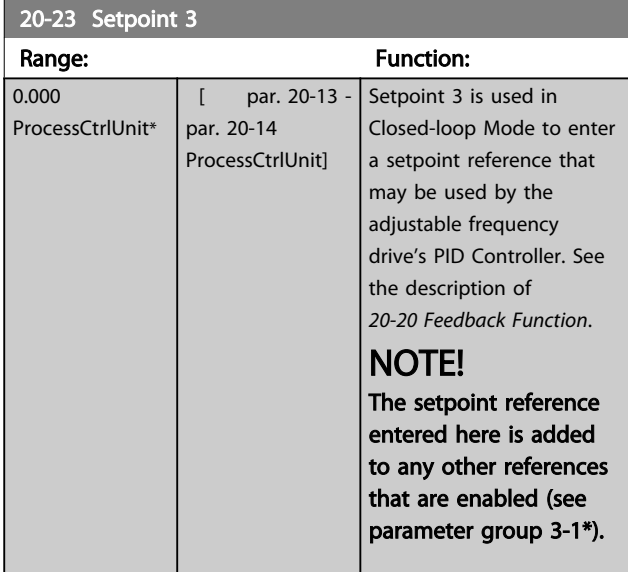

## 3.18.3 20-3\* Feedback Adv. Conversion

In air conditioning compressor applications it is often useful to control the system based on the temperature of the refrigerant. However, it is generally more convenient to directly measure its pressure. This parameter group allows the adjustable frequency drive's PID controller to convert refrigerant pressure measurements into temperature values.

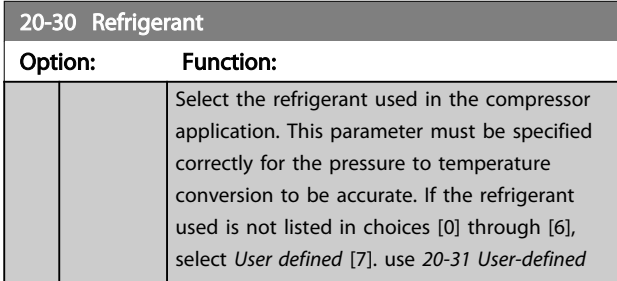

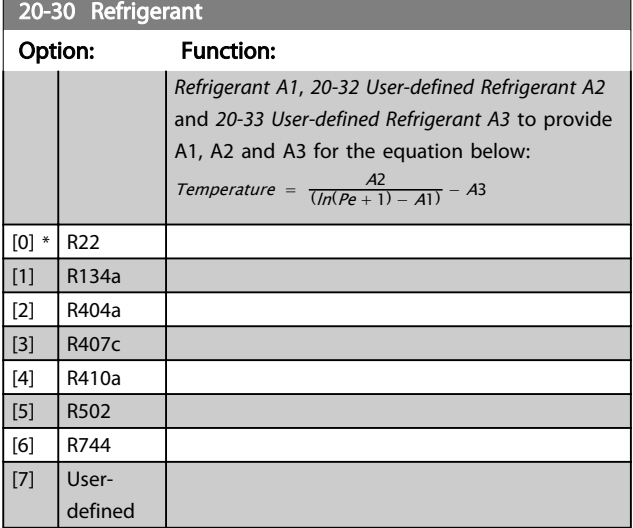

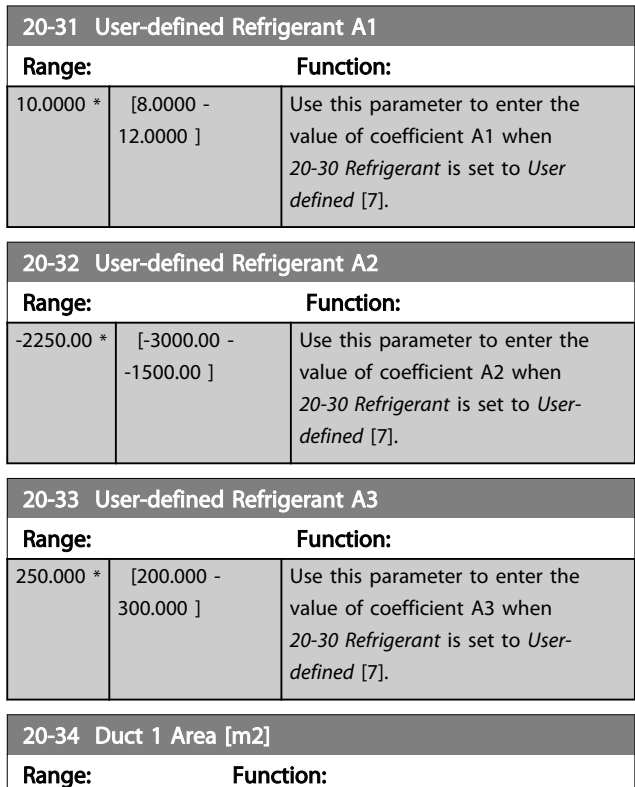

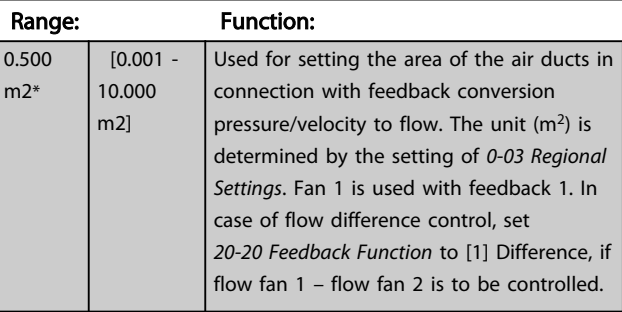

Danfoss

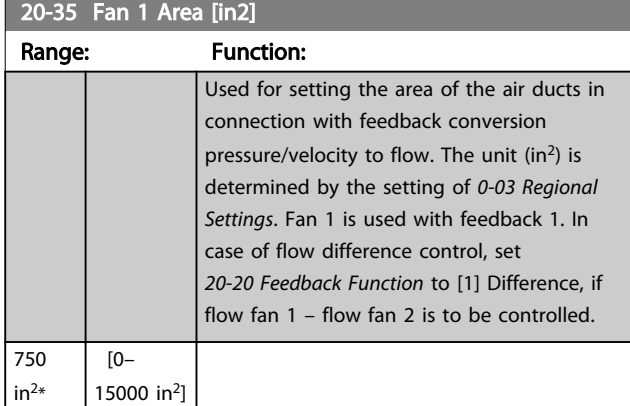

### 20-36 Fan 2 Area [m<sup>2</sup>]

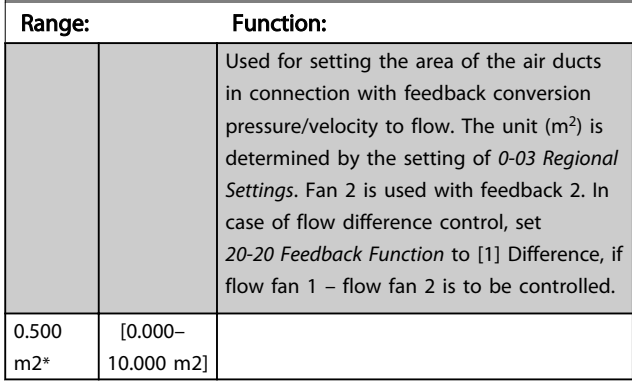

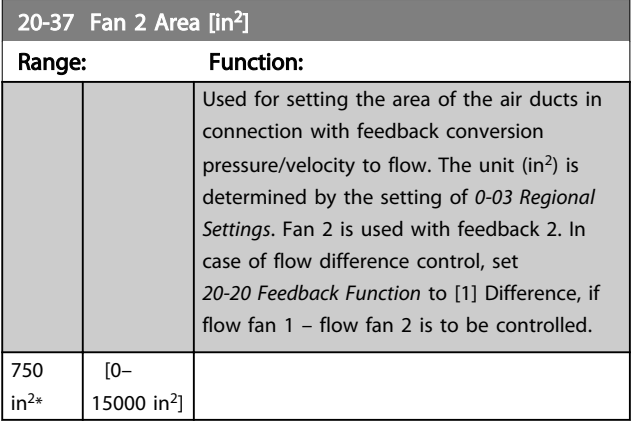

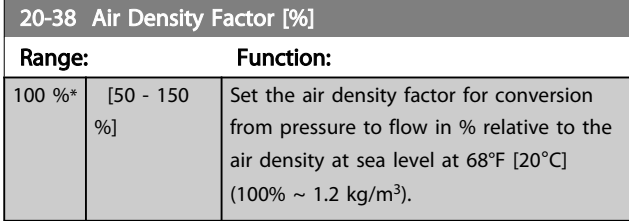

## 3.18.4 20-6\* Sensorless

Parameters for Sensorless. See also *[20-00 Feedback 1](#page-138-0) [Source](#page-138-0)*, *[18-50 Sensorless Readout \[unit\]](#page-137-0)*, *[16-26 Power Filtered](#page-130-0) [\[kW\]](#page-130-0)* and *[16-27 Power Filtered \[hp\]](#page-130-0)*.

## NOTE!

Sensorless unit and Sensorless Information requires set-up by MCT 10 Set-up Software with sensorless specific plug-in.

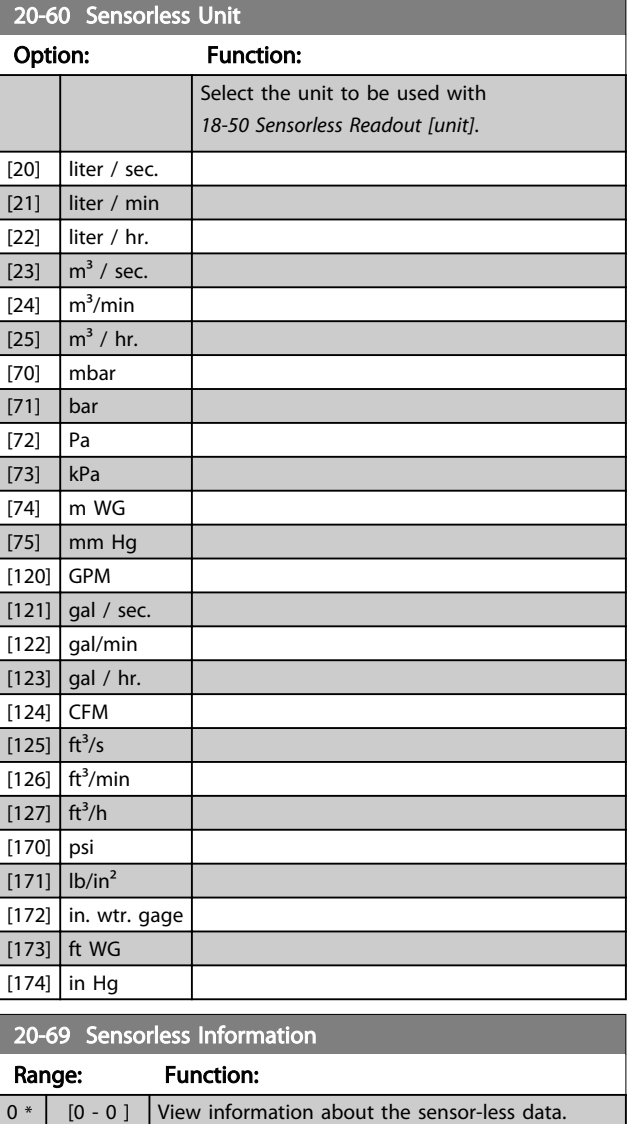

## 3.18.5 20-7\* PID autotuning

The adjustable frequency drive PID Closed-loop controller (parameter group 20-\*\*, FC Drive Closed-loop) can be auto-tuned, simplifying and saving time during commissioning, while ensuring accurate PID control adjustment. To use auto-tuning, it is necessary for the Adjustable frequency drive to be configured for closed-loop in *[1-00 Configuration Mode](#page-40-0)*.

A graphical local control panel (LCP) must be used in order to react on messages during the autotuning sequence.

Danfoss

<span id="page-146-0"></span>Enabling *[20-79 PID Autotuning](#page-147-0)* puts the Adjustable frequency drive into auto-tuning mode. The LCP then directs the user with on-screen instructions.

The fan/pump is started by pressing [Auto On] button on the LCP and applying a start signal. The speed is adjusted manually by pressing the [▲] or [▼] navigation keys on the LCP to a level where the feedback is around the system setpoint.

## NOTE!

It is not possible to run the motor at maximum or minimum speed when manually adjusting the motor speed, due to the need to give the motor a step in the speed during autotuning.

PID autotuning functions by introducing step changes while operating at a steady state and then monitoring the feedback. From the feedback response, the required values for *[20-93 PID Proportional Gain](#page-148-0)* and *[20-94 PID Integral Time](#page-148-0)* are calculated. *[20-95 PID Differentiation Time](#page-148-0)* is set to value 0 (zero). *[20-81 PID Normal/ Inverse Control](#page-147-0)* is determined during the tuning process.

These calculated values are presented on the LCP and the user can decide whether to accept or reject them. Once accepted, the values are written to the relevant parameters and autotuning mode is disabled in *[20-79 PID Autotuning](#page-147-0)*. Depending on the system being controlled, the time required to carry out autotuning could be several minutes. It is advised to set the ramp times in *[3-41 Ramp 1 Ramp-up](#page-59-0) [Time](#page-59-0)*, *[3-42 Ramp 1 Ramp-down Time](#page-59-0)* or *[3-51 Ramp 2 Ramp](#page-60-0)[up Time](#page-60-0)* and *[3-52 Ramp 2 Ramp-down Time](#page-60-0)* according to the load inertia before carrying out PID autotuning. If PID autotuning is carried out with slow ramp times, the autotuned parameters will typically result in very slow control. Excessive feedback sensor noise should be removed using the input filter (parameter groups 6-\*\*, 5-5\* and 26-\*\*, Terminal 53/54 Filter Time Constant/Pulse Filter Time Constant #29/33) before activating PID autotuning. In order to obtain the most accurate controller parameters, it is advised to carry out PID autotuning, when the application is running in typical operation, i.e. with a typical load.

### 20-70 Closed-loop Type Option: Function: This parameter defines the application response. The default mode should be sufficient for most applications. If the application response speed is known, it can be selected here. This will decrease the time needed for carrying out PID

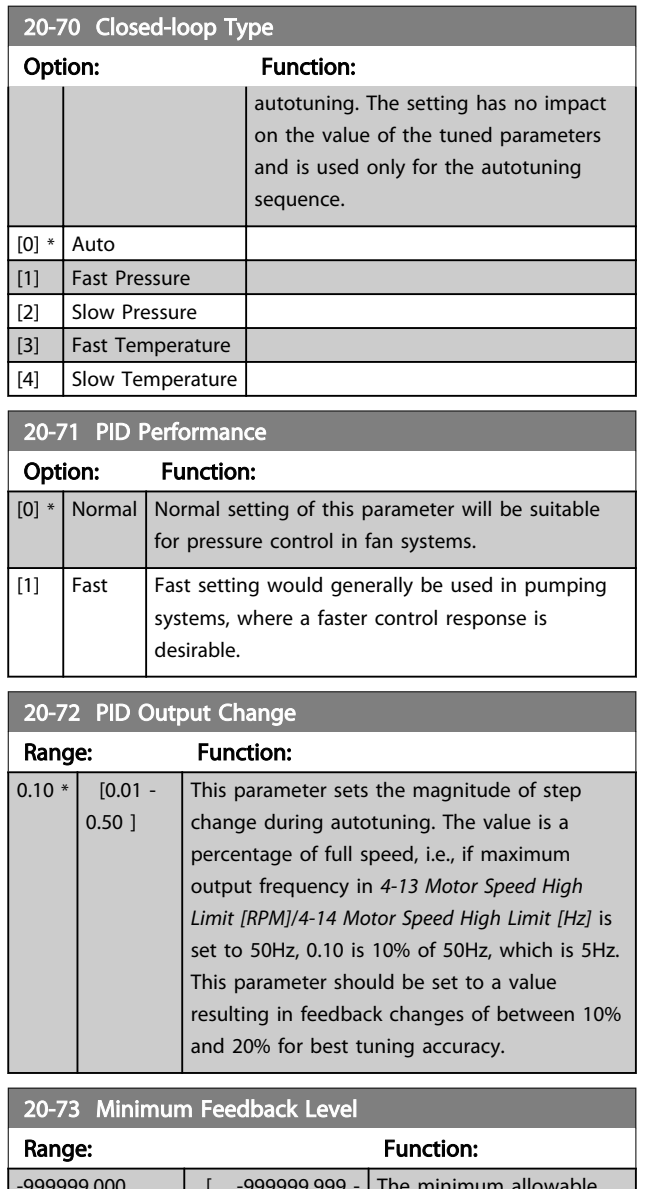

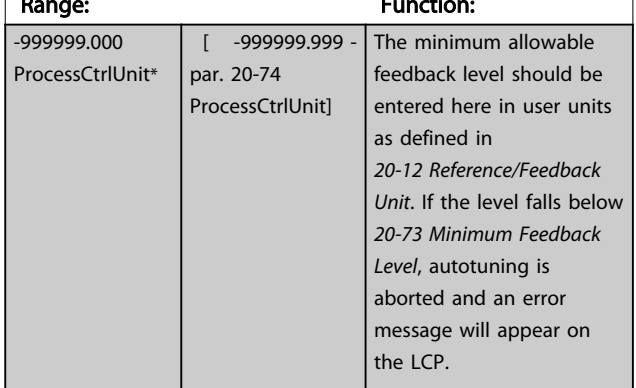

3 3

Danfoss

### VLT<sup>\*</sup> HVAC Drive Programming Guide

<span id="page-147-0"></span>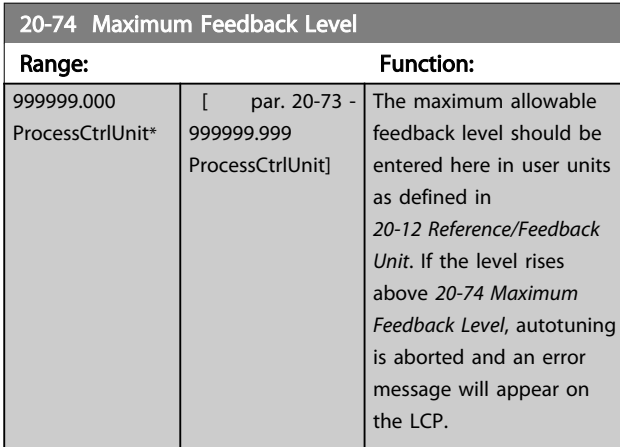

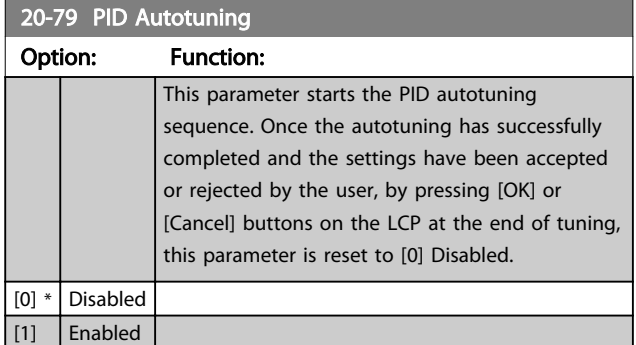

## 3.18.6 20-8\* PID Basic Settings

This parameter group is used to configure the basic operation of the adjustable frequency drive's PID controller, including how it responds to a feedback that is above or below the setpoint, the speed at which it first starts functioning, and when it will indicate that the system has reached the setpoint.

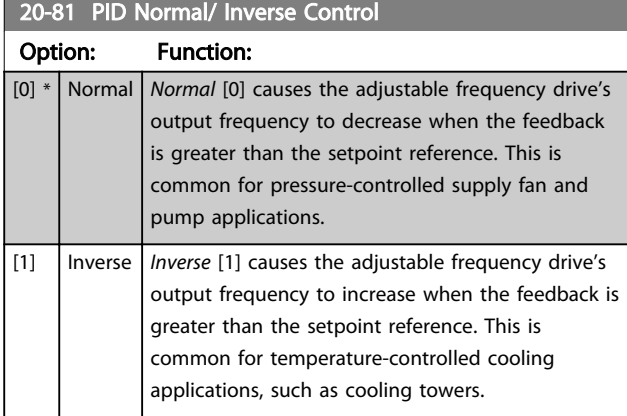

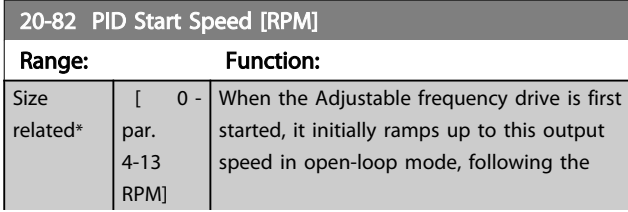

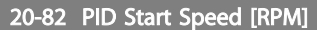

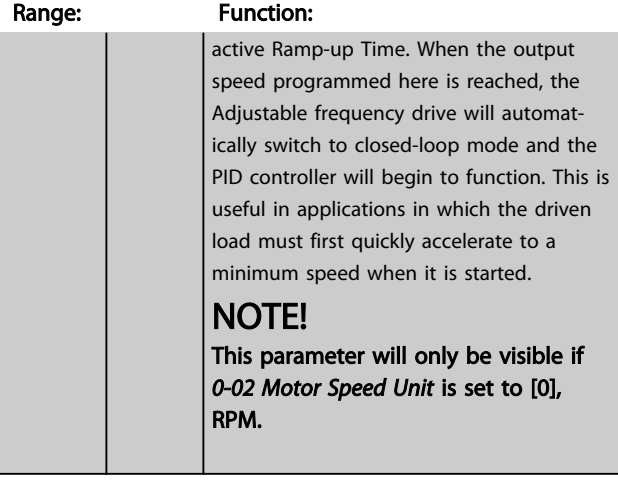

## 20-83 PID Start Speed [Hz]

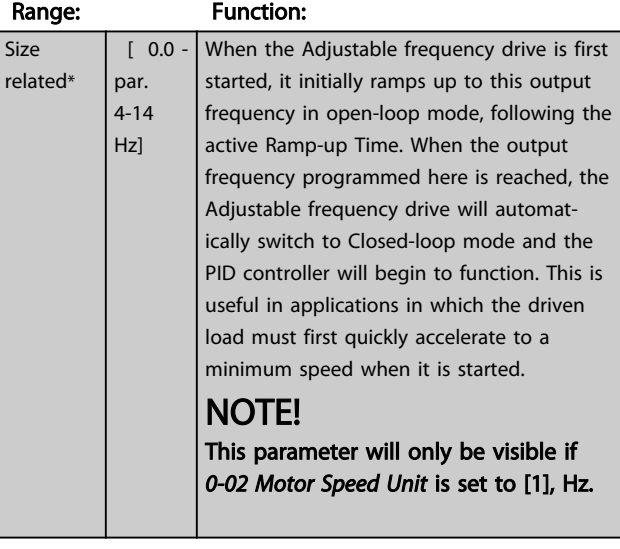

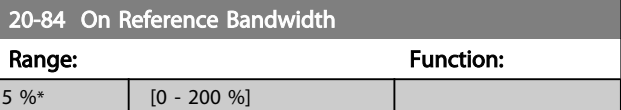

## 3.18.7 20-9\* PID Controller

This group provides the ability to manually adjust this PID Controller. By adjusting the PID Controller parameters the control performance may be improved. See section *PID* in the VLT® HVAC Drive Design Guide, *MG.11.BX.YY* for guidelines on adjusting the PID controller parameters.

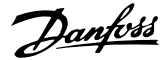

<span id="page-148-0"></span>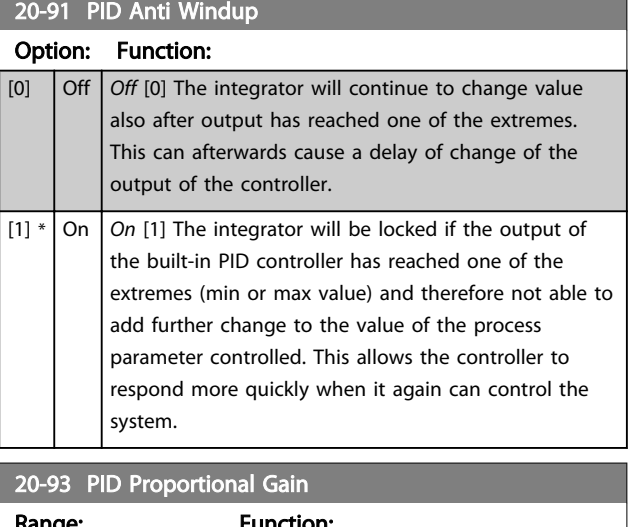

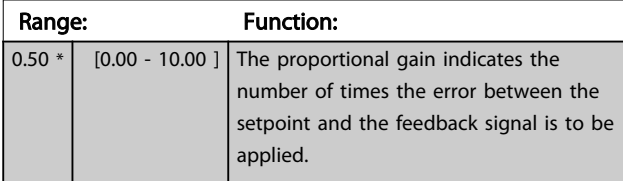

If (Error x Gain) jumps with a value equal to what is set in *[20-14 Maximum Reference/Feedb.](#page-141-0)*, the PID controller will try to change the output speed equal to what is set in *[4-13 Motor Speed High Limit \[RPM\]](#page-63-0)*/*[4-14 Motor Speed High](#page-63-0) [Limit \[Hz\]](#page-63-0)* but in practice of course limited by this setting. The proportional band (error causing output to change from 0-100%) can be calculated by means of the formula:

### $\left(\frac{1}{\textit{Proportional Gain}}\right) \times \left(Max\;\textit{Reference}\right)$ NOTE!

Always set the desired for *[20-14 Maximum Reference/Feedb.](#page-141-0)* before setting the values for the PID controller in parameter group 20-9\*.

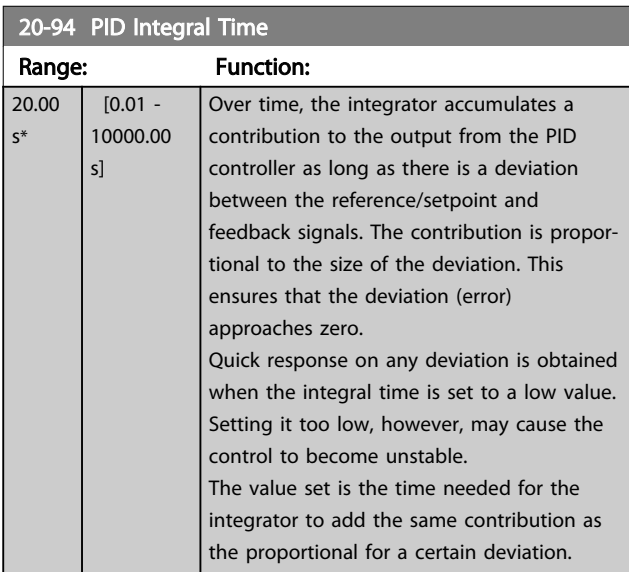

### 20-94 PID Integral Time

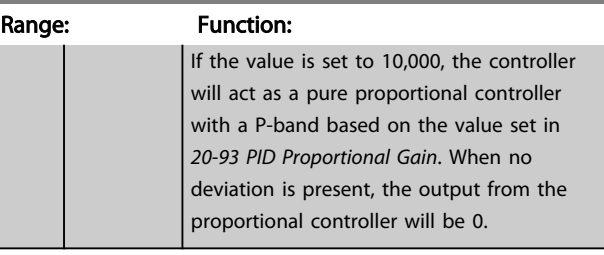

#### 20-95 PID Differentiation Time

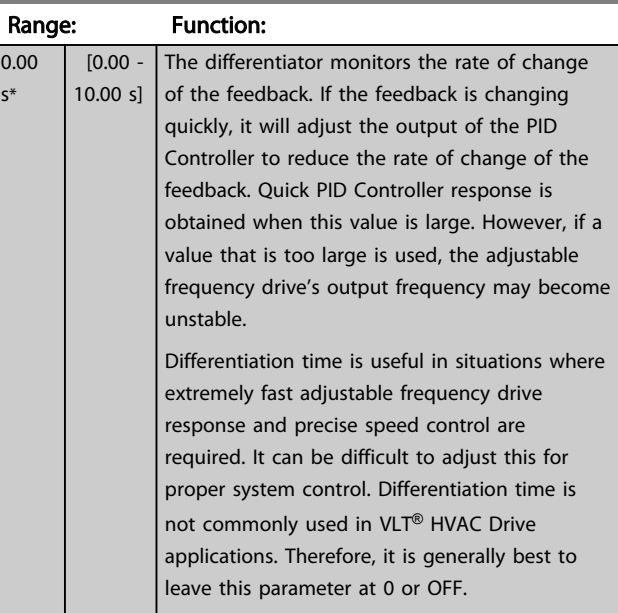

### 20-96 PID Diff. Gain Limit

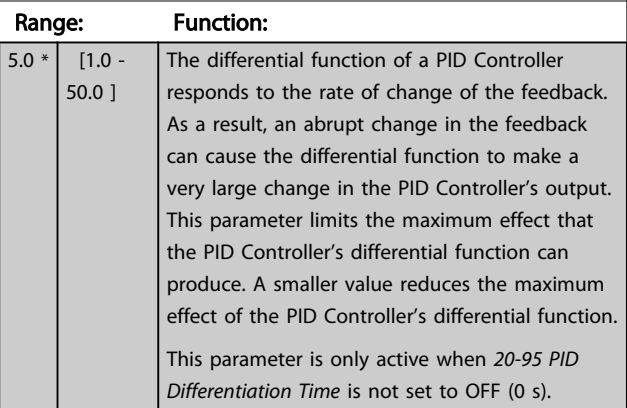

### 3.19 Main Menu - Extended Closed-loop - Group 21

The FC 102 offers 3 extended closed-loop PID controllers in addition to the PID controller. These can be configured independently to control either external servos (valves, dampers, etc.) or be used together with the internal PID controller to improve the dynamic responses to setpoint changes or load disturbances.

The extended closed-loop PID controllers may be interconnected or connected to the PID closed-loop controller to form a dual loop configuration.

In order to control a modulating device (e.g., a valve motor), this device must be a positioning servo motor with built-in electronics accepting either a 0–10 V (signal from Analog I/O card MCB 109) or a 0/4–20 mA (signal from control card and/or General Purpose I/O card MCB 101) control signal.

The output function can be programmed in the following parameters:

- Control Card, terminal 42: *[6-50 Terminal 42 Output](#page-84-0)* (setting [113]...[115] or [149]...[151], Ext. Closedloop 1/2/3
- General Purpose I/O card MCB 101, terminal X30/8: *6-60 Terminal X30/8 Output*, (setting [113]... [115] or [149]...[151], Ext. Closed-loop 1/2/3
- Analog I/O card MCB 109, terminal X42/7...11: *[26-40 Terminal X42/7 Output](#page-202-0)*, *[26-50 Terminal X42/9](#page-203-0) [Output](#page-203-0)*, *[26-60 Terminal X42/11 Output](#page-203-0)* (setting [113]...[115], Ext. Closed-loop 1/2/3

General Purpose I/O card and Analog I/O card are optional cards.

### 3.19.1 21-0\* Extended CL autotuning

The extended PID Closed-loop PID controllers can each be auto-tuned, simplifying and saving time during commissioning, while ensuring accurate PID control adjustment.

To use PID autotuning it is necessary for the relevant extended PID controller to have been configured for the application.

A graphical Local Control Panel (LCP) must be used in order to react on messages during the autotuning sequence.

Enabling autotuning *[21-09 PID Autotuning](#page-150-0)* puts the relevant PID controller into PID autotuning mode. The LCP then directs the user with on-screen instructions.

PID autotuning functions by introducing step changes and then monitoring the feedback. From the feedback response, the required values for PID Proportional Gain, *[21-21 Ext. 1 Proportional Gain](#page-152-0)* for EXT CL 1, *[21-41 Ext. 2](#page-154-0) [Proportional Gain](#page-154-0)* for EXT CL 2 and *[21-61 Ext. 3 Proportional](#page-156-0) [Gain](#page-156-0)* for EXT CL 3 and Integral Time, *[21-22 Ext. 1 Integral](#page-153-0) [Time](#page-153-0)* for EXT CL 1, *[21-42 Ext. 2 Integral Time](#page-154-0)* for EXT CL 2 and *[21-62 Ext. 3 Integral Time](#page-156-0)* for EXT CL 3 are calculated. PID Differentiation Time, *[21-23 Ext. 1 Differentation Time](#page-153-0)* for EXT CL 1, *[21-43 Ext. 2 Differentation Time](#page-155-0)* for EXT CL 2 and *[21-63 Ext. 3 Differentation Time](#page-156-0)* for EXT CL 3 are set to value 0 (zero). Normal / Inverse, *[21-20 Ext. 1 Normal/Inverse](#page-152-0) [Control](#page-152-0)* for EXT CL 1, *[21-40 Ext. 2 Normal/Inverse Control](#page-154-0)* for EXT CL 2 and *[21-60 Ext. 3 Normal/Inverse Control](#page-156-0)* for EXT CL 3 are determined during the tuning process.

These calculated values are presented on the LCP and the user can decide whether to accept or reject them. Once accepted, the values are written to the relevant parameters and PID autotuning mode is disabled in *[21-09 PID](#page-150-0) [Autotuning](#page-150-0)*. Depending on the system being controlled the time required to carry out PID autotuning could be several minutes.

Excessive feedback sensor noise should be removed using the input filter (parameter groups 5-5\*, 6-\*\*, and 26-\*\*, Terminal 53/54 Filter Time Constant/Pulse Filter Time Constant #29/33) before activating PID autotuning.

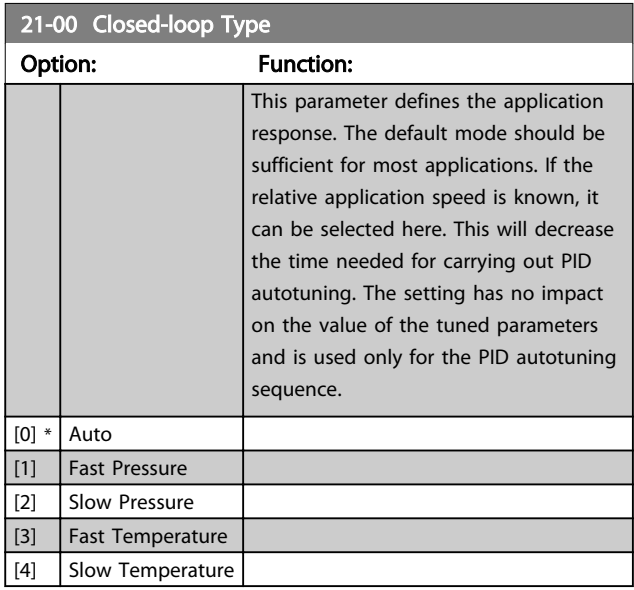

<span id="page-150-0"></span>Parameter Description

### VLT<sup>\*</sup> HVAC Drive Programming Guide

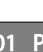

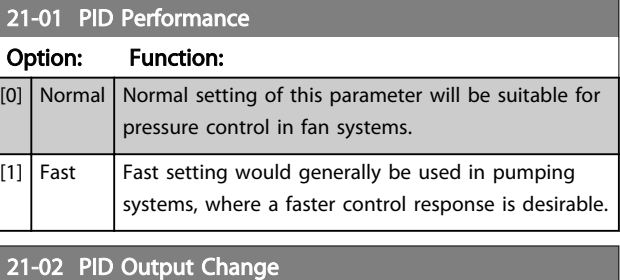

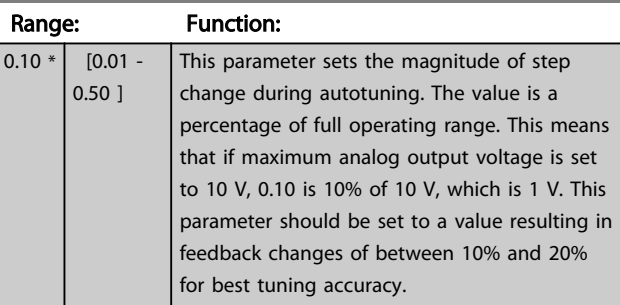

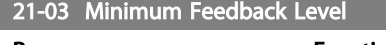

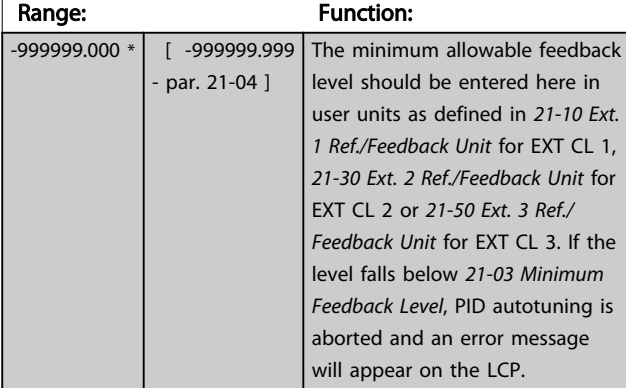

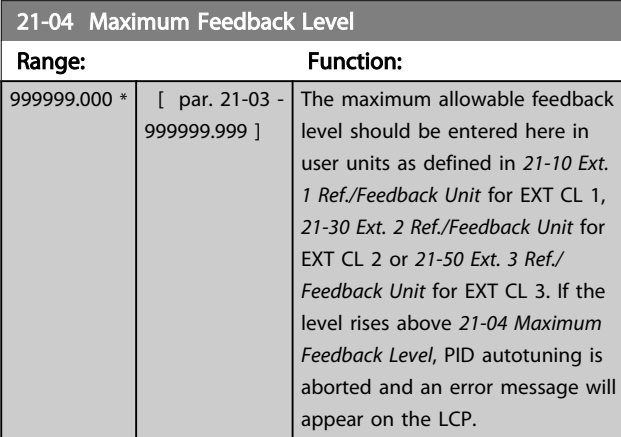

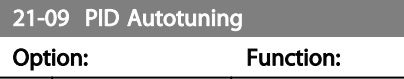

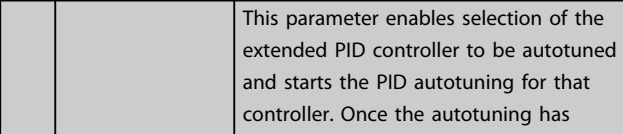

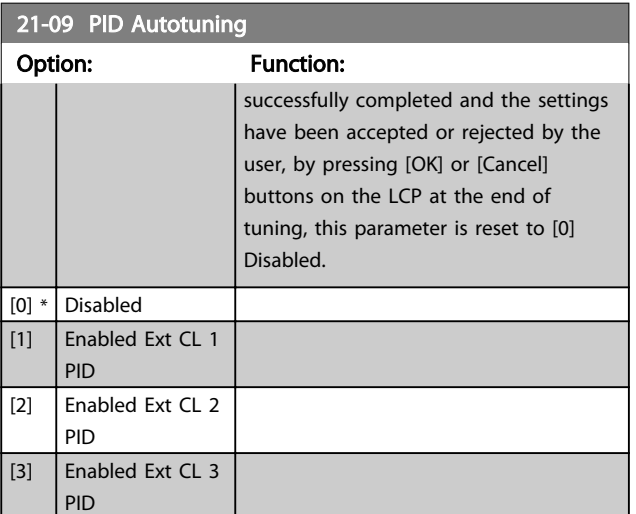

Danfoss

## 3.19.2 21-1\* Closed-loop 1 Ref/Feedback

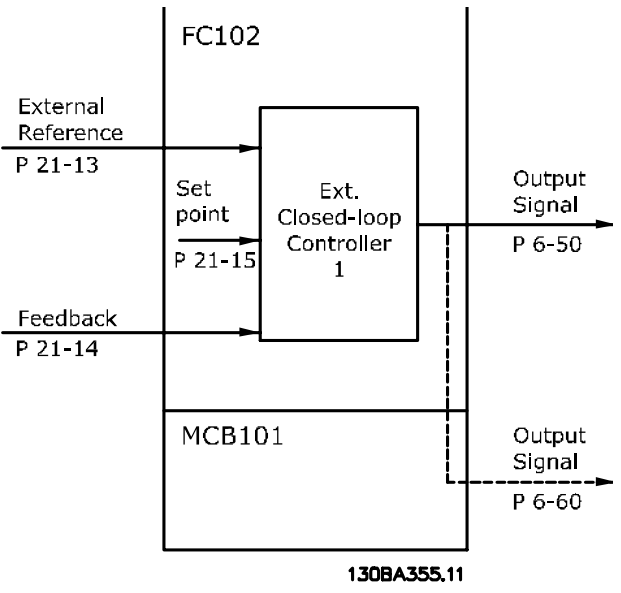

### Figure 3.48

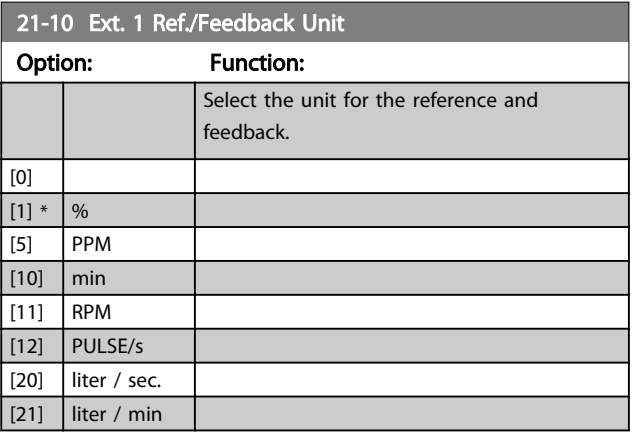

Danfoss

<span id="page-151-0"></span>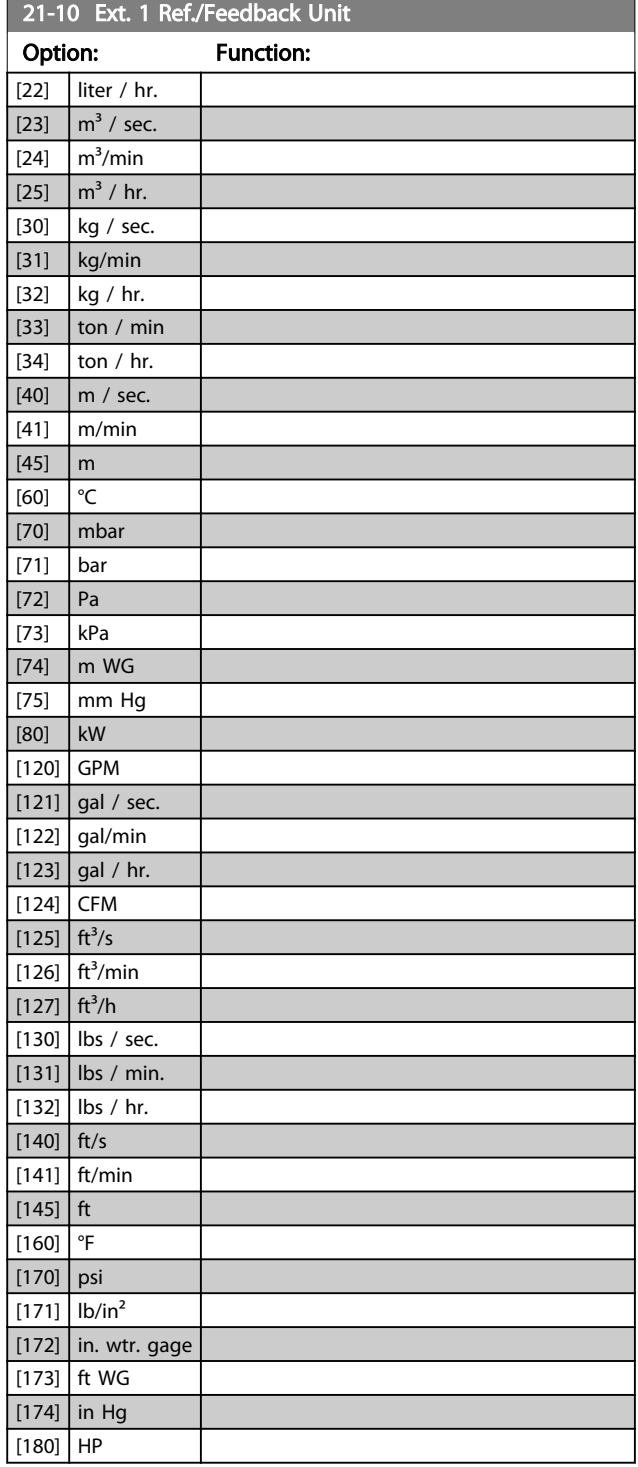

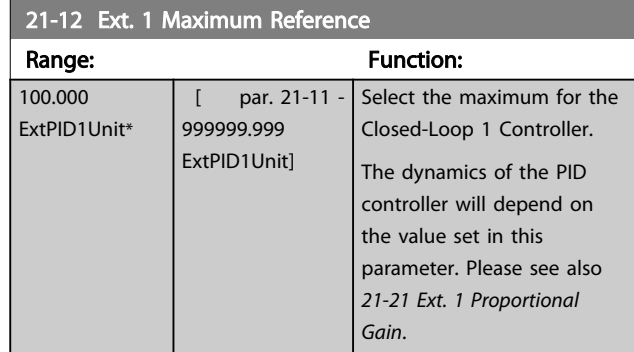

## NOTE!

Always set the desired value for *21-12 Ext. 1 Maximum Reference* before setting the values for the PID controller in parameter group 20-9\*.

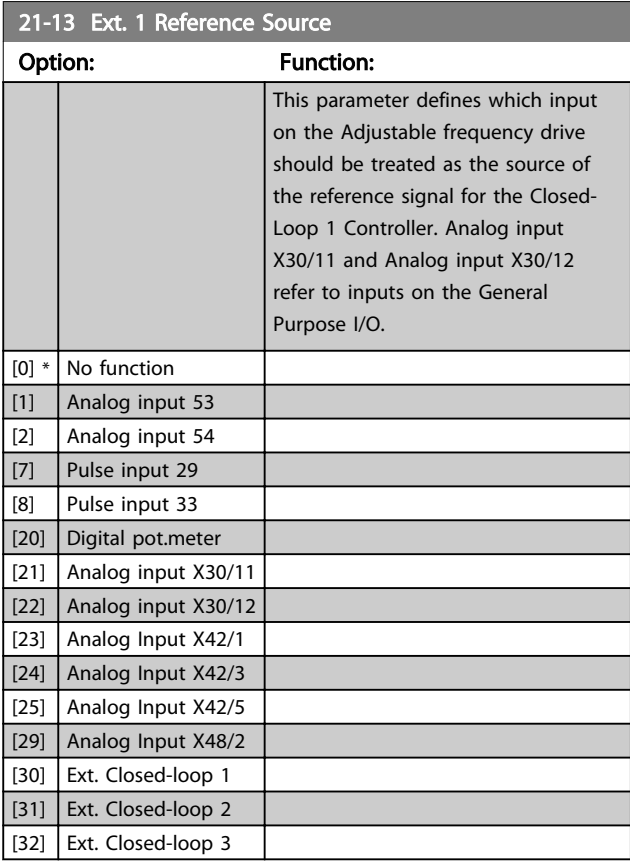

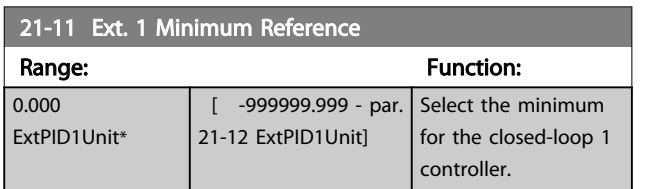

Danfoss

<span id="page-152-0"></span>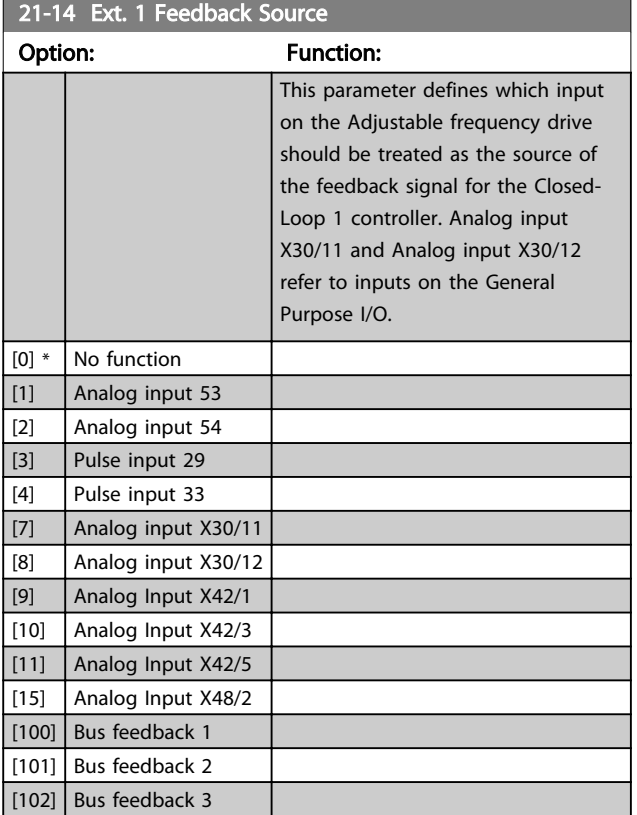

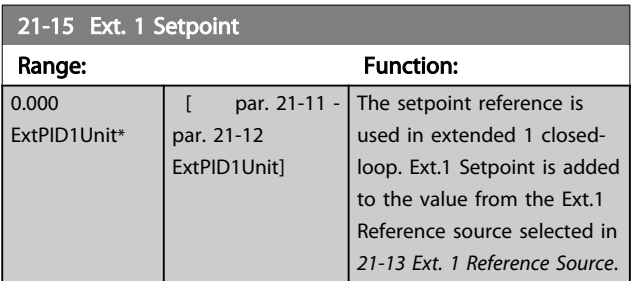

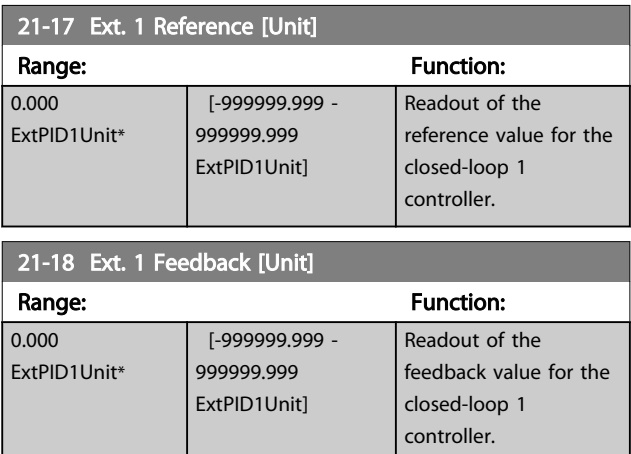

### 21-19 Ext. 1 Output [%]

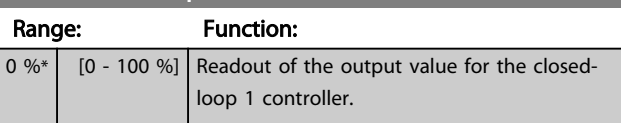

## 3.19.3 21-2\* Closed-loop 1 PID

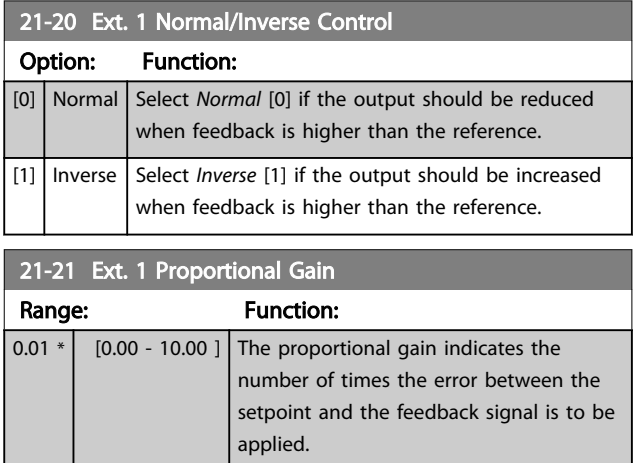

If (Error x Gain) jumps with a value equal to what is set in *[20-14 Maximum Reference/Feedb.](#page-141-0)*, the PID controller will try to change the output speed equal to what is set in *[4-13 Motor Speed High Limit \[RPM\]](#page-63-0)*/*[4-14 Motor Speed High](#page-63-0) [Limit \[Hz\]](#page-63-0)* but in practice of course limited by this setting. The proportional band (error causing output to change from 0-100%) can be calculated by means of the formula:

 $\left(\frac{1}{\textit{Proportional Gain}}\right) \times \left(Max\;\textit{Reference}\right)$ 

## <span id="page-153-0"></span>NOTE!

Always set the desired for *[20-14 Maximum Reference/Feedb.](#page-141-0)* before setting the values for the PID controller in parameter group 20-9\*.

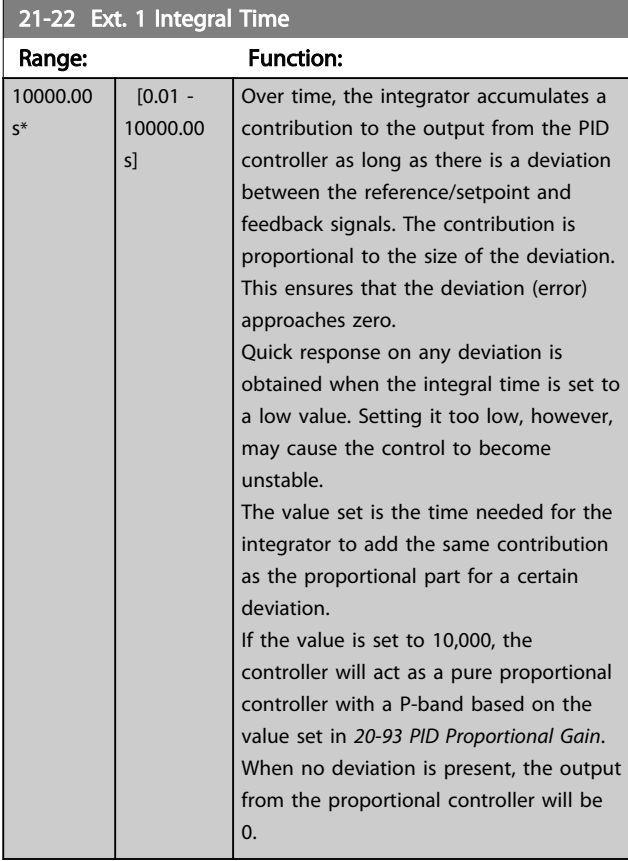

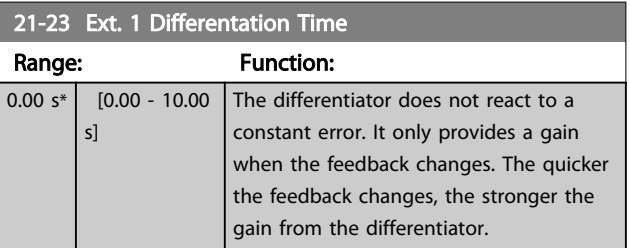

21-24 Ext. 1 Dif. Gain Limit Range: Function: 5.0  $*$  [1.0 - 50.0 ] Set a limit for the differentiator gain (DG). The DG will increase if there are fast changes. Limit the DG to obtain a pure differentiator gain at slow changes and a constant differentiator gain where quick changes occur.

## 3.19.4 21-3\* Closed-loop 2 Ref./Fb.

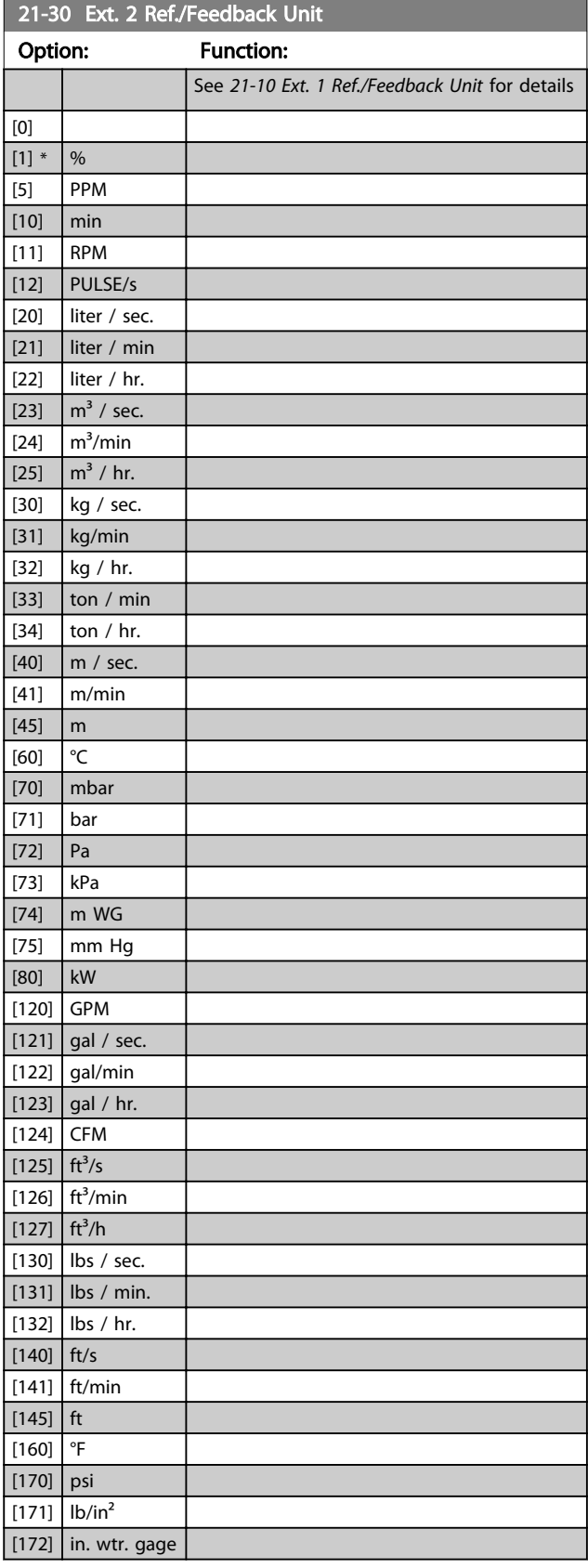

<span id="page-154-0"></span>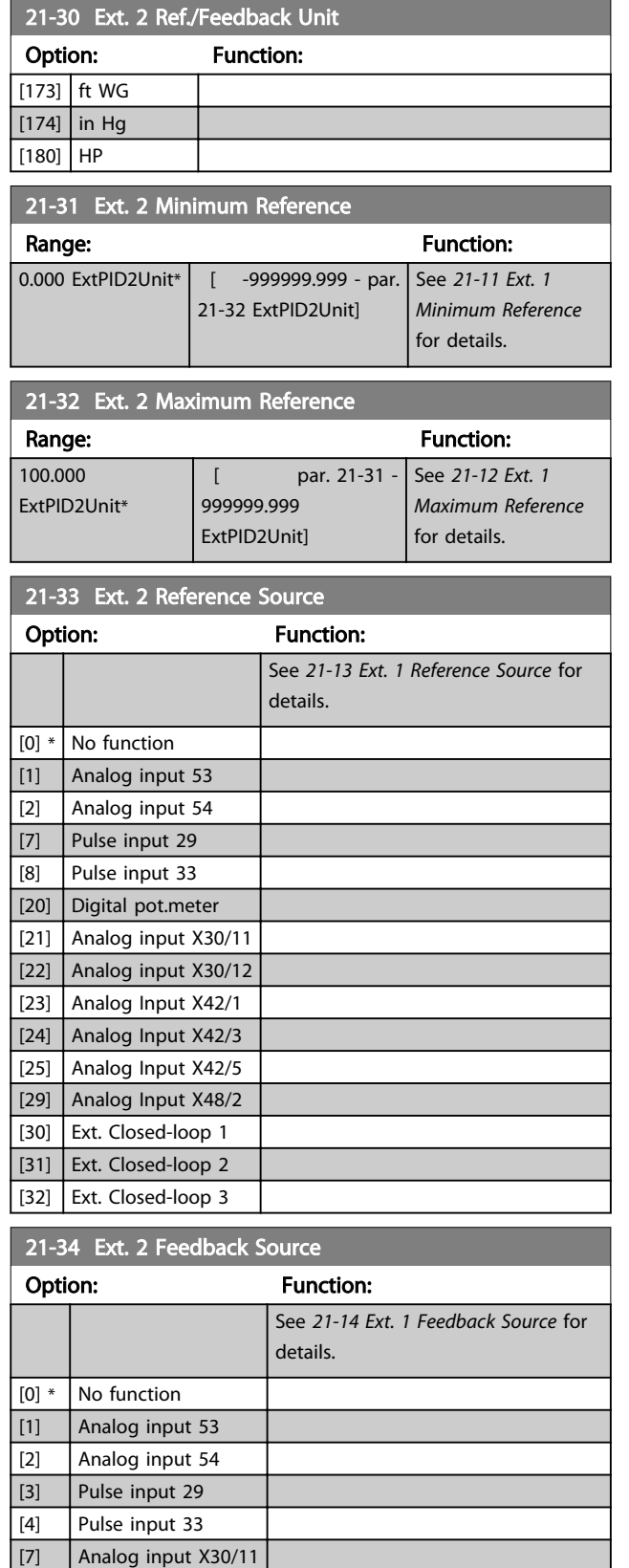

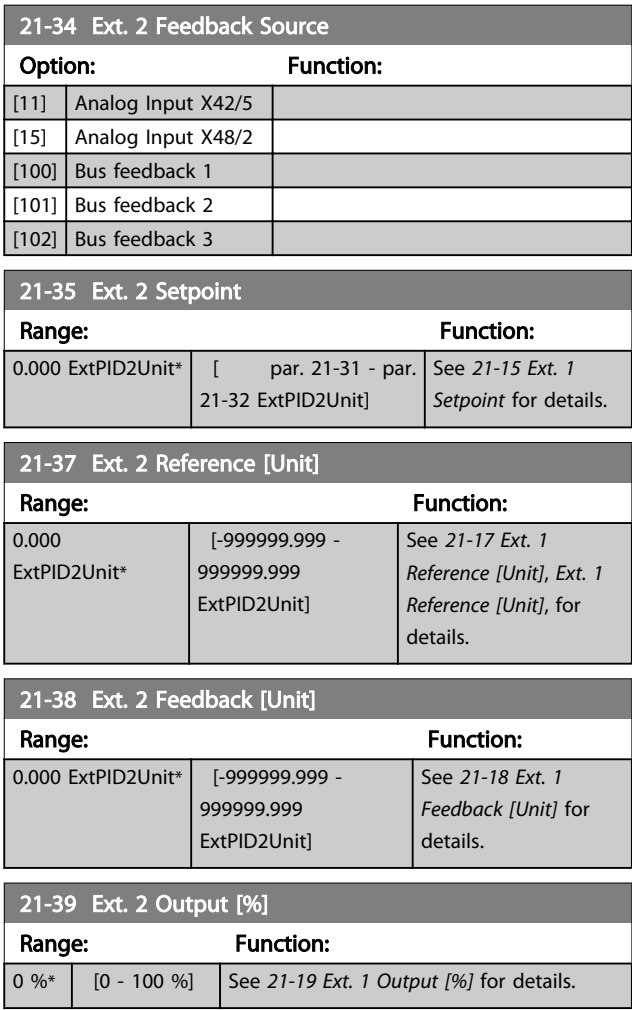

Danfoss

## 3.19.5 21-4\* Closed-loop 2 PID

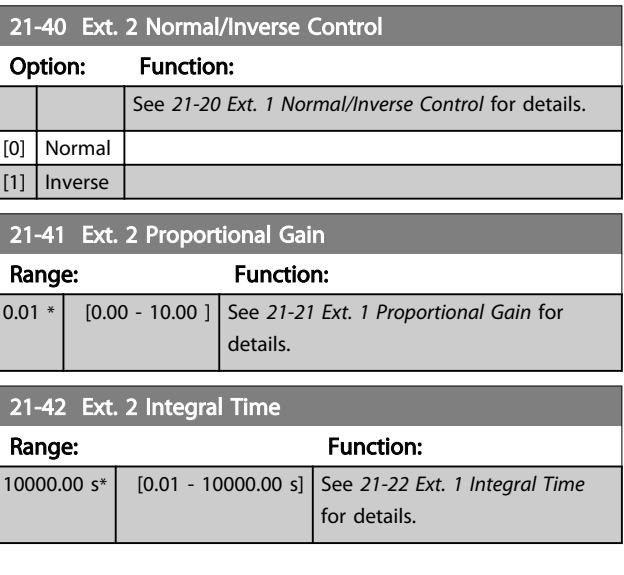

[8] Analog input X30/12 [9] Analog Input X42/1  $\Big|$  [10] Analog Input X42/3

Danfoss

<span id="page-155-0"></span>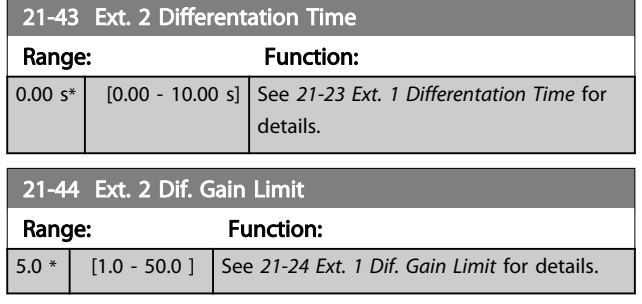

## 3.19.6 21-5\* Closed-loop 3 Ref/Fb

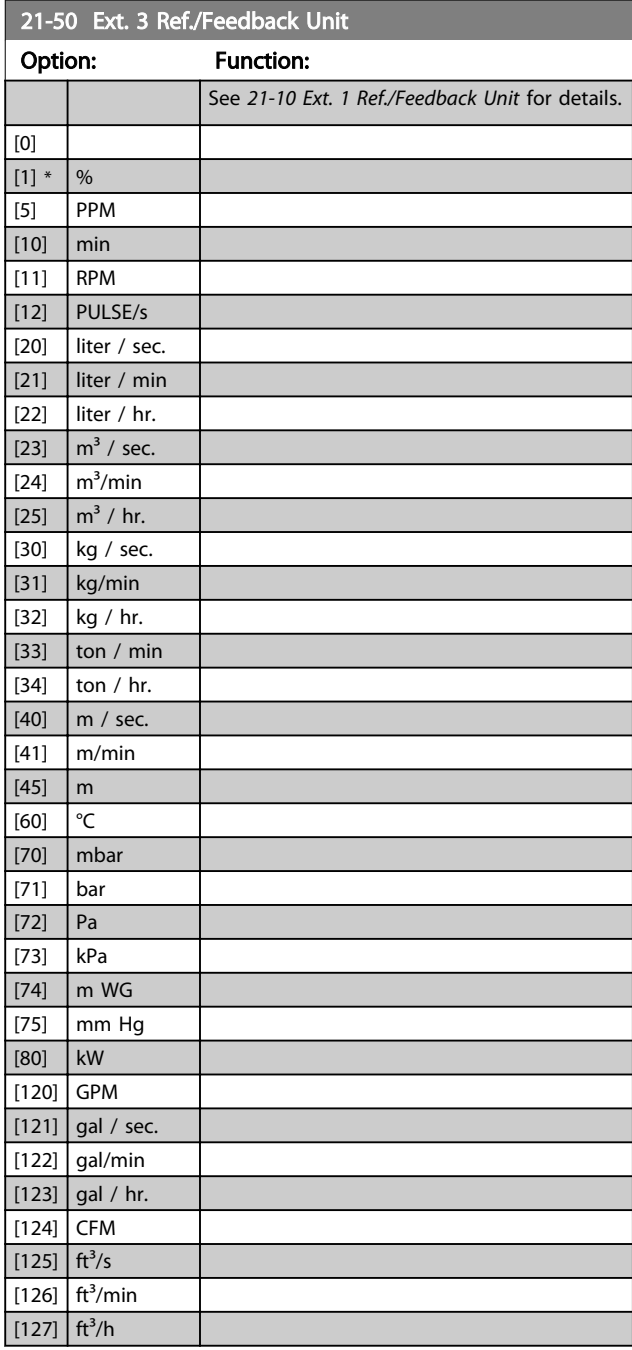

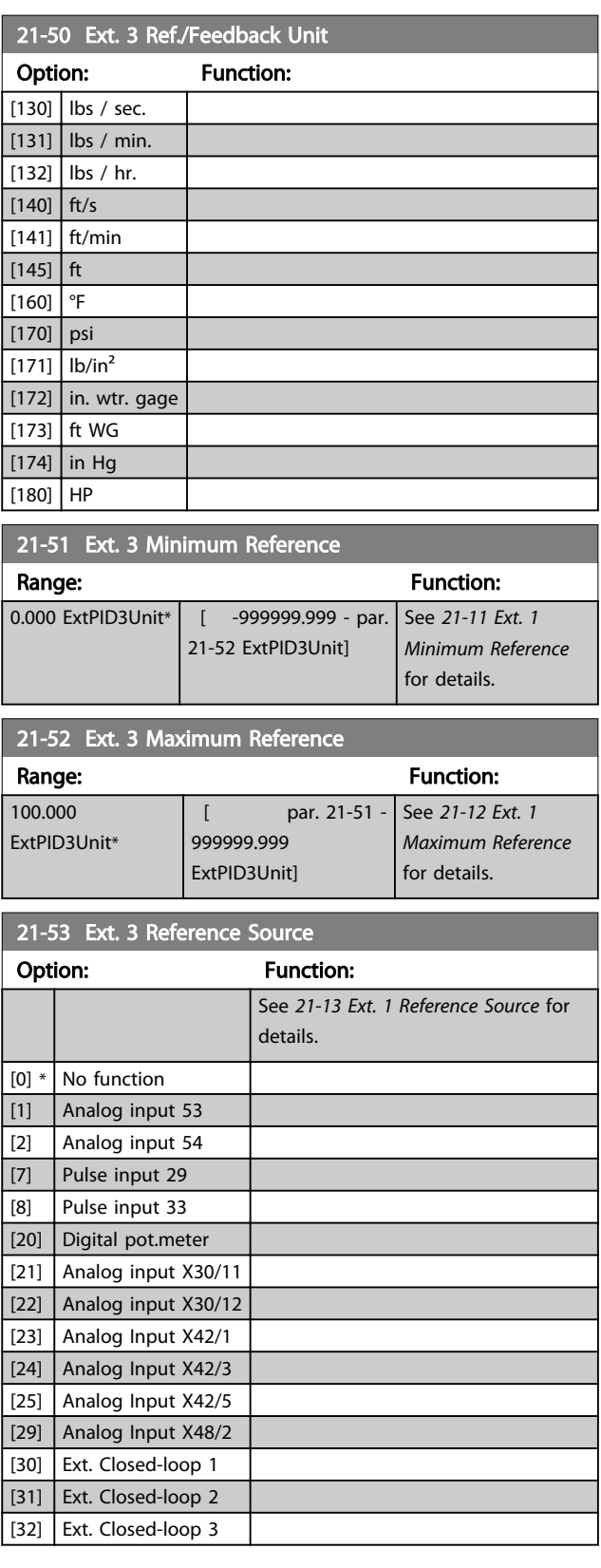

Danfoss

### VLT<sup>\*</sup> HVAC Drive Programming Guide

<span id="page-156-0"></span>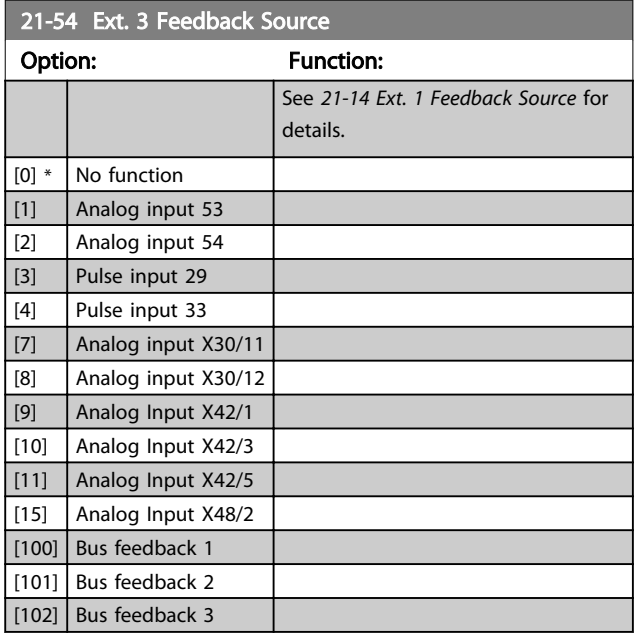

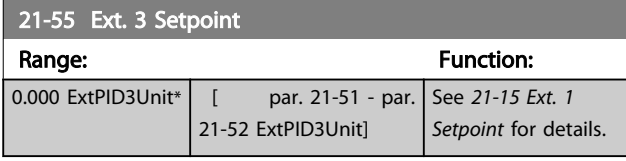

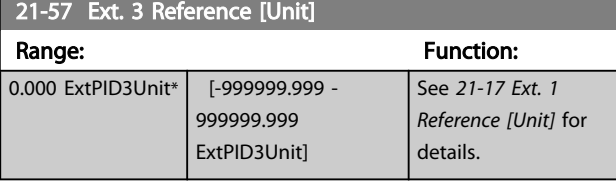

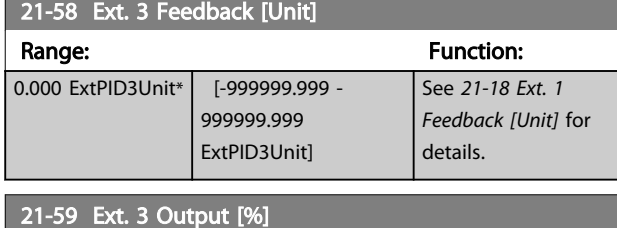

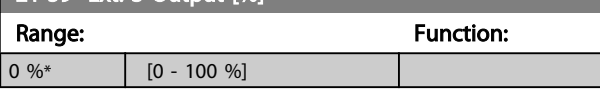

## 3.19.7 21-6\* Closed-loop 3 PID

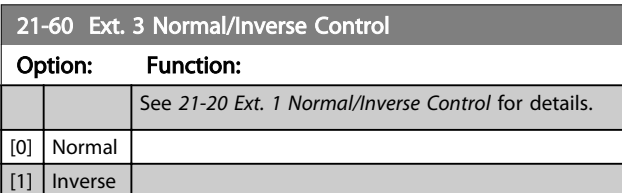

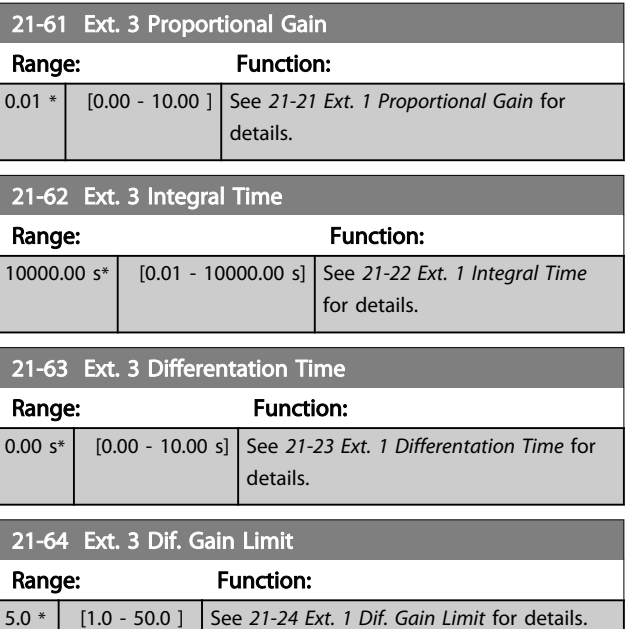

# 3 3

Danfoss

## <span id="page-157-0"></span>3.20 Main Menu - Appl. Functions - Group 22

This group contains parameters used for monitoring VLT® HVAC Drive applications.

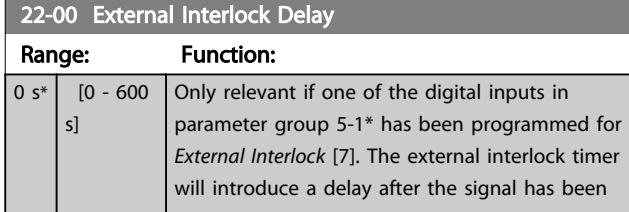

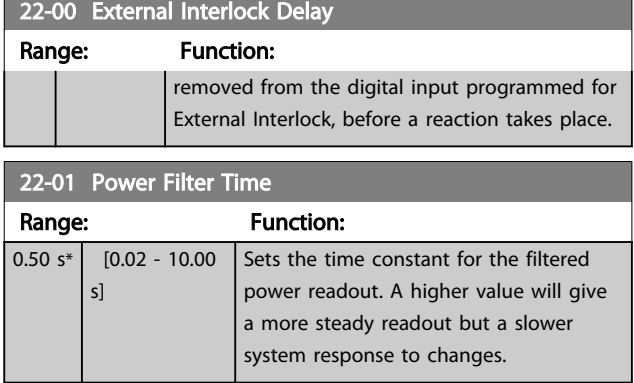

## 3.20.1 22-2\* No-Flow Detection

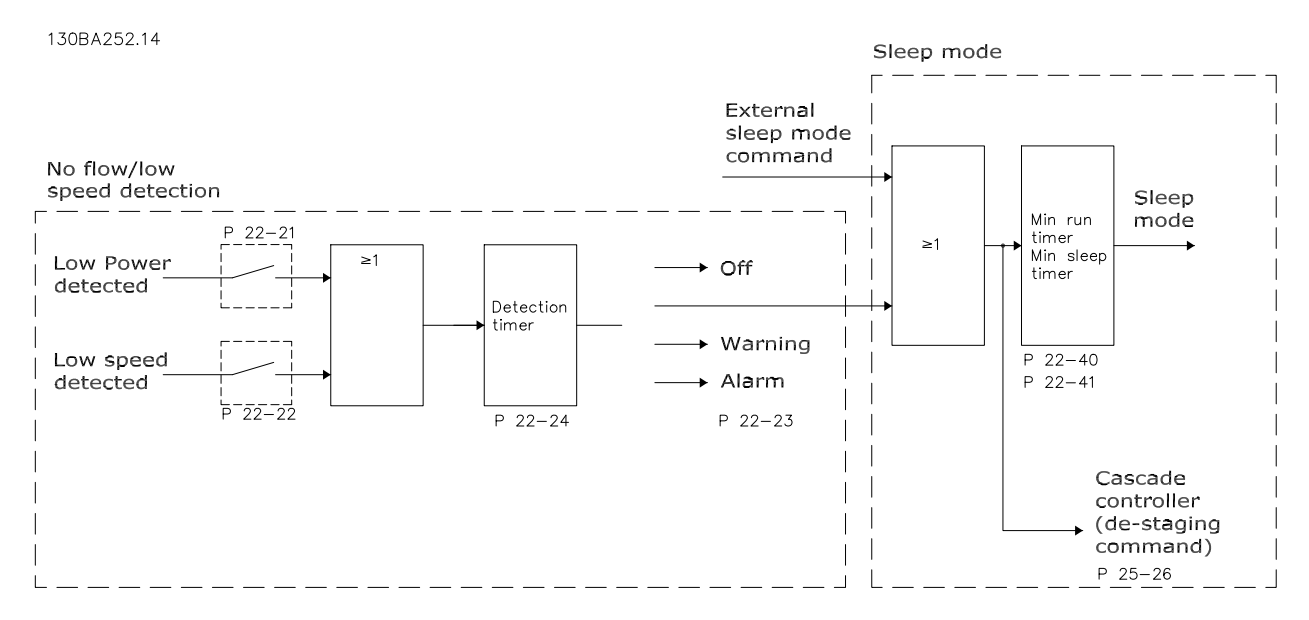

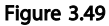

The Adjustable frequency drive includes functions for detecting if the load conditions in the system allow the motor to be stopped:

\*Low Power Detection

\*Low Speed Detection

One of these two signals must be active for a set time (*[22-24 No-Flow Delay](#page-160-0)*) before selected action takes place. Possible actions to select (*[22-23 No-Flow Function](#page-159-0)*): No action, Warning, Alarm, Sleep Mode.

#### No-Flow Detection:

This function is used for detecting a no-flow situation in pump systems where all valves can be closed. Can be used both when controlled by the integrated PI controller in the Adjustable frequency drive or an external PI controller. The actual configuration must be programmed in *[1-00 Configuration Mode](#page-40-0)*.

Configuration mode for

- Integrated PI Controller: Closed-Loop
- External PI Controller: Open-Loop

Danfoss

## NOTE!

### Carry out No-Flow tuning before setting the PI controller parameters!

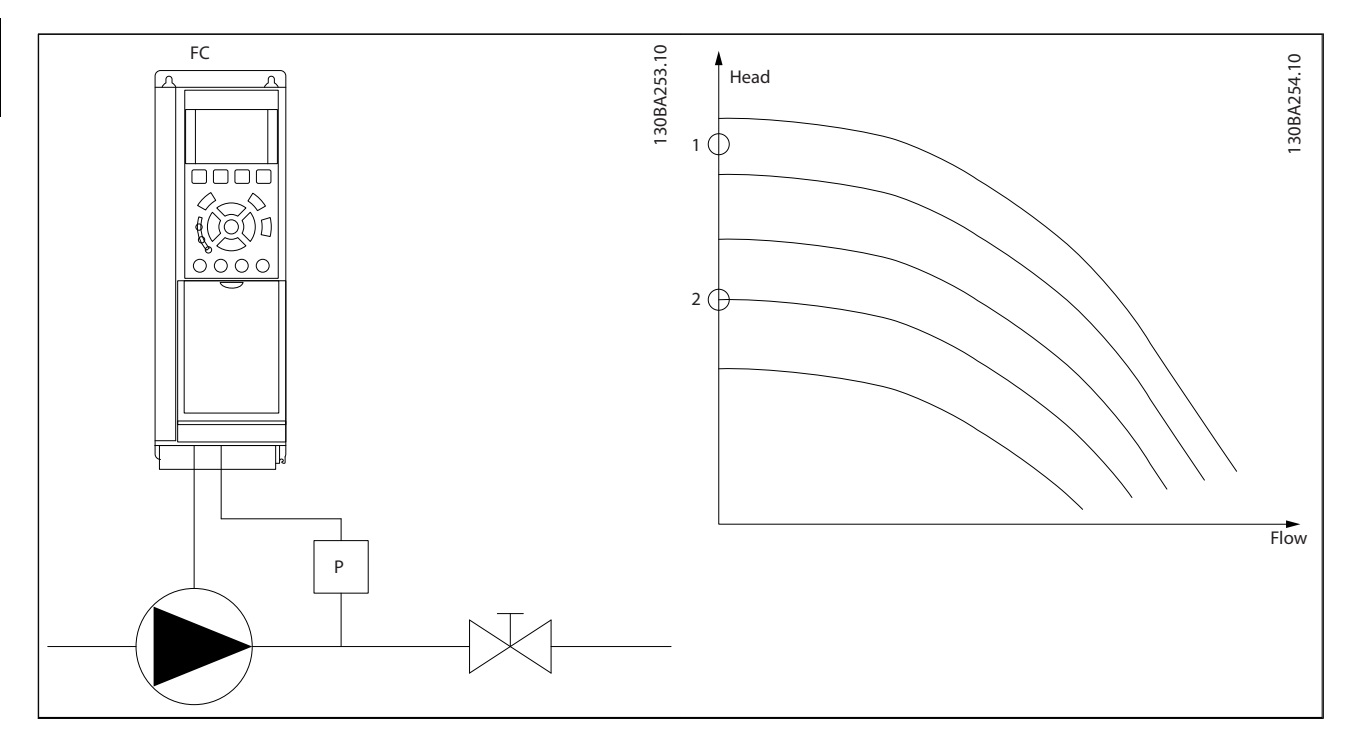

### Table 3.28

*No-Flow Detection* is based on the measurement of speed and power. For a certain speed, the Adjustable frequency drive calculates the power at no-flow.

This coherence is based on the adjustment of two sets of speed and associated power at no-flow. By monitoring the power, it is possible to detect no-flow conditions in systems with fluctuating suction pressure, or if the pump has a flat characteristic towards low speed.

The two sets of data must be based on measurement of power at approximately 50% and 85% of maximum speed with the valve(s) closed. The data are programmed in the parameter group 22-3\*. It is also possible to run a *Low Power Auto Set-up* (*[22-20 Low Power Auto Set-up](#page-159-0)*) automatically stepping through the commissioning process and also automatically storing the data measured. The Adjustable frequency drive must be set for Open-loop in *[1-00 Configuration Mode](#page-40-0)*, when carrying out the Auto Set-up (See No-Flow Tuning parameter group 22-3\*).

## NOTE!

#### If using the integrated PI controller, carry out No-Flow tuning before setting the PI controller parameters!

#### Low speed detection:

*Low Speed Detection* gives a signal if the motor is operating with minimum speed as set in *[4-11 Motor Speed Low Limit \[RPM\]](#page-63-0)* or *[4-12 Motor Speed Low Limit \[Hz\]](#page-63-0)*. Actions are common with No-Flow Detection (individual selection not possible). The use of Low Speed Detection is not limited to systems with a no-flow situation, but can be used in any system where operation at minimum speed allows for a stop of the motor until the load calls for a speed higher than minimum speed, e.g., systems with fans and compressors.

## NOTE!

In pump systems, ensure that the minimum speed in *[4-11 Motor Speed Low Limit \[RPM\]](#page-63-0)* or *[4-12 Motor Speed Low](#page-63-0) [Limit \[Hz\]](#page-63-0)* has been set high enough for detection as the pump can run with a rather high speed even with valves closed.

#### Dry pump detection:

<span id="page-159-0"></span>Parameter Description

*No-Flow Detection* can also be used for detecting if the pump has run dry (low power consumption-high speed). Can be used with both the integrated PI controller and an external PI controller.

The condition for Dry Pump signal:

Power consumption below no-flow level

and

Pump running at maximum speed or maximum reference open-loop, whichever is lowest.

The signal must be active for a set time (*[22-27 Dry Pump](#page-160-0) [Delay](#page-160-0)*) before selected action takes place. Possible Actions to select (*[22-26 Dry Pump Function](#page-160-0)*):

- Warning
- Alarm

No-Flow Detection must be enabled (*22-23 No-Flow Function*) and commissioned (parameter group 22-3\*, *No Power Tuning*).

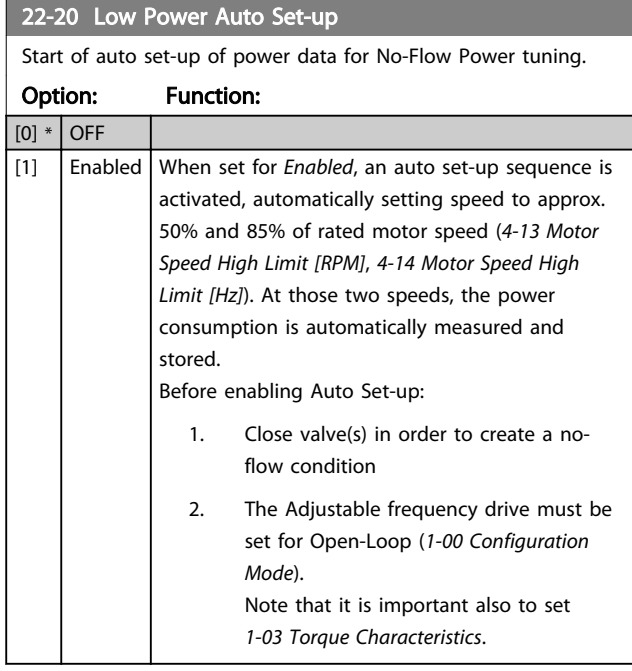

## NOTE!

Auto set-up must be done when the system has reached normal operating temperature!

## NOTE!

It is important that the *[4-13 Motor Speed High Limit \[RPM\]](#page-63-0)* or *[4-14 Motor Speed High Limit \[Hz\]](#page-63-0)* is set to the max. operational speed of the motor!

It is important to do the auto set-up before configuring the integrated PI controller as settings will be reset when changing from Closed to Open-Loop in *[1-00 Configuration](#page-40-0) [Mode](#page-40-0)*.

## NOTE!

Carry out the tuning with the same settings in *[1-03 Torque](#page-40-0) [Characteristics](#page-40-0)*, as for operation after the tuning.

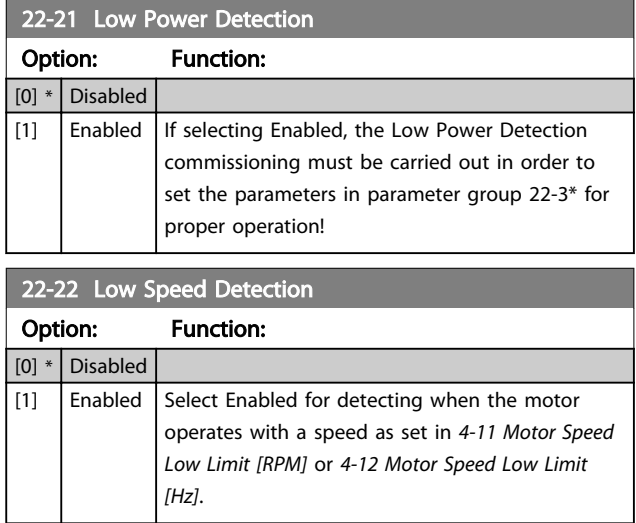

### 22-23 No-Flow Function

Common actions for Low Power Detection and Low Speed Detection (Individual selections not possible).

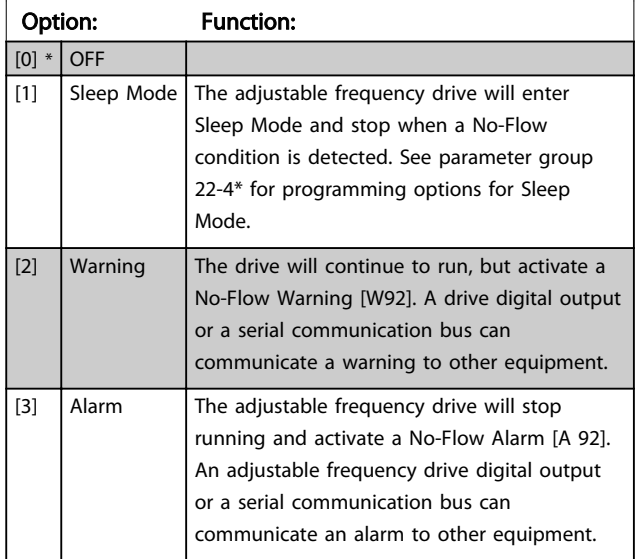

3 3

<span id="page-160-0"></span>NOTE!

Do not set *[14-20 Reset Mode](#page-118-0)* to [13] Infinite auto reset when *[22-23 No-Flow Function](#page-159-0)* is set to [3] Alarm. Doing so will cause the adjustable frequency drive to continuously cycle between running and stopping when a No-Flow condition is detected.

## **NOTFI**

If the adjustable frequency drive is equipped with a constant speed bypass with an automatic bypass function that starts the bypass if the adjustable frequency drive experiences a persistent alarm condition, be sure to disable the bypass's automatic bypass function, if [3] Alarm is selected as the No-Flow Function.

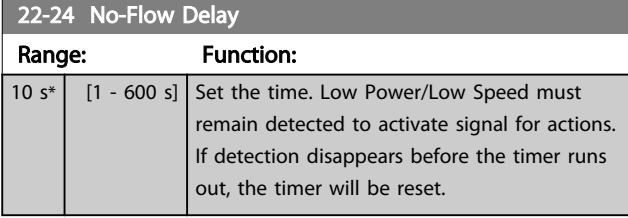

#### 22-26 Dry Pump Function

Select desired action for dry pump operation.

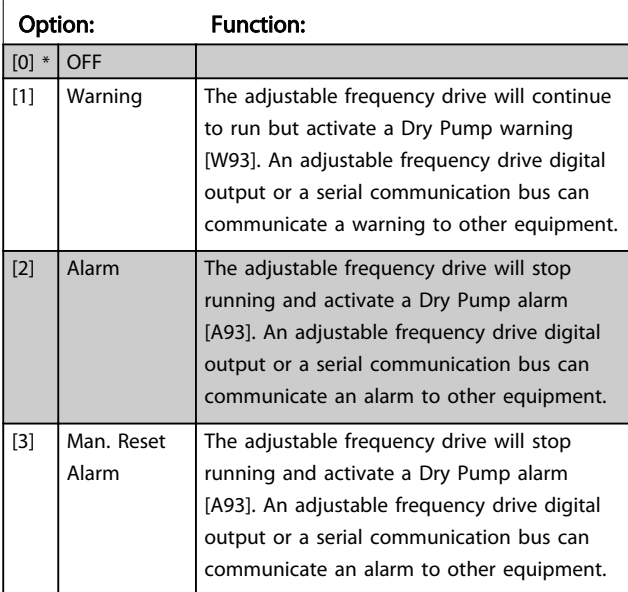

## NOTE!

*Low Power Detection* must be Enabled (*[22-21 Low Power](#page-159-0) [Detection](#page-159-0)*) and commissioned (using either parameter group 22-3\*, *No-Flow Power Tuning*, or *[22-20 Low Power](#page-159-0) [Auto Set-up](#page-159-0)*) in order to use Dry Pump Detection.

## NOTE!

Do not set *[14-20 Reset Mode](#page-118-0)*, to [13] Infinite auto reset, when *22-26 Dry Pump Function* is set to [2] Alarm. Doing so will cause the adjustable frequency drive to continuously cycle between running and stopping when a dry pump condition is detected.

Danfors

## **NOTE!**

If the adjustable frequency drive is equipped with a constant speed bypass with an automatic bypass function that starts the bypass if the adjustable frequency drive experiences a persistent alarm condition, be sure to disable the bypass's automatic bypass function, if [2] Alarm or [3] Man. Reset Alarm is selected as the Dry Pump Function.

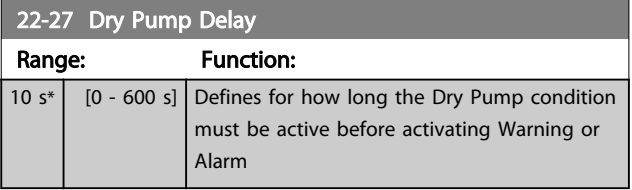

## 3.20.2 22-3\* No-Flow Power Tuning

Tuning Sequence, if not choosing *Auto Set-up* in *[22-20 Low](#page-159-0) [Power Auto Set-up](#page-159-0)*:

- 1. Close the main valve to stop flow
- 2. Run with motor until the system has reached normal operating temperature
- 3. Press Hand On button on the LCP and adjust speed for approx. 85% of rated speed. Note the exact speed
- 4. Read the power consumption either by looking for the actual power in the data line in the LCP or call *[16-10 Power \[kW\]](#page-129-0)* or *[16-11 Power \[hp\]](#page-129-0)* in the main menu. Note the power readout
- 5. Change the speed to approx. 50% of rated speed. Note the exact speed
- 6. Read the power consumption either by looking for the actual power in the data line in the LCP or call *[16-10 Power \[kW\]](#page-129-0)* or *[16-11 Power \[hp\]](#page-129-0)* in the main menu. Note the power readout
- 7. Program the speeds used in *[22-32 Low Speed](#page-161-0) [\[RPM\]](#page-161-0)*, *[22-33 Low Speed \[Hz\]](#page-161-0)*, *[22-36 High Speed](#page-161-0) [\[RPM\]](#page-161-0)* and *[22-37 High Speed \[Hz\]](#page-161-0)*
- 8. Program the associated power values in *[22-34 Low Speed Power \[kW\]](#page-161-0)*, *[22-35 Low Speed](#page-161-0) [Power \[HP\]](#page-161-0)*, *[22-38 High Speed Power \[kW\]](#page-161-0)* and *[22-39 High Speed Power \[HP\]](#page-161-0)*

## NOTE!

### Set *[1-03 Torque Characteristics](#page-40-0)* before tuning takes place.

<span id="page-161-0"></span>9. Switch back by means of *Auto On* or *Off*

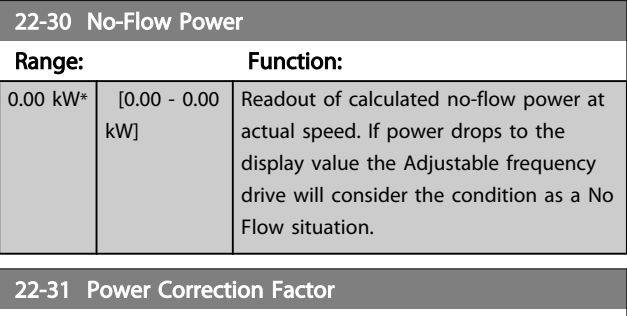

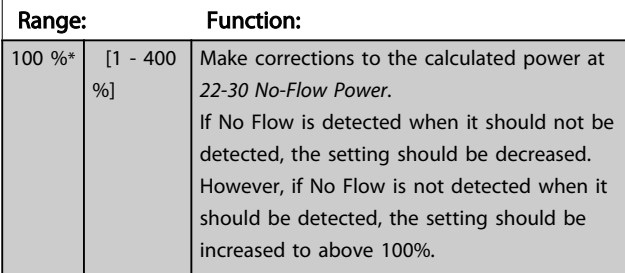

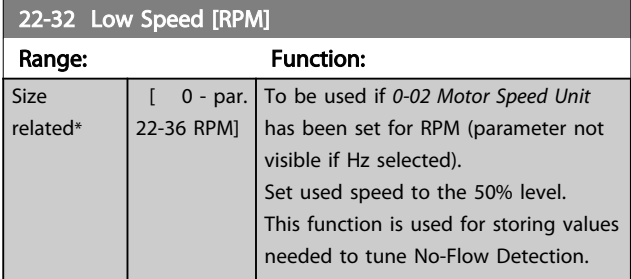

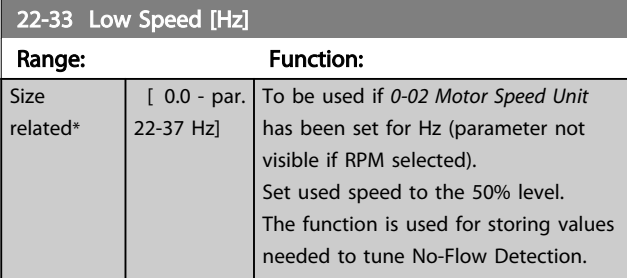

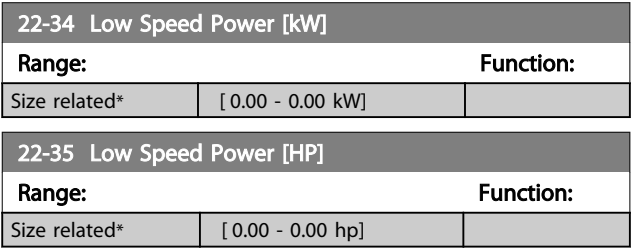

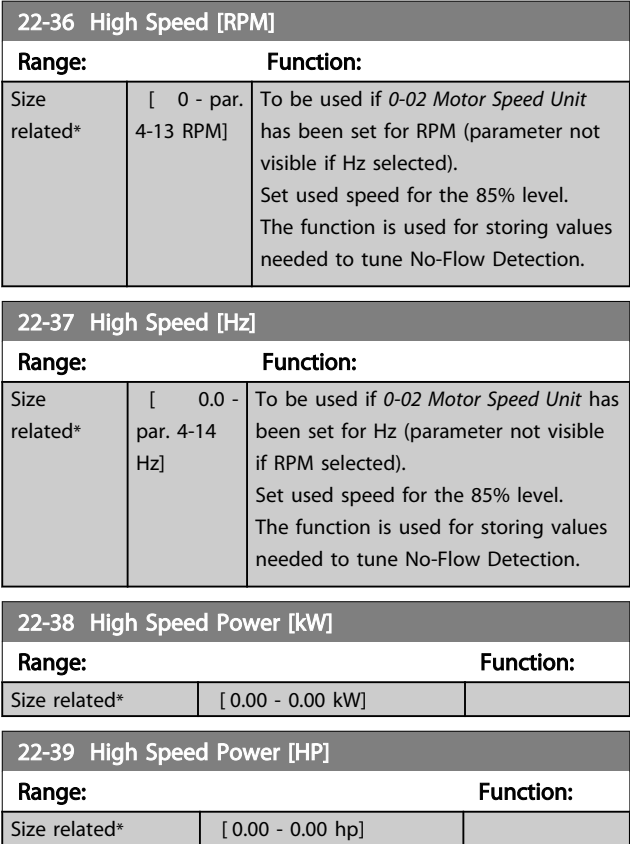

## 3.20.3 22-4\* Sleep Mode

If the load on the system allows for stop of the motor and the load is monitored, the motor can be stopped by activating the Sleep Mode function. This is not a normal Stop command, but ramps the motor down to 0 RPM and stops energizing the motor. When in Sleep Mode certain conditions are monitored to find out when load has been applied to the system again.

Sleep Mode can be activated either from the No-Flow Detection/Minimum Speed Detection (must be programmed via parameters for No-Flow Detection, see the signal flow-diagram in parameter group 22-2\*, No-Flow Detection) or via an external signal applied to one of the digital inputs (must be programmed via the parameters for configuration of the digital inputs, parameter group 5-1\* selecting [66] Sleep Mode). Sleep mode is activated only when no wake-up conditions are present. To make it possible, for example, to use an electromechanical flow switch to detect a no-flow condition and activate Sleep Mode, the action takes place at raising edge of the external signal applied (otherwise the Adjustable frequency drive would never come out of Sleep Mode again as the signal would be constantly connected).

## NOTE!

3 3

If Sleep Mode is to be based on No Flow Detection/ Minimum Speed, remember to choose Sleep Mode [1] in *[22-23 No-Flow Function](#page-159-0)*.

If *[25-26 Destage At No-Flow](#page-191-0)* is set for Enabled, activating Sleep Mode will send a command to the cascade controller (if enabled) to start de-staging lag pumps (fixed-speed) before stopping the lead pump (variable-speed).

When entering Sleep Mode, the lower status line in the Local Control Panel shows Sleep Mode.

See also signal flow chart in *[3.20.1 22-2\\* No-Flow Detection](#page-157-0)*. There are three different ways of using the Sleep Mode function:

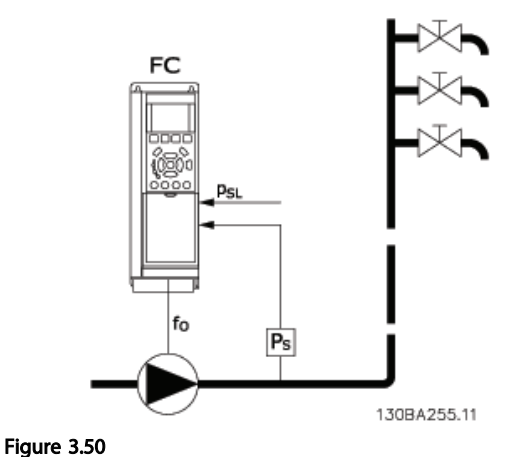

1) Systems where the integrated PI controller is used for controlling pressure or temperature, e.g., boost systems with a pressure feedback signal applied to the Adjustable frequency drive from a pressure transducer. *[1-00 Configu](#page-40-0)[ration Mode](#page-40-0)* must be set for Closed-Loop and the PI controller configured for desired reference and feedback signals.

Example: Boost system.

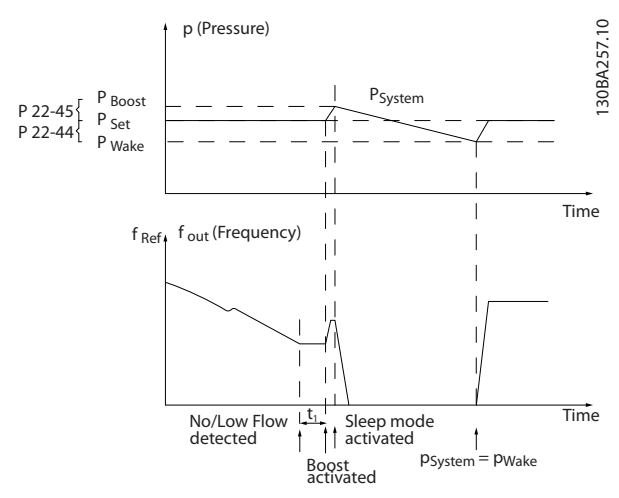

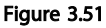

If no-flow is detected, the Adjustable frequency drive will increase the setpoint for pressure to ensure a slight overpressure in the system (boost to be set in *[22-45 Setpoint Boost](#page-164-0)*).

The feedback from the pressure transducer is monitored and when this pressure has dropped with a set percentage below the normal setpoint for pressure (Pset), the motor will ramp up again and pressure will be controlled for reaching the set value (Pset).

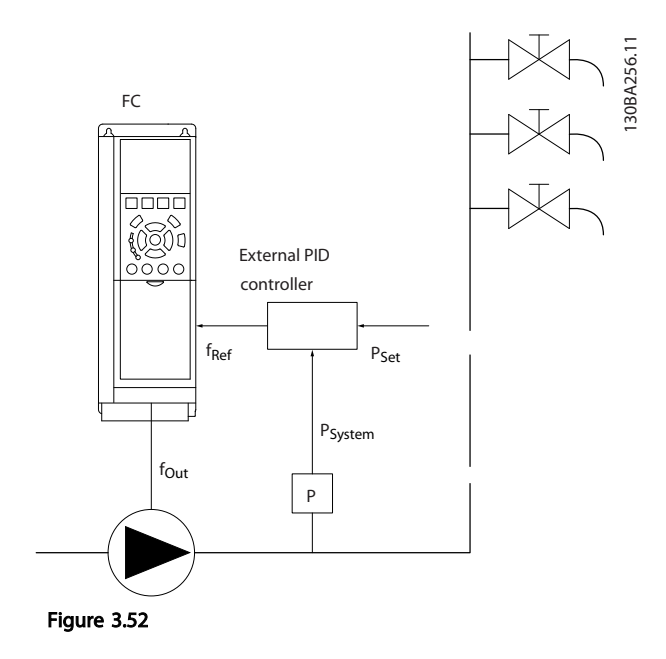

2) In systems where the pressure or temperature is controlled by an external PI controller, the wake-up conditions cannot be based on feedback from the pressure/temperature transducer as the setpoint is not

Danfoss

#### VLT<sup>\*</sup> HVAC Drive Programming Guide

known. In the example with a boost system, desired pressure Pset is not known. *[1-00 Configuration Mode](#page-40-0)* must be set for Open-loop. Example: Boost system.

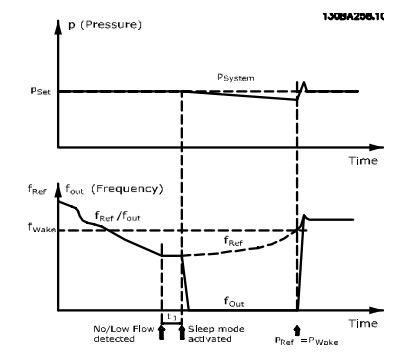

When low power or low speed is detected the motor is stopped, but the reference signal (fref) from the external controller is still monitored and because of the low pressure created, the controller will increase the reference signal to gain pressure. When the reference signal has reached a set value f<sub>wake</sub>, the motor restarts,.

The speed is set manually by an external reference signal (Remote Reference). The settings (parameter group 22-3\*) for tuning of the No-Flow function must be set to default.

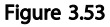

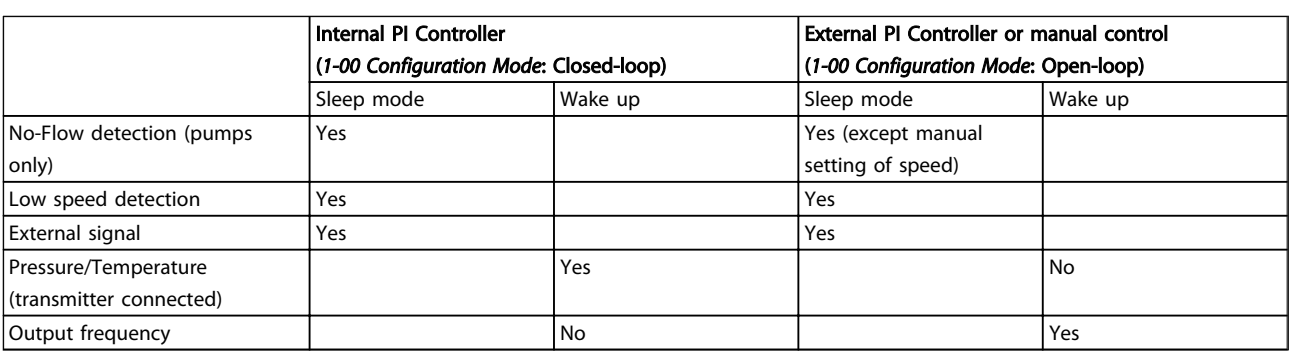

Table 3.29 Configuration possibilities, overview

## NOTE!

Sleep Mode will not be active when Local Reference is active (set speed manually by means of arrow buttons on the LCP). See *[3-13 Reference Site](#page-58-0)*.

Does not work in Hand-mode. Auto set-up in open-loop must be carried out before setting input/output in closedloop.

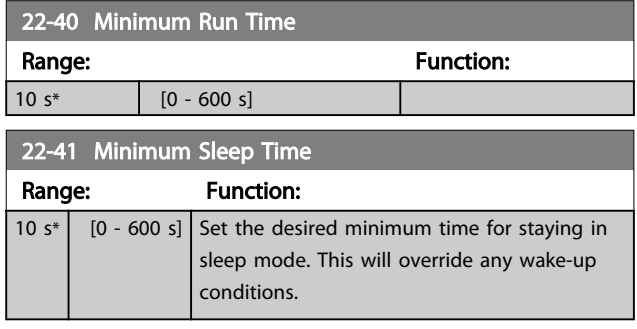

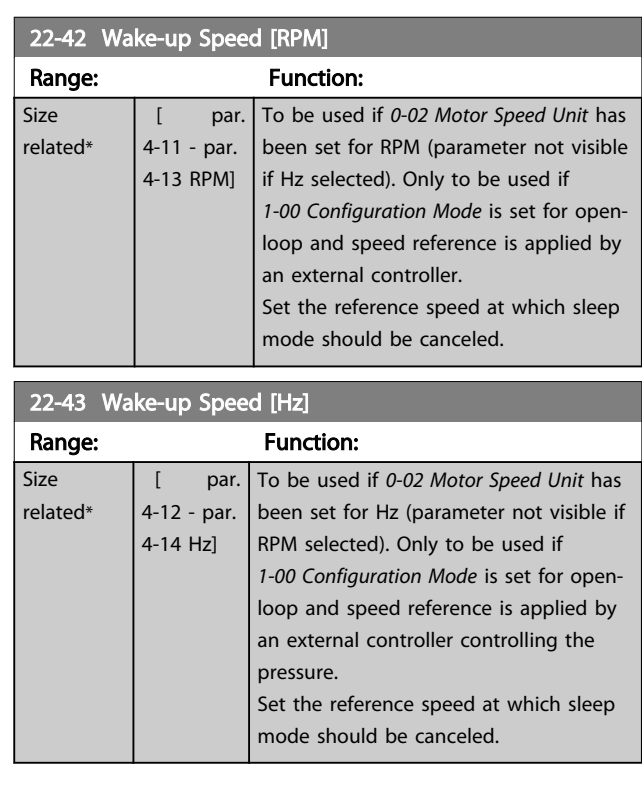

### VLT<sup>\*</sup> HVAC Drive Programming Guide

<span id="page-164-0"></span>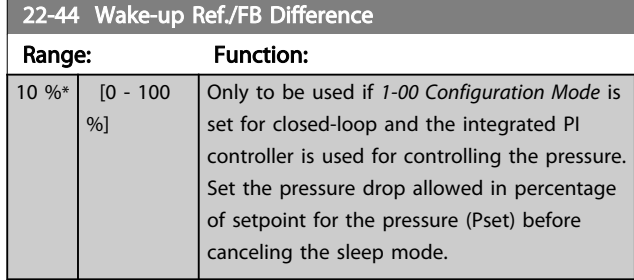

### NOTE!

If used in application where the integrated PI controller is set for inverse control (e.g., cooling tower applications) in *[20-71 PID Performance](#page-146-0)*, the value set in *22-44 Wake-up Ref./FB Difference* will automatically be added.

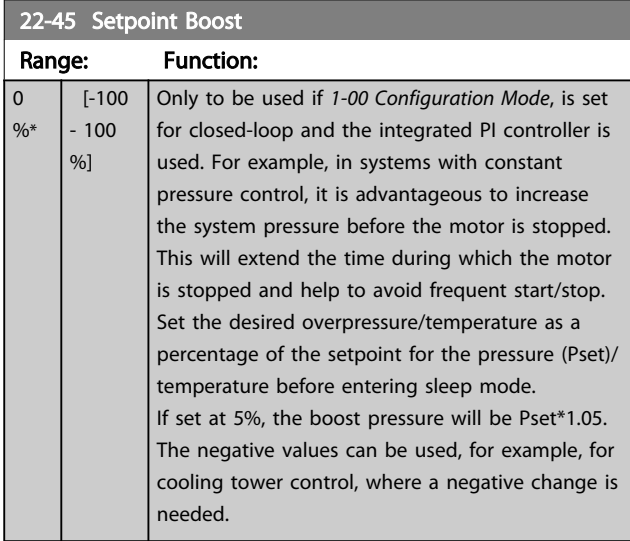

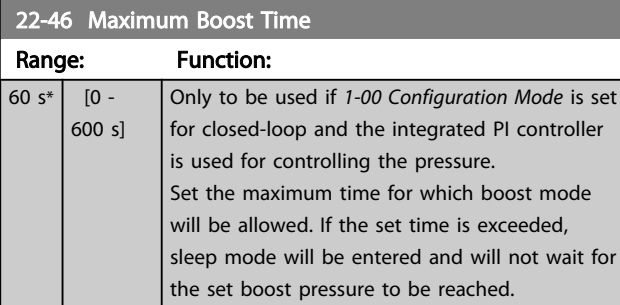

## 3.20.4 22-5\* End of Curve

The End of Curve conditions occur when a pump is yielding a too large volume to ensure the set pressure. This can occur if there is a leakage in the distribution pipe system after the pump causing the pump to operate at the end of the pump characteristic, valid for the max. speed set in *[4-13 Motor Speed High Limit \[RPM\]](#page-63-0)* or *[4-14 Motor](#page-63-0) [Speed High Limit \[Hz\]](#page-63-0)*.

If the feedback is 2.5% of the programmed value in *[20-14 Maximum Reference/Feedb.](#page-141-0)* (or numerical value of *[20-13 Minimum Reference/Feedb.](#page-141-0)* whichever is highest) below the setpoint for the desired pressure for a set time (*[22-51 End of Curve Delay](#page-165-0)*), and the pump is running with max. speed set in *[4-13 Motor Speed High Limit \[RPM\]](#page-63-0)* or *[4-14 Motor Speed High Limit \[Hz\]](#page-63-0)*, - the function selected in *22-50 End of Curve Function* will take place. It is possible to get a signal on one of the digital outputs by selecting End of Curve [192] in parameter group 5-3\* *Digital Outputs* and/or parameter group 5-4\* *Relays*. The signal will be present when an End of Curve condition occurs and the selection in *22-50 End of Curve Function* is different from Off. The end of curve function can only be used when operating with the built-in PID controller (closed-loop in *[1-00 Configuration Mode](#page-40-0)*).

Danford

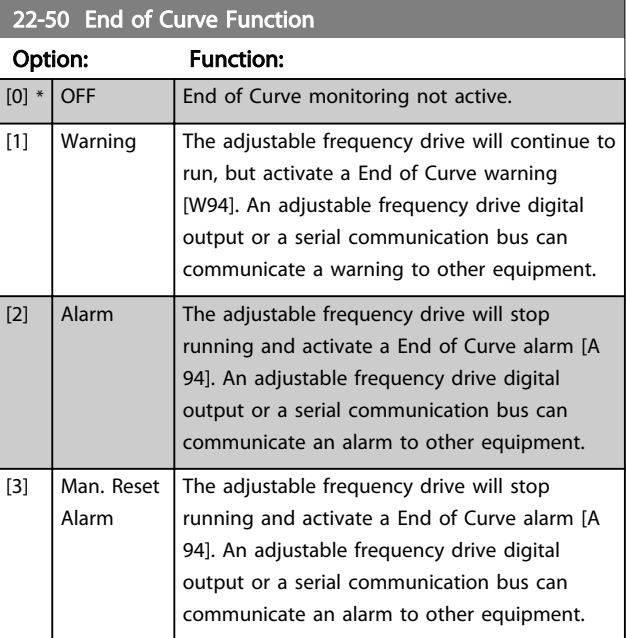

## NOTE!

Automatic restart will reset the alarm and start the system again.

## NOTE!

Do not set *[14-20 Reset Mode](#page-118-0)*, to [13] Infinite auto reset, when *22-50 End of Curve Function* is set to [2] Alarm. Doing so will cause the adjustable frequency drive to continuously cycle between running and stopping when a End of Curve condition is detected.

## <span id="page-165-0"></span>NOTE!

If the adjustable frequency drive is equipped with a constant speed bypass with an automatic bypass function that starts the bypass if the adjustable frequency drive experiences a persistent alarm condition, be sure to disable the bypass's automatic bypass function, if [2] Alarm or [3] Man. Reset Alarm is selected as the End of Curve Function.

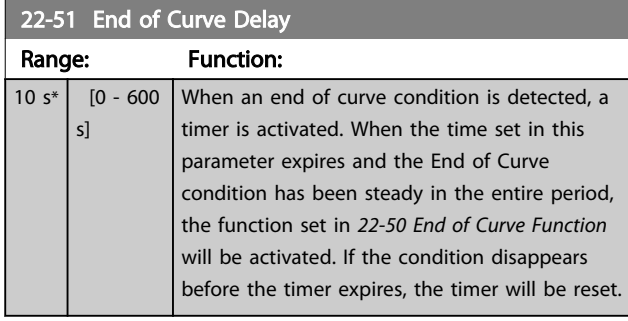

## 3.20.5 22-6\* Broken Belt Detection

22-60 Broken Belt Function

Broken belt detection can be used in both closed-loop and open-loop systems for pumps, fans and compressors. If the estimated motor torque is below the broken belt torque value (*22-61 Broken Belt Torque*) and the adjustable frequency drive output frequency is above or equal to 15 Hz, the broken belt function (*22-60 Broken Belt Function*) is performed.

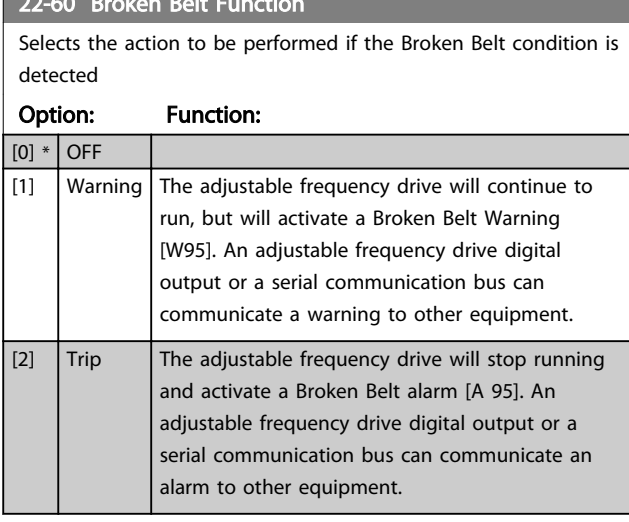

## NOTE!

Do not set *[14-20 Reset Mode](#page-118-0)* to [13] Infinite auto reset when *22-60 Broken Belt Function* is set to [2] Trip. Doing so will cause the adjustable frequency drive to continuously cycle between running and stopping when a broken belt condition is detected.

## NOTE!

If the adjustable frequency drive is equipped with a constant speed bypass with an automatic bypass function that starts the bypass if the adjustable frequency drive experiences a persistent alarm condition, be sure to disable the bypass's automatic bypass function, if [2] Trip is selected as the Broken Belt Function.

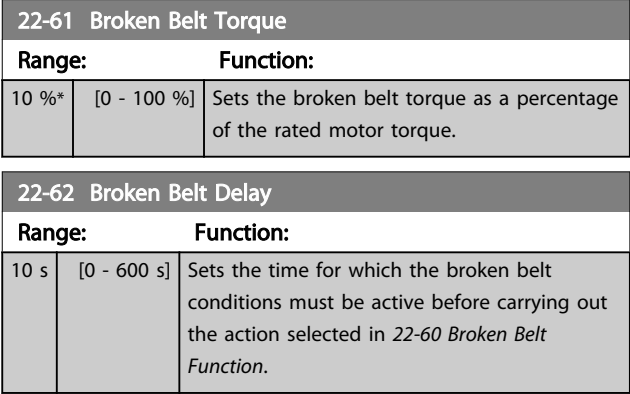

## 3.20.6 22-7\* Short Cycle Protection

When controlling refrigeration compressors, often there will be a need for limiting the numbers of starts. One way to do this is to ensure a minimum run time (time between a start and a stop) and a minimum interval between starts. This means that any normal stop command can be overridden by the *Minimum Run Time* function (*[22-77 Minimum Run Time](#page-166-0)*) and any normal start command (Start/Jog/Freeze) can be overridden by the *Interval Between Starts* function (*[22-76 Interval between Starts](#page-166-0)*). None of the two functions are active if *Hand On* or *Off* modes have been activated via the LCP. If selecting *Hand On* or *Off*, the two timers will be reset to 0, and not start counting until *Auto* is pressed and an active start command applied.

## NOTE!

A Coast command or missing Run Permissive signal will override both Minimum Run Time and Interval Between Starts functions.

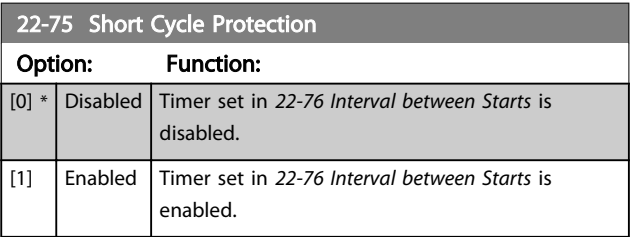

<u> Janfoss</u>

### VLT<sup>\*</sup> HVAC Drive Programming Guide

<span id="page-166-0"></span>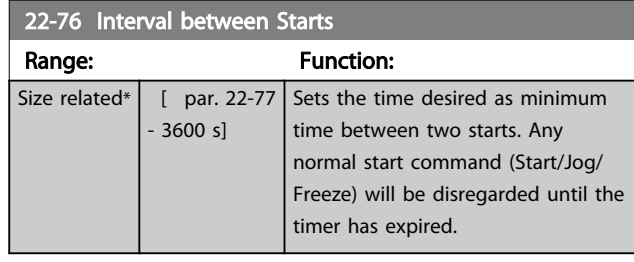

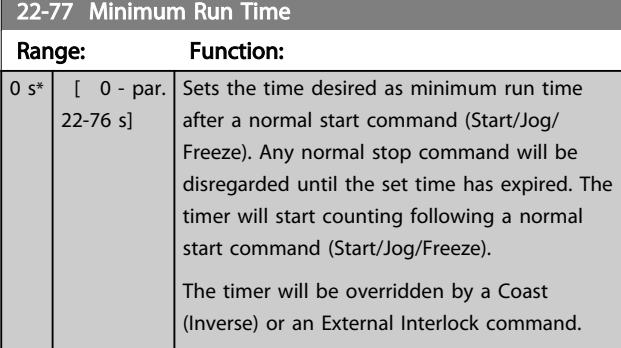

### NOTE! Does not work in cascade mode.

## 3.20.7 22-8\* Flow Compensation

It is sometimes the case that it is not possible for a pressure transducer to be placed at a remote point in the system and it can only be located close to the fan/pump outlet. Flow compensation operates by adjusting the setpoint according to the output frequency, which is almost proportional to flow, thus compensating for higher losses at higher flow rates.

HDESIGN (Required pressure) is the setpoint for closed-loop (PI) operation of the Adjustable frequency drive and is set as for closed-loop operation without flow compensation.

It is recommended to use slip compensation and RPM as unit.

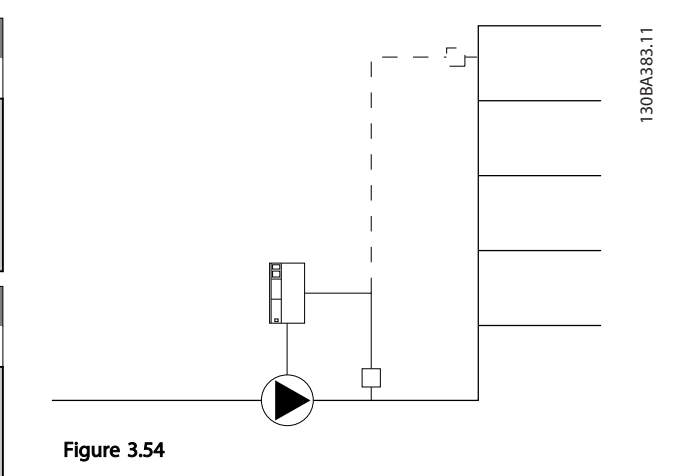

## NOTE!

When flow compensation is used with the Cascade Controller (parameter group 25-\*\*), the actual setpoint will not depend on speed (flow) but on the number of pumps cut in. See below:

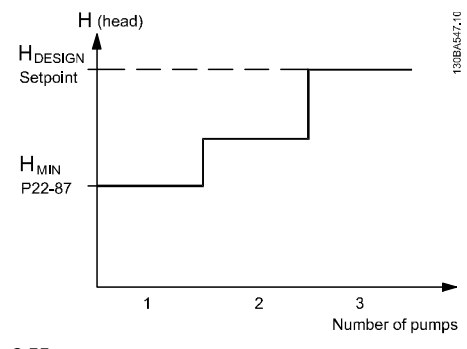

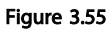

There are two methods which can be employed, depending upon whether or not the Speed at System design Working Point is known.

Danfoss

### VLT<sup>\*</sup> HVAC Drive Programming Guide

<span id="page-167-0"></span>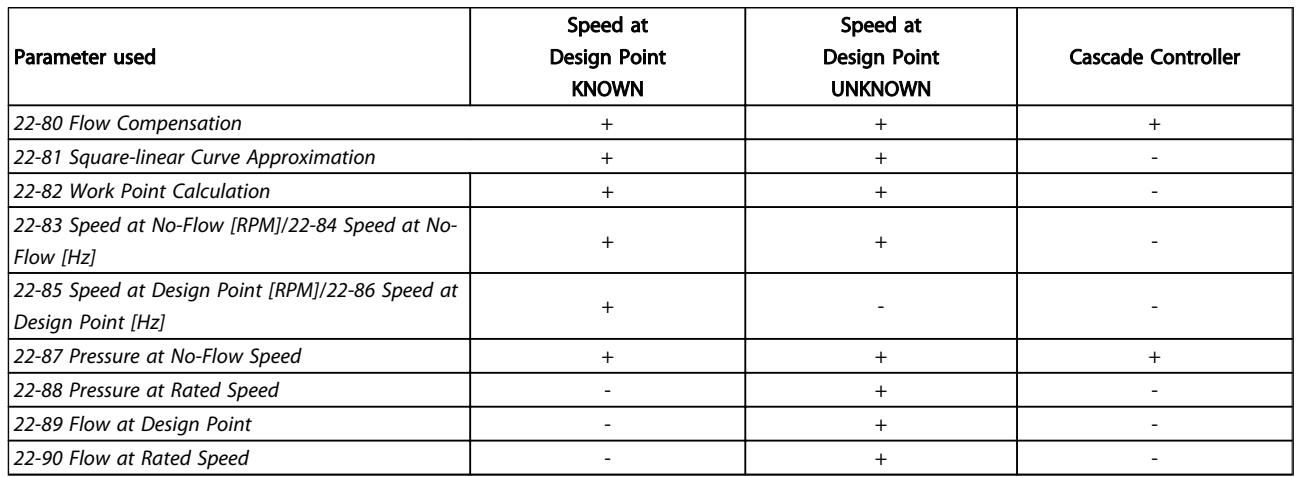

#### Table 3.30

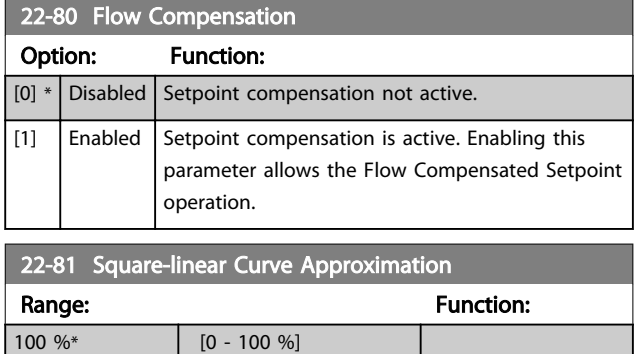

## NOTE!

### Not visible when running in cascade.

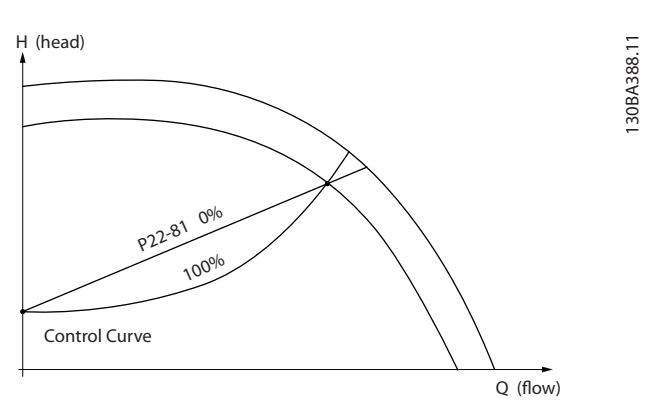

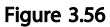

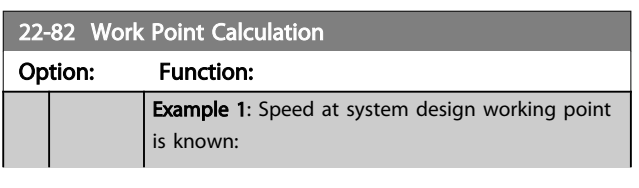

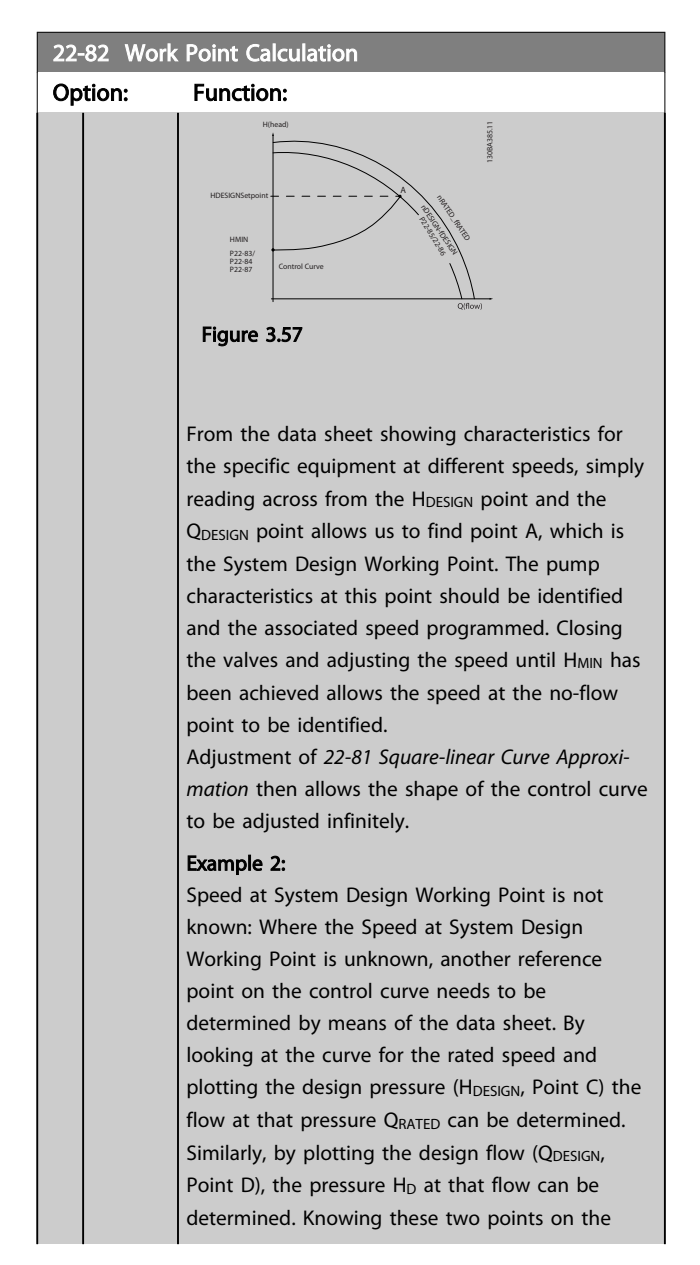

<span id="page-168-0"></span>Parameter Description

### 22-82 Work Point Calculation

#### Option: Function:

pump curve, along with H<sub>MIN</sub> as described above, allows the Adjustable frequency drive to calculate the reference point B and thus to plot the control curve which will also include the System design Working Point A.

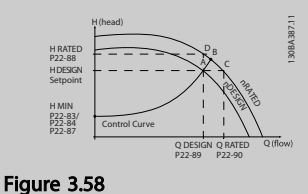

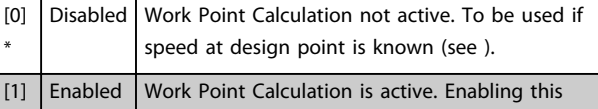

parameter allows the calculation of the unknown System Design Working Point at 50/60 Hz speed, from the input data set in *22-83 Speed at No-Flow [RPM] 22-84 Speed at No-Flow [Hz]*, *22-87 Pressure at No-Flow Speed*, *22-88 Pressure at Rated Speed*, *[22-89 Flow at Design Point](#page-169-0)* and *[22-90 Flow at Rated](#page-169-0) [Speed](#page-169-0)*.

### 22-83 Speed at No-Flow [RPM]

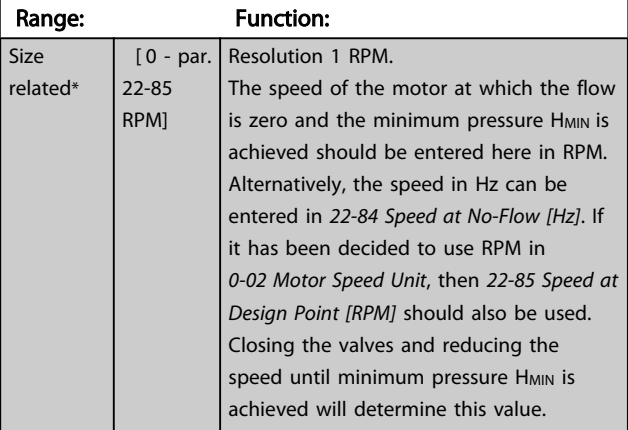

### 22-84 Speed at No-Flow [Hz]

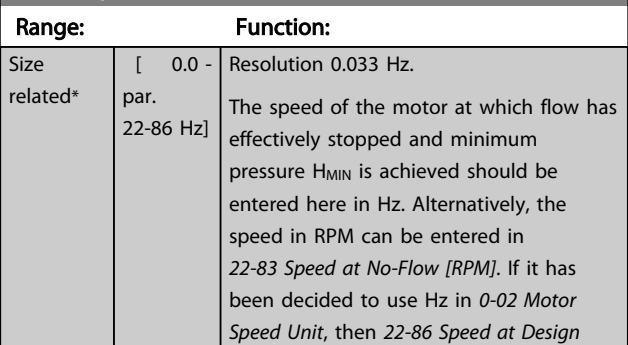

### 22-84 Speed at No-Flow [Hz]

## Range: Function: *Point [Hz]* should also be used. Closing the valves and reducing the speed until minimum pressure  $H_{MIN}$  is achieved will determine this value.

## 22-85 Speed at Design Point [RPM]

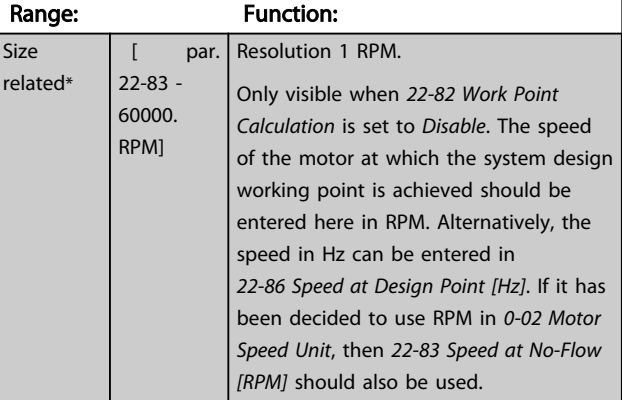

### 22-86 Speed at Design Point [Hz]

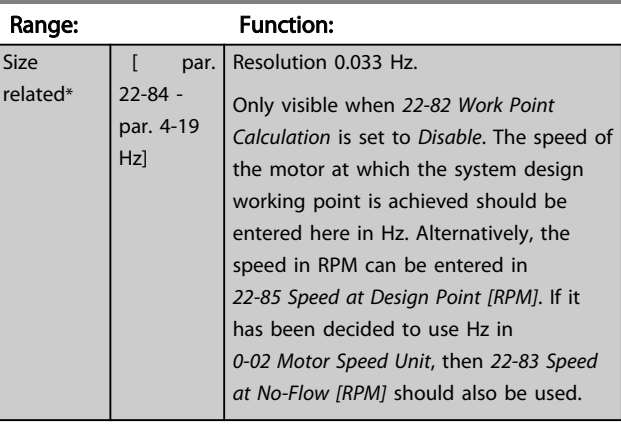

### 22-87 Pressure at No-Flow Speed

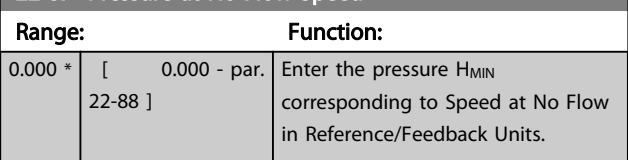

Please also see *[22-82 Work Point Calculation](#page-167-0)* point D.

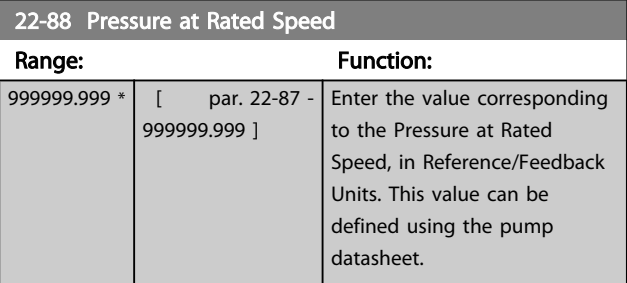

Danfoss

<span id="page-169-0"></span>Please also see *[22-82 Work Point Calculation](#page-167-0)* point A.

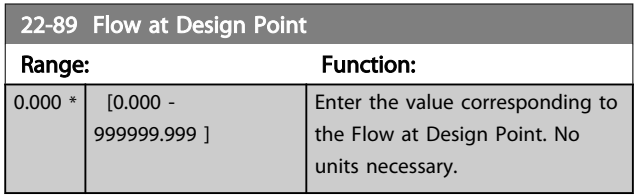

Please also see *[22-82 Work Point Calculation](#page-167-0)* point C.

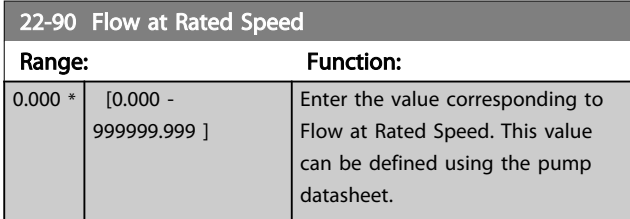

### 3.21 Main Menu - Time-based Functions - Group 23

### 3.21.1 23-0\* Timed Actions

Use *Timed Actions* for actions needing to be performed on a daily or weekly basis, e.g., different references for working hours / non-working hours. Up to 10 Timed Actions can be programmed in the Adjustable frequency drive. The Timed Action number is selected from the list when entering parameter group 23-0\* from the LCP. *23-00 ON Time* – *[23-04 Occurrence](#page-172-0)* then refer to the selected Timed Action number. Each Timed Action is divided into an ON time and an OFF time, in which two different actions may be performed.

The clock control (parameter group *0-7\* Clock Settings*) of Timed Actions can be overridden from *Timed Actions Auto* (Clock Controlled) to *Timed Actions Disabled*, *Constant OFF Actions* or *Constant ON Actions* either in *[23-08 Timed](#page-172-0) [Actions Mode](#page-172-0)* or with commands applied to the digital inputs (*[68] Timed Actions Disabled, [69] Constant OFF Actions or [70] Constant ON Actions*, in parameter group *5-1\* Digital Inputs*.

Display lines 2 and 3 in the LCP show the status for Timed Actions mode (*0-23 Display Line 2 Large* and *0-24 Display Line 3 Large*, setting *[1643] Timed Actions Status*).

## NOTE!

A change in mode via the digital inputs can only take place if *[23-08 Timed Actions Mode](#page-172-0)* is set for *[0] Times Actions Auto*.

If commands are applied simultaneously to the digital inputs for Constant OFF and Constant ON, Timed Actions mode will change to Timed Actions Auto and the two commands will be disregarded.

If *[0-70 Date and Time](#page-38-0)* is not set or the Adjustable frequency drive is set to HAND or OFF mode (e.g., via the LCP), the Timed Actions mode will be change to *Timed Actions Disabled*.

The Timed Actions have a higher priority than the same actions/commands activated by the digital inputs or the Smart Logic Controller.

The actions programmed in Timed Actions are merged with corresponding actions from digital inputs, control word via bus and Smart Logic Controller, according to merge rules set up in parameter group 8-5\*, Digital/Bus.

## NOTE!

The clock (parameter group 0-7\*) must be correctly programmed for Timed Actions to function correctly.

## **NOTE!**

When mounting an analog I/O MCB 109 option card, a battery backup of the date and time is included.

Danfoss

## NOTE!

The PC-based Configuration Tool MCT 10 comprise a special guide for easy programming of Timed Actions.

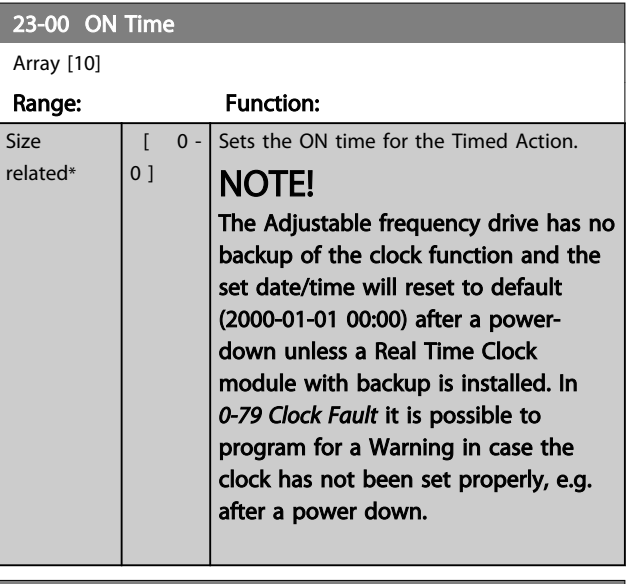

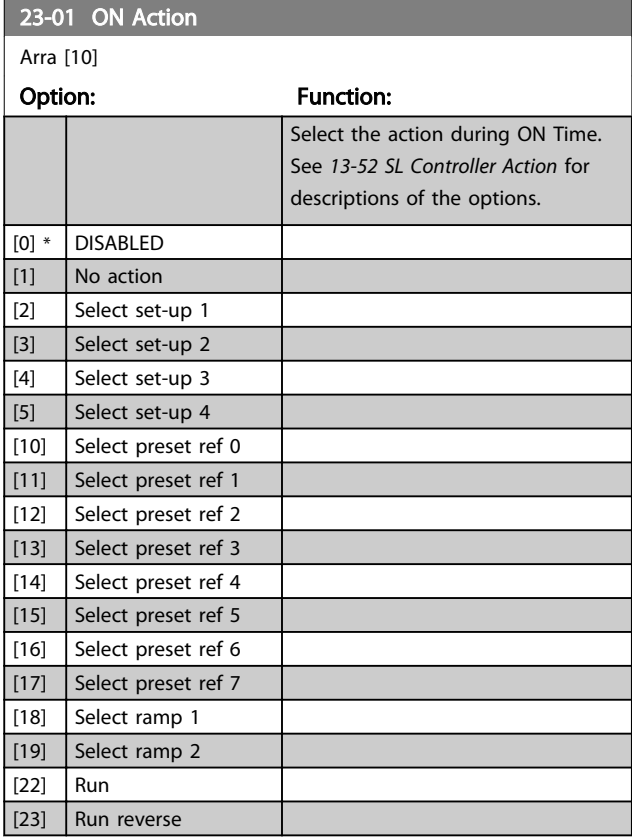

Danfoss

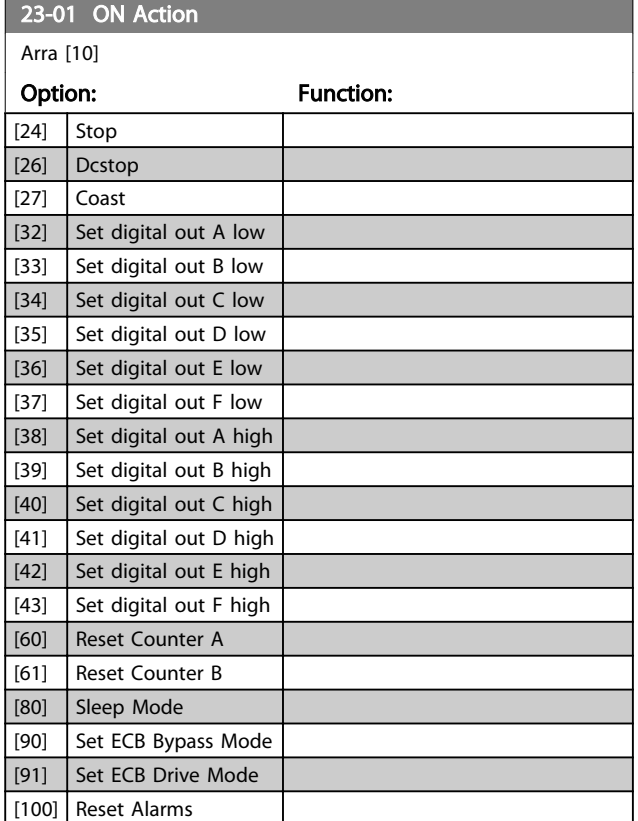

## NOTE!

For choices [32] - [43], see also parameter group 5-3\*, *Digital Outputs* and 5-4\*, *Relays*.

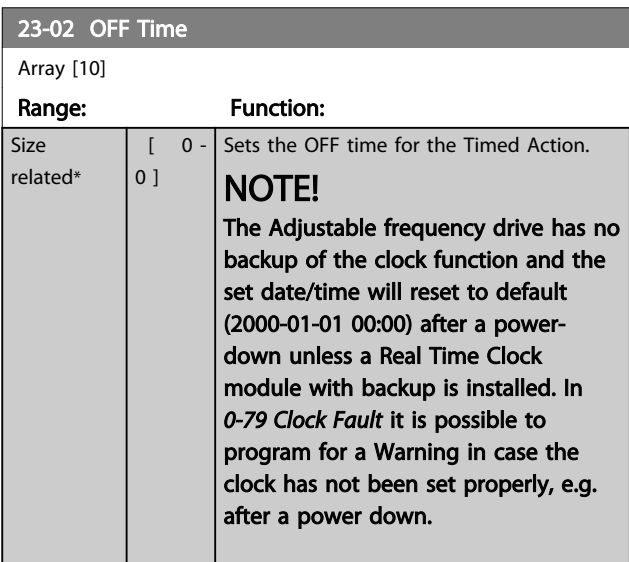

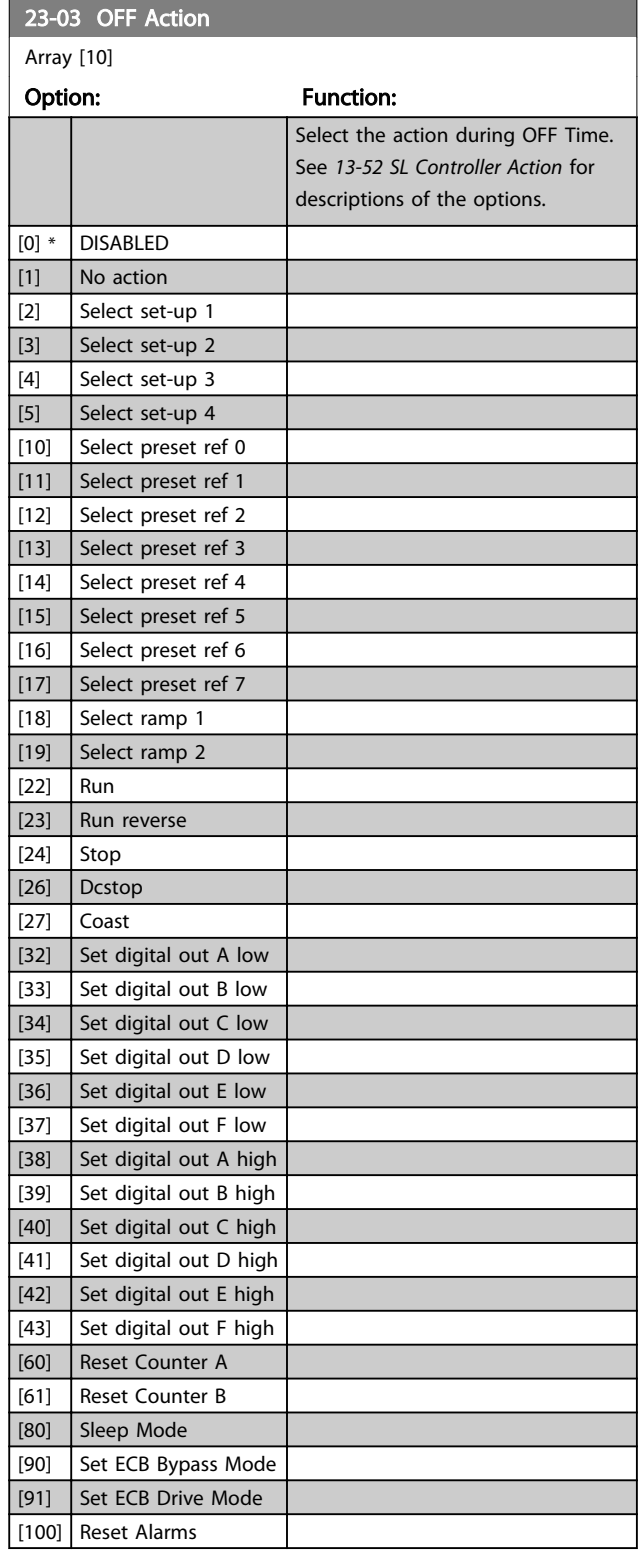

### VLT<sup>\*</sup> HVAC Drive Programming Guide

<span id="page-172-0"></span>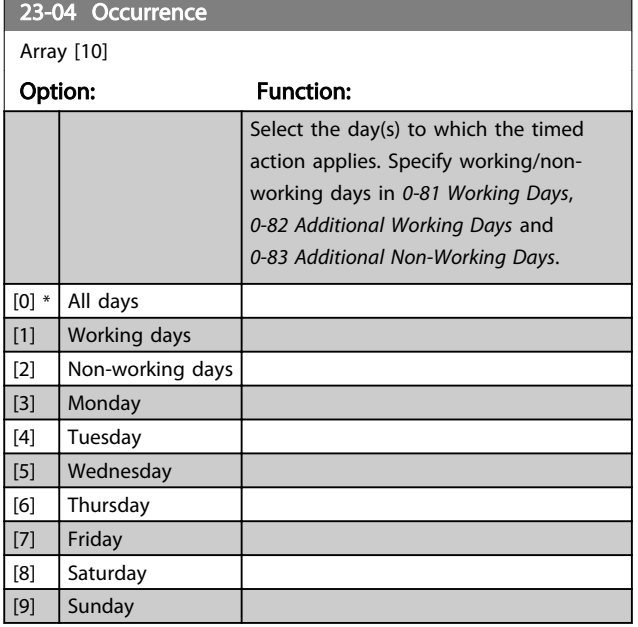

## 23-08 Timed Actions Mode

Used to enable and disable automatic timed actions.

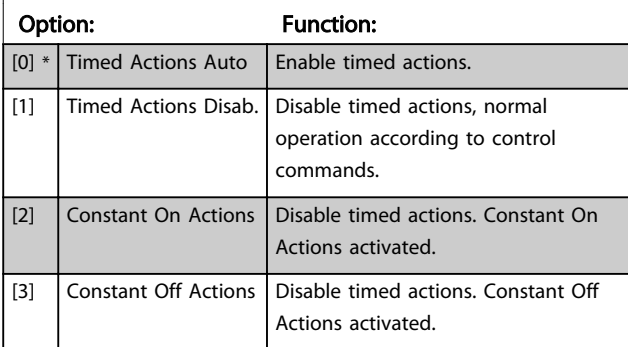

#### 23-09 Timed Actions Reactivation

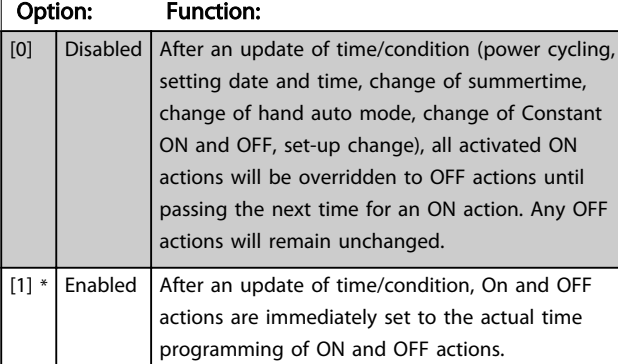

To see an example of a reactivation test, see *Figure 3.59*.

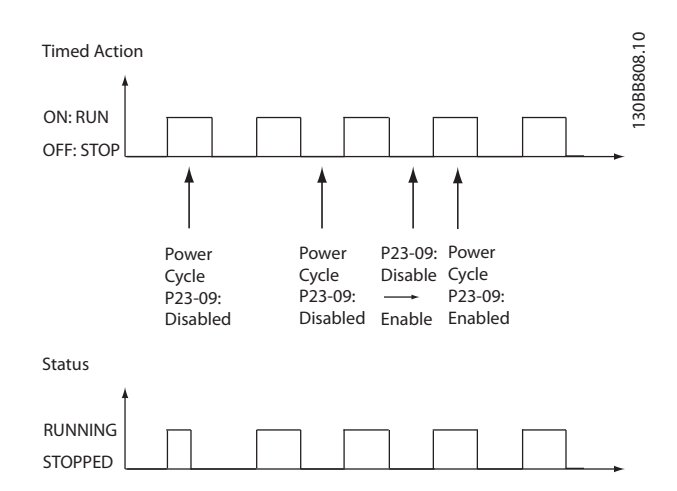

Figure 3.59 Reactivation Test Diagram

## 3.21.2 23-1\* Maintenance

Wear and tear calls for periodic inspection and service of elements in the application, e.g., motor bearings, feedback sensors and seals or filters. Using preventive maintenance, the service intervals may be programmed into the Adjustable frequency drive. The Adjustable frequency drive will give a message when maintenance is required. 20 Preventive Maintenance Events can be programmed into the Adjustable frequency drive. The following must be specified for each Event:

- Maintenance item (e.g., "Motor Bearings")
- Maintenance action (e.g., "Replace")
- Maintenance Time Base (e.g., "Running Hours" or a specific date and time)
- Maintenance Time Interval or the date and time of next maintenance

## NOTE!

### To disable a Preventive Maintenance Event the associated *[23-12 Maintenance Time Base](#page-174-0)* must be set to *Disabled* [0].

Preventive Maintenance can be programmed from the LCP, but use of the PC-based VLT Motion Control Tool MCT10 is recommended.

#### VLT<sup>®</sup> HVAC Drive Programming Guide

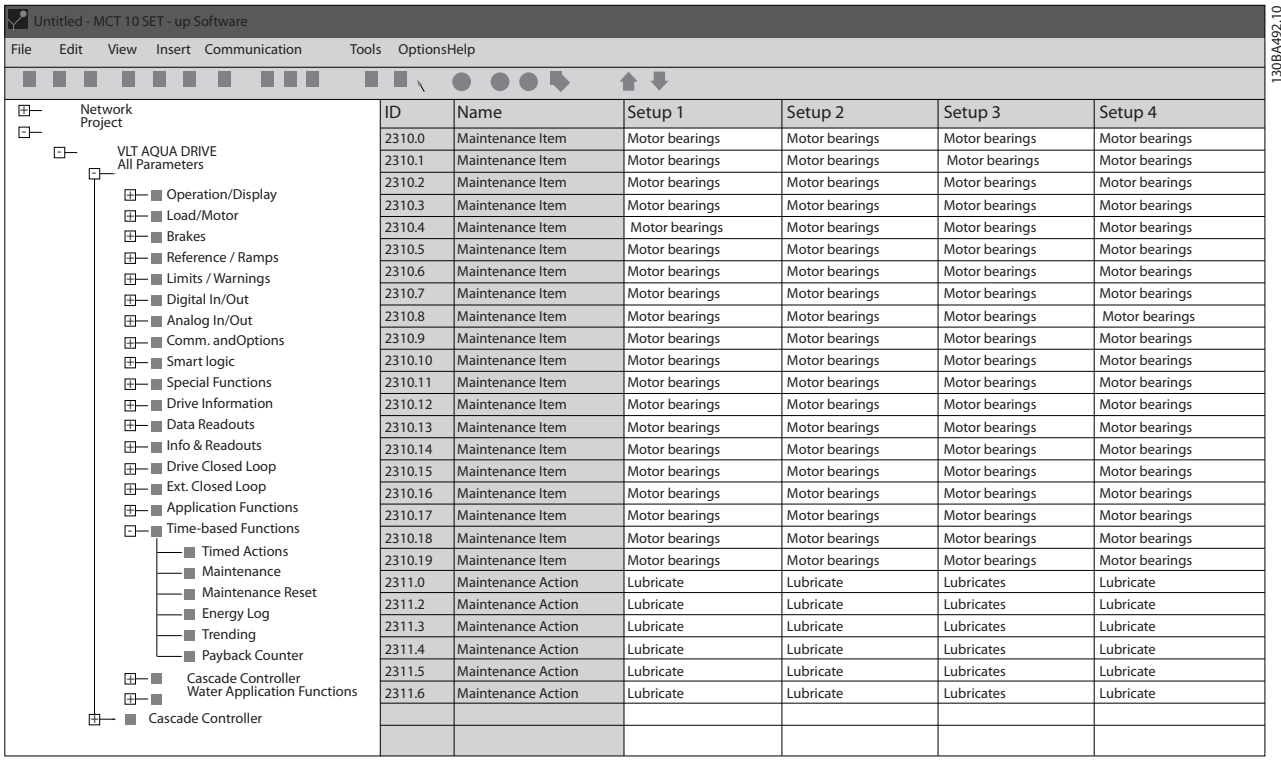

Figure 3.60

The LCP indicates (with a wrench-icon and an "M") when it is time for a Preventive Maintenance Action, and can be programmed to be indicated on a digital output in parameter group 5-3\*. The Preventive Maintenance Status may be read in *[16-96 Maintenance Word](#page-134-0)*. A Preventive Maintenance indication can be reset from a digital input, the FC bus or manually from the LCP through *[23-15 Reset](#page-174-0) [Maintenance Word](#page-174-0)*.

A Maintenance Log with the latest 10 loggings can be read from parameter group 18-0\* and via the Alarm log button on the LCP after selecting Maintenance Log.

## NOTE!

The Preventive Maintenance Events are defined in a 20 element array. Hence each Preventive Maintenance Event must use the same array element index in *23-10 Maintenance Item* to *[23-14 Maintenance Date and](#page-174-0)*

*[Time](#page-174-0)*.

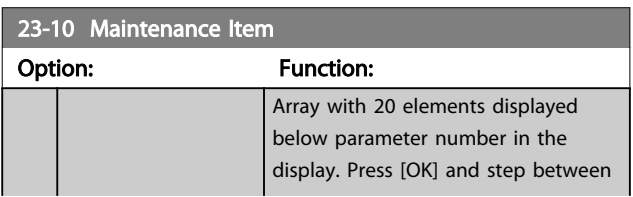

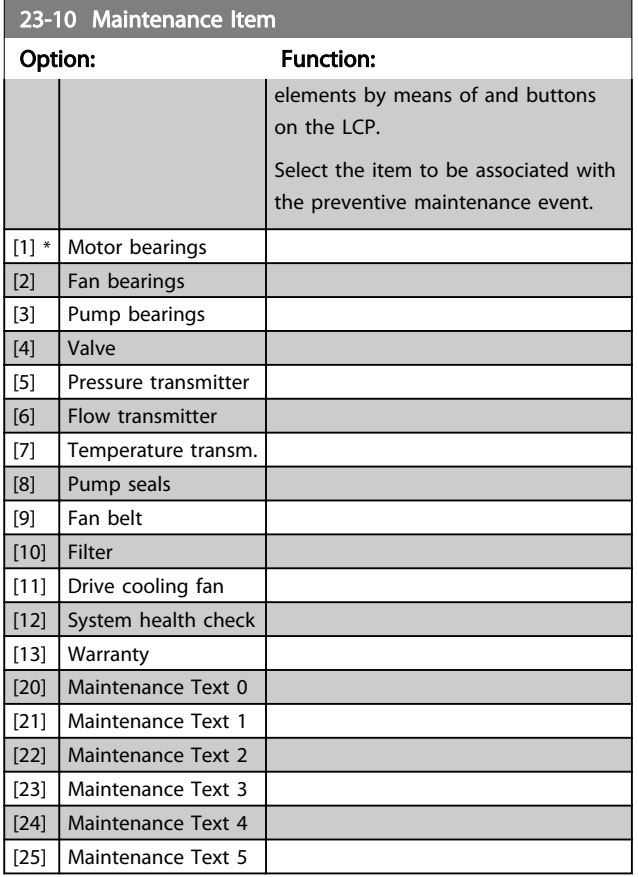

Danfoss

<span id="page-174-0"></span>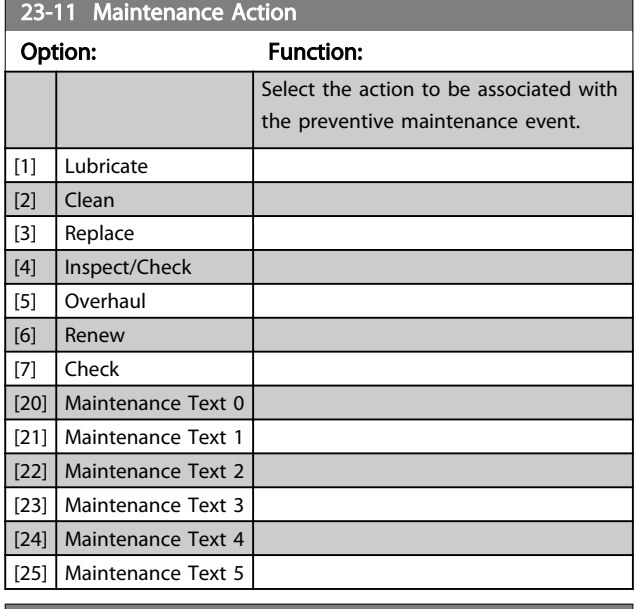

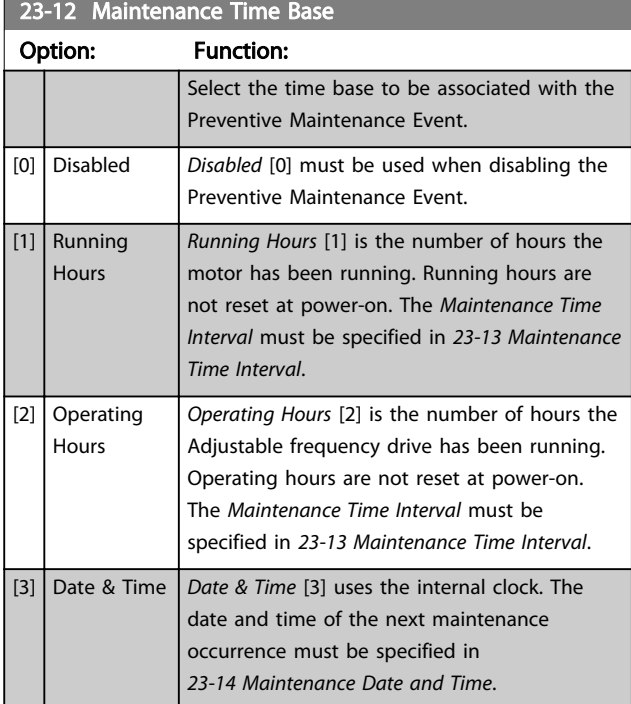

#### 23-13 Maintenance Time Interval

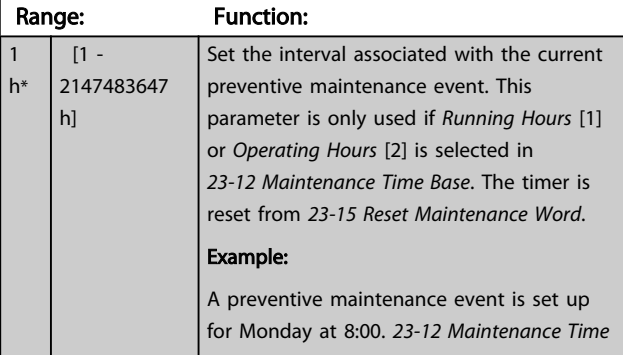

### 23-13 Maintenance Time Interval Range: Function: *Base* is *Operating hours* [2] and *23-13 Maintenance Time Interval* is 7 x 24 hours=168 hours. The next maintenance event will be indicated the following Monday at 8:00. If this maintenance event is not reset until Tuesday at 9:00, the next occurrence will be the following Tuesday at 9:00. 23-14 Maintenance Date and Time Range: Function: Size related\* [ 0 - 0 ] Set the date and time for next maintenance occurrence if the preventive maintenance event is based on date/time. Date format depends on the setting in *[0-71 Date Format](#page-38-0)* while the time format depends on the setting in *[0-72 Time Format](#page-38-0)*. NOTE! The Adjustable frequency drive has no backup of the clock function and the set date/time will reset to default (2000-01-01 00:00) after a power-down. In *[0-79 Clock Fault](#page-38-0)*, it is possible to program for a warning in case the clock has not been set properly, e.g., after a powerdown. The time set must be at least one hour away from the current time! NOTE! When mounting an analog I/O MCB 109 option card, a battery backup of the date and time is included.

## 23-15 Reset Maintenance Word Option: Function: Set this parameter to *Do reset* [1] to reset the Maintenance Word in *[16-96 Maintenance Word](#page-134-0)* and reset the message displayed in the LCP. This parameter will change back to *Do not reset* [0] when pressing OK.  $[0]$  \* Do not reset  $[1]$  Do reset

## NOTE!

When messages are reset - Maintenance Item, Action and Maintenance Date/Time are not cancelled. *23-12 Maintenance Time Base* is set to Disabled [0].

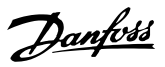

### VLT<sup>\*</sup> HVAC Drive Programming Guide

#### Parameter Description

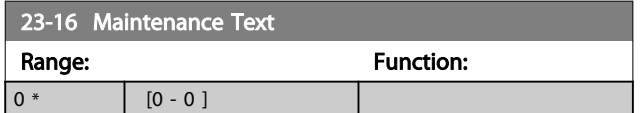

## 3.21.3 23-5\* Energy Log

The Adjustable frequency drive is continuously accumulating the consumption of the motor controlled, based on the actual power yielded by the Adjustable frequency drive.

These data can be used for an Energy Log function allowing the user to compare and structure the information about the energy consumption related to time.

There are basically two functions:

- Data related to a pre-programmed period, defined by a set date and time for start
- Data related to a predefined period back in time, e.g., the last seven days within the preprogrammed period

For each of the above two functions, the data are stored in a number of counters allowing for selecting the time frame and a split on hours, days or weeks.

The period/split (resolution) can be set in *[23-50 Energy Log](#page-176-0) [Resolution](#page-176-0)*.

The data are based on the value registered by the kWh counter in the Adjustable frequency drive. This counter value can be read in *[15-02 kWh Counter](#page-123-0)* containing the accumulated value since the first power-up or latest reset of the counter (*[15-06 Reset kWh Counter](#page-123-0)*).

All data for the energy log are stored in counters which can be read from *[23-53 Energy Log](#page-176-0)*.

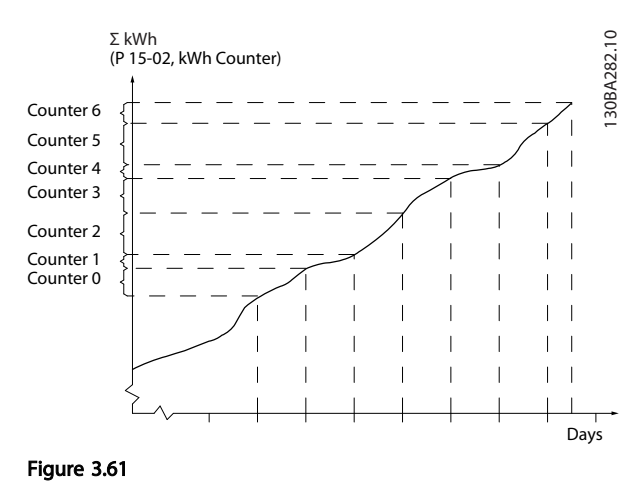

Counter 00 will always contain the oldest data. A counter will cover a period from XX:00 to XX:59 if hours or 00:00 to 23:59 if days.

If logging either the last hours or last days, the counters will shift contents at XX:00 every hour or at 00:00 every day.

Counter with highest index will always be subject to update (containing data for the actual hour since XX:00 or the actual day since 00:00).

The contents of counters can be displayed as bars on LCP. Select *Quick Menu*, *Loggings*, *Energy Log: Trending Continued Bin / Trending Timed Bin / Trending Comparison*.

Danfoss

<span id="page-176-0"></span> $23-50$   $\mu$ 

 $\overline{0}$ \*

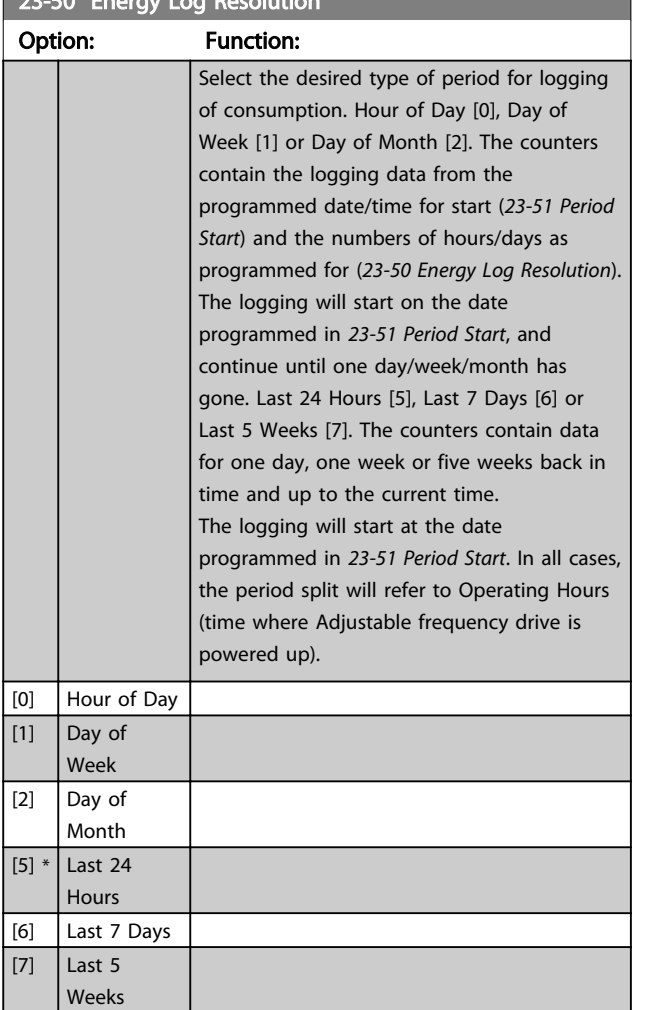

## NOTE!

The Adjustable frequency drive has no backup of the clock function and the set date/time will reset to default (2000-01-01 00:00) after a power-down unless a Real Time Clock module with backup is installed. Consequently the logging will be stopped until date/time is readjusted in *[0-70 Date and Time](#page-38-0)*. In *[0-79 Clock Fault](#page-38-0)* it is possible to program for a warning in case the clock has not been set properly, e.g., after a power-down.

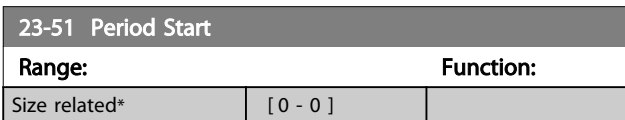

## NOTE!

When mounting an Analog I/O MCB 109 option card, a battery backup of the date and time is included.

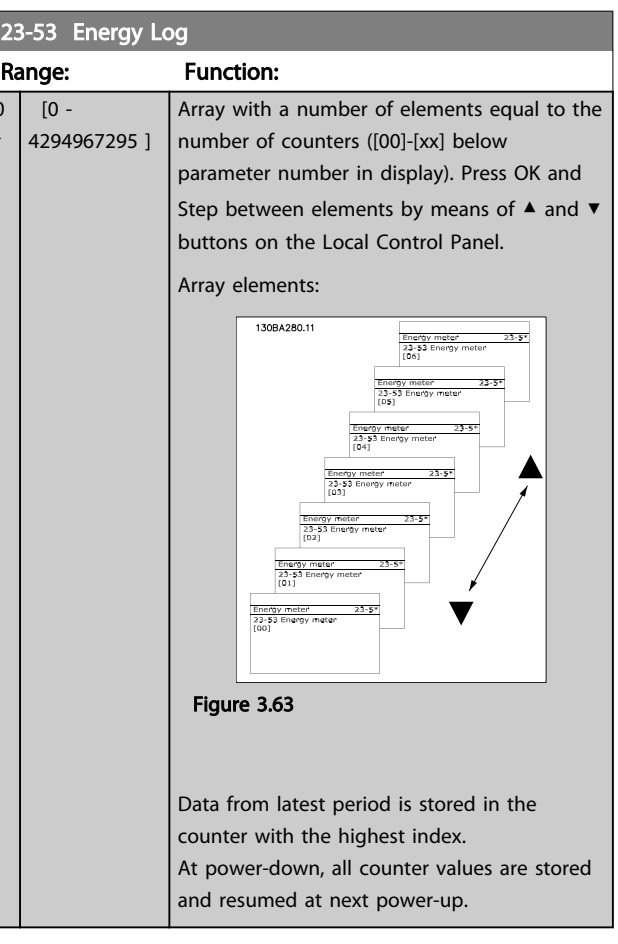

## NOTE!

All counters are automatically reset when changing the setting in *23-50 Energy Log Resolution*. At overflow the update of the counters will stop at maximum value.

## NOTE!

When mounting an Analog I/O MCB 109 option card, a battery backup of the date and time is included.

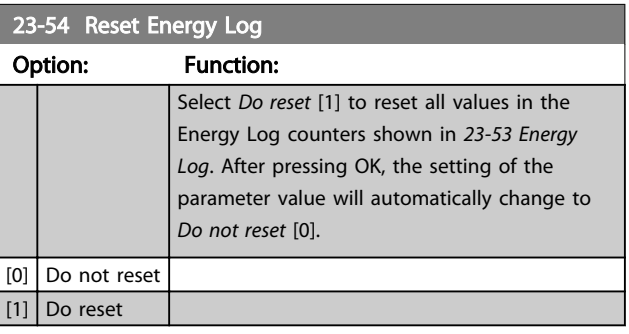

## 3.21.4 23-6\* Trending

Trending is used to monitor a process variable over a period of time and record how often the data falls into each of ten user-defined data ranges. This is a convenient tool to get a quick overview indicating where to put focus for improvement of operation.

Two sets of data for trending can be created in order to make it possible to compare current values for a selected operating variable with data for a certain reference period, for the same variable. This reference period can be preprogrammed (*[23-63 Timed Period Start](#page-178-0)* and *[23-64 Timed](#page-178-0) [Period Stop](#page-178-0)*). The two sets of data can be read from *[23-61 Continuous Bin Data](#page-178-0)* (current) and *[23-62 Timed Bin](#page-178-0) [Data](#page-178-0)* (reference).

It is possible to create trending for following operation variables:

- Power
- **Current**
- Output frequency
- Motor Speed

The trending function includes ten counters (forming a bin) for each set of data containing the numbers of registrations reflecting how often the operating variable is within each of ten pre-defined intervals. The sorting is based on a relative value of the variable.

The relative value for the operating variable is

Actual/Rated \* 100%

for Power and Current and

Actual/Max \* 100%

for Output Frequency and Motor Speed.

The size of each interval can be adjusted individually, but default will be 10% for each. Power and current can exceed rated value, but those registrations will be included in the 90%–100% (MAX) counter.

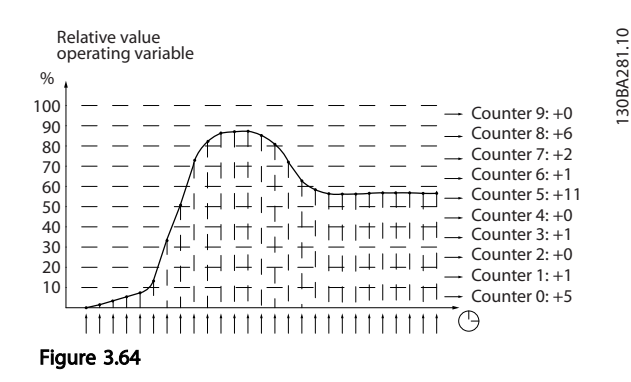

Once a second, the value of the operating variable selected is registered. If a value has been registered to equal 13%, the counter "10% - <20%" will be updated with the value "1". If the value stays at 13% for 10s, then "10" will be added to the counter value.

The contents of counters can be displayed as bars on LCP. Select *Quick Menu* >*Loggings*: *Trending Continued Bin / Trending Timed Bin / Trending Comparison*.

## NOTE!

The counters starts counting whenever the Adjustable frequency drive is powered up. Power cycle shortly after a reset will zero the counters. EEProm data are updated once per hour.

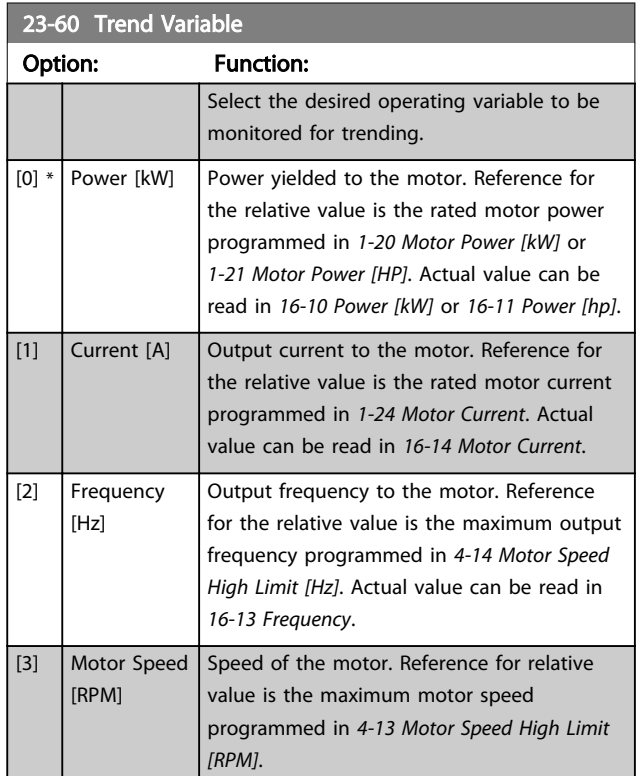

)anfoss

Danfoss

<span id="page-178-0"></span>23-61 Continuous Bin Data

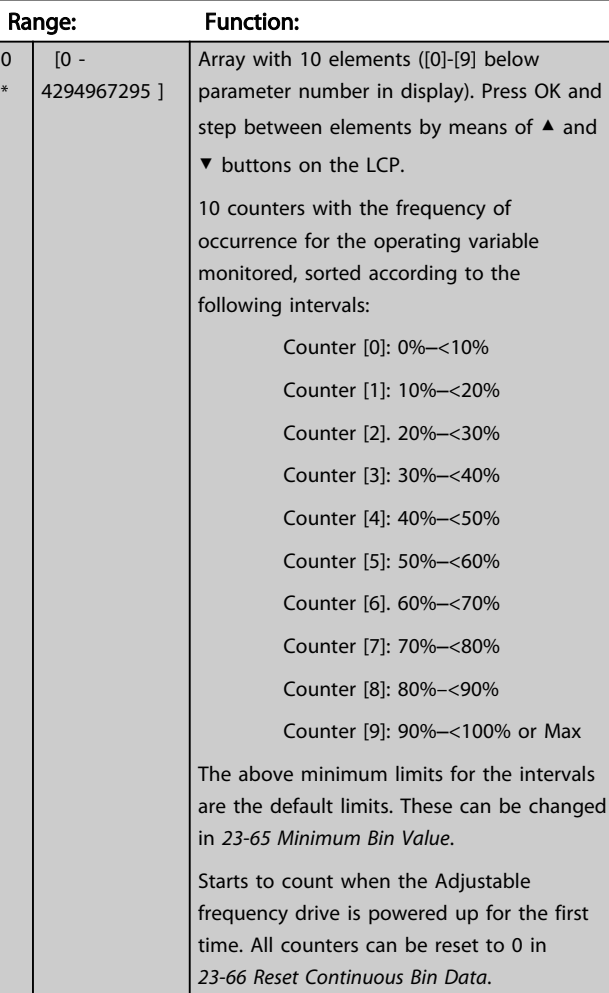

#### 23-62 Timed Bin Data

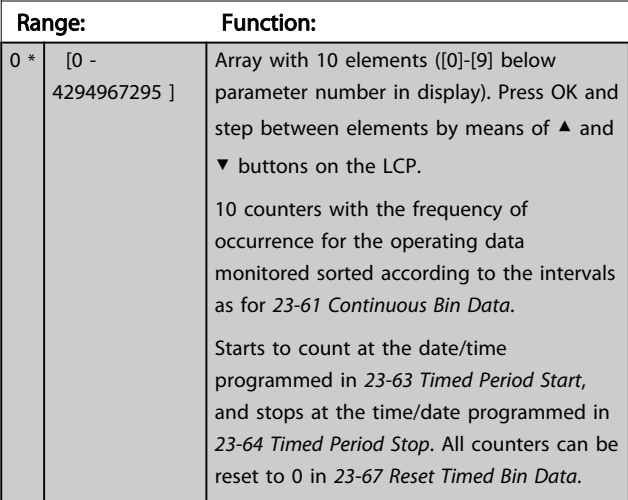

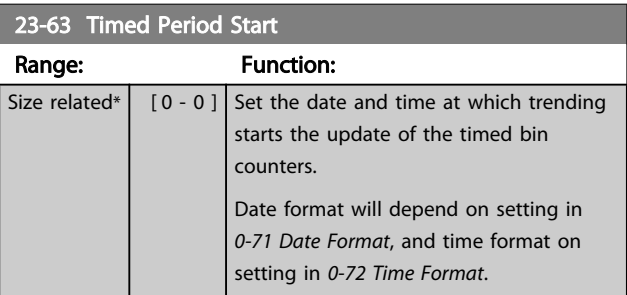

## NOTE!

The Adjustable frequency drive has no backup of the clock function and the set date/time will reset to default (2000-01-01 00:00) after a power-down unless a Real Time Clock module with backup is installed. Consequently the logging will be stopped until date/time is readjusted in *[0-70 Date and Time](#page-38-0)*. In *[0-79 Clock Fault](#page-38-0)* it is possible to program for a warning in case the clock has not been set properly, e.g., after a power-down.

## NOTE!

When mounting an analog I/O MCB 109 option card, a battery backup of the date and time is included.

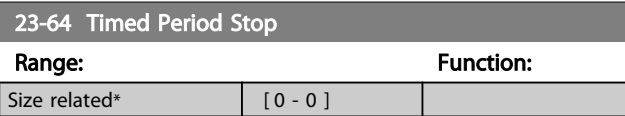

## NOTE!

When mounting an Analog I/O MCB 109 option card, a battery backup of the date and time is included.

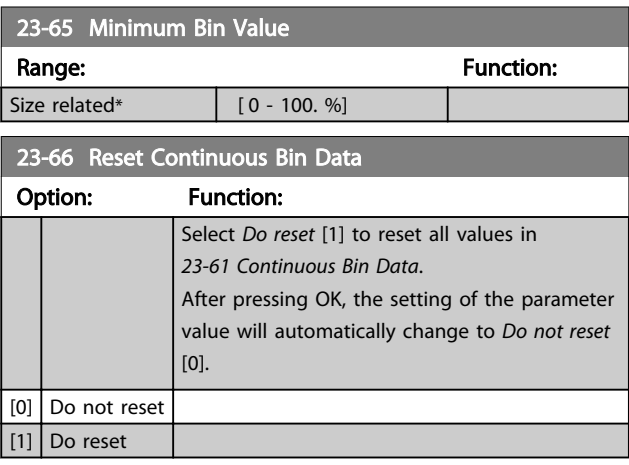

### VLT<sup>\*</sup> HVAC Drive Programming Guide

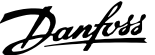

<span id="page-179-0"></span>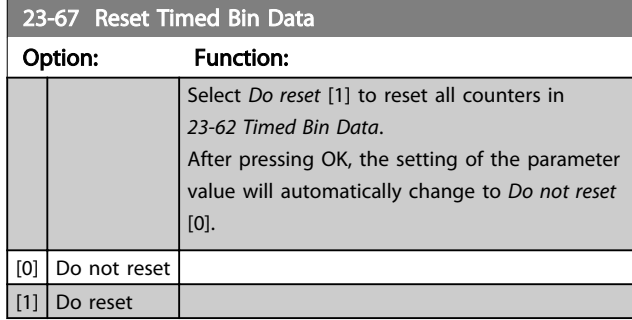

### 3.21.5 23-8\* Payback Counter

The Adjustable frequency drive includes a feature which can give a rough calculation on payback in cases where the Adjustable frequency drive has been installed in an existing plant to ensure energy saving by changing from fixed to variable-speed control. Reference for the savings is a set value to represent the average power yielded before the upgrade with variable-speed control.

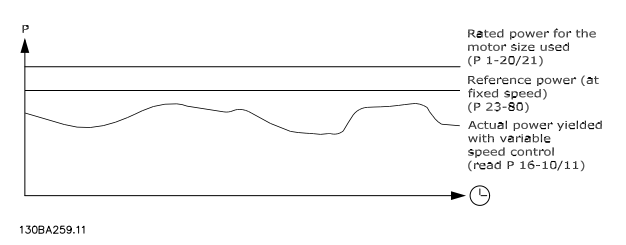

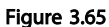

Parameter overview:

The difference between the Reference Power at fixed speed and the Actual Power yielded with speed control represent the actual savings.

As value for the fixed-speed case, the rated motor size (kW) is multiplied with a factor (set in %) representing the power produced at fixed speed. The difference between this reference power and the actual power is accumulated and stored. The difference in energy can be read in *[23-83 Energy Savings](#page-180-0)*.

The accumulated value for the difference in power consumption is multiplied with the energy cost in local currency and the investment is subtracted. This calculation for cost savings can also be read in *[23-84 Cost Savings](#page-180-0)*.

### Cost Savings =

 $\brace{t=0}^\Sigma$ t<br> $\Sigma$  [(Rated Motor Power  $\, *$  Power Reference Factor)

 $-$  Actual Power Consumption]  $\times$  Energy Cost}

- Investment Cost

Break even (payback) occurs when the value read in the parameter turns from negative to positive.

It is not possible to reset the Energy Savings counter, but the counter can be stopped any time by setting *23-80 Power Reference Factor* to 0.

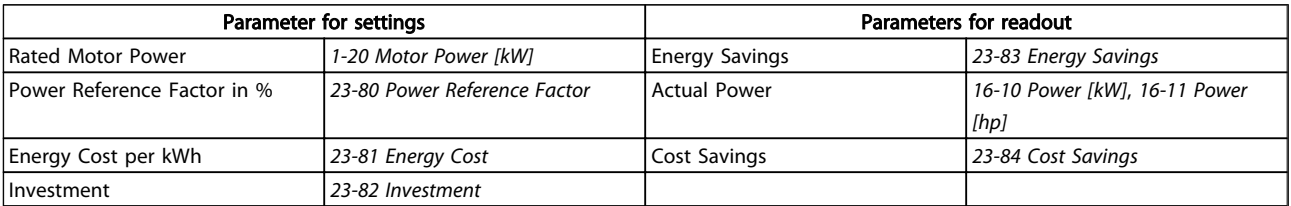

#### Table 3.31

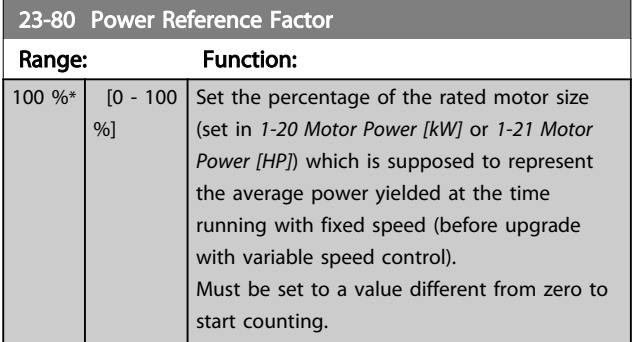

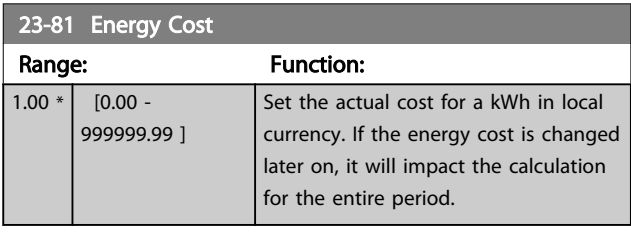
Danfoss

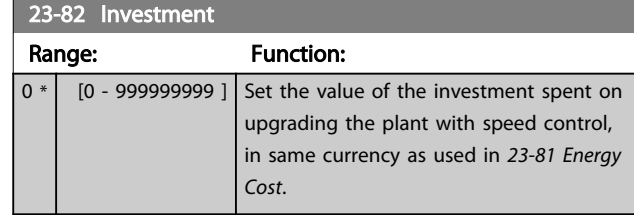

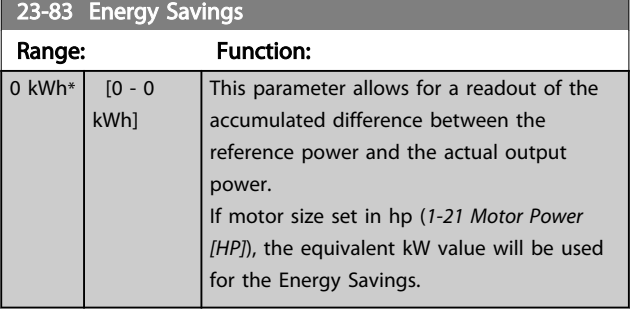

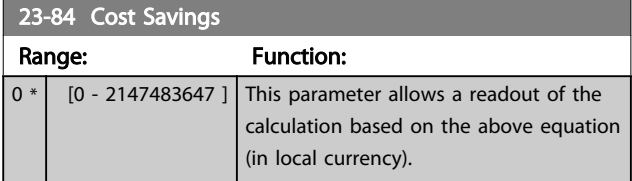

# 3.22 Main Menu - Application Functions 2 - Group 24

# 3.22.1 24-0\* Fire Mode

# **ACAUTION**

Please note the Adjustable frequency drive is only one component of the VLT® HVAC Drive system. Correct function of Fire Mode depends on the correct design and selection of system components. Ventilation systems working in life safety applications have to be approved by the local fire authorities. *Non-interruption of the adjustable frequency drive due to Fire Mode operation could cause over pressure and result in damage to VLT*® *HVAC Drive system and components, including dampers and air ducts. The Adjustable frequency drive itself could be damaged and it may cause damage or fire. Danfoss accepts no responsibility for errors, malfunctions personal injury or any damage to the Adjustable frequency drive itself or components herein, VLT*® *HVAC Drive systems and components herein or other property when the Adjustable frequency drive has been programmed for Fire Mode. In no event shall Danfoss be liable to the end user or any other party for any direct or indirect, special or consequential damage or loss suffered by such party, which has occurred due to the Adjustable frequency drive being programmed and operated in Fire Mode.*

## **Background**

Fire Mode is for use in critical situations, where it is imperative for the motor to keep running, regardless of the adjustable frequency drive's normal protective functions. These could be ventilation fans in tunnels or

stairwells for instance, where continued operation of the fan facilitates safe evacuation of personnel in the event of a fire. Some selections of Fire Mode Function cause alarms and trip conditions to be disregarded, enabling the motor to run without interruption.

### Activation

Fire mode is activated only via digital input terminals. See parameter group 5-1\* Digital Inputs.

### Messages in display

When Fire Mode is activated, the display will show a status message "Fire Mode" and a warning "Fire Mode". Once Fire Mode is again deactivated, the status messages will disappear and the warning will be replaced by the warning "Fire M Was Active". This message can only be reset by power-cycling the adjustable frequency drive supply. If, while the Adjustable frequency drive is active in Fire Mode, a warranty-affecting alarm (see *[24-09 Fire Mode](#page-184-0) [Alarm Handling](#page-184-0)*) should occur, display will show the warning "Fire M Limits Exceeded".

Digital and relay outputs can be configured for the status messages "Fire Mode Active" and the warning "Fire M Was Active". See parameter group 5-3\* and parameter group 5-4\*.

"Fire M was Active" messages can also be accessed in the warning word via serial communication. (See relevant documentation).

The status messages "Fire Mode" can be accessed via the extended status word.

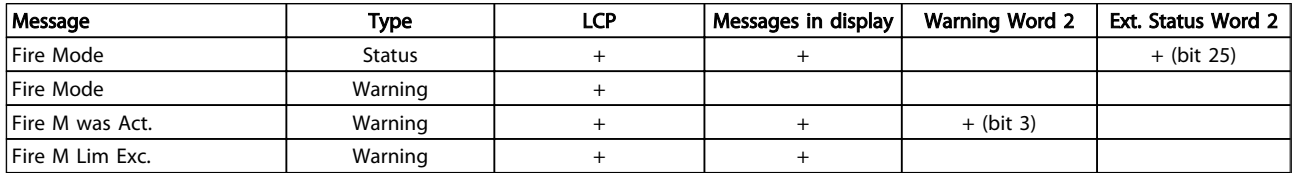

### Table 3.32

## Log

An overview of events related to fire mode can be viewed in the Fire Mode log, parameter group 18-1\*, or via the Alarm Log button on the LCP.

The log will include up to 10 of the latest events. Warranty Affecting Alarms will have a higher priority than the two other types of events.

The log cannot be reset!

Following events are logged:

\*Warranty affecting alarms (see *[24-09 Fire Mode Alarm](#page-184-0)*

*[Handling](#page-184-0)*, Fire Mode Alarm Handling)

\*Fire Mode activated

\*Fire Mode deactivated

All other alarms occurring while fire mode activated will be logged as usual.

# NOTE!

During Fire Mode operation all stop commands to the Adjustable frequency drive will be ignored, including Coast/Coast inverse and External Interlock. However, if your Adjustable frequency drive incorporates "Safe-Stop", this function is still active. See Section "How to Order / Ordering Form Type Code".

Danfors

# <span id="page-182-0"></span>NOTE!

If in fire mode, it is desired to use the live zero function, then it will also be active for analog inputs other than that used for fire mode setpoint/feedback. Should the feedback to any of those other analog inputs be lost, for example a cable is burned, Live Zero function will operate. If this is undesirable, the live zero function must be disabled for those other inputs.

Desired live zero function, if a signal is missing when fire mode is active, must be set in *[6-02 Fire Mode Live Zero](#page-80-0) [Timeout Function](#page-80-0)*.

Warning for Live Zero will have a higher priority than the warning "Fire Mode".

# NOTE!

When setting the command Start Reversing [11] on a digital input terminal in *5-10 Terminal 18 Digital Input*, the adjustable frequency drive will understand this as a reversing command.

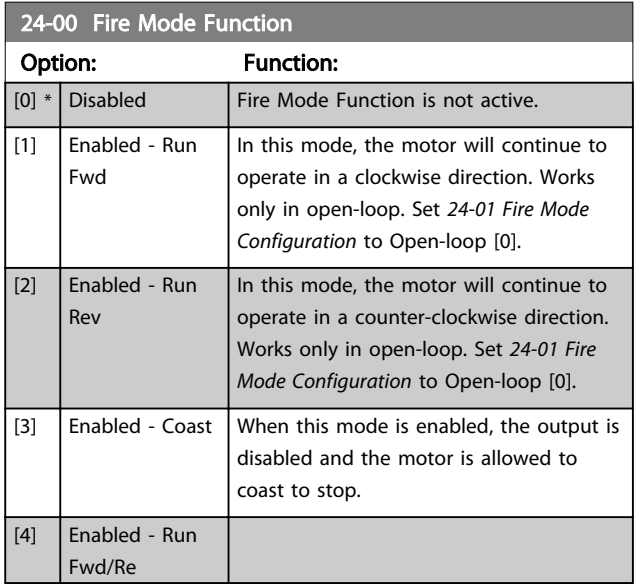

# NOTE!

In the above, alarms are produced or ignored in accordance with the selection in *[24-09 Fire Mode Alarm](#page-184-0) [Handling](#page-184-0)*.

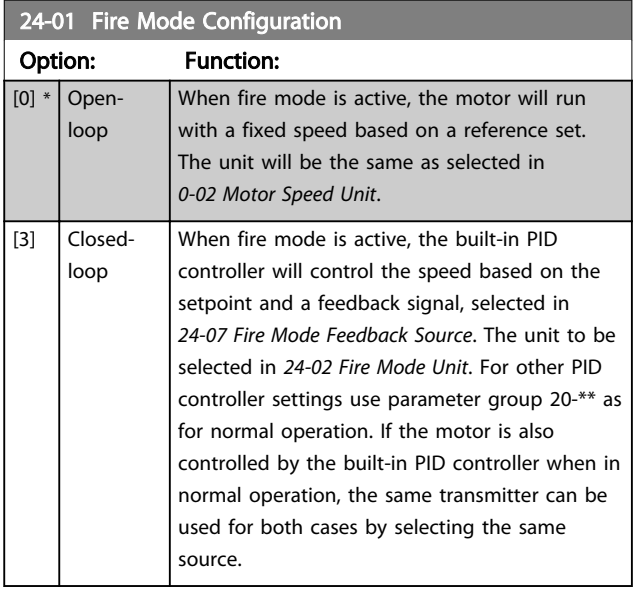

# NOTE!

Before adjusting the PID controller set *[24-09 Fire Mode](#page-184-0) [Alarm Handling](#page-184-0)*, [2] Trip, All Alarms/Test.

# NOTE!

If Enable-Run Reverse is selected in *24-00 Fire Mode Function*, Closed-loop cannot be selected in *24-01 Fire Mode Configuration*.

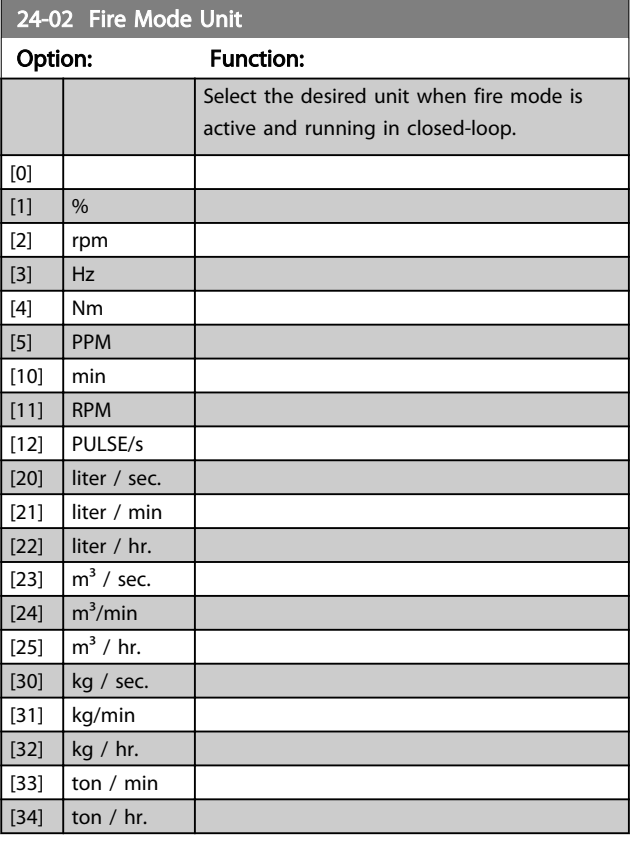

3 3

Danfoss

# VLT<sup>\*</sup> HVAC Drive Programming Guide

<span id="page-183-0"></span>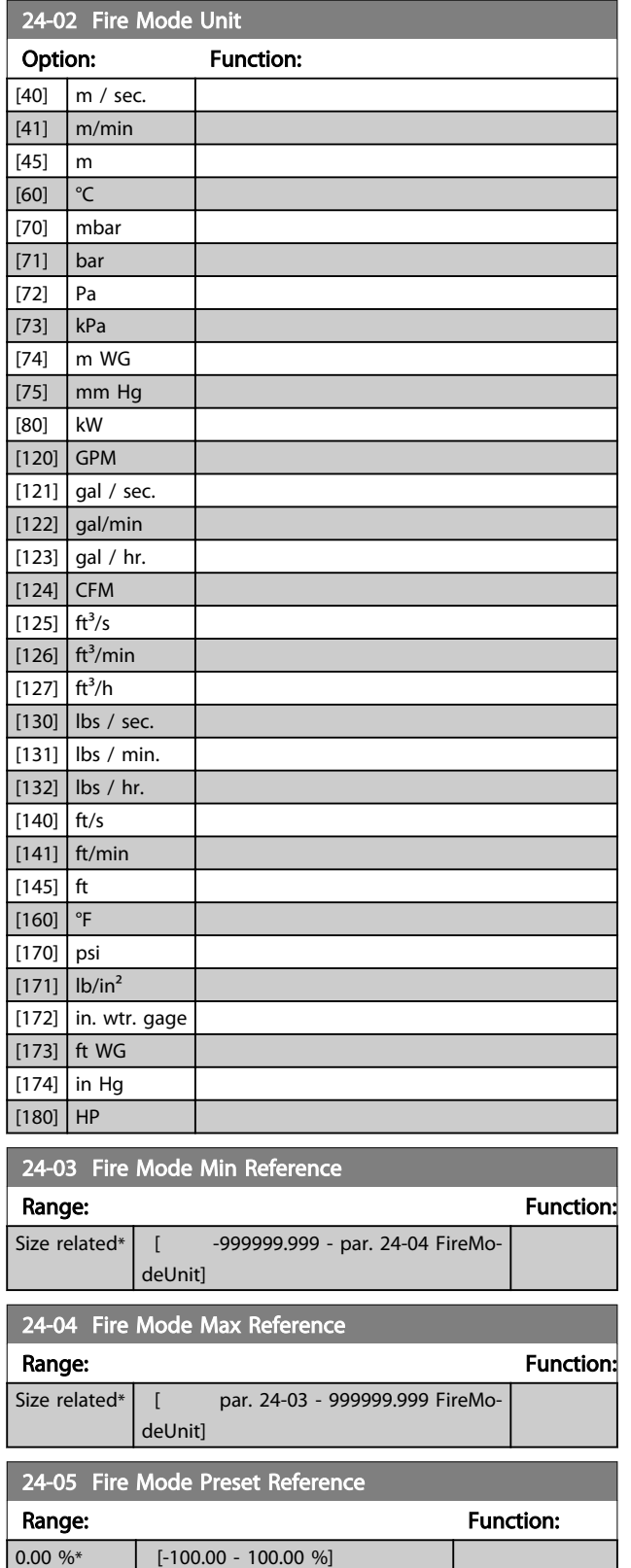

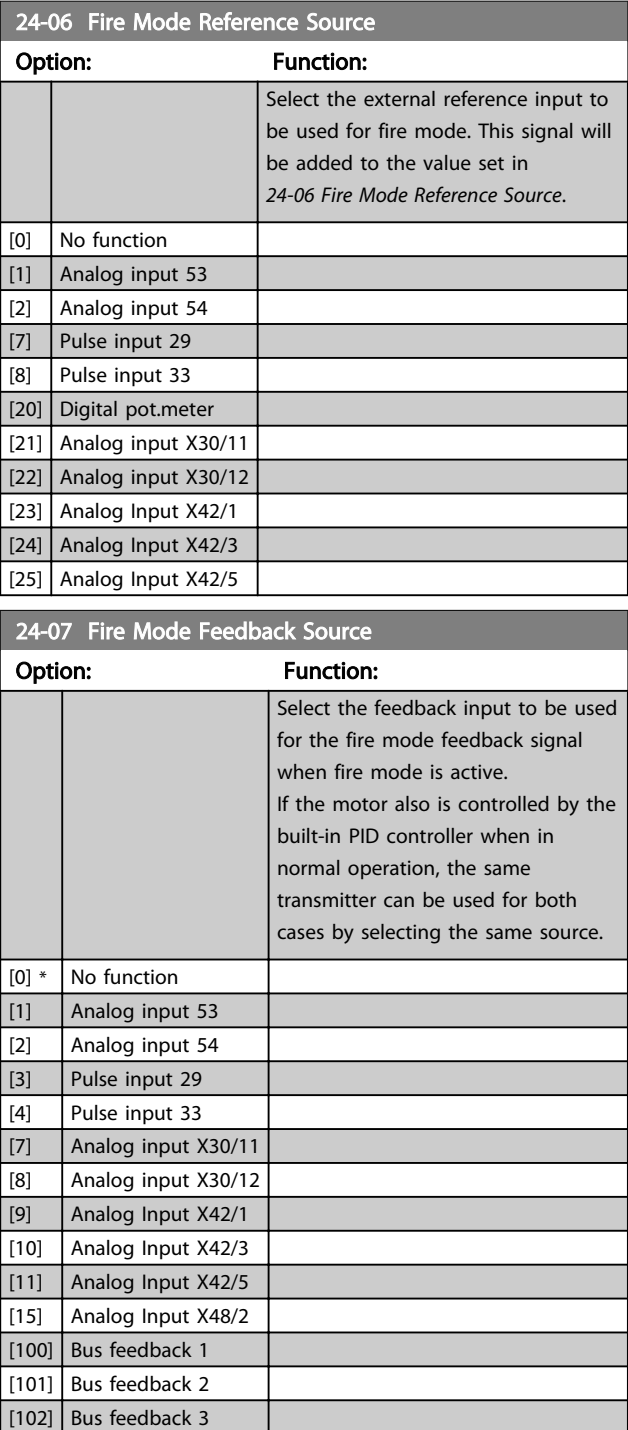

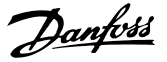

<span id="page-184-0"></span>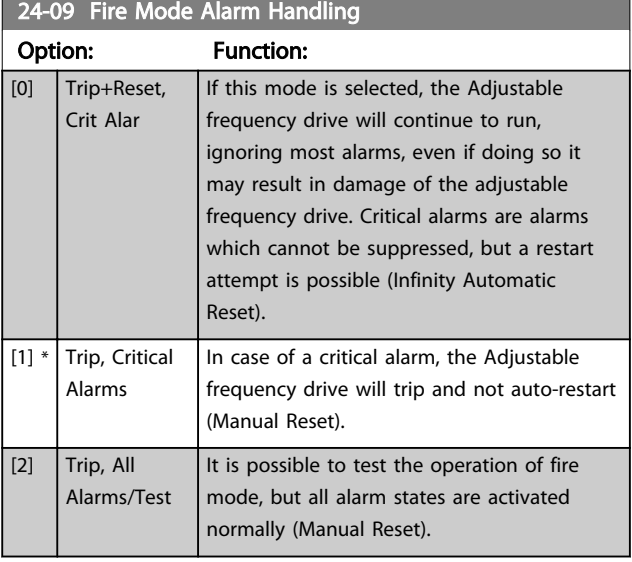

# NOTE!

Warranty-affecting alarms. Certain alarms can affect the lifetime of the adjustable frequency drive. If one of these disregarded alarms occurs while in Fire Mode, a log of the event is stored in the Fire Mode Log.

This is where the 10 latest events caused by warrantyaffecting alarms, fire mode activation and fire mode deactivation are stored.

# **NOTE!**

The setting in *[14-20 Reset Mode](#page-118-0)* is disregarded if Fire Mode is active (see parameter group 24-0\*, Fire Mode).

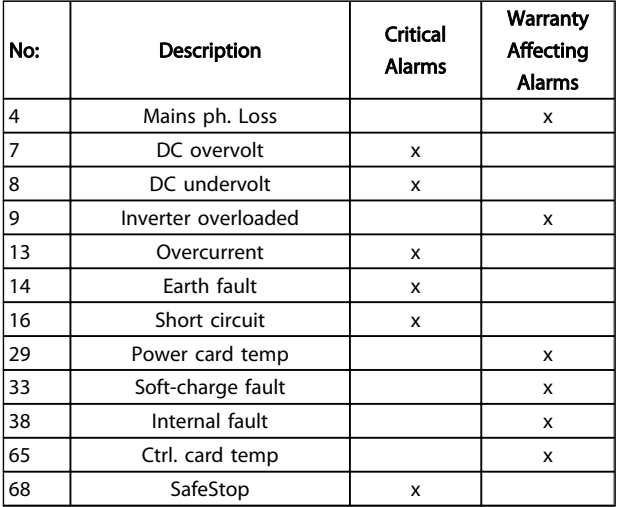

## Table 3.33

# 3.22.2 24-1\* Drive Bypass

The Adjustable frequency drive includes a feature, which can be used to automatically activate an external electromechanical bypass in case of a trip/trip lock of the adjustable frequency drive or the event of a Fire Mode Coast (see *[24-00 Fire Mode Function](#page-182-0)*).

The bypass will switch the motor to operation direct on line. The external bypass is activated by means of one of the digital outputs or relays in the Adjustable frequency drive, when programmed in parameter group 5-3\* or parameter group 5-4\*.

# NOTE!

Important! After enabling the Drive Bypass Function, the Adjustable frequency drive is no longer Safety Certified (for using the Safe Stop in versions, where included).

To deactivate the drive bypass at normal operation (fire mode not activated), one of following actions must be carried out:

- Press the Off button on the LCP, (or program two of the digital inputs for Hand On-Off-Auto).
- Activate External Interlock via digital input
- Carry out Power Cycling.

# NOTE!

The drive bypass cannot be deactivated if in fire mode. It can be deactivated only by either removing the Fire Mode command signal or the power supply to the Adjustable frequency drive!

When the Drive Bypass function is activated, the display on the LCP will show the status message Drive Bypass. This message has a higher priority than the Fire Mode status messages. When the automatic Drive Bypass function is enabled, it will cut in the external bypass according to the below sequence:

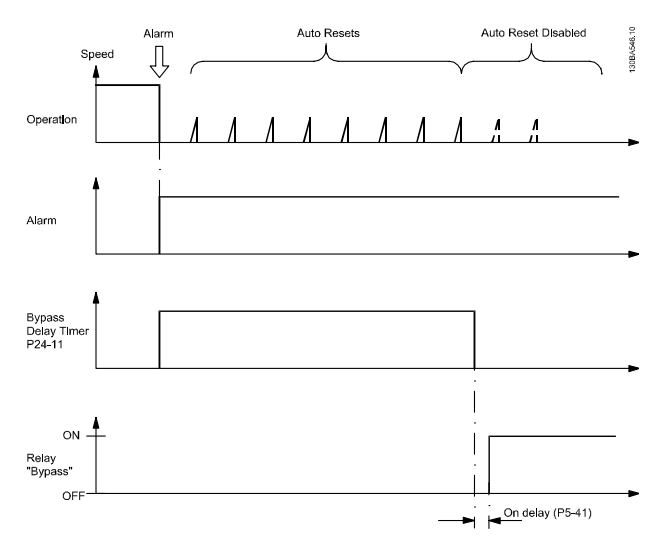

Figure 3.66

Status can be read in the Extended Status Word 2, bit number 24.

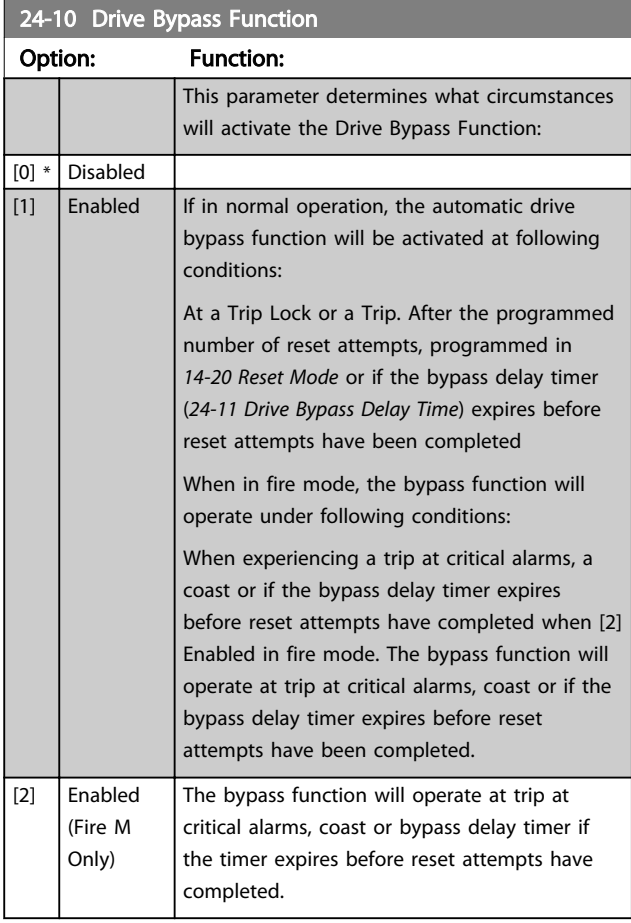

# **ACAUTION**

Important! After enabling the drive bypass function, the safe stop function (in versions, where included) no longer complies with standard EN 954-1, Cat. 3 installations.

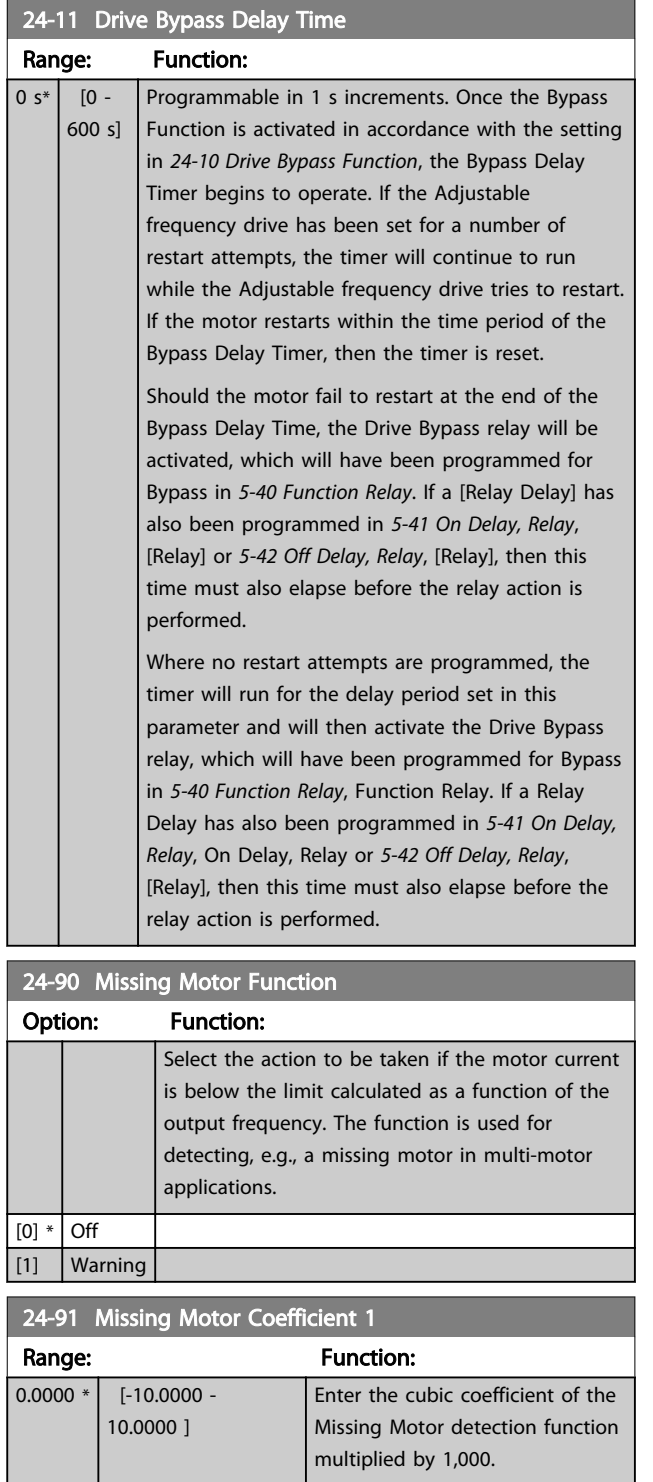

Danfoss

24-92 Missing Motor Coefficient 2

# VLT<sup>\*</sup> HVAC Drive Programming Guide

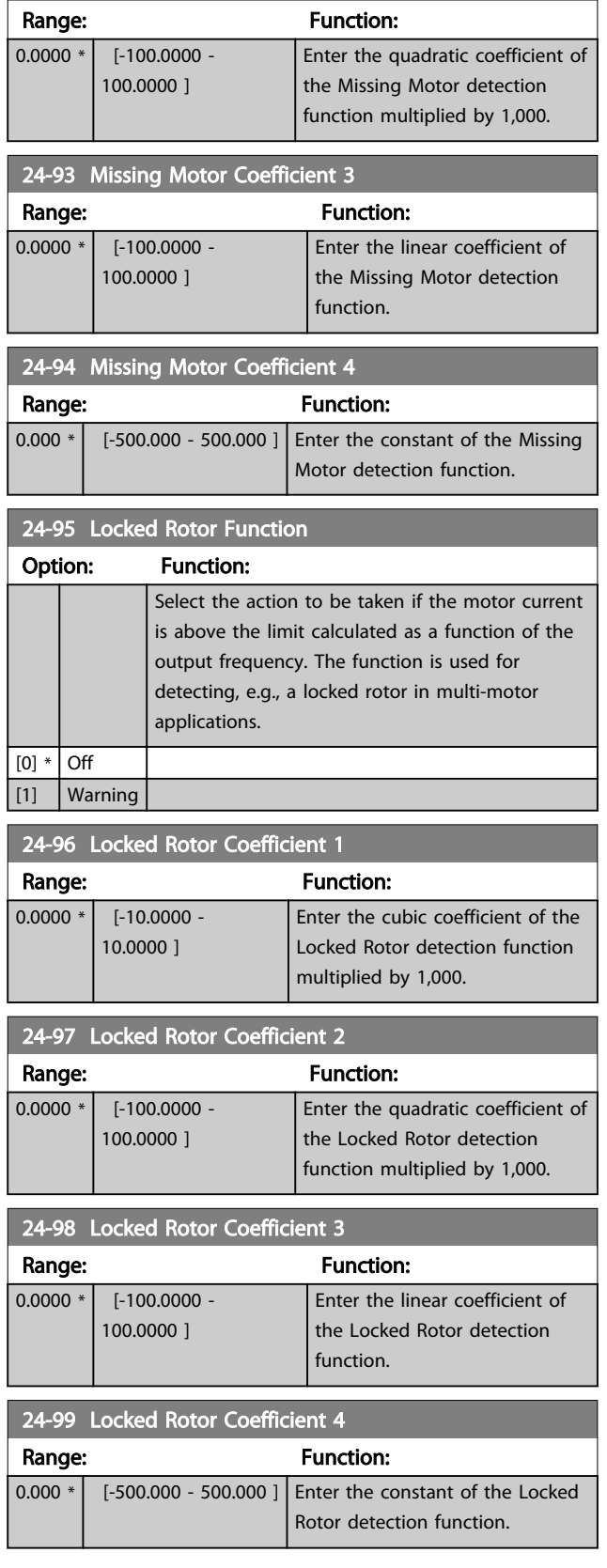

Danfors

## VLT<sup>\*</sup> HVAC Drive Programming Guide

## Parameter Description

# 3.23 Main Menu - Cascade Controller - Group 25

Parameters for configuring the Basic Cascade Controller for sequence control of multiple pumps. For a more application oriented description and wiring examples, see Chapter *Application Examples, item Basic Cascade Controller* in the Design Guide, MG20NXYY.

To configure the Cascade Controller to the actual system and the desired control strategy, it is recommended to follow the below sequence, starting with parameter group 25-0\* *System Settings* and next parameter group 25-5\* *Alternation Settings*. These parameter can normally be set in advance.

Parameters in 25-2\* *Bandwidth Settings* and 25-4\* *Staging settings*, will often be dependent on the dynamics of the system and final adjustment to be done at the commissioning of the plant.

# NOTE!

The Cascade Controller is supposed to operate in closed-loop controlled by the built-in PI controller (Closed-loop selected in *[1-00 Configuration Mode](#page-40-0)*). If *Open-loop* is selected in *[1-00 Configuration Mode](#page-40-0)*, all fixed-speed pumps will be destaged, but the variable-speed pump will still be controlled by the Adjustable frequency drive now as an open-loop configuration:

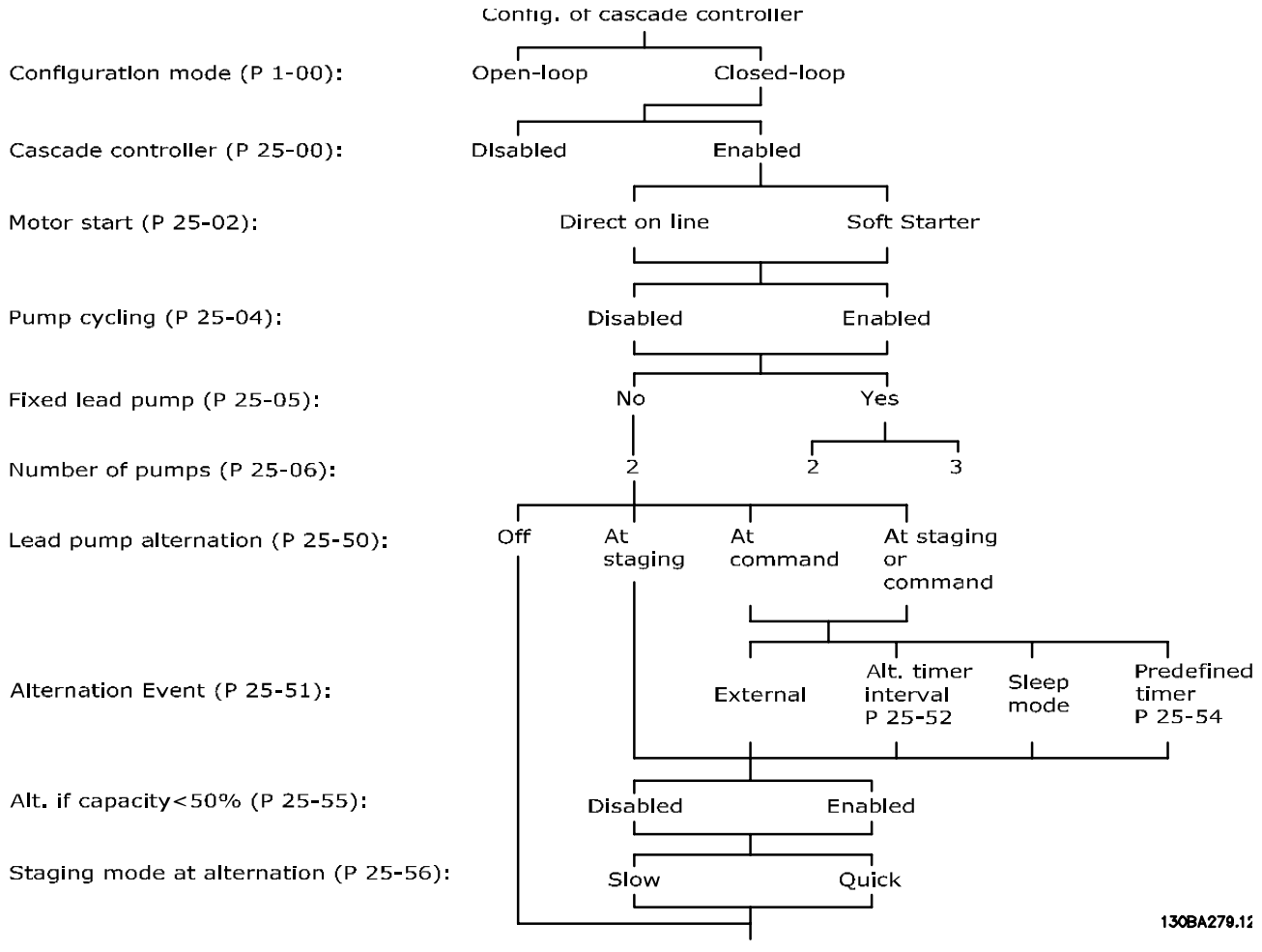

Figure 3.67

# <span id="page-188-0"></span>3.23.1 25-0\* System Settings

Parameters related to control principles and configuration of the system.

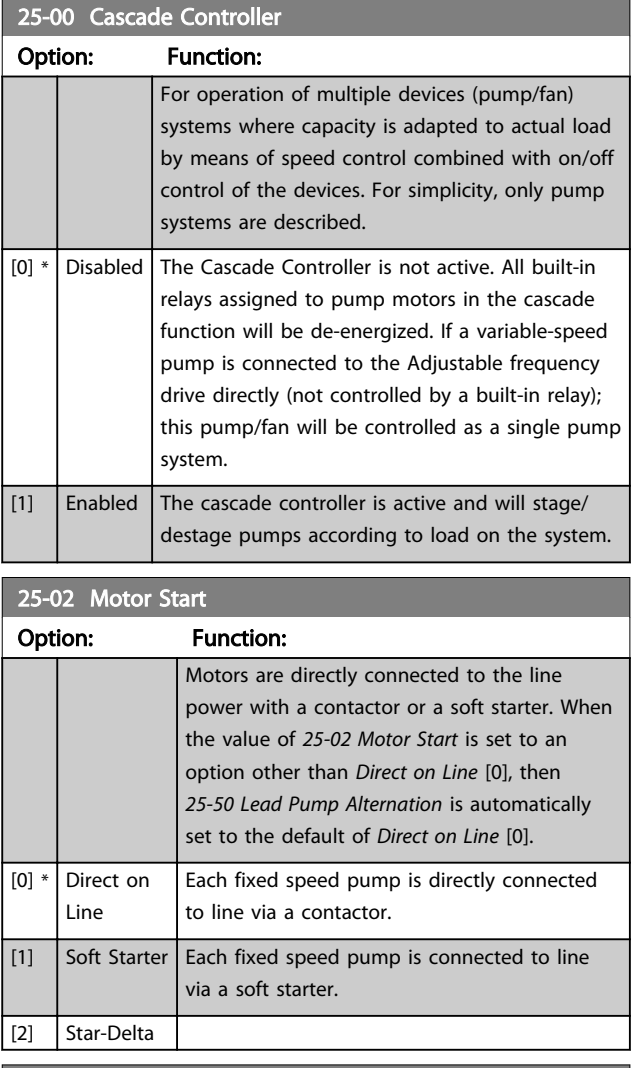

# 25-04 Pump Cycling Option: Function: To provide equal hours of operation with fixedspeed pumps, the pump use can be cycled. The selection of pump cycling is either "first in – last out" or equal running hours for each pump.  $[0]$  \* Disabled The fixed-speed pumps will be connected in the order 1 – 2 and disconnected in the order 2 – 1. (First in – last out). [1] Enabled The fixed-speed pumps will be connected/disconnected to have equal running hours for each pump.

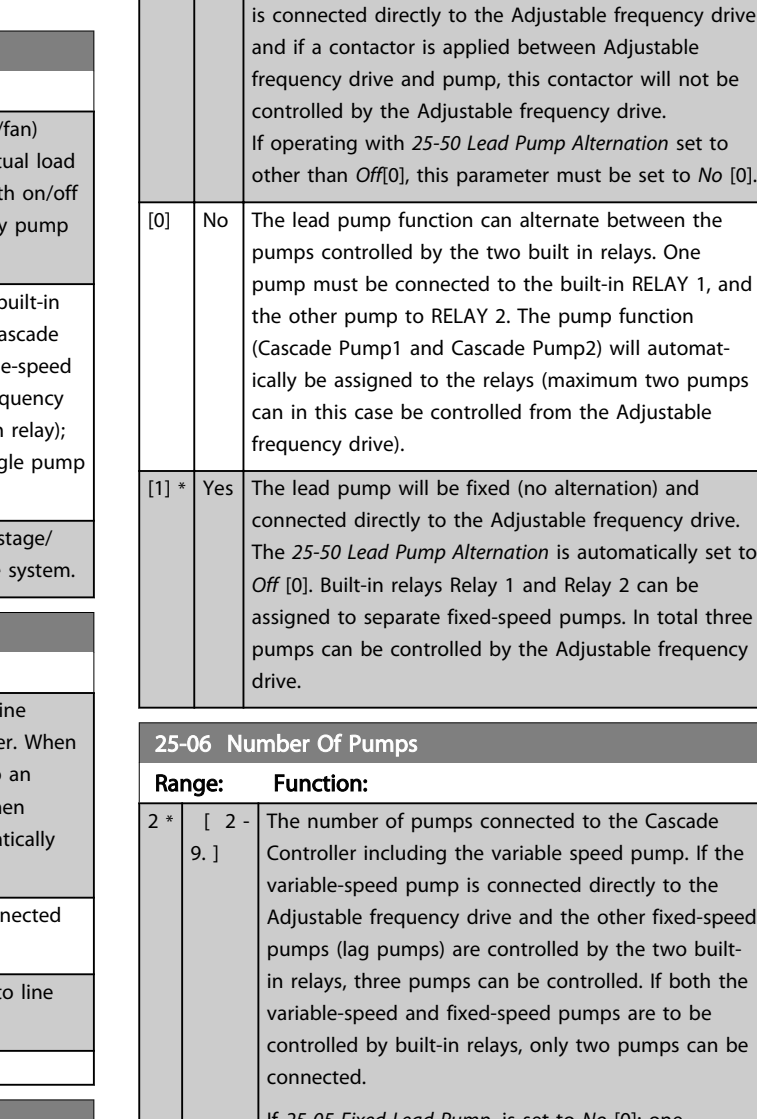

25-05 Fixed Lead Pump Option: Function:

Fixed Lead Pump means that the variable-speed pump

or will not be

Danfoss

quency drive. matically set to

. In total three ble frequency

ne Cascade pump. If the ctly to the her fixed-speed he two builted. If both the are to be pumps can be

If *25-05 Fixed Lead Pump*, is set to *No* [0]: one variable-speed pump and one fixed-speed pump; both controlled by built-in relay. If *25-05 Fixed Lead Pump* is set to *Yes* [1]: one variable-speed pump and one fixed-speed pump controlled by built-in relay.

One lead pump, see *25-05 Fixed Lead Pump*. Two fixed-speed pumps controlled by built-in relays.

# 3.23.2 25-2\* Bandwidth Settings

Parameters for setting the bandwidth within which the pressure will be allowed to operate before staging/destaging fixed-speed pumps. Also includes various timers to stabilize the control.

Danfoss

25-21 Override Bandwidth

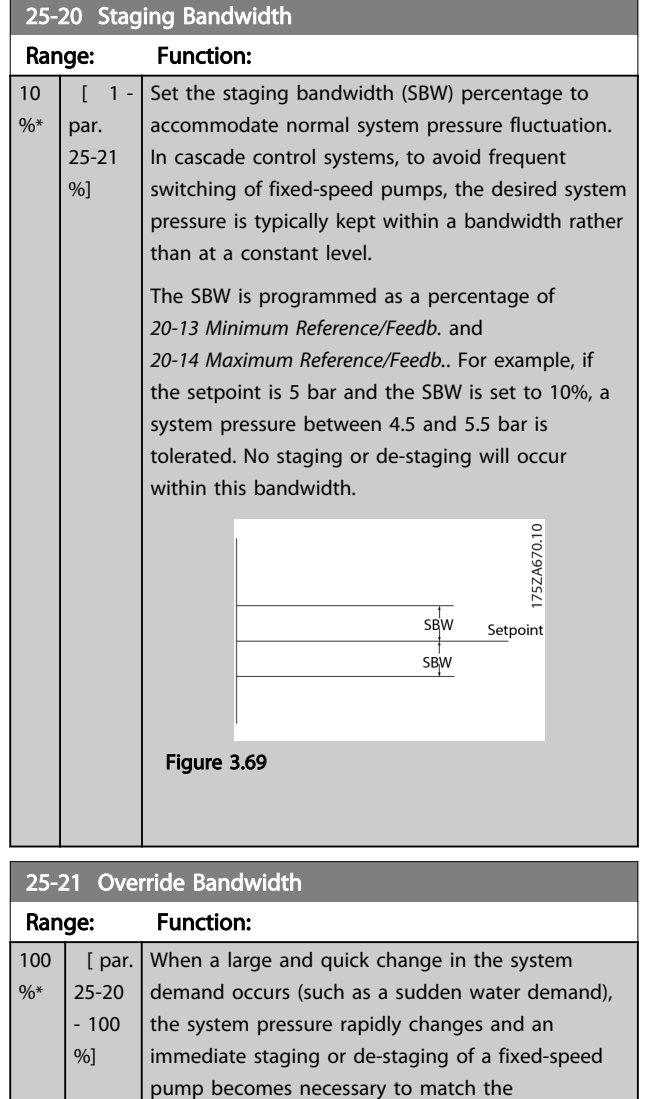

requirement. The override bandwidth (OBW) is programmed to override the staging/de-staging timer (*[25-23 SBW Staging Delay](#page-190-0)* and *[25-24 SBW De-](#page-190-0)*

The OBW must always be programmed to a higher value than the value set in *Staging Bandwidth* (SBW), *25-20 Staging Bandwidth*. The OBW is a

*[staging Delay](#page-190-0)*) for immediate response.

percentage of and .

Range: Function: 175ZA673.10 Override Bandwidth SBW<br>Setpoint [sbw Figure 3.71 Setting the OBW too close to the SBW could defeat the purpose with frequent staging at momentary pressure changes. Setting the OBW too high might lead to unacceptably high or low pressure in the system while the SBW timers are running. The value can be optimized with increased familiarity with the system. See *[25-25 OBW Time](#page-190-0)*. To avoid unintended staging during the commissioning phase and fine tuning of the controller, initially leave the OBW at the factory setting of 100% (Off). When the fine tuning is completed, the OBW should be set to the desired value. An initial value of 10% is suggested.

# 3 3

Danfoss

<span id="page-190-0"></span>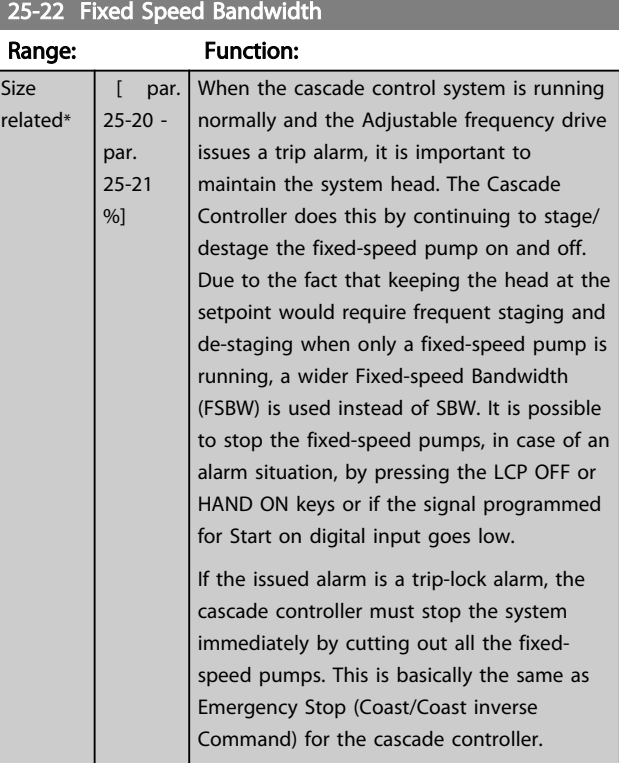

### 25-23 SBW Staging Delay Range: Function: Immediate staging of a fixed-speed pump is not 15 [1 s\* 3000 s] desirable when a momentary pressure drop in the system exceeds the staging bandwidth (SBW). Staging is delayed by the length of time programmed. If the pressure increases to within the SBW before the timer has elapsed, the timer is reset. 175ZA672.11 SBW setpoint<br>Setpoint SBW SBW staging delay Figure 3.72

## 25-24 SBW De-staging Delay

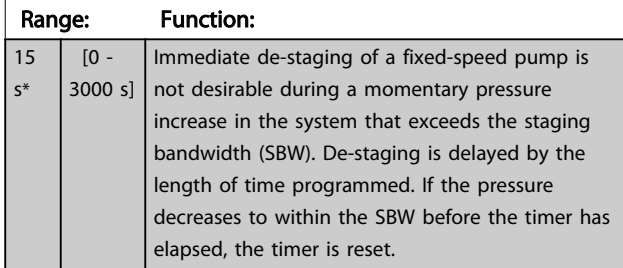

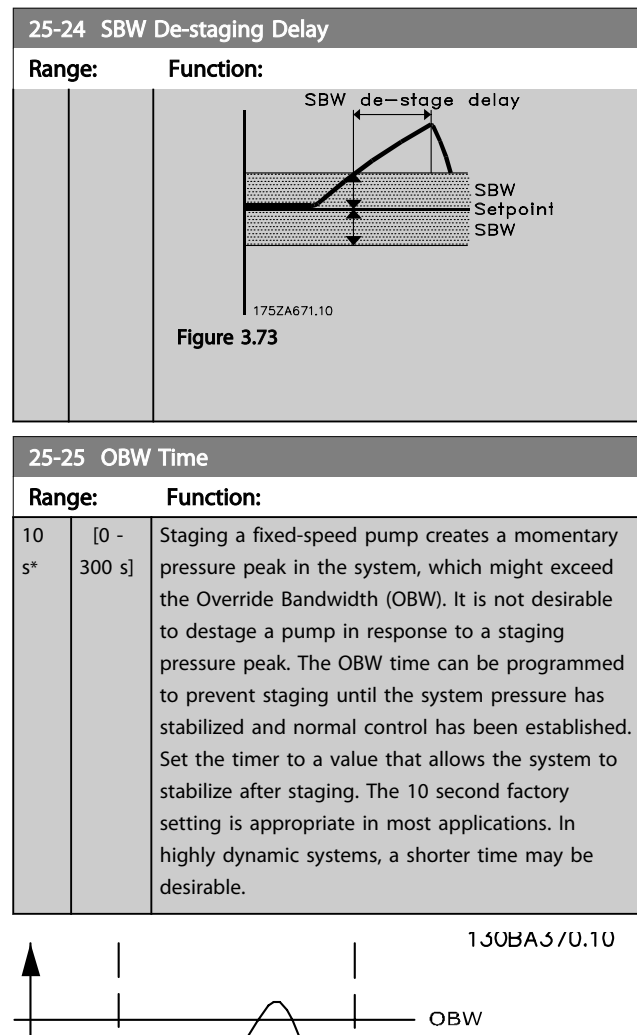

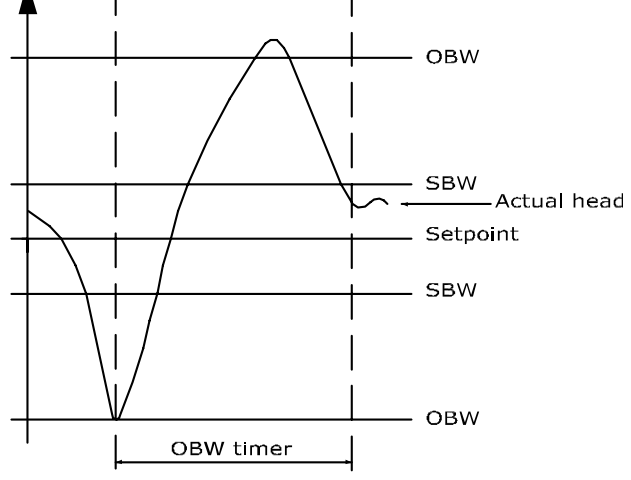

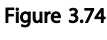

Danfoss

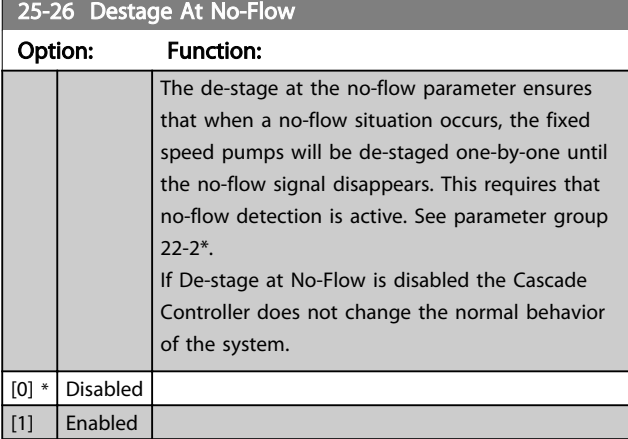

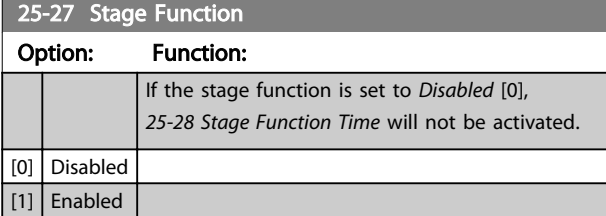

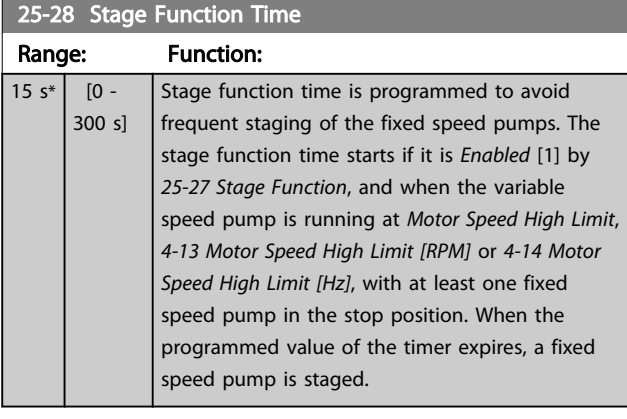

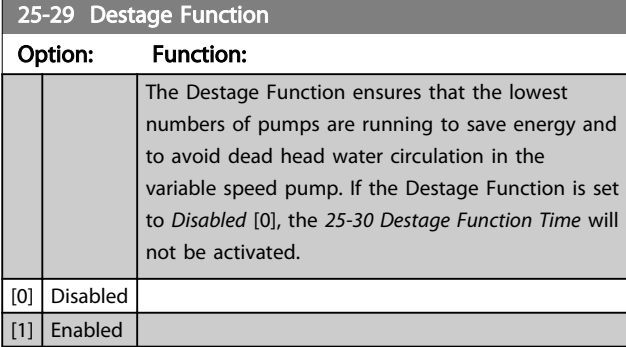

Danfoss

<span id="page-192-0"></span>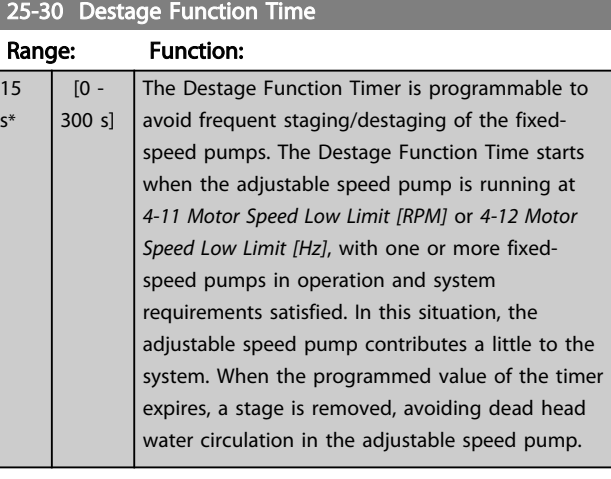

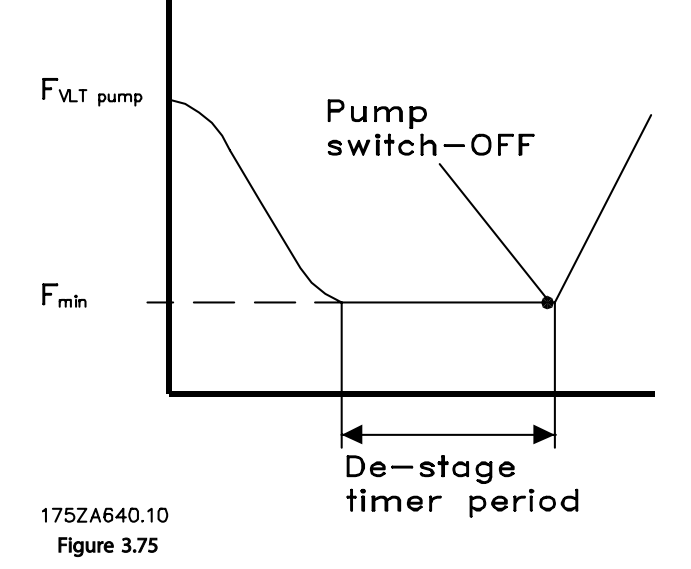

# 3.23.3 25-4\* Staging Settings

Parameters determining conditions for staging/de-staging the pumps.

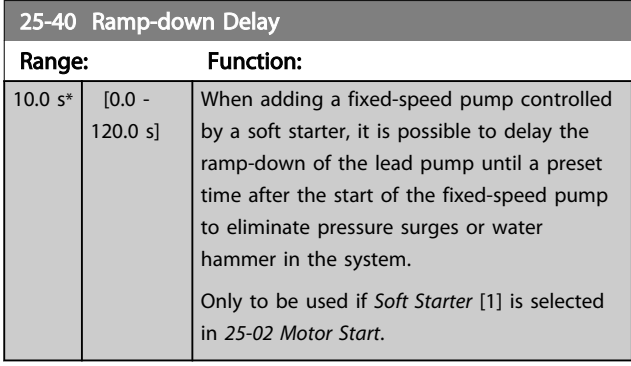

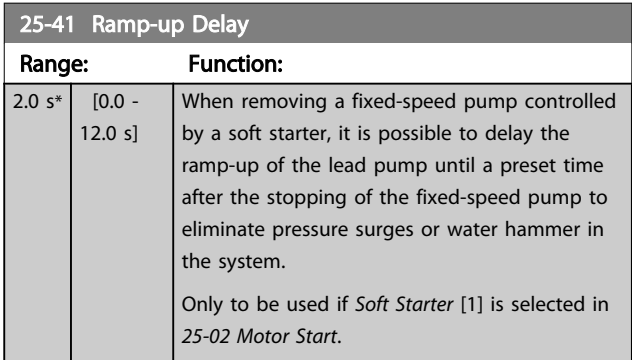

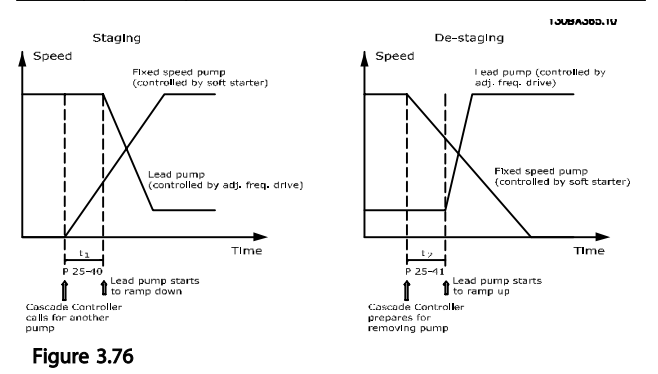

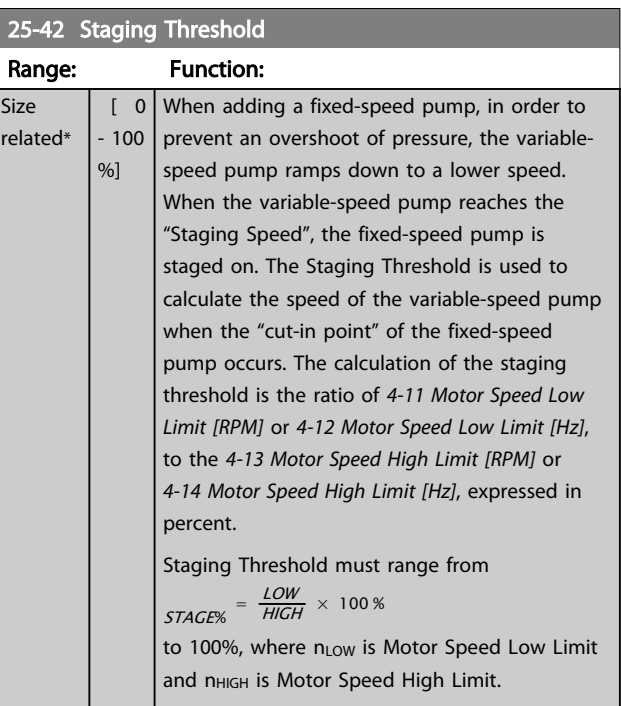

Danfoss

<span id="page-193-0"></span>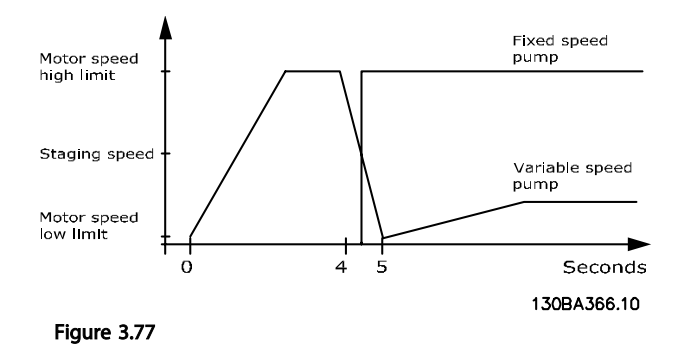

# NOTE!

If the setpoint is reached after staging before the variablespeed pump reaches its minimum speed, the system will enter the closed-loop state as soon as the feedback pressure crosses the setpoint.

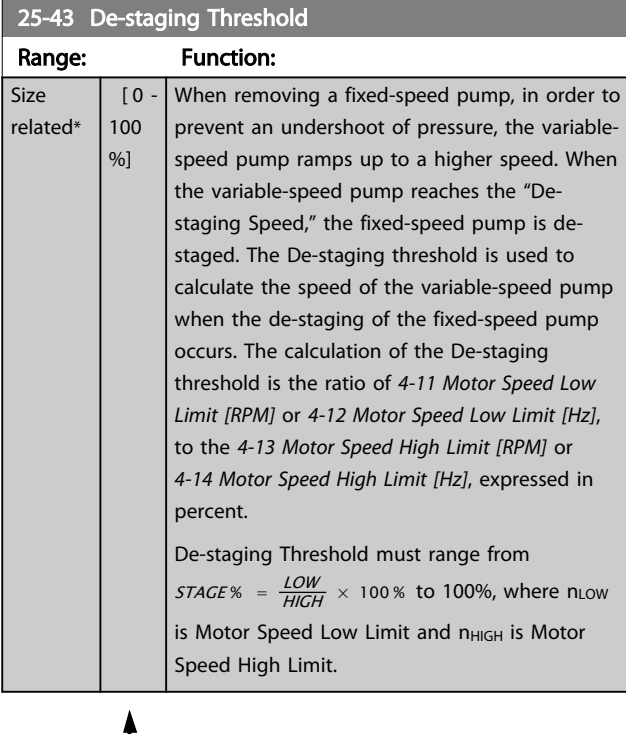

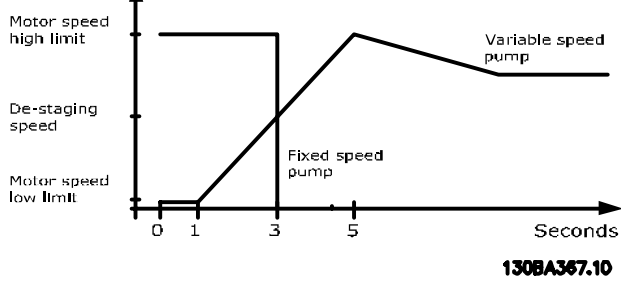

## Figure 3.78

# NOTE!

If the setpoint is reached after staging before the variablespeed pump reaches its maximum speed, the system will enter the closed-loop state as soon as the feedback pressure crosses the setpoint.

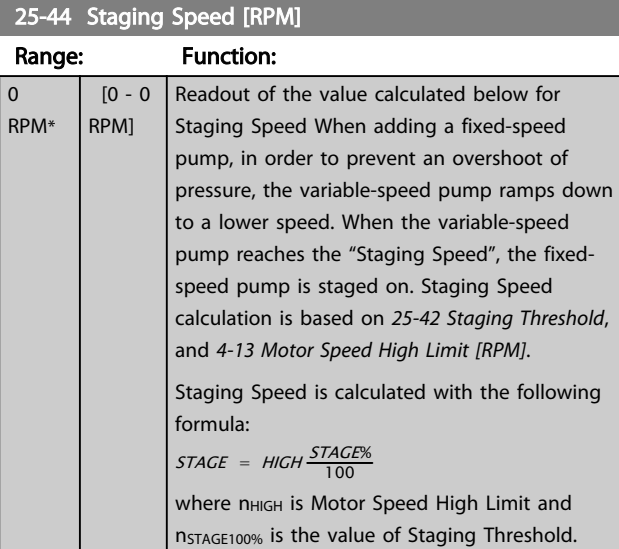

# 25-45 Staging Speed [Hz]

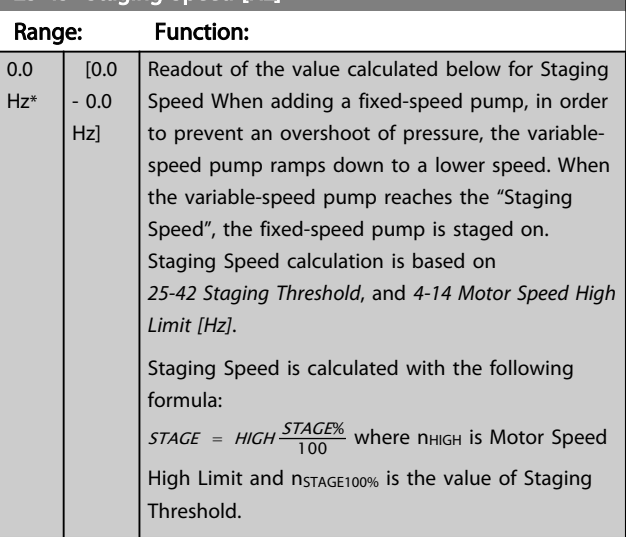

Danfoss

# VLT<sup>\*</sup> HVAC Drive Programming Guide

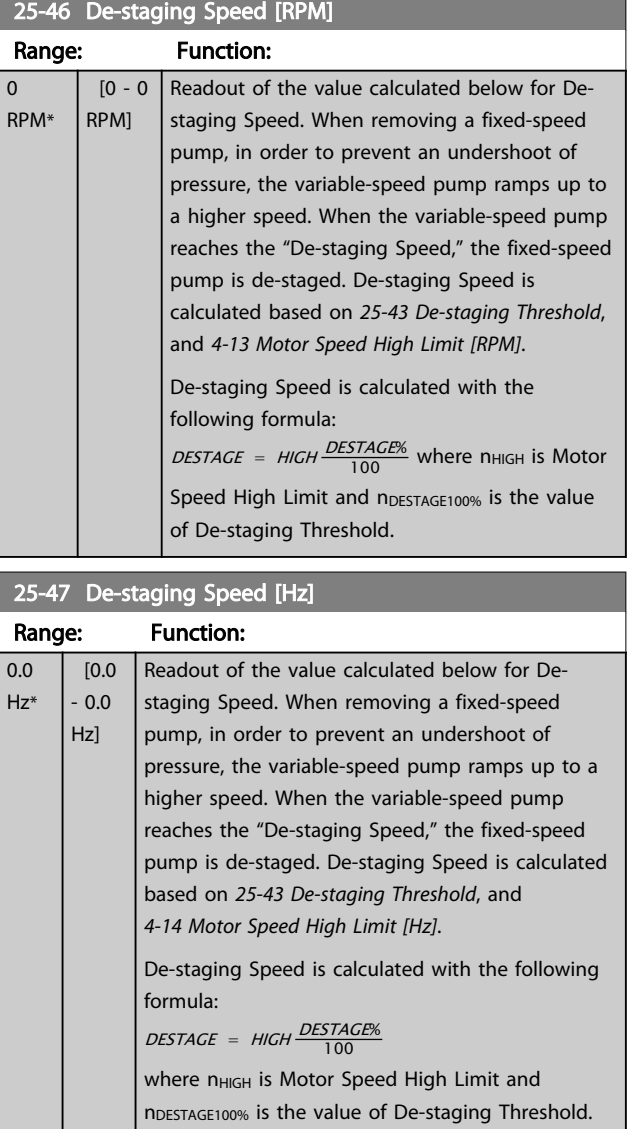

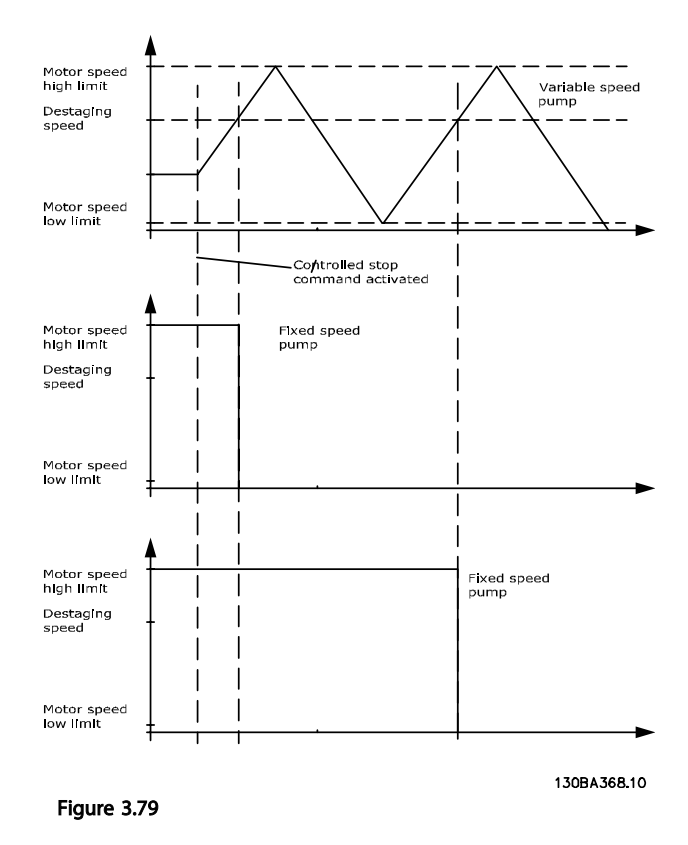

# 3.23.4 25-5\* Alternation Settings

Parameters for defining the conditions for alternation of the variable-speed pump (lead), if selected as part of the control strategy.

Danfoss

Ð

<span id="page-195-0"></span>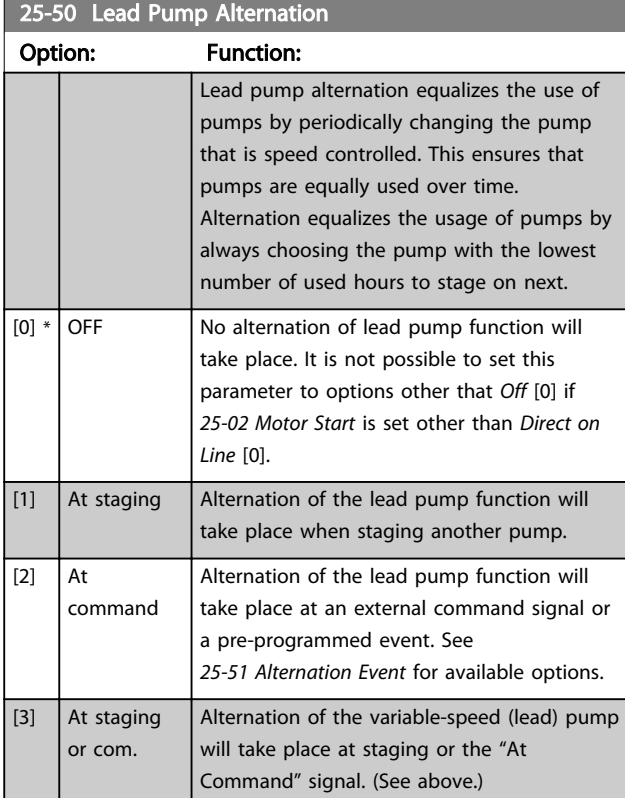

# NOTE!

# It is not possible to select other than *Off* [0] if *[25-05 Fixed](#page-188-0) [Lead Pump](#page-188-0)* is set to *Yes* [1].

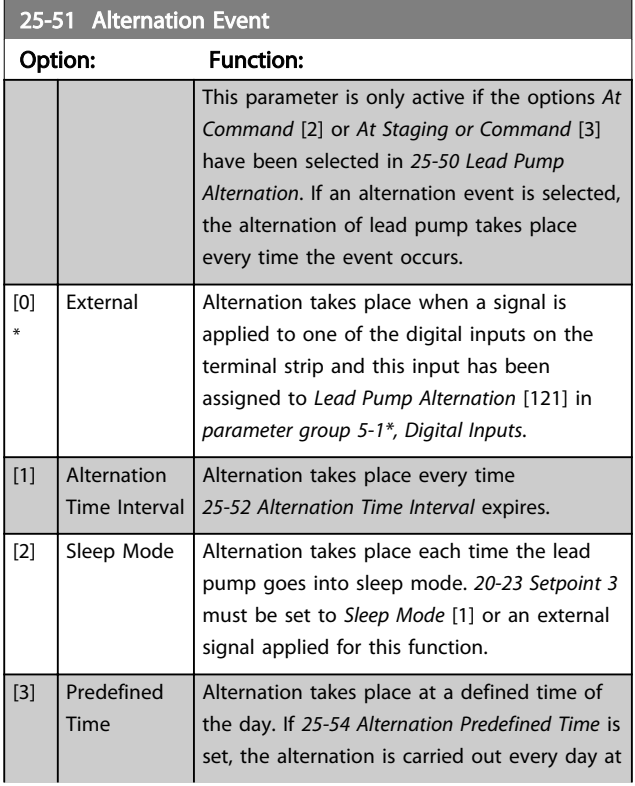

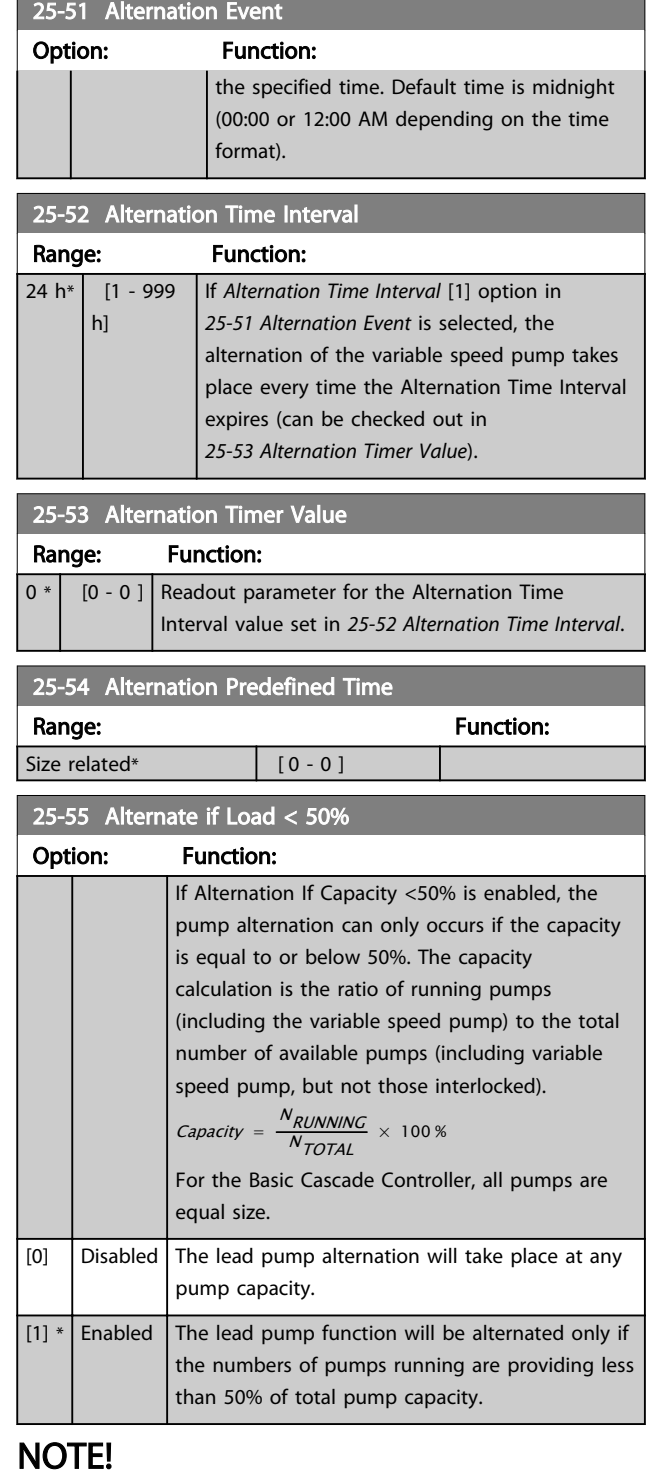

Only valid if *25-50 Lead Pump Alternation* is different from *Off* [0].

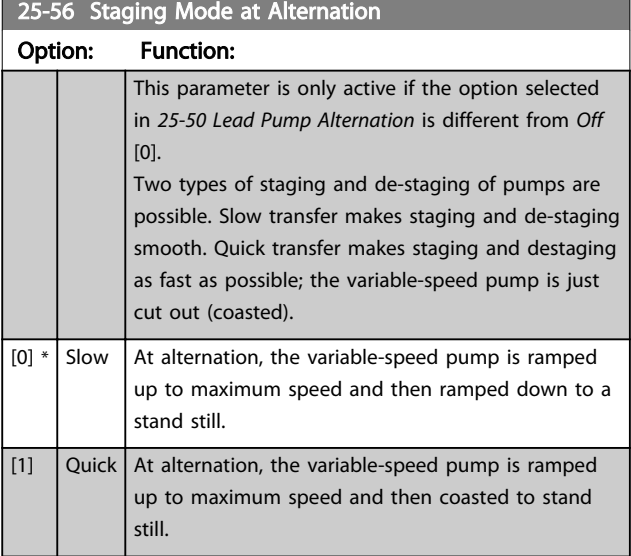

The figure below is an example of slow transfer staging. The variable-speed pump (top graph) and one fixed-speed pump (bottom graph) are running before the staging command. When the *Slow* [0] transfer command is activated, an alternation is carried out by ramping the variable-speed pump to *[4-13 Motor Speed High Limit \[RPM\]](#page-63-0)* or *[4-14 Motor Speed High Limit \[Hz\]](#page-63-0)*, and then decelerated to zero speed. After a "Delay Before Starting Next Pump" (*25-58 Run Next Pump Delay*), the next lead pump (middle graph) is accelerated and another original lead pump (top graph) is added after the "Delay Before Running On Line Power" (*25-59 Run-on Line Delay*) as a fixed-speed pump. The next lead pump (middle graph) is decelerated to Motor Speed Low Limit and then allowed to vary speed to maintain system pressure.

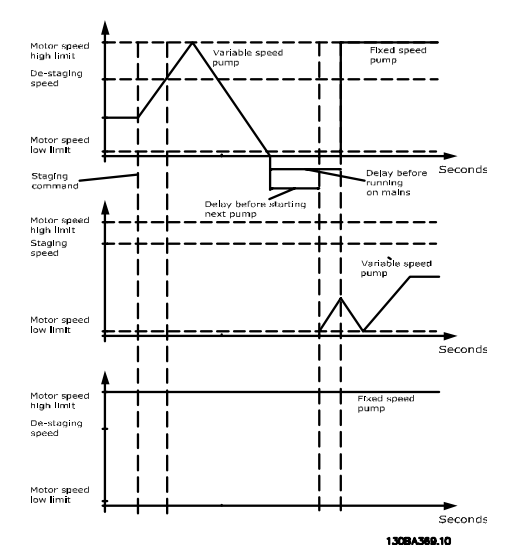

Figure 3.80

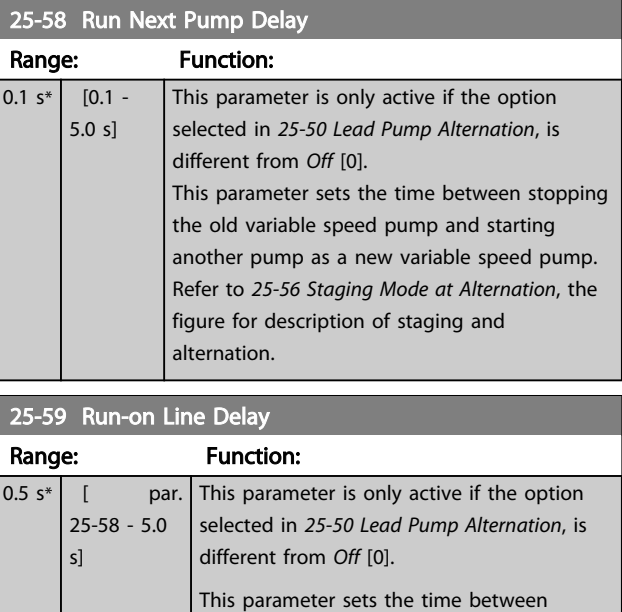

stopping the old variable-speed pump and starting this pump as a new fixed-speed pump. Refer to *Figure 3.80* for description of

# 3.23.5 25-8\* Status

Readout parameters informing about the operating status of the Cascade Controller and the pumps controlled.

staging and alternation.

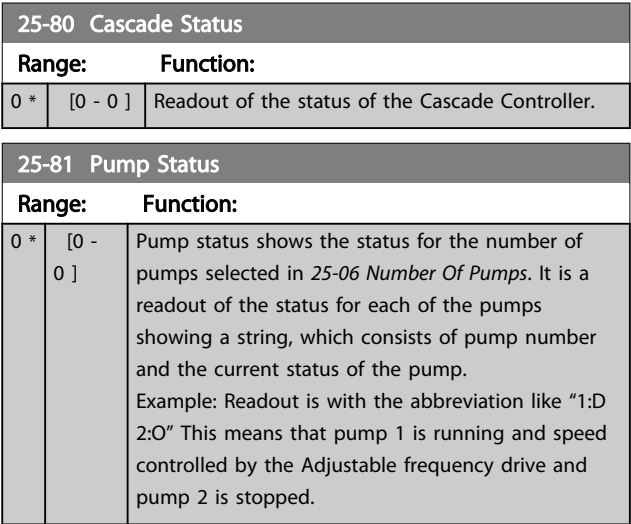

3 3

Danfoss

3 3

# Parameter Description

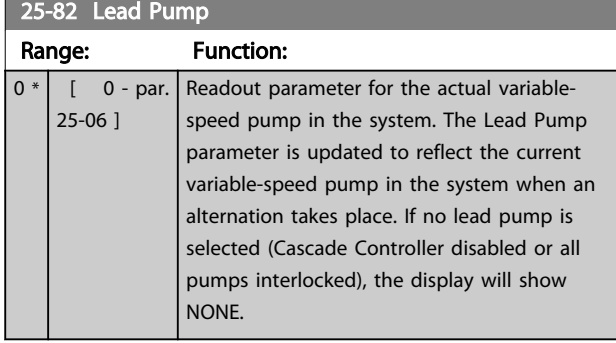

# 25-83 Relay Status

Array [2]

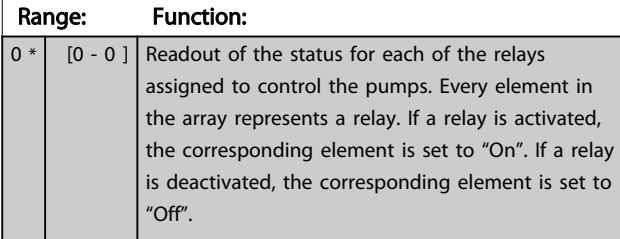

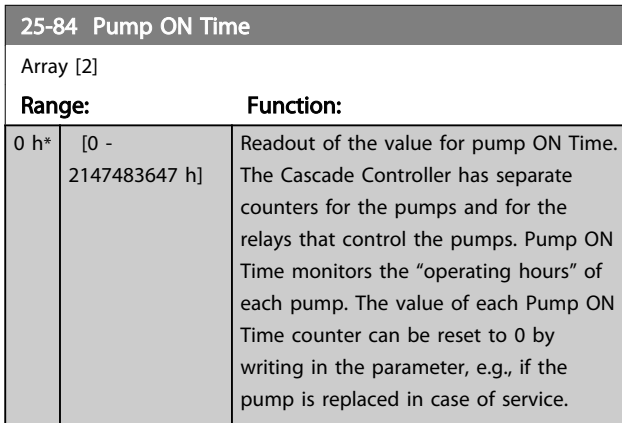

# 25-85 Relay ON Time

Array [2]

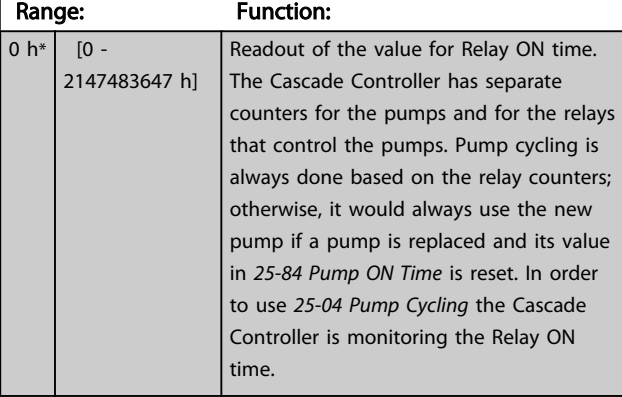

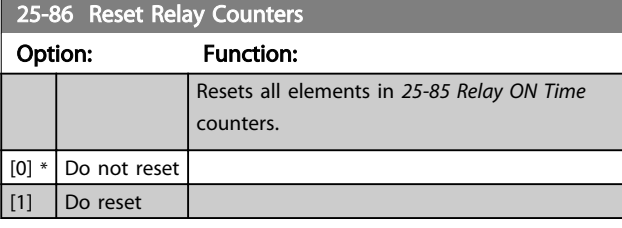

# 3.23.6 25-9\* Service

Parameters used in case of service on one or more of the pumps controlled.

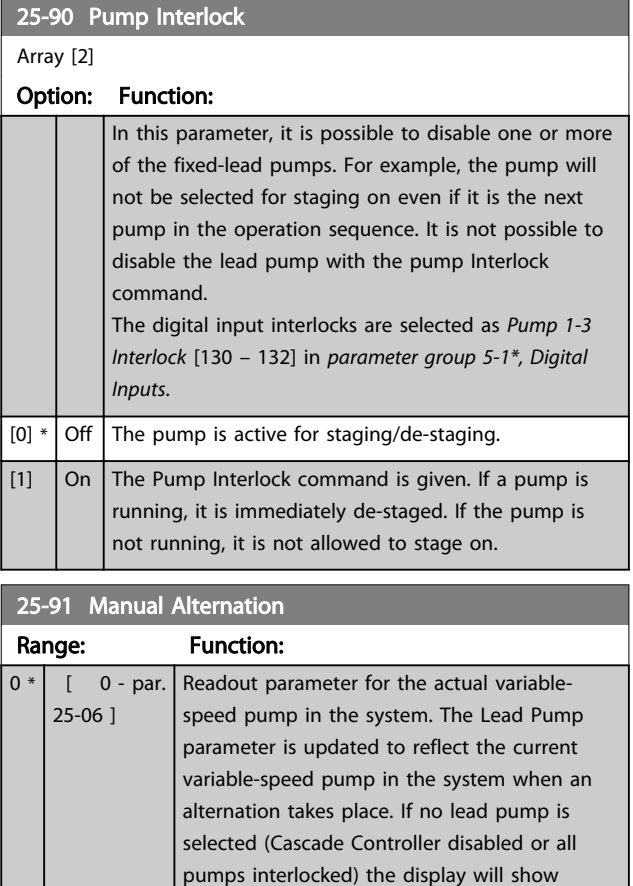

NONE.

## VLT<sup>\*</sup> HVAC Drive Programming Guide

Danfoss

# 3.24 Main Menu - Analog I/O Option MCB 109 - Group 26

The Analog I/O Option MCB 109 extends the functionality of VLT® HVAC Drive adjustable frequency drives, by adding a number of additional, programmable analog inputs and outputs. This could be especially useful in building management system installations where the Adjustable frequency drive may be used as decentral I/O, obviating the need for an outstation and thus reducing cost.

Consider the diagram

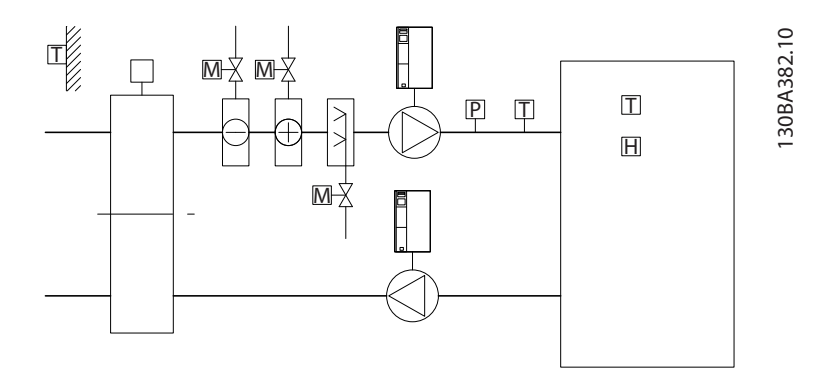

Figure 3.81

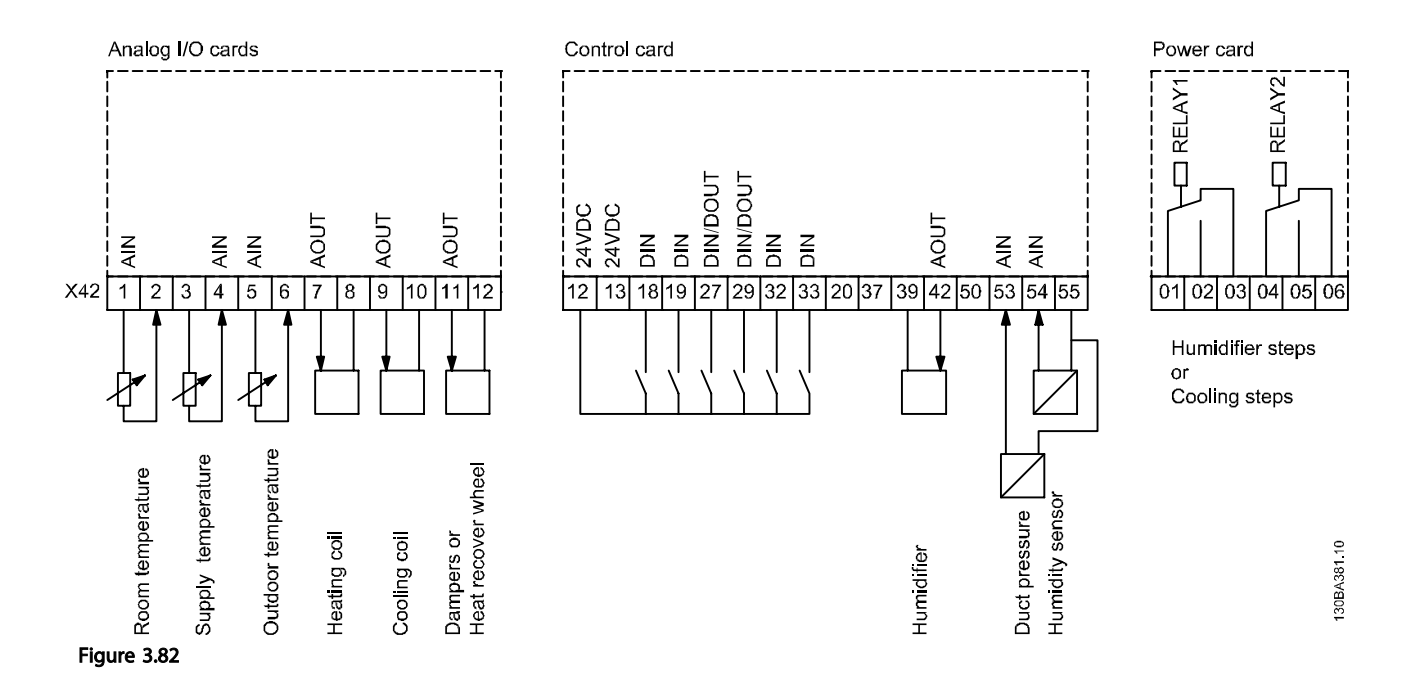

This shows a typical Air Handling Unit (AHU). As can be seen, the addition of the Analog I/O option offers the possibility to control all of the functions from the Adjustable frequency drive, such as inlet, return and exhaust dampers or heating/ cooling coils with temperature and pressure measurements being read by the Adjustable frequency drive.

# NOTE!

The maximum current for the analog outputs 0–10 V is 1 mA.

# NOTE!

Where Live Zero Monitoring is used, it is important that any analog inputs not being used for the frequency controller, i.e., being used as part of the building management system decentral I/O, should have their Live Zero function disabled.

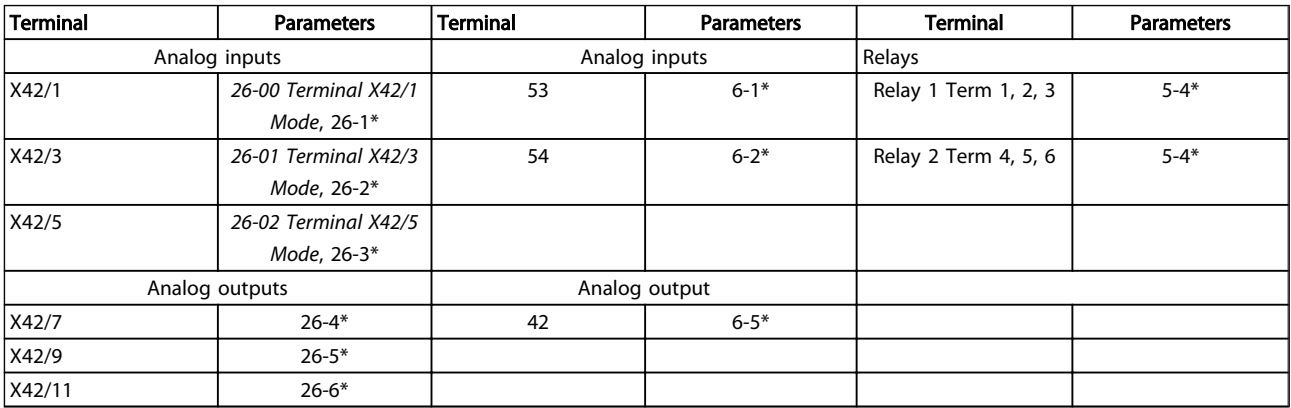

### Table 3.34 Relevant parameters

It is also possible to read the analog inputs, write to the analog outputs and control the relays, using communication via the serial bus. In this instance, these are the relevant parameters.

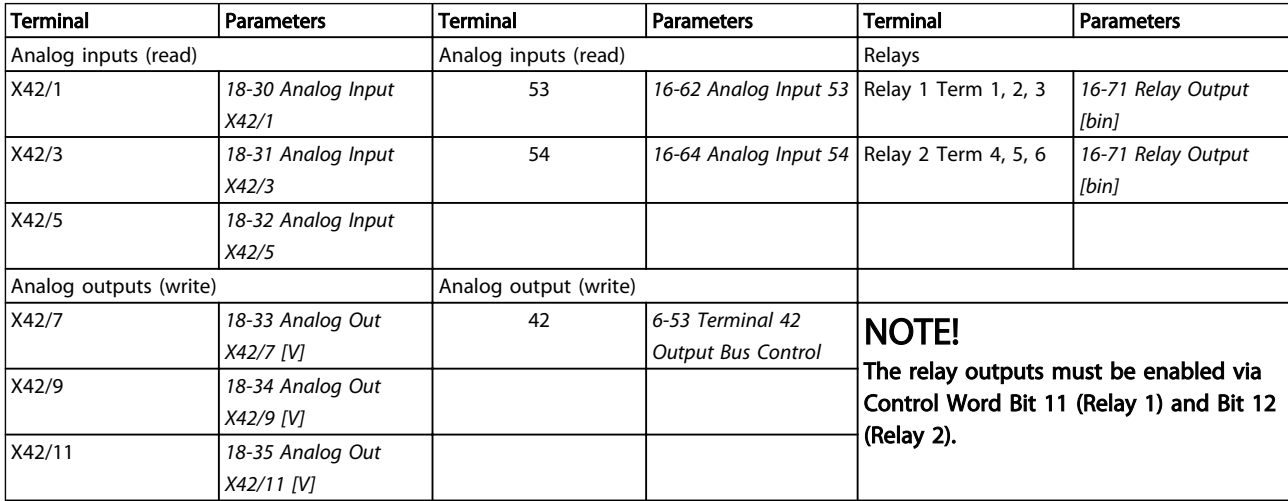

### Table 3.35 Relevant parameters

Setting of on-board Real Time Clock.

The Analog I/O option incorporates a real time clock with battery backup. This can be used as backup of the clock function included in the Adjustable frequency drive as standard. See *[3.2.8 0-7\\* Clock Settings](#page-38-0)*.

The Analog I/O option can be used for the control of devices such as servos or valves, using the Extended Closed-loop facility, thus removing control from the Building Management System. See *[3.19 Main Menu - Extended Closed-loop - Group 21](#page-149-0)*. There are three independent Closed-loop PID controllers.

3 3

<span id="page-200-0"></span>Parameter Description

# 3.24.1 26-0\* Analog I/O Mode

Parameter group for setting up the analog I/O configuration. The option is equipped with 3 analog inputs. These analog inputs can be freely allocated to either voltage (0– +10 V), Pt 1000 or Ni 1000 temperature sensor input.

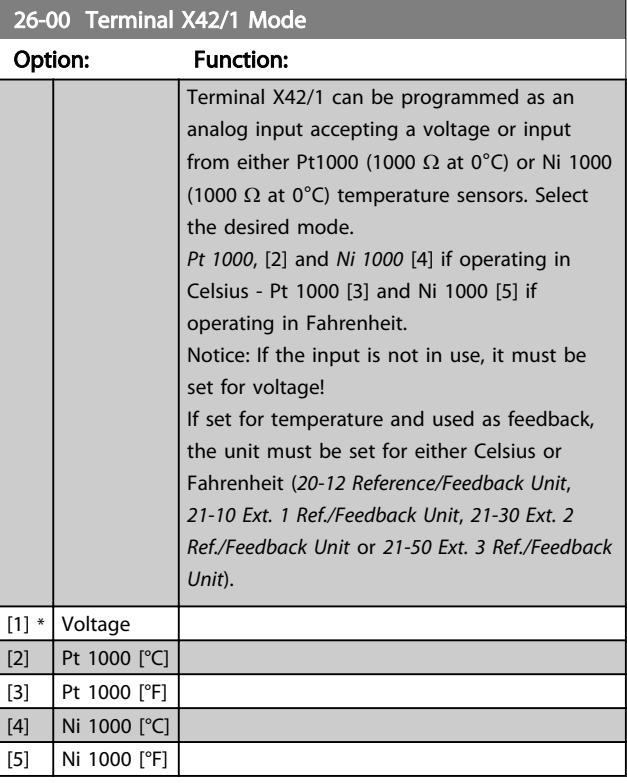

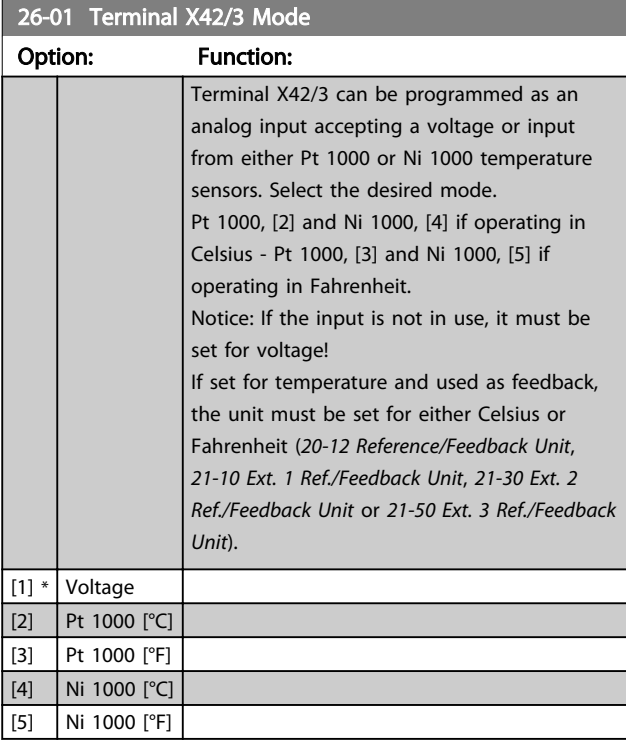

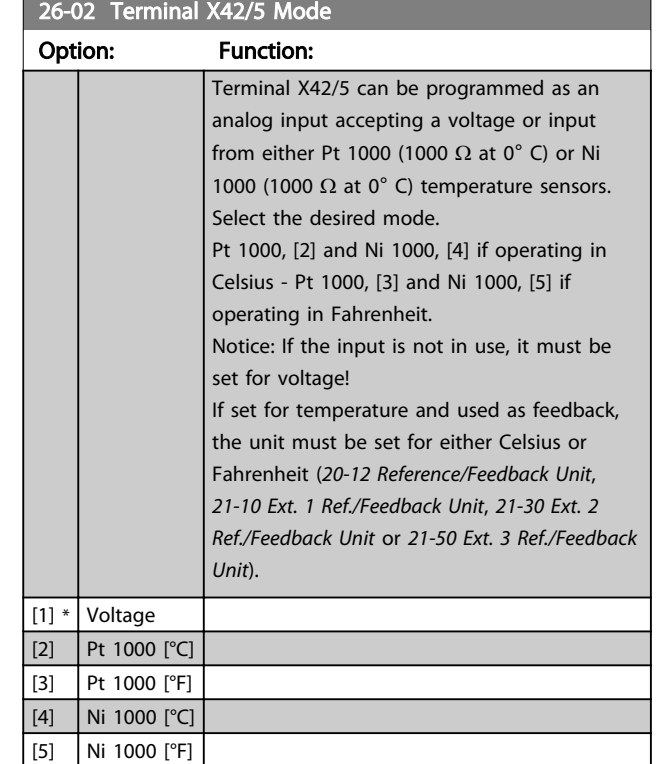

Danfoss

# 3.24.2 26-1\* Analog Input X42/1

Parameters for configuring the scaling and limits for analog input, terminal X42/1.

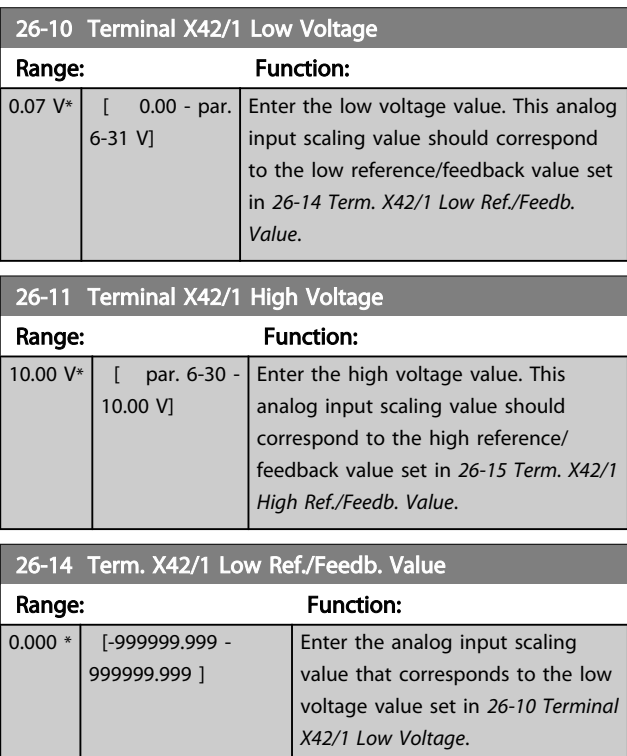

Danfoss

<span id="page-201-0"></span>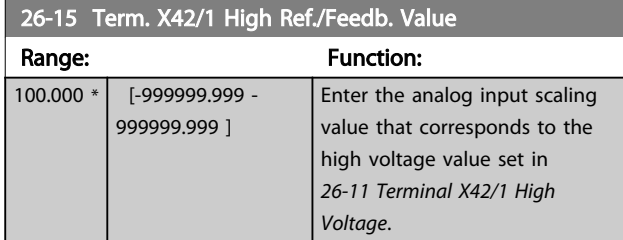

# 26-16 Term. X42/1 Filter Time Constant

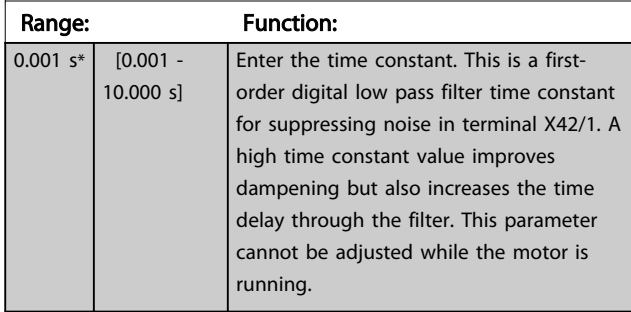

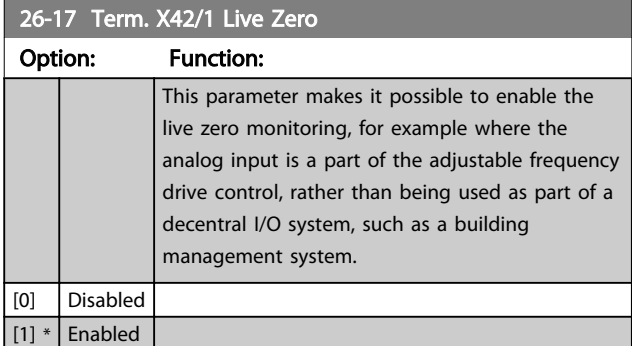

# 3.24.3 26-2\* Analog Input X42/3

Parameters for configuring the scaling and limits for analog input, terminal X42/3.

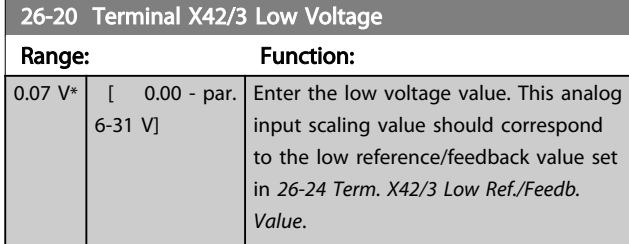

26-21 Terminal X42/3 High Voltage

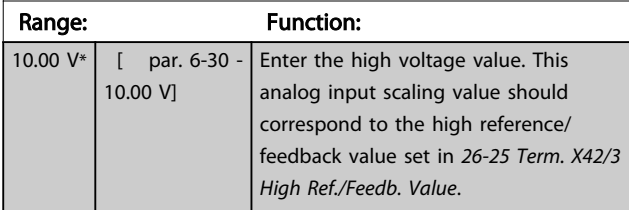

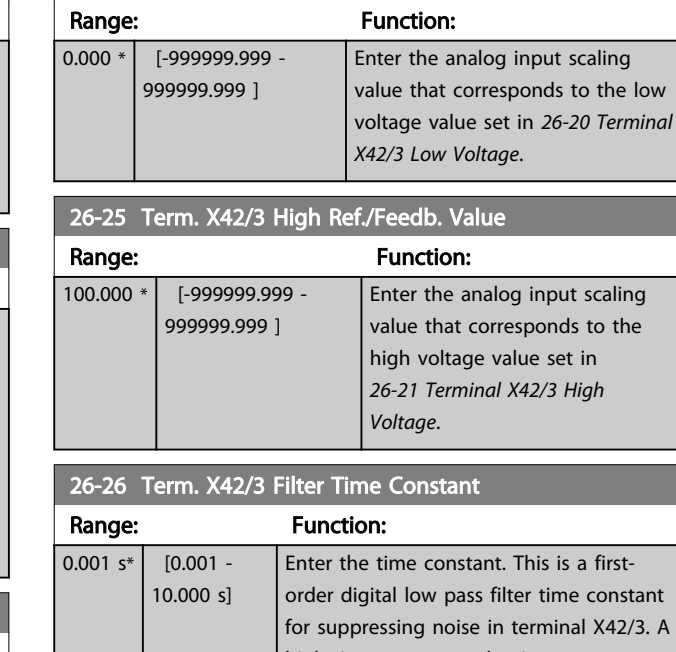

26-24 Term. X42/3 Low Ref./Feedb. Value

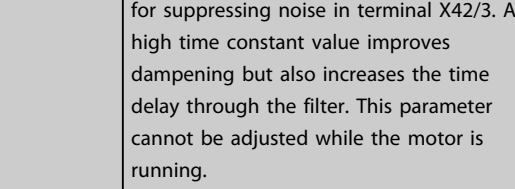

### 26-27 Term. X42/3 Live Zero

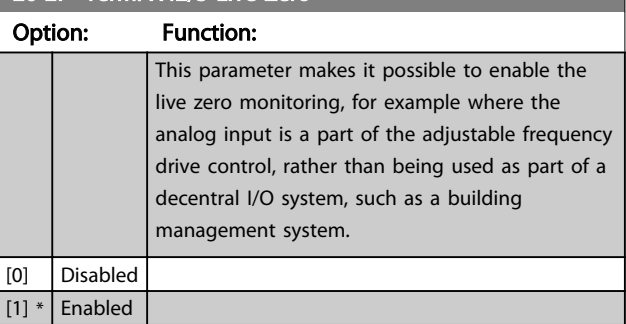

# 3.24.4 26-3\* Analog Input X42/5

Parameters for configuring the scaling and limits for analog input, terminal X42/5.

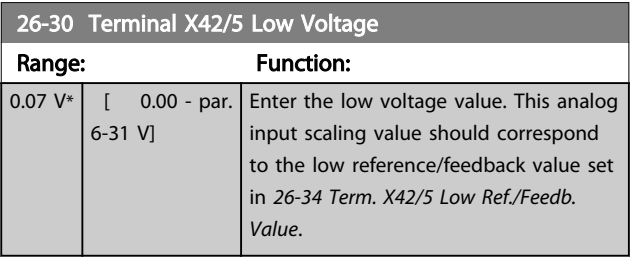

low

Danfoss

<span id="page-202-0"></span>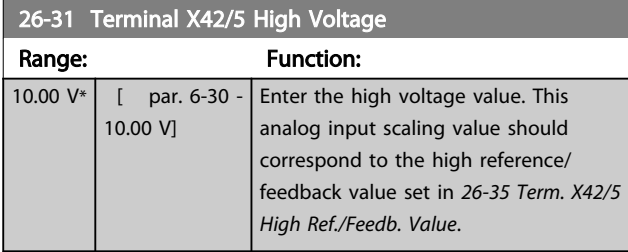

26-34 Term. X42/5 Low Ref./Feedb. Value

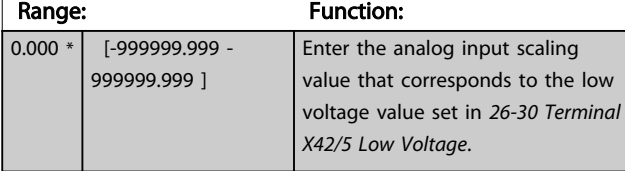

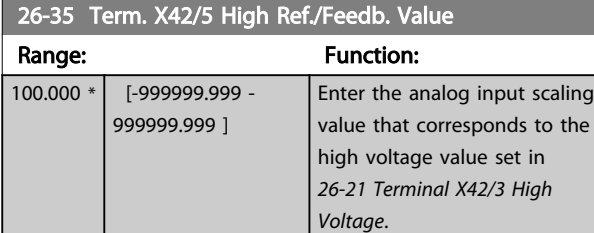

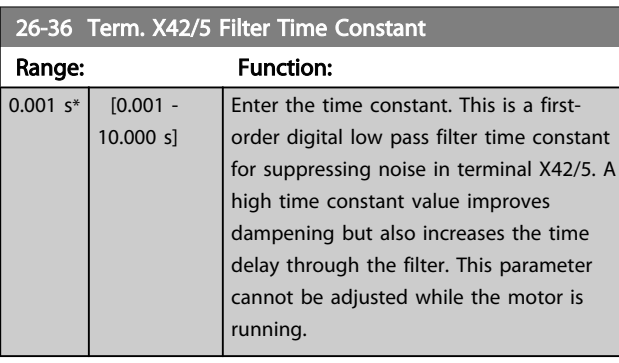

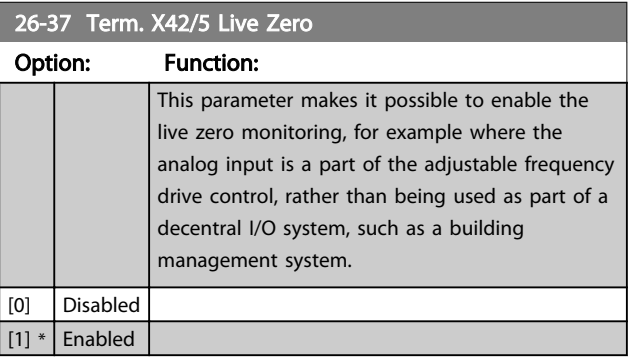

# 3.24.5 26-4\* Analog Out X42/7

Parameters for configuring the scaling and output function for analog output, terminal X42/7.

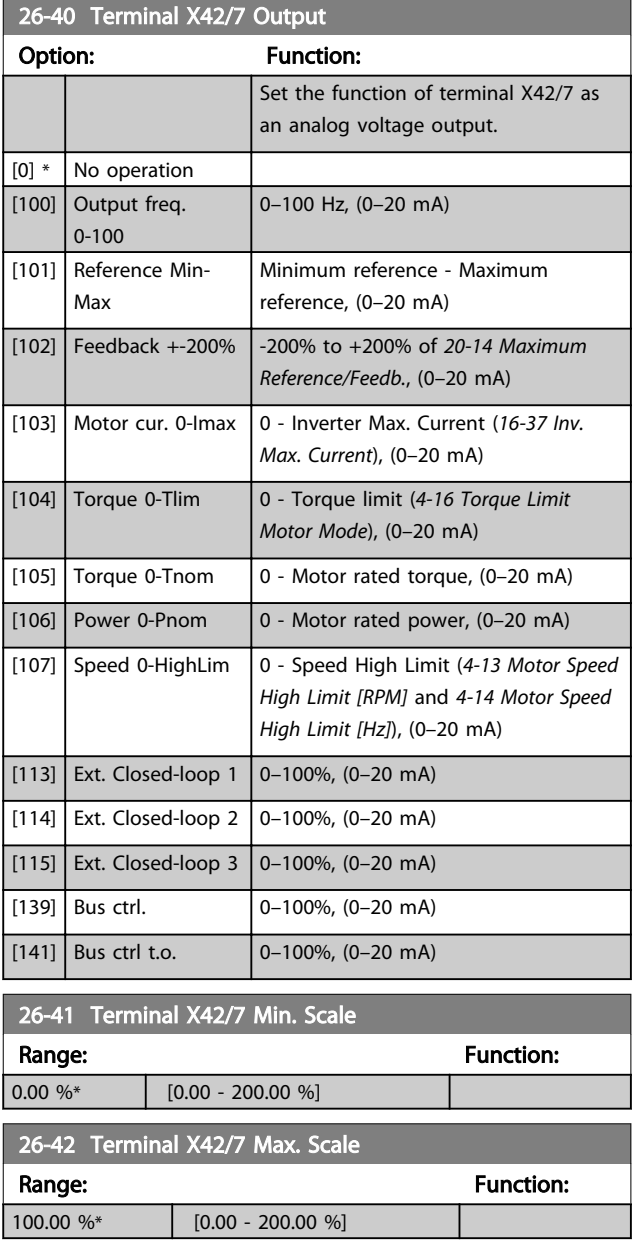

See principle graph for *[6-52 Terminal 42 Output Max Scale](#page-84-0)*.

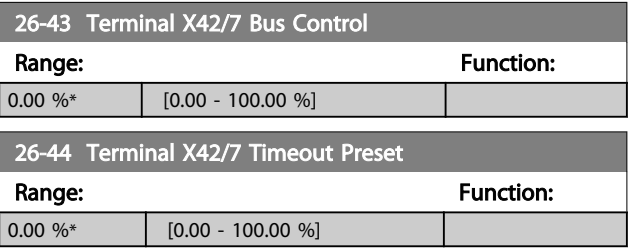

# 3.24.6 26-5\* Analog Out X42/9

Parameters for configuring the scaling and output function for analog output, terminal X42/9.

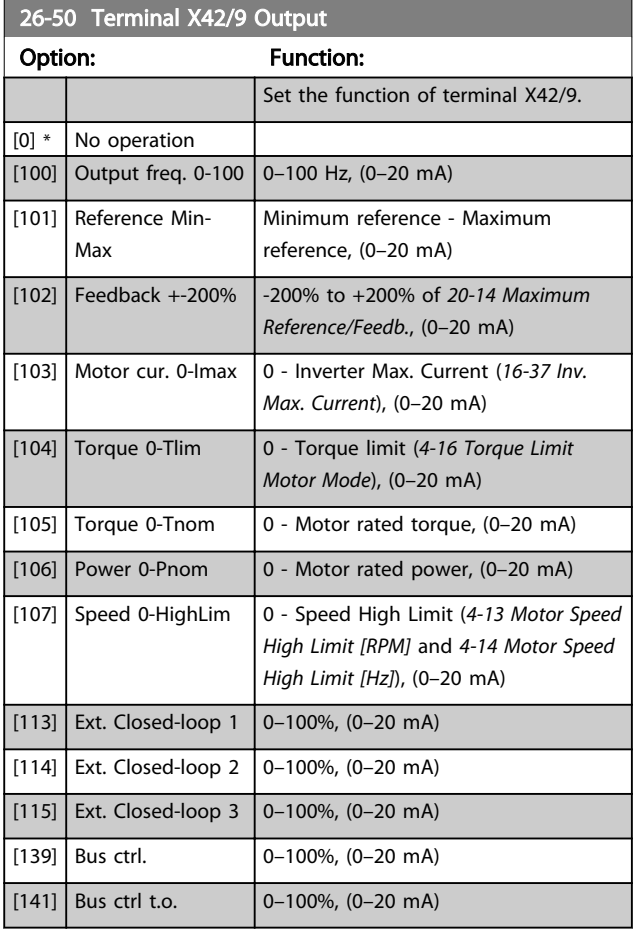

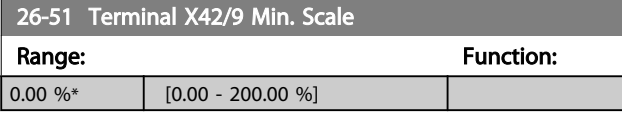

See principle graph for *[6-51 Terminal 42 Output Min Scale](#page-84-0)*.

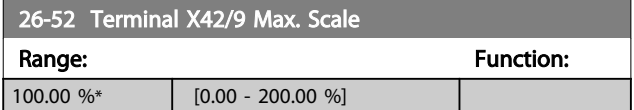

See principle graph for *[6-52 Terminal 42 Output Max Scale](#page-84-0)*.

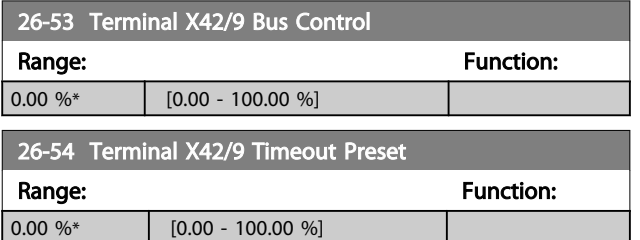

# 3.24.7 26-6\* Analog Out X42/11

Parameters for configuring the scaling and output function for analog output, terminal X42/11.

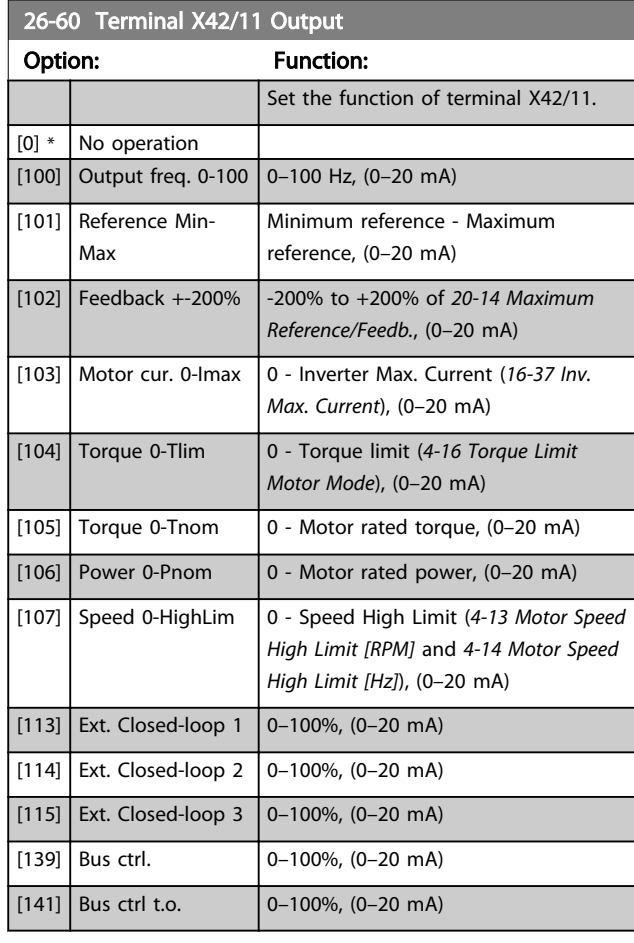

# 26-61 Terminal X42/11 Min. Scale

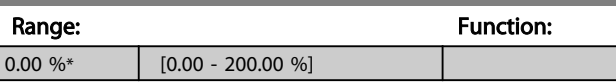

See principle graph for *[6-51 Terminal 42 Output Min Scale](#page-84-0)*.

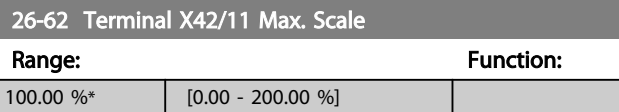

See principle graph for *[6-52 Terminal 42 Output Max Scale](#page-84-0)*.

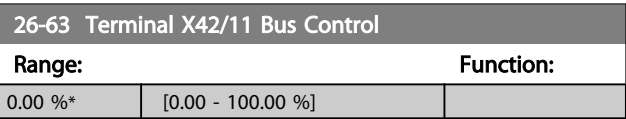

Danfoss

# VLT<sup>\*</sup> HVAC Drive Programming Guide

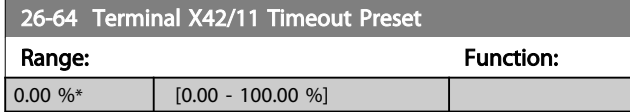

Danfoss

# 4.1 Troubleshooting

A warning or an alarm is signaled by the relevant LED on the front of the Adjustable frequency drive and indicated by a code on the display.

A warning remains active until its cause is no longer present. Under certain circumstances operation of the motor may still be continued. Warning messages may be critical, but are not necessarily so.

In the event of an alarm, the Adjustable frequency drive will have tripped. Alarms must be reset to restart operation once their cause has been rectified.

### This may be done in four ways:

- 1. By using the [RESET] control button on the LCP.
- 2. Via a digital input with the "Reset" function.
- 3. Via serial communication/optional serial communication bus.
- 4. By resetting automatically using the [Auto Reset] function, which is a default setting for VLT® HVAC Drive, see *[14-20 Reset Mode](#page-118-0)* in the *FC 100 Programming Guide MGxxyy*

# NOTE!

After a manual reset using the [RESET] button on the LCP, the [Auto On] or [Hand On] button must be pressed to restart the motor.

If an alarm cannot be reset, the reason may be that its cause has not been rectified, or the alarm is trip-locked (see also *Table 4.1*).

# **ACAUTION**

Alarms that are trip-locked offer additional protection, means that the line power supply must be switched off before the alarm can be reset. After being switched back on, the Adjustable frequency drive is no longer blocked and may be reset as described above once the cause has been rectified.

Alarms that are not trip-locked can also be reset using the automatic reset function in *[14-20 Reset Mode](#page-118-0)* (Warning: automatic wake-up is possible!)

If a warning and alarm is marked against a code in the table on the following page, this means that either a warning occurs before an alarm, or it can be specified whether it is a warning or an alarm that is to be displayed for a given fault.

This is possible, for instance, in *[1-90 Motor Thermal](#page-52-0) [Protection](#page-52-0)*. After an alarm or trip, the motor carries on coasting, and the alarm and warning flash on the Adjustable frequency drive. Once the problem has been rectified, only the alarm continues flashing.

# NOTE!

No missing motor phase detection (no 30-32) and no stall detection is active when *[1-10 Motor Construction](#page-42-0)* is set to [1] PM non-salient SPM.

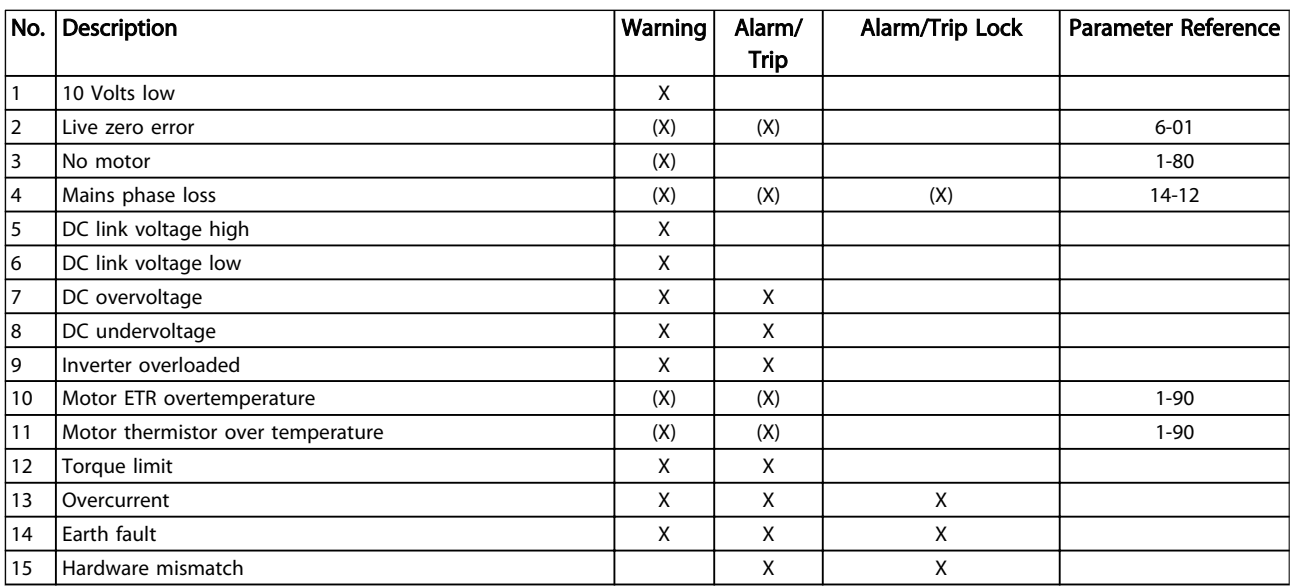

Danfoss

# VLT<sup>\*</sup> HVAC Drive Programming Guide

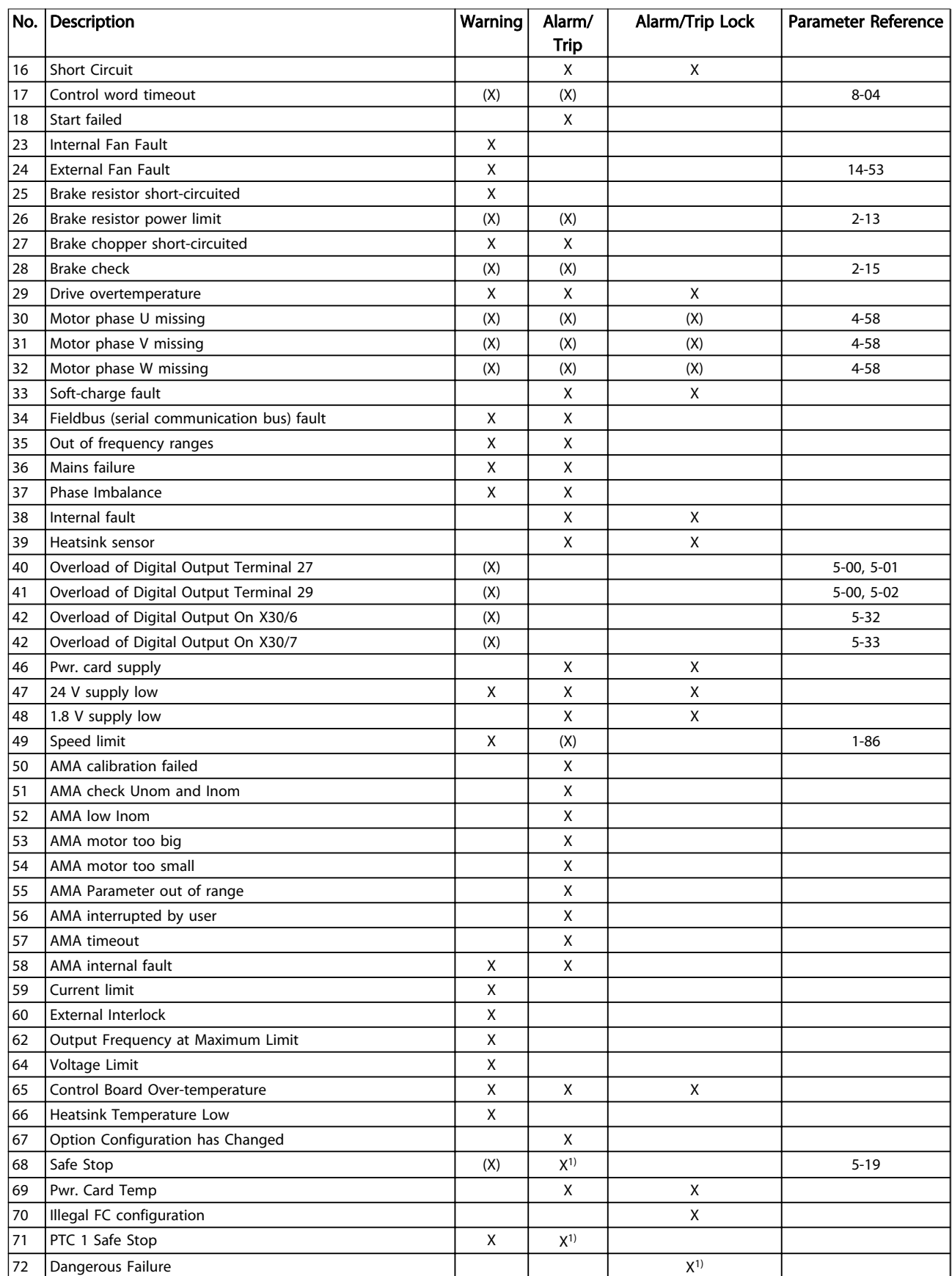

Danfoss

# VLT<sup>\*</sup> HVAC Drive Programming Guide

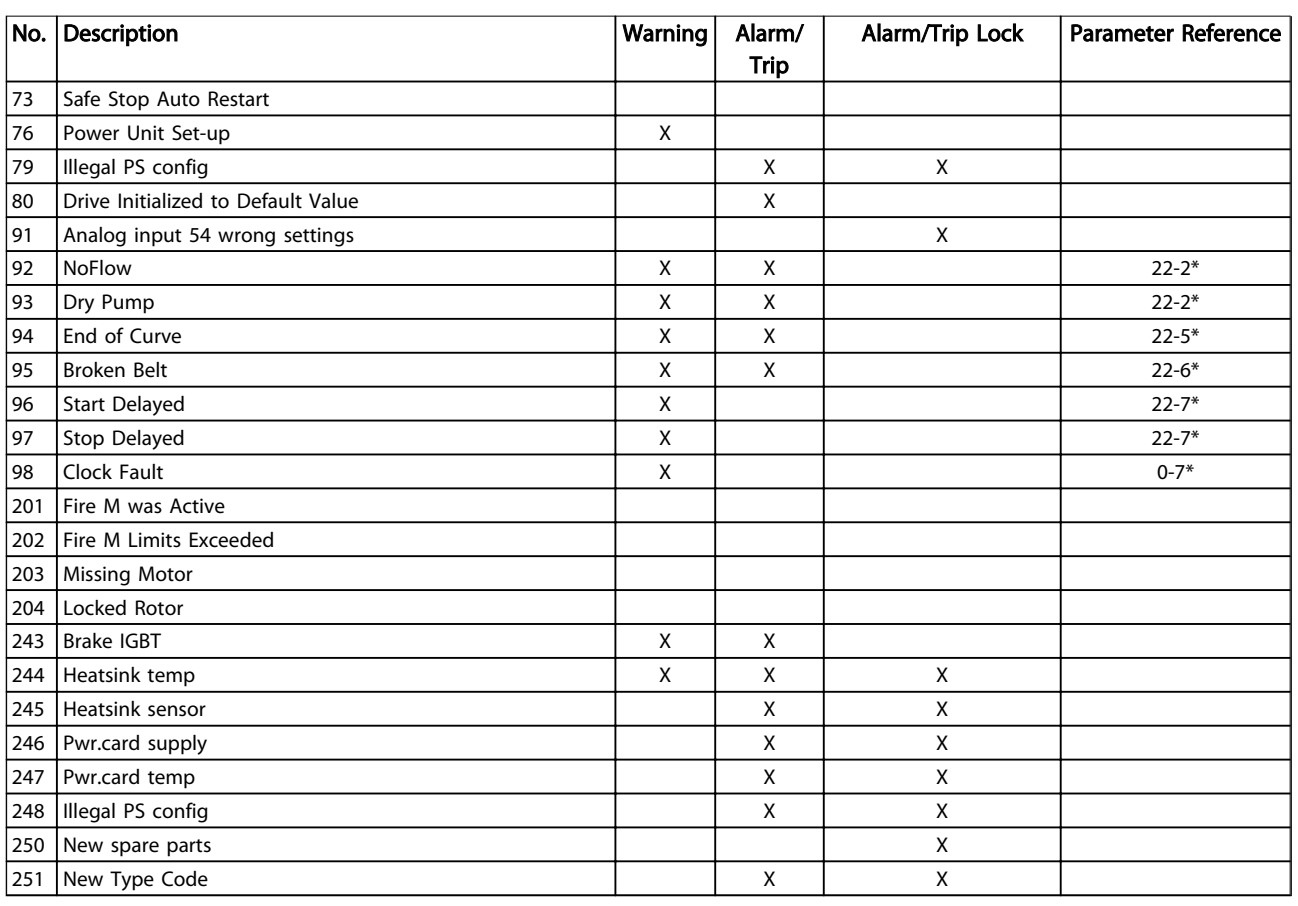

## Table 4.1 Alarm/Warning code list

- *(X) Dependent on parameter*
- *1) Cannot be Auto reset via [14-20 Reset Mode](#page-118-0)*

A trip is the action when an alarm has appeared. The trip will coast the motor and can be reset by pressing the reset button or make a reset by a digital input (parameter group 5-1\* [1]). The original event that caused an alarm cannot damage the Adjustable frequency drive or cause dangerous conditions. A trip lock is an action when an alarm occurs, which may cause damage to Adjustable frequency drive or connected parts. A trip lock situation can only be reset by power cycling.

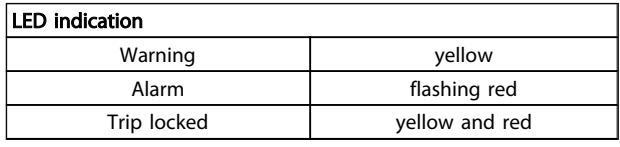

Table 4.2

# VLT<sup>\*</sup> HVAC Drive Programming Guide

Danfoss

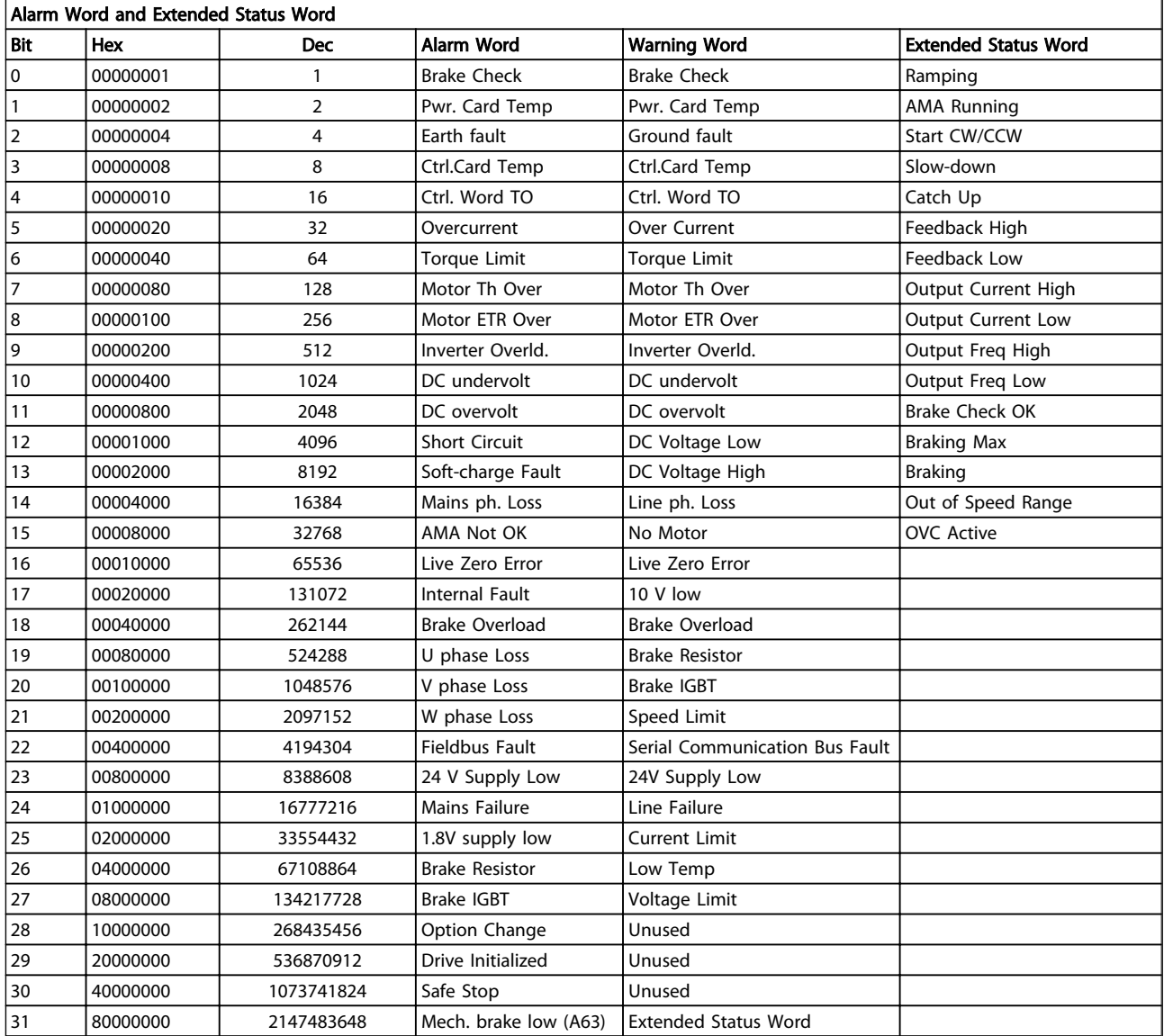

## Table 4.3 Description of Alarm Word, Warning Word and Extended Status Word

The alarm words, warning words and extended status words can be read out via serial bus or optional serial communication bus for diagnosis. See also *[16-90 Alarm Word](#page-134-0)*, *[16-92 Warning Word](#page-134-0)* and *[16-94 Ext. Status Word](#page-134-0)*.

# 4.1.1 Alarm Words

# *[16-90 Alarm Word](#page-134-0)*

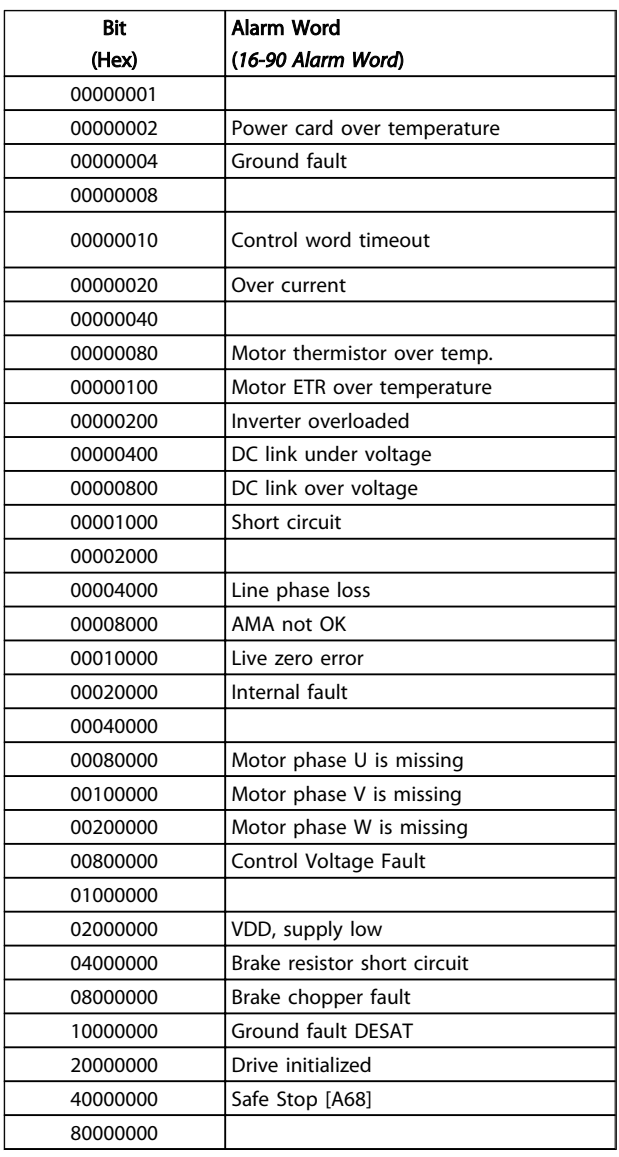

# *[16-91 Alarm word 2](#page-134-0)*

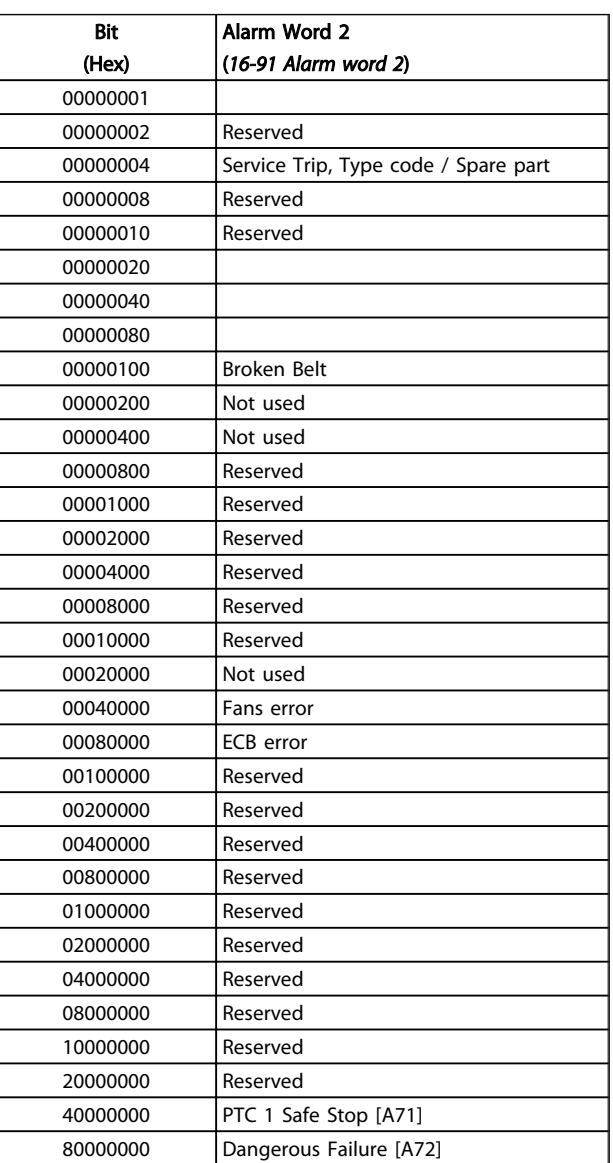

Table 4.4

Table 4.5

Danfoss

# 4.1.2 Warning Words

## *[16-92 Warning Word](#page-134-0)*

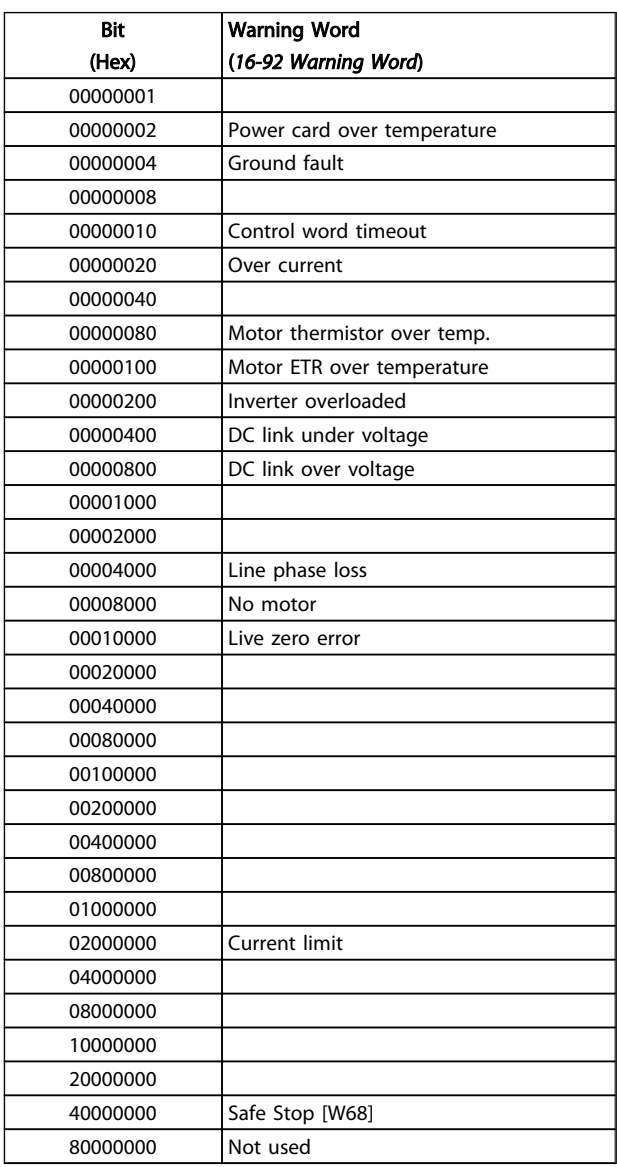

## *[16-93 Warning word 2](#page-134-0)*

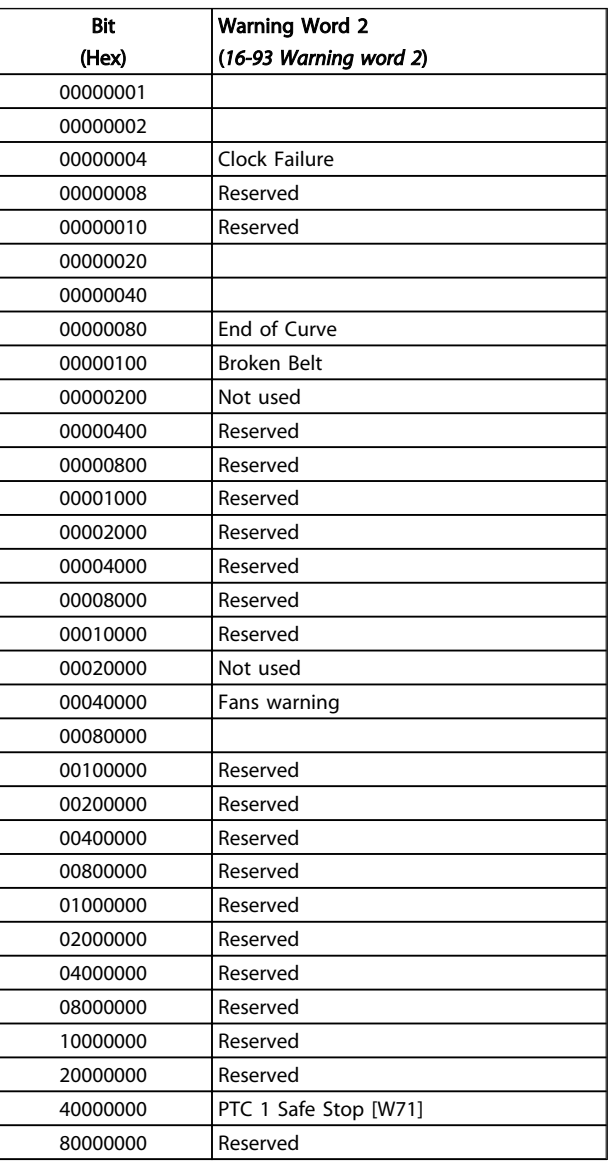

Danfoss

Table 4.6

Table 4.7

# 4.1.3 Extended Status Words

## Extended status word, [16-94 Ext. Status Word](#page-134-0)

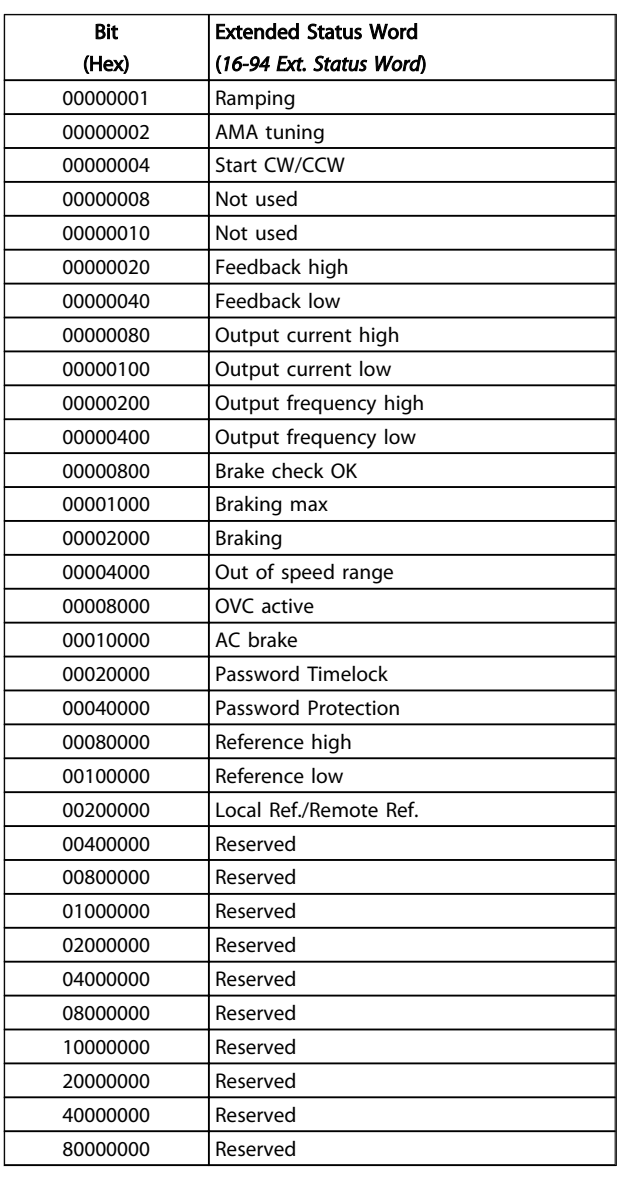

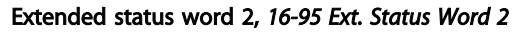

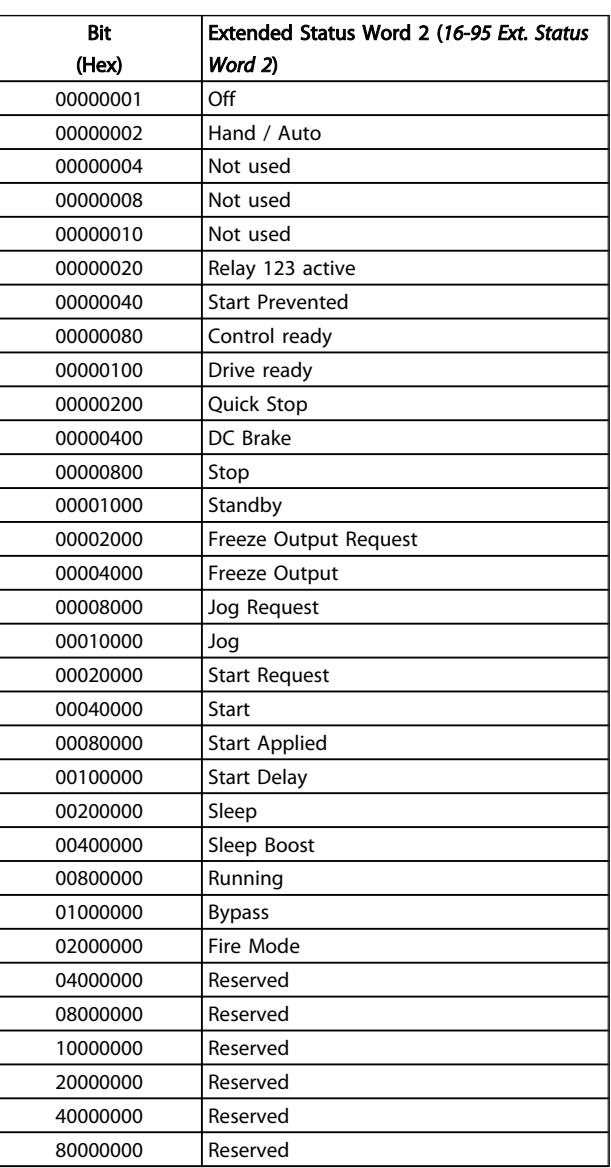

Table 4.8

Table 4.9

Danfoss

# 4.1.4 Fault Messages

The warning/alarm information below defines each warning/alarm condition, provides the probable cause for the condition, and details a remedy or troubleshooting procedure.

## WARNING 1, 10 Volts low

The control card voltage is below 10V from terminal 50. Remove some of the load from terminal 50, as the 10V supply is overloaded. Max. 15 mA or minimum 590Ω.

This condition can be caused by a short in a connected potentiometer or improper wiring of the potentiometer.

### Troubleshooting

Remove the wiring from terminal 50. If the warning clears, the problem is with the customer wiring. If the warning does not clear, replace the control card.

### WARNING/ALARM 2, Live zero error

This warning or alarm will only appear if programmed by the user in *[6-01 Live Zero Timeout Function](#page-80-0)*. The signal on one of the analog inputs is less than 50% of the minimum value programmed for that input. This condition can be caused by broken wiring or faulty device sending the signal.

### **Troubleshooting**

Check connections on all the analog input terminals. Control card terminals 53 and 54 for signals, terminal 55 common. MCB 101 terminals 11 and 12 for signals, terminal 10 common. MCB 109 terminals 1, 3, 5 for signals, terminals 2, 4, 6 common).

Check that the Adjustable frequency drive programming and switch settings match the analog signal type.

Perform Input Terminal Signal Test.

### WARNING/ALARM 4, Mains phase loss

A phase is missing on the supply side, or the line voltage imbalance is too high. This message also appears for a fault in the input rectifier on the Adjustable frequency drive. Options are programmed at *[14-12 Function at Mains](#page-118-0) [Imbalance](#page-118-0)*.

## Troubleshooting

Check the supply voltage and supply currents to the Adjustable frequency drive.

## WARNING 5, DC link voltage high

The intermediate circuit voltage (DC) is higher than the high voltage warning limit. The limit is dependent on the Adjustable frequency drive voltage rating. The unit is still active.

### WARNING 6, DC link voltage low

The intermediate circuit voltage (DC) is lower than the low voltage warning limit. The limit is dependent on the Adjustable frequency drive voltage rating. The unit is still active.

Danfors

## WARNING/ALARM 7, DC overvoltage

If the intermediate circuit voltage exceeds the limit, the Adjustable frequency drive trips after a time.

### Troubleshooting

Connect a brake resistor

Extend the ramp time

Change the ramp type

Activate the functions in *[2-10 Brake Function](#page-55-0)*

Increase *[14-26 Trip Delay at Inverter Fault](#page-119-0)*

### WARNING/ALARM 8, DC undervoltage

If the intermediate circuit voltage (DC link) drops below the under voltage limit, the Adjustable frequency drive checks if a 24V DC backup supply is connected. If no 24V DC backup supply is connected, the Adjustable frequency drive trips after a fixed time delay. The time delay varies with unit size.

### Troubleshooting:

Check that the supply voltage matches the Adjustable frequency drive voltage.

Perform input voltage test

Perform soft charge circuit test

### WARNING/ALARM 9, Inverter overload

The Adjustable frequency drive is about to cut out because of an overload (too high current for too long). The counter for electronic, thermal inverter protection gives a warning at 98% and trips at 100%, while giving an alarm. The Adjustable frequency drive *cannot* be reset until the counter is below 90%.

The fault is that the Adjustable frequency drive is overloaded by more than 100% for too long.

### Troubleshooting

Compare the output current shown on the LCP with the Adjustable frequency drive rated current.

Compare the output current shown on the LCP with measured motor current.

Display the Thermal Drive Load on the LCP and monitor the value. When running above the Adjustable frequency drive continuous current rating, the counter should increase. When running below the Adjustable frequency drive continuous current rating, the counter should decrease.

See the derating section in the *Design Guide* for more details if a high switching frequency is required.

Troubleshooting

## WARNING/ALARM 10, Motor overload temperature

According to the electronic thermal protection (ETR), the motor is too hot. Select whether the Adjustable frequency drive gives a warning or an alarm when the counter reaches 100% in *[1-90 Motor Thermal Protection](#page-52-0)*. The fault occurs when the motor is overloaded by more than 100% for too long.

### Troubleshooting

Check for motor overheating.

Check if the motor is mechanically overloaded.

Check that the motor current set in *[1-24 Motor](#page-43-0) [Current](#page-43-0)* is correct.

Ensure that Motor data in parameters 1-20 through 1-25 are set correctly.

If an external fan is in use, check in *[1-91 Motor](#page-52-0) [External Fan](#page-52-0)* that it is selected.

Running AMA in *[1-29 Automatic Motor Adaptation](#page-44-0) [\(AMA\)](#page-44-0)* may tune the Adjustable frequency drive to the motor more accurately and reduce thermal loading.

### WARNING/ALARM 11, Motor thermistor over temp

The thermistor might be disconnected. Select whether the Adjustable frequency drive gives a warning or an alarm in *[1-90 Motor Thermal Protection](#page-52-0)*.

#### Troubleshooting

Check for motor overheating.

Check if the motor is mechanically overloaded.

When using terminal 53 or 54, check that the thermistor is connected correctly between either terminal 53 or 54 (analog voltage input) and terminal 50 (+10V supply) and that the terminal switch for 53 or 54 is set for voltage. Check *[1-93 Thermistor Source](#page-53-0)* selects terminal 53 or 54.

When using digital inputs 18 or 19, check that the thermistor is connected correctly between either terminal 18 or 19 (digital input PNP only) and terminal 50. Check *[1-93 Thermistor Source](#page-53-0)* selects terminal 18 or 19.

## WARNING/ALARM 12, Torque limit

The torque has exceeded the value in *[4-16 Torque Limit](#page-63-0) [Motor Mode](#page-63-0)* or the value in *[4-17 Torque Limit Generator](#page-63-0) [Mode](#page-63-0)*. *[14-25 Trip Delay at Torque Limit](#page-119-0)* can change this from a warning only condition to a warning followed by an alarm.

### Troubleshooting

If the motor torque limit is exceeded during ramp-up, extend the ramp-up time.

If the generator torque limit is exceeded during ramp-down, extend the ramp-down time.

If torque limit occurs while running, possibly increase the torque limit. Be sure the system can operate safely at a higher torque.

Check the application for excessive current draw on the motor.

### WARNING/ALARM 13, Overcurrent

The inverter peak current limit (approximately 200% of the rated current) is exceeded. The warning lasts about 1.5 secs., then the Adjustable frequency drive trips and issues an alarm. This fault may be caused by shock loading or fast acceleration with high inertia loads. If extended mechanical brake control is selected, trip can be reset externally.

## Troubleshooting

Remove power and check if the motor shaft can be turned.

Check that the motor size matches the Adjustable frequency drive.

Check parameters 1-20 through 1-25. for correct motor data.

### ALARM 14, Earth (ground) fault

There is current from the output phases to ground, either in the cable between the Adjustable frequency drive and the motor or in the motor itself.

### Troubleshooting:

Remove power to the Adjustable frequency drive and repair the ground fault.

Check for ground faults in the motor by measuring the resistance to ground of the motor leads and the motor with a megohmmeter.

### ALARM 15, Hardware mismatch

A fitted option is not operational with the present control board hardware or software.

Record the value of the following parameters and contact your Danfoss supplier:

> *15-40 FC Type 15-41 Power Section 15-42 Voltage 15-43 Software Version 15-45 Actual Typecode String 15-49 SW ID Control Card*

Danfors

*15-50 SW ID Power Card*

*15-60 Option Mounted*

*15-61 Option SW Version* (for each option slot)

### ALARM 16, Short circuit

There is short-circuiting in the motor or motor wiring.

Remove power to the Adjustable frequency drive and repair the short circuit.

### WARNING/ALARM 17, Control word timeout

There is no communication to the Adjustable frequency drive.

The warning will only be active when *8-04 Control Word Timeout Function* is NOT set to *OFF*.

If *8-04 Control Word Timeout Function* is set to *Stop* and *Trip*, a warning appears and the Adjustable frequency drive ramps down until it stops then displays an alarm.

### Troubleshooting:

Check connections on the serial communication cable.

Increase *8-03 Control Word Timeout Time*

Check the operation of the communication equipment.

Verify a proper installation based on EMC requirements.

### ALARM 18, Start failed

The speed has not been able to exceed *1-77 Compressor Start Max Speed [RPM]* during start within the allowed time. (set in *[1-79 Compressor Start Max Time to Trip](#page-50-0)*). This may be caused by a blocked motor.

### WARNING 23, Internal fan fault

The fan warning function is an extra protective function that checks if the fan is running/mounted. The fan warning can be disabled in *14-53 Fan Monitor* ([0] Disabled).

For the D, E, and F Frame filters, the regulated voltage to the fans is monitored.

### Troubleshooting

Check for proper fan operation.

Cycle power to the Adjustable frequency drive and make sure that the fan operates briefly at start-up.

Check the sensors on the heatsink and control card.

## WARNING 24, External fan fault

The fan warning function is an extra protective function that checks if the fan is running/mounted. The fan warning can be disabled in *14-53 Fan Monitor* ([0] Disabled).

### Troubleshooting

Check for proper fan operation.

Cycle power to the Adjustable frequency drive and make sure that the fan operates briefly at start-up.

Danfors

Check the sensors on the heatsink and control card.

## WARNING 25, Brake resistor short circuit

The brake resistor is monitored during operation. If a short circuit occurs, the brake function is disabled and the warning appears. The Adjustable frequency drive is still operational but without the brake function. Remove power to the Adjustable frequency drive and replace the brake resistor (see *2-15 Brake Check*).

## WARNING/ALARM 26, Brake resistor power limit

The power transmitted to the brake resistor is calculated as a mean value over the last 120 seconds of run time. The calculation is based on the intermediate circuit voltage and the brake resistance value set in *2-16 AC Brake Max. Current*. The warning is active when the dissipated braking is higher than 90% of the brake resistance power. If *Trip* [2] is selected in *2-13 Brake Power Monitoring*, the Adjustable frequency drive will trip when the dissipated braking energy reaches 100%.

### WARNING/ALARM 27, Brake chopper fault

The brake transistor is monitored during operation and if a short circuit occurs, the brake function is disabled and a warning is issued. The Adjustable frequency drive is still operational but, since the brake transistor has shortcircuited, substantial power is transmitted to the brake resistor, even if it is inactive.

Remove power to the Adjustable frequency drive and remove the brake resistor.

#### WARNING/ALARM 28, Brake check failed

The brake resistor is not connected or not working. Check *[2-15 Brake Check](#page-55-0)*.

### ALARM 29, Heatsink temp

The maximum temperature of the heatsink has been exceeded. The temperature fault will not reset until the temperature falls below a defined heatsink temperature. The trip and reset points are different based on the Adjustable frequency drive power size.

### Troubleshooting:

Check for the following conditions. Ambient temperature too high.

Motor cable too long.

Incorrect airflow clearance above and below the Adjustable frequency drive

Blocked airflow around the Adjustable frequency drive.

Damaged heatsink fan.

Dirty heatsink.

### ALARM 30, Motor phase U missing

Motor phase U between the Adjustable frequency drive and the motor is missing.

Remove power from the Adjustable frequency drive and check motor phase U.

### ALARM 31, Motor phase V missing

Motor phase V between the Adjustable frequency drive and the motor is missing.

Remove power from the Adjustable frequency drive and check motor phase V.

## ALARM 32, Motor phase W missing

Motor phase W between the Adjustable frequency drive and the motor is missing.

Remove power from the Adjustable frequency drive and check motor phase W.

### ALARM 33, Soft-charge fault

Too many power-ups have occurred within a short time period. Let the unit cool to operating temperature.

## WARNING/ALARM 34, Serial communication bus communication fault

The serial communication bus on the communication option card is not working.

#### WARNING/ALARM 36, Mains failure

This warning/alarm is only active if the supply voltage to the Adjustable frequency drive is lost and *[14-10 Mains](#page-117-0) [Failure](#page-117-0)* is NOT set to [0] *No Function*. Check the fuses to the Adjustable frequency drive and line power supply to the unit.

### ALARM 38, Internal fault

When an internal fault occurs, a code number defined in the table below is displayed.

### Troubleshooting

Cycle power

Check that the option is properly installed

Check for loose or missing wiring

It may be necessary to contact your Danfoss supplier or service department. Note the code number for further troubleshooting directions.

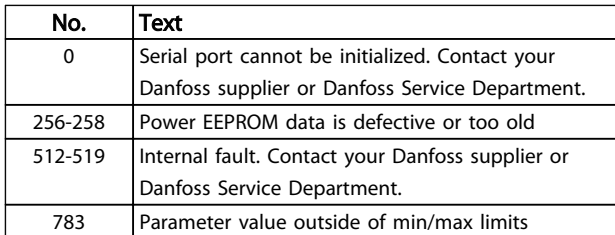

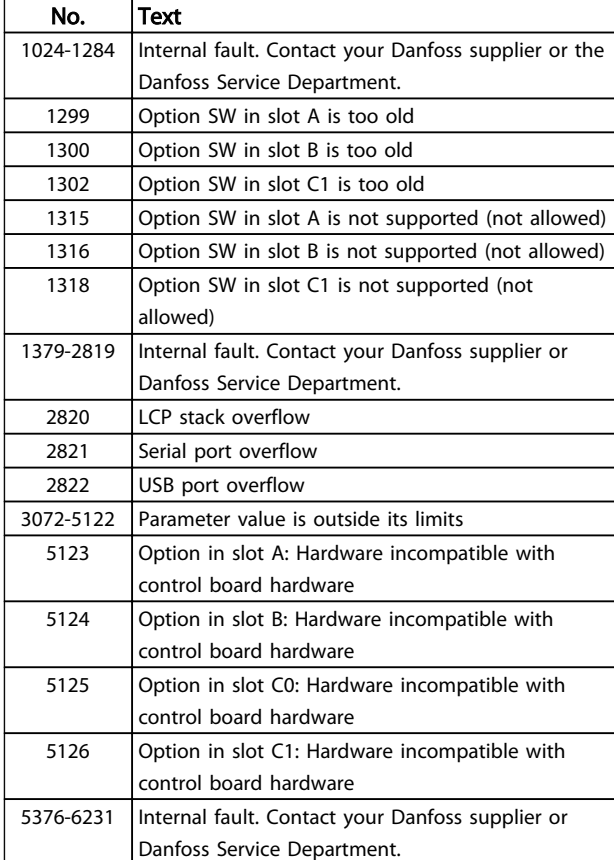

#### Table 4.10

### ALARM 39, Heatsink sensor

No feedback from the heatsink temperature sensor.

The signal from the IGBT thermal sensor is not available on the power card. The problem could be on the power card, on the gate drive card, or the ribbon cable between the power card and gate drive card.

## WARNING 40, Overload of digital output terminal 27

Check the load connected to terminal 27 or remove shortcircuit connection. Check *[5-00 Digital I/O Mode](#page-67-0)* and *[5-01 Terminal 27 Mode](#page-67-0)*.

### WARNING 41, Overload of digital output terminal 29

Check the load connected to terminal 29 or remove shortcircuit connection. Check *[5-00 Digital I/O Mode](#page-67-0)* and *[5-02 Terminal 29 Mode](#page-67-0)*.

## WARNING 42, Overload of digital output on X30/6 or overload of digital output on X30/7

For X30/6, check the load connected to X30/6 or remove the short-circuit connection. Check *5-32 Term X30/6 Digi Out (MCB 101)*.

For X30/7, check the load connected to X30/7 or remove the short-circuit connection. Check *5-33 Term X30/7 Digi Out (MCB 101)*.

<u>Danfors</u>
Danfors

### <span id="page-216-0"></span>ALARM 45, Earth fault 2

Ground fault on start-up.

#### Troubleshooting

4 4

Check for proper grounding and loose connections.

Check for proper wire size.

Check motor cables for short-circuits or leakage currents.

#### ALARM 46, Power card supply

The supply on the power card is out of range.

There are three power supplies generated by the switch mode power supply (SMPS) on the power card: 24V, 5V, +/- 18V. When powered with 24V DC with the MCB 107 option, only the 24V and 5V supplies are monitored. When powered with three phase AC line voltage, all three supplies are monitored.

### Troubleshooting

Check for a defective power card.

Check for a defective control card.

Check for a defective option card.

If a 24V DC power supply is used, verify proper supply power.

#### WARNING 47, 24V supply low

The 24 V DC is measured on the control card. The external 24V DC backup power supply may be overloaded, otherwise contact your Danfoss supplier.

#### WARNING 48, 1.8V supply low

The 1.8V DC supply used on the control card is outside of allowable limits. The power supply is measured on the control card. Check for a defective control card. If an option card is present, check for an overvoltage condition.

#### WARNING 49, Speed limit

When the speed is not within the specified range in *[4-11 Motor Speed Low Limit \[RPM\]](#page-63-0)* and *[4-13 Motor Speed](#page-63-0) [High Limit \[RPM\]](#page-63-0)*, the Adjustable frequency drive will show a warning. When the speed is below the specified limit in *[1-86 Trip Speed Low \[RPM\]](#page-51-0)* (except when starting or stopping) the Adjustable frequency drive will trip.

#### ALARM 50, AMA calibration failed

Contact your Danfoss supplier or Danfoss Service Department.

#### ALARM 51, AMA check Unom and Inom

The settings for motor voltage, motor current, and motor power are wrong. Check the settings in parameters 1-20 to 1-25.

### ALARM 52, AMA low Inom

The motor current is too low. Check the setting in *[4-18 Current Limit](#page-63-0)*.

#### ALARM 53, AMA motor too big

The motor is too big for the AMA to operate.

ALARM 54, AMA motor too small The motor is too small for the AMA to operate.

#### ALARM 55, AMA Parameter out of range

The parameter values of the motor are outside of the acceptable range. AMA will not run.

#### 56 ALARM, AMA interrupted by user

The AMA has been interrupted by the user.

#### ALARM 57, AMA internal fault

Try to restart AMA again. Repeated restarts may overheat the motor.

### ALARM 58, AMA internal fault

Contact your Danfoss supplier.

#### WARNING 59, Current limit

The current is higher than the value in *[4-18 Current Limit](#page-63-0)*. Ensure that Motor data in parameters 1-20 through 1-25 are set correctly. Possibly increase the current limit. Be sure the system can operate safely at a higher limit.

#### WARNING 60, External interlock

A digital input signal is indicating a fault condition external to the Adjustable frequency drive. An external interlock has commanded the Adjustable frequency drive to trip. Clear the external fault condition. To resume normal operation, apply 24V DC to the terminal programmed for external interlock. Reset the Adjustable frequency drive.

### WARNING 62, Output frequency at maximum limit

The output frequency has reached the value set in *[4-19 Max Output Frequency](#page-64-0)*. Check the application to determine the cause. Possibly increase the output frequency limit. Be sure the system can operate safely at a higher output frequency. The warning will clear when the output drops below the maximum limit.

### WARNING/ALARM 65, Control card over temperature

The cut-out temperature of the control card is 176°F [80°C].

#### Troubleshooting

- Check that the ambient operating temperature is within limits.
- Check for clogged filters.
- Check fan operation.
- Check the control card.

### WARNING 66, Heatsink temperature low

The Adjustable frequency drive is too cold to operate. This warning is based on the temperature sensor in the IGBT module.

Increase the ambient temperature of the unit. Also, a trickle amount of current can be supplied to the Adjustable frequency drive whenever the motor is stopped

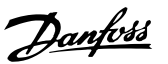

<span id="page-217-0"></span>by setting *[2-00 DC Hold/Preheat Current](#page-54-0)* at 5% and *[1-80 Function at Stop](#page-51-0)*

#### ALARM 67, Option module configuration has changed

One or more options have either been added or removed since the last power-down. Check that the configuration change is intentional and reset the unit.

#### ALARM 68, Safe stop activated

Loss of the 24V DC signal on terminal 37 has caused the filter to trip. To resume normal operation, apply 24V DC to terminal 37 and reset the filter.

### ALARM 69, Power card temperaturePower card temperature

The temperature sensor on the power card is either too hot or too cold.

### Troubleshooting

Check that the ambient operating temperature is within limits.

Check for clogged filters.

Check fan operation.

Check the power card.

### ALARM 70, Illegal FC configuration

The control card and power card are incompatible. Contact your supplier with the type code of the unit from the nameplate and the part numbers of the cards to check compatibility.

### ALARM 71, PTC 1 safe stop

Safe Stop has been activated from the MCB 112 PTC Thermistor Card (motor too warm). Normal operation can be resumed when the MCB 112 applies 24 V DC to T-37 again (when the motor temperature reaches an acceptable level) and when the digital Input from the MCB 112 is deactivated. When that happens, a reset signal must be is be sent (via Bus, Digital I/O, or by pressing [RESET]).

#### ALARM 72, Dangerous failure

Safe Stop with Trip Lock. The dangerous failure alarm is issued if the combination of safe stop commands is unexpected. This is the case if the MCB 112 VLT enables X44/10 but safe stop is somehow not enabled. Furthermore, if the MCB 112 is the only device using safe stop (specified through selection [4] or [5] in *[5-19 Terminal](#page-71-0) [37 Safe Stop](#page-71-0)*), an unexpected combination is activation of safe stop without the X44/10 being activated. The following table summarizes the unexpected combinations that lead to Alarm 72. Note that if X44/10 is activated in selection 2 or 3, this signal is ignored! However, the MCB 112 will still be able to activate Safe Stop.

#### ALARM 80, Drive initialized to default value

Parameter settings are initialized to default settings after a manual reset. Reset the unit to clear the alarm.

### ALARM 92, No-Flow

A no-flow condition has been detected in the system. *[22-23 No-Flow Function](#page-159-0)* is set for alarm. Troubleshoot the system and reset the Adjustable frequency drive after the fault has been cleared.

### ALARM 93, Dry pump

A no-flow condition in the system with the Adjustable frequency drive operating at high speed may indicate a dry pump. *[22-26 Dry Pump Function](#page-160-0)* is set for alarm. Troubleshoot the system and reset the Adjustable frequency drive after the fault has been cleared.

### ALARM 94, End of curve

Feedback is lower than the setpoint. This may indicate leakage in the system. *[22-50 End of Curve Function](#page-164-0)* is set for alarm. Troubleshoot the system and reset the Adjustable frequency drive after the fault has been cleared.

#### ALARM 95, Broken belt

Torque is below the torque level set for no load, indicating a broken belt. *[22-60 Broken Belt Function](#page-165-0)* is set for alarm. Troubleshoot the system and reset the Adjustable frequency drive after the fault has been cleared.

#### ALARM 96, Start delayed

Motor start has been delayed due to short-cycle protection. *[22-76 Interval between Starts](#page-166-0)* is enabled. Troubleshoot the system and reset the Adjustable frequency drive after the fault has been cleared.

#### WARNING 97, Stop delayed

Stopping the motor has been delayed due to short cycle protection. *[22-76 Interval between Starts](#page-166-0)* is enabled. Troubleshoot the system and reset the Adjustable frequency drive after the fault has been cleared.

#### WARNING 98, Clock fault

Time is not set or the RTC clock has failed. Reset the clock in *[0-70 Date and Time](#page-38-0)*.

#### WARNING 200, Fire mode

This indicates the Adjustable frequency drive is operating in fire mode. The warning clears when fire mode is removed. See the fire mode data in the alarm log.

### WARNING 201, Fire Mode was Active

This indicates the Adjustable frequency drive had entered fire mode. Cycle power to the unit to remove the warning. See the fire mode data in the alarm log.

### WARNING 202, Fire mode limits exceeded

While operating in fire mode one or more alarm conditions have been ignored which would normally trip the unit. Operating in this condition voids unit warranty. Cycle power to the unit to remove the warning. See the fire mode data in the alarm log.

Danfoss

### WARNING 203, Missing motor

With a Adjustable frequency drive operating multi-motors, an underload condition was detected. This could indicate a missing motor. Inspect the system for proper operation.

### WARNING 204, Locked rotor

With a Adjustable frequency drive operating multi-motors, an overload condition was detected. This could indicate a locked rotor. Inspect the motor for proper operation.

### WARNING 250, New spare part

A component in the Adjustable frequency drive has been replaced. Reset the Adjustable frequency drive for normal operation.

### WARNING 251, New type code

The power card or other components have been replaced and the type code changed. Reset to remove the warning and resume normal operation.

Danfoss

### <span id="page-219-0"></span>5.1 Parameter Options

### 5.1.1 Default settings

### Changes during operation:

"TRUE" means that the parameter can be changed while the Adjustable frequency drive is in operation and "FALSE" means that the Adjustable frequency drive must be stopped before a change can be made.

#### 4 set-up:

'All set-up': the parameter can be set individually in each of the four set-ups, i.e., one single parameter can have four different data values.

'1 set-up': the data value will be the same in all set-ups.

SR:

Size related

N/A: No default value available.

### Conversion index:

This number refers to a conversion figure used when writing or reading by means of an adjustable frequency drive.

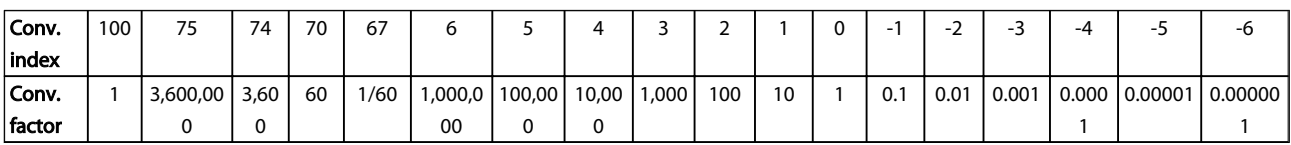

### Table 5.1

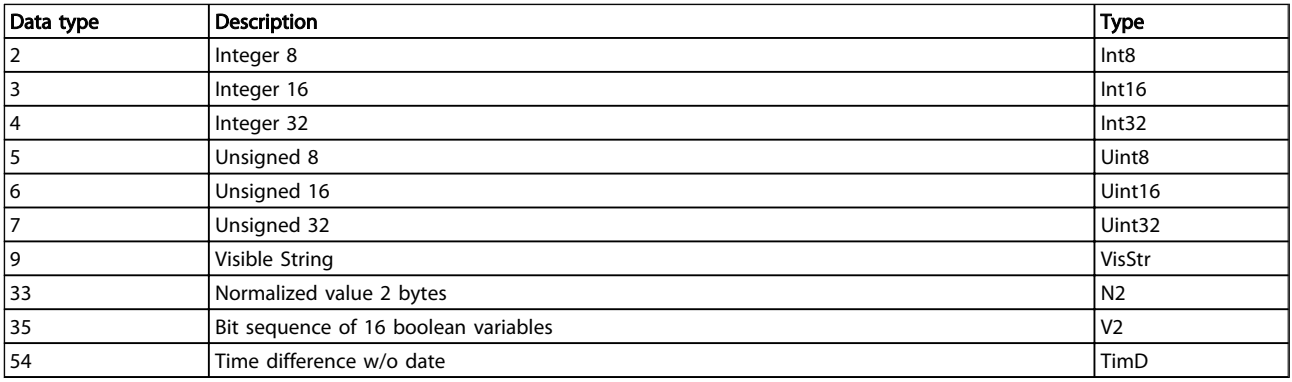

Table 5.2

5 5

# 5.1.2 0-\*\* Operation and Display

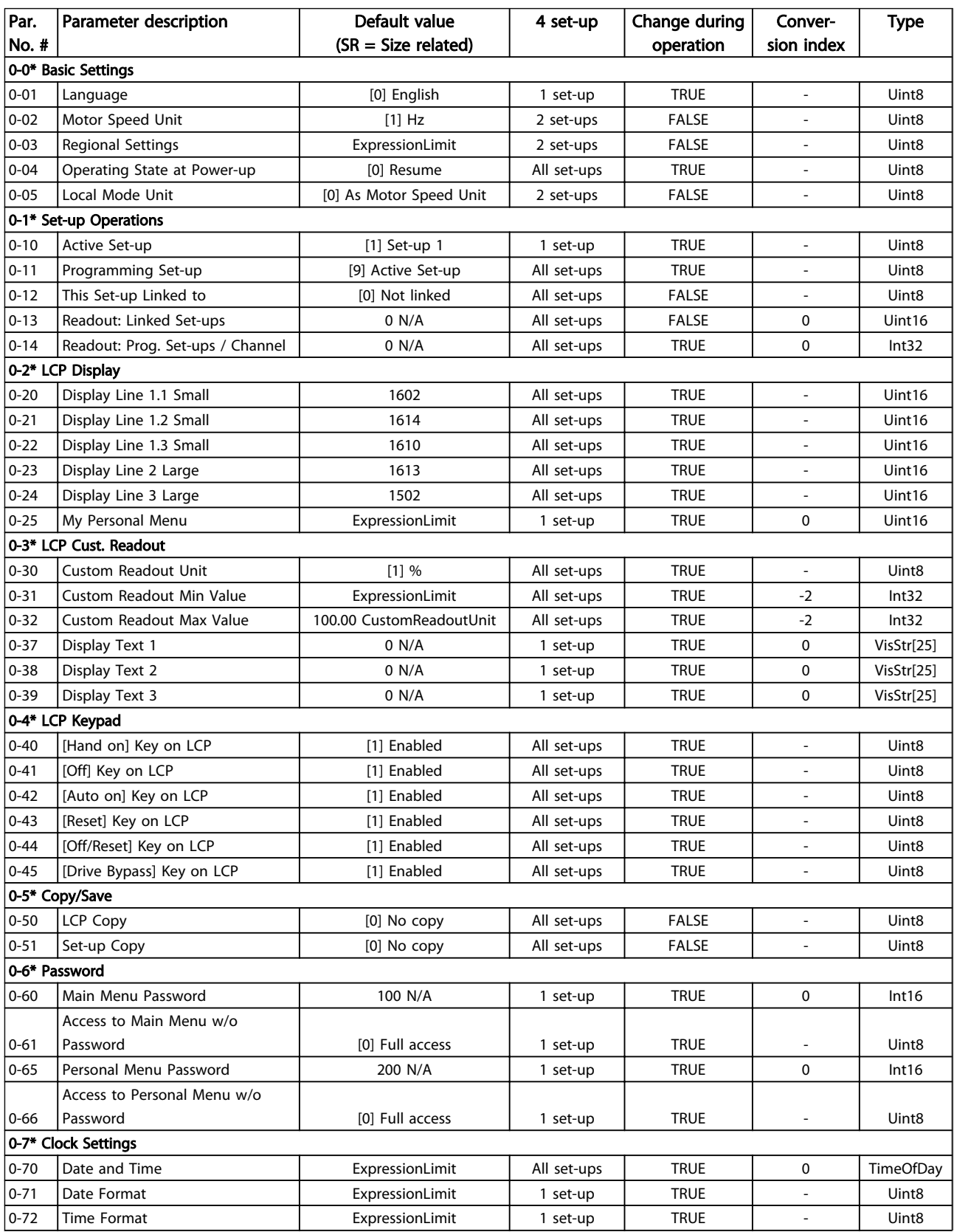

Danfvss

### VLT<sup>\*</sup> HVAC Drive Programming Guide

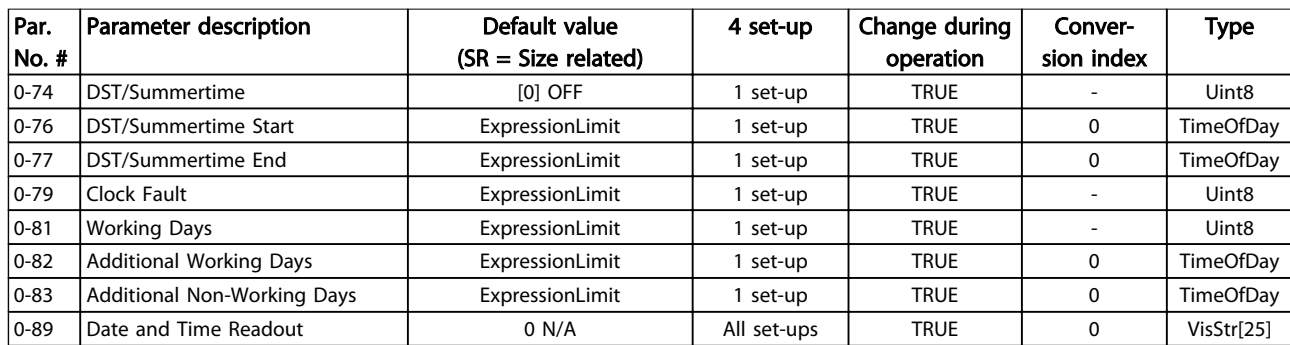

# 5.1.3 1-\*\* Load / Motor

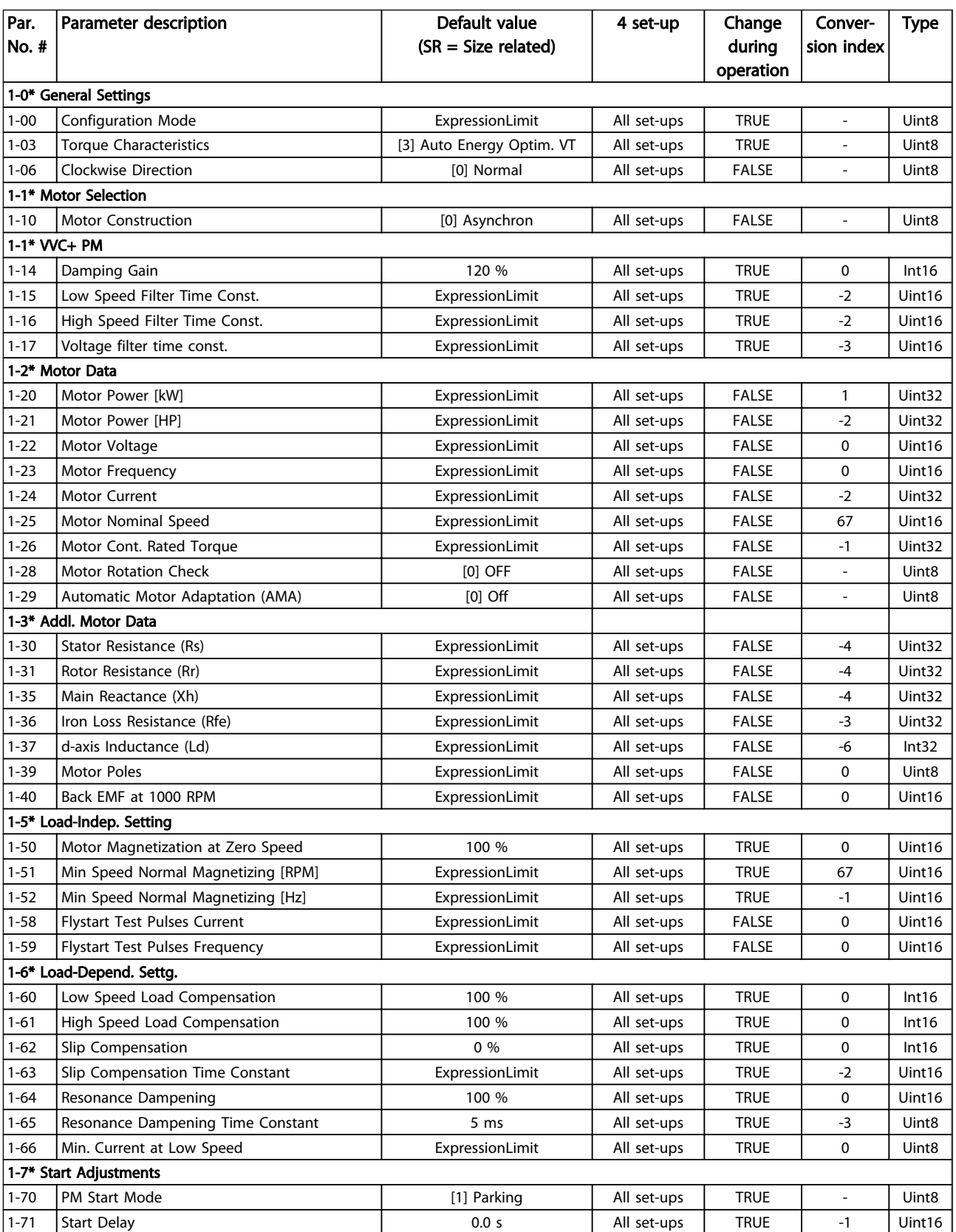

Parameter Lists

# VLT<sup>\*</sup> HVAC Drive Programming Guide

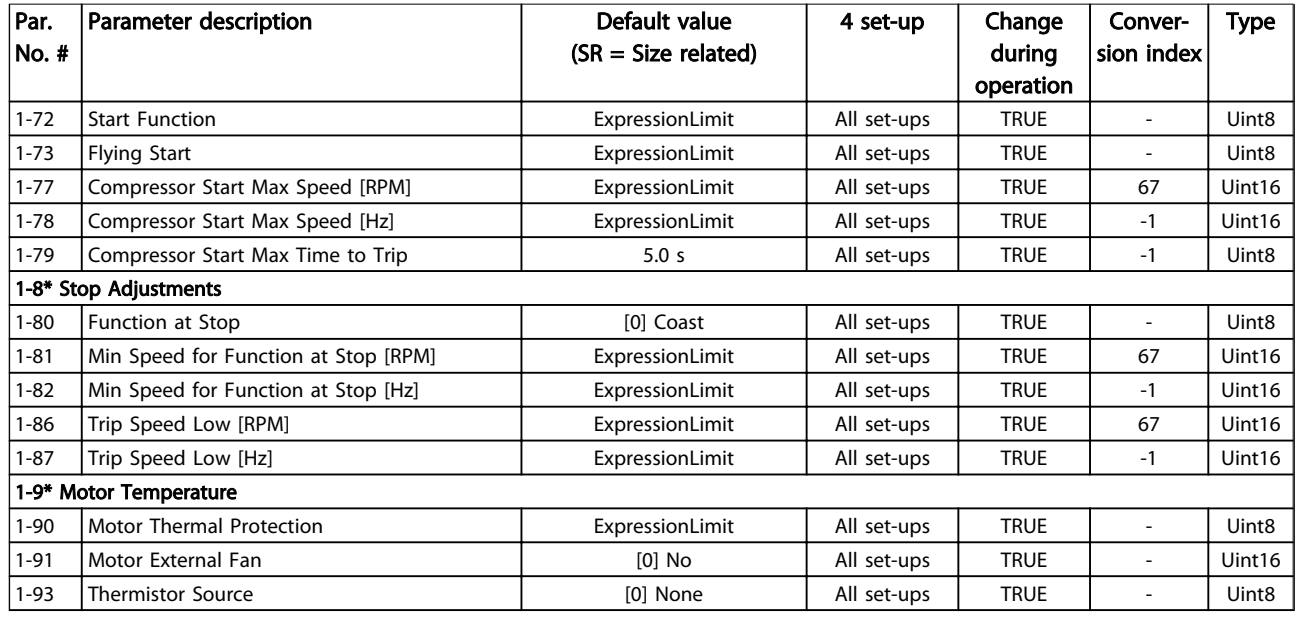

### Table 5.4

### 5.1.4 2-\*\* Brakes

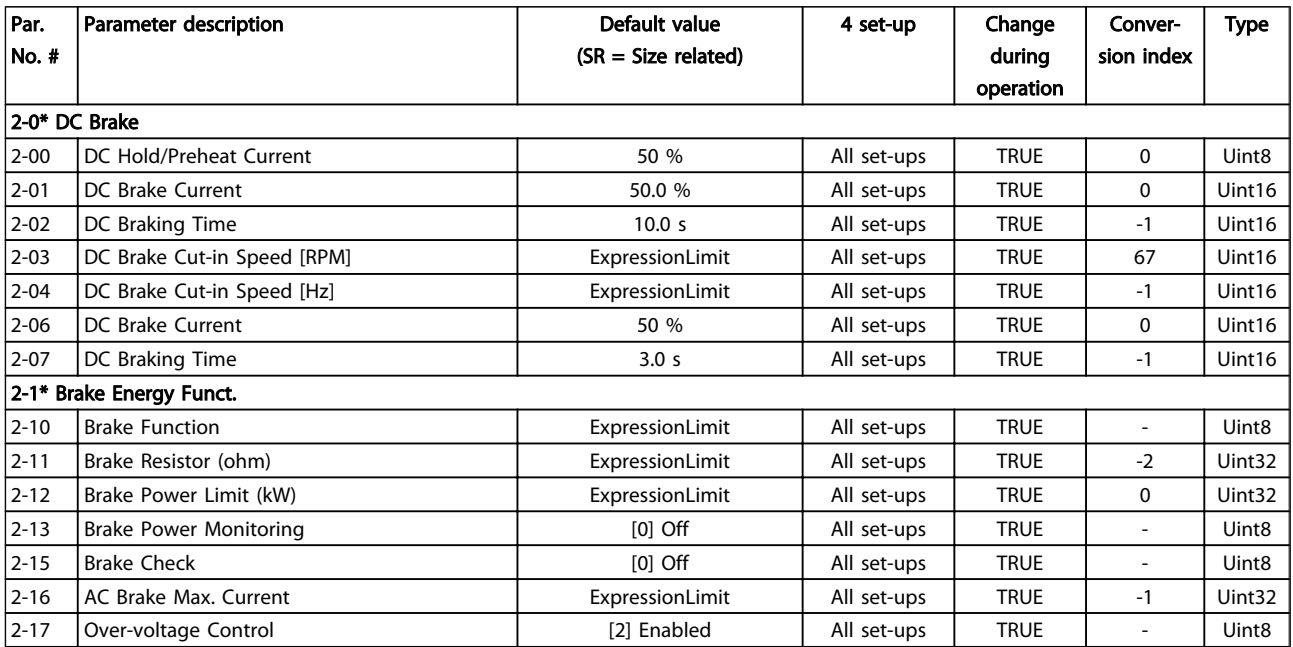

Table 5.5

# 5.1.5 3-\*\* Reference / Ramps

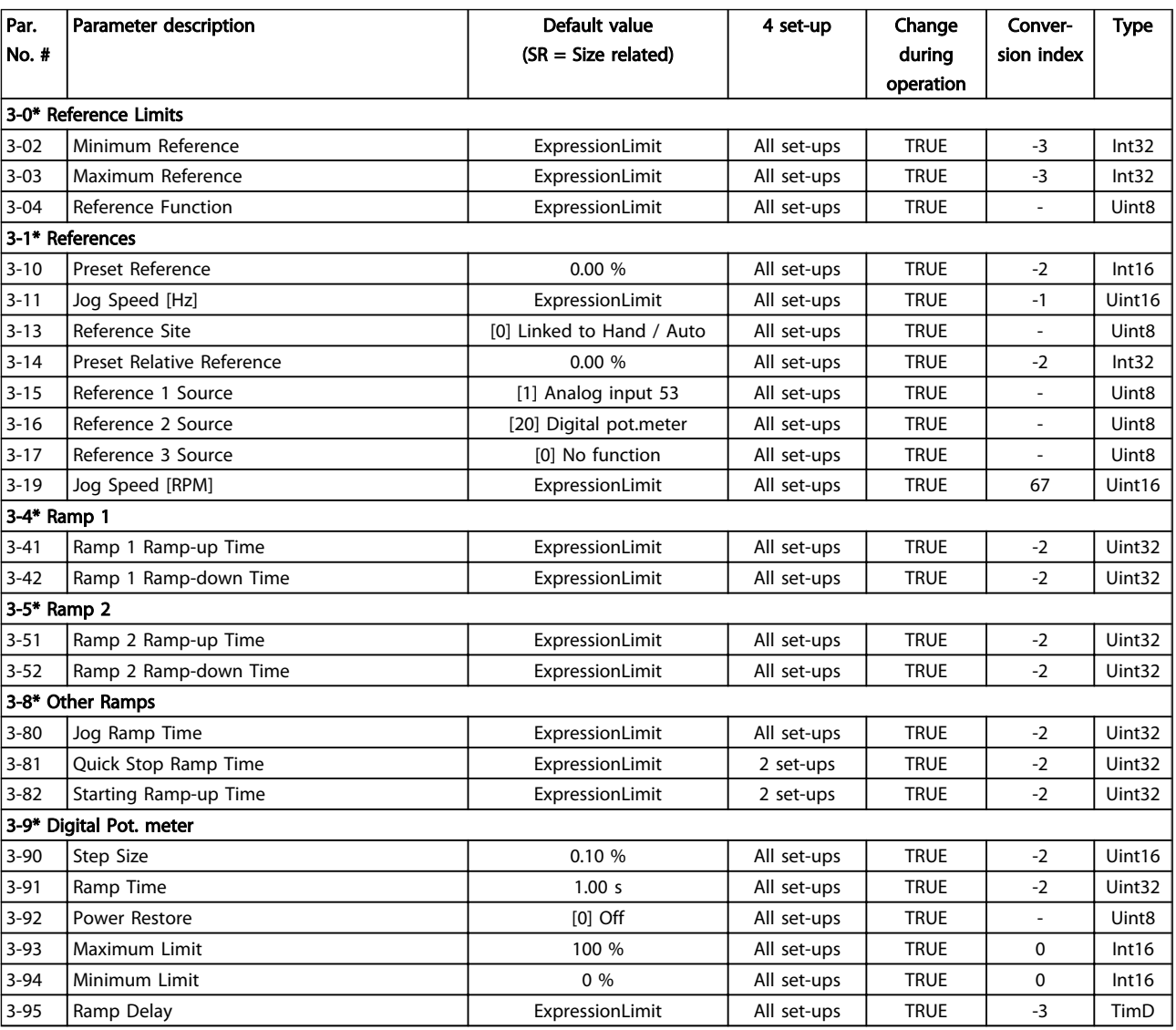

### VLT<sup>\*</sup> HVAC Drive Programming Guide

# 5.1.6 4-\*\* Limits / Warnings

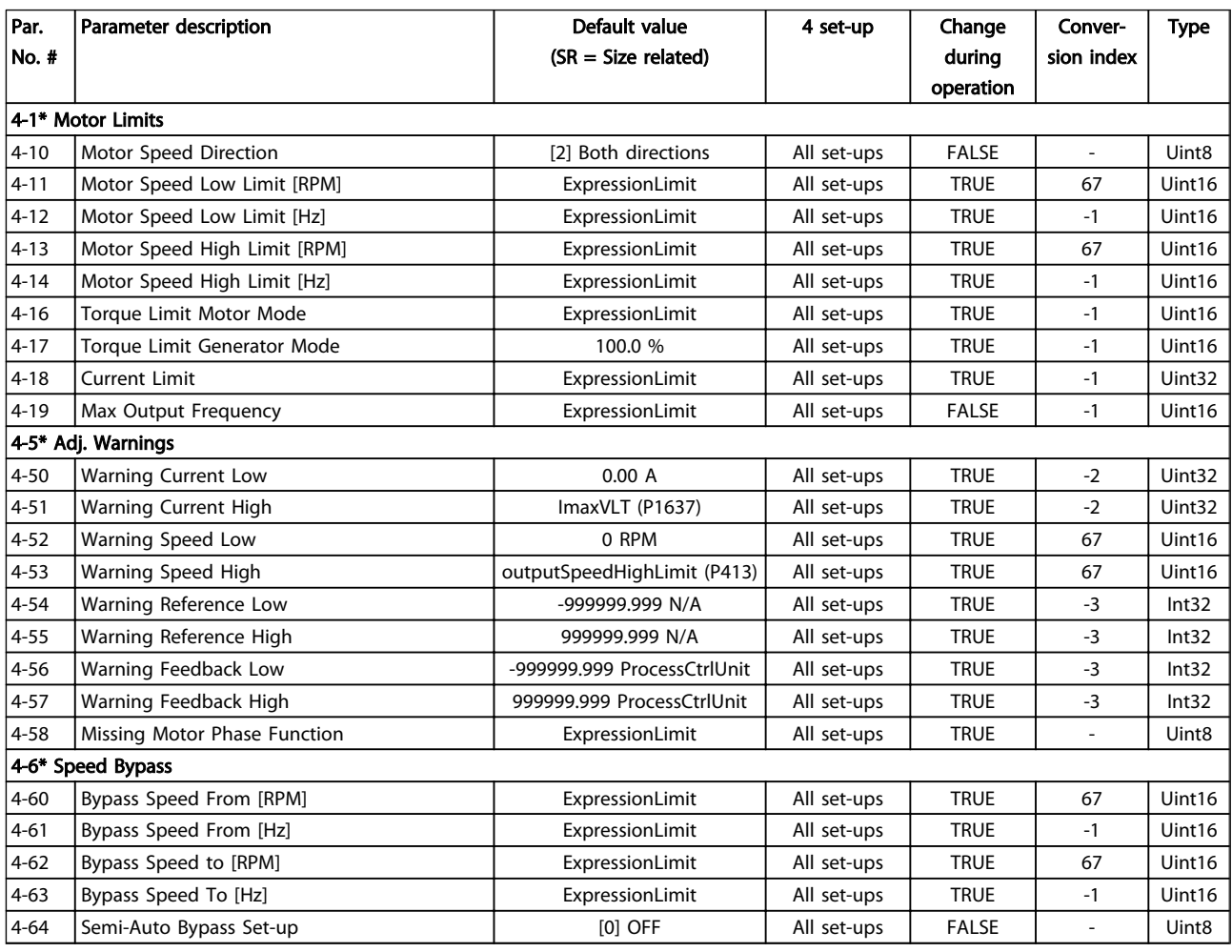

### Table 5.7

# 5.1.7 5-\*\* Digital In / Out

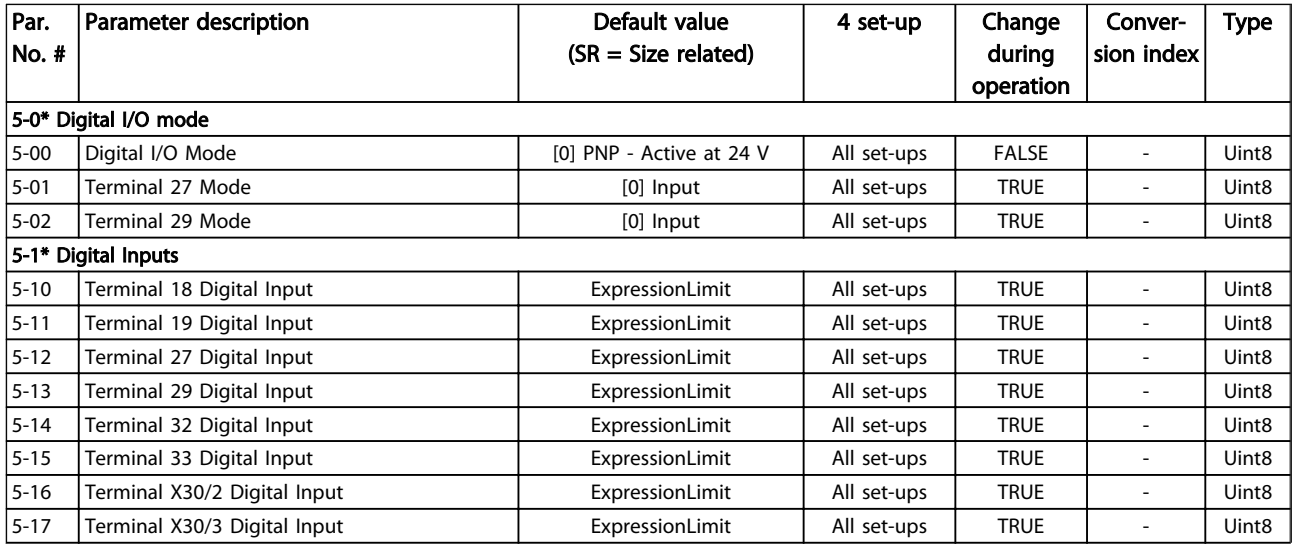

### VLT<sup>\*</sup> HVAC Drive Programming Guide

Danfoss

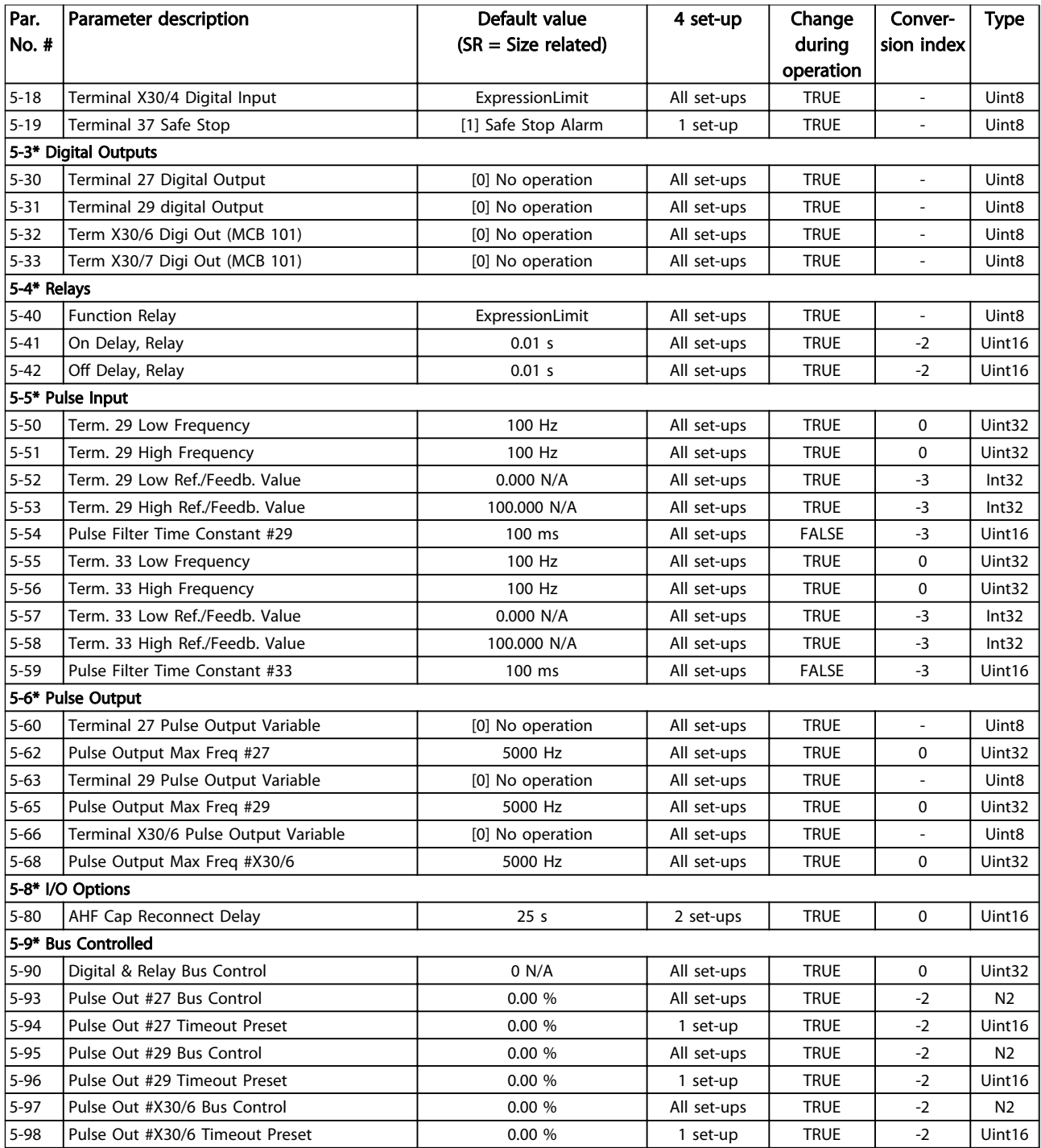

### VLT<sup>\*</sup> HVAC Drive Programming Guide

# 5.1.8 6-\*\* Analog In / Out

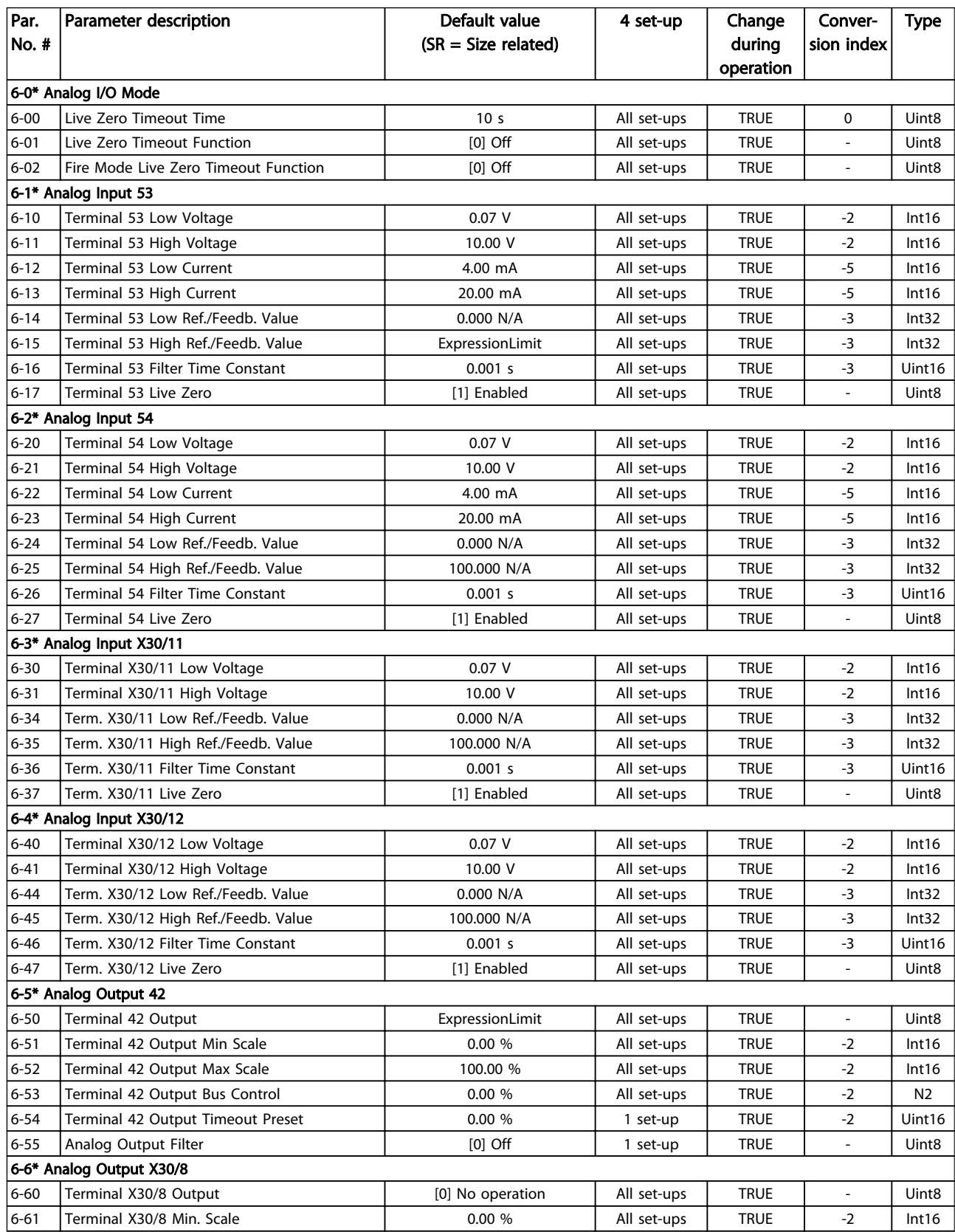

Parameter Lists

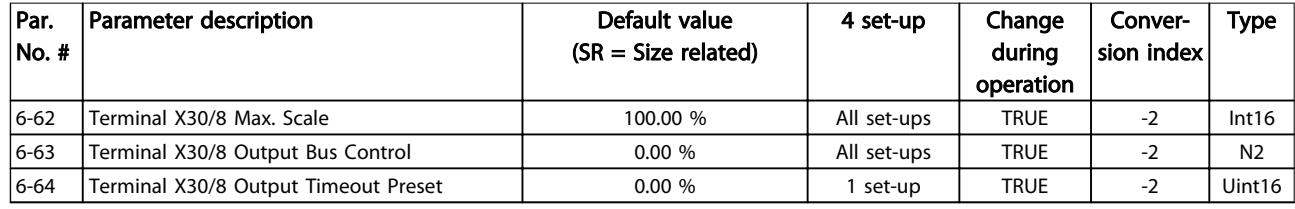

### Table 5.9

# 5.1.9 8-\*\* Communication and Options

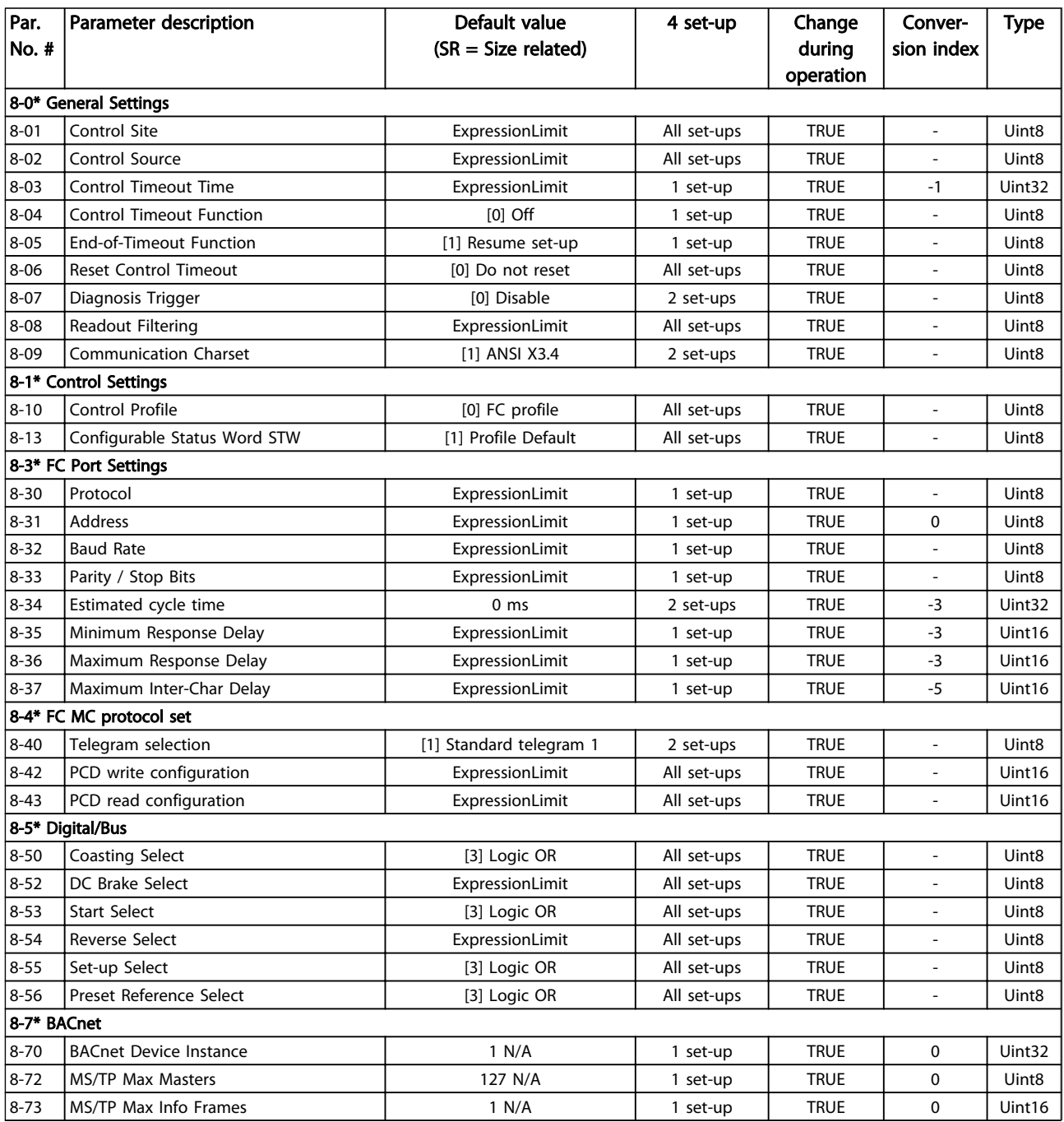

### VLT<sup>\*</sup> HVAC Drive Programming Guide

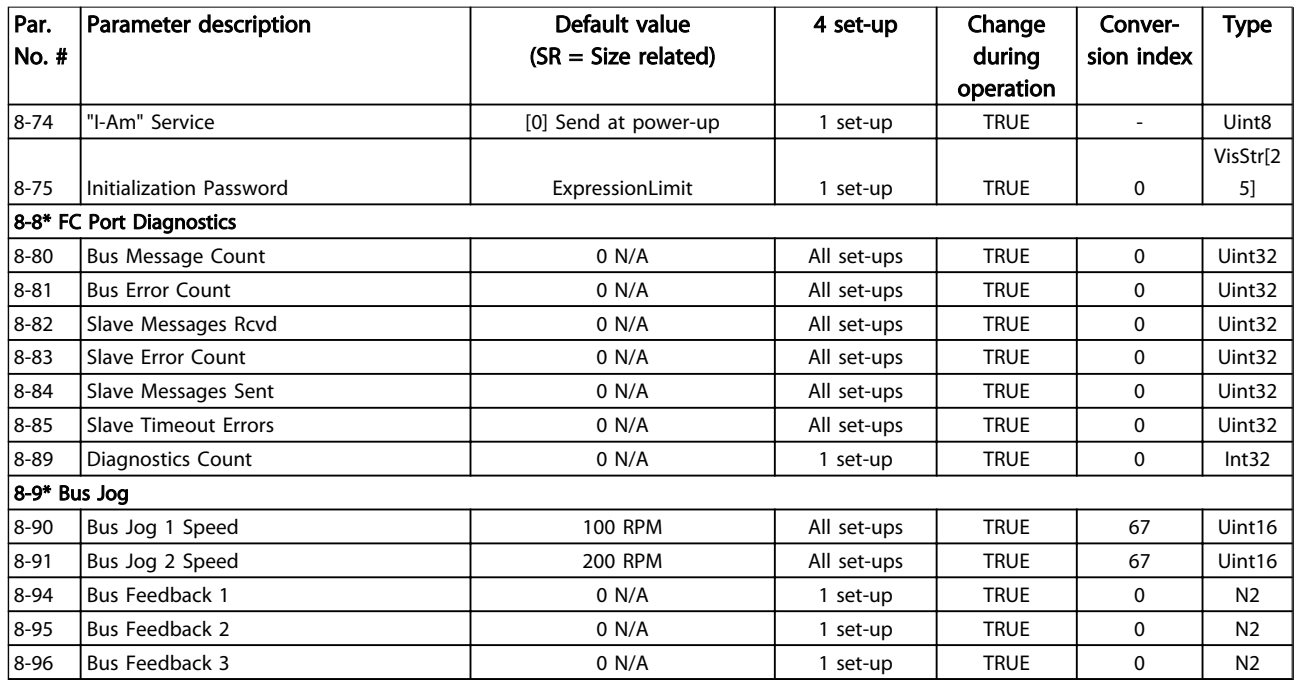

Table 5.10

# 5.1.10 9-\*\* Profibus

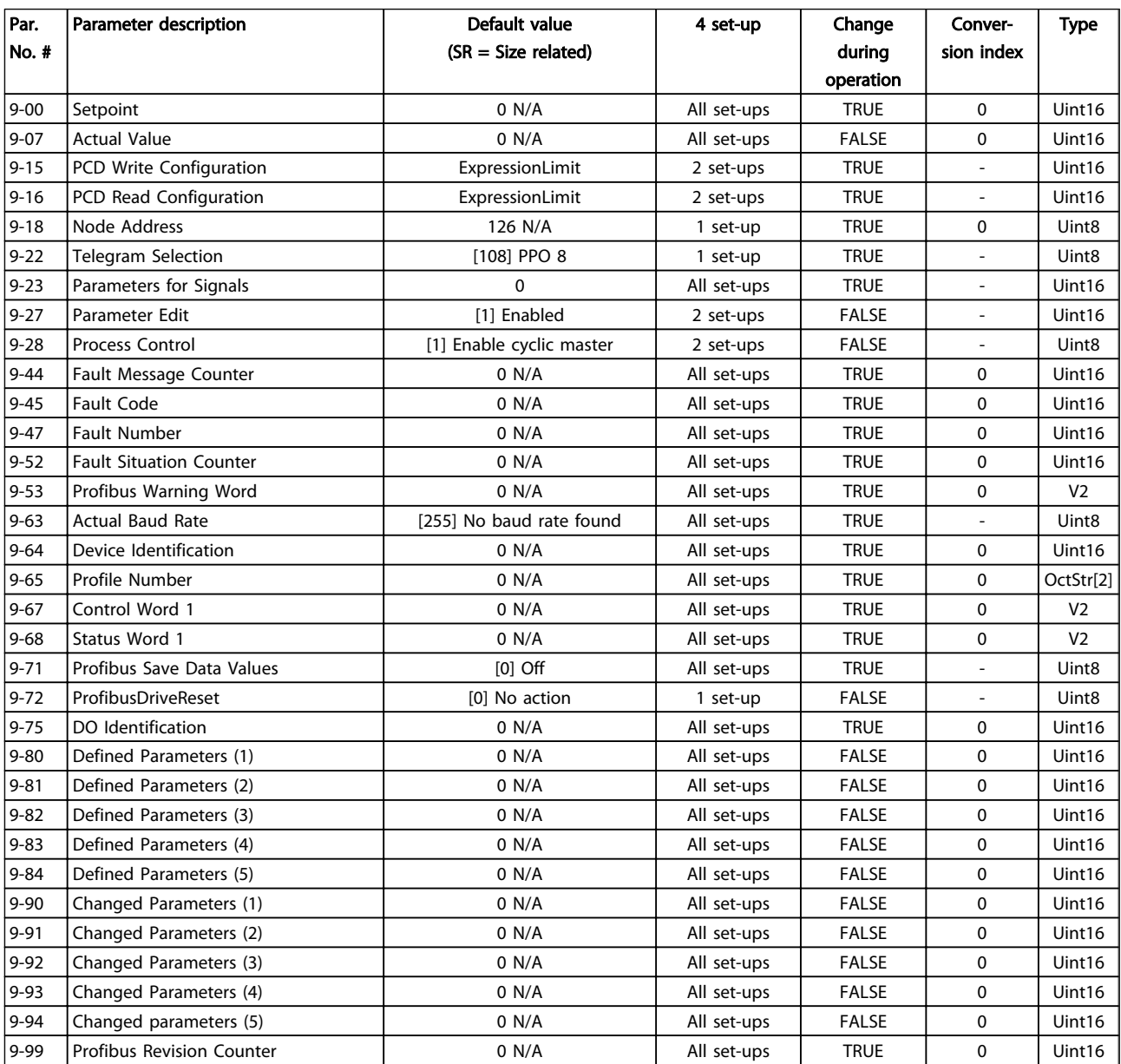

# 5.1.11 10-\*\* CAN Fieldbus

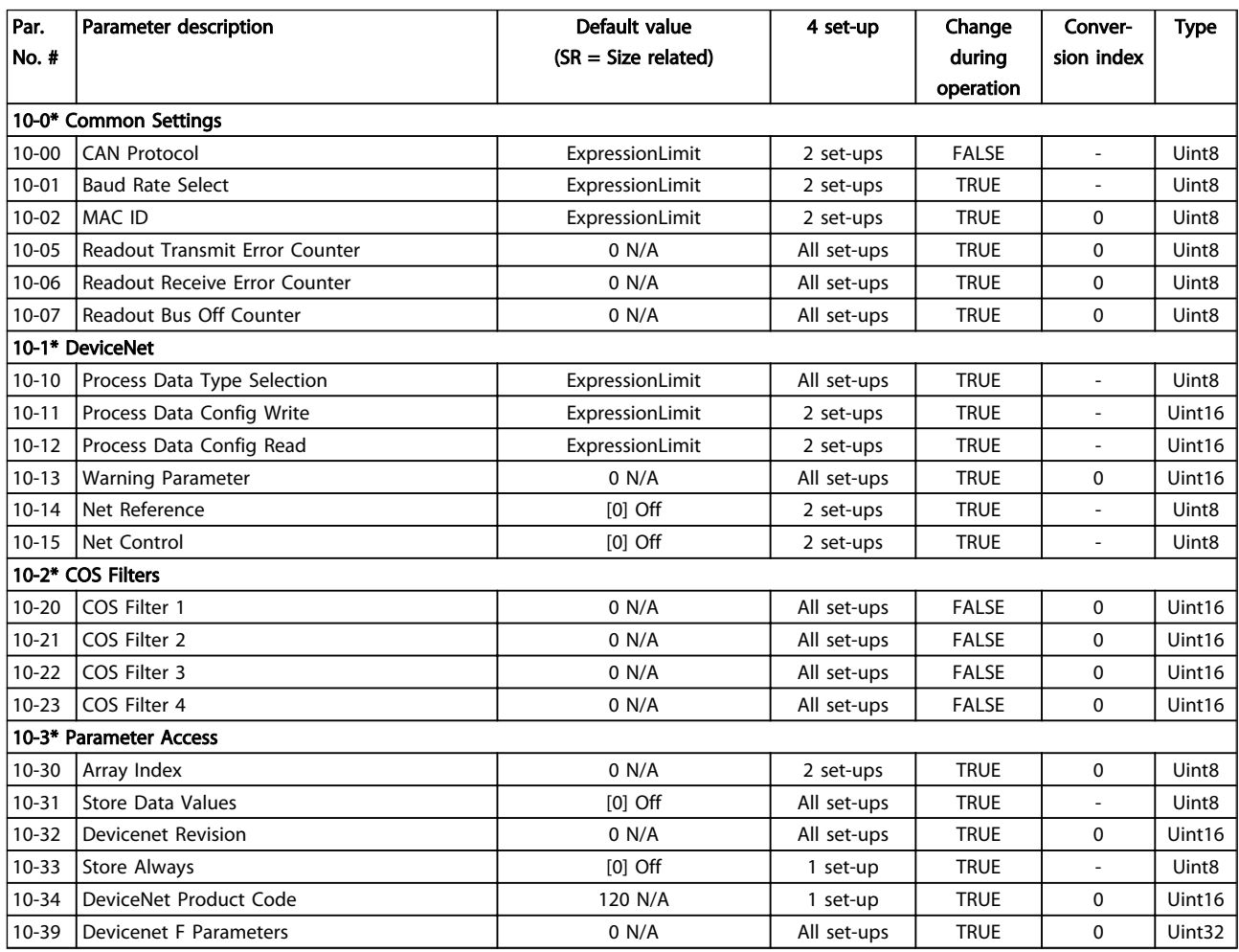

### Table 5.12

### 5.1.12 11-\*\* LonWorks

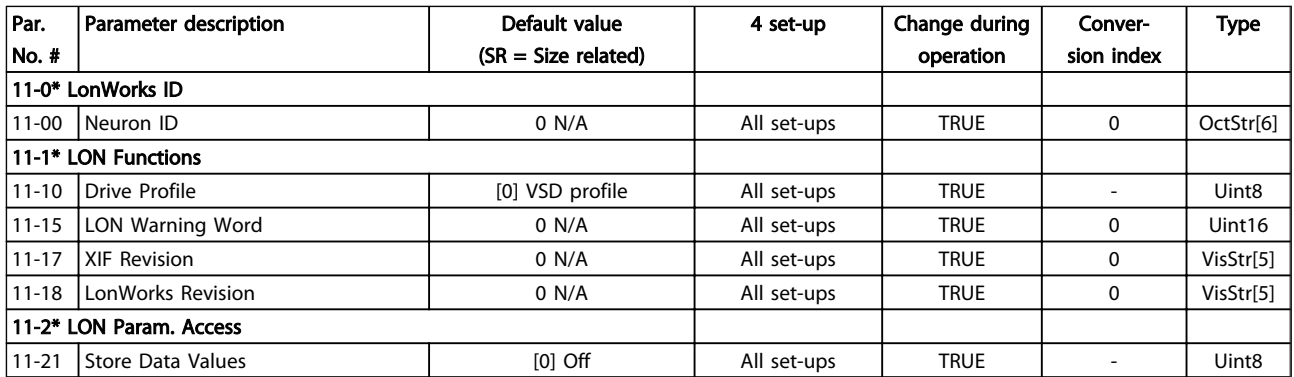

### Table 5.13

# 5.1.13 13-\*\* Smart Logic Controller

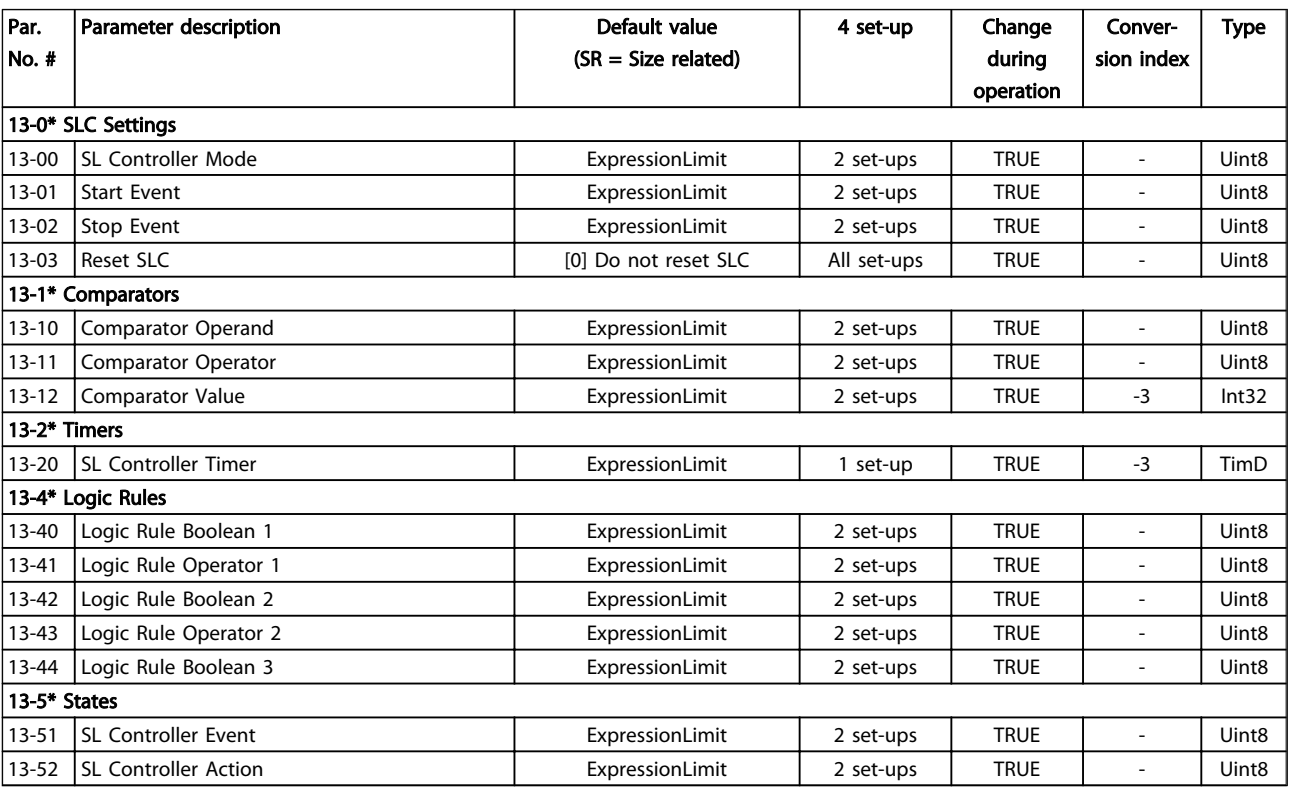

# 5.1.14 14-\*\* Special Functions

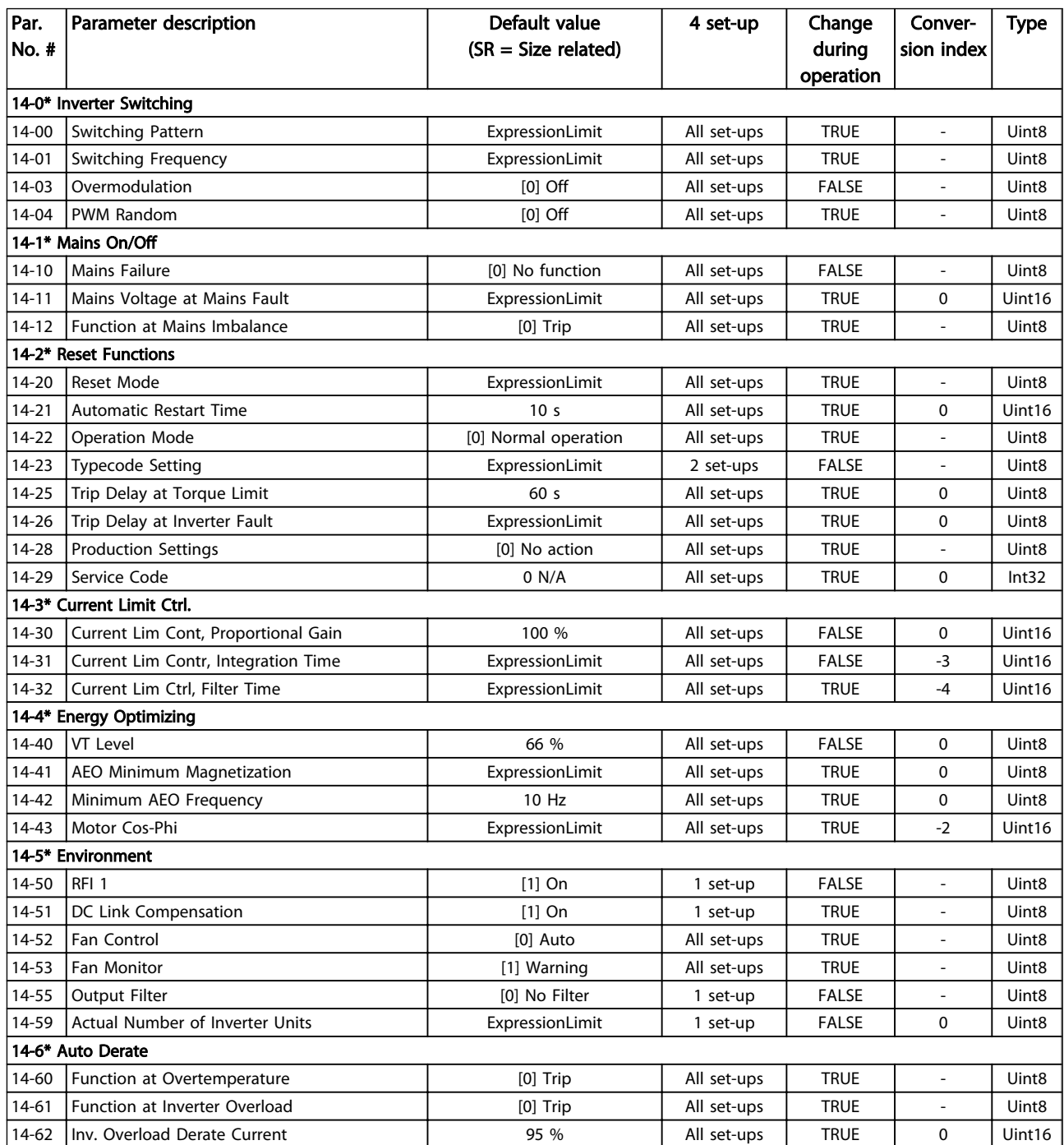

Table 5.15

# 5.1.15 15-\*\* FC Information

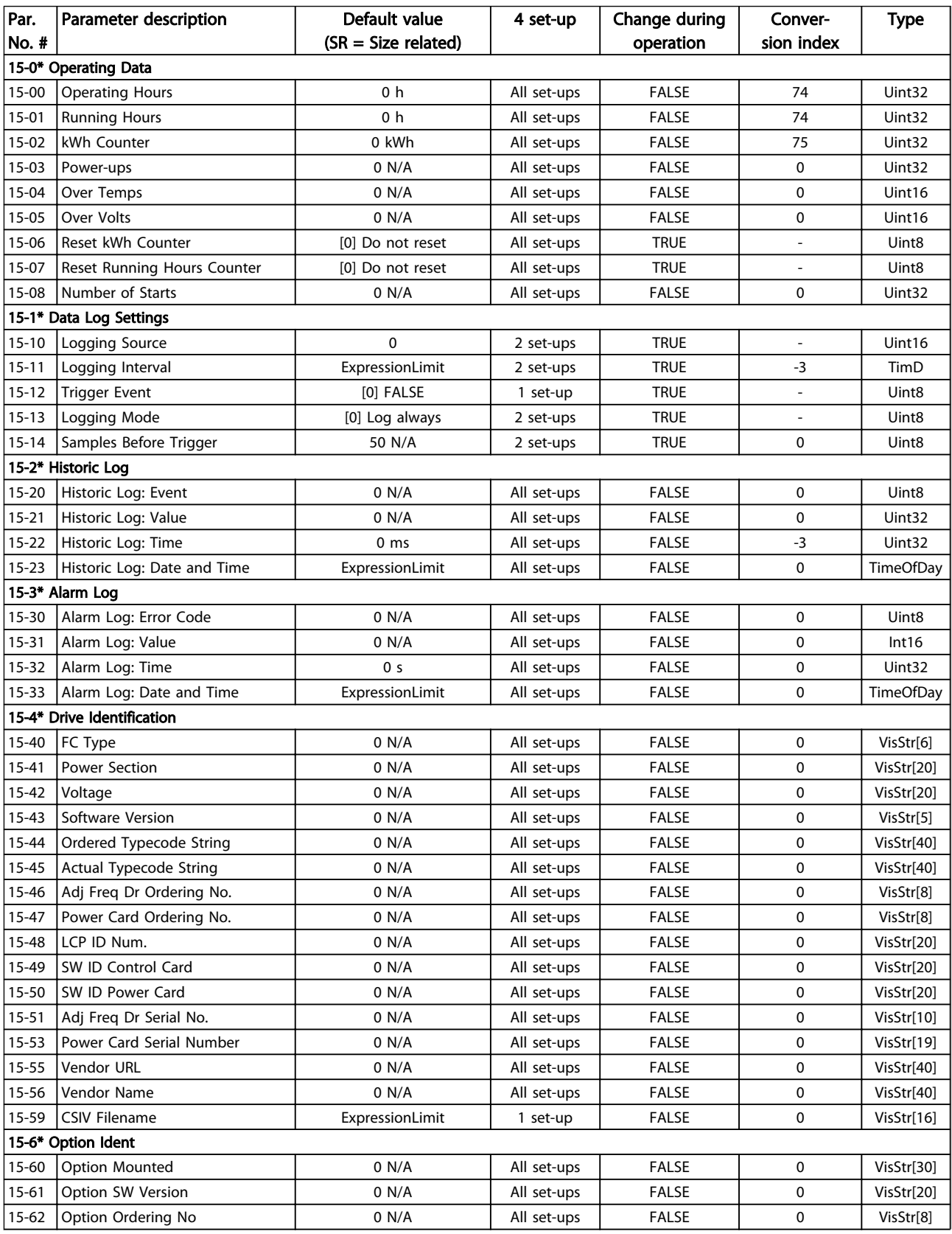

Danfoss

# VLT<sup>\*</sup> HVAC Drive Programming Guide

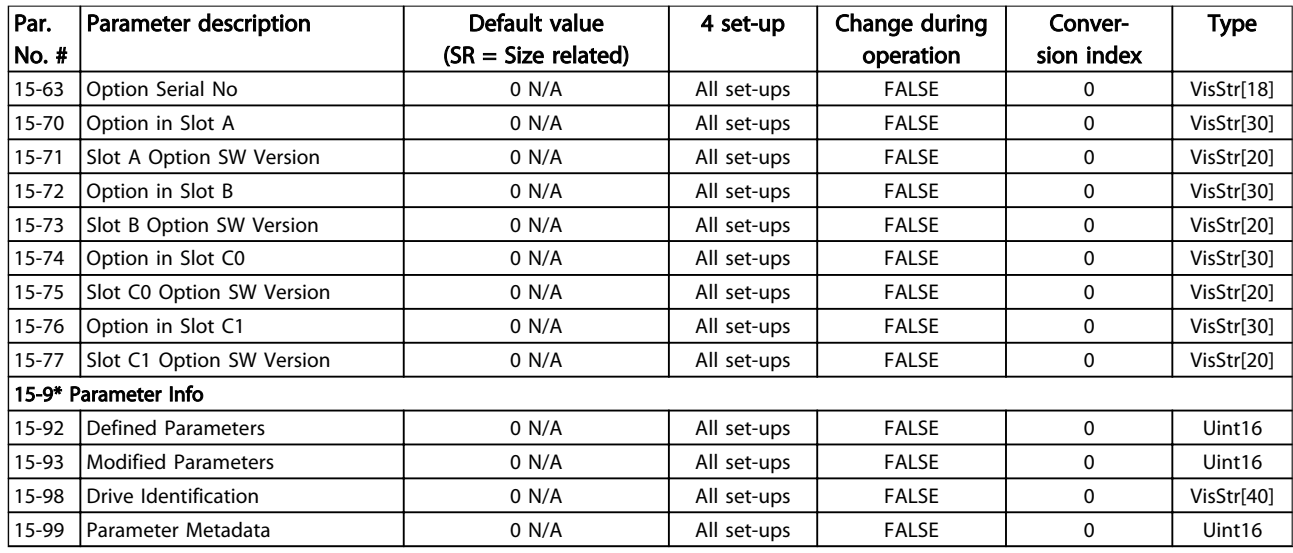

### Table 5.16

# 5.1.16 16-\*\* Data Readouts

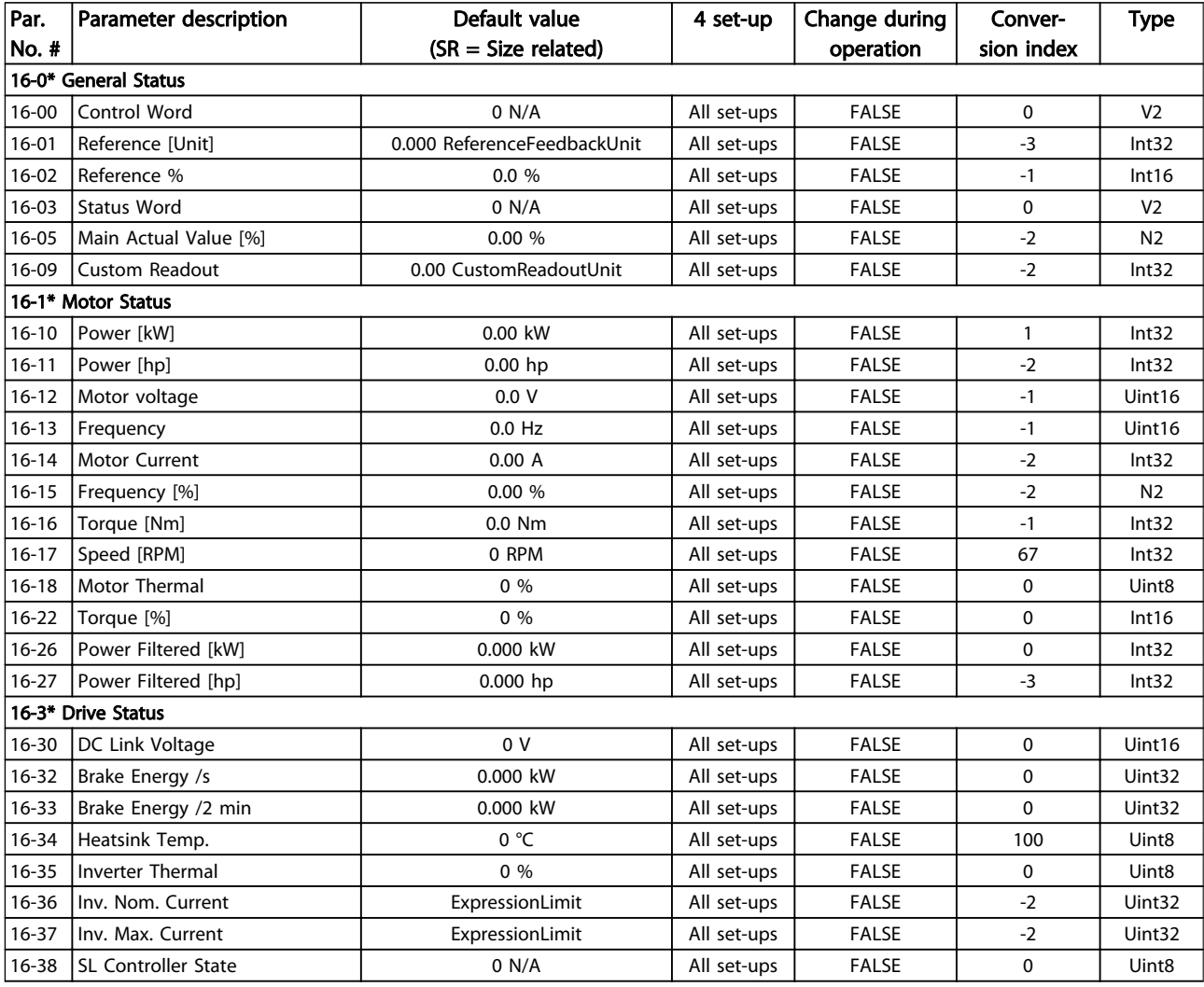

### VLT<sup>\*</sup> HVAC Drive Programming Guide

Danfoss

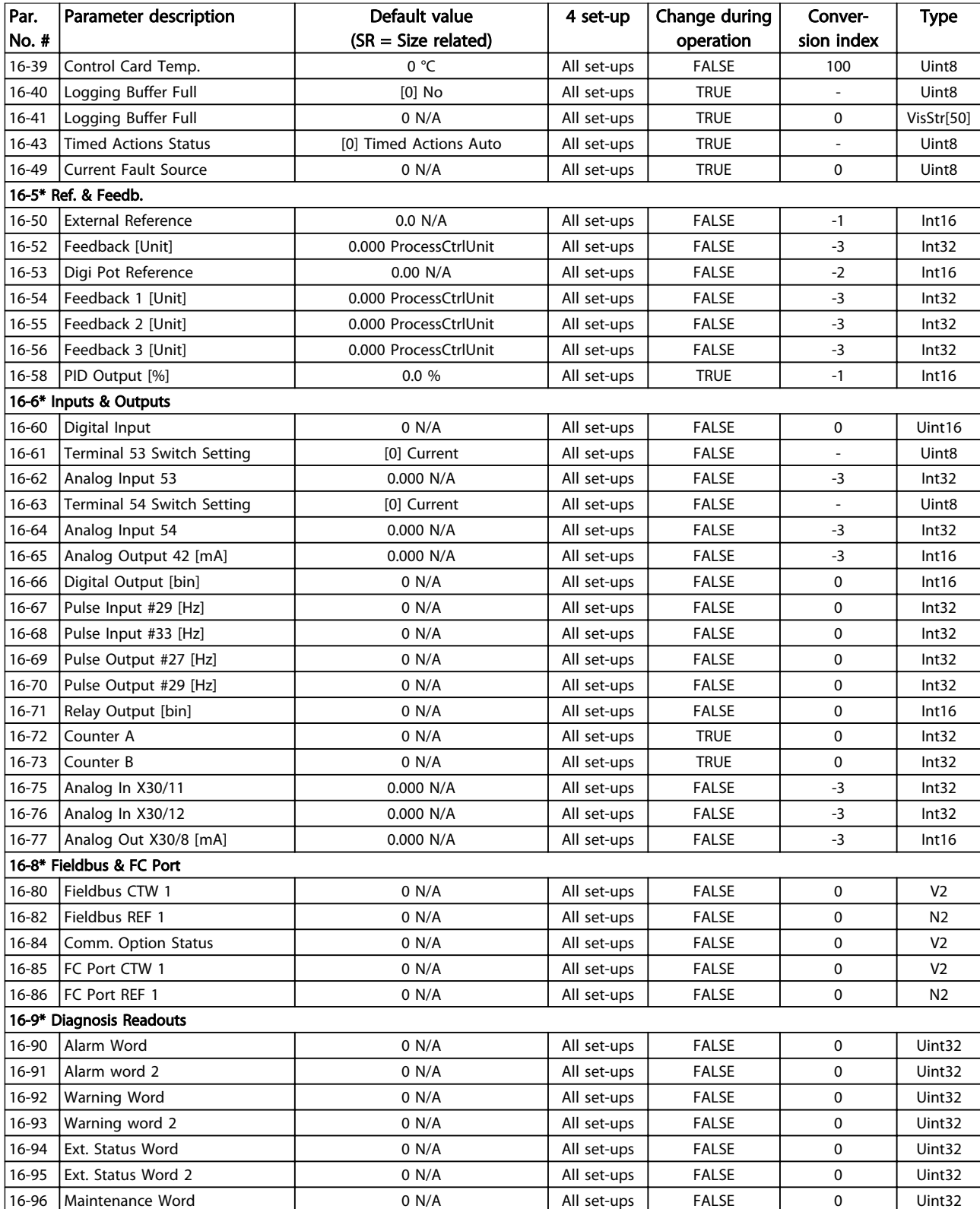

# 5.1.17 18-\*\* Info & Readouts

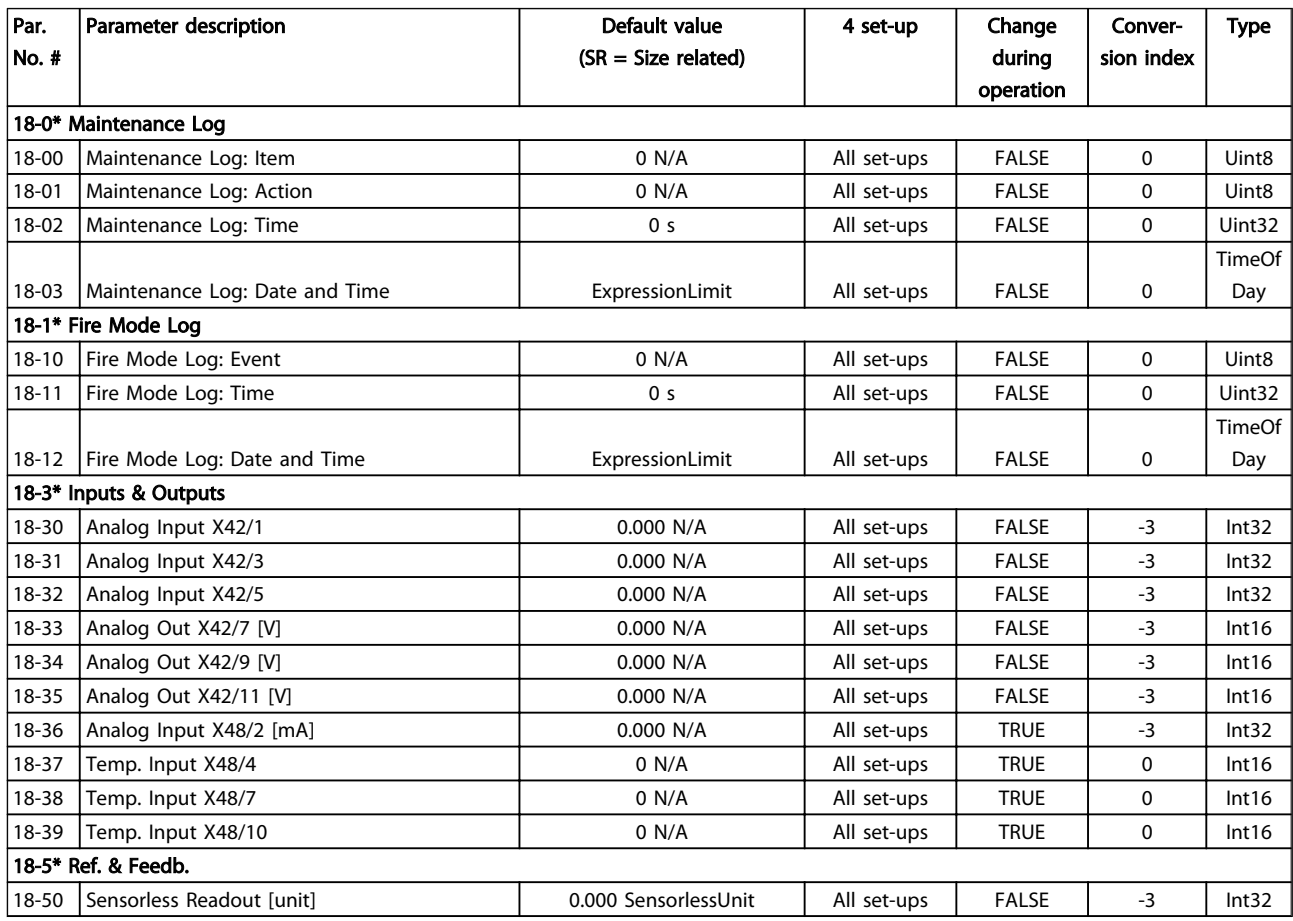

Table 5.18

5 5

# 5.1.18 20-\*\* FC Closed-loop

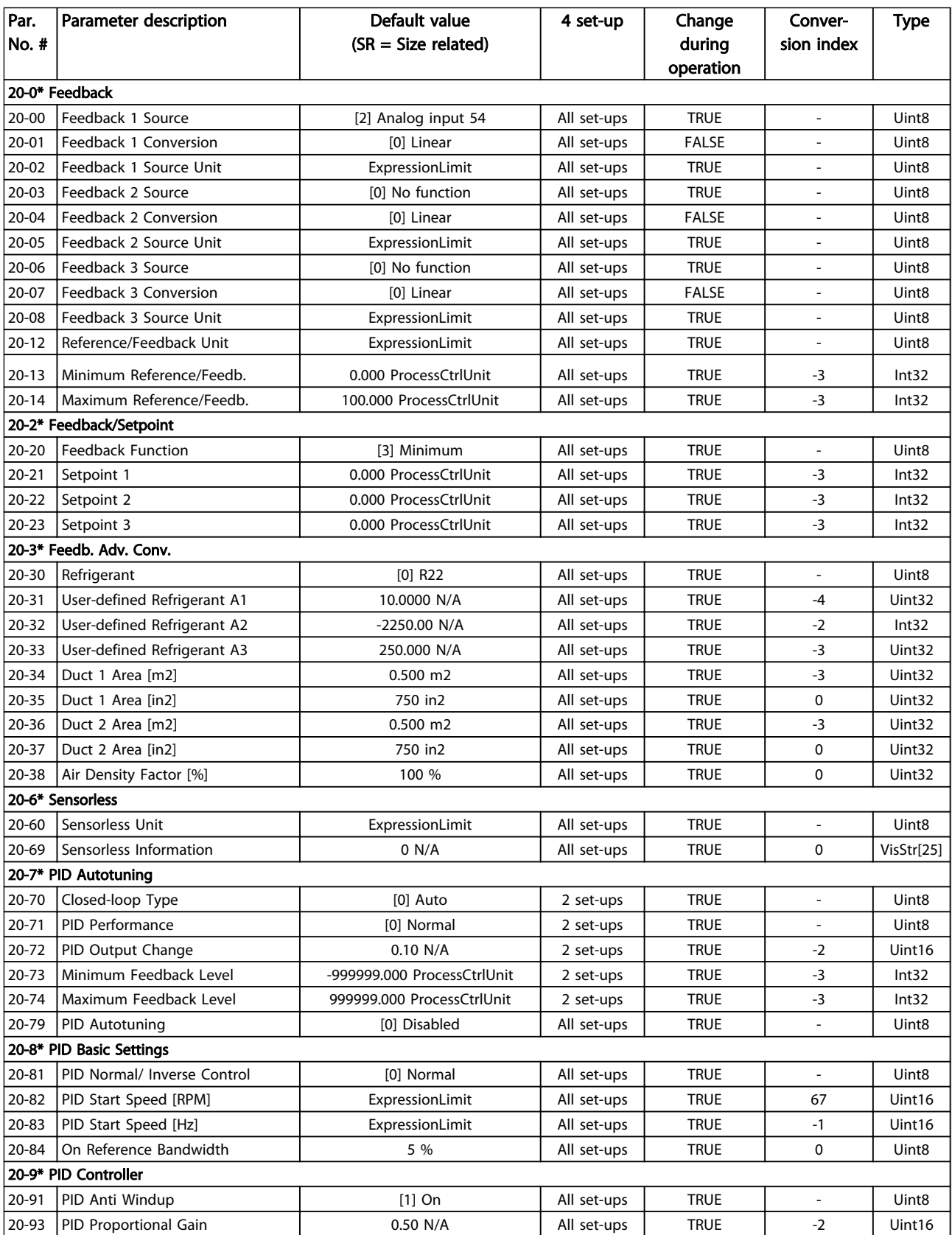

Danfoss

### VLT<sup>\*</sup> HVAC Drive Programming Guide

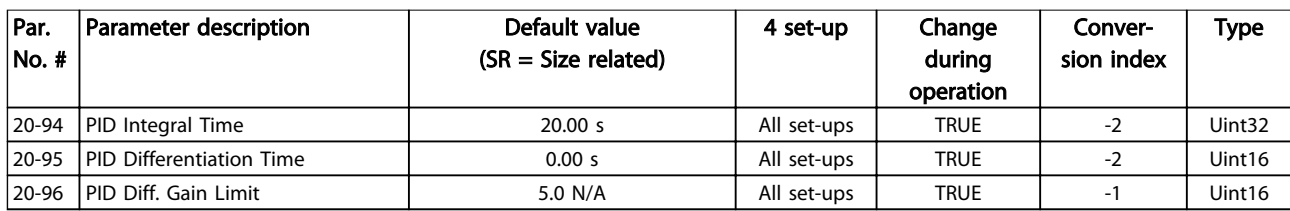

# 5.1.19 21-\*\* Ext. Closed-loop

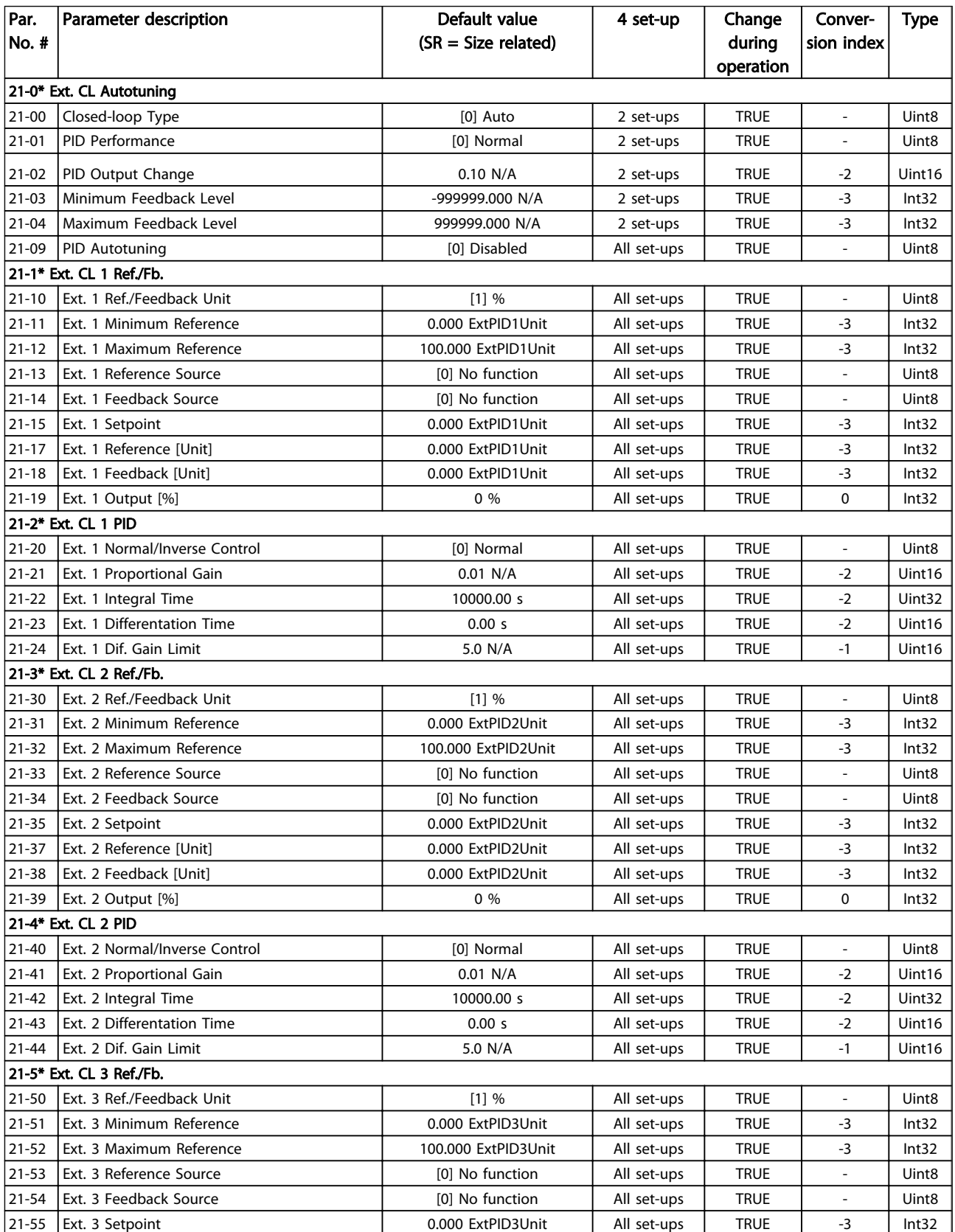

Parameter Lists

### VLT<sup>\*</sup> HVAC Drive Programming Guide

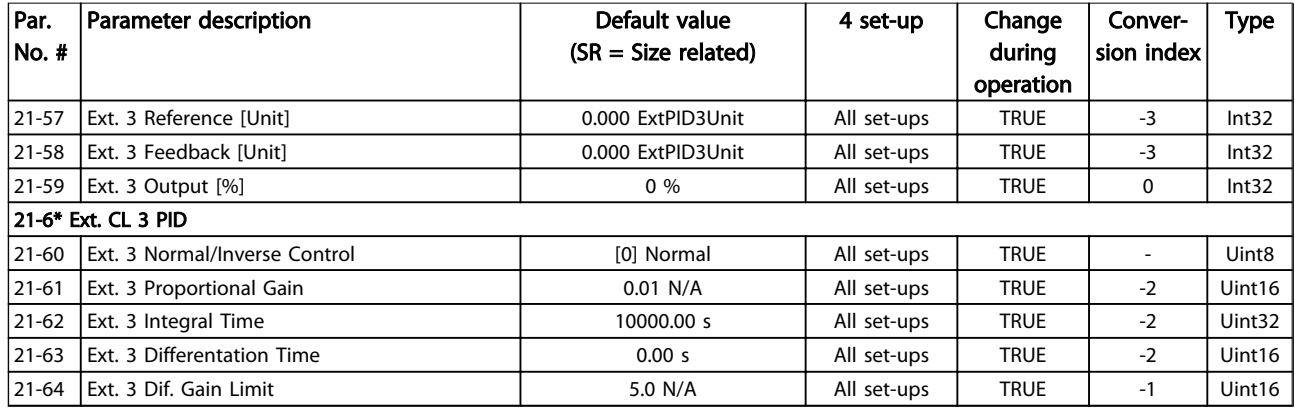

### Table 5.20

# 5.1.20 22-\*\* Application Functions

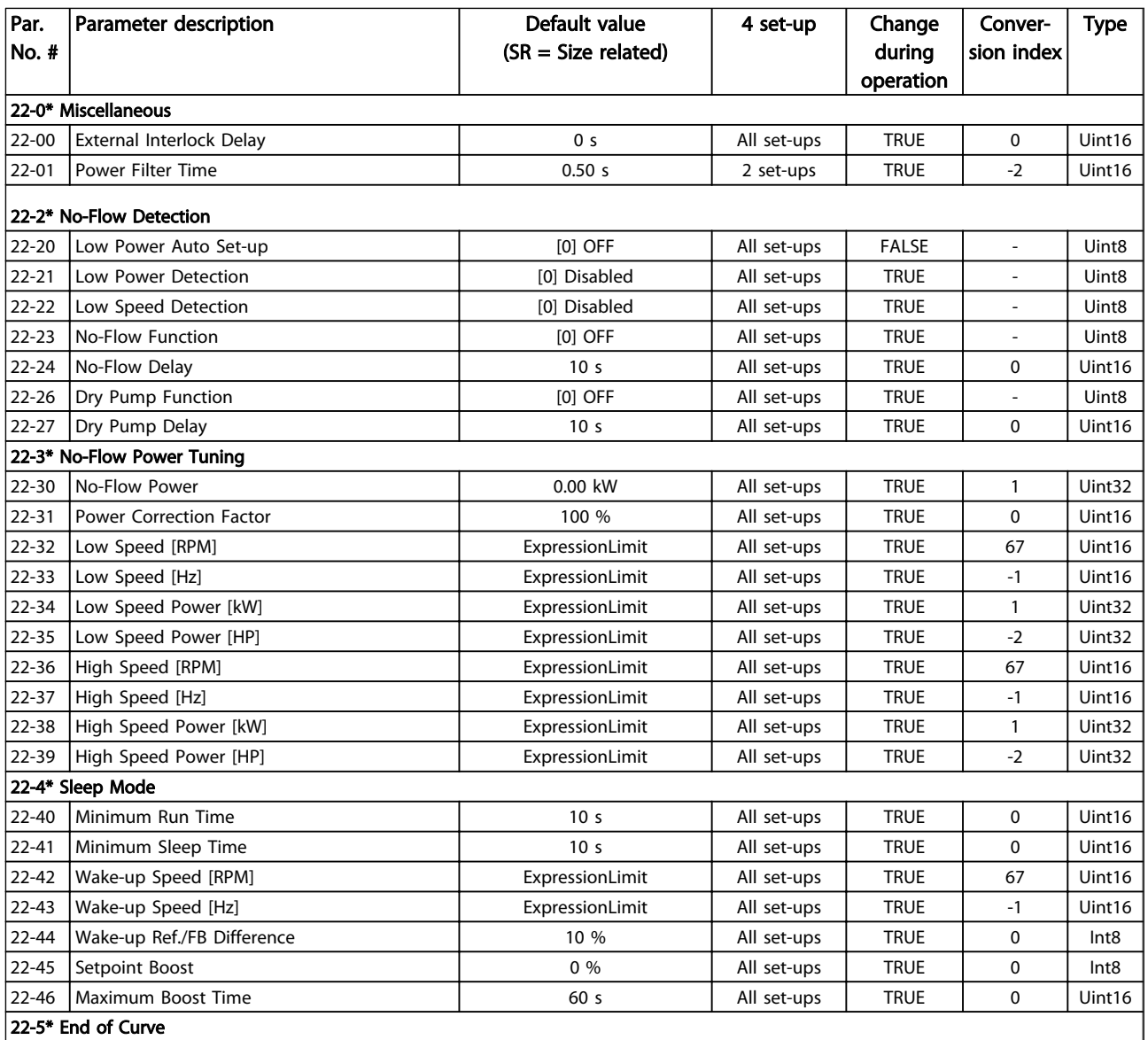

### VLT<sup>\*</sup> HVAC Drive Programming Guide

Danfoss

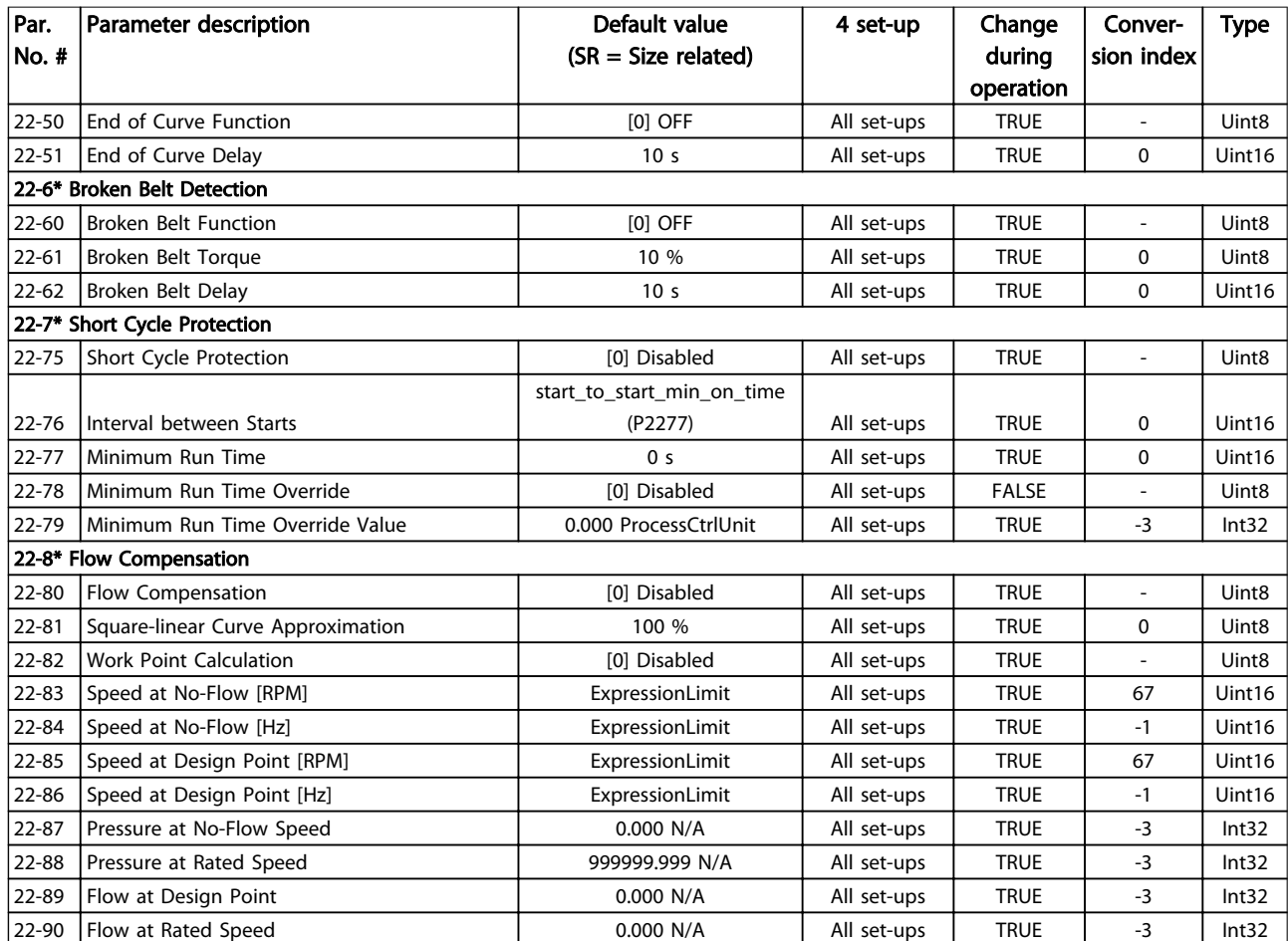

# 5.1.21 23-\*\* Time-based Funtions

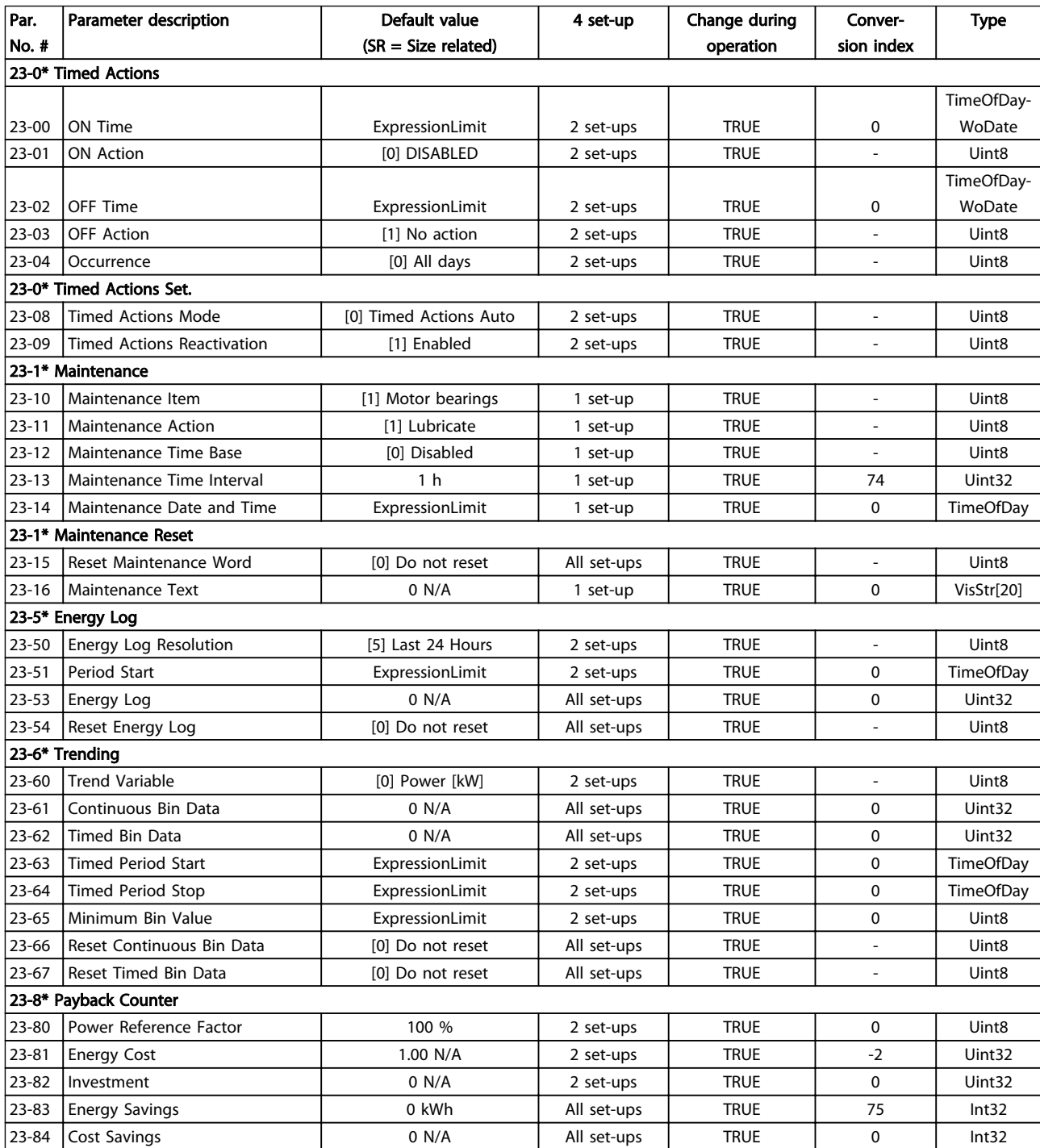

Table 5.22

# 5.1.22 24-\*\* Application Functions 2

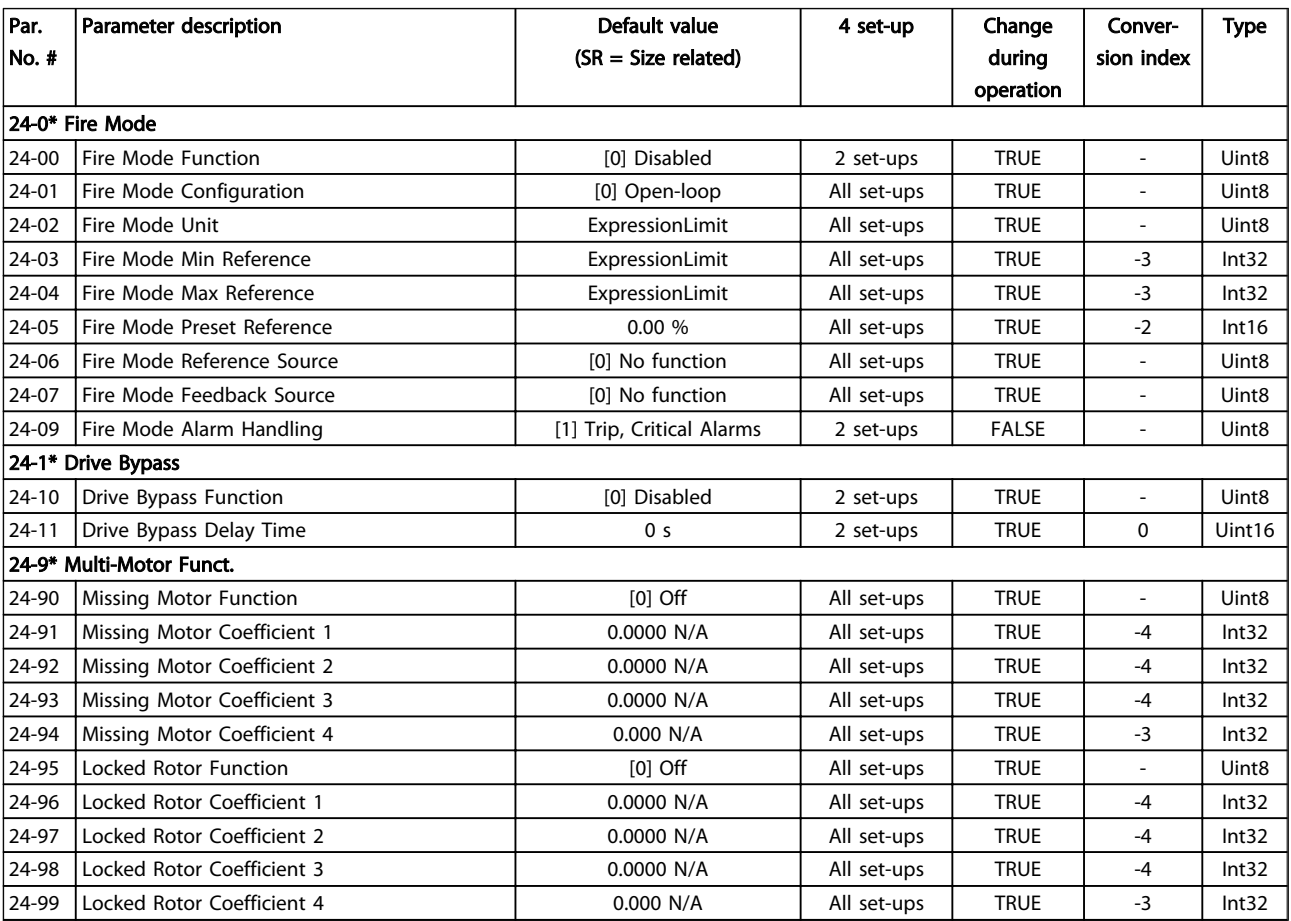

# 5.1.23 25-\*\* Cascade Controller

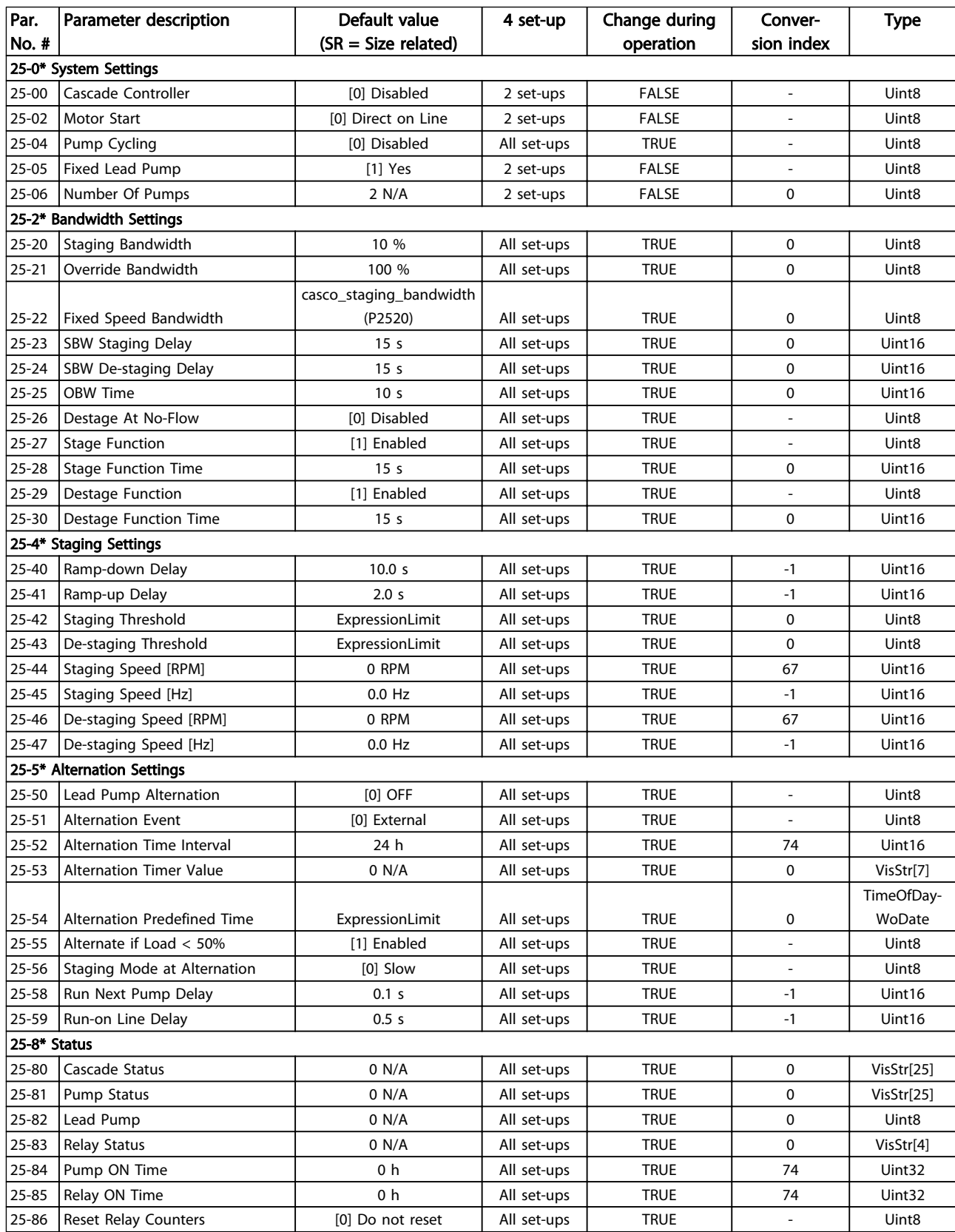

Danfoss

### VLT<sup>\*</sup> HVAC Drive Programming Guide

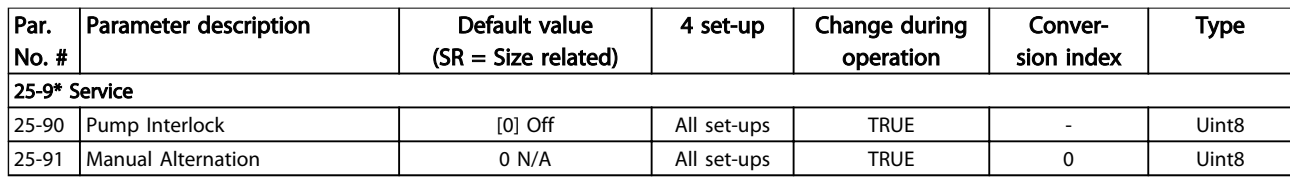

# 5.1.24 26-\*\* Analog I / O Option MCB 109

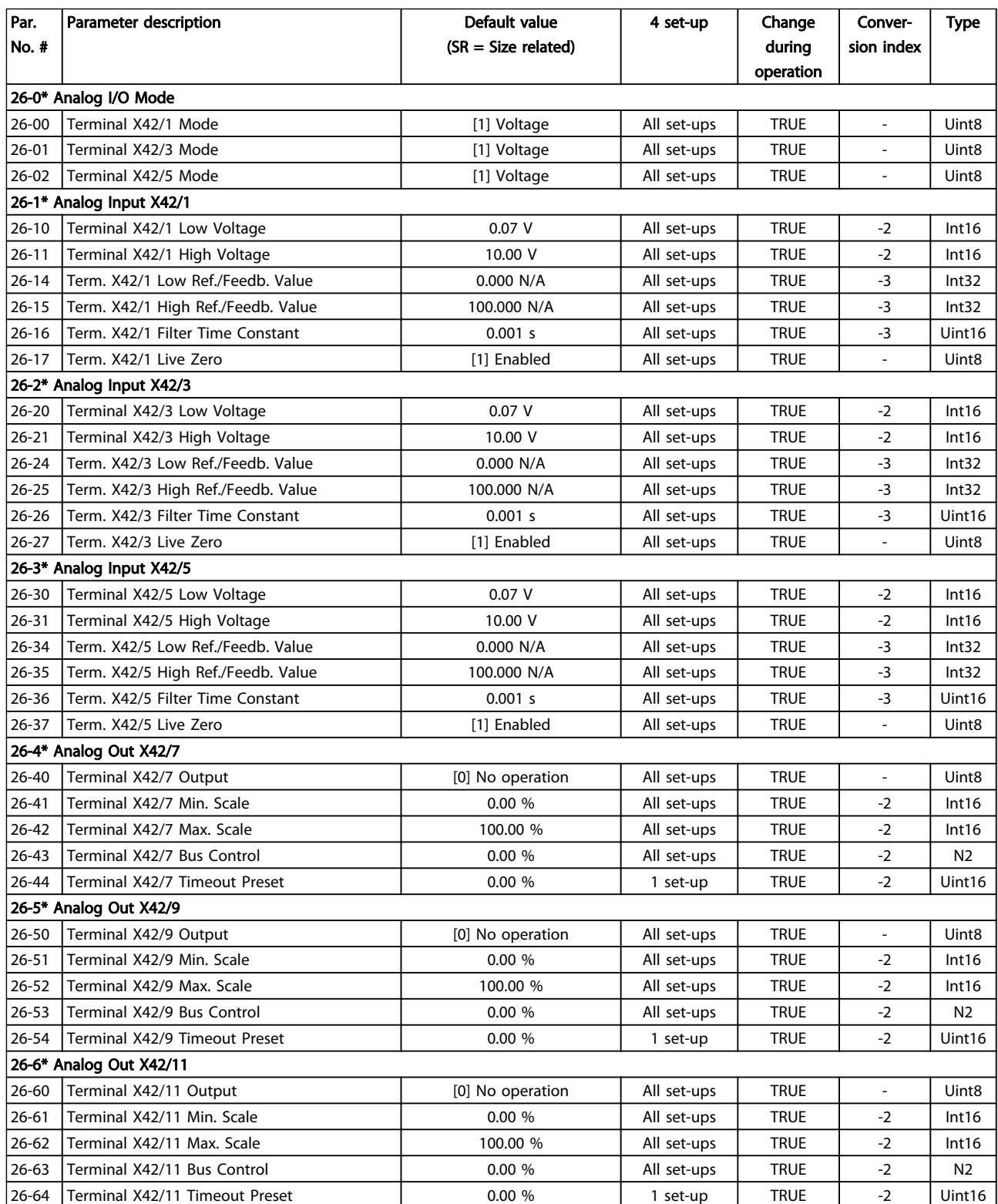

Table 5.25

Danfoss

### Index

# $\rightarrow$

### $\overline{A}$

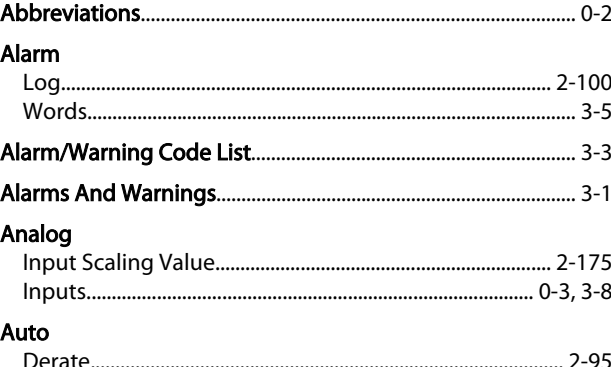

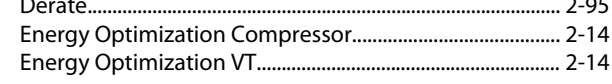

# $\overline{B}$

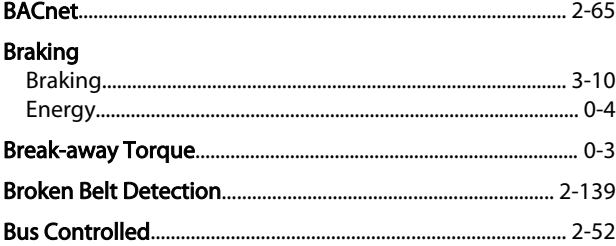

### $\mathsf{C}$

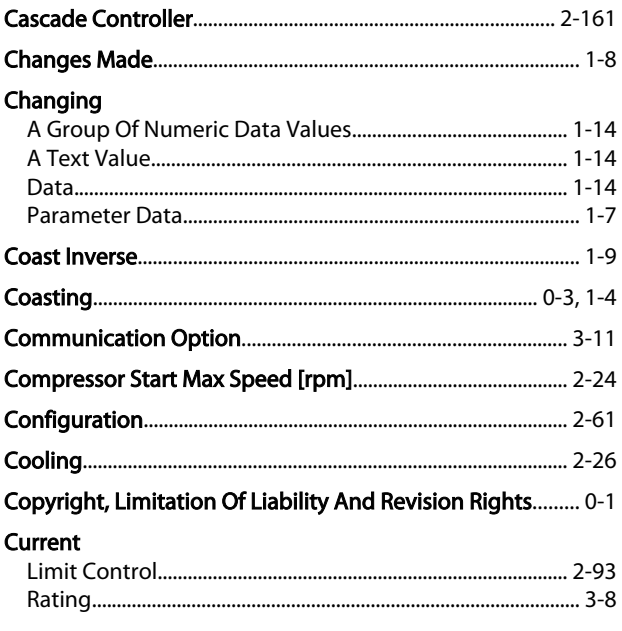

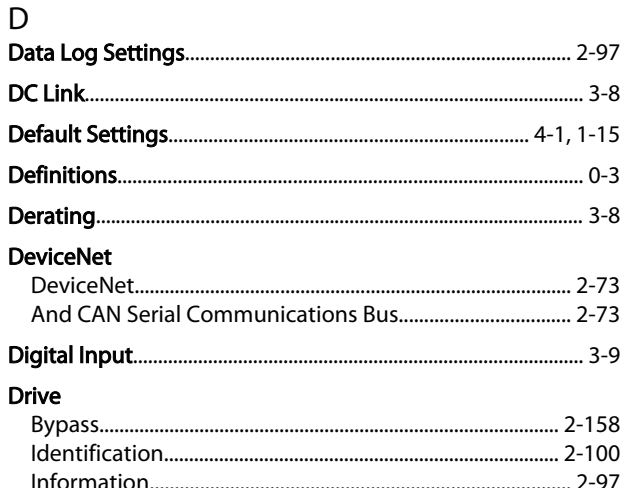

### E Energy **Extended**

### F

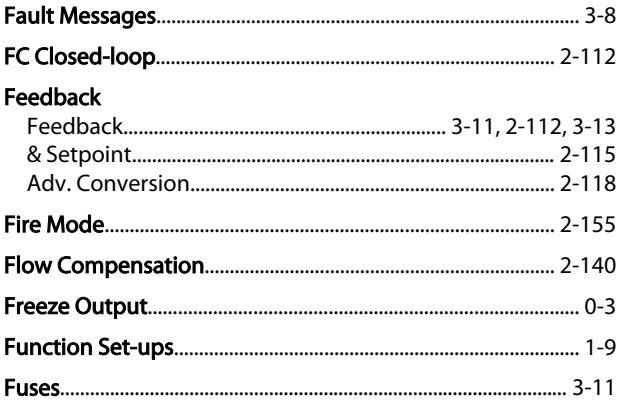

# G

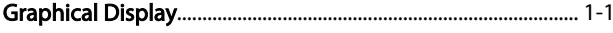

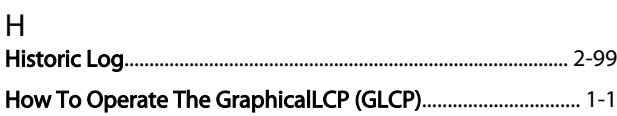

Danfoss

# VLT<sup>\*</sup> HVAC Drive Programming Guide

### Index

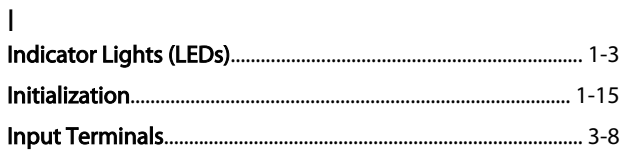

### $\mathbf{I}$

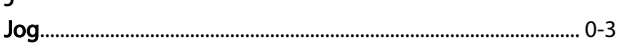

# $\bar{\mathsf{L}}$

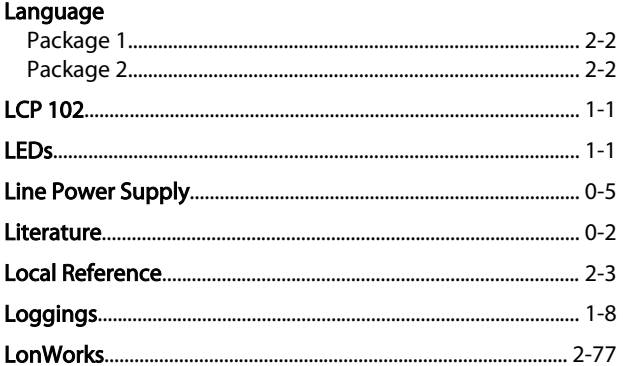

#### ${\sf M}$ Main

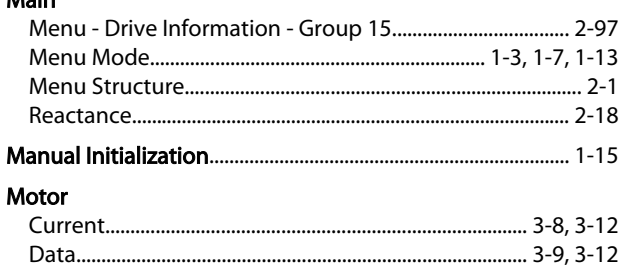

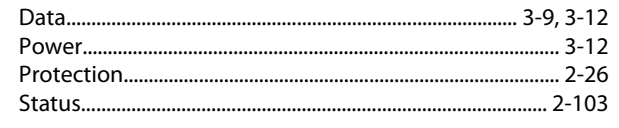

# $\overline{\mathsf{N}}$

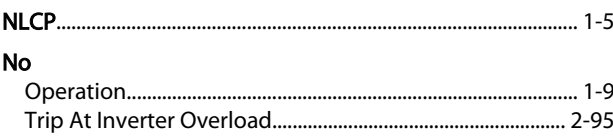

# $\circ$

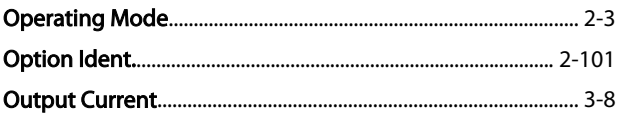

#### ${\sf P}$ **Daramotor**

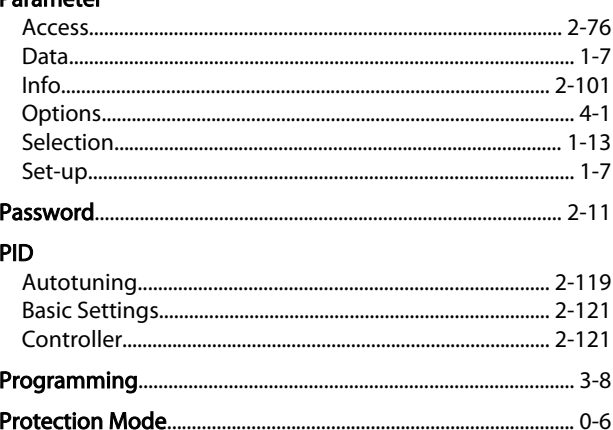

# Q<br>Quick

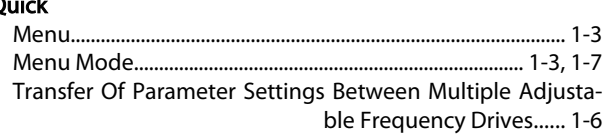

# ${\sf R}$

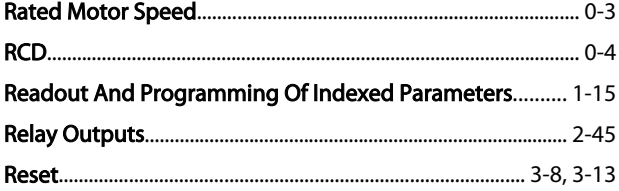

# $\mathsf{S}$

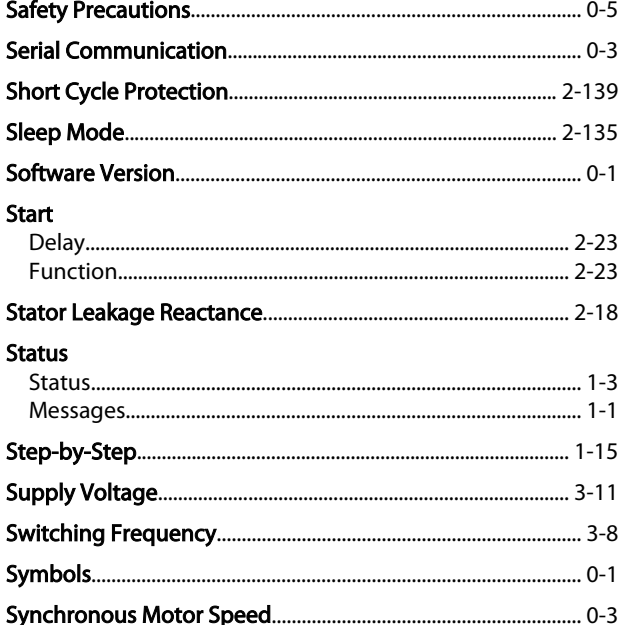

Danfoss

Index

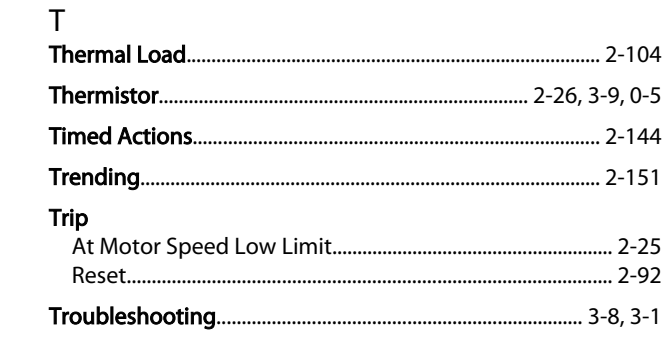

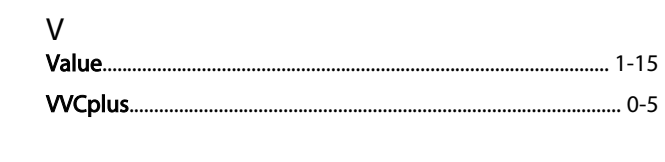

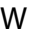

 $6 - 3$
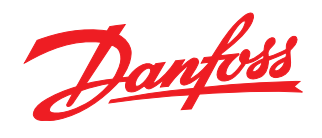

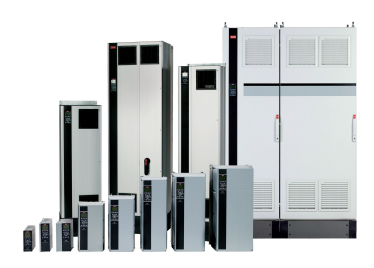

## www.danfoss.com/drives

Danfoss shall not be responsible for any errors in catalogs, brochures or other printed material. Danfoss reserves the right to alter its products at any time without notice, provided that alterations to products already o

## **Danfoss Drives**

4401 N. Bell School Rd.<br>Loves Park IL 61111 USA<br>Phone: 1-800-432-6367<br>1-815-639-8600<br>Fax: 1-815-639-8000 www.danfossdrives.com

## **Danfoss Drives**

8800 W. Bradley Rd.<br>Milwaukee, WI 53224 USA<br>Phone: 1-800-621-8806 1-414-355-8800<br>1-414-355-8800<br>Fax: 1-414-355-6117<br>www.danfossdrives.com

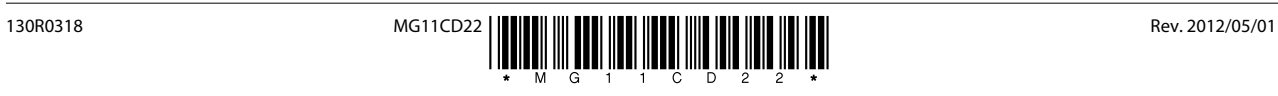